NOTICE: Varian, Inc. was acquired by Agilent Technologies in May 2010. This document is provided as a courtesy but is no longer kept current and thus will contain historical references to Varian. For more information, go to **www.agilent.com/chem**.

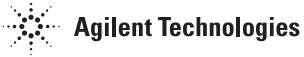

Varian, Inc. 2700 Mitchell Drive Walnut Creek, CA 94598-1675/USA

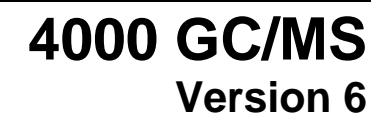

# Software Operation Manual

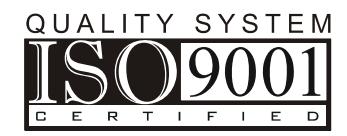

#### **Trademark Acknowledgments**

Microsoft, Windows, Windows 98 Second Edition, Windows NT 4.0, Windows 2000 Professional, and Windows XP Professional are registered trademarks of Microsoft Corporation.

DemoShield and InstallShield are registered trademarks of InstallShield Corporation.

Acrobat® Reader® Copyright © 1984-2009 Adobe Systems Incorporated. All rights reserved. Adobe and Acrobat are trademarks of Adobe Systems Incorporated which may be registered in certain jurisdictions.

Other brand and product names are trademarks or registered trademarks of their respective owners.

# **Contents**

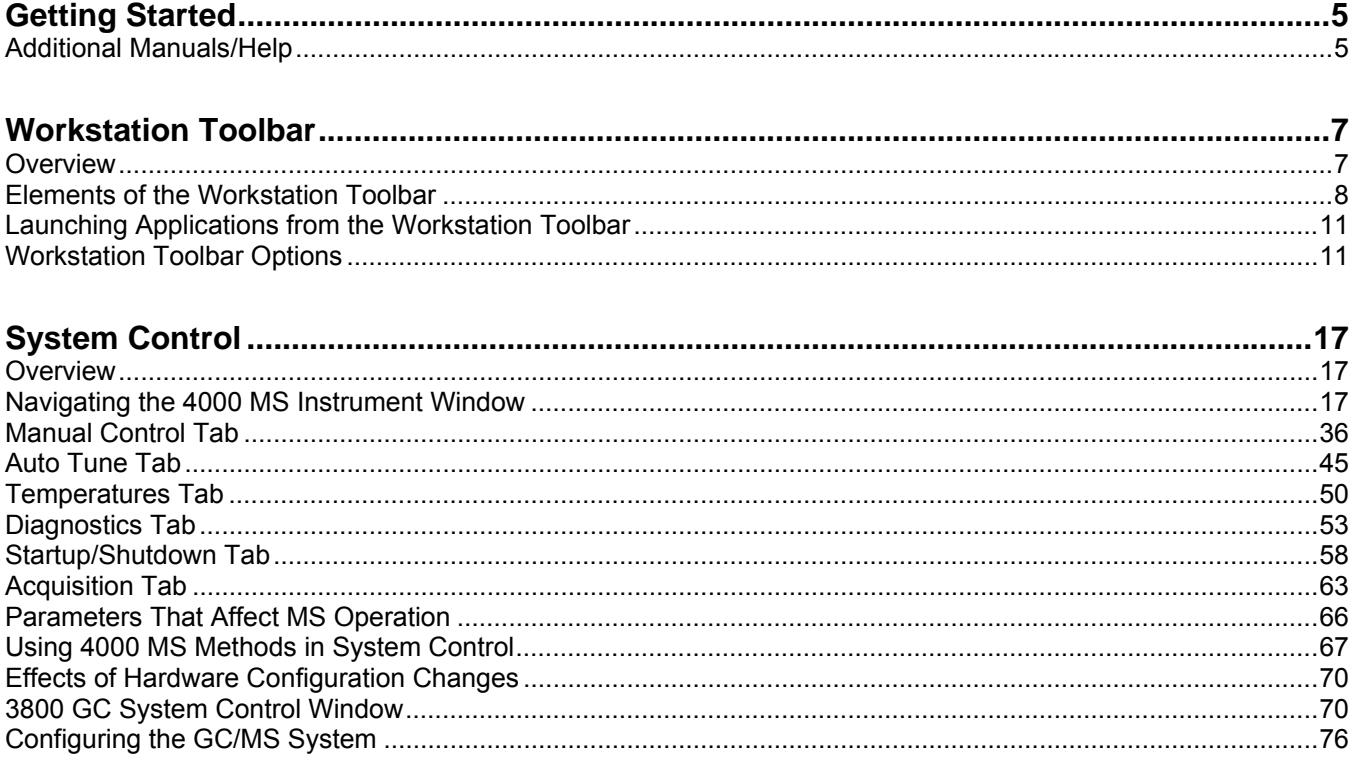

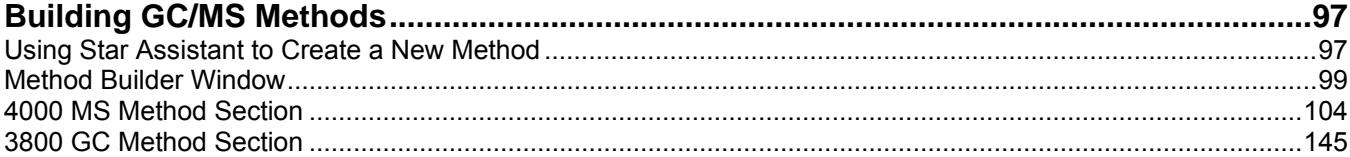

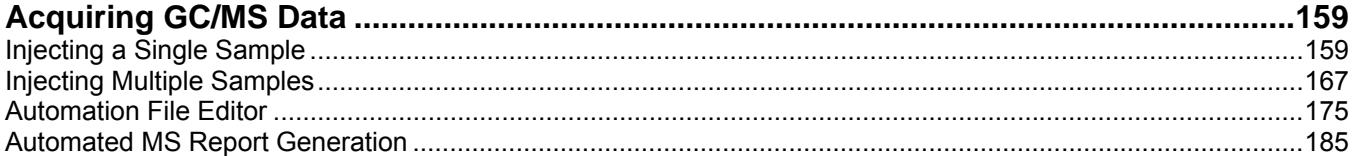

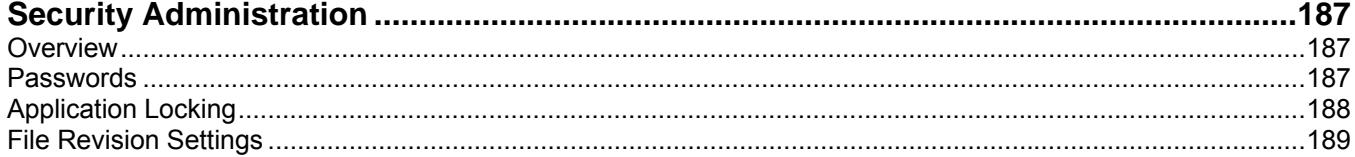

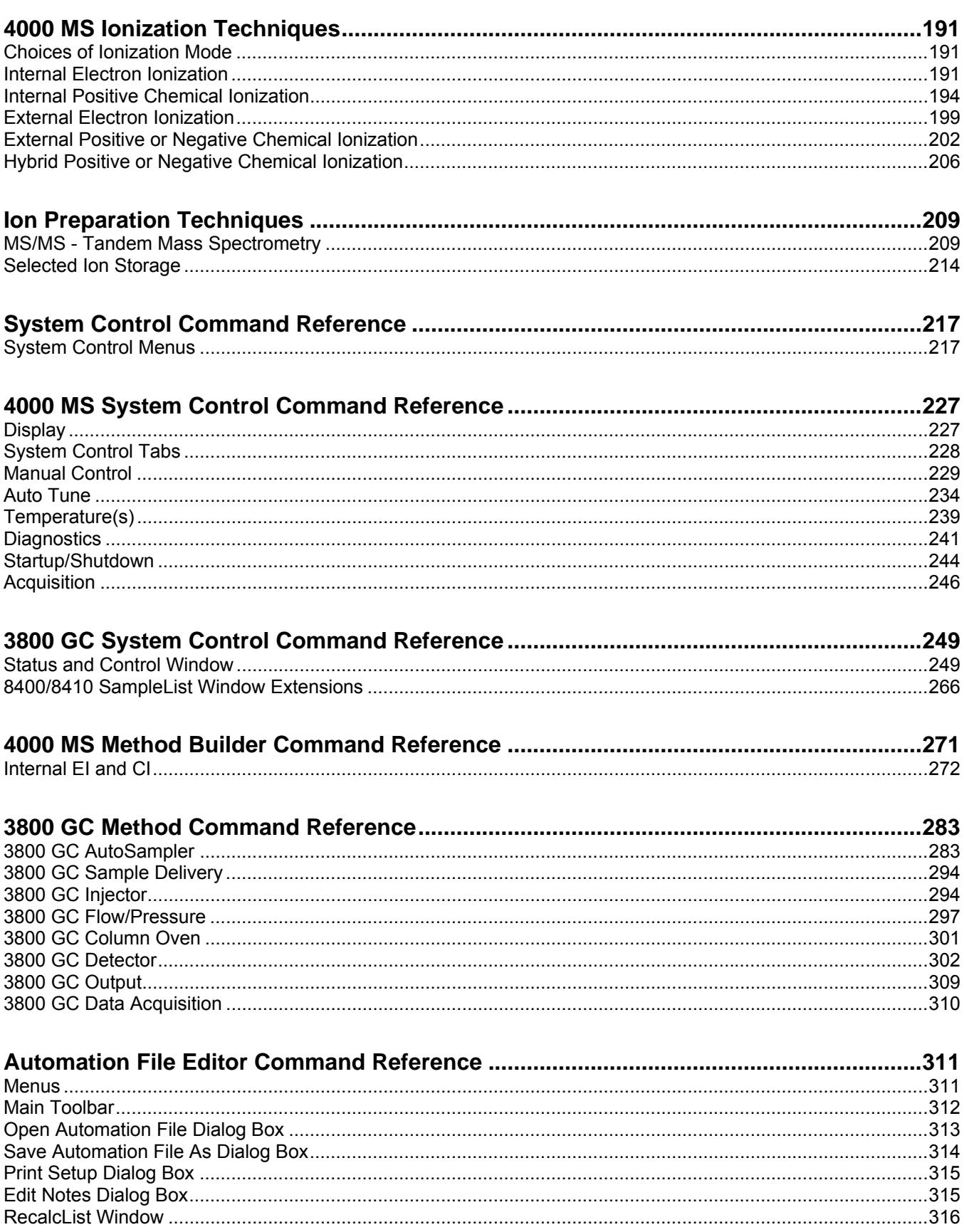

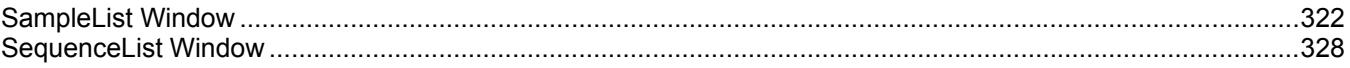

# <span id="page-6-1"></span><span id="page-6-0"></span>**Getting Started**

This manual shows you how to acquire data, build methods, and operate the Varian 4000 GC/MS using the Varian MS Workstation. The manual also describes the configuration of the 3800 GC for standard Ethernet communication with the 4000 MS and MS Workstation's System Control application. Use this manual with the other manuals supplied with your MS Workstation and your 3800 GC. All of the information included in this manual is also available in the On-Line Help section of the software.

# <span id="page-6-2"></span>**Additional Manuals/Help**

Other sources of information are available to help you get the most from this product.

#### **4000 GC/MS Users Guides**

These Users Guides are tailored to help the user get started with the 4000 GC/MS system in any of its three ionization modes. There is advice on configuring and starting up the GC/MS. Then there is advice on tuning, building methods, and acquiring data. There are also discussions of the ionization and ion preparation (MS/MS) methods that can be used in the configuration.

- 4000 MS Internal Ionization Users Guide
- 4000 MS External Ionization Users Guide
- 4000 MS Hybrid Ionization Users Guide

#### **4000 GC/MS Hardware Operation Manual**

The Hardware Operation Manual provides the necessary information for installing, maintaining, using and repairing your 4000 GC/MS System. All of the information included in this manual is also available in the On-Line Help section of the software.

### **MS Workstation Software Reference Manual**

This Manual provides a practical way to quickly learn how to perform basic tasks using the MS Workstation Software. These operations include displaying and reviewing chromatographic and mass spectral data, library searching, and quantitative analysis. Although these tutorials use Saturn 2000 ion trap files, they illustrate the principles of the Varian WS software.

## **3800 GC Operator's Manual**

This manual is included on the Varian MS Workstation CD-ROM and describes in full detail the GC method, instrument operation, and the process of connecting your GC to a PC or to an existing network.

### **Context-Sensitive Help**

The MS Data Review, Method Builder and System Control sections of the software contain Context-Sensitive Help. Help can be obtained simply by positioning the mouse pointer on the item of interest, right-click and select **What's This?**

# <span id="page-8-1"></span><span id="page-8-0"></span>**Workstation Toolbar**

# **Overview**

<span id="page-8-2"></span>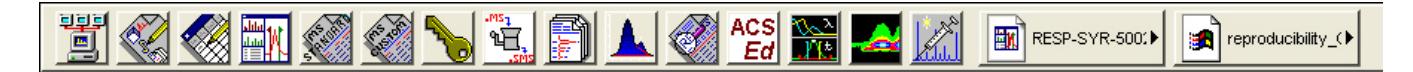

The 4000 GC/MS Workstation is a suite of applications for controlling chromatographs, collecting data from chromatograph detectors, and analyzing those data. The Workstation Toolbar provides quick and easy access to the 4000 GC/MS Workstation applications. When activated, the Workstation Toolbar behaves like the Windows Taskbar. It can be docked on any of the four sides of the display screen and other Windows programs will not cover or go behind it when they are opened in full screen mode.

If the Workstation Toolbar is not already opened on your 4000 GC/MS Workstation, open it from the Windows Start Menu.

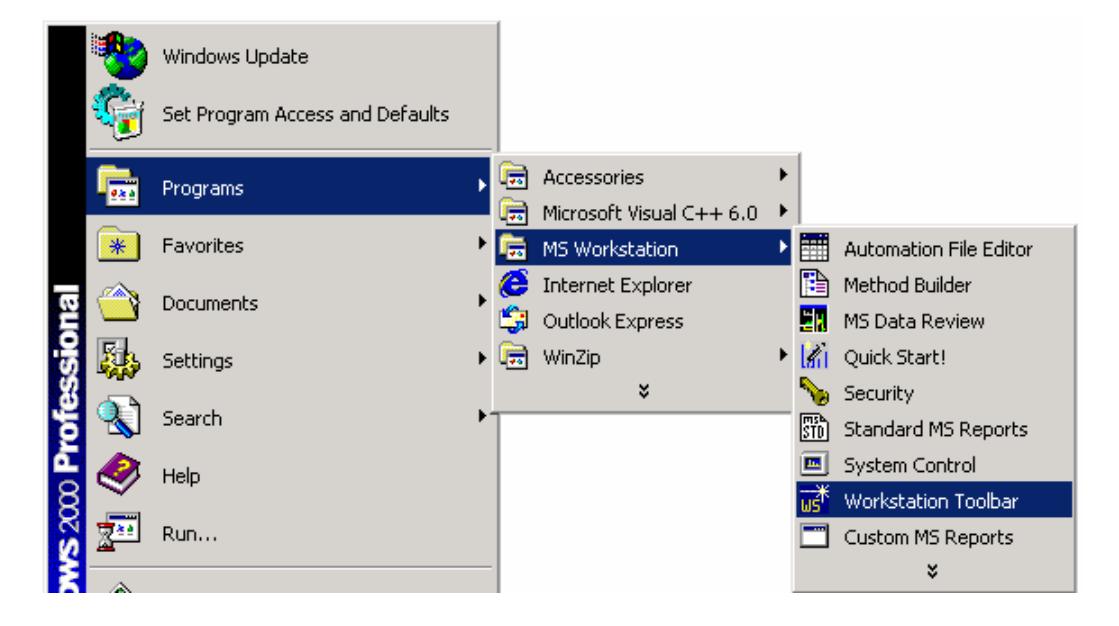

# <span id="page-9-1"></span><span id="page-9-0"></span>**Elements of the Workstation Toolbar**

*Application Buttons* give immediate access to the selected application. You can display them as large buttons

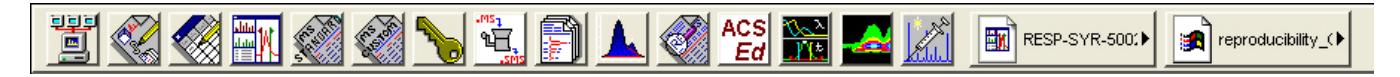

or as small buttons

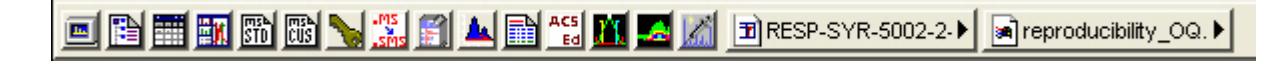

*Tooltips* show the application name when the cursor rests on the Application Button.

*Quick Link* Buttons provide menu selections of operations to be performed on the listed file.

*Application Descriptions* give brief descriptions of the application that will be opened when the cursor rests on the Application Button.

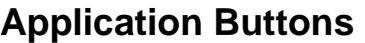

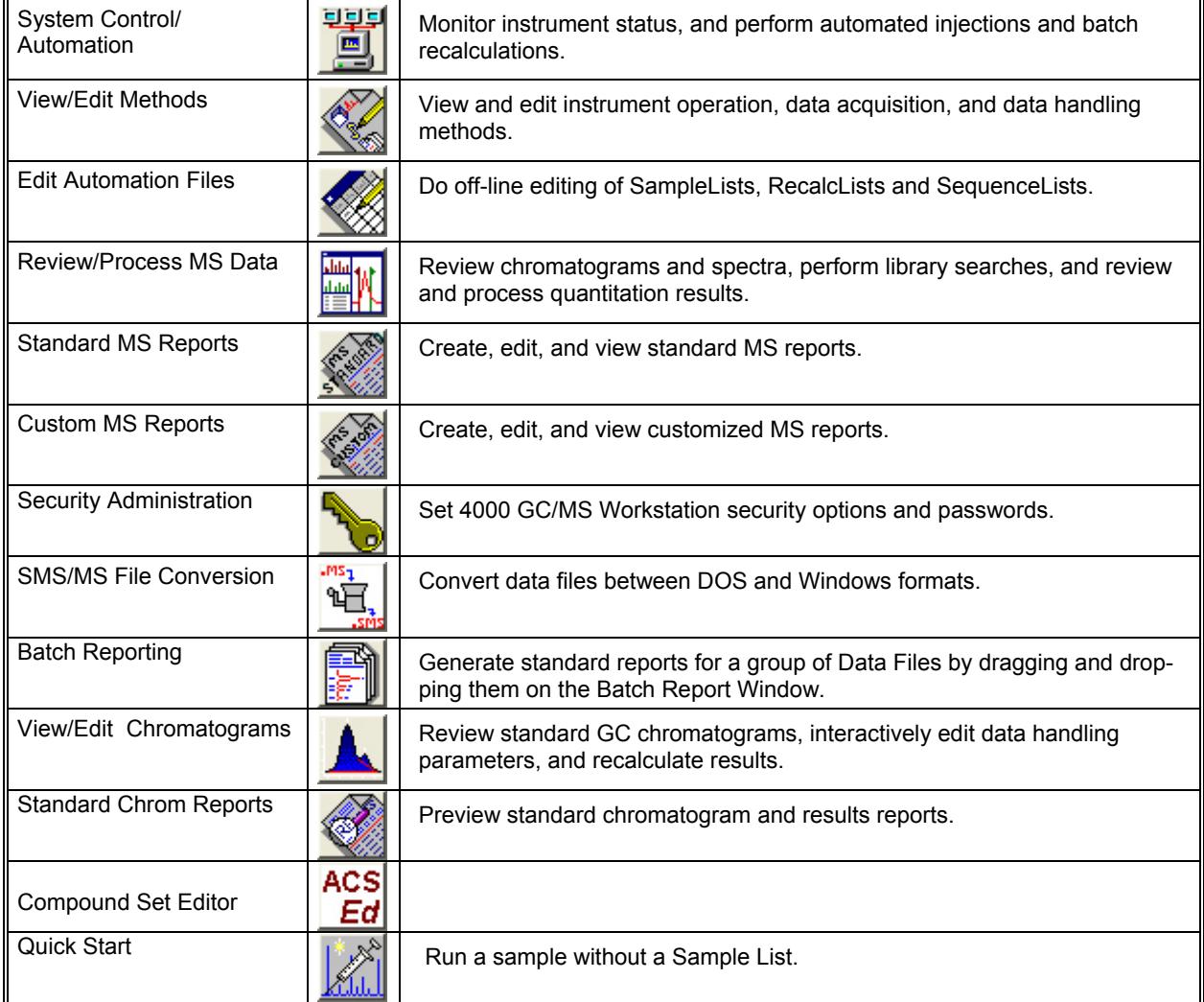

When additional 4000 GC/MS Workstation options are installed, such as StarFinder and Star Custom Report Writer, other application buttons may be added to the Workstation Toolbar.

## **Quick Link Buttons**

**Most Recently Used Data File.** Click this to display operations that can be performed on the Most Recently Used Data File. A different data file can be selected from a list of most recently used files.

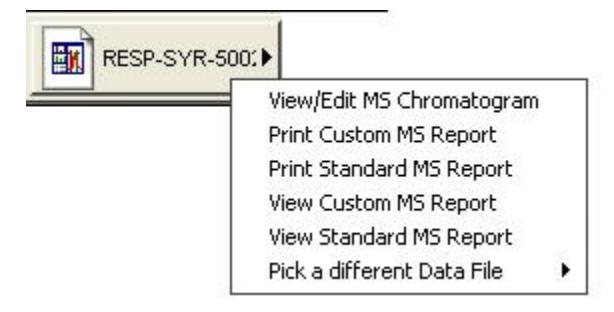

**Most Recently Used Method**. Click this displays a menu of operations that can be performed on the Most Recently Used Method. A different method can be selected from a list of most recently used methods.

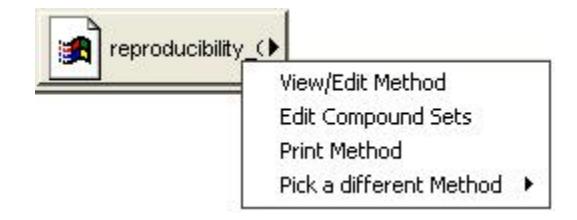

# **Workstation Toolbar Options**

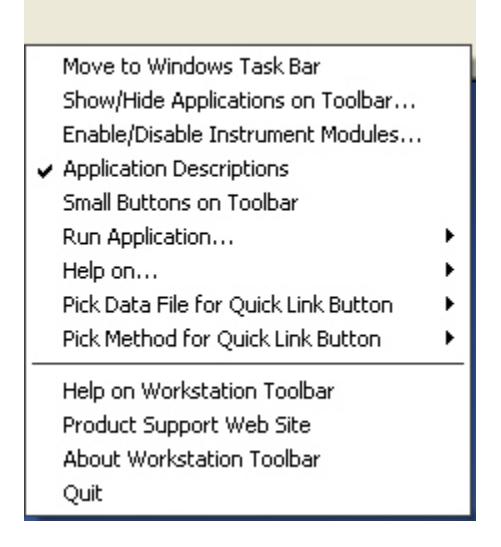

Right-click on the empty area of the bar to display the Toolbar Options. A menu displays Workstation Toolbar options and operations.

# <span id="page-12-1"></span><span id="page-12-0"></span>**Launching Applications from the Workstation Toolbar**

#### **Using the Application Icon Buttons**

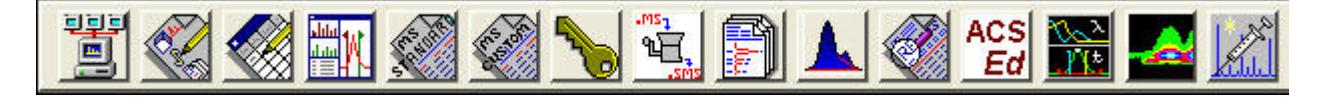

4000 GC/MS Workstation applications appear as icon buttons on the Workstation Toolbar. As you move the mouse over these buttons, the name of the application is shown in a tooltip window below the cursor.

Click once on any icon button in the Workstation Toolbar to launch the corresponding application.

#### **Using the Data File and Method Quick Link buttons**

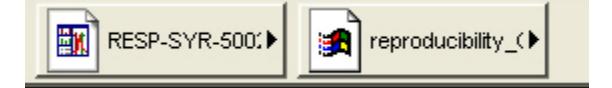

The two buttons to the right of the application buttons are Quick Link buttons. These two Quick Link buttons correspond to recently used Data Files and Methods. On each Quick Link button is the name of the file associated with that button. When you click on the **Quick Link** button, a menu is displayed showing operations that can be performed on the corresponding file.

The Quick Link buttons in the Workstation Toolbar are always updated with the most recently used Data File and Method. If the Data File or Method you wish to use is not displayed in the **Quick Link** button, you can choose from the eight most recently used files by selecting "Pick a different Data File (or Method)" from the Quick Link button menu.

# <span id="page-12-2"></span>**Workstation Toolbar Options**

#### **Moving the Workstation Toolbar**

The Workstation Toolbar can be moved to any edge of the Windows screen. Click on a portion of the Workstation Toolbar that does not contain application or Quick Link buttons and drag the toolbar to the edge of the screen that you desire. When you release the mouse, the toolbar will remain on that edge. The Workstation Toolbar remembers its location the next time it is started.

Additionally, you can display the Workstation Toolbar as a Windows Taskbar icon. To do so, select **Move to Windows Taskbar** from the Workstation Toolbar options menu. Taskbar icons appear in the lower right (or bottom) of the Windows Taskbar (the bar on which the "Start" button appears). When displayed as a Taskbar icon, the toolbar no longer takes up space on the screen. When you click on the **Workstation Toolbar** icon, the options menu is displayed.

## **The Workstation Toolbar Options Menu**

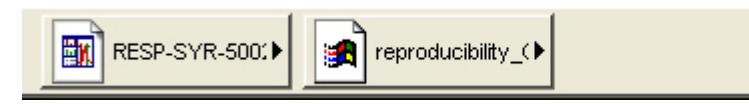

When you move the mouse over an area of the Workstation Toolbar not containing application or QuickLink buttons, right-click to display the Toolbar option menu.

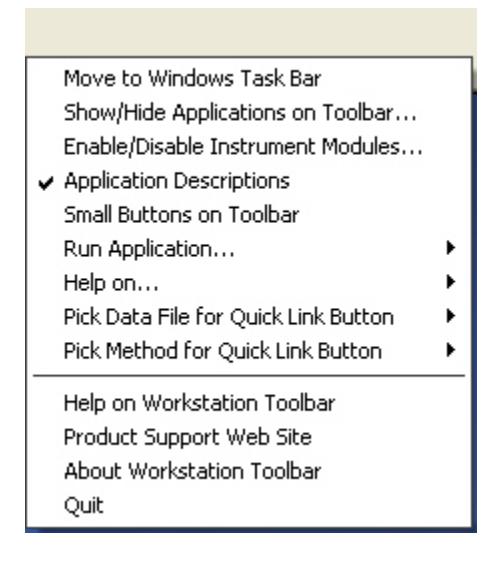

#### *Move to Windows Taskbar*

You can display the Workstation Toolbar as a Windows Taskbar icon. Taskbar icons appear in the lower right (or bottom) of the Windows Taskbar (the bar on which the "Start" button appears). When displayed as a Taskbar icon, the toolbar no longer takes up space on the screen. When you click on the **Workstation Toolbar** icon, the options menu is displayed.

#### *Show/Hide Applications on Toolbar*

Selecting this option displays the Show and Hide Applications on the Toolbar dialog box.

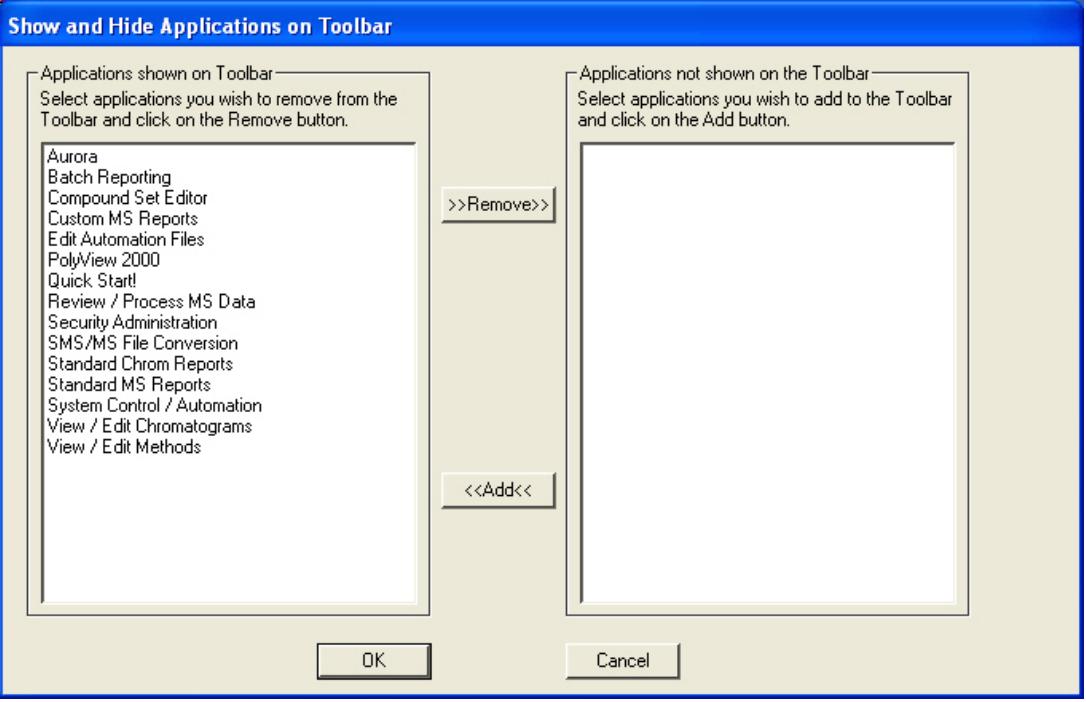

Use this dialog box to select which 4000 GC/MS Workstation applications are represented by icons on the Workstation Toolbar. The box on the right shows all applications that are currently displayed in the toolbar. The box on the left shows all applications that are installed but not displayed in the toolbar.

To remove an icon from the toolbar, select it from the top list and click on the **Remove** button.

To add an icon to the toolbar, select it from the bottom list and click on the **Add** button.

#### *Enable/Disable Instrument Modules*

Select this option to display the Enable/Disable Instrument Modules dialog box.

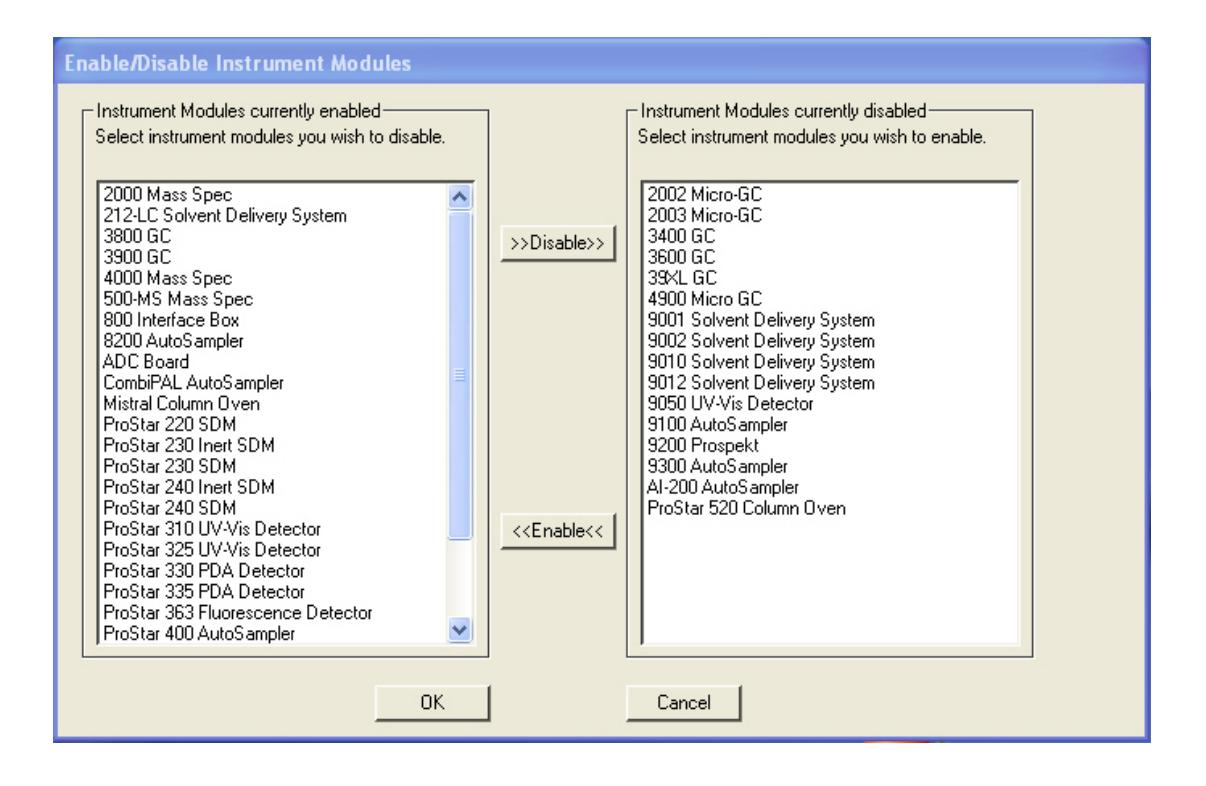

Use this to select which 4000 GC/MS Workstation instrument modules are available. When an instrument module is available, it appears in System Control if the corresponding instrument is connected and turned on, you can create a Method section for it, and format reports.

The list on the left shows all instrument modules that are currently installed and enabled in the 4000 GC/MS Workstation. The list on the right shows all instrument modules that are installed but not enabled. To disable an instrument module, select it from the top list and click **Disable**. To enable an instrument module, select it from the bottom list and click **Enable**.

#### *Application Descriptions*

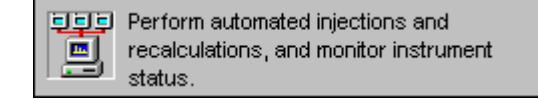

When this menu item is checked, application descriptions are displayed when you move the mouse over application buttons in the Workstation Toolbar.

#### *Small Buttons on Toolbar*

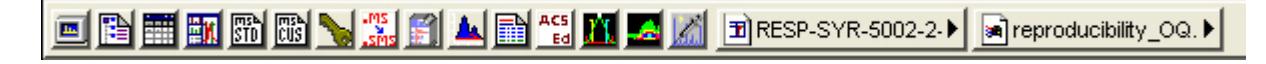

Click this to display small buttons on the Workstation Toolbar.

#### *Run Application*

This hierarchical menu item lists all applications showing on the Workstation Toolbar. When you select an item from this list, the corresponding application is launched.

#### *Help on*

This hierarchical menu item lists all applications showing on the Workstation Toolbar. When you select an item from this list, the online help corresponding to the application is displayed.

#### *Pick Data File for Quick Link Button*

This hierarchical menu item lists the eight most recently used Data Files in order of use. When you select a Data File from this list, the Data File currently displayed in the Quick Link button is changed to the selected file.

#### *Pick Method for Quick Link Button*

This hierarchical menu item lists the eight most recently used Methods in order of use. When you select a Method from this list, the Method currently displayed in the Quick Link button is changed to the selected file.

#### *Help on Workstation Toolbar*

Displays the help for the open application.

#### *Product Support Web Site*

If you have Internet access and a web browser installed on your computer, this option will automatically open the 4000 GC/MS Workstation Product Support Web Site. This has the latest software and documentation updates for the 4000 GC/MS Workstation products, along with additional notes, tips, and answers to frequently asked questions. Visit this site periodically to see if new information is available that may be pertinent to you.

#### *About Workstation Toolbar*

The About box for the Workstation Toolbar contains information about the software version, installation information, and a list of the instrument control modules that you have installed.

#### *Quit*

Closes the Workstation Toolbar application. If you elected to run the Workstation Toolbar automatically when Windows starts, the Workstation Toolbar will reappear the next time you start Windows.

# <span id="page-18-1"></span><span id="page-18-0"></span>**System Control**

# <span id="page-18-2"></span>**Overview**

This section introduces the features of System Control. Later sections explain how to use these features

# <span id="page-18-3"></span>**Navigating the 4000 MS Instrument Window**

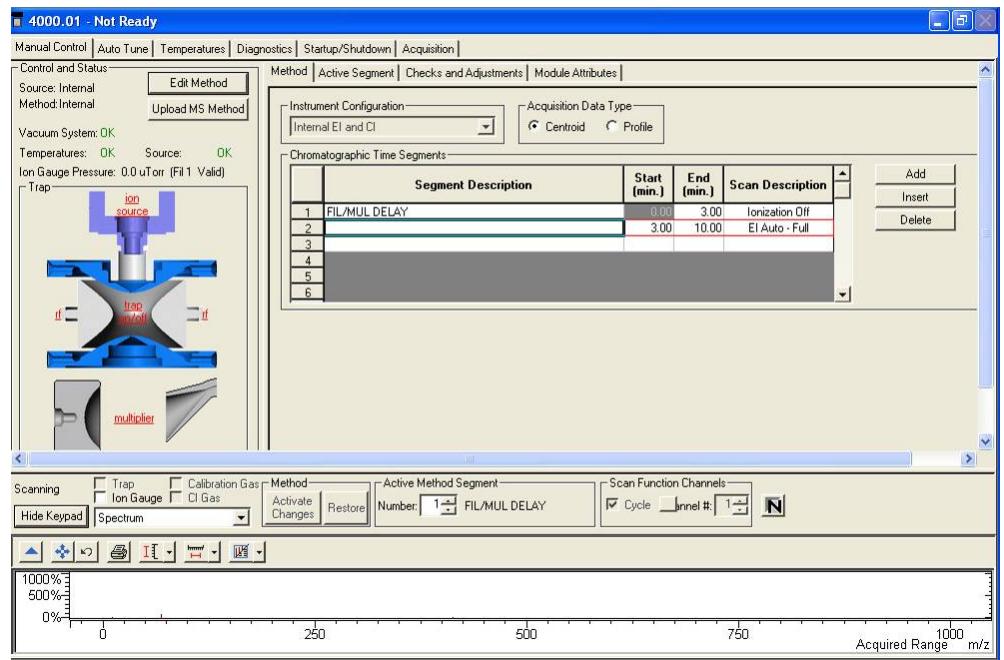

System Control features include System Control Menu bar, System Control Toolbar, 4000 MS Keypad Dialog, Chromatogram/ Spectrum Toolbar, and Chromatogram/Spectrum Displays.

### **File Menu**

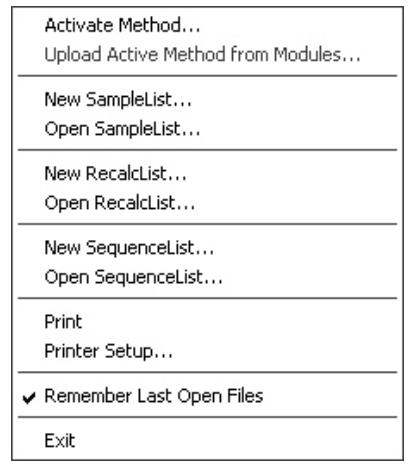

**Activate Method** - Choose a method from those already prepared. This will set the conditions for the GC, MS, AutoSampler and data handling. Other sections will also be activated if they are part of the method.

**Upload Active Method from Modules** - Get the conditions from the existing modules to be saved in a new or existing method. This method becomes the active method with the conditions of the active modules.

**New SampleList** - Open the dialog box to create a sample list.

**Open SampleList** - Select and activate an existing sample list. The sample list dialog box is shown below.

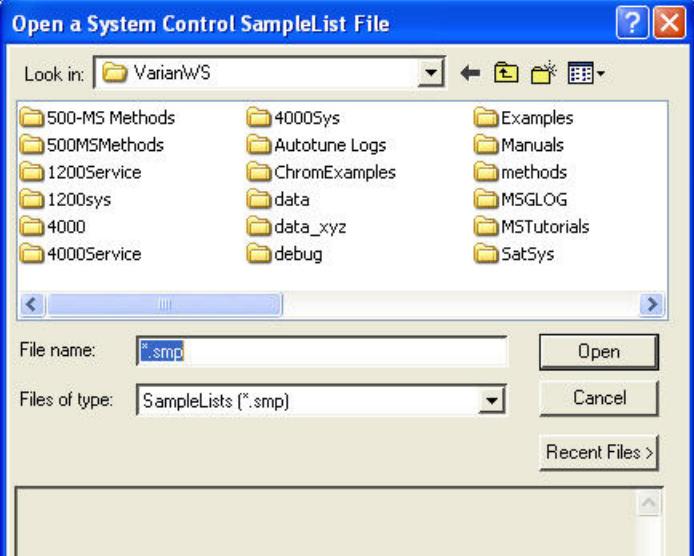

**New RecalcList** - Open the dialog box to create a Recalculation list.

**Open RecalcList** - Select and activate an existing Recalculation list.

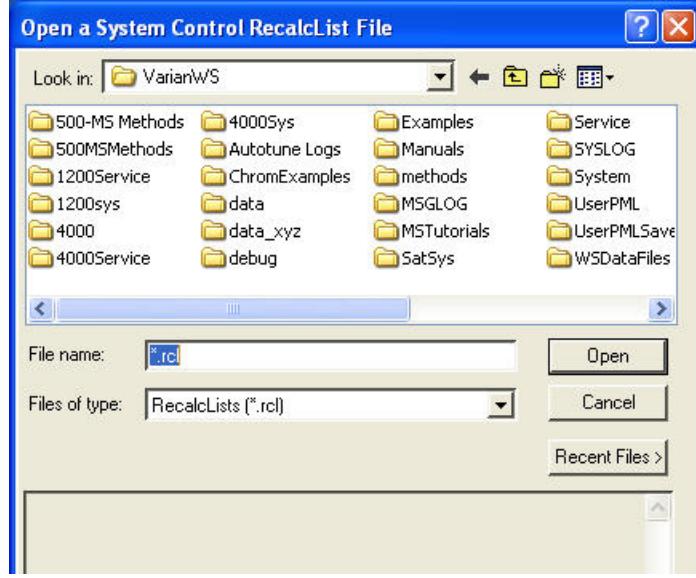

NOTE: You may process a RecalcList either in System Control or in MS Data Review. In MS Data Review use the menu command *Quantitation… Process/Review RecalcList* to access this feature. Also note that processing of a RecalcList takes more time when done from System Control but has the advantage of allowing AutoLink functions including automated reporting with templates such as EnviroPro, ToxProPlus, and Multicompound Reports.

**New SequenceList** - Open the dialog box to create a Sequence list.

**Open SequenceList** - Select and activate an existing Sequence list. The SequenceList dialog box is shown below.

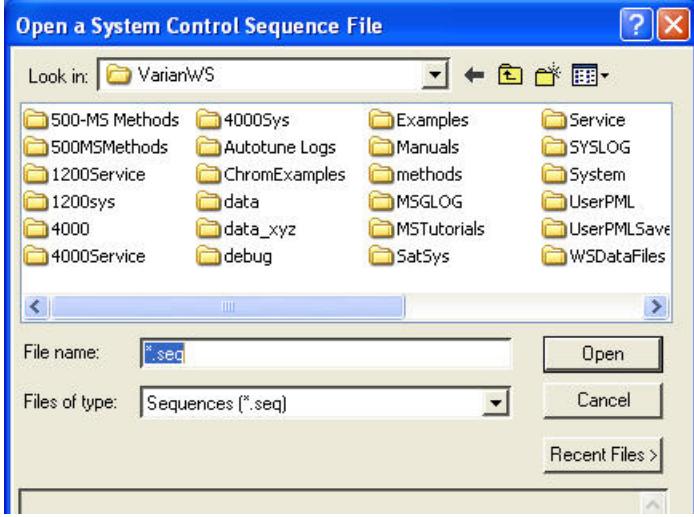

#### **Edit Menu**

Click **Edit** and select Edit Module Info.

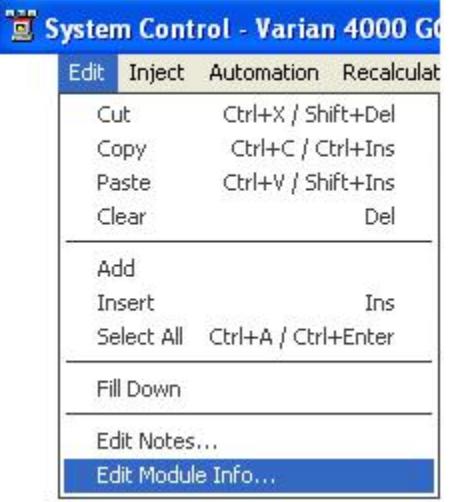

Each module (3800 GC, 4000 MS, or Combi PAL AutoSampler) has a message log and documentation screen. Use Module Information Editor to keep a record of performance, maintenance, hours used, or other comments.

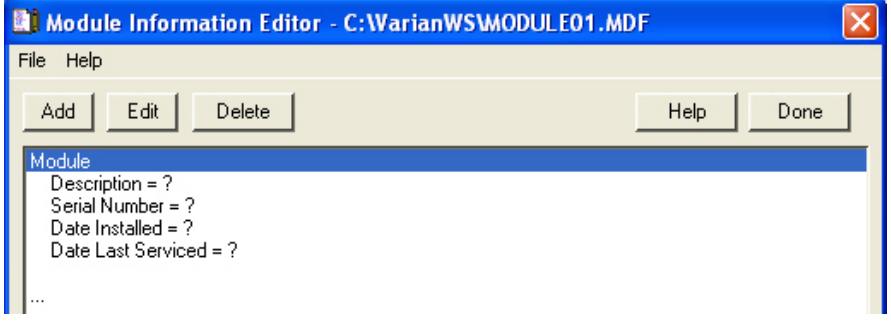

Use the **Add**, **Edit**, and **Delete** buttons to record your comments.

### **Inject Single Sample Menu**

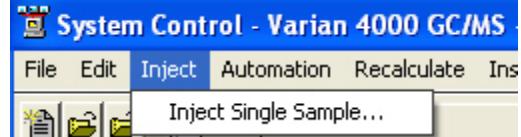

Use Inject Single Sample o to enter sample information before making an injection. The 4000 Module window must be in acquisition mode for the system Not Ready to convert to Ready before making an injection. To process the sample by either a manual injection or an autosampler, click **Inject** in the bottom left corner of the dialog box.

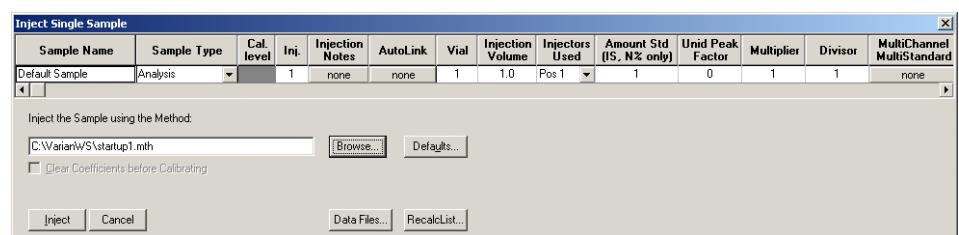

From the menu select the Sample Type. The following shows the choices.

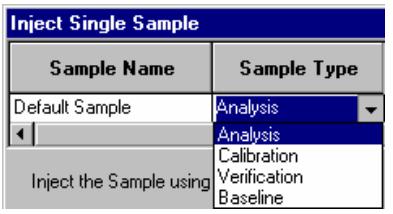

Do the same for injection notes. Any notes that you enter are saved with the data file. The **AutoLink** button works in the same way.

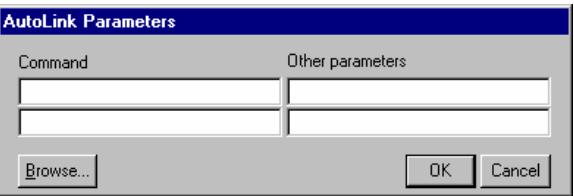

Enter a command to execute a program after the data file acquisition is completed. For example, you can activate a custom MS Report to print the sample reports. To run a Custom MS Report in automation, enter the directory path and the name of the Custom MS Report template (for example C:\VarianWS\EPA525.swt). Note that Custom MS Reports templates should always be stored in the VarianWS directory. You can use the browse command can to select the command executable file. Select **OK** after you make your selection.

#### **Automation Menu**

The following shows the Automation menu and describes the functions.

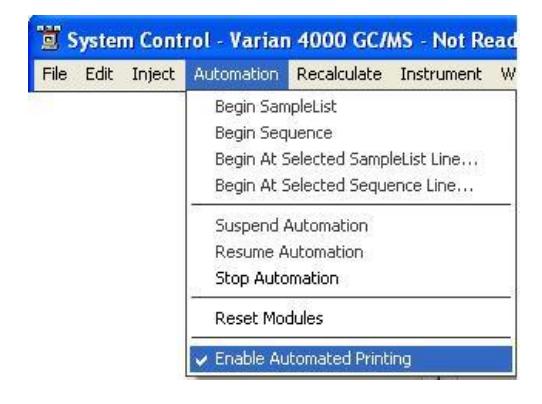

**Begin SampleList** - Automation starts at line 1 and ends at the last line. A SampleList must be open from the File menu to use this feature.

**Begin Sequence** - Change methods and sample lists during automation. An example of this might be to run a set of samples using Internal EI and then the same set of samples using a different MS method for Internal PCI. A Sequence must be open from the File menu to use this feature.

**Begin At** - Starts automation at a particular sequence or SampleList line and runs until the last line is completed. A SampleList or SequenceList must be currently open to use this feature.

**Suspend Automation** - Stops automation at the last completed sample.

**Resume Automation** - Starts automation after it has been suspended. Automation starts from where it was suspended.

**Stop Automation** - Ends automation immediately and resets all modules.

**Reset Modules** - Brings the various modules to their ready states.

**Enable Automated Printing** - Allows the printer functions to work during automation.

#### **Recalculate Menu**

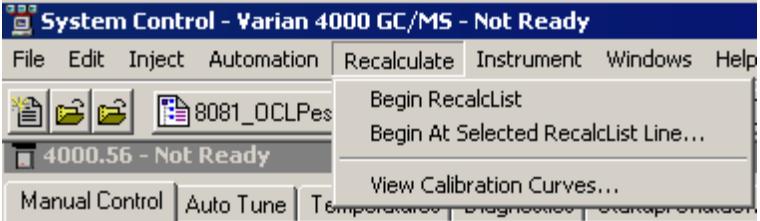

**Begin RecalcList** - Start an automated Recalculation. A Recalculation list must be prepared and opened under the File menu to do this.

**Begin at Selected RecalcList Line** - Process a Recalculation list starting with a chosen line and proceeding with the rest of the list.

**View Calibration Curves** - View any of the curves for the calibrated compounds in the active method. An example of the calibration curve screen is given below. For a complete explanation of this screen, go to the Quantitation section.

NOTE: Recalculation may be performed in System Control or in MS Data Review under the menu command *Quantitation Process/Review Recalc List*. Processing a Recalc List takes more time when done from System Control than in MS Data Review but has the advantage of allowing AutoLink functions such as automated reporting with Custom MS Reports templates such as ToxProPlus or EnviroPro.

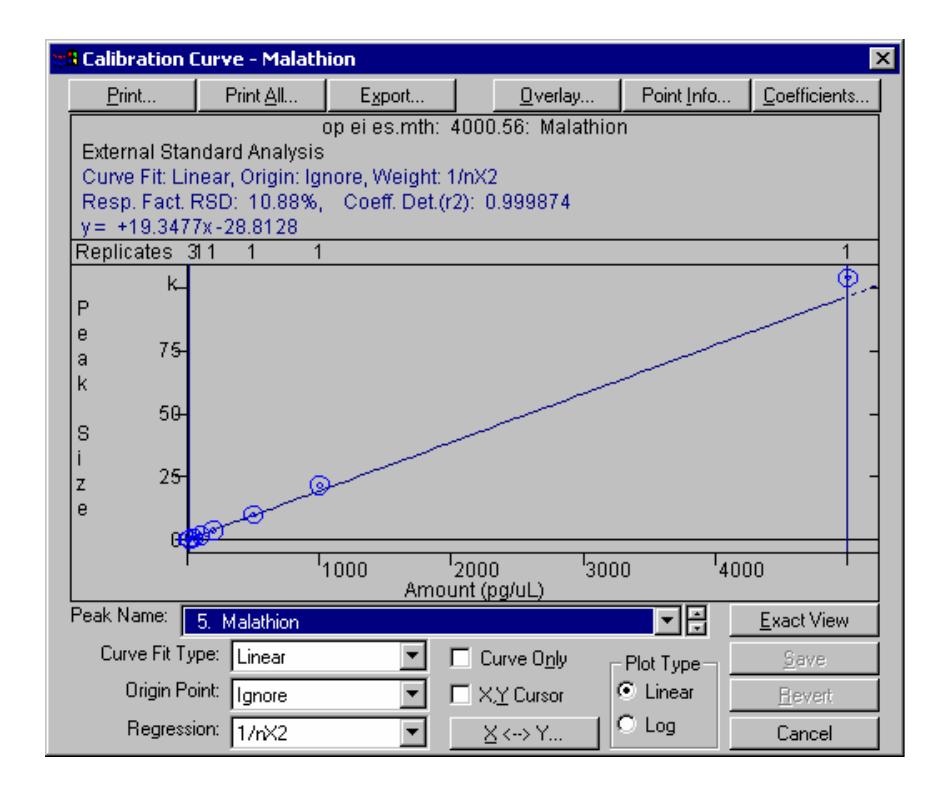

# **Instrument Menu**

The Instrument menu:

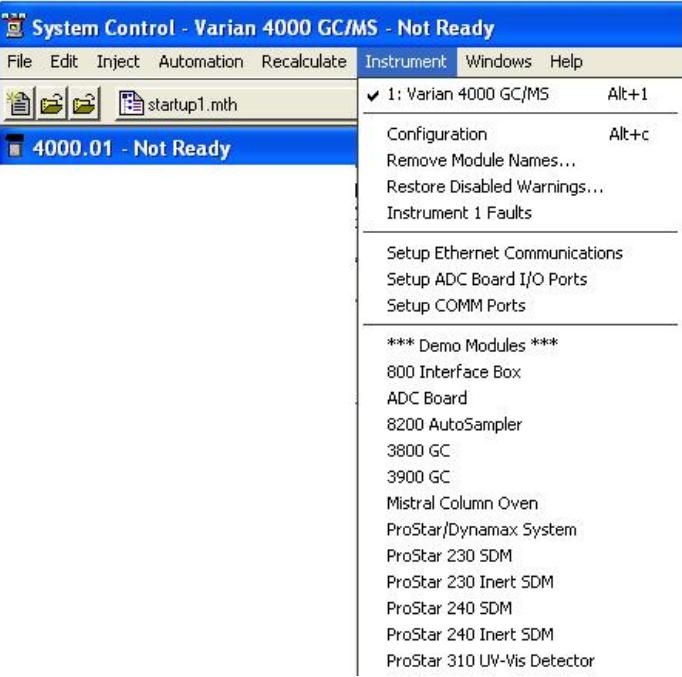

**Varian 4000 GC/MS** - The configured instrument.

**Configuration** - Add new modules to the existing instrument. This is necessary if additional hardware is added such as a Combi PAL AutoSampler.

**Remove Module Names** - Remove any associations between Module Names and Module Addresses. This allows you to connect a Module with a different Module Name at that address. The next time the associated Module connects at that address, you will be prompted to select the correct name for the Module.

**Instrument 1 Faults** - See if there are any faults in any of the modules contained in Instrument 1. An example of this screen is shown. Use the update key to periodically check for new faults without opening and closing the dialog box. 4000 MS faults are not reported in this window.

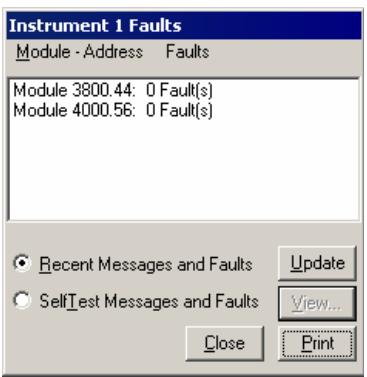

**Setup Ethernet Communication** - Set up the communication between the 3800 GC and System Control. Depending on your network status go to one of the following sections for more details on this operation at the end of the System Control section: "*[Configuring the 3800 GC Communication \(No Company](#page-84-0)  [Network\)](#page-84-0)" on page 83* or "*[Configuring the GC for a Company Network](#page-86-0)" on page 85*.

### **Windows Menu**

Use the Windows menu to view other System Control windows.

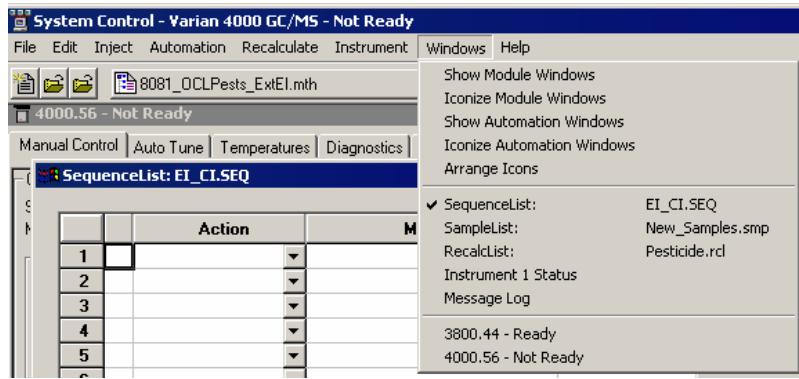

**Show Module Windows** - See all module windows configured in the instrument. In this example the modules available are the 3800 GC and the 4000 MS.

**Iconize Module Windows** - The individual module windows become icons at the bottom of the screen.

**Show Automation Windows** - Click to view the automation screens that are open. These are the SampleList, RecalcList, and SequenceList.

**Iconize Automation Windows** - Transform open automation screen windows into icons so you can access windows that were behind the automation windows.

**Arrange Icons** - Arranges the icons, if any, in a row at the bottom of the System Control window.

**SequenceList** - Click to display the active SequenceList.

**SampleList** - Click to display the active SampleList.

**RecalcList** - Click to display the active Recalculation list.

**Instrument 1 Status** - Click to view the status of the modules connected to the system.

**Message Log** - Click to view the event log for the MS module. The log display is shown below. The error messages for the 4000 MS Module are displayed.

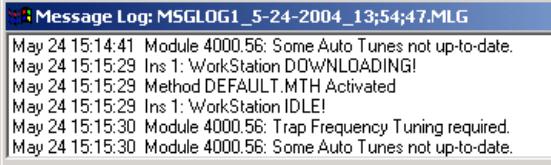

**3800.44** - Click to display the 3800 GC control screen.

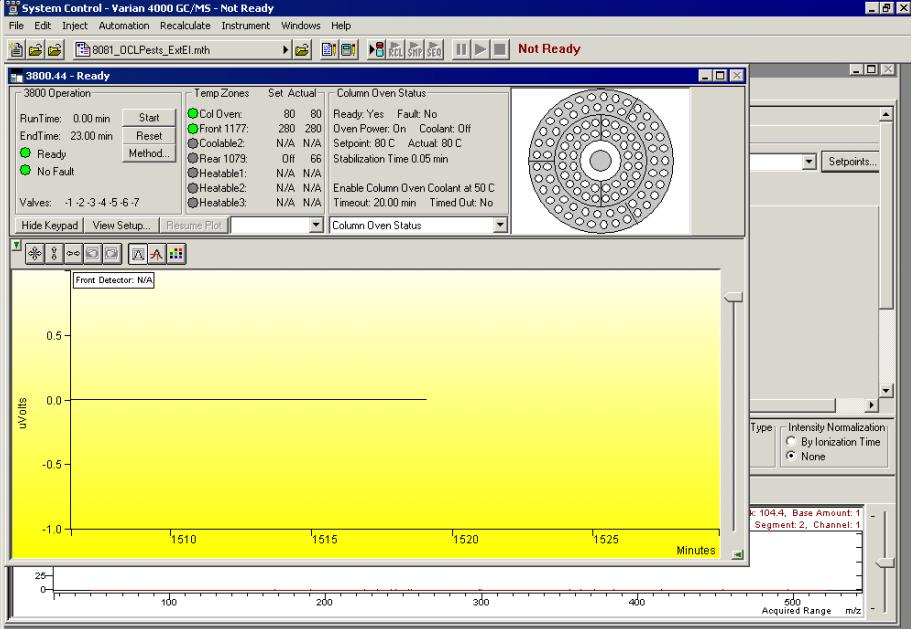

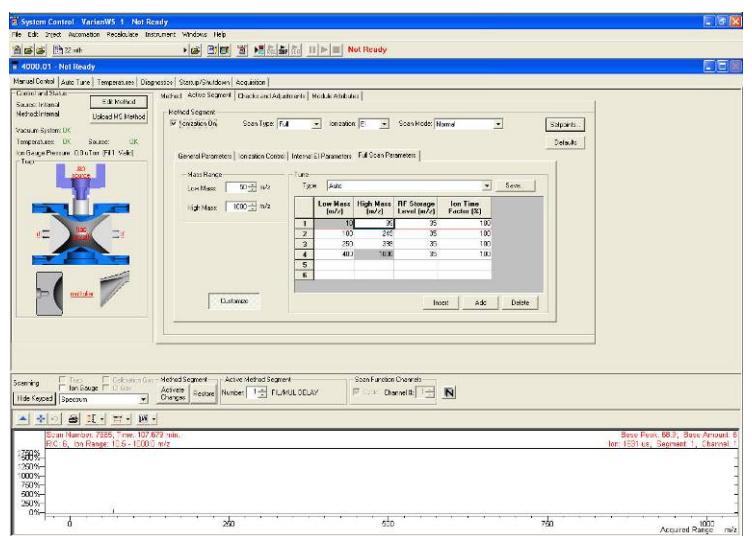

**4000.56** - Click to display the 4000 MS control screen.

# **Help Menu**

The Help menu is as follows.

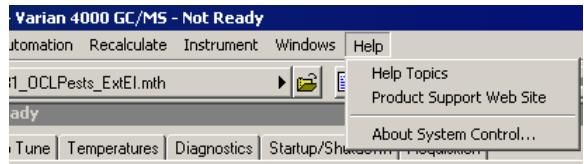

Select **Help Topics** from the Help menu to display the following. Click an item in the Contents box to go to the online help.

In the Help dialog box, from the Index tab, you can select a particular area in which you need help. Click on the selection you want and go to the bottom of the screen and click on **Display**.

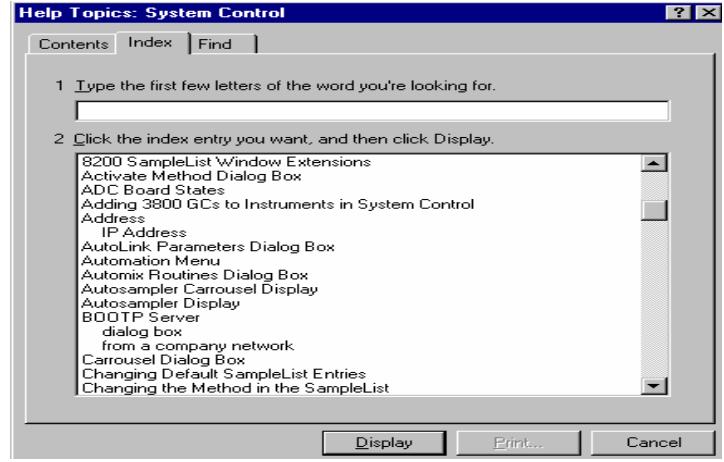

To use the Find dialog, type in a key word or phrase to get help topics.

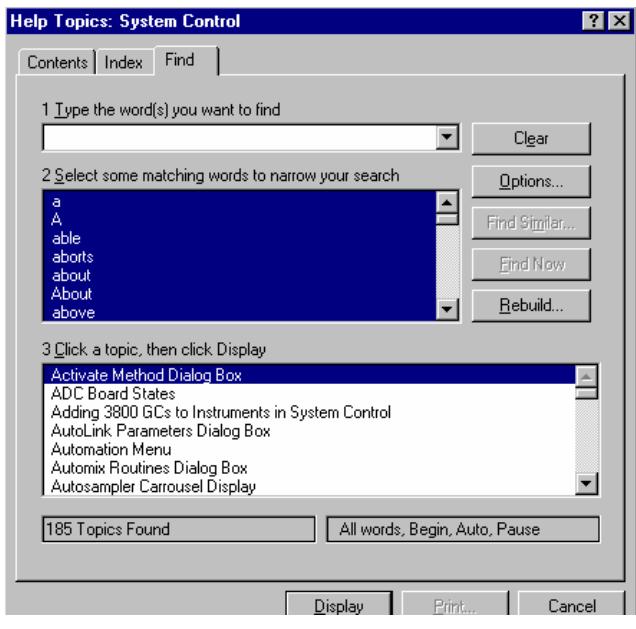

# **System Control Toolbar**

The system control toolbar is near the top of the screen.

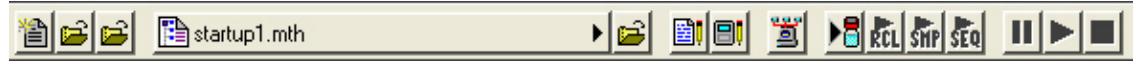

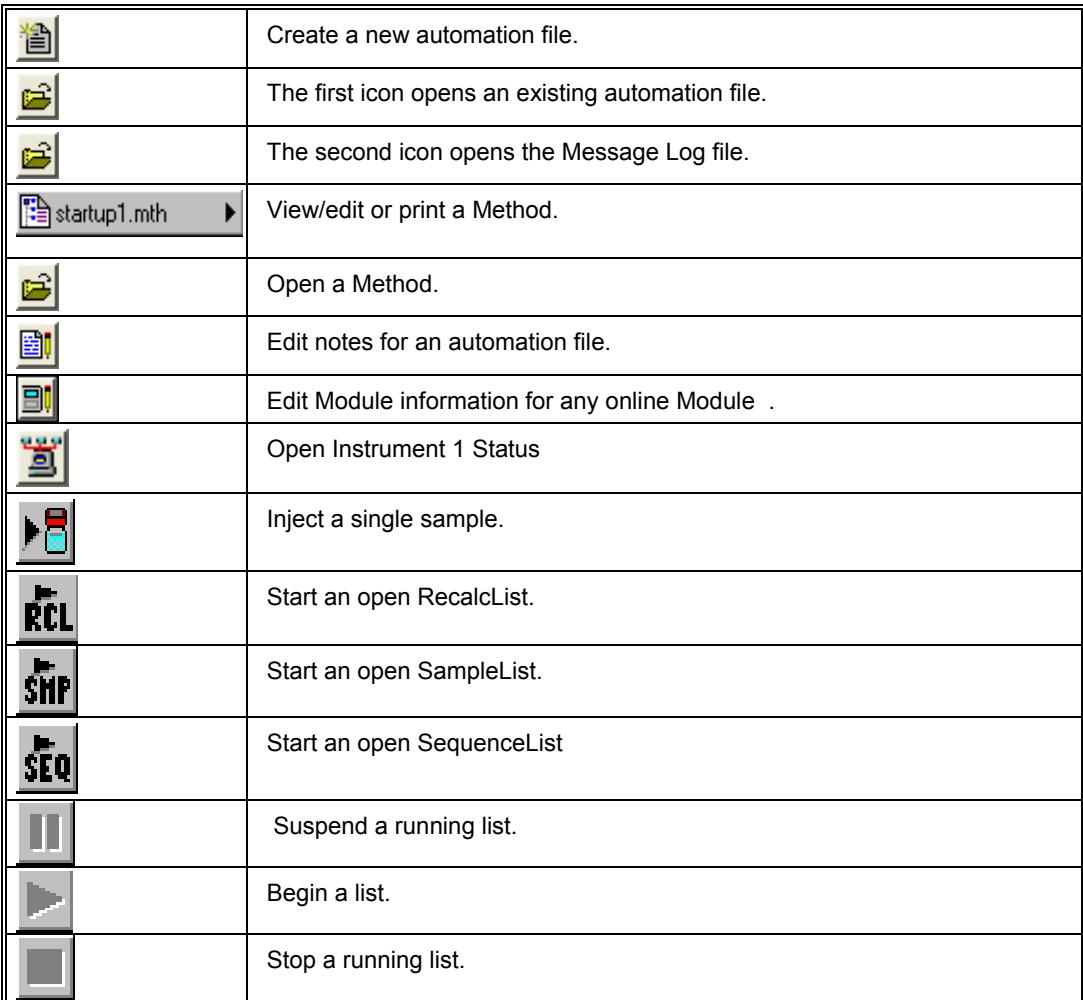

# **Module Keypad Dialog**

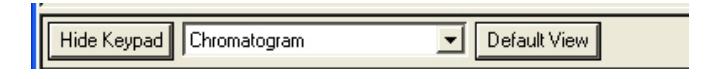

Click **Hide Keypad**, to display a larger chromatogram and spectrum windows during data acquisition. Click **Show Keypad** to restore the 4000 MS Keypad.

## **Chromatogram Toolbar**

The Chromatogram display can be viewed only when the 4000 MS module is in Acquisition mode. The Chromatogram Toolbar appears in the upper left corner of the display. The functions of buttons on this toolbar are as follows.

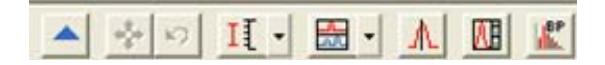

Click the **Arrow** to hide the toolbar. Click in the upper left of the display to restore the toolbar.

**Click Full-Scale** to normalize the chromatogram vertically and horizontally. Double-clicking in the lower left corner of the display has the same effect.

Click **Previous-Scale** to return the chromatogram display to the last scaling before the current one. If you have zoomed the chromatogram twice to view smaller time/intensity ranges, this button steps you back through the previous scales.

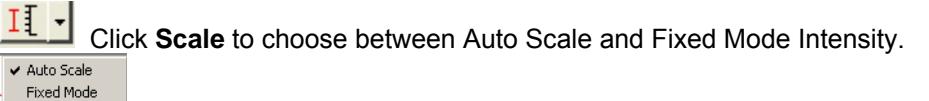

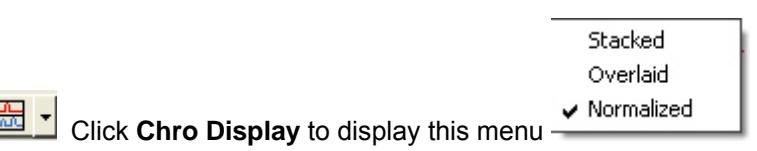

**A** Click **Spectrum Select** to display the spectra. The chromatogram display stops updating.

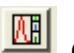

**CLI** Click Chromatogram Viewer to load the acquiring data file into MS Data Review where you can compare this data with other data and do analysis.

Click to display a plot of the Base Peak ion. To display the trace and the Base Peak plot, click the icon and enter **BPI** in the **Ions** field. Clicking the Base Peak icon does not affect the display of the extracted ion chromatogram.

## **Chromatogram Preferences**

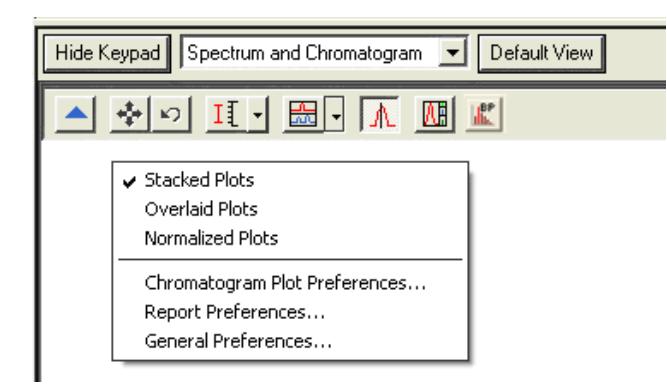

Right-click the chromatogram window to display a menu that offers these selections Chromatogram Plot Preferences, Report Preferences, or General Preferences.

Use Chromatogram Plot Preferences to modify the appearance of the plot. This is used by chromatogram plot displays and reports in all MS applications, including Standard MS Reports, and Custom MS Reports.

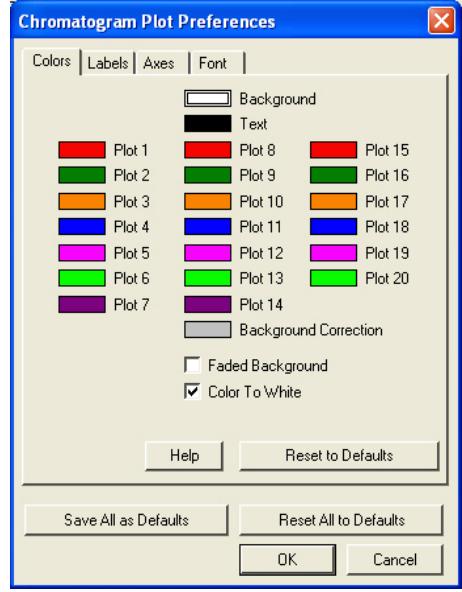

Use **Report Preferences** to select chromatogram and spectrum report options.

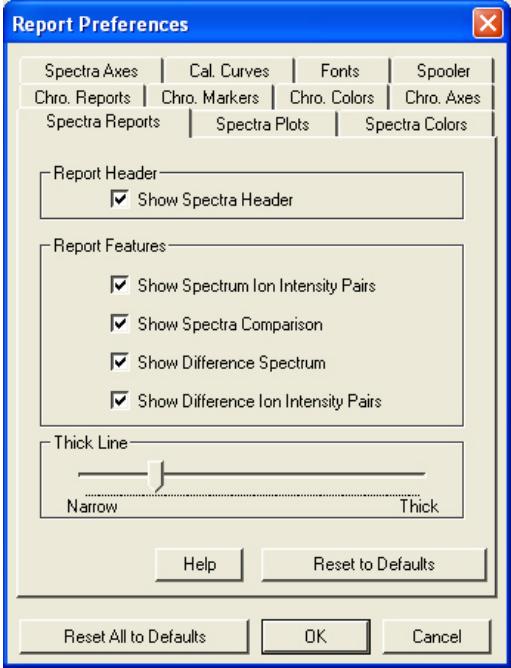

Use **General Preferences** to change the appearance of numbers and fonts.

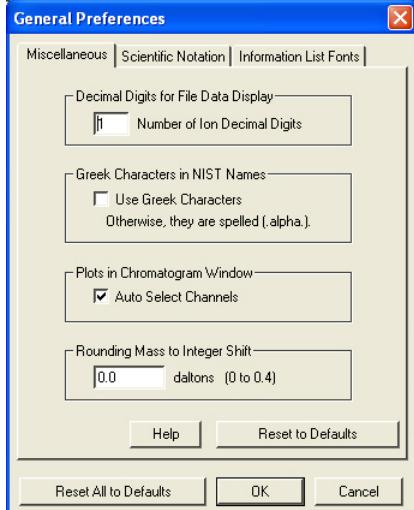

## **Spectrum Toolbar**

The Spectrum display can be viewed when the 4000 MS module is in Manual Control, Auto Tune, or Acquisition modes. The Spectrum Toolbar appears in the upper left. The toolbar functions are as follows:

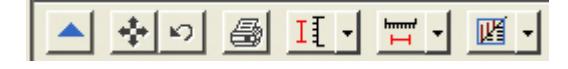

 Click the **Arrow** to hide the toolbar. Click in the upper left of the display to restore the toolbar.

**Click Full-Scale** to normalize the chromatogram vertically and horizontally. Double-clicking in the lower left corner of the display has the same effect.

Click **Previous-Scale** to return the chromatogram display to the last scaling before the current one. If you have zoomed the chromatogram twice to view smaller time/intensity ranges, this button steps you back through the previous scales.

 Click **Spectrum Report** to preview the spectrum report, which can then be printed.

 Click **Scale** to choose between Auto Scale and Fixed Mode Intensity. Auto Scale

Fixed Mode hmm<sup>2</sup>  $\overline{\phantom{a}}$ 

 $\overline{\phantom{0}}$  Click **Display Options** to choose Plot, Ion/Intensity List, or Summary Information for the display.

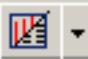

 Click the **Display Type** to choose between graphical and text displays of mass spectra or to display additional information about the spectrum.

## **Spectrum Preferences**

Right click the spectrum window to open a menu. From this menu you can select Spectra Plot Preferences, Report Preferences, or General Preferences.

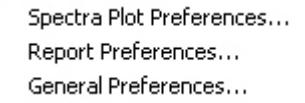

Use **Spectra Plot Preferences** to modify the appearance of the plot.

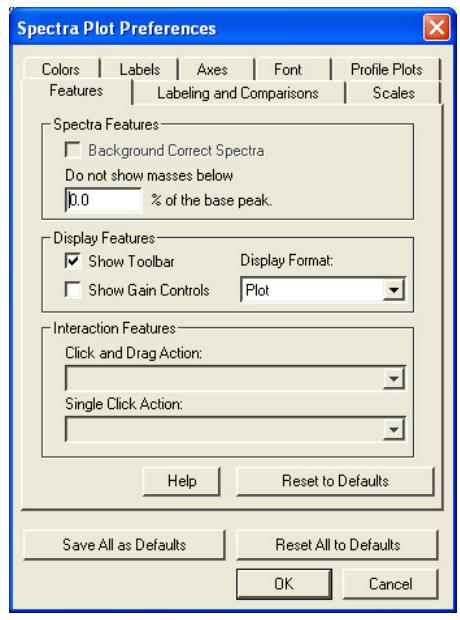

Use **Report Preferences** to select chromatogram and spectrum report options.

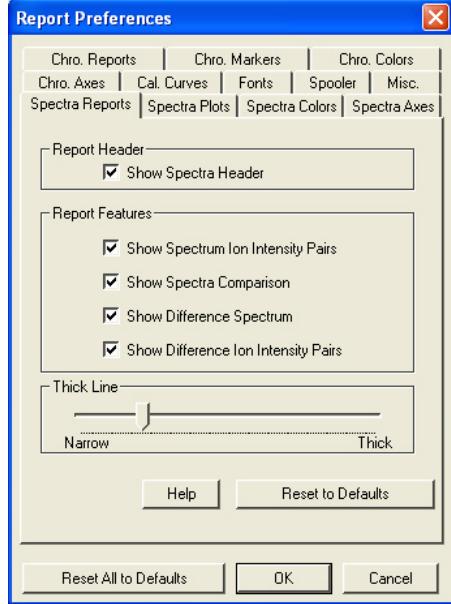

Use **General Preferences** to change the way numbers and fonts appear.

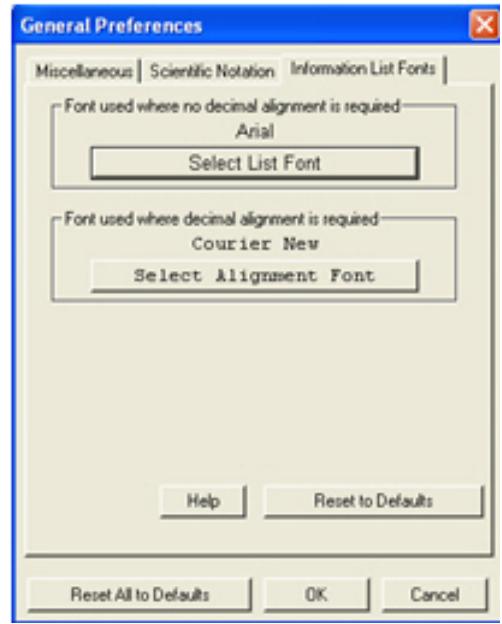

## **Configuring the Real-Time Chromatogram Display**

Before doing an analysis, place the MS module window in acquisition mode. If you are in a different mode and start a SampleList or Inject a Single Sample, the mode automatically changes to Acquisition. During an analysis you can see the chromatogram. Select the information you wish to view. Click Default View to display the Spectrum and Chromatogram side by side.

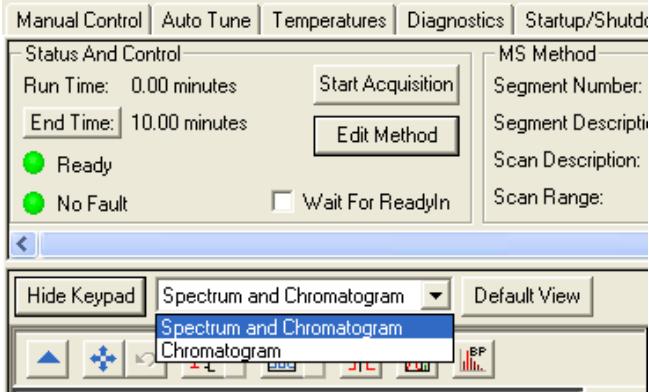

Select **Chromatogram** to see the chromatogram as it is acquired.
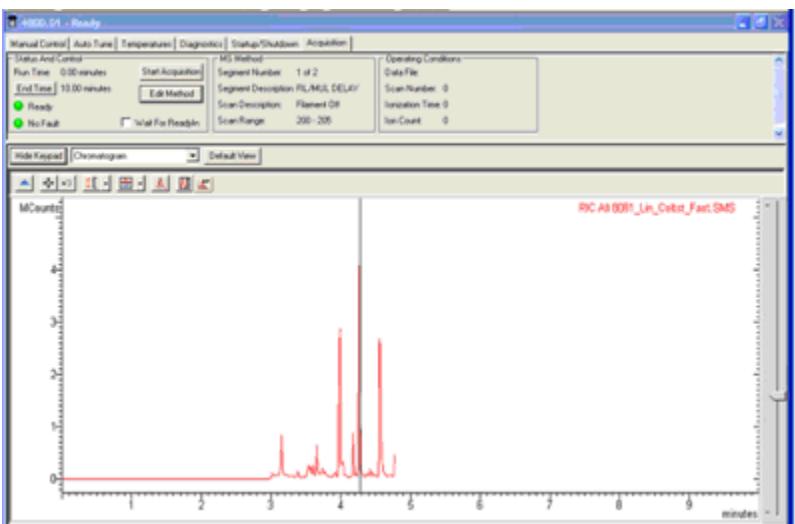

Click **Hide Keypad** to expand the display. In the following picture that the text information at the top is hidden and the chromatogram is expanded.

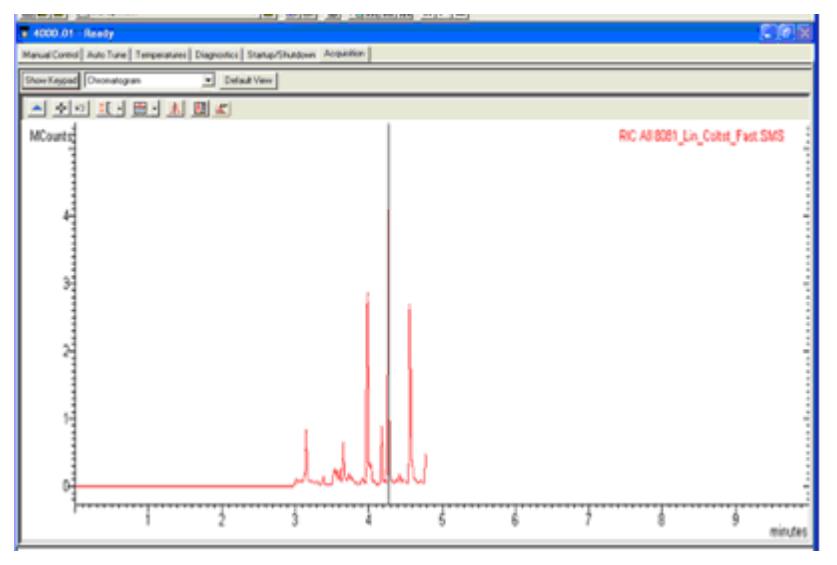

To display the Keypad, click **Show Keypad**.

Select **Spectrum and Chromatogram** to display them side by side. You can dock the Spectrum window, for example above the Chromatogram.

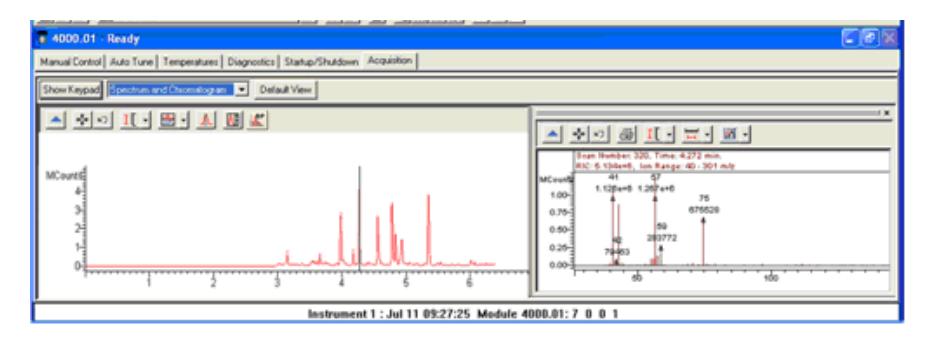

# **Manual Control Tab**

In Manual Control the status of the MS module is displayed in real time. This window is divided into two panes, the 4000 MS Keypad above and the Spectrum/Module Attributes display below. There are many features in this mode and depending upon the screen resolution set in the Display section of Microsoft Windows Control Panel, all of the 4000 MS Keypad features may not be displayed.

## **Configuring the Display**

Slide the Scroll Bar on the right to view the lower section of the keypad. Also, you can click the Splitter Bar to expand the keypad viewing area and the Scroll Bars to scroll the view.

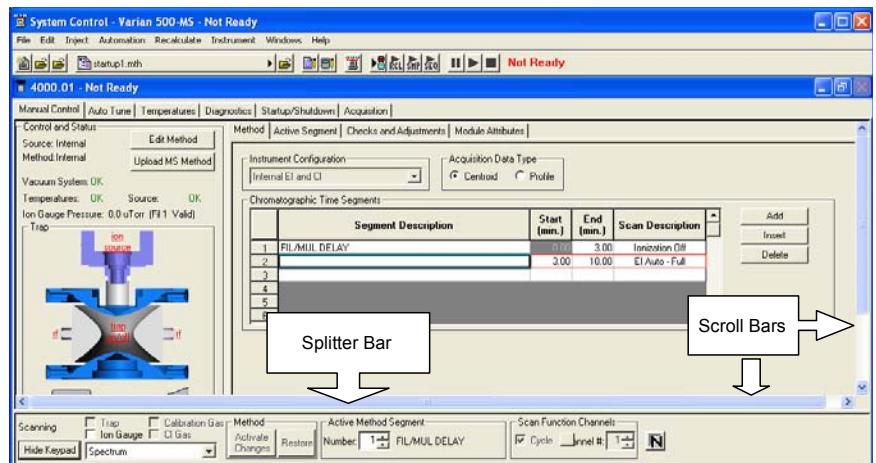

## **The 4000 MS Icon**

The ion trap icon is displayed on the left side of the 4000 MS Keypad. If the icon text is red the ion trap is disabled. This is because the current Active Method segment is a filament/multiplier delay segment, one with an ionization mode of None. The ion trap is also disabled if there is an instrument Fault.

Changing the Active Method Segment to #2 changes the trap status to enabled and the color of the icon text changes to black. If the icon is not currently disabled, clicking in the center of the ion trap turns on the trap. The icon text will turn green to denote that the ion trap is on.

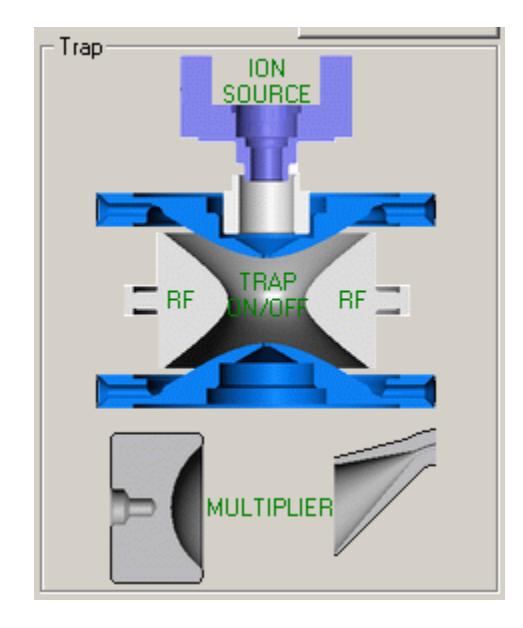

You can independently turn On or Off the RF, Multiplier, and Ion Source (Filament) by clicking the appropriate icon.

## **Quick Control Toolbar**

Below the trap icon are selections for turning on the Trap, the Ion Gauge, and the flow of either Calibration Gas or CI Gas.

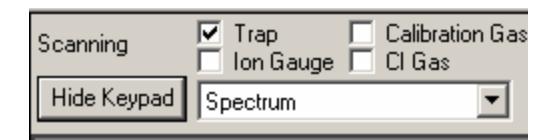

When the trap is turned on (the active method segment must have an ionization method other than None), a mass spectrum appears in the spectrum display.

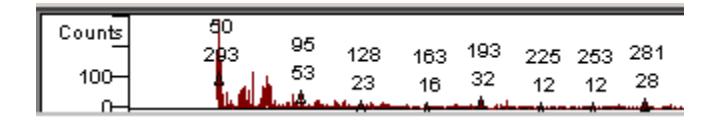

If the Calibration Gas is turned on in EI mode, you can see the characteristic spectrum with prominent ions at m/z 69, 131, 264, 414, and 502. The mass assignments of these ions and of m/z 464 and 614 are checked during the Mass Calibration procedure in the Auto Tune mode.

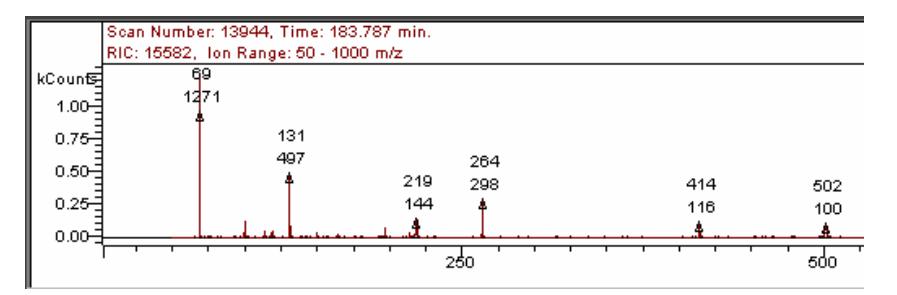

When the ion gauge is turned on a pressure reading is displayed in the area above the trap icon in the 4000 MS Keypad. In this image the ion trap is in External EI mode so the Damping Gas check is displayed.

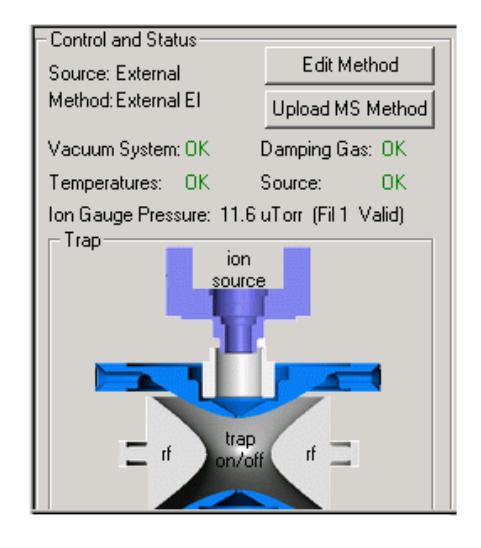

## **Manual Control Tabs**

The 4000 MS Keypad has the following tabs.

Method | Active Segment | Checks and Adjustments | Module Attributes |

## **Method Segment**

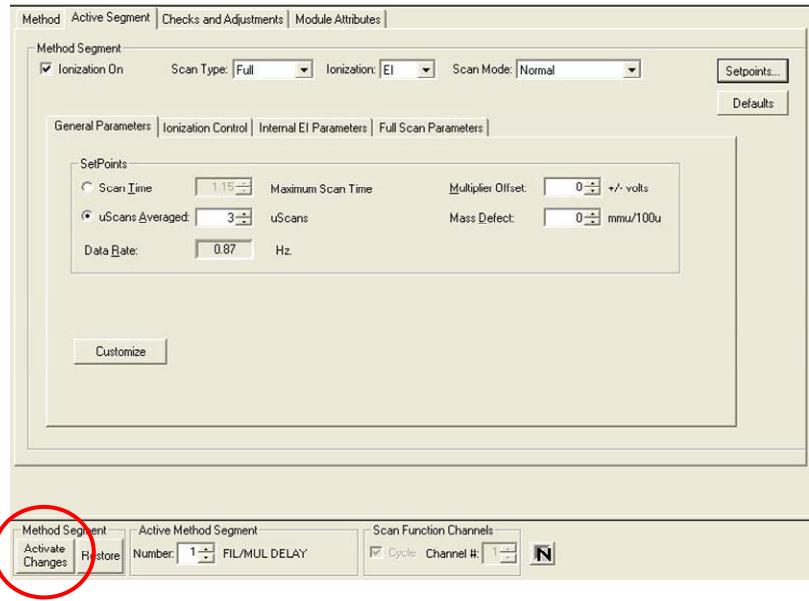

In this image, the Active Segment tab dialog is shown with some method-related controls in the lower pane. The information in the top row shows that Ionization is on, the Scan Type, Ionization mode and the Scan Mode.

The Scan Type choices are as follows:

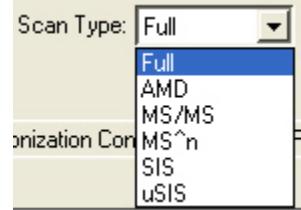

The Scan Mode choices are as follows:

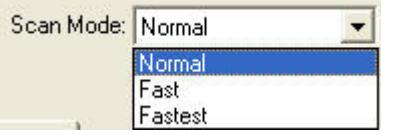

You can examine and edit the parameters in the active MS method and observe the effects of these changes on the mass spectra being acquired. The tab dialogs available depend on the ionization and ion preparation modes in the current method segment. After you edit a parameter implement the change by clicking **Activate Changes**.

To save changes to the method, click the **Upload MS Method** button above the Ion Trap icon. You can also edit the method in Method Builder by clicking the **Edit Method**.

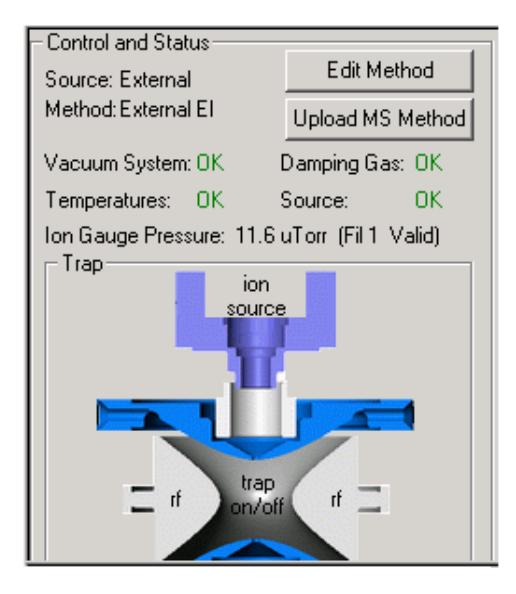

NOTE: Details about editing the MS method are in the relevant section of Building GC/MS Methods.

## **Checks and Adjustments**

Four adjustments may be made in the Checks and Adjustments tab dialog. In each case, one clicks the **Start** button to begin the adjustment and the **Done** button when the adjustment is completed.

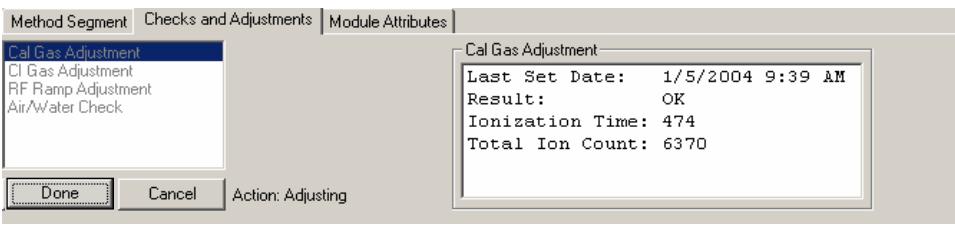

Checks and Adjustments Librarian Auditorial  $M$ 

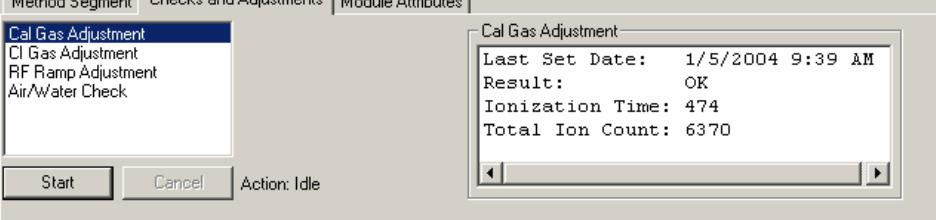

### *Calibration Gas Adjustment*

Make this adjustment using the Calibration Gas valve inside the front door of the 4000 MS. This valve has a black knob with the number 0 labeled on it. Turn the valve counterclockwise to increase Cal Gas flow and clockwise to decrease the flow. Adjust the flow so that the readback in the Adjustment Results field indicates that the flow is OK as seen in the following picture.

NOTE: If you are doing an initial tune (for example, When first starting up a system), the integrator zero may be far enough off that even with the cal gas closed all the way down, the cal gas adjustment will indicate success. There are interrelationships between the Cal Gas, the Integrator Zero, and the Electron Multiplier. Therefore, stabilize the settings by performing a Cal Gas adjustment more than once.

Initially, set the Cal Gas to the midpoint (8 turns) and then perform the Integrator Zero tune. Then perform the Electron Multiplier tune. Now, go back to the Cal Gas adjustment to set the pressure. Repeat this until the Cal Gas and Electron Multiplier settings stabilize.

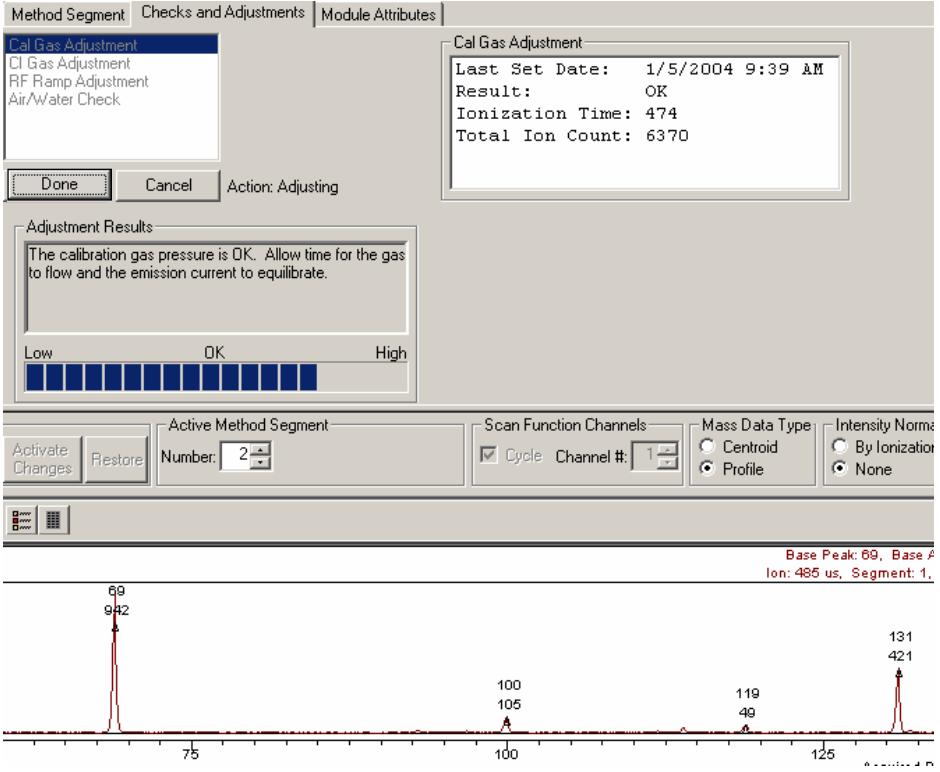

### *CI Gas Adjustment*

Assure that the appropriate CI reagent is plumbed into the CI gas inlet in the rear of the 4000 MS or contained in the Liquid CI reagent vial. Choose the CI Reagent to adjust from the Parameters Reagent menu. Then adjust the flow using the CI Gas valve inside the front door (labeled with numeral 3). Turn the valve clockwise to increase the flow or counterclockwise to decrease the flow. The readback in the Adjustment Results field identify when the flow is OK.

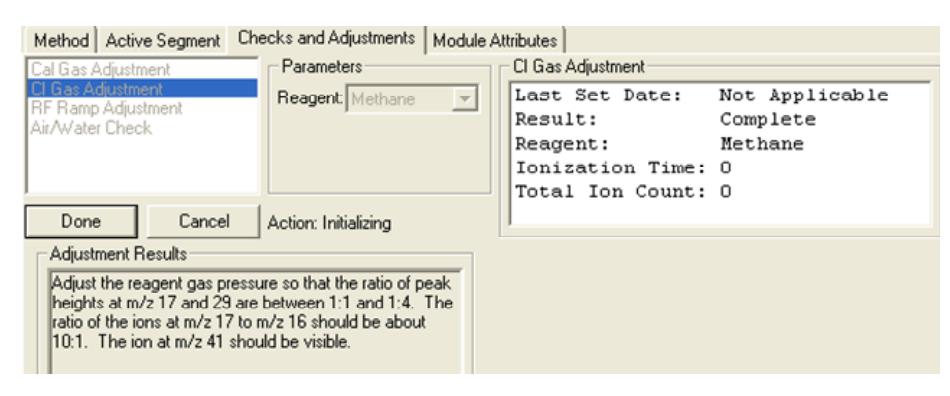

### *RF Ramp Adjustment*

When you select **RF Ramp Adjustment**, a screen opens that displays if the RF voltage is in tune over the entire mass range of the 4000 MS.

After opening the screen, use a screwdriver to adjust the RF coil screw inside the front door of the 4000 MS. Follow the instructions in the Adjustment Results field until the value of the highest part of the graph is at a minimum.

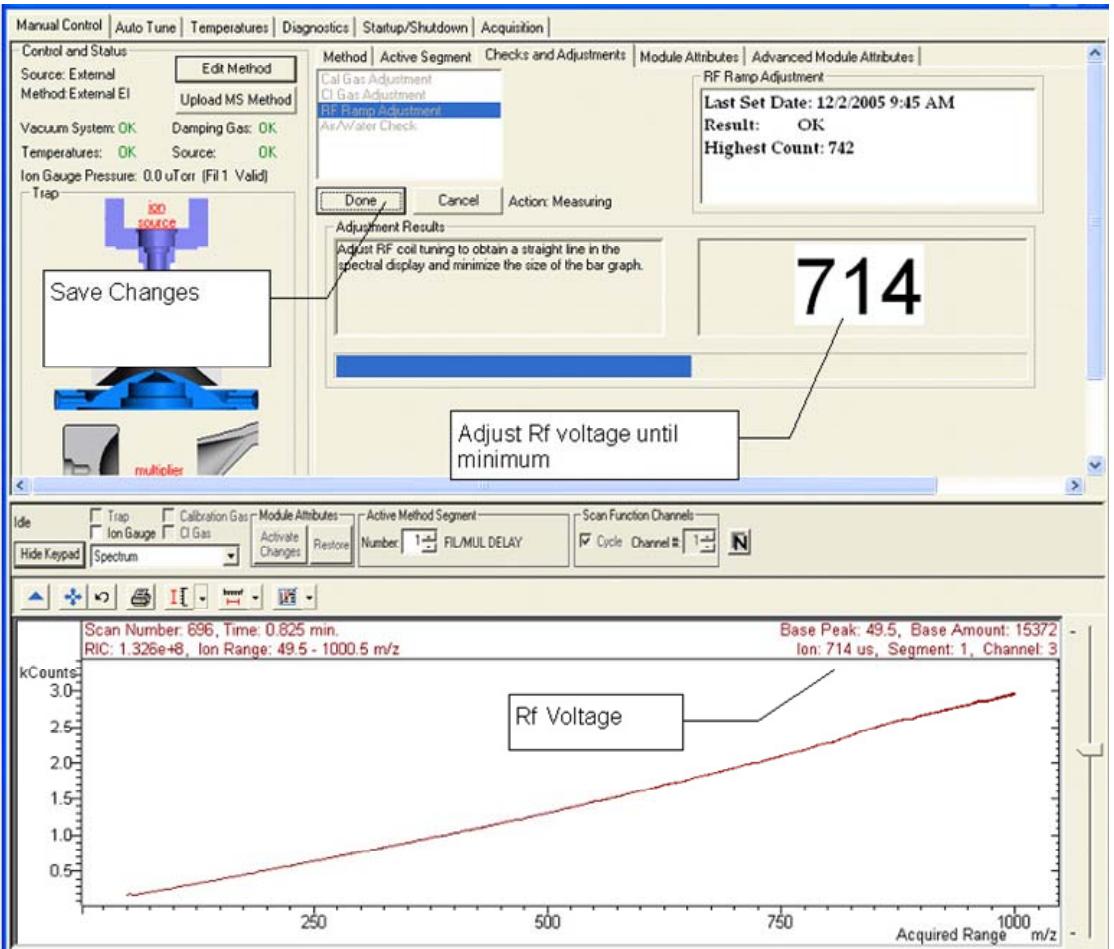

#### *Air/Water Check*

Run the Set Electron Multiplier Auto Tune before doing the Air/Water Check.

The Air/Water Check routine determines the relative amount of air and water vapor in the vacuum manifold. When you display the Air/Water screen, the following happens automatically: The filament, electron multiplier, and RF voltage are turned on; AGC is turned off; and the scan range is set to display the air/water spectrum (m/z 14 to 45). The air background is proportional to the width of the peak for m/z 28 at 10% peak height. The water background is proportional to the ratio of m/z 19 to m/z 18.

For Internal Mode, the ionization time is fixed at 300 µsec. For External Mode, the intensity of the highest peak (m/z 18, 19, and 28) is adjusted to a suitable level.

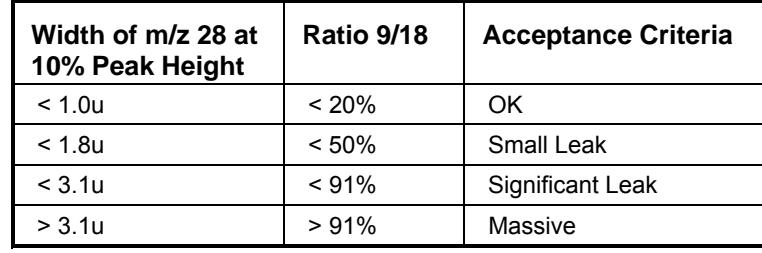

For External (and Hybrid) Mode, the acceptance criteria (Ratio of m/z 19/18) for presence of water is the same as the Internal mode. However, a number of External (and Hybrid) parameters may affect the intensity of the air peak at m/z 28 (for example, damping gas flow rate, DC offset voltage, lens voltages, etc.). If a massive air peak is present, turn off the Damping Gas flow and run Air/Water Check again. If no peaks are present with the damping gas off, then the most likely cause of a massive nitrogen peak (m/z 28) is inadequate flushing of filters and/or helium line, rather than a leak in the mass spectrometer. If the nitrogen peak (m/z 28) is observed with the damping gas off, please see the Troubleshooting section for more information on finding air leaks.

The CI Plumbing Leak Test is run automatically after the Air/Water Test. The CI solenoid valve is opened and air/water levels are checked. It is not unusual for these values to be initially high. Generally, the CI valve should be opened and flushed (or left under vacuum) several minutes before this test is done.

The Air/Water Check will give advice on the levels of these background components. High water level is indicated both by the intensity of the ion at m/z 18 but also by the percentage of m/z 19  $(H_3O^+)$  relative to m/z 18. The water level is high after the instrument is first pumped down after maintenance. Baking the instrument overnight should bring the level to an acceptable level. A high air level as shown in the example suggests that there may be a leak in the vacuum system or GC. Consult the troubleshooting section in the 4000 GC/MS Hardware Operation Manual for advice on locating sources of air leaks.

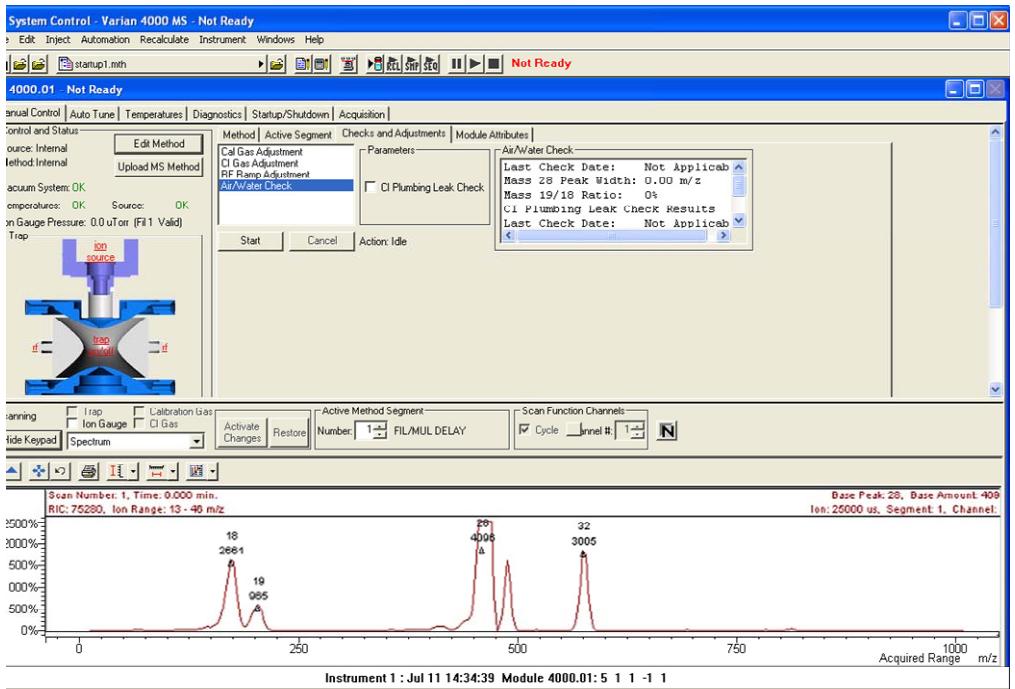

## **Module Attributes**

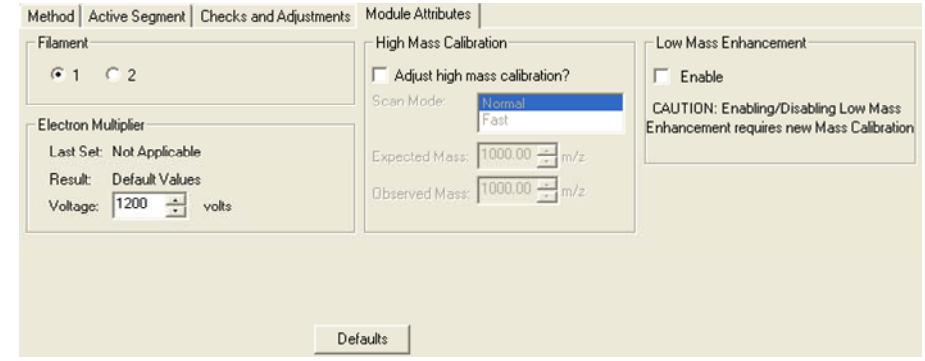

Two filaments are provided in External, Internal, or Hybrid configurations to reduce down time for maintenance. Select the desired filament

Override the Electron Multiplier voltage set from Auto Tune by entering the desired voltage.

Adjust the High Mass Calibration to improve the accuracy of mass assignments of samples that range from 650 to 1000 *m/z*.

Increase the sensitivity of the detection of low mass ions (<100 *m/z*), especially for EPA method 521.

# **Auto Tune Tab**

Auto Tune is an automated process for optimizing the MS 4000 performance over the entire mass range. It is necessary to perform Auto Tune when the instrument is first set up.

NOTE: Each time the system is shut down, do Auto Tune when you restart. Also AutoTune after doing a bakeout.

Before doing Auto Tune it is advisable to check RF ramp, air/water, and cal gas settings under the Adjustments tab in Manual Control mode. Many tuning features involve using Perfluorotributylamine (FC-43) ions to adjust MS4000 parameters (voltages, gain values, etc.) to optimize the signal. Most Auto Tune functions are performed in EI mode, even if the active method is Internal CI, External CI, or one of the Hybrid CI modes. For the last two cases, the CI volume is automatically retracted from the external ionization source during most Auto Tune routines.

When major maintenance is performed, such as cleaning the ion trap or source or switching between internal and external ionization modes, all Auto Tune routines should be run. Some routines should be run after changing operating conditions, such as trap temperature or helium buffer gas flow rate. Specific routines may be run periodically as part of a system check.

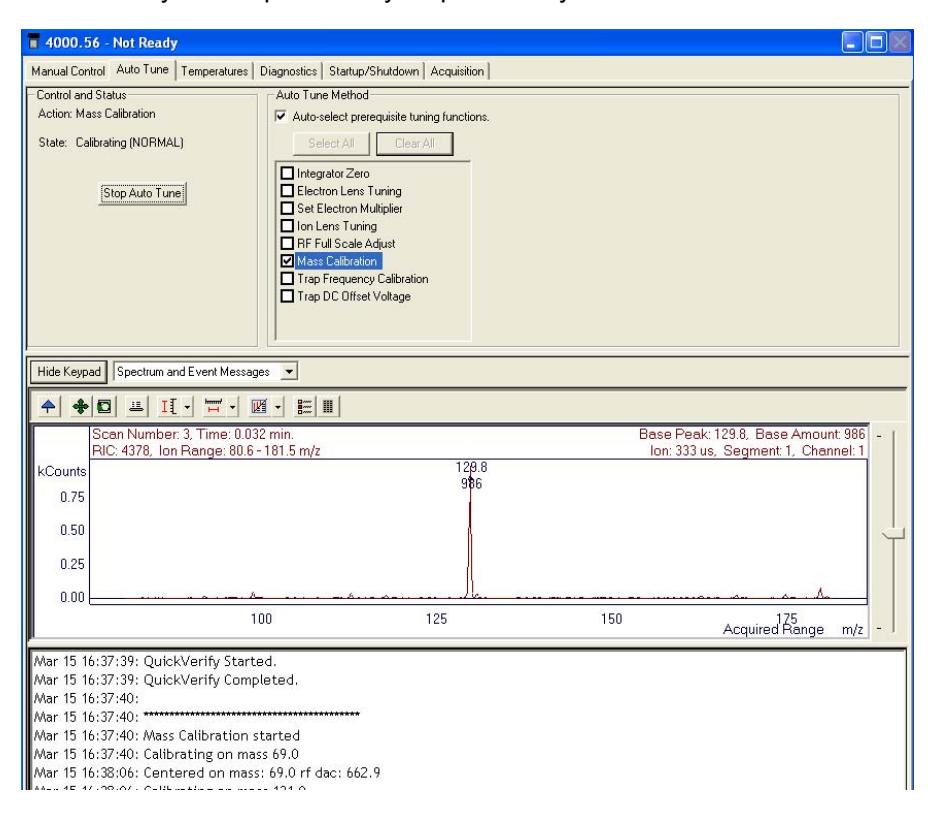

The Auto Tune window has three sections, Control and Status, Spectrum and Event Messages, and Auto Tune Method.

## **Control and Status**

Clicking Start Auto Tune to start the selected routines. Click Stop Auto Tune to stop them.

The Action field shows the tuning routine that is being performed.

The State field shows if the 4000 MS is executing an auto tune routine or idle.

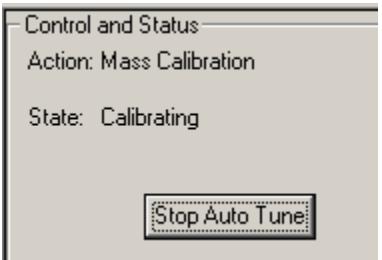

## **Spectrum and Event Message Window**

You can select the information displayed during the auto tune tests by selecting from the list. Click **Hide Keypad** button to hide the upper portion of the screen and expand the lower portion.

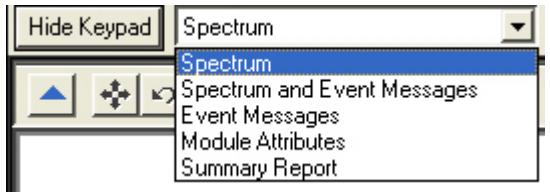

Module Attributes is the information stored from the last auto tune. After you do an AutoTune you can view this log.

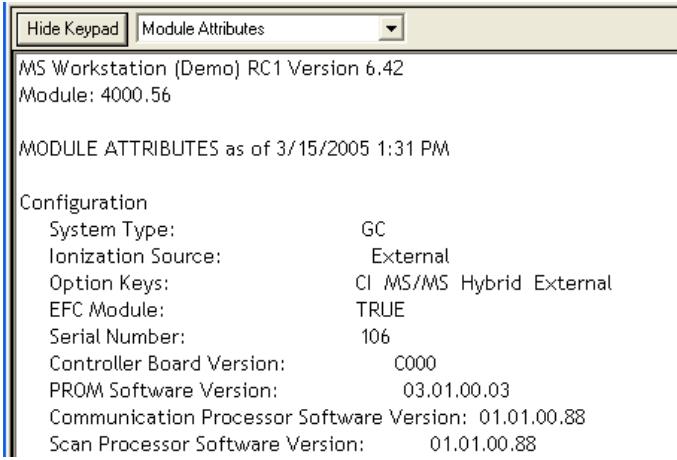

## **Auto Tune Methods**

The auto tune checks that you can automatically set up, tune and calibrate the mass spectrometer with depend on the instrument configuration. The following show the checks available for an internal source.

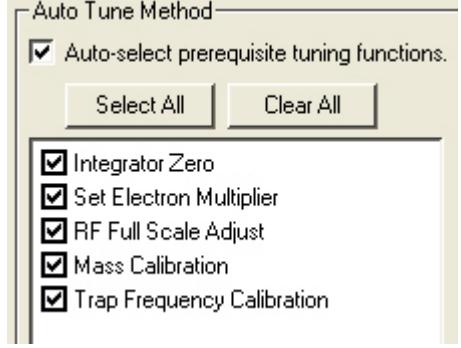

Other functions are only needed when the instrument is in Hybrid or External ionization configuration.

Auto Tune is generally performed in the order listed. All of the auto tune methods are selected if you click Select All or cleared if you click Clear All.

To perform Auto Tune click the desired check boxes and click Start Auto Tune. You can stop the auto tune at any time by clicking Stop Auto Tune.

## **Integrator Zero**

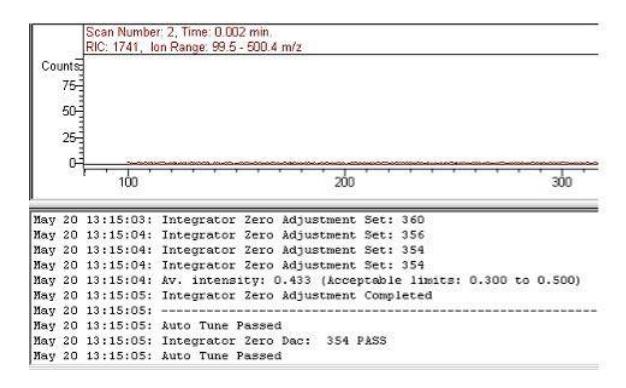

The Integrator Zero Adjustment routine sets the signal level from the Integrator Circuitry with the filament off. When the filament is off, the major source of signal coming from this circuitry is electronic noise. The Integrator zero is adjusted such that the average value of electronic noise is slightly greater than zero. The acceptance range is between 0.3 and 0.5 counts. The integrator then records signals only when ions actually strike the dynode and electrons emitted from the dynode strike the electron multiplier.

### **Set Electron Multiplier**

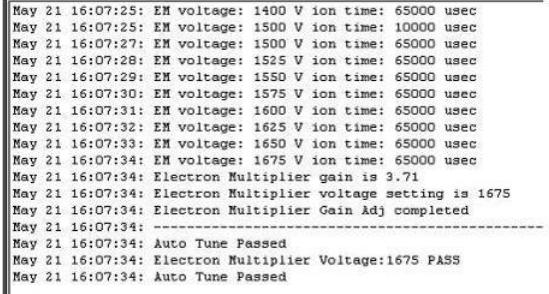

Before starting the EM gain algorithm, the RF Full Scale is adjusted to calibrate the cal gas ion at m/z 502. Set Electron Multiplier adjusts the multiplier voltage and ion time to look at low-mass fragments from the unstable m/z 502 ion. The multiplier voltage is set so that each electron emitted by the dynode creates a known signal from the multiplier. The gain in this example is  $3.71 \times 10^5$ .

Occasionally, systems with an external or hybrid source fail this adjustment. Increasing the flow of FC-43 usually allows the multiplier gain to be set. An Event Window message is displayed.

When the 10<sup>5</sup> gain voltage of your electron multiplier reaches 2000V order a new multiplier to have on hand. When the 10<sup>5</sup> gain voltage exceeds 2500V should install a new multiplier.

### **Electron Lens Tuning**

In typical external ion sources, electrons are continuously directed into an ion volume containing the sample to be ionized. Eventually the interior surface of the ion volume becomes contaminated by material that can charge up and disturb the extraction of ions from the ion source. To minimize ion volume contamination, the 4000 MS pulses electrons into the ion volume only when needed for ionization. Two plates bracket the filament to control electron pulsing. The plate closest to the ion volume is the electron lens, and the plate away from the ion volume is the Repeller lens. The electron lens is set positive and the Repeller lens negative to admit electrons to the ion volume only during the ionization period. Otherwise the voltages are reversed to exclude electrons from the ion volume. Tuning the Electron/Repeller lens voltages is important for linear signal response and filament lifetime.

The four variables are electron lens ON and OFF voltages, and Repeller lens ON and OFF voltages. ON and OFF refer to ionization ON and OFF. The electron lens ON voltage is set to optimize electron transmission to the ion volume, electron lens OFF voltage is set to thoroughly exclude electrons from the ion volume. The Repeller Lens ON and OFF voltages balance the emission current.

Electron/Repeller Lens Adjustment: Electron lens tuning involves measuring the transient behavior of the emission current immediately after the lenses have been switched on or off. If the lenses are unbalanced, the emission current will change in time and be proportional to the imbalance. If the balance is outside the range of 200 to 300 µA, the algorithm will search the optimal values by changing values of four variables one at a time. If it fails to find the best voltage setting for lens tuning, auto tune will generate an error message, and restore the last values in the instrument.

When the Electron Lens Tuning Box is clicked, an additional "Turn on CI gas flow during tune" option appears. For CI methods in External or Hybrid mode, the Electron/Repeller lens must be tuned with the CI plunger (CI volume) in place and the CI gas turned on. The user should adjust the CI gas flow in Manual Control before this tune function is done.

## **Ion Lens Tuning**

The Ion Lens system consists of three lenses (Lens 1, 2 & 3). These lenses are tuned using Cal Gas ions at m/z 131 and 414. Optimum voltages are determined based on weighted intensities of the two ions.

## **RF Full Scale Adjust**

**This routine should always be run before mass calibration and trap function calibration.** The RF Full Scale Adjust routine coarsely adjusts the mass calibration of the ion trap. Successive adjustments are performed on PFTBA calibration gas ions at m/z 69, 414 and 614. For this algorithm to work properly, it is important that the specified ions are stable and present in sufficient intensity (>20 counts) under normal scanning conditions.

## **Mass Calibration**

When you initiate this routine, the calibration gas valve is opened and the electron multiplier, filament, and RF voltage are turned on. The algorithm then uses the calibration compound ions at m/z 69, 131, 264, 414, 464, and 614 to create a calibration curve. The nitrogen peak (m/z 28) is not used for calibration. A fixed offset at m/z 0 has been empirically determined to give proper mass assignments between m/z 10 and 69. The calibration is extrapolated from the highest observed calibration ion to the maximum mass (m/z 1000). Mass calibration is performed in both normal scanning (5,000 u/sec) and fast scanning (10,000 u/sec) modes.

## *Factors Affecting Mass Calibration*

For this routine to work properly, the calibration ions must be present in sufficient intensity (> 20 counts) and stable under normal scanning conditions. Temperature changes can shift the mass calibration and this procedure should be initiated after the trap has reached its equilibrium point (approximately 2 hours after the set-point temperature has been established). For External and Hybrid modes, changing the trap damping gas flow may require both Mass Calibration Trap Frequency Calibration. There could also be subtle effects on mass assignments after ion source temperature changes.

# **Trap Frequency Calibration**

When the mass calibration has been completed, the trap frequency calibration must be performed. This routine determines resonant frequencies required for the generation of notched waveforms used in most modes of operation. In particular, the resonant frequencies for FC-43 ions at m/z 69 and 414 are determined. The method takes several minutes to complete.

**NOTE: Do Trap Frequency Calibration each time you do a mass calibration.** 

Upon completion of Trap Frequency Calibration, the Event Message Window displays the secular frequency values for the two trap function calibration points. Nominal values are 249 kHz and 248 kHz, respectively. These values can vary up to ±4 kHz between instruments.

## **Trap DC Offset Voltage**

The trap offset is a DC voltage applied to the ion trap electrodes (end caps and ring electrode) to facilitate the injection of the externally generated ions into the trap. The intensity of the m/z 414 ion from FC-43 is used to maximize the signal, thus optimizing for the midpoint of the mass range. The trap offset has a range from 3 to 15 volts. Lower voltages are useful if an increase in the relative abundance at the low end of the mass range is desired. Furthermore, if your application involves more fragile compounds, then a lower setting can produce a situation where less fragmentation of the molecular ion is observed.

# **Temperatures Tab**

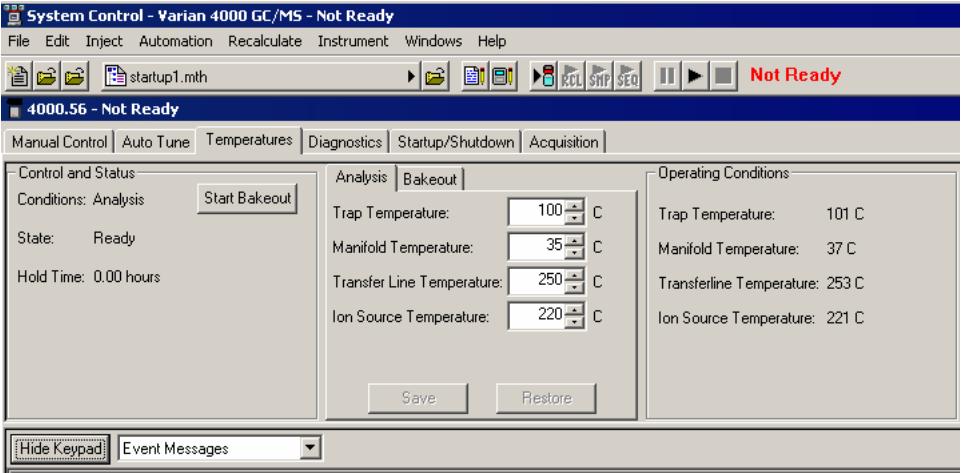

## **Control and Status**

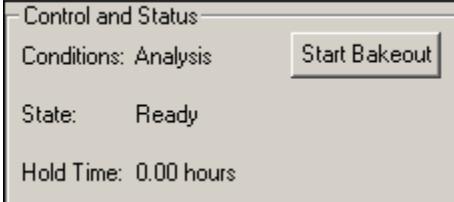

The Control and Status area has Temperature information and identifies if Analysis or Bakeout temperatures are active. State tells if the system is Ready or Equilibrating. If a bakeout has been started, the Hold Time field shows the remaining time before the bakeout is complete.

NOTE: Hold Time does not start counting down until bakeout temperatures have been reached or until the system has warmed up for 20 minutes.

## **Operating Conditions**

Readbacks of the current temperatures in each zone.

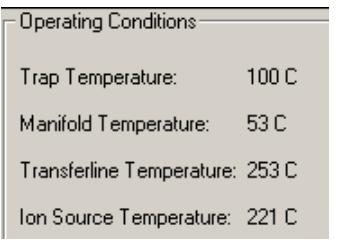

### **Event Messages and Module Attributes Display**

After a change, the event log at the bottom of the screen updates with the time and identity of the event. You can also look at the Module Attributes.

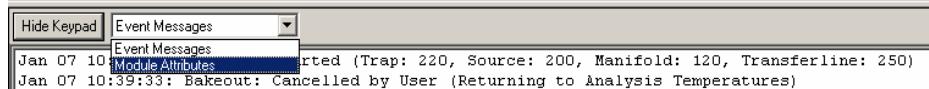

## **Setting Analysis and Bakeout Temperatures**

Clicking in the fields and changing the values will change temperature settings. After changing a setting, click save. The **Restore** button will return the settings prior to your changes. The allowed temperature ranges in degrees and the default temperatures for either Internal or External/Hybrid configurations or bakeout are entered in the following table. All temperature units are °C. The ion source temperature zone will not appear when the instrument is in Internal configuration.

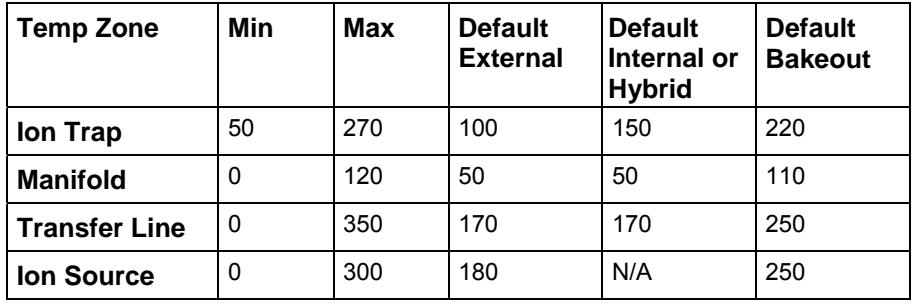

NOTE: If the manifold temperature is 70 °C or higher, the source temperature is limited to 250 °C.

Click the **Bakeout** tab to set Bakeout temperatures. The default bakeout temperatures are in the table above. The bakeout t can be between 0 and 100 hours. The default time is 8 hours.

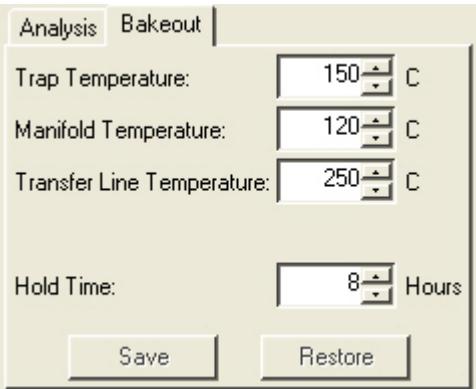

Generally, do a Bakeout after the system has been restarted following shutdown and venting to the atmosphere.

The manifold is heated during bakeout to remove water and other volatile contaminants such as residual light hydrocarbons. The 50 °C default manifold temperature is usually used when acquiring MS data. The transfer line temperature should be no lower than 30 °C below the highest temperature of the GC column oven program in the active method.

NOTE: The transfer line should NOT be heated above the maximum isothermal temperature specified for the capillary column.

## **Adjustments After Temperature Changes**

Whenever the ion trap temperature is changed, **2 hours** should be allowed for equilibration after the trap temperature has reached its set point. Once equilibrium is reached, the RF tuning should be checked and adjusted if necessary under Adjustments in Manual Control and Mass Calibration and Trap Frequency Calibration should be run in Auto Tune.

## **Bakeout**

Click **Start Bakeout**. The State becomes Equilibrating until bakeout temperatures are reached, then Holding until the Hold Time counts down to zero.

NOTE: Hold Time does not start counting down until bakeout temperatures have been reached or until 20 minutes have elapsed.

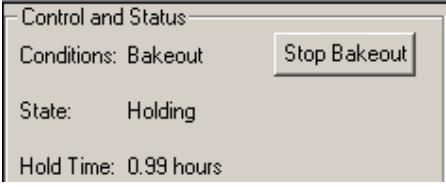

At the end of the bakeout, the trap, manifold, transfer line, and source temperatures will return to the Analysis set points. If you want to change bakeout duration or temperatures during a bakeout, click Stop Bakeout, make changes and Save them, and then restart the bakeout.

# **Diagnostics Tab**

Diagnostics mode is used to monitor the status of the vacuum system, applied voltages, and temperatures in real time. It is also where diagnostic tests are performed. The Manual Control Window is divided into two panes, the Keypad on top and the Module Window and Event Messages display below.

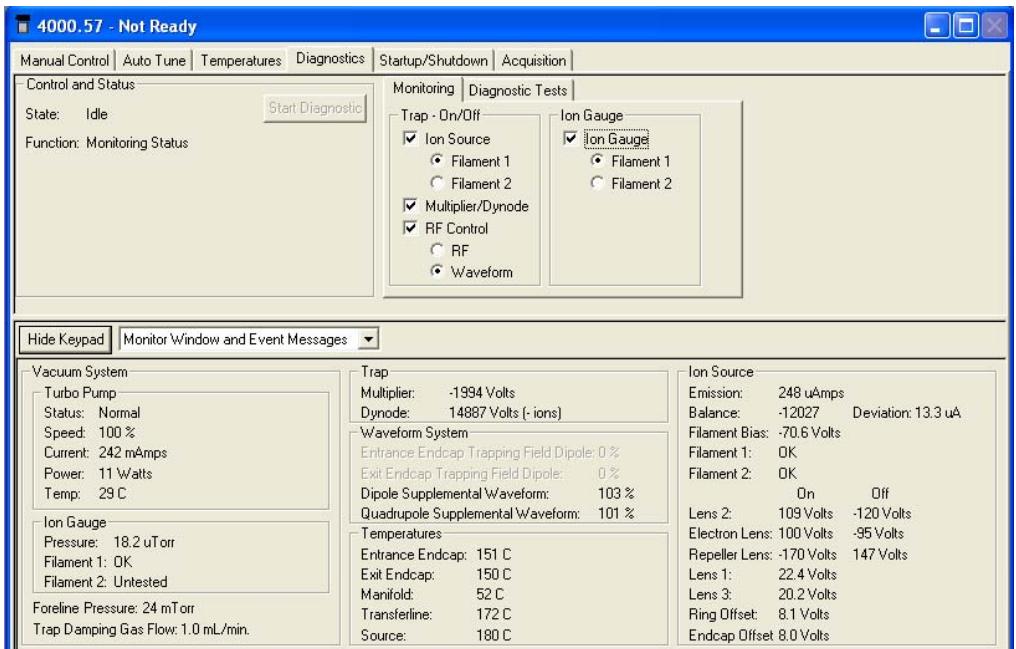

## **The Keypad Field**

The upper portion of the screen is divided into three sections: a Control and Status field and the Monitoring and Diagnostics Tests tab dialogs.

#### *Control and Status*

The State field will indicate Idle when diagnostic tests are not being performed or Running if tests are in progress. The Function field will indicate Monitoring Status unless a diagnostic test is being run, in which case the name of the current test will be displayed. The Start Diagnostic button is unavailable unless a test has been selected in the Diagnostic Test tab dialog.

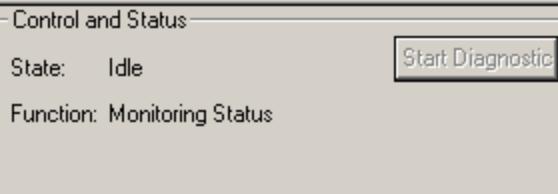

After a diagnostic test is selected and Start Diagnostic clicked, the test starts, and the results are displayed in Event Messages at the bottom of the screen.

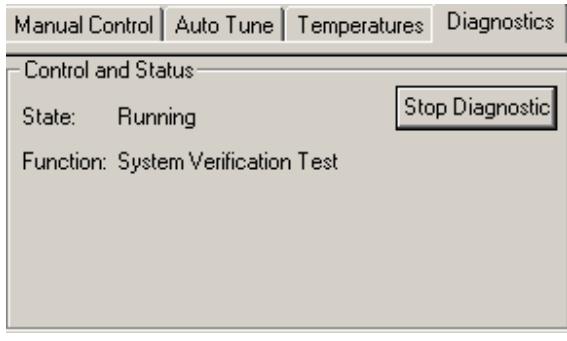

#### *Monitoring Tab Dialog*

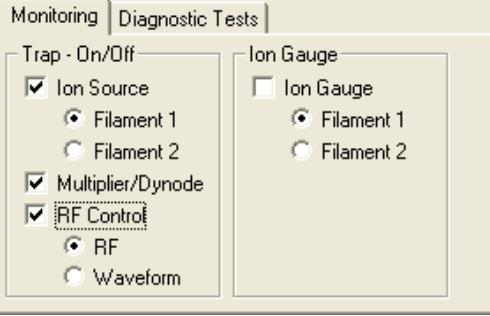

Select the desired ion trap features to monitor in the Trap On/Off area.

- Select Ion Source and the filament emission current is displayed in the Ion Source.
- Select Multiplier/Dynode and the voltages of the electron multiplier and conversion dynode are displayed in the Trap.
- Select RF Control with the RF radio button the Entrance and Exit Trapping Field Dipole values are displayed.
- Select Waveform with RF Control and the Dipole and Quadrupole Supplemental Waveform Voltages are monitored.
- Select Ion Gauge option and the ion gauge pressure in utorr is displayed in the Ion Gauge area.

NOTE: If System Control is started in Diagnostics Mode, no method was activated and the Dynode readback is a default value of about positive 9,000V. Once a method has been activated in Manual Control or Acquisition, the correct Dynode voltage associated with the method is displayed in Diagnostics.

#### *Diagnostic Tests*

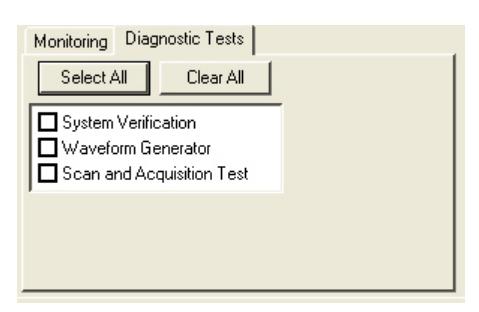

Click Select All or Clear All to either check or uncheck all the boxes for diagnostic testing. Test results are displayed in the event messages window. If a test fails, go to the relevant section of the Troubleshooting Guide in the 4000 GC/MS Hardware Operation Manual.

## **Configuring the Monitor and Event Messages Display**

Create a larger area for displaying the Monitor window and Event Messages by clicking Hide Keypad or recover the Keypad by clicking Show Keypad.

You can display the Monitor Window or Event Messages displays alone or in combination by selecting from the drop-down menu.

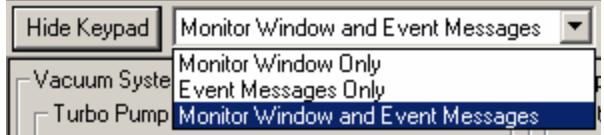

### *Vacuum System*

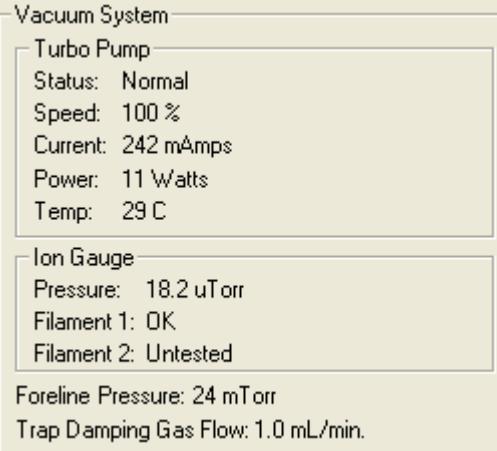

The turbomolecular pump current and power readings displayed are typical during routine operation. In this example the instrument is in External configuration with an auxiliary Helium flow of 1 mL/min. The values for current and power are lower in Internal configuration.

The ion gauge reading depends on if there is auxiliary Helium flow; in this case the system is in External configuration and the reading of  $\sim$ 29 µTorr is reasonable for an auxiliary flow of 4 mL/min. The reading drops to 6  $\mu$ Torr when the auxiliary flow is turned off in Startup/Shutdown mode. In Internal configuration the pressure should be <10 µTorr.

The foreline pressure is determined with a thermocouple gauge detector; its reading is strongly influenced by the auxiliary Helium flow as well.

#### *Trap*

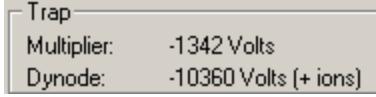

Readings for multiplier and conversion dynode voltages are displayed only when Multiplier/Dynode is checked in the Monitoring tab dialog in the keypad above. The multiplier reading is always negative and reflects the voltage drop between ground and the entrance of the multiplier.

The dynode voltage should be close to 10,000V; the polarity is opposite that of the ions being detected.

#### *Waveform System*

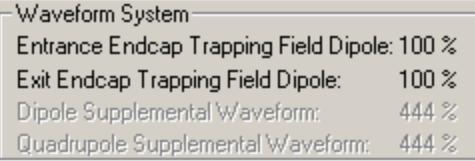

The readings for Entrance/Exit End Cap Trapping Field Dipole are activated when RF control is checked and the **RF radio** button is checked in the Monitoring tab dialog. The values should be  $(100 \pm 1)\%$ .

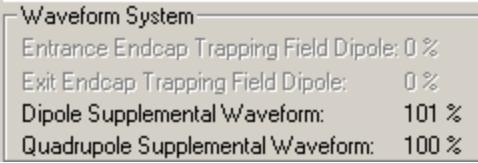

Dipole and Quadrupole Supplemental Waveform readings are activated when RF control is checked and the **Waveform radio** button is checked in the Monitoring tab dialog. The values should be near 100%.

#### *Temperatures*

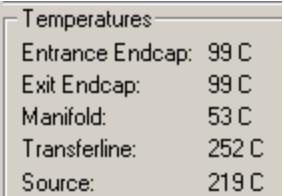

The current temperatures of all heated zones are shown here. Note that the temperatures of both Entrance and Exit End Caps are reported. When the trap temperature has been changed, this information helps to monitor the equilibration process.

#### *Ion Source (Internal)*

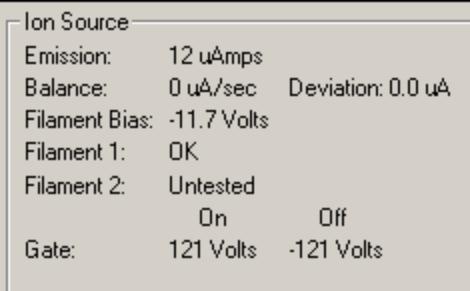

When the system is in Internal configuration, you can set the emission current between 10 and 100 μAmps. The emission reading may vary by 1 μAmps from the value set in the MS method. Balance is a measure of how well balanced the emission current is between ionization on and off. Deviation is a measure of the total deviation of emission current as ionization turns on and off. Deviation is an indication of the lens' ability to provide a symmetrical pulse of electrons into the source. If Deviation >5 µAmps, the electron lens needs to be tuned. The filament bias is its voltage relative to ground. The bias is -11.9V for EI mode and -9.8V for CI mode. The status of both filaments is indicated as OK, Open, or Untested. If the Filament is untested, you can determine its status by activating that filament in Manual Control mode and then returning to Diagnostics mode. The gate is pulsed to +120V during ionization and -120V otherwise so that electrons enter the trap only when they are needed for ionization.

#### *Ion Source (External or Hybrid)*

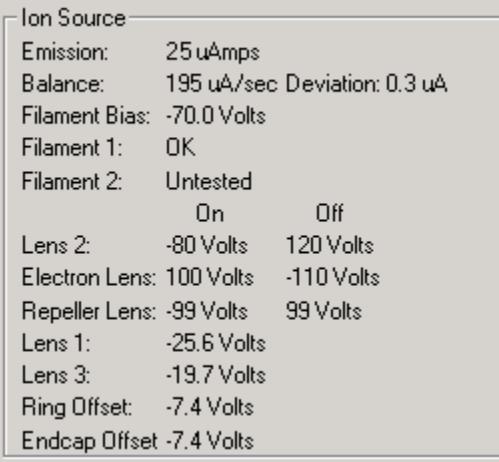

When the system is in External or Hybrid configuration the emission current is set to a default value of 25 μAmps. In negative CI External or Hybrid, the emission current is set to a default of 250 μAmps. The emission reading may vary by several μAmps from this value. Balance is a measure of how well balanced the

emission current is between ionization on and off. Deviation is a measure of the total deviation of emission current as ionization turns on and off. Deviation is an indication of the lens' ability to provide a symmetrical pulse of electrons into the source. If Deviation > 5 µAmps, the electron lens needs to be tuned. The filament bias is its voltage relative to ground. The bias is always 70V in External and Hybrid modes. The status of both filaments is indicated as OK, Open, or Untested. If the Filament is untested, you can determine its status by activating that filament in Manual Control mode and then returning to Diagnostics mode. For analysis of positive ions, Lens 2 is pulsed negative during ionization and positive otherwise so that ions enter the trap only when they are needed. For negative CI, Lens 2 is pulsed positive during ionization. All lens voltages are set by the Lens Tuning method in Auto Tune. The ring and end cap offsets are set by the Trap DC Offset Voltage method in Auto Tune.

## **Event Messages Display**

This area displays messages when diagnostic tests are performed.

# **Startup/Shutdown Tab**

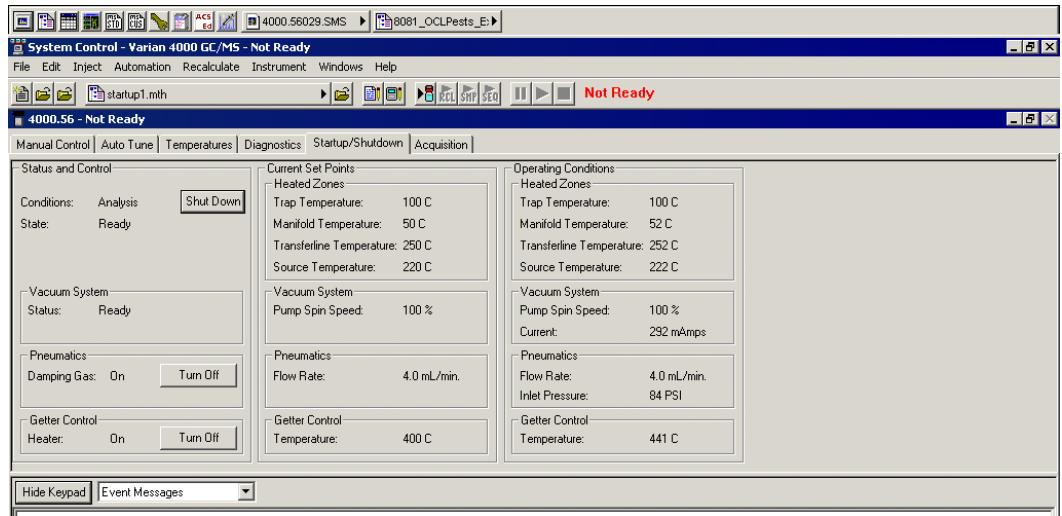

### **Status and Control**

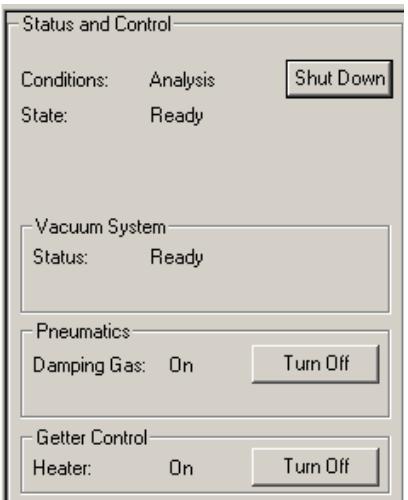

Conditions displays either Analysis or Shut Down. State field is either Ready, Shutting Down, or Starting Up.

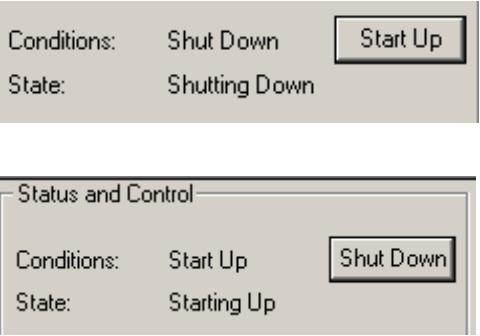

### *Vacuum System*

The vacuum system is either Not Ready or Ready. The turbomolecular pump speed must be 100% for the Ready state to be reached.

### *Pneumatics*

If the instrument is in External or Hybrid configuration, this field shows if auxiliary Helium damping gas is flowing to the ion trap. Damping gas flow is required for adequate mass spectral resolution and sensitivity in External mode. Although sensitivity is compound-dependent, a flow of 3 mL/min is a suggested starting point and the flow rate is listed in the Current Set Points area. This field does not appear when the instrument is in Internal configuration.

### *Getter Control*

When the instrument is in External or Hybrid configuration, the getter removes water and other contaminants from the helium damping gas flow. Turn on the getter heater after turning on the damping gas flow. This does not appear when the instrument is in Internal configuration.

## **Current Set Points**

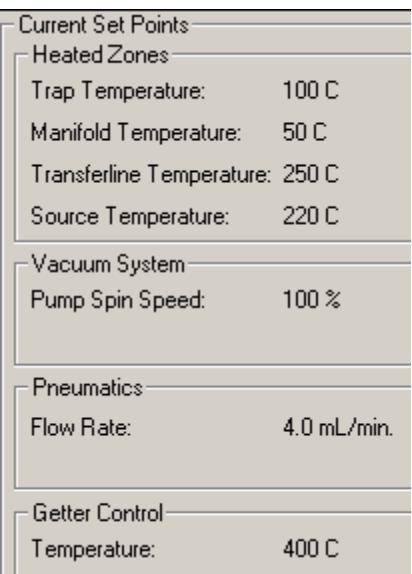

### *Heated Zones*

The current set points of all heated zones are displayed. The source temperature is not shown when the instrument is in Internal configuration.

### *Vacuum System*

The pump speed is indicated in the vacuum system field. It should be  $100 \pm 2\%$ during normal operation.

### *Pneumatics*

The auxiliary Helium flow rate is shown for instruments in External or Hybrid configuration. The flow is set in the Module Attributes tab dialog of Manual Control. Turn the flow on by clicking Turn On under Damping Gas in the Control and Status field. This does not appear when the instrument is in Internal configuration.

### *Getter Control*

The getter removes water, oxygen, and other contaminants from the Helium auxiliary damping gas flow. This field is shown only when the instrument is in External or Hybrid configuration. After starting the system and turning on the Damping Gas flow, click Turn On button in the Getter Control field to heat the getter to its operating temperature of 400 °C. This does not appear when the instrument is in Internal configuration.

## **Operating Conditions**

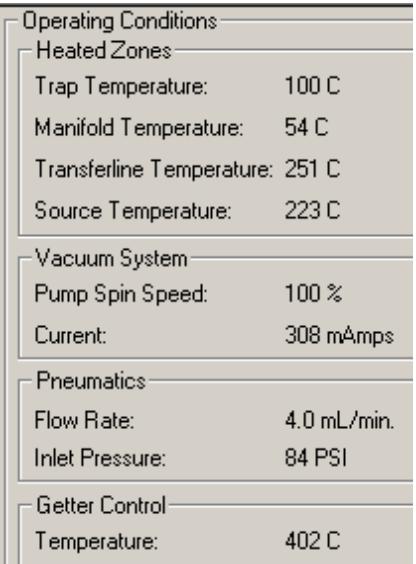

### *Heated Zones*

The current temperatures of all heated zones are displayed. You can compare these readings with the set points to the left in the Current Set Points field.

### *Vacuum System*

The speed of the turbomolecular pump is 100%  $\pm$  2% during normal operation. Monitor the speed during Startup/Shutdown here. The rate at which the turbomolecular pump is started up is proportional to how long it has been shut down. After short shutdowns for instrument maintenance, the time to reach 100% speed should be less than 2 minutes. After extended shutdowns, the pump speed is increased in stages related to power consumption. This slower startup improves pump lifetime.

NOTE: Failure to reach 100% pump speed in a reasonable time indicates a vacuum leak and corrective action should be taken. Go to the Troubleshooting section in the **4000 GC/MS Hardware Operation Manual**.

### *Pneumatics*

If the instrument is in External or Hybrid configuration, the damping gas flow rate and Inlet Pressure are displayed. Compare the flow rate to the set point in the Current Set Points field. This does not appear when the instrument is in Internal configuration.

### *Getter Control*

If the instrument is in External or Hybrid configuration and the Damping Gas and Getter Heater are turned on, the getter temperature is displayed. Compare this temperature to the set point of 400 °C in the Current Set Points field. This does not appear when the instrument is in Internal configuration.

### **Shutting Down the System**

To shut down the 4000 MS, click Shut Down in the upper left corner of the screen. The heaters are turned off and the speed of the turbo pump is gradually reduced to 35% of full speed. In the following the shutdown command was activated. Notice that the turbo pump speed is being reduced as the heated zones are being cooled.

After the temperature zones are cooled, turn OFF the main power using the switch at rear of system. Manually vent the system for at least 5 minutes by opening the vent valve on the front panel one turn counterclockwise.

NOTE: Retract the transfer line before lifting the analyzer assembly from the vacuum manifold. Failing to retract the transfer line can cause damage to the transfer line tip and to the trap assembly.

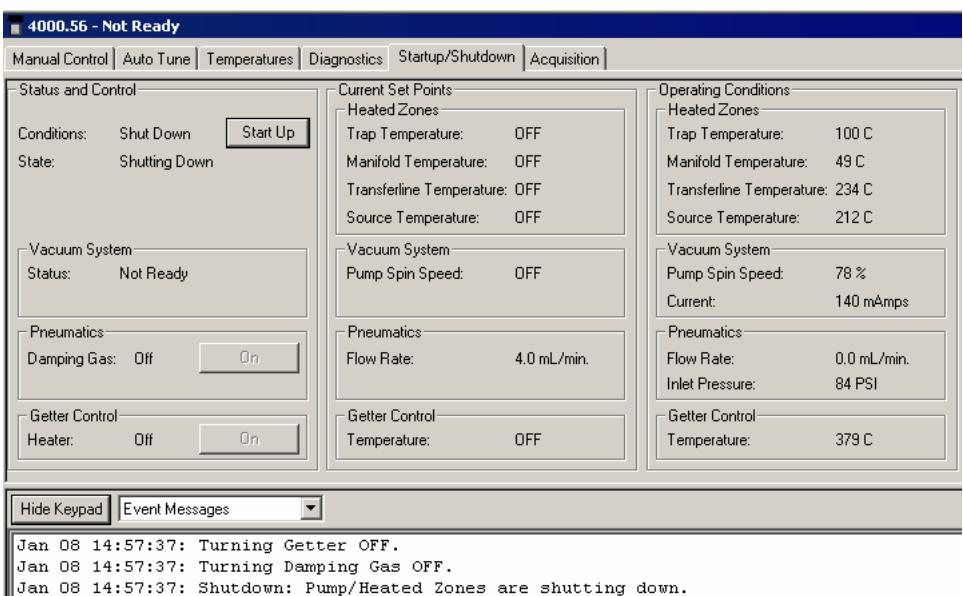

 $\mathbb{J}$ Jan 08 14:57:37: DO NOT PERFORM MAINTENANCE UNTIL SHUTDOWN IS COMPLETE.

To restart the system after activating the shutdown, click Start Up on the left side of the screen. This restarts the pumps and turn on the heaters.

### **Starting Up the System**

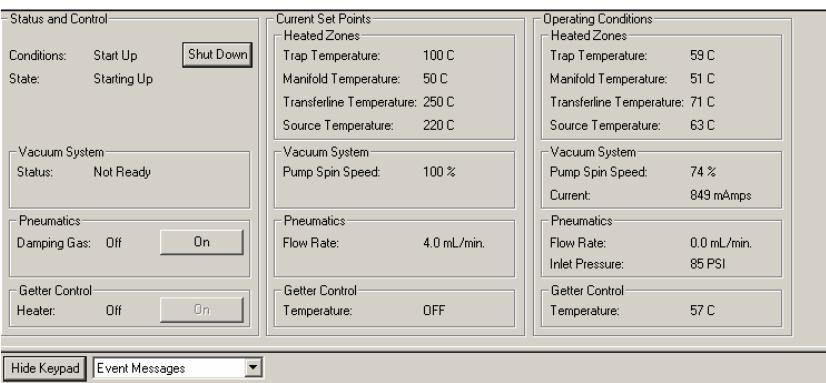

Jan 09 16:08:27: Startup: Pump/Heated Zones are starting up. Jan 09 16:08:27: Startup: Damping Gas or Getter not turned ON.

Observe the increase in Pump Spin Speed during system startup in Operating Conditions. The software is locked in the Startup/Shutdown mode until the speed reaches 100%. You will also see the temperature readings for heated zones begin to increase in the Operating Conditions field. If the system is in External or Hybrid configuration, turn on the Damping Gas flow and the Getter Heater in the Status Control field after the Pump Spin Speed reaches 100%.

NOTE: Failure of the system to reach 100% pump speed in about five minutes indicates a vacuum leak. See 'Troubleshooting' section in the *4000 GC/MS Hardware Operation Manual*.

# **Acquisition Tab**

### **About Running Analyses**

Selecting the **Acquisition** button activates the 4000 module for analysis. If you start an analysis while the instrument is in another mode, the software will automatically shift the MS module into Acquisition mode.

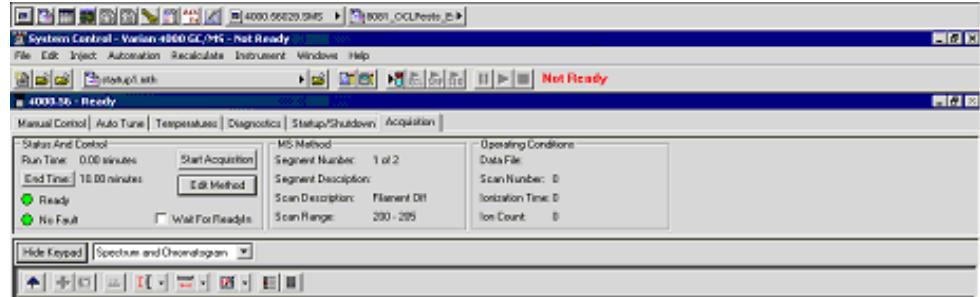

After starting Acquisition, the yellow (Not Ready) light turns green (Ready). The 4000 module is ready for analysis. If the GC is not ready, a Not Ready message is displayed. After the GC and AutoSampler become ready, the Not Ready message changes to Ready. To determine the individual ready states of the components, go to the menu under Windows and see the states for the 4000,

3800, and Combi PAL modules. After all components are ready, an analysis can be started.

Run an analysis as a single sample or using an automated sequence. To run a single sample, go to the topic "[Injecting a Single Sample](#page-160-0)" on page 159. To run an automation, go to the topic "[Injecting Multiple Samples](#page-168-0)" on page 167.

## **Status and Control**

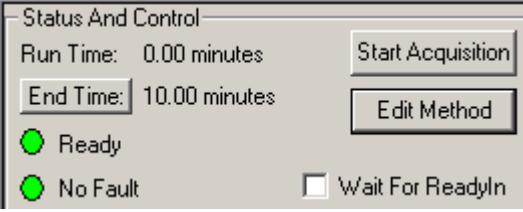

Before an acquisition starts, the Status and Control field looks like the preceding. The Run Time is 0.00 minutes. The End Time is the run length specified for the 4000 MS module in the active method. The Ready and No Fault lights are green.

Use Acquisition to override automation and start a run automatically before the system is Ready. However the file name of the run is 4000.x.sms, not the file name specified for automation runs. Click Edit Method to open the Method Builder and modify the method. You are prompted to re-activate the method after you save changes and return to System Control. **Wait For ReadyIn:** This feature is used with external devices that are not networked in to the system such as Purge and Trap systems. If **Wait For ReadyIn** is selected, the system waits for a signal before starting an acquisition.

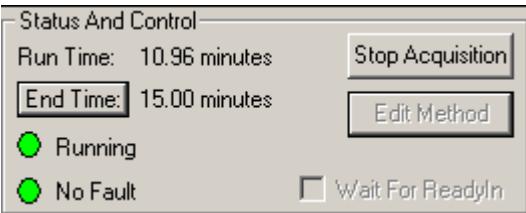

After an acquisition starts, the run time increases in 0.01 minute increments. Stop Acquisition terminates the MS run but does not terminate the GC run. Terminate the GC from the GC module window accessed from the Windows menu. To increase the end time, click End Time and select the desired time.

NOTE: Changing the End Time for the MS module does not change the GC End Time. Extend the GC run time from the GC keypad.

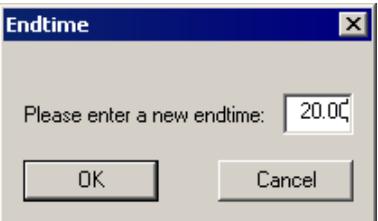

## **MS Method**

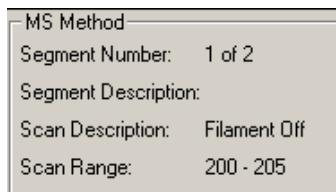

Before an acquisition starts, the active method is in Segment 1, which is normally a Filament/Multiplier Delay segment. The length of the segment keeps the MS off until after the GC solvent elutes.

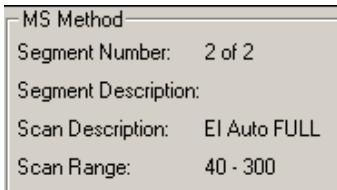

After a run starts, the Segment Number increments as each segment of the method runs. The Segment Description is the user-entered description in the Segment Description field of the MS Acquisition Method in the active method. The Scan Description indicates the ionization and ion preparation methods used for acquiring data; these methods are chosen in the Scan Type/Group and Ionization fields of the Method Segment field of the method. Scan Range is the acquisition mass range.

## **Operating Conditions**

Data File shows the name of the file being acquired. The Scan Number, Ionization Time and Ion Count for the current scan are displayed in their respective fields. This display is updated on a scan-by-scan basis throughout the GC/MS run.

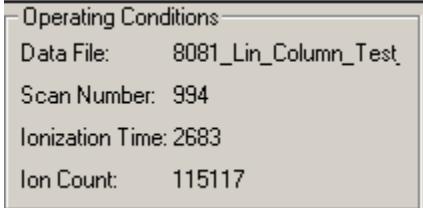

# **Parameters That Affect MS Operation**

## **Electron Multiplier Gain**

Normal 4000 GC/MS operation assumes that the electron multiplier gain is set up to produce approximately  $10<sup>5</sup>$  electrons per ion. The multiplier voltage needed for this gain is determined automatically by the Set Electron Multiplier method in Auto Tune. Changing the multiplier voltage will change the gain of the MS; **calibration and analysis runs should always be run at constant gain to achieve valid results**.

Under certain circumstances (low background, small signal) increasing the electron multiplier gain by  $+100$  or  $+200$  volts above the 10<sup>5</sup> gain can improve the detection limit. As noted above, the same multiplier gain must be used for determining the calibration curve and analyzing unknown samples.

## **Emission Current**

The emission current is an adjustable parameter in Internal configuration only. It is set at a fixed 25 μAmps for Hybrid and External configurations.

As a starting point for Internal configuration full-scan analyses, the emission current should be set so that the ionization time is slightly less than the Maximum Ionization Time for the method. Then the instrument will have its best dynamic range when data are automatically scaled to account for adjustable ionization time. If the ionization time is already lower than the max ion time when it is set for 10 μAmps, no sensitivity enhancement (as reflected by signal-to-noise enhancement) will result from increasing the emission current.

In certain cases, a high emission current can be used to improve sensitivity. One example is EI/MS/MS in Internal configuration where the MS/MS isolation step eliminates the higher background that would normally arise from a high emission current.

## **Ion Trap and Ion Source Temperatures**

#### *Internal or Hybrid Configuration*

It is important that the ion trap temperature be high enough so that analytes eluting from the column do not condense on trap surfaces. If condensation happens the chromatographic peaks tail. Trap temperatures can be 50-75 °C below the highest temperature for the GC column temperature ramp without compromising chromatographic performance.

Certain compounds (such as. straight chain hydrocarbons) fragment more at higher ion trap temperatures. Using a low column flow rate in combination with a trap temperature below 150 °C will improve the mass spectra when fragile ions are present.

After the system is shut down and the ion trap vented to the atmosphere, do an initial bakeout period at elevated temperatures to rapidly removal water vapor. After this, reduce the trap temperature to 150-175 °C. Use the manifold bakeout functions to do this overnight and reset the temperatures to operating conditions automatically. Some applications may require higher temperatures and this is acceptable. In general, use the lowest temperature that *provides good chromatography*.

### *External Configuration*

A low ion trap temperature does not cause tailing of chromatographic peaks when the instrument is in External configuration, although a Source temperature set too low may cause similar effects.

As with Internal and Hybrid modes, it is advisable to bake the system out after maintenance.

## **AGC Target TIC Value**

In EI mode with AGC on, the target TIC value determines how many ions AGC allows into the ion trap during the calculated ionization time. While increasing the target TIC value will increase peak heights, increasing it too far will result in a loss of mass resolution. This would be observed as mass miss-assignments and/or incorrect isotope abundance ratios. For full-scan EI operation, a target TIC of 20,000 is a good starting point. Under special circumstances, e.g., MS/MS, a much lower target TIC, such as 5,000, is required. As the m/z distribution of the stored ions becomes smaller, fewer ions can be trapped without a loss of resolution.

# **Using 4000 MS Methods in System Control**

## **The Startup Methods**

When you open System Control and display the 4000 MS System Control Window, the Startup1.mth (first time) or the last active Method for the 4000 GC/MS is activated.

The Startup method is a copy of the Default method. You can use it to build new 4000 MS control methods.

The Default method is placed in the file directory to ensure the existence of a valid method for the operator to build on. Do not alter this method when developing new methods

Change the Startup method if you are going to use a customized set of base parameters to build methods.

NOTE: In building new methods, clicking Defaults places instrument-valid default values in the section being built, regardless of the values placed in the Default.mth.

To change Methods, click **Activate a Method** on the System Control Toolbar or choose **Activate Method** from the File menu.

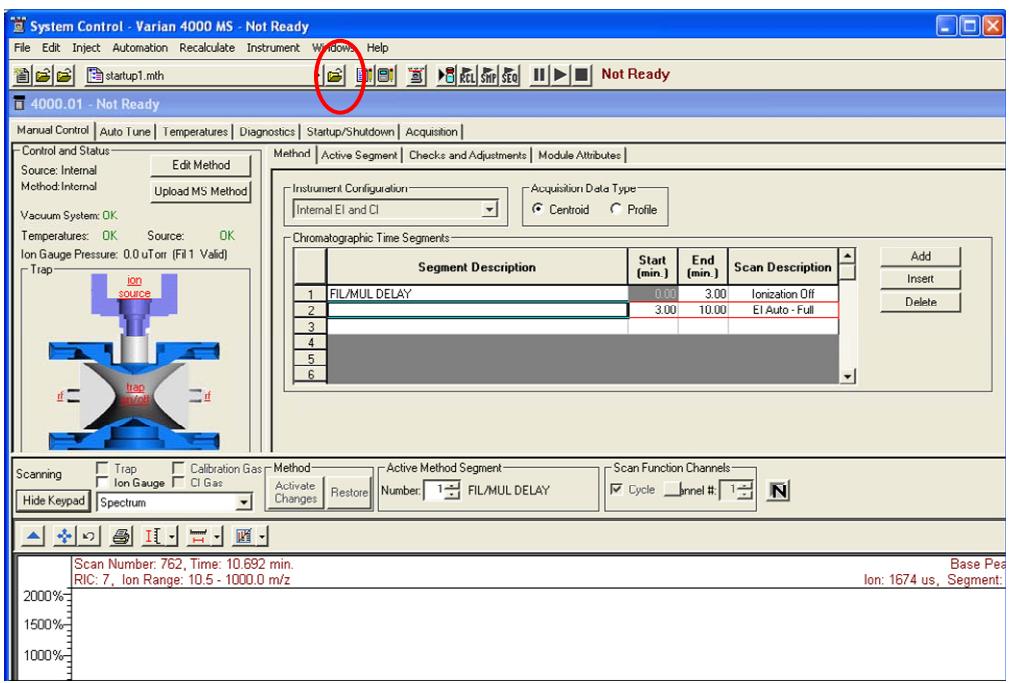

## **Editing Methods from the 4000 MS Status and Control Window**

You can edit the method in Manual Control and save the changes immediately by clicking **Upload MS Method**. However if you wish to also edit other sections such as data handling, reports, or 3800 GC sections, click Edit Method in either the Manual Control or Acquisition Window to open the method in Method Builder.

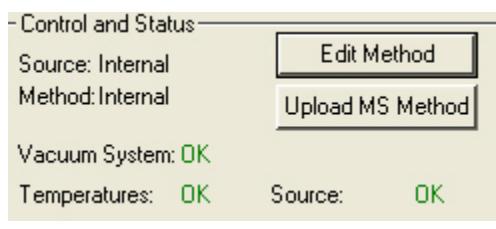

Method Builder opens with the active Method loaded. You can edit that section or other sections of the Method.

After editing and closing the Method Builder window, you are prompted to reactivate the Method. Reactivating the Method downloads the changes.

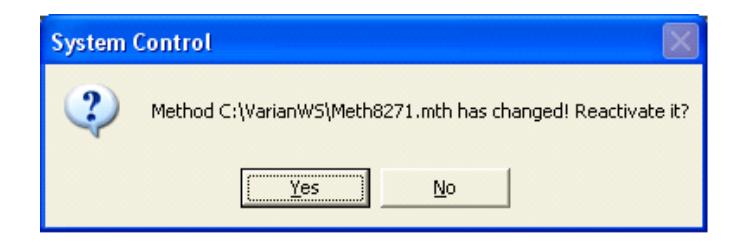

yNOTE: If you access the active method from Method Builder via the Workstation Toolbar, and then close the method editor or save a file, the method must be reactivated in System Control. To reactivate the current method, click the button for the method (in this example startup1.mth) in the System Control toolbar and then select Re-Activate Method.

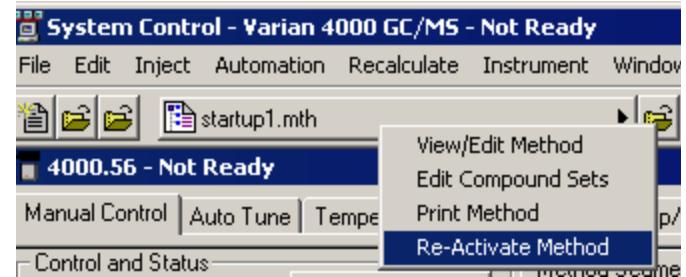

### *Changing Method End Time from the 4000 MS Status and Control Window*

You can change the end time of the acquisition from the Status and Control window.

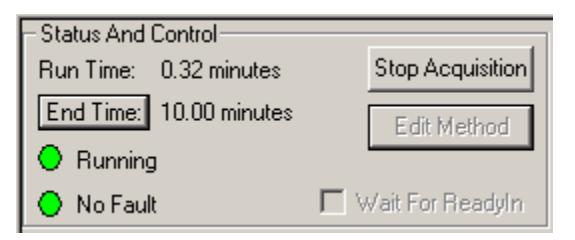

#### Click **End Time**.

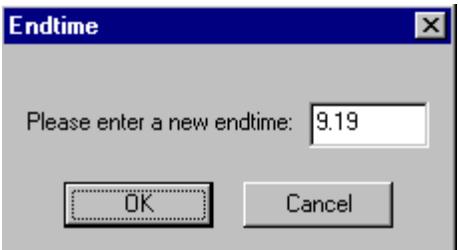

Enter the new end time and click **OK**.

# **Effects of Hardware Configuration Changes**

After changing the configuration, for example from External to Internal configuration, System Control restarts. When the 4000 MS module connects, it compares the current configuration stored in the current Module Attributes with the configuration reported by the hardware. If these do not match, the Module Attributes are updated (preset) to the appropriate configuration. A similar process occurs for the default method (Default.mth).

After making the hardware configuration change, any new method has the appropriate instrument configuration by default.

NOTE: The presetting of Module Attributes requires that the user run all Auto Tune routines, as the prior Auto Tune results will be invalid.

# **3800 GC System Control Window**

### **The Instrument Window**

After you have configured your 3800 GC in an instrument, you may view the Instrument Window. The instrument window allows you to monitor the status of all modules assigned to the instrument, perform injections of one or more samples, and perform batch Recalculations.

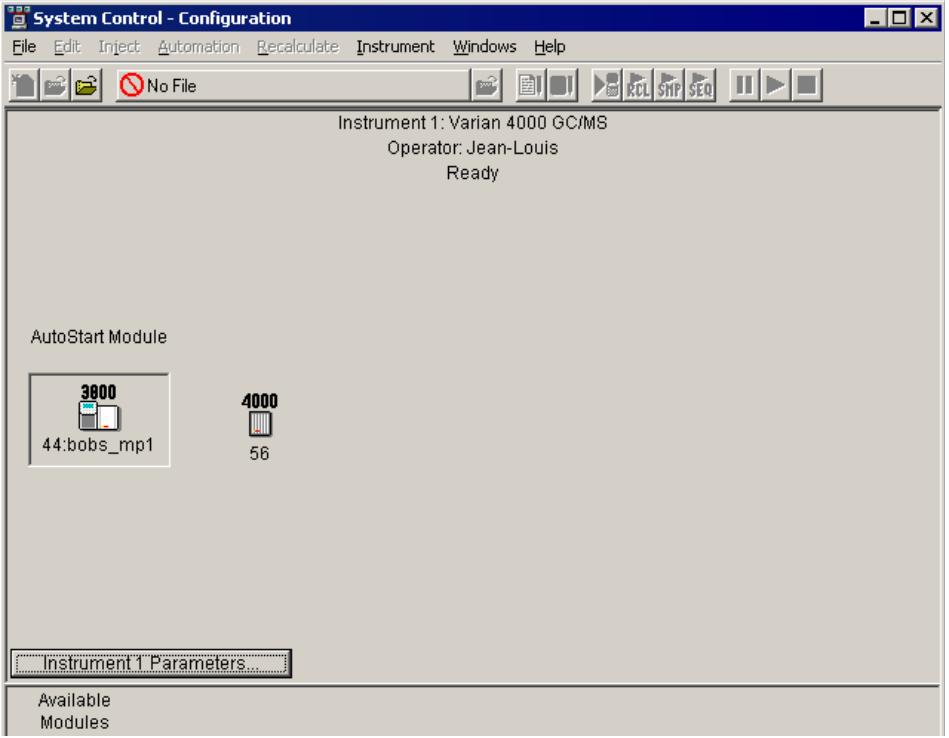
Double-click in the instrument area or select the instrument from the Instrument menu to view the 3800 GC Status and Control window. If the 4000 MS window is displayed, use the Windows menu to select the 3800 GC module.

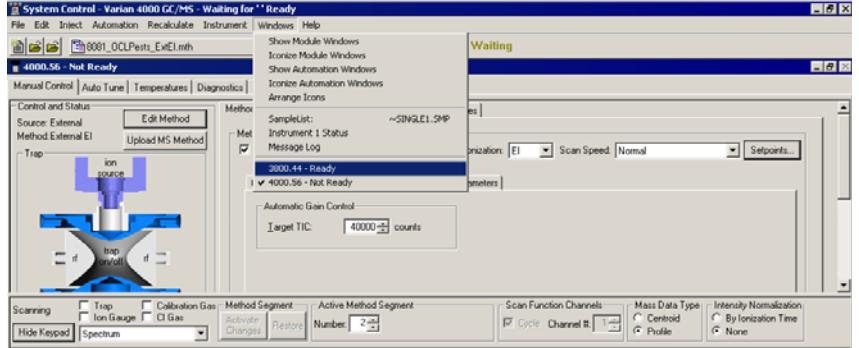

If the Status and Control Windows for the modules configured in the instrument are not currently displayed, you can select Show Module Windows from the Windows menu and select a module for display at the bottom of the menu.

# **Elements of the System Control Toolbar**

The System Control Toolbar provides you with buttons to do the most common tasks performed in System Control. Most Toolbar buttons correspond to a menu command. You can learn what each button does by resting the pointer on the button. Note that the buttons controlling the SampleList, Sequence and RecalcList become available after you activate a corresponding automation file.

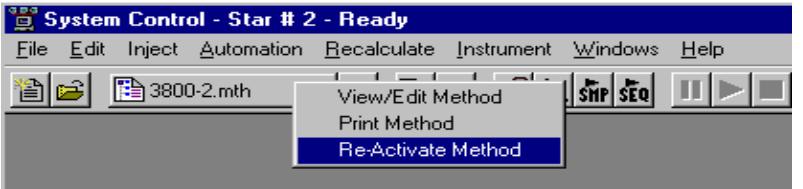

Click **Re-Active Method** for additional options.

# **The 3800 GC Status and Control Window**

The 3800 Module Window is like the following. The left side of the window shows the 3800 Operation parameters: RunTime, End Time, Method State, and Fault State. Th*e* **Start**, **Reset**, and **Method** buttons control the 3800 GC.

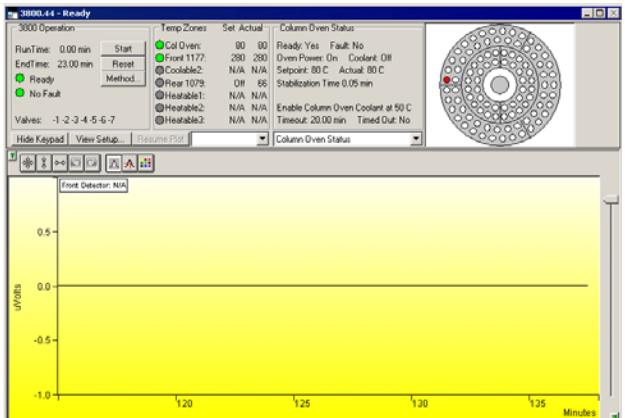

If a detector other than the MS is used for data acquisition, the detector signal can be viewed in the real time chromatogram display..

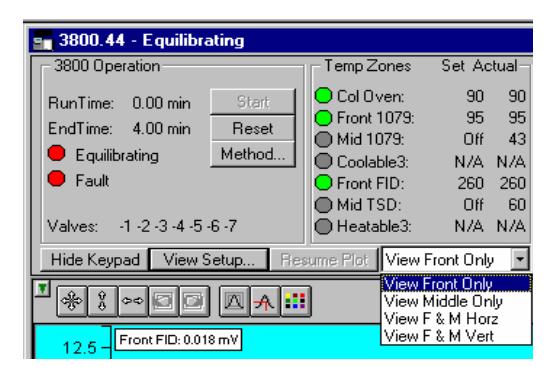

Output from multiple detectors can be viewed horizontally or vertically.

The component status display can be changed to view detailed status of each component in the GC.

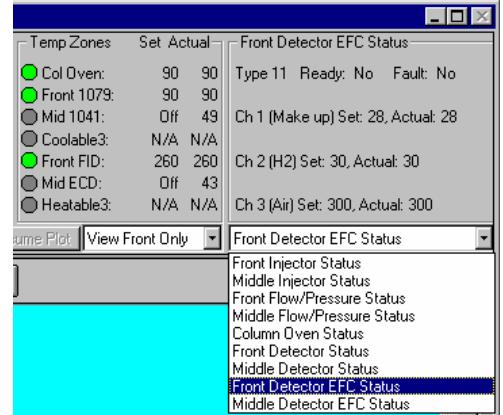

Click a temperature entry to select the corresponding component status or select the component status from the list. The component status is displayed in detail.

Click **View Setup** to see the 3800 Setup dialog.

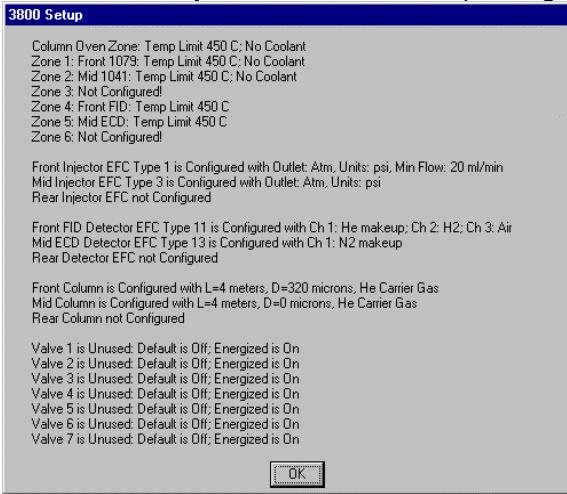

The Installed hardware is listed. The setup is changed from the 3800 GC front panel.

# **The Real-Time Chromatogram Display**

All detectors installed on the 3800 GC display their chromatographic signals in real time. Configuration of the chromatogram display for all detectors is the same.

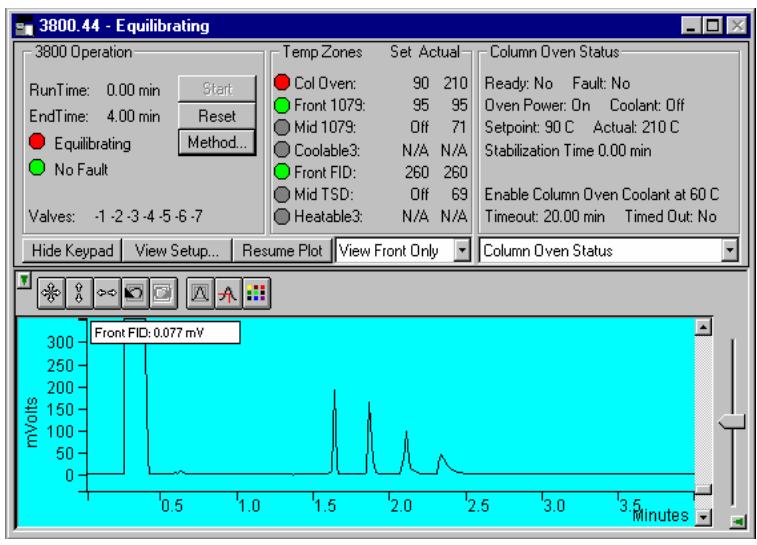

Hide Keypad Show only the chromatogram display. Continue to view the signal after the run. Select the detector(s) to view.

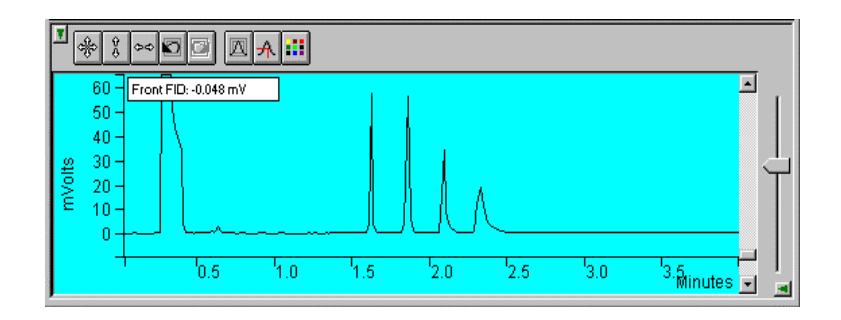

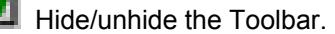

Set both the amplitude and time axes to full scale.

 $\sqrt{\frac{8}{15}}$  Set the amplitude axis to full scale.

 $\sim$  Set the time axis to full scale.

 $\Box$ Return to previous stored scaling.

 $\Box$ Go to next stored scaling.

Enable/disable the Auto Scale feature.

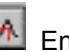

因

 $\boxed{A}$  Enable/disable the cursor display.

Select the background color for the display.

Drag an area of the display to view a more detailed section of the plot, or zoom in both axes by pressing and holding the left mouse button on the spot you wish to enlarge. (Holding the Shift key down will allow you to zoom out.)

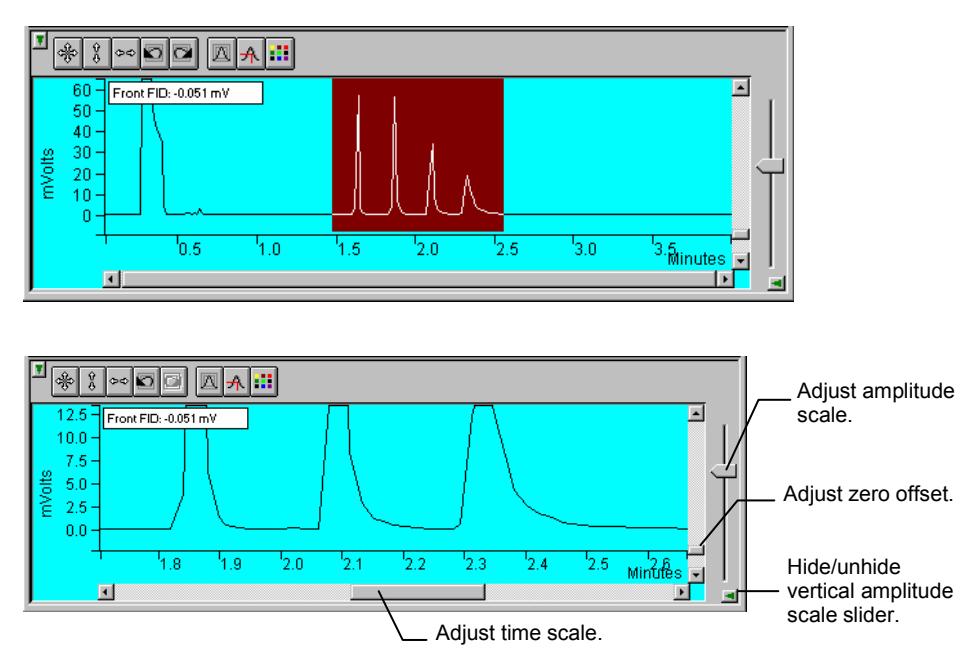

# **Documenting Module Information**

You may wish to document the configuration of your modules, their installation and most recent service dates, and other information pertinent to your instrument. To do so, use the Module Information Editor accessed from the Edit menu in the instrument window.

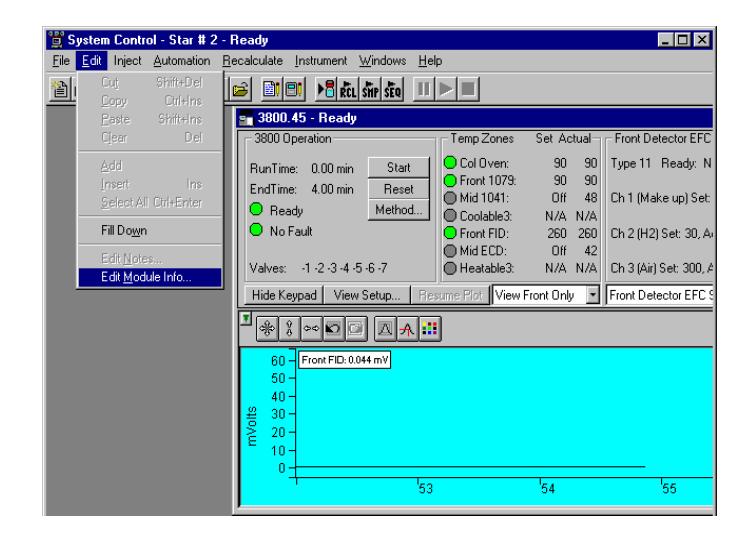

Click on the module window to give it the focus.

Select **Edit Module Info** to display the Module Information Editor dialog.

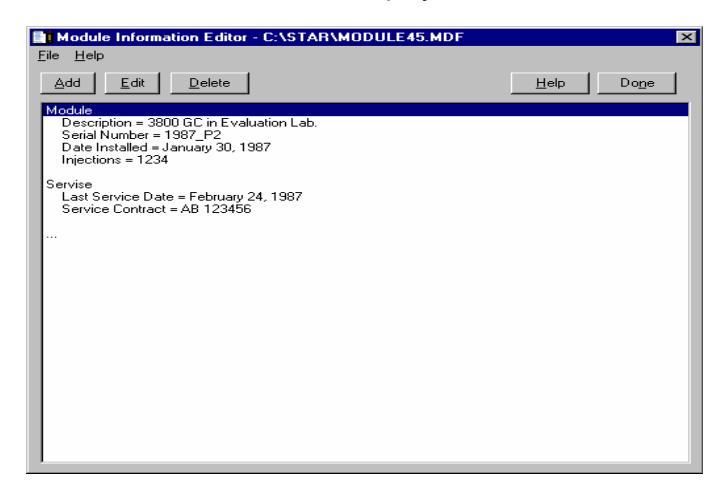

Add or edit sections and items in sections.

The injections value is updated for each injection.

Select **Help** for details on creating and editing module information.

Click **Done** to close the window.

Module information is copied into Data Files generated after injections and can be included in the Run Log portion of the results report.

# **Configuring the GC/MS System**

## **Starting System Control the First Time**

Before you enter System Control for the first time, confirm that the proper instrument modules have been enabled and that any instrument modules that are not part of the system have been disabled. To enable or disable instrument modules see the Workstation Toolbar section, "[Enable/Disable Instrument](#page-14-0)  [Modules"](#page-14-0) on page 13.

# **Configuring the Instrument**

Before beginning the configuration process, you should know whether you will be attaching your Workstation and 3800 GC to a company network or to an isolated network only used for instrument control. If you have a Network Administrator on site, you may wish to ask which configuration is recommended.

Use this table to determine the order in which you should read the following sections.

- 1. If an Ethernet card has not been installed and configured on your PC, read ["Installing and Configuring the Ethernet Card "](#page-77-0) on page 76 and one of the following:
	- No Company Network: See ["Configuring the 3800 GC Communication](#page-84-0)  [\(No Company Network\)"](#page-84-0) on page [83.](#page-84-0)
	- Company Network: See "[Configuring the GC for a Company Network](#page-86-0)" on page [85](#page-86-0).
- 2. Read ["Connecting the 3800 GC to a PC or Network](#page-83-0)" on page 82.
- 3. If you have not already installed the Varian MS Workstation, do so before proceeding.
	- No Company Network: See ["Configuring the 3800 GC Communication](#page-84-0)  [\(No Company Network\)"](#page-84-0) on page [83.](#page-84-0)
	- Company Network: Read "[Configuring the GC for a Company Network](#page-86-0)" on page [85](#page-86-0)*.*
- 4. Continue reading the rest of the sections, starting with ["Adding a GC and MS](#page-93-0)  [to the Instrument "](#page-93-0) on page 92.

# <span id="page-77-0"></span>**Installing and Configuring the Ethernet Card**

NOTE: The following section describes a procedure that is relatively generic; consult your Windows documentation and that of the Ethernet card manufacturer for more detailed explanations.

See the installation instructions packaged with your Ethernet card for information on installing the Ethernet card in your computer. Before proceeding, your Ethernet card should be recognized by your Windows version. When done, the *Network Neighborhood* icon should appear on your Windows desktop.

NOTE: For the following procedure, the use of disks other than the ones that were used for the original Windows installation may result in an Ethernet driver version mismatch that keeps Windows from starting. Should this occur, it may be necessary to remove the Ethernet Board from the computer to remove the incorrect Ethernet drivers.

To Configure your computer's network settings to communicate with the 3800 GC do the following:

- 1. Run the Control Panel by selecting it from the Start menu (under Control Panel or Settings).
- 2. Double-click the **Network** icon.

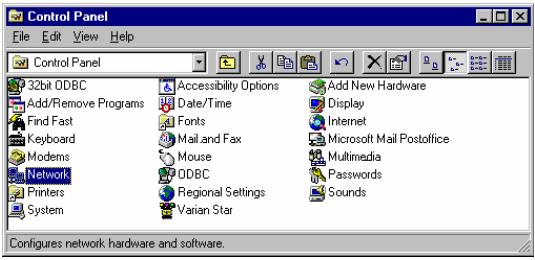

3. If TCP/IP is already listed in the list of network components, skip to the Note after step 6, otherwise, click **Add**.

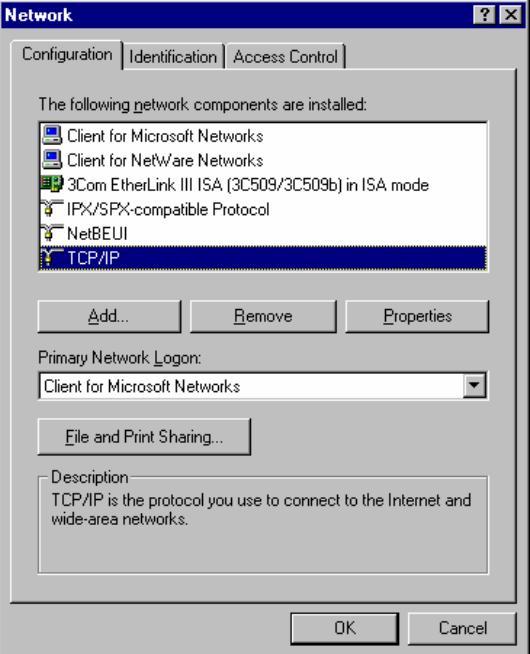

4. Select Protocol and click **Add**.

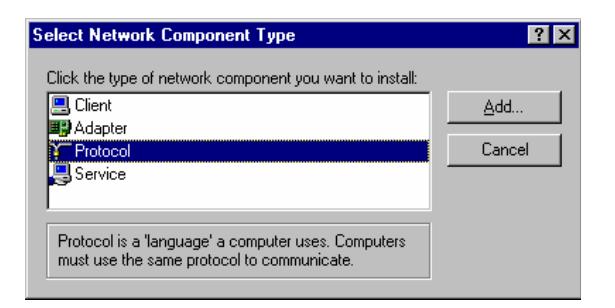

5. Select **Microsoft** as the manufacturer.

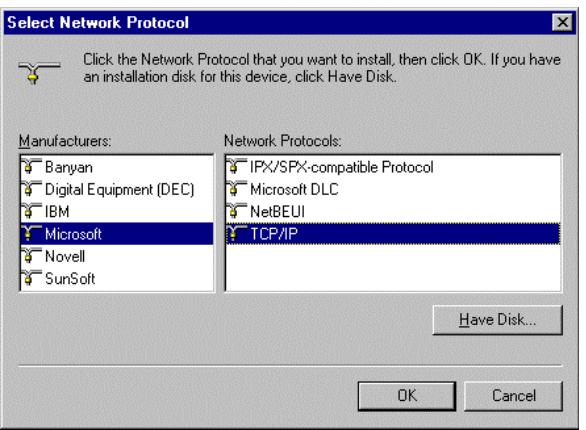

6. Select **TCP/IP** as the protocol. Click **OK**. The protocol is added to your installed network Component list.

NOTE: If you *are not* connecting your Workstation to a company network (that is, you *are not* assigned an IP address by a Network Administrator), follow the next three steps. If you *are* connecting your Workstation to a company network, skip to ["Configuring the GC for a Company Network](#page-86-0)*"* on page 85.

## *Configuring TCP/IP Parameters with no Company Network*

The following three steps assume you have completed steps 1 through 3 from the previous procedure.

1. Select **TCP/IP** from the network components list and click **Properties**. The TCP/IP properties dialog box is displayed.

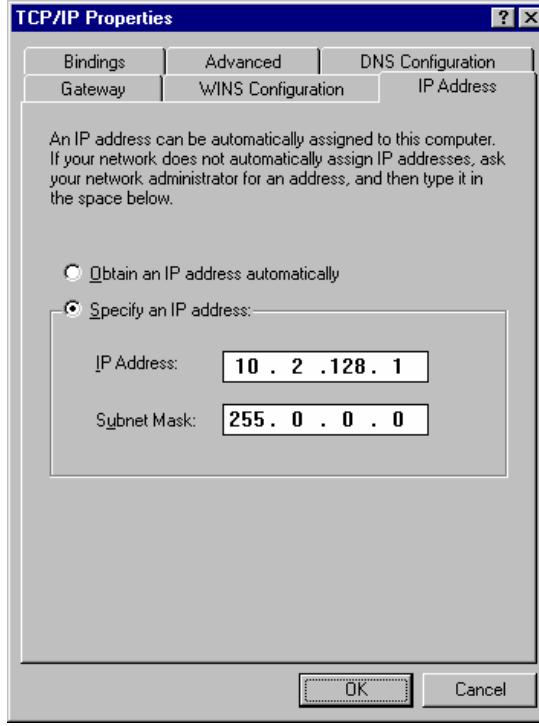

2. Enter an IP address in the range **10.2.128.1** through **10.255.255.254**. Note that if you are adding more than one Workstation to this network, **each Workstation PC must have a unique IP address within this range.** The Subnet Mask is automatically set to 255.0.0.0. **Do not change this value.**

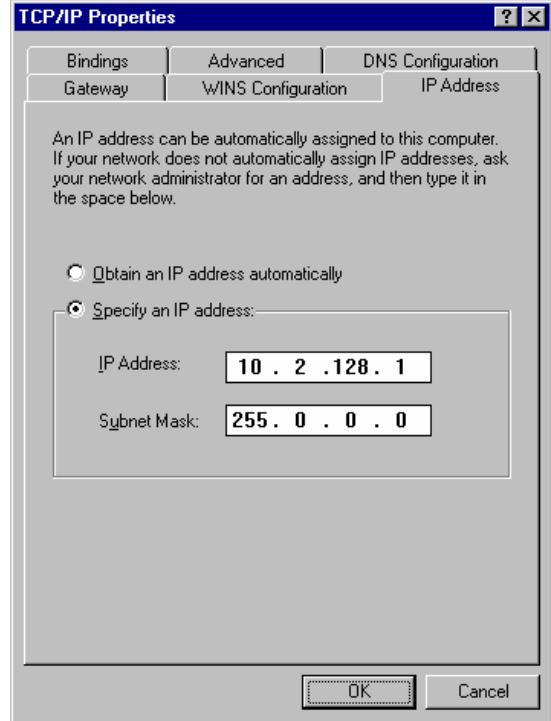

Ensure that no entries have been made in your Gateway, and that Domain Name Server (DNS) and WINS Configuration have been disabled. **These entries are not used in an isolated network. They may cause problems if they are present.** Delete any settings that may have been entered from a previous configuration.

3. Click **OK** in the Network dialog box. You will need to reboot Windows for the changes to take effect.

NOTE: See *Communication Problems* in the *Diagnostic and Troubleshooting* section for information about diagnostic tools to verify that your network installation is correct.

#### *Configuring TCP/IP Parameters for a Company Network*

The following three steps assume you have completed steps 1 through 5 from the previous table.

1. Select **TCP/IP** from the network components list and click on the **Properties** button. The TCP/IP properties dialog box is displayed.

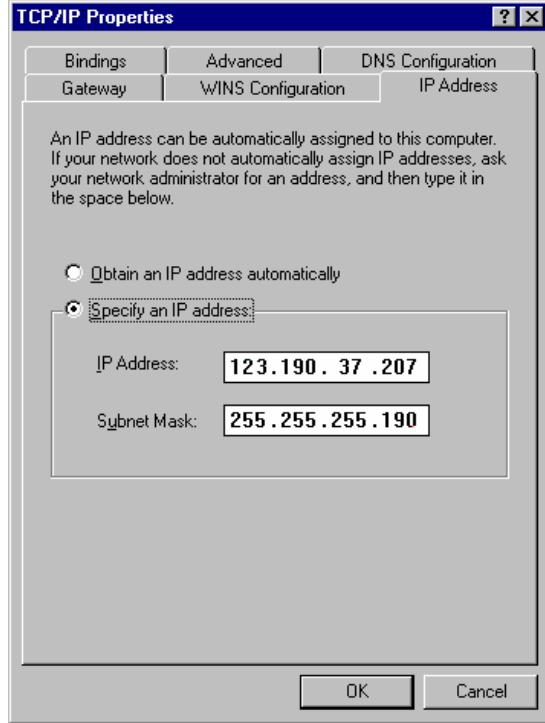

Enter the IP address to be used by this Workstation. Contact your Network Administrator (or whoever assigns IP addresses in your network) to get the appropriate address. **Note that each Workstation PC must have a unique IP address.** Enter the appropriate Subnet Mask to be used with this IP address.

Your Network Administrator may instruct you to obtain an IP address automatically by selecting the appropriate radio button.

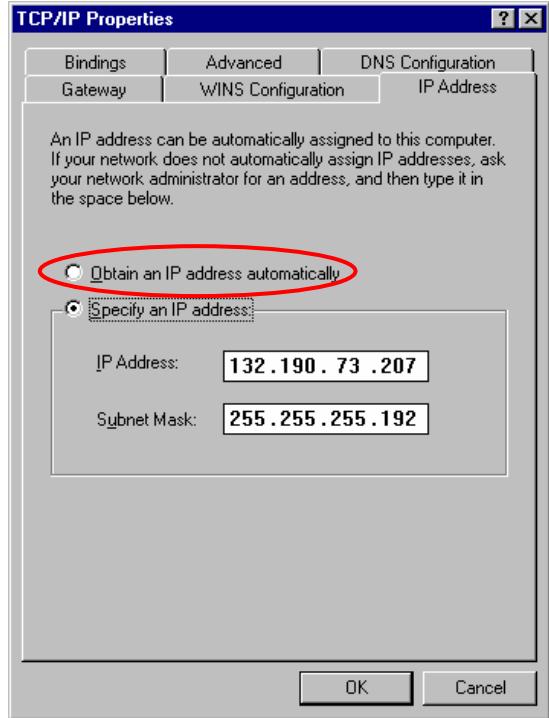

Contact your Network Administrator (or whoever assigns IP addresses for your network) to see what the appropriate settings are for your Gateway, and whether Domain Name Server (DNS) and WINS Configuration are needed.

- 1. Your Network Administrator may also instruct you to specify parameters in the Bindings and Advanced tabs.
- 2. Click on **OK** in the Network dialog box. You will need to reboot Windows for the changes to take effect.

NOTE: See *Communication Problems* in the *Diagnostic and Troubleshooting* section for information about diagnostic tools to verify that your network installation is correct.

#### <span id="page-83-0"></span>*Connecting the 3800 GC to a PC or Network*

See the *Installation Instructions for the 3800 GC Communications Board* (packaged with the 3800 GC Communications Kit) for details on adding the communications board to your 3800 GC (if it has not been previously installed), and the "Communications" section of the *3800 GC Operator's Manual* for instructions on connecting your GC to the PC or a company network. Before proceeding, your GC should be connected to your PC or network.

#### <span id="page-84-0"></span>*Configuring the 3800 GC Communication (No Company Network)*

Use the following instructions if both a 3800 GC and Varian MS Workstation PC are being connected to an *isolated network*, that is, a network dedicated to Varian MS Workstations and the instruments they control. In this case, a Network Administrator will not be involved in assigning IP addresses.

NOTE: If you are connecting your 3800 GC and Varian MS Workstation PC to a multi-purpose company network managed by a Network Administrator, see Configuring the 3800 GC Communication for a Company Network.

You can connect one 3800 GC directly to one Workstation…

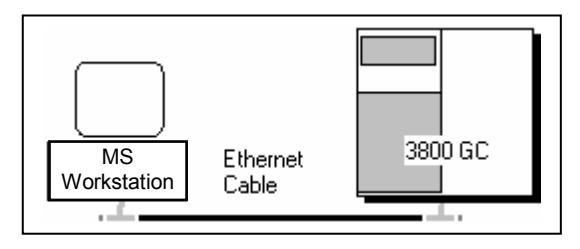

After you have configured your computer's network settings start System Control.

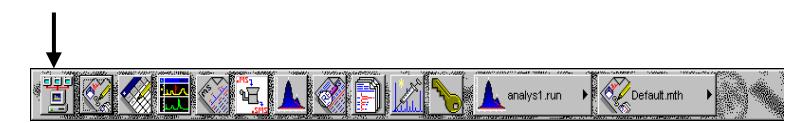

Click on the **System Control/ Automation** button.

When System Control has started for the first time, the Star Assistant Communication Configuration Wizard will appear to guide you through the setup and network connections of your 3800 GC. Use the following procedure for configuring the IP address for your GC.

The first time the Star Assistant guides you through the setup of your 3800 you will get the following messages:

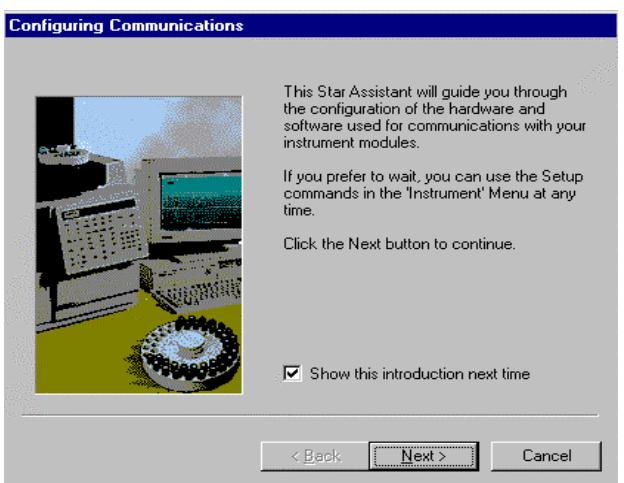

Read the description presented in each window and click on the **Next** button to advance to the next step.

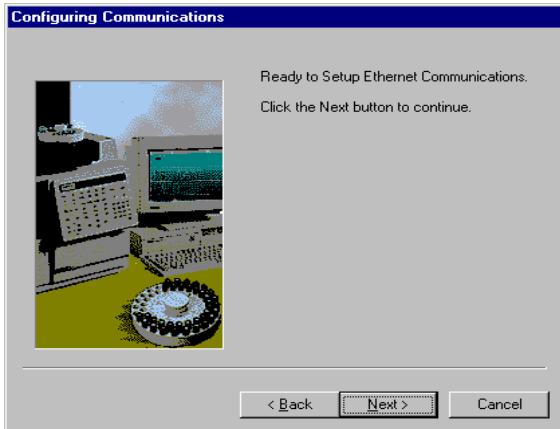

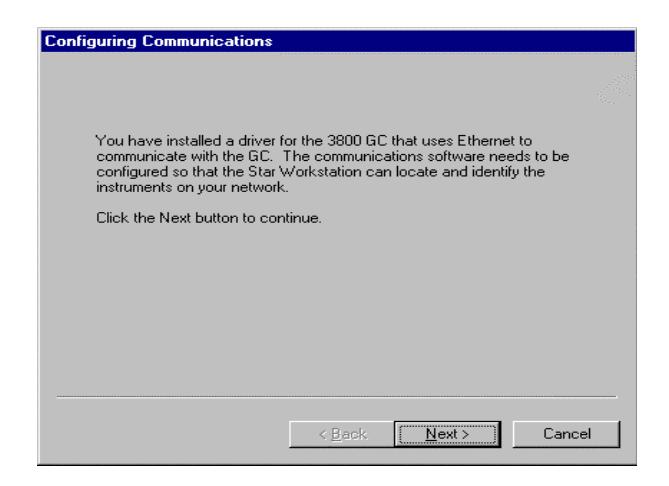

From the Setup Ethernet Ports dialog box, click on **Setup** for IP Address Management [BOOTP Server].

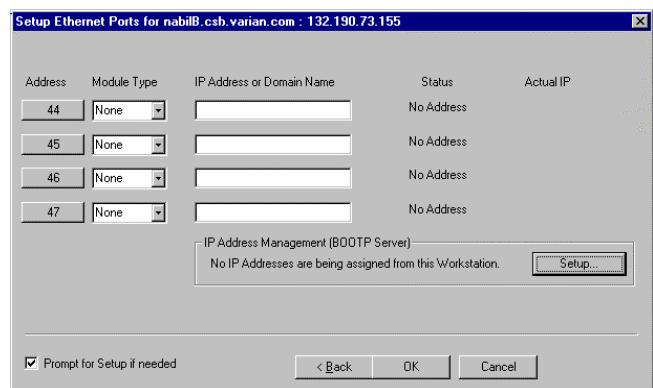

Click on the **Setup** button.

When the Setup BOOTP Server dialog box is displayed, turn on the 3800 GC that has been connected to the network.

NOTE: If more than one Workstation is being connected on the same network, only one Workstation should manage the IP addresses for all GCs connected (all others should have the *Manage IP addresses from this Workstation* checkbox **unchecked**). If more than one Workstation is managing IP addresses, naming conflicts may arise.

As the GC is powered on, an entry is added to the table. For each entry, an IP address is automatically assigned. For each GC, you provide a host name that will be used to identify it in the Varian MS Workstation.

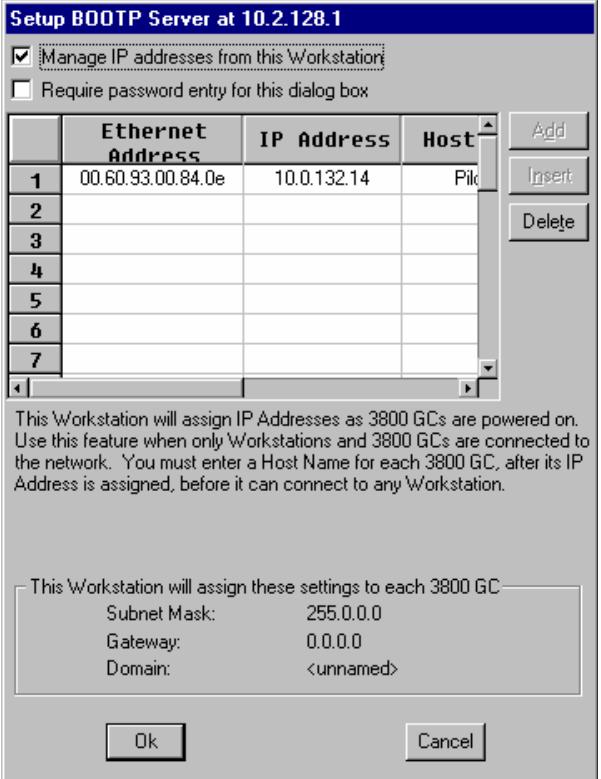

Click on the **Manage IP addresses from this Workstation** checkbox to manage your GC's IP address from this Workstation. As the GC is turned on, its Ethernet address is added to the list. The IP address is automatically generated. Enter a host name for each GC. This name is used to identify the GC in the Workstation. **You cannot connect to a GC until you provide it a name.** Click on **OK** when host names for each GC have been entered.

NOTE: Proceed to "[Using a Password to Protect BOOTP Settings"](#page-91-0) on page 90.

# <span id="page-86-0"></span>**Configuring the GC for a Company Network**

Use the following instructions if both a 3800 GC and Varian MS Workstation PC are being connected to a *company network*, that is, a multi-purpose network used for services in addition to instrument control. In this case, a Network Administrator will be involved in assigning IP addresses. If the GC and the Varian MS Workstation computer are the only devices being connected, see "*[Configuring the 3800 GC Communication \(No Company Network\)](#page-84-0)"* on page 83.

You may connect virtually any number of 3800 and 3900 GCs and any number of Varian MS Workstation computers to a company Ethernet network.

Depending upon your network configuration, all Varian MS Workstations will be able to control all 3800 and 3900 GCs on the network.

After you have configured your computer's network settings start System Control.

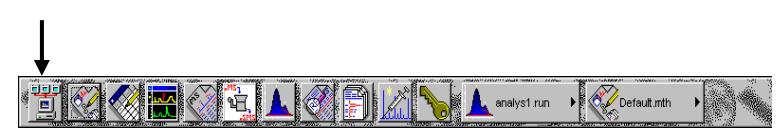

Click on the **System Control/ Automation** button on the Workstation Toolbar to start System Control.

When System Control has started for the first time, the Star Assistant Communication Configuration Wizard will appear to guide you through the setup and network connections of your GC.

NOTE: Before proceeding with this section, consult your Network Administrator about whether a central BOOTP Server is available on the network.

- 1. If IP addresses are managed by a central BOOTP Server, then proceed to *Specifying IP Addresses from a Central BOOTP Server*.
- 2. If IP addresses are specified by a Network Administrator but not centrally managed, then continue reading *Specifying IP Addresses from System Control*.

#### *Specifying IP Addresses from System Control*

The Varian MS Workstation can be used to specify IP addresses to 3800 and 3900 GCs attached to the network.

Use the following procedure to manage IP addresses from System Control.

The first time the Star Assistant guides you through the setup of your GC the following opens:

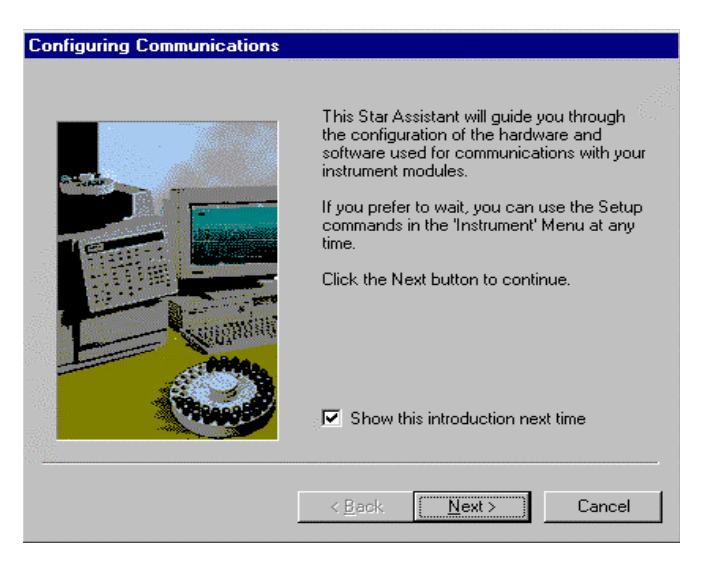

Read the description presented in each window and click **Next**.

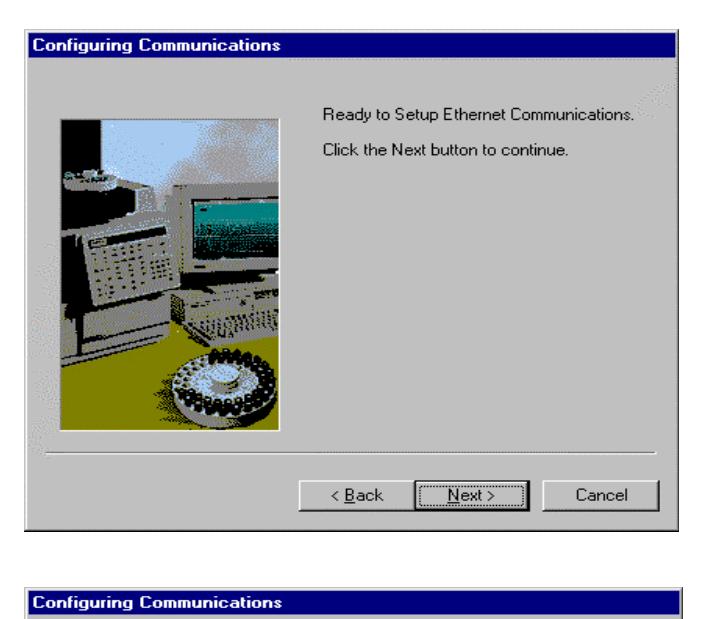

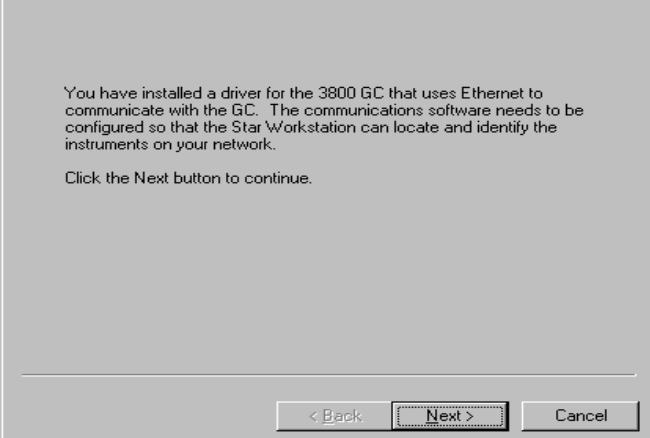

From the Setup Ethernet Ports dialog box, select **Setup** to display the *BOOTP Server* dialog box.

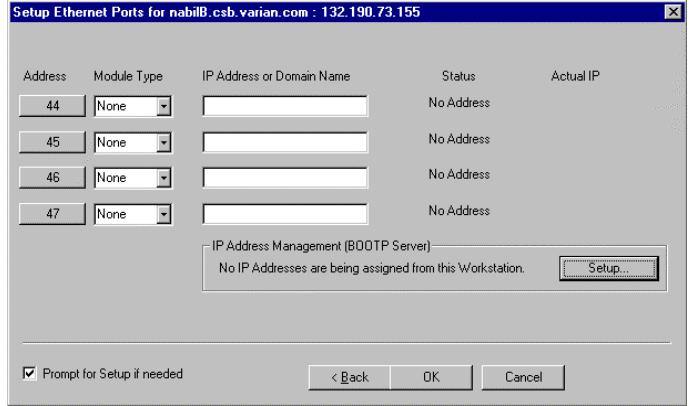

*Select Setup to display the BOOTP Server Dialog Box.* 

The BOOTP Server dialog contains a table listing all 3800 and 3900 GCs to which IP addresses may be assigned.

NOTE: If more than one Workstation is being connected on the same network, only one Workstation should manage the IP addresses for all GCs connected (all others should have the *Manage IP addresses from this Workstation* checkbox **unchecked**). The Workstation acting as BOOTP Server must remain running all the time to allow other Workstations to connect to GCs. If more than one Workstation is managing IP addresses, naming conflicts may arise.

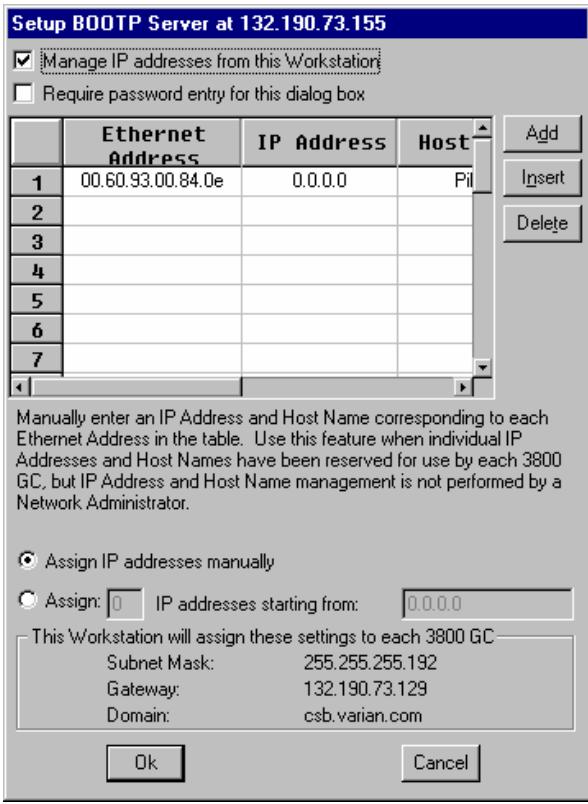

Check Manage IP addresses from this Workstation box to enable the BOOTP Server.

If 3800 or 3900 GCs are already connected to the network and powered on, their Ethernet addresses will appear in the table.

You must enter a host name for each GC. The IP address will not be assigned to the GC until a name is entered.

You may manually assign any IP address to any GC. When this item is selected, type the IP addresses directly into the table. Select OK when all addresses and names have been entered.

When the *Assign # IP addresses starting from: #. #.#.#* radio button is selected, the bottom portion of the dialog changes.

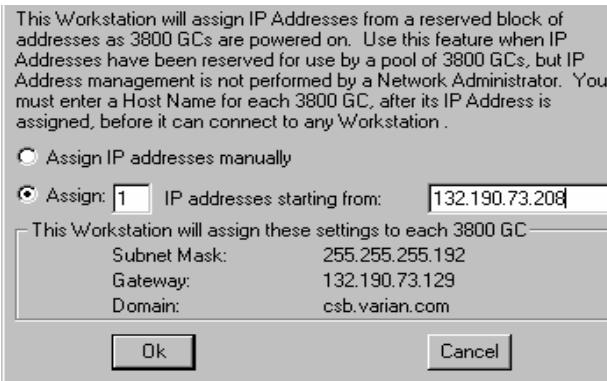

Consecutively assign IP addresses beginning from a particular address. Enter the number of IP addresses you want to assign automatically. Enter the starting address here. As 3800s are powered on, IP addresses are automatically assigned starting with this address.

NOTE: Proceed to "[Using a Password to Protect BOOTP Settings](#page-91-0)" on page 90.

#### *Specifying IP Addresses from a Central BOOTP Server*

If IP addresses are managed by a Network Administrator from a central source, the 3800 and/or 3900 GCs must be added to the list of devices requiring IP addresses. IP addresses must be assigned to GCs using a BOOTP Server. A BOOTP Server lists Ethernet addresses (which are unique to each communication card installed in each 3800 and 3900 GC) along with the IP addresses that are to be assigned to the corresponding device. You may obtain the Ethernet address for each GC from the GC's front panel or the label on the Ethernet card within the 3800 GC. Turn on the 3800 GC and press any key to allow it to start in local mode. The Ethernet address will be automatically loaded into the BOOTP Server list for 3800 and 3900 GCs.

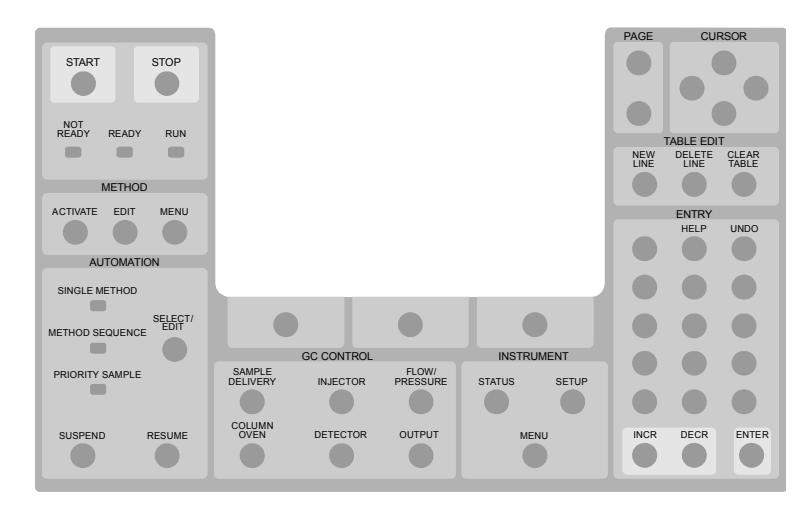

*When the GC has completed its initialization process, press the menu button.* 

The Instrument menu is displayed. Press **1** to select the Remote/ Local Control screen. The Ethernet address, IP address and Alias (which may not yet be assigned) are displayed.

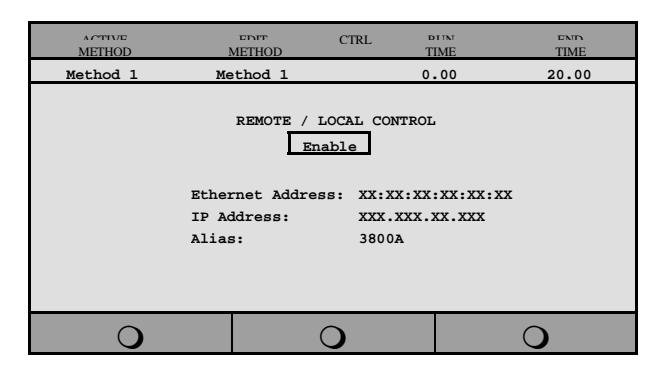

*Use the Ethernet address shown here when setting up the BOOTP Server. The IP Address and Alias (host name) are assigned by the BOOTP Server.* 

If the BOOTP Server that you are using automatically updates its table with Ethernet addresses broadcast by devices on the network, then the Ethernet addresses from 3800 and 3900 GCs connected to your network and powered on will automatically appear. Note that the frequency with which these addresses are broadcast by the GC decreases over time to a minimum rate of once per minute. This means that the BOOTP Server may not receive an Ethernet address for up to a minute from any given GC.

Once you have entered the Ethernet address for each networked GC into the BOOTP Server, power each GC off then on again. Check that the IP address shown on the front panel of each GC (in the Remote/Local Control screen) matches the intended address entered into the BOOTP Server. If they do not match, verify the Ethernet address, updating the BOOTP Server if necessary. Powering the GC off and on will update the IP address.

NOTE:When IP addresses are managed from central location by a Network Administrator, the BOOTP Server on your workstation must be disabled. Verify that the *Manage IP addresses from this Workstation* is unchecked in the Setup Ethernet Ports dialog box.

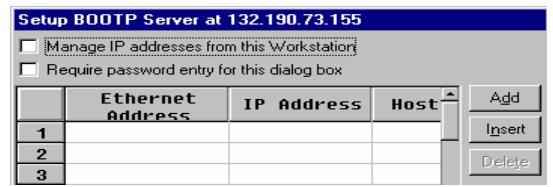

# <span id="page-91-0"></span>**Using a Password to Protect BOOTP Settings**

You may wish to restrict access to the BOOTP Server dialog box to avoid inadvertent or unauthorized changes to IP address assignments. To do so, enable password protection in the BOOTP Server dialog box. If the Setup Ethernet Ports dialog box is not displayed, select the *Setup Ethernet Communications* menu item from the *Instrument* menu to display the Star Assistant Communication Wizard. Click on the **Next** button to advance to the Setup Ethernet Ports dialog box.

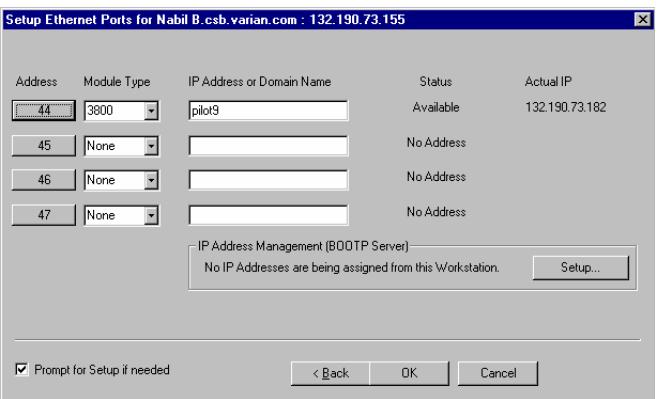

*Select Setup to display the BOOTP Server dialog box.* 

The BOOTP Server dialog is displayed.

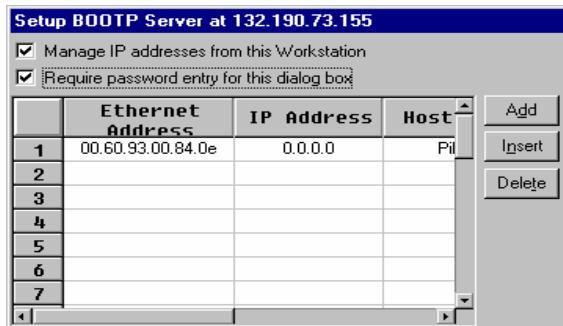

*Check the box to enable password protection.* 

The next time you enter the BOOTP Server dialog box from the Setup Ethernet window, you will be prompted for a password.

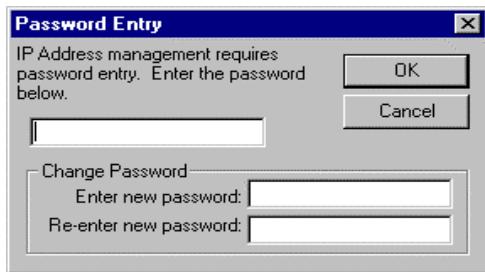

Enter a password. After it is successfully entered, you may change it. Enter a new password twice.

The initial password is blank (no password). To set your password initially, enter the desired password in the *Enter new password* and *Re-enter new password* fields. Subsequent entry into the BOOTP Server will require this password.

NOTE: See *Recovering a Lost Password for BOOTP Server Access* in the *Diagnostics/Troubleshooting* section for instructions on resetting the password.

## <span id="page-93-0"></span>**Adding a GC and MS to the Instrument**

Once you have configured your Workstation computer and 3800 GC for network communication, you may select one GC to be controlled from each Varian MS Workstation.

If it is not already running, start System Control. The Star Assistant Communication Configuration Wizard will be displayed if you have not yet configured your GC Ethernet connections. Click on the **Next** button to advance to the Setup Ethernet Ports dialog box.

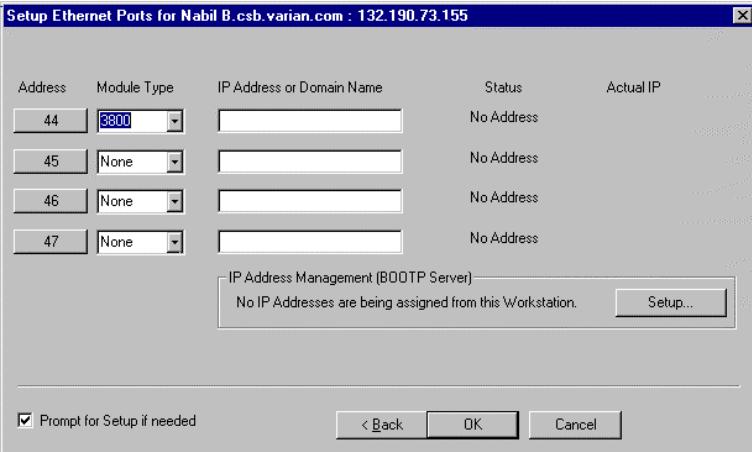

Click on the **Address** button to attach to a 3800 GC on the Ethernet network.

When the **Address** button is selected, the Module Selection dialog box is displayed.

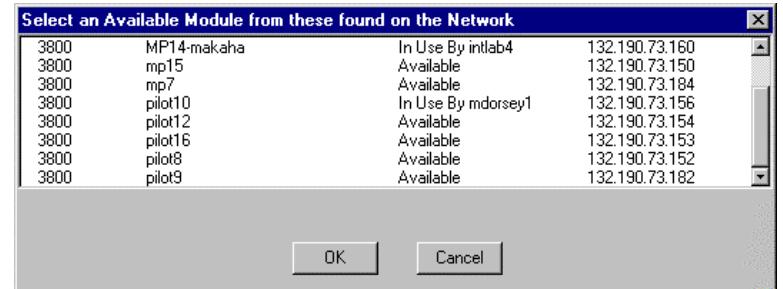

Select the GC that you wish to connect to the address (44). Click on **OK** to make the selection.

NOTE: If you are running on a company network, only GCs on the same local subnet appear in the Select Available Modules dialog box. To connect to a GC in a different subnet, type its IP Address directly into the IP address field in the Setup Ethernet Ports dialog box. Consult your Network Administrator about subnets on your network.

After you have completed your selection, the Setup Ethernet Ports Dialog Box shows the 3800 GC connected to your Workstation.

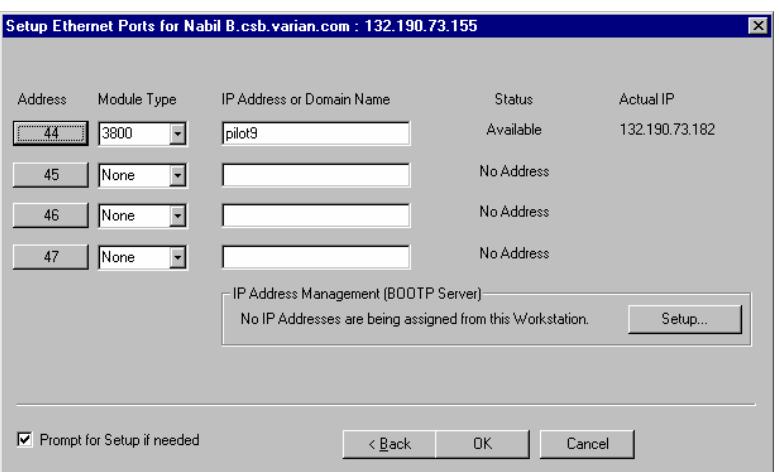

This 3800 GC is connected to Port 44. The status indicates the availability of the GC. The IP address of the GC is shown here. Click on the **OK** button to close the dialog box, and wait for the 3800 to connect.

When the GC connects to System Control, it will be indicated by an icon at the bottom of the Configuration Window. The icon will have a label reading 3800.44, and will include the Host Name of the GC appended to the label. The number 44 is a System Control communication addresses that correspond to the Ethernet port connected to the device.

#### *Modules and Instruments Defined*

The Varian 4000 GC/MS system consists of two modules, the 3800 GC and 4000 MS. A third module is present if you have the Combi PAL AutoSampler. (Note that the CP-8400 and CP-8410 AutoSamplers will not have a separate icon but will be included on the 3800 Status and Control Window). These modules also have addresses and the message logs frequently refer to the module and address. The modules and *allowed* addresses are listed below.

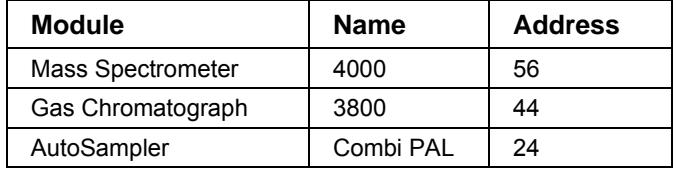

#### *Elements of the Configuration Screen*

After the 3800 connects to System Control, configure it in an Instrument by moving its icon from the Available Modules of the Configuration Window into the Instrument Area. System Control will remember where to put the icon the next time that the 3800 connects to System Control.

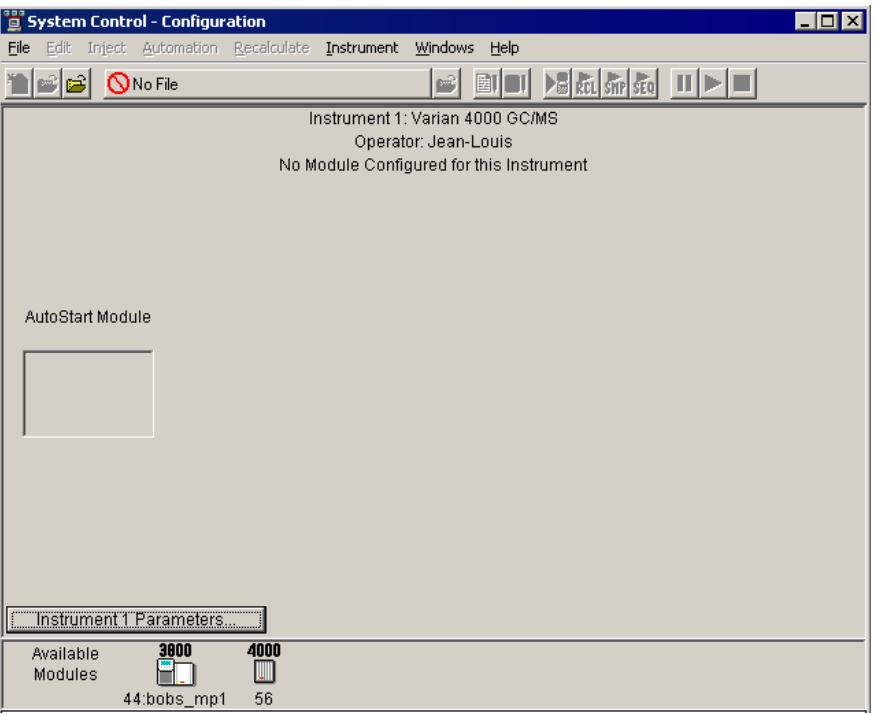

The 4000 GC/MS is usually configured into 2 modules, the 4000 MS and the 3800 GC. A Combi PAL AutoSampler can also be part of the system. After each module connects to System Control, configure it in an Instrument by moving its icon from the bottom of the Configuration Window into the Instrument Areas. System Control will remember where to put the icon the next time that the system connects.

Place the 3800 GC icon in the AutoStart Module window if either a CP-8400 or CP-8410 AutoSampler will be used with the GC. If a Combi PAL will be used for automation, place the Combi PAL icon inside the AutoStart Module window. If the 3800 will be operated *without* an AutoSampler controlled from the Varian MS Workstation, leave the AutoStart Module box empty. If you are using a sampling device with the 3800, the device must be connected to the synchronization port of the GC.

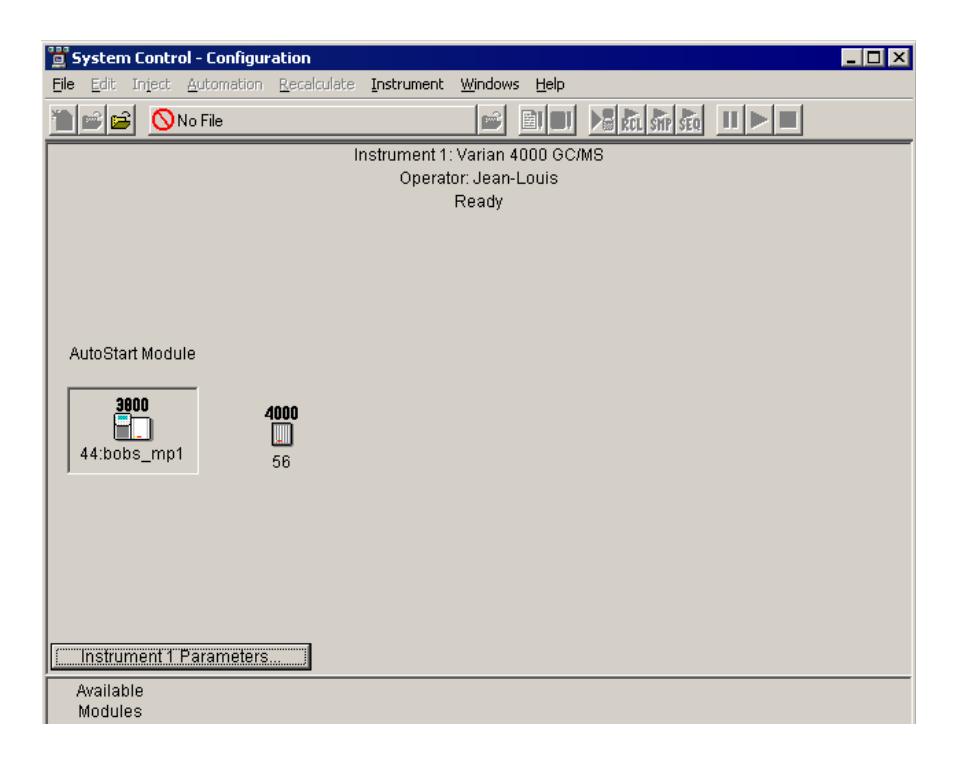

Once the modules are in place you are ready to proceed.

#### *Setting Instrument Parameters*

Some parameters used by the Instrument are set in the Instrument Parameters dialog box accessed from the Configuration window.

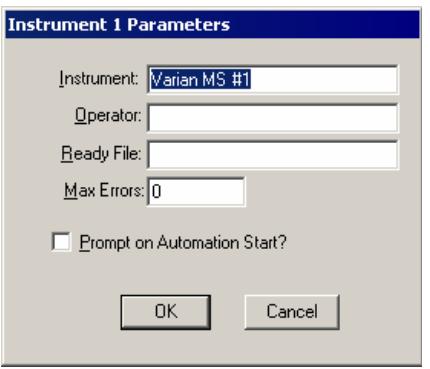

The instrument name appears in the instrument window. Also, note that the instrument and operator names entered here will appear on any automated reports generated by the MS Workstation. The Ready File is not used with 4000 GC/MS systems. When the maximum number of non-fatal errors (Max Errors) is exceeded during automation, the automation sequence halts. Setting this value to zero disables this feature. You are optionally prompted for this information when you start an automated sequence of injections or Recalculations. If the Prompt on Automation Start box is checked, this dialog will appear when an Automation is started. This feature can be particularly useful if different operators use the GC/MS instrument.

NOTE: Do not enter any characters in the Ready File field or the MS will not come to Ready for injections. For example, if the characters *aa* were entered in the Ready File field, the System Control title bar would contain the "Waiting for 'aa' Ready" warning as shown here. Even an invisible space character in this field can cause the problem.

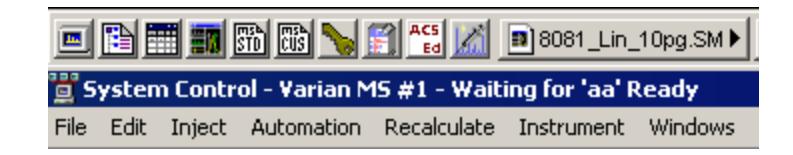

#### *Running an MS Method without a GC Method*

To run an MS method without the GC module or GC method, open System Control. Under the menu Instrument, select Configuration. Using the mouse, click and drag the GC icon, and AutoSampler icon, if present, from the middle field to below the bar labeled Available Modules. When an MS method is activated, the GC method will not be downloaded. To activate the GC and AutoSampler modules, click-drag-drop the icons into the active field.

# **Building GC/MS Methods**

# **Using Star Assistant to Create a New Method**

Click the **Method Builder** button **1** on the Workstation Toolbar, to open the **Create/Open Method File** dialog box.

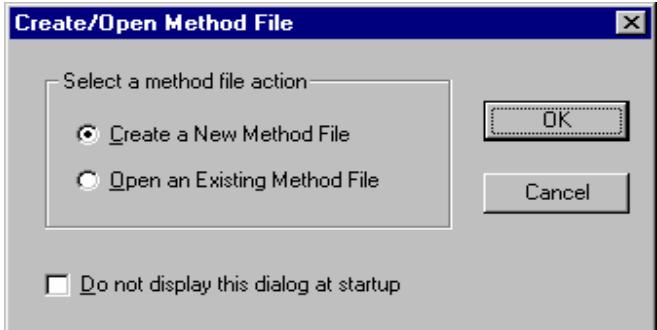

If you choose *Create a New Method File*, the Star Assistant Wizard will guide you in building this new method. To avoid seeing this message again, uncheck the box "Show this introduction next time."

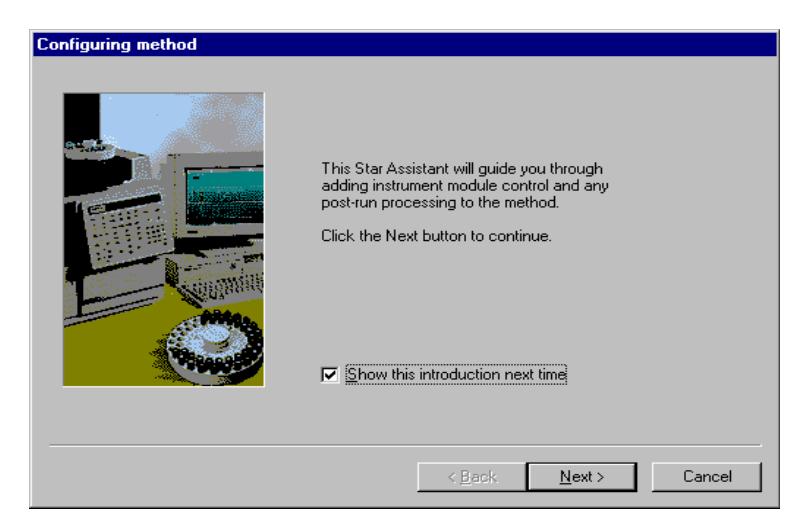

1. Select the instrument configuration for the method, either Custom or Instrument 1. Use Custom configuration to create methods on a PC remote from the instrument.

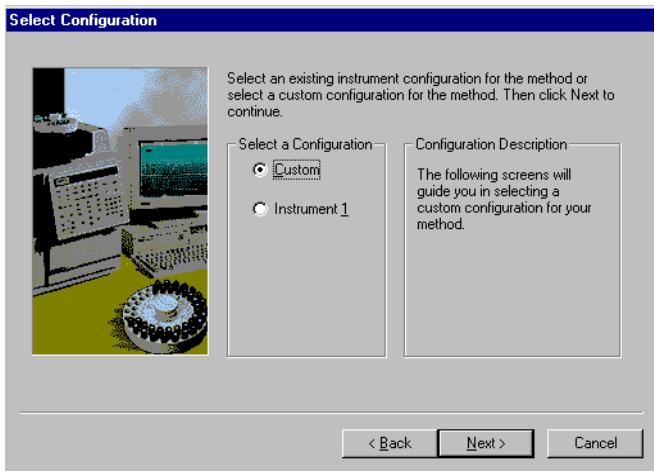

2. Select Instrument 1 for the 4000 MS and 3800 GC and click **Next**.

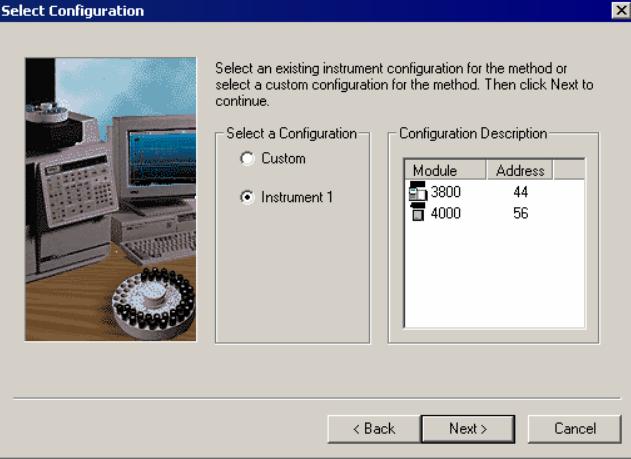

3. Select the channels for post-run processing. If there is a Combi PAL, it is present as a module in the Configuration Description.

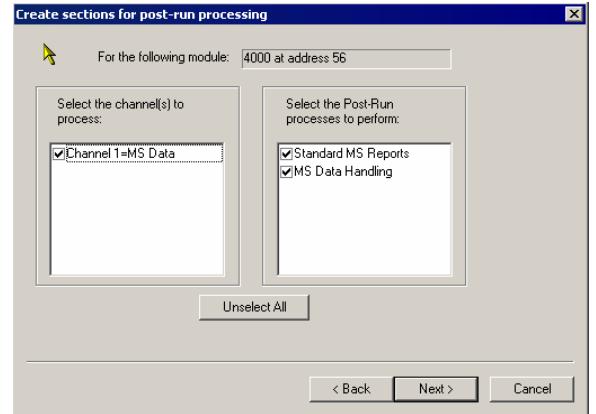

4. After you select the data channels and type(s) of post-run processing for each detector, the Star Assistant creates a Method containing all the sections needed to control the hardware, collect data, and do the post-run processing

specified. These Method sections contain default values for all parameters, which you can edit as needed for your analysis. This manual has data acquisition information for GC/MS methods. Data handling and reports are covered in the MS Workstation Software Reference Manual.

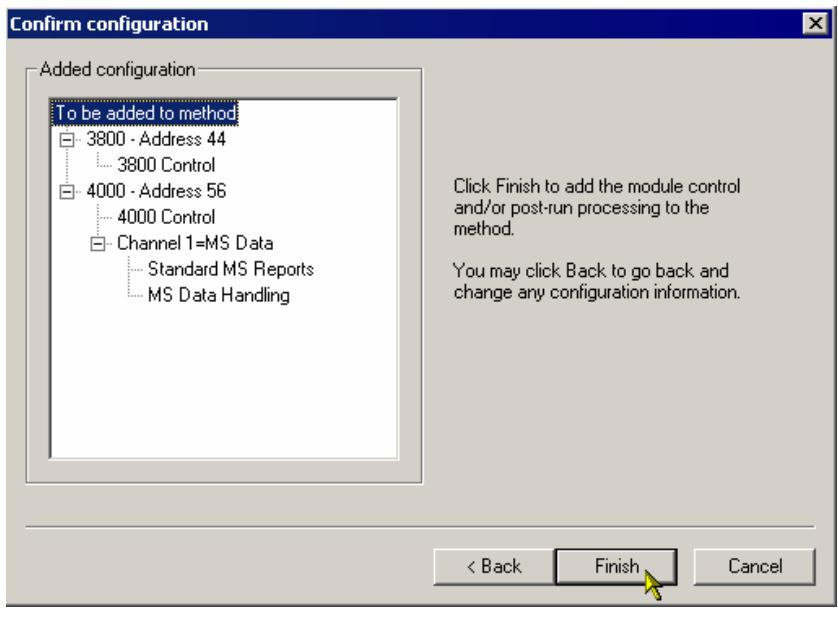

# **Method Builder Window**

#### **Overview**

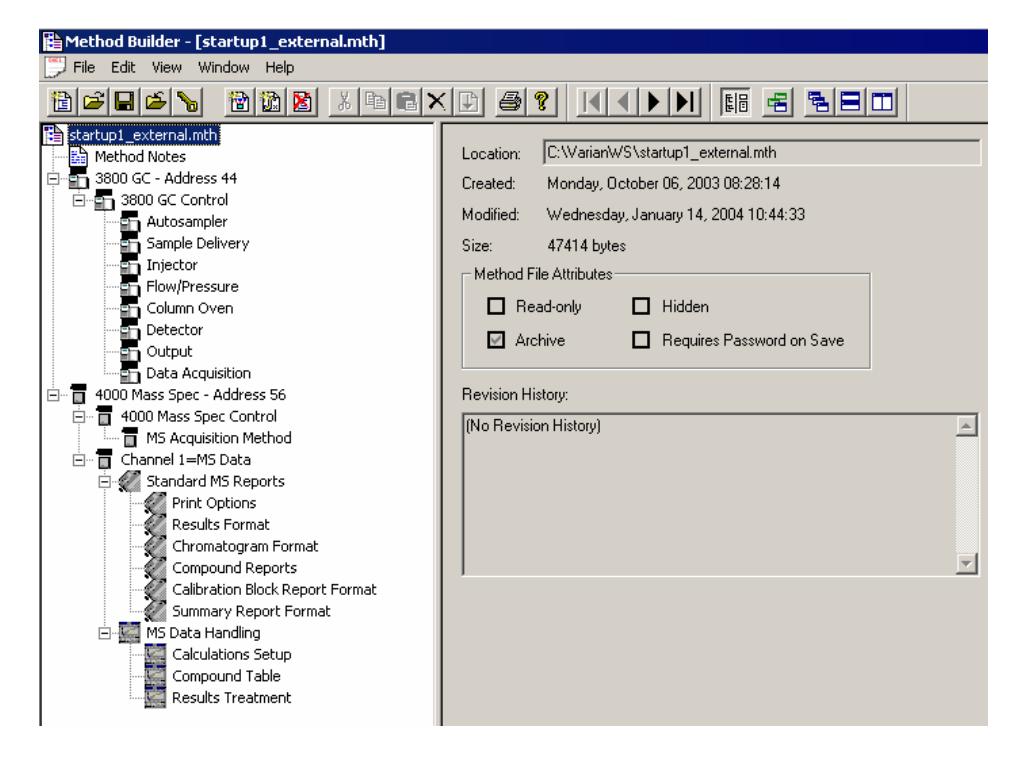

The Method is displayed in two panes. The Directory pane on the left is an outline of the Method. Clicking on an item in the Directory changes the content of the Parameters pane on the right. Click on the splitter bar separating the panes to resize them. To hide the Directory, click the **Show/Hide Method directory**

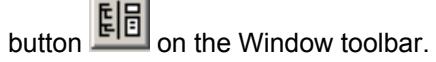

These menus are at the top of the screen: File, Edit, View, Window, and Help. Click on each to see its contents. Below this are the three toolbars: the Main toolbar to open, save, and print Methods; the Directory toolbar to traverse the Directory outline; and the Window toolbar to position Method windows. Hold the mouse cursor over each button to see a Tooltip describing its function. A status bar is at the bottom of the Method Builder window. The toolbars and the status bar may be hidden or shown using the View menu.

The Method Builder can be used to display and edit multiple Method files. If the Method Builder is already displaying one method, you can open another using the **File Open** command. From the Window menu or using the Window toolbar, the Methods can be selected, cascaded, or tiled to compare the same sections in different Method files.

# **Method Parameters**

The Parameters pane displays the content of the method section selected in the Directory. Four types of windows can be displayed in the Parameters pane: method file information, method notes, hardware module descriptions, and editable parameters for the instrument modules, data handling, and reports.

#### *File Information*

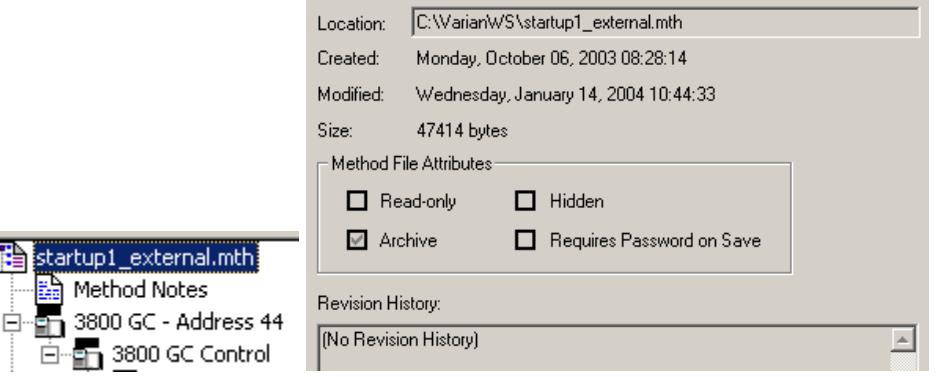

Selecting the file name at the top of the Directory displays method-related information, including name and directory path, creation and modification dates, file size, file attributes, and the revision history.

#### *Method Notes*

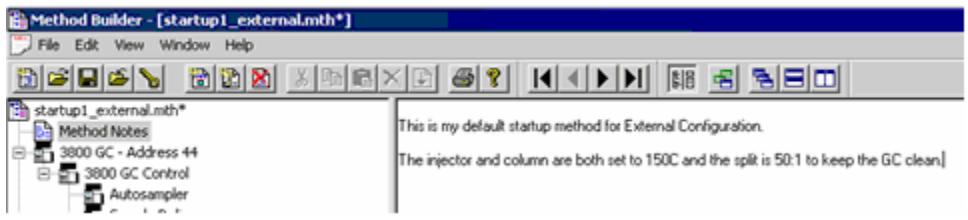

Selecting Method Notes displays a blank Parameters pane. Enter notes about the method as text. You can enter any information you like about the method, sample preparation, laboratory practices, etc. It is possible to copy text from a Microsoft Word or Excel document and paste into the Method Notes; however, graphics/images cannot be copied and pasted in this way. Method Notes are printed when the Method is printed.

#### *Instrument Modules*

Highlighting low-level outline branches for the 3800 GC, 4000 MS, or Combi PAL (those that cannot be expanded) displays Parameter panes with editable parameters for controlling the instrument, for data acquisition, and for post-run data processing and reporting.

# **Importing Method Sections**

You may wish to copy sections from one Method to another. Open the target Method file. This is the Method to which you want to Import one or more sections. Use **File Import Section** to open the Import Method File dialog.

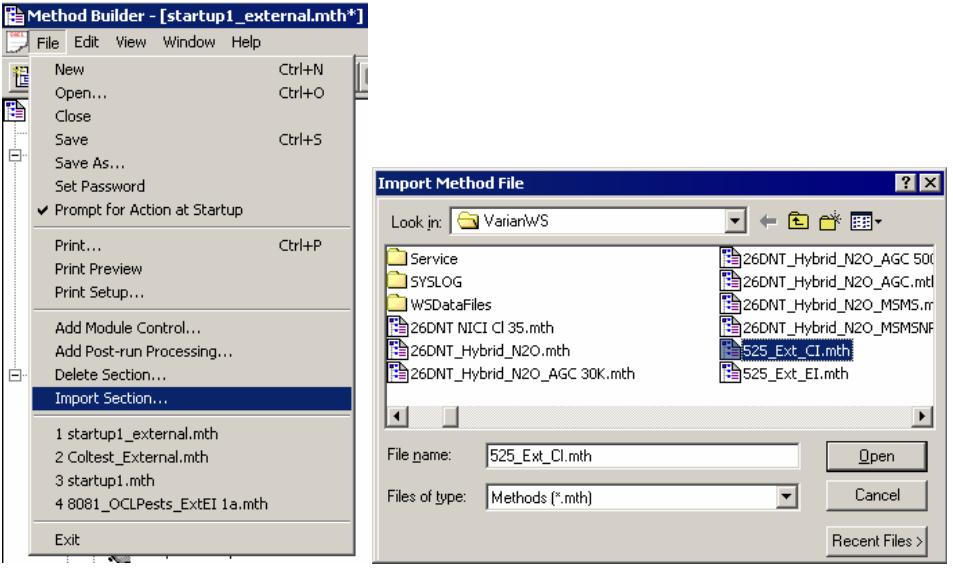

Select the source Method from which you will import. Select the sections that you wish to import by clicking on them. If you click on one section and the hold down the shift key while clicking on another section, all of the sections in between will be selected. Holding down the control key while clicking on a section adds that selection to those files already selected. Clicking on a highlighted section while

holding down the control key will remove that section from the list of selected files.

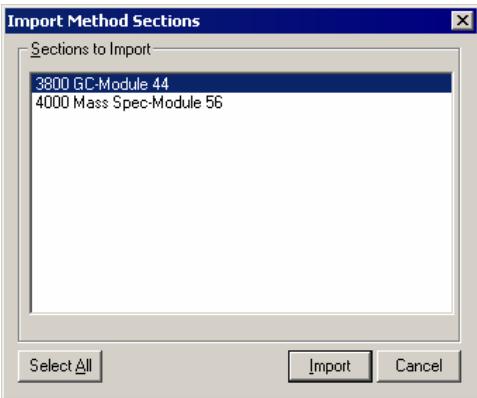

Click **Import** to import selected sections to the target Method. If the Method already has sections with the same module address and channel ID, you will be prompted to assign a new module address and channel number to the imported section or overwrite the existing section in the current method.

# **Deleting Method Sections**

Open the Method containing the sections to remove. Click the **Delete Section** button on the Method Builder Toolbar or use the **File Delete Section**.

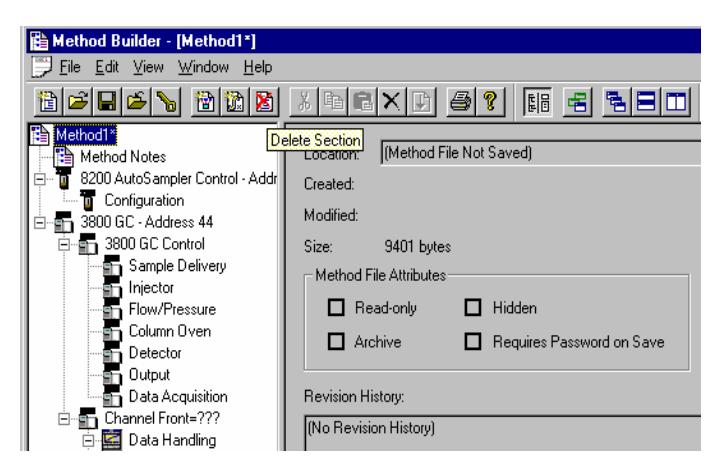

A dialog box of the sections in the Method opens. Highlight the sections to delete by clicking on them. Click one section and hold down the shift key while clicking on another section to select a range. Hold down the control key while clicking on a section to add that selection to the list. Click a selected section while holding down the control key to remove that it from the list.

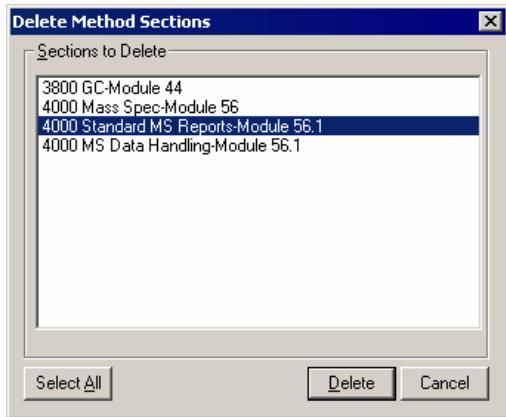

When the desired sections have been highlighted, click the **Delete** button to delete them from the Method. You will be prompted for confirmation before each section is deleted.

# **Printing the Method**

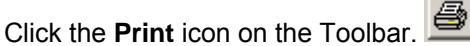

Select the desired Method sections and click **Print**.

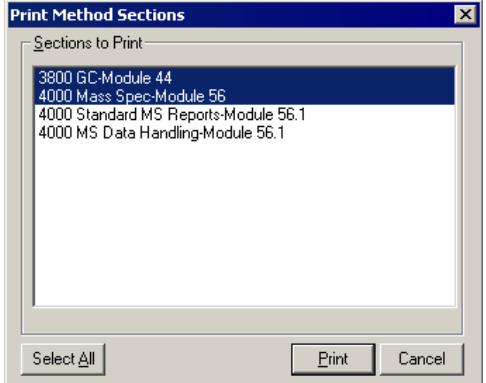

You can print the active Method from System Control (File> Print) and the Workstation Toolbar.

# **Password Protecting a Method**

Click **Set Password** on the Method Builder Toolbar to open the Add Password dialog.

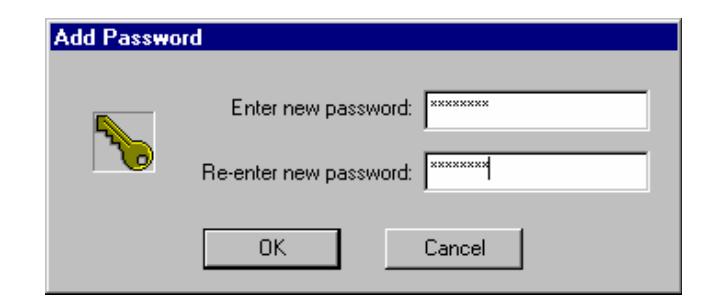

Enter the password and then re-enter it to confirm.

Once a Method is password protected, it can be used in System Control for instrument control, data acquisition and data handling. It can be viewed in Method Builder as well.

However, the selected password must be entered to save Method changes. It is now "locked" and can be edited only when the password is known.

# **4000 MS Method Section**

# **Setting Up the MS Method Editor Screen**

Under the Directory item 4000 Mass Spec Control, click **MS Method Editor**. The Parameters pane will now show the MS acquisition method.

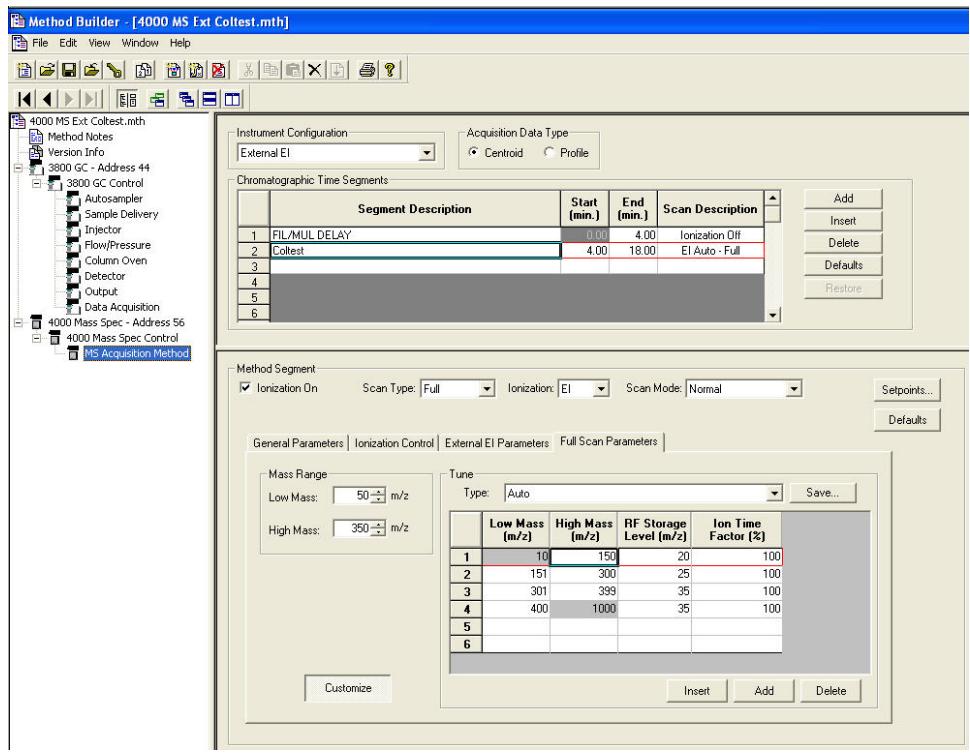

# **Setting a Full-Screen Display**

If you are going to do a thorough editing operation, to click **Hide Directory** on the toolbar so that you can see the MS Method Editor full-screen.

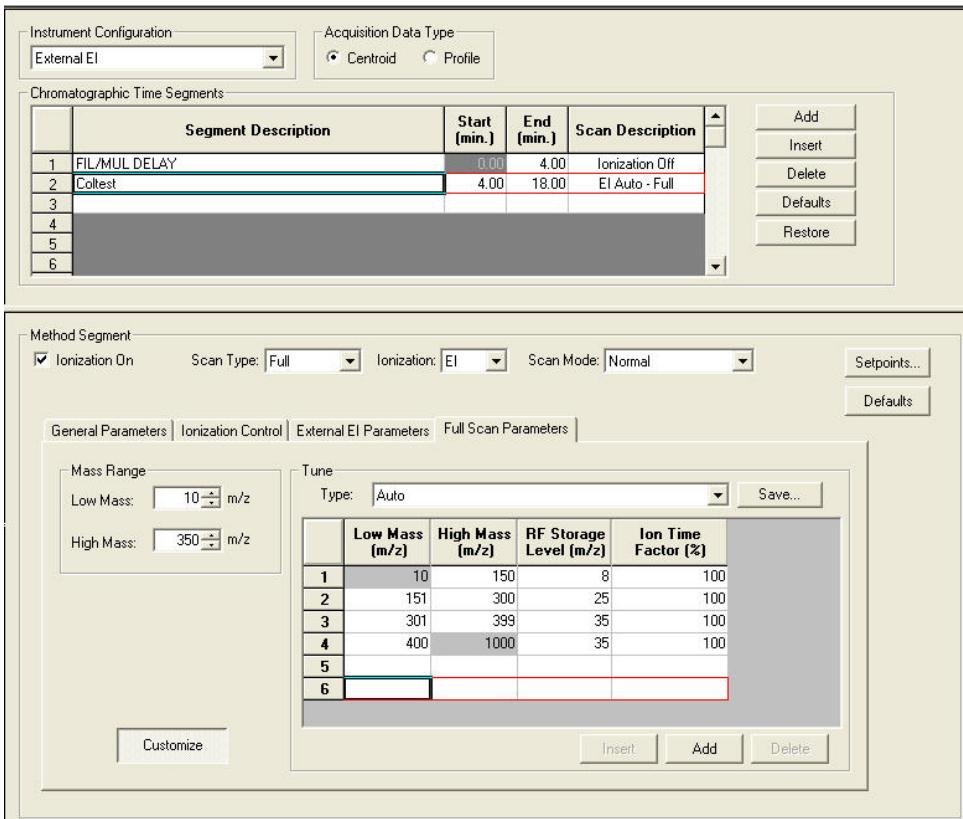

# **Setting the MS Instrument Configuration**

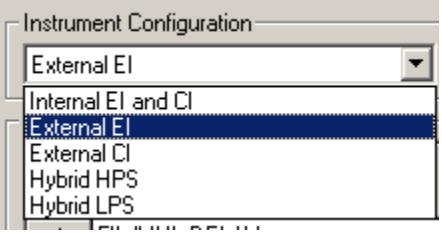

#### *Configuration Menu*

There are three hardware configurations: Internal, External, and Hybrid. The configuration defines what ionization modes can be used for data acquisition. The choices are Electron Ionization (EI) or Chemical Ionization (CI). The instrument Configuration is set in the upper-left corner of the MS Method Editor by selecting from the drop-down list box.

When you change from one ionization configuration to another, for example, from Internal ionization to External ionization, you must either activate an existing method or build a new method appropriate to the new ionization configuration.

The ionization configuration is selected in the MS Acquisition Method section of the method in the Instrument Configuration list box. If you change the ionization configuration in a method, all the previous Time Segment information will be replaced with a default section appropriate to the new ionization configuration.

#### *Internal Configuration Options*

In Internal configuration you can create a method to collect EI or CI data alone, or you can build a method with multiple time segments to collect either EI *or* CI data. CI in internal configuration can *only* be performed on positive ions. This is also known as PCI.

#### *External Configuration Options*

In External configuration, create an External EI method **or** an External CI method but **not** a method with both EI and CI segments. However, in CI mode, you can collect either positive CI (PCI) *or* negative CI (NCI) data on a segment-bysegment basis. When an External CI method is active, the CI ion volume in the external ion source is automatically inserted except when Auto Tune methods are being run.

#### *Hybrid Configuration Options*

Hybrid methods can be performed *only* in positive or negative ion CI modes (PCI or NCI) except when Auto Tune methods requiring EI mode are being run. For both these methods, CI reagent ions are formed in the external ion source and drawn into the ion trap to react with compounds eluting from the GC column. Note the Hybrid HPS and LPS options in the selection menu. Hybrid HPS (High Pressure Source) is performed with the CI volume inserted into the ion source whereas the LPS (Low Pressure Source) option occurs in the EI source configuration.

# **Choosing the MS Acquisition Data Type**

**Acquisition Data Type** C Centroid  $C$  Profile

In a given method, only Profile or Centroid data may be collected.

#### *Centroid Data*

The standard data acquisition type is Centroid. The apex of each mass peak is reported with as ion and intensity data this is reported to one decimal place, for example, m/z 231.2. Centroid data are required for library searches and quantitation.

#### *Profile Data*

Profile data may also be acquired; the data files are much larger because ten data points are collected at each m/z. Profile data is useful for determining the charge state of multiply charged ions. It is also used to diagnose difficulties with mass resolution or mass assignment.
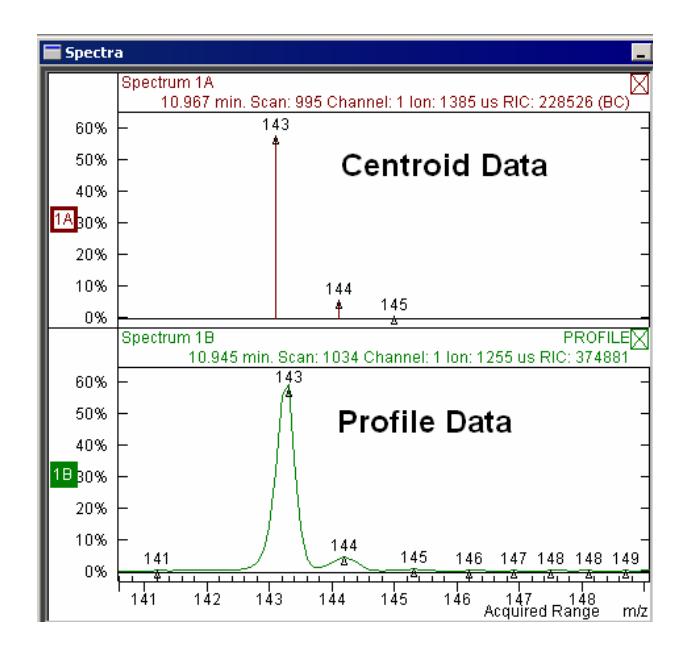

# **Editing Chromatographic Time Segments**

The mass spectrometer can be programmed to acquire data in different ways by dividing the analysis into chromatographic time segments. In the simplest implementation, the default method always has a 3-minute filament/multiplier delay in Time Segment 1 before the instrument is turned on to collect data in Segment 2. This protects the system during the elution of the sample solvent front. However, for more complicated analyses, such as GC/MS/MS on multiple analytes, you can define up to 250 time segments for a single analysis. The maximum run time is 650 minutes.

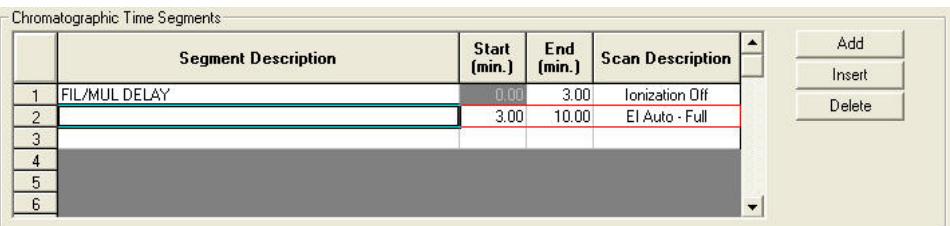

Highlight rows by clicking on the row numbers on the left side of the segment table.

- Add adds a new segment with the same MS parameters of the last segment in the table (except for the segment description).
- Insert inserts a new row before the currently selected row with the same parameter values.
- Delete delete the currently selected row.
- Default button inserts system default parameters to the current segment.
- Restore restores current segment parameters that were present when the method was first opened or last saved.

You can enter a segment description of up to 60 characters into the Segment Description field for each segment. Enter the desired time in minutes in the Start and End Times fields.

The Scan Description field is entered automatically based on the choice of Scan Type and Ionization mode in the Method Segment field below.

# **Chromatogram Time Gaps in Multi-Segment Methods**

Depending upon the instrument configuration, data can be acquired in different Ion Modes (EI/CI - Auto/Fixed) and/or using different Ion Preparation techniques. When multiple segments have been acquired, MS Data Review displays each segment independently in the Chromatogram display. There will be no connection between the last point in one segment and the first point of the next segment. There is a small time gap between segments. This gap will be less than one second.

# **Programming Individual Time Segments**

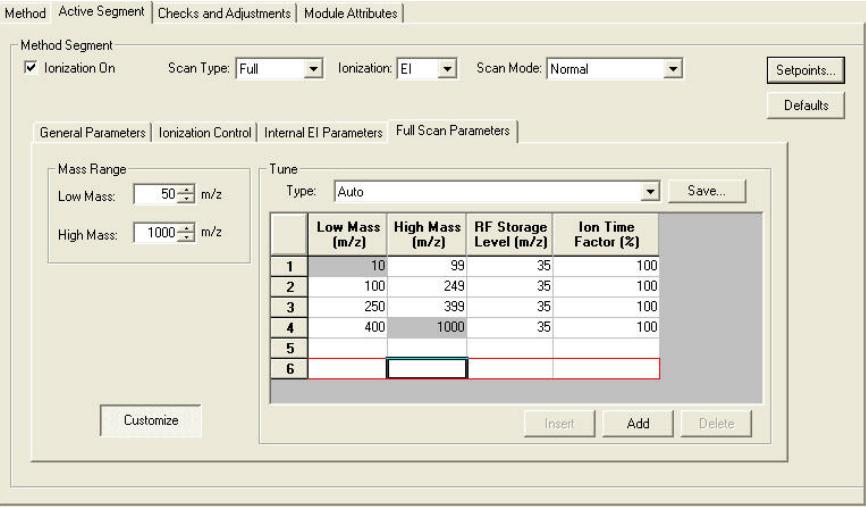

Features selected in the top of the Method Segment dialog determine which tab dialogs will be displayed in the remainder of the screen.

### *Ionization On Selection*

If Ionization On is not checked, the filament and multiplier will be OFF during the segment. This is the default setting for Segment 1 when new methods are created to protect the filament and multiplier from damage by the solvent front during GC/MS runs. Ionization mode None can be used for other time segments as well.

NOTE: For all data acquisition segments the Ionization On box must be checked.

#### *Scan Type/Group*

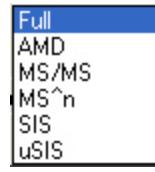

The scan type is either full-scan or an ion preparation techniques. The default is *Full*.

**Full:** Full-scan data for the selected mass range

**AMD:** Automated Method Development of MS/MS conditions. Up to ten voltages for collision-assisted dissociation of the MS/MS precursor ion can be tested on a single chromatographic peak using this feature. Once the best dissociation condition has been identified, it can be selected for MS/MS, MRM, or MS<sup>n</sup>.

**MS/MS:** MS/MS, or tandem mass spectrometry, is the isolation of a precursor ion formed during ionization, dissociation of the precursor ion by applying energy, trapping and scanning the resulting product ions. You can select multiple precursor ions.

MS<sup>n</sup>: This is multistage MS/MS, in which a product ion from one tandem MS experiment becomes the precursor ion for the next stage.  $MS<sup>3</sup>$ , MS<sup>4</sup>, up to MS<sup>n</sup>. The practical analytical range of  $MS<sup>n</sup>$  has not yet been evaluated at introduction of the 4000 MS system.

**SIS:** Selected Ion Storage allows selection of up to 6 ion ranges for monitoring.

#### *Ionization*

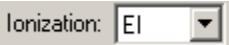

The available ionization modes depend on instrument configuration. Internal EI and CI offers either option; External and Hybrid offer but one ionization mode for a given configuration choice.

#### *Scan Mode*

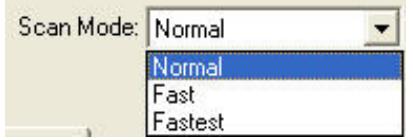

The default scan mode is normal.

**Normal:** This Scan Mode uses a prescan in Automatic Gain Control mode to determine optimum ionization time, and then ions are scanned at 5000 u/sec to collect the mass spectrum.

**Fast:** This Scan Mode also uses a prescan in Automatic Gain Control mode to determine optimum ionization time, but ions are scanned at 10000 u/sec to collect the mass spectrum.

**Fastest:** This Scan Mode uses *no prescan* and ions are scanned at 10000 u/sec to collect the mass spectrum. This mode is only available in **Full**  scan type.

### *Setpoints*

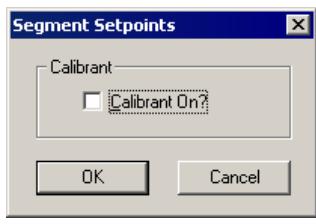

Check *Calibrant On?* to turn on the FC-43 calibration gas during an acquisition segment.

# **Overview of Ionization Methods**

There are five sets of ionization parameters depending upon instrument configuration. In this section, the parameters for controlling each mode are discussed.

- ["Internal EI Method Parameters"](#page-111-0) on page 110
- ["Internal PCI Method Parameters"](#page-116-0) on page 115
- ["External EI Method Parameters"](#page-120-0) on page 119
- ["External PCI and NCI Method Parameters"](#page-123-0) on page 122
- ["Hybrid PCI and NCI Method Parameters"](#page-126-0) on page 125

## **Internal EI Method Parameters**

This section details how to set parameters for an electron ionization method in Internal configuration. ["Internal Electron Ionization"](#page-192-0) on page 191 has more information about the theory of electron ionization and how it is implemented in this instrument.

### *General Parameters*

<span id="page-111-0"></span>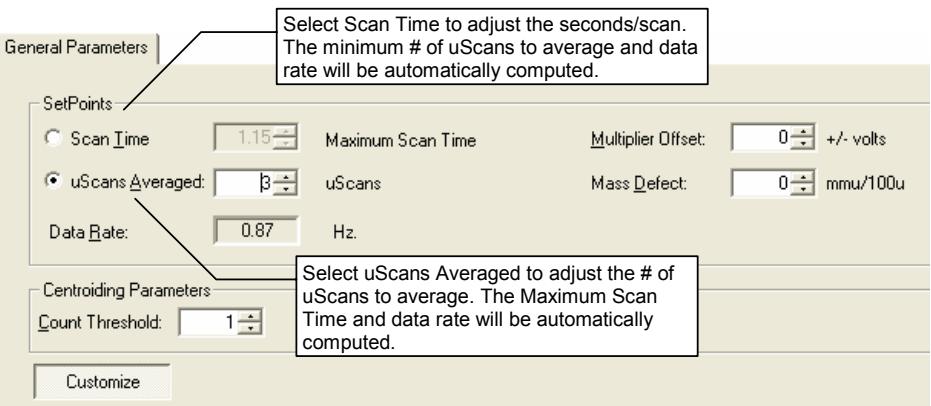

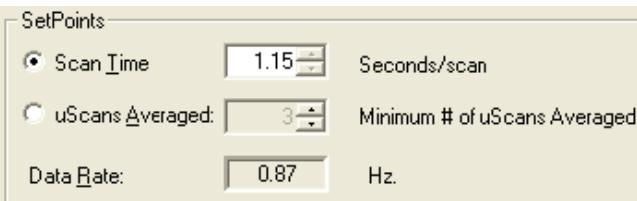

Scan Time, uScans Averaged, and Data Rate are linked. The number of microscans averaged is updated when the scan time is adjusted and vice versa.

There is a trade-off between how rapidly spectra are collected and the reproducibility of mass spectra or peak areas. As more microscans are averaged, the relative intensities of ions in the mass spectrum become more reproducible. However, one needs to keep in mind that collecting more data points across a chromatographic peak will improve peak area reproducibility on replicate injections.

Setting up to average three scans is a good recommendation to get good spectral quality along with an acceptable data rate.

The Mass Defect allows for a systematic correction of the difference between the nominal mass of an ion and its exact mass. Its importance arises from the fact that the NIST library reports molecular weights to the nearest integer mass unit only, whereas the 4000 MS stores ion/intensity pairs with a mass assignment to the nearest tenth of a mass unit. For library searching, ion masses are rounded to the nearest integer. If the m/z of an ion happens to fall close to the 0.5u crossover point, it may be assigned to the wrong mass. This is more likely for molecules with higher molecular weights, since the mass defects for several atoms may add together to produce a sizable mass defect.

The Multiplier Offset adjusts the EM voltage as much as  $\pm 300V$  relative to the current multiplier setting in the Module Attributes tab dialog in Manual Control (this is usually the  $10<sup>5</sup>$  gain value from Auto Tune). Sometimes better sensitivity is achieved, particularly in techniques such as MS/MS, when the multiplier voltage is increased. Note that this adjustment can be made on a segment-bysegment basis.

The Count Threshold is normally 1 count; a value of 2-3 counts will reduce the number of low-level ions reported in the mass spectrum. This approach may improve library searches and reduce data file size at the cost of somewhat less detailed information in the mass spectra. The count threshold is shown only if the **Customize** button is active.

### *Ionization Control*

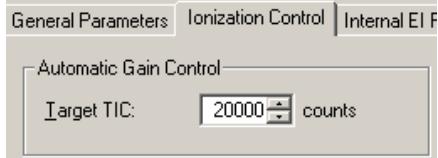

The Target Total Ion Current, or TIC, is specified here. The Automatic Gain Control (AGC) algorithm uses the ion count from a prescan at fixed ion time, along with this target value, to calculate an ion time necessary to fill the ion trap with the target number of ions during the analytical scan. The objective is to fill the trap with an optimal number of ions during each analytical scan. The Target TIC is usually not set below 10,000 for full scan acquisitions, but it should also not be set too high or spectral distortions due to space charge (loss of MS resolution and/or shift in mass assignments for strong chromatographic peaks) may result. Typically, a Target TIC between 20,000 and 40,000 counts gives the best results.

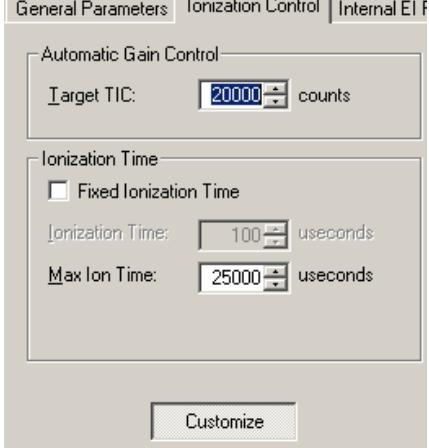

If one activates the Customize features, it becomes possible to run fixed ion time experiments and/or to change the Maximum Ion Time for Automatic Gain Control. Fixed ion time experiments are generally limited to diagnostic tests and are not advised for qualitative or quantitative analysis in the ion trap.

Changing the Maximum Ion Time can improve the sensitivity of techniques such as MS/MS or SIS. This parameter can be increased to 65,000 μsec. If the ion time in the baseline of the chromatogram is not reduced below the maximum ion time, the ion trap is not being filled with ions to the level designated by the Target TIC. One can do three things in Internal EI mode to increase the ion signal: 1) raise the emission current, 2) raise the multiplier voltage, 3) increase the Maximum Ion Time. If the third approach is used and you are collecting data for quantitation, make sure that enough data points are collected across the chromatographic peaks for reliable quantitation. At least five, but preferably seven or more data points are needed for good quantitative data. Remember that using Fast Data Rate may allow the use of higher Maximum Ion Times without compromising quantitative data quality.

### *Internal EI Parameters*

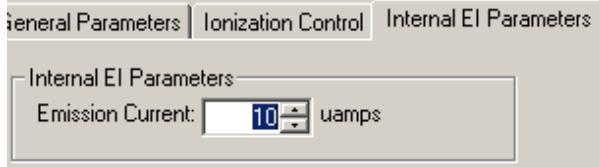

The emission current is the current of electrons produced by the filament and it controls the number of electrons that enter the trap. It is a good rule for full scan data acquisition to adjust the emission current so that the AGC ion time of the baseline is approximately the maximum ion time. By doing this, the system will have its maximum dynamic range. The number of ions stored in baseline scans will require the Maximum Ion Time and the AGC Ion Time will be cut back for any chromatographic peaks. In EI/MS/MS, where the MS/MS isolation step eliminates the higher chemical background that would normally arise from a high emission current, emission currents of 50-100 µA can proportionately increase sensitivity over that of the default 10 µA current.

### *Full Scan Parameters*

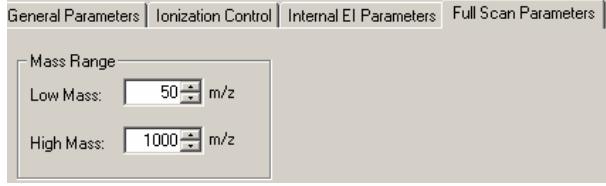

The lower and upper limits of the mass range to be acquired are entered in this tab dialog.

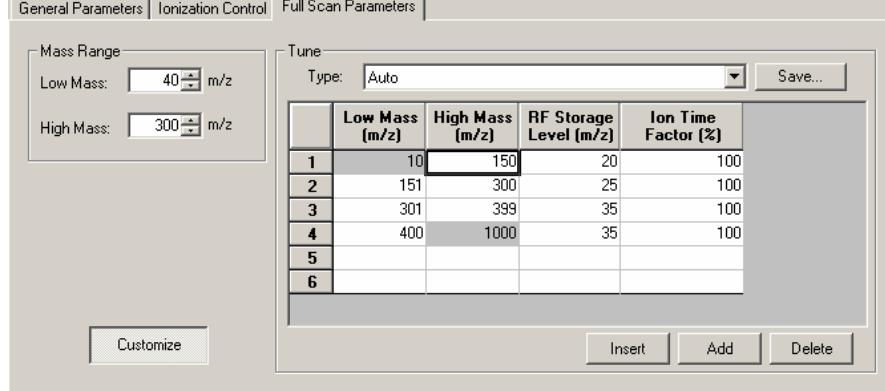

With Customize active, it is possible to program up to six different segments of the acquisition mass range. You can use the **Insert**, **Add**, and **Delete** buttons to adjust the number of segments. Notice that the RF Storage Level can be programmed for each segment as well as the Ion Time Factor. When a scan is performed in Auto mode, the prescan is followed by an ionization time and scan of each segment needed to cover the Mass Range designated to the left of the segment table. The actual Ion Time for each segment is the AGC Ion Time multiplied by the percentage in the Ion Time Factor field.

## *Setting Up the Method for DFTPP or BFB Tuning*

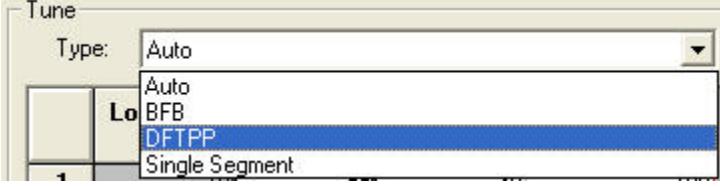

Use the menu in the Tune Type field to designate BFB Tune or DFTPP Tune. This displays a segment table in which mass ranges and Ion Time Factors have been suggested to meet the US EPA tune requirements for determination of environmental contaminants. BFB tune is used for volatiles analysis and DFTPP tune for semi-volatile analyses. Following is the set of factors for DFTPP Tune.

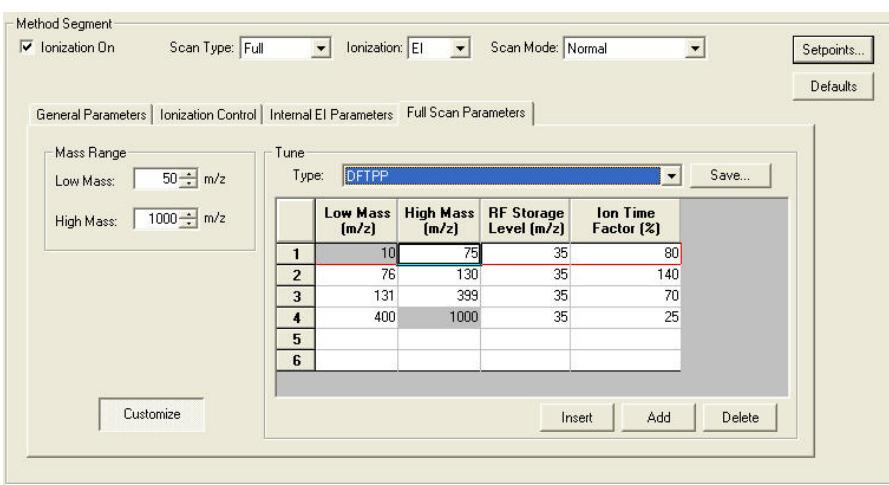

*DFTPP Tune Parameters* 

To meet DFTPP tune requirements, use these parameters as a starting point and check the relative ratios of ions in the spectrum of DFTPP compared to the requirements of the particular semi-volatile method. If needed, adjust the Ion Time Factor for particular segments to increase or decrease the abundance of key ions. You can use Varian's EnviroPro software to generate DFTPP Tune and other reports needed for environmental analyses.

Similarly, one can designate BFB Tune to display a table of parameters that is a good starting point toward meeting US EPA tuning requirements for volatiles analyses.

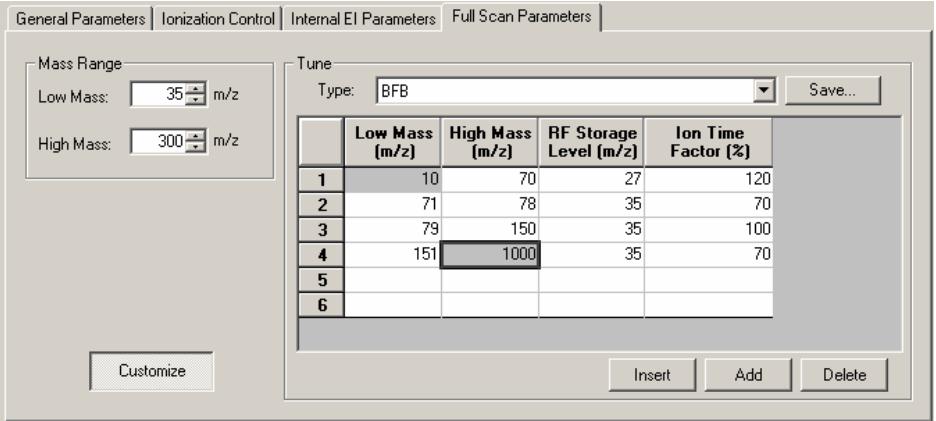

*DFTPP Tune Parameters* 

NOTE: The recommended starting parameters for DFTPP and BFB are somewhat different for Internal and External EI modes.

## <span id="page-116-0"></span>**Internal PCI Method Parameters**

This section details how parameters may be set for a positive chemical ionization method in Internal configuration. For more details on the theory of positive chemical ionization and how it is implemented in this instrument, see the 4000 MS Ionization Techniques section, ["Internal Positive Chemical Ionization"](#page-195-0) on page 194.

### *General Parameters*

Data Rate:

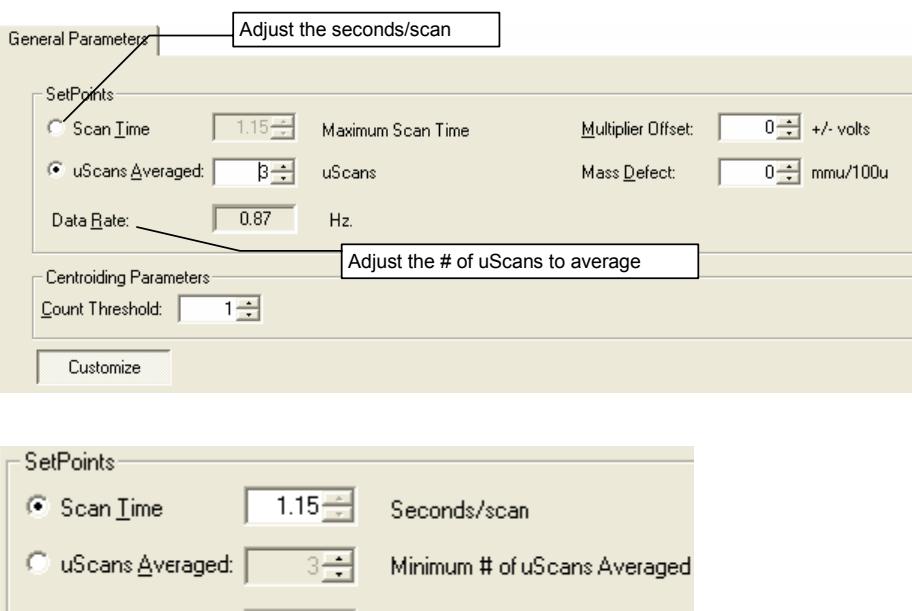

Scan Time, uScans Averaged, and Data Rate are all linked. The number of microscans averaged is updated when the scan time is adjusted and *vice versa*.

Hz.

There is a trade-off between how rapidly spectra are collected and the reproducibility of mass spectra or peak areas. As more microscans are averaged, the relative intensities of ions in the mass spectrum become more reproducible. However, one needs to keep in mind that collecting more data points across a chromatographic peak will improve peak area reproducibility on replicate injections.

Set up to average three scans to get good spectral quality along with an acceptable data rate.

The Mass Defect allows for a systematic correction of the difference between the nominal mass of an ion and its exact mass. Its importance arises from the fact that the NIST library reports molecular weights to the nearest integer mass unit only, whereas the 4000 MS stores ion/intensity pairs with a mass assignment to the nearest tenth of a mass unit. For library searching, ion masses are rounded to the nearest integer. If the m/z of an ion happens to fall close to the 0.5u crossover point, it may be assigned to the wrong mass. This is more likely for molecules with higher molecular weights, since the mass defects for several atoms may add together to produce a sizable mass defect.

 $0.87$ 

The Multiplier Offset adjusts the EM voltage as much as  $\pm 300V$  relative to the current multiplier setting in the Module Attributes tab dialog in Manual Control (this is usually the  $10<sup>5</sup>$  gain value from Auto Tune). Sometimes better sensitivity is achieved, particularly in techniques such as MS/MS, when the multiplier voltage is increased. Note that this adjustment can be made on a segment-bysegment basis.

The Count Threshold is normally 1 count; a value of 2-3 counts will reduce the number of low-level ions reported in the mass spectrum. This approach may improve library searches and reduce data file size at the cost of somewhat less detailed information in the mass spectra. The count threshold is shown only if the **Customize** button is active.

### *Ionization Control*

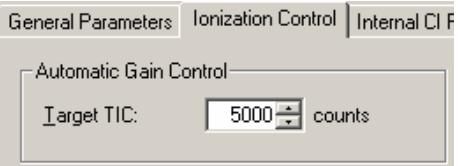

The default Target TIC for positive chemical ionization is 5000. The target can be set as high as 65,000.

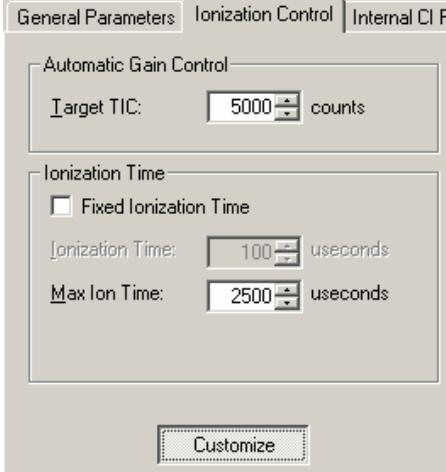

When you click **Customize**, you can run fixed ion time experiments with ion times as high as 65,000 μsec or to change the Maximum Ion Time for CI Auto experiments. You can turn on the CI Gas and the ion trap in Manual Control and check the ion time in CI Auto mode. If this time is less than 1,000 μsec, lowering the Max Ion Time may improve performance. The closer the actual ionization time is to the Max Ion time, the closer the actual reaction time will be to the Max Reaction Time.

### *Internal CI Parameters*

General Parameters | Ionization Control | Internal CI Parameters | Full

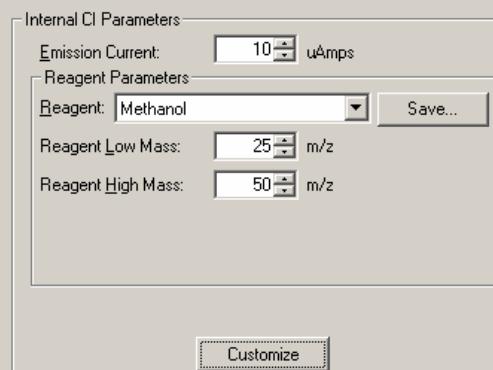

Set the emission current set between 10 and 100 μAmps. Settings above 10  $μ$ Amps do not improve performance unless the ion time in the baseline of the chromatogram is at the Max Ion Time; this value can be viewed by clicking the **Customize** button in the Ionization Control tab dialog. Setting the emission current so that the ion time in the baseline is just below the Max Ion Time will give the widest dynamic range for the CI method.

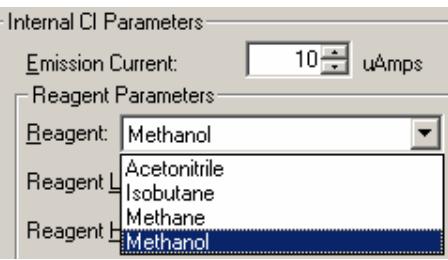

Select Parameters for any of four internal PCI reagents from list. If you design parameters for a new reagent or change the parameters for one of these reagents, you may save these changes under a new name that will then be added to your list of selections.

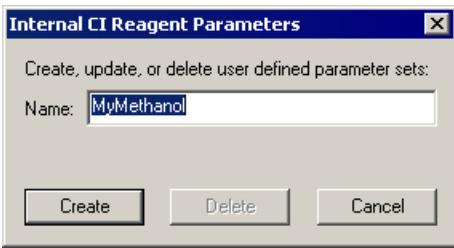

The default values for Reagent Low Mass and Reagent High Mass vary depending on the selected CI reagent. When the **Customize** button is clicked, note that the Reaction Storage Level and the Ejection Amplitude are also reagent-dependent. These features are all discussed in more detail in ["Internal](#page-195-0)  [Positive Chemical Ionization](#page-195-0)" on page 194 in the section 4000 MS Ionization Techniques. Briefly, Reagent Low Mass must be low enough so that the reagent ions can be created and stored. For example, formation of the methane reagent

ions at m/z 17, 29, and 41 requires that the  $CH_3^+$  and  $CH_4^+$  precursor ions be stored. Therefore, the default Reagent Low Mass for methane is 15u.

Methanol has its reagent ions at m/z 33 and 47, so a higher default Reagent Low Mass value of 25u is appropriate.

The Reagent High Mass value may be lowered to exclude one of the CI reagent ions. For example, you could set the value to 40u to exclude the 41u reagent ion of methane. However, since there are still neutral methane molecules in the ion trap, the m/z 41 ion can be recreated by reactions of stored 29u ions with methane.

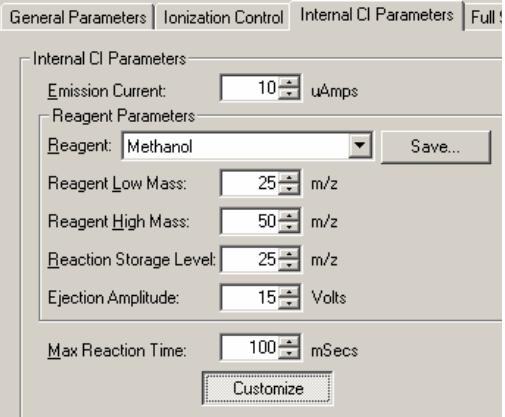

With the **Customize** button active, you can change the Reaction Storage Level or the Ejection Amplitude. The Ejection Amplitude is applied at the end of the ionization time to eject unwanted high mass EI artifact ions. The default value for each reagent usually does not need adjustment. The Reaction Storage Level affects the storage efficiency for high mass ions. When this value is set below 25u, storage of ions above m/z 200 will be poor. This is one reason that ammonia PCI is not a default option for the 4000 MS in Internal PCI; its reagent ion is at m/z 18.

The final adjustable parameter in the Customize screen area is the Maximum CI Reaction Time. The operating range is from 1-2000 μsec. Depending on the CI reagent and the target compound of the analysis, sensitivity may be affected significantly by varying this parameter.

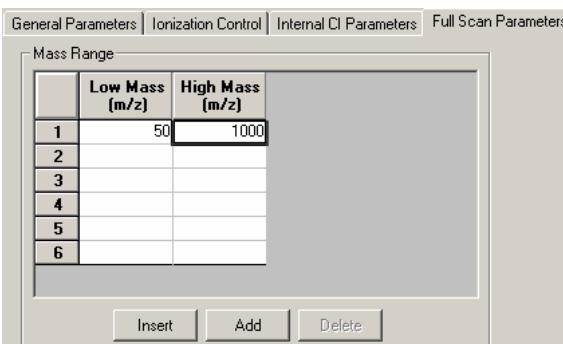

### *Full Scan Parameters*

It is typical to use only a single mass range segment in PCI, in which case one simply enters the desired values for Low Mass and High Mass of the acquisition range. However, as shown below, one can enter up to six non-contiguous mass ranges (separated by at least 10u). This feature can also be time programmed on a chromatographic segment basis. It is then possible to tailor the CI acquisition ranges for CI to different target analytes depending on the mass spectrum of each compound. An example a three-range acquisition is shown here:

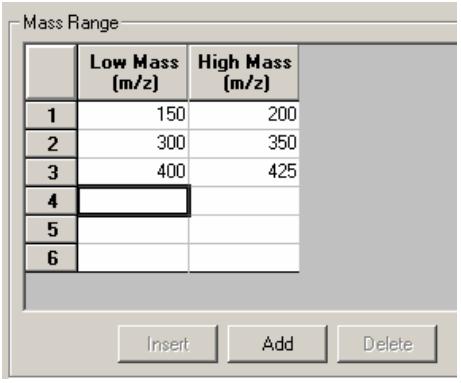

## <span id="page-120-0"></span>**External EI Method Parameters**

This section details how parameters may be set for an electron ionization method in External configuration. For more details on the theory of electron ionization and how it is implemented in this instrument, go to "[External Electron Ionization"](#page-200-0) on page 199 in the section 4000 MS Ionization Techniques.

## *General Parameters*

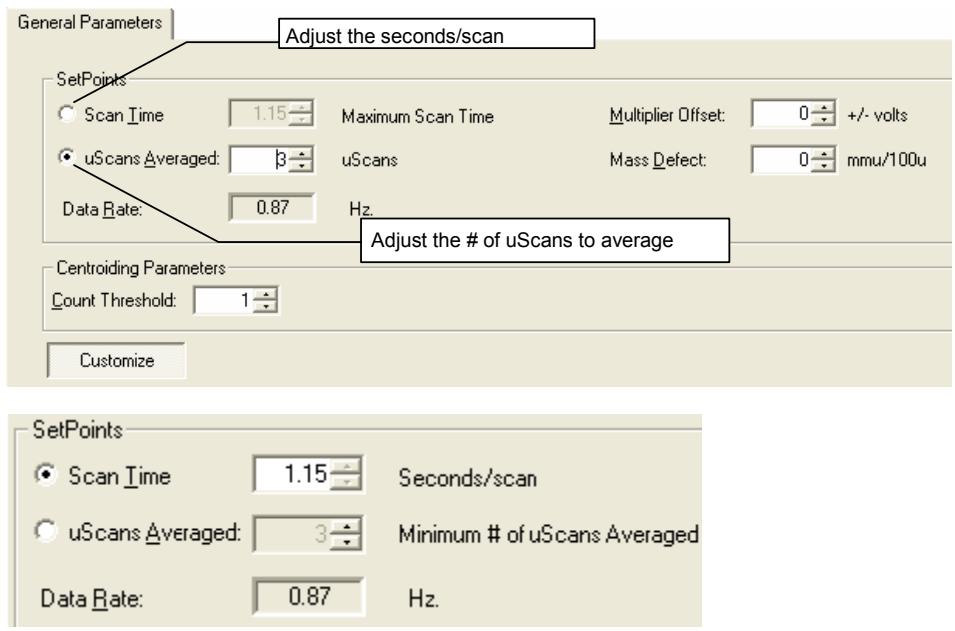

Scan Time, scans Averaged, and Data Rate are all linked. The number of microscans averaged is updated when the scan time is adjusted and *vice versa*. There is a trade-off between how rapidly spectra are collected and the reproducibility of mass spectra or peak areas. As more microscans are averaged, the relative intensities of ions in the mass spectrum become more reproducible. However, one needs to keep in mind that collecting more data points across a chromatographic peak will improve peak area reproducibility on replicate injections.

Setting up to average three scans is a good recommendation to get good spectral quality along with an acceptable data rate.

The Mass Defect allows for a systematic correction of the difference between the nominal mass of an ion and its exact mass. Its importance arises from the fact that the NIST library reports molecular weights to the nearest integer mass unit only, whereas the 4000 MS stores ion/intensity pairs with a mass assignment to the nearest tenth of a mass unit. For library searching, ion masses are rounded to the nearest integer. If the m/z of an ion happens to fall close to the 0.5u crossover point, it may be assigned to the wrong mass. This is more likely for molecules with higher molecular weights, since the mass defects for several atoms may add together to produce a sizable mass defect.

The Multiplier Offset adjusts the EM voltage as much as  $\pm 300V$  relative to the current multiplier setting in the Module Attributes tab dialog in Manual Control (this is usually the 10<sup>5</sup> gain value from Auto Tune). Sometimes better sensitivity is achieved, particularly in techniques such as MS/MS, when the multiplier voltage is increased. Note that this adjustment can be made on a segment-by-segment basis.

The Count Threshold is normally 1 count; a value of 2-3 counts will reduce the number of low-level ions reported in the mass spectrum. This approach may improve library searches and reduce data file size at the cost of somewhat less detailed information in the mass spectra. The count threshold is shown only if the **Customize** button is active.

## *Ionization Control*

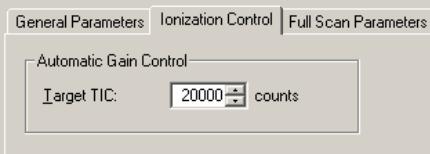

The Target Total Ion Current, or TIC, is specified here. The Automatic Gain Control (AGC) algorithm uses the ion count from a prescan at fixed ion time, along with this target value, to calculate an ion time necessary to fill the ion trap with the target number of ions during the analytical scan. The objective is to fill the trap with an optimal number of ions during each analytical scan. The Target TIC is usually not set below 10,000 for full scan acquisitions, but it should also not be set too high or spectral distortions due to space charge (loss of MS resolution and/or shift in mass assignments for strong chromatographic peaks) may result. Typically, a Target TIC between 20,000 and 40,000 counts gives the best results.

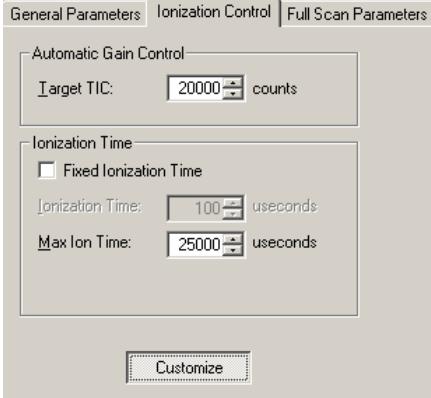

If one activates the Customize features, it becomes possible to run fixed ion time experiments and/or to change the Maximum Ion Time for Automatic Gain Control. Fixed ion time experiments are generally limited to diagnostic tests and are not advised for qualitative or quantitative analysis in the ion trap.

Changing the Maximum Ion Time can improve the sensitivity of techniques such as MS/MS or SIS. This parameter can be increased to 65,000 μsec. If the ion time in the baseline of the chromatogram is not reduced below the maximum ion time, the ion trap is not being filled with ions to the level designated by the Target TIC.

To increase the ion signal in External EI mode, either raise the multiplier voltage or increase the Maximum Ion Time. If using Maximum Ion Time, at least five, but preferably seven or more data points are needed for reliable quantitative data. Using Fast Data Rate may allow the use of higher Maximum Ion Times without compromising quantitative data quality.

### *Full Scan Parameters*

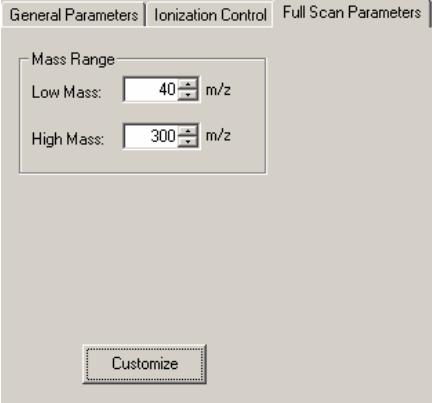

The lower and upper limits of the mass range to be acquired are entered in this tab dialog.

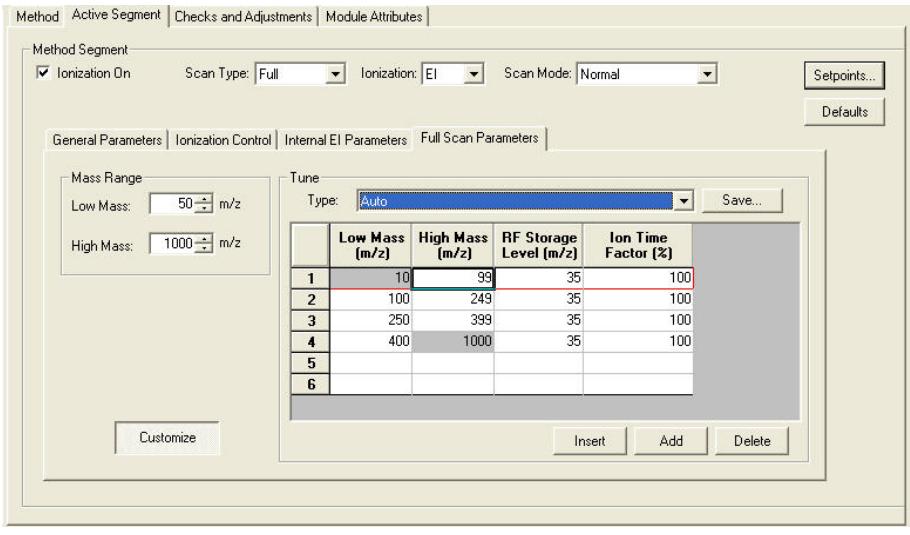

When **Customize** is enabled, it is possible to program up to six different segments of the acquisition mass range. You can use the **Insert**, **Add**, and **Delete** buttons to adjust the number of segments. Notice that the RF Storage Level can be programmed for each segment as well as the Ion Time Factor. If excessive fragmentation is observed in the mass spectrum, it may be useful to lower the RF storage level below 35u for a given segment of the acquisition range. Note that lowering the RF storage level below 35u will decrease the storage efficiency for high-mass ions, particularly above m/z 250.

When a scan is performed in Auto mode, the prescan is followed by an ionization time and scan of each segment needed to cover the Mass Range designated to the left of the segment table. The actual Ion Time for each segment is the AGC Ion Time multiplied by the percentage in the Ion Time Factor field.

# <span id="page-123-0"></span>**External PCI and NCI Method Parameters**

This section details how parameters may be set for positive or negative chemical ionization methods in External configuration. For more details on the theory of chemical ionization and how it is implemented in this instrument, go to "[External](#page-203-0)  [Positive or Negative Chemical Ionization"](#page-203-0) on page 202 in the section 4000 MS Ionization Techniques.

## *General Parameters*

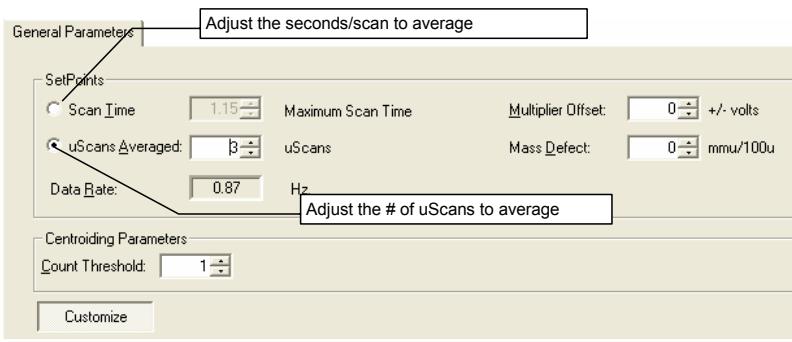

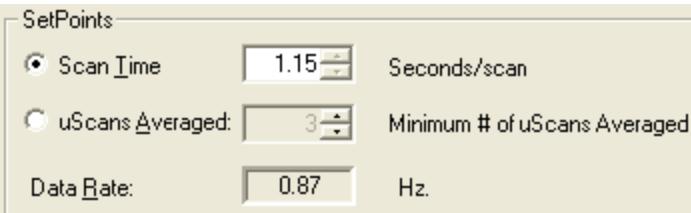

Scan Time, uScans Averaged, and Data Rate are all linked. The number of microscans averaged is updated when the scan time is adjusted and *vice versa*.

There is a trade-off between how rapidly spectra are collected and the reproducibility of mass spectra or peak areas. As more microscans are averaged, the relative intensities of ions in the mass spectrum become more reproducible. However, one needs to keep in mind that collecting more data points across a chromatographic peak will improve peak area reproducibility on replicate injections.

Setting up to average three scans is a good recommendation to get good spectral quality along with an acceptable data rate.

The Mass Defect allows for a systematic correction of the difference between the nominal mass of an ion and its exact mass. Its importance arises from the fact that the NIST library reports molecular weights to the nearest integer mass unit only, whereas the 4000 MS stores ion/intensity pairs with a mass assignment to the nearest tenth of a mass unit. For library searching, ion masses are rounded to the nearest integer. If the m/z of an ion happens to fall close to the 0.5u crossover point, it may be assigned to the wrong mass. This is more likely for molecules with higher molecular weights, since the mass defects for several atoms may add together to produce a sizable mass defect.

The Multiplier Offset adjusts the EM voltage as much as ±300V relative to the current multiplier setting in the Module Attributes tab dialog in Manual Control (this is usually the  $10<sup>5</sup>$  gain value from Auto Tune). Sometimes better sensitivity is achieved, particularly in techniques such as MS/MS, when the multiplier voltage is increased. Note that this adjustment can be made on a segment-bysegment basis.

The Count Threshold is normally 1 count; a value of 2-3 counts will reduce the number of low-level ions reported in the mass spectrum. This approach may improve library searches and reduce data file size at the cost of somewhat less detailed information in the mass spectra. The count threshold is shown only if the Customize is active.

### *Ionization Control*

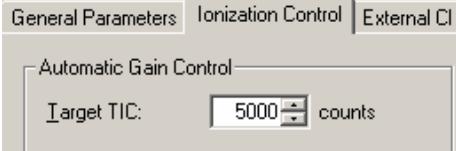

The default Target TIC for positive or negative chemical ionization is 5,000. The target can be set as high as 65,000.

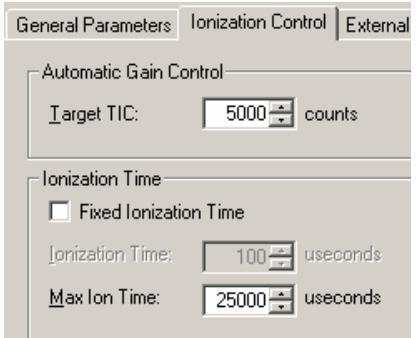

When the **Customize** button is clicked, one has the option to run fixed ion time experiments with ion times as high as 2,500 μsec or to change the Maximum Ion Time for CI Auto experiments. One can turn on the CI Gas and the ion trap in Manual Control and check the ion time in CI Auto mode.

## *External CI Parameters*

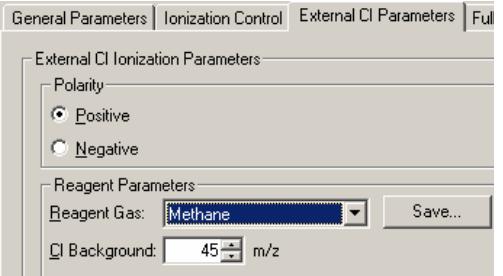

Although there is a menu to allow you to choose from several CI reagents, initial evaluation indicates that methane is the reagent of choice for chemical ionization when the instrument is in External configuration.

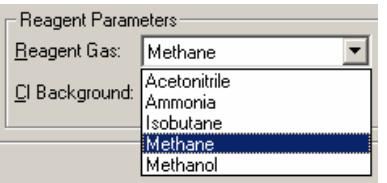

## *Full Scan Parameters*

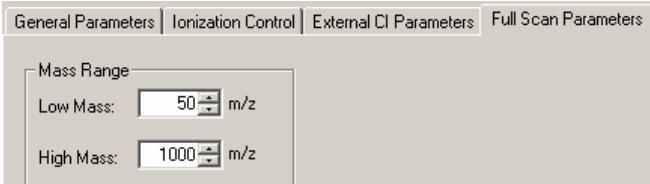

Only the start and end mass for the acquisition range are entered in this tab dialog. Do not use a start mass below 50 for External PCI with methane. This causes reagent ions to be counted in the prescan and leads to ion times that are too short.

#### **Setting up the Method for DFTPP and BFB Tuning**

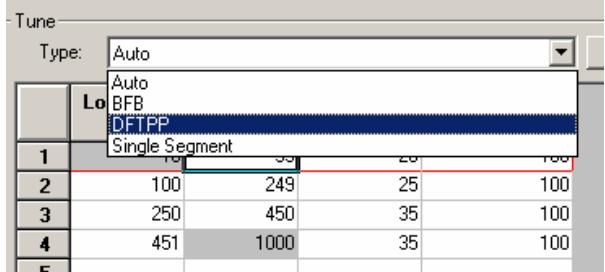

From the list, select BFDB Tune or DFTPP Tune. Doing this displays a segment table in which mass ranges and Ion Time Factors have been suggested to meet US EPA tune requirements for determination of environmental contaminants. BFB tune is used for volatiles analysis and DFTPP tune for semi-volatiles analysis. Here is the set of factors for BFB tune in External EI mode:

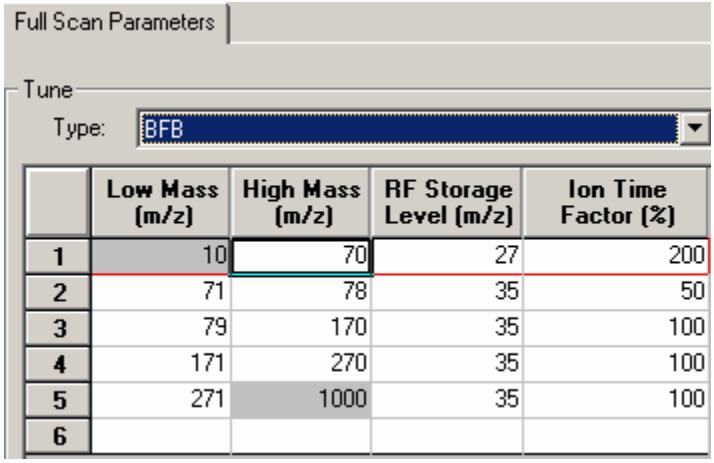

To meet tune requirements, use the provided parameters as a starting point and check the relative ratios of ions in the spectrum of BFB or DFTPP, as relevant. If needed, adjust the Ion Time Factor for particular segments to increase or decrease the abundance of key ions. You can use Varian's EnviroPro software to generate BFB or DFTPP Tune reports and other reports needed for environmental analysis.

# <span id="page-126-0"></span>**Hybrid PCI and NCI Method Parameters**

This section details how parameters may be set for positive or negative chemical ionization methods in Hybrid configuration. For more details on the theory of chemical ionization and how it is implemented in this instrument, go to "[Hybrid](#page-207-0)  [Positive or Negative Chemical Ionization"](#page-207-0) on page 206 in the section 4000 MS Ionization Techniques.

### *General Parameters*

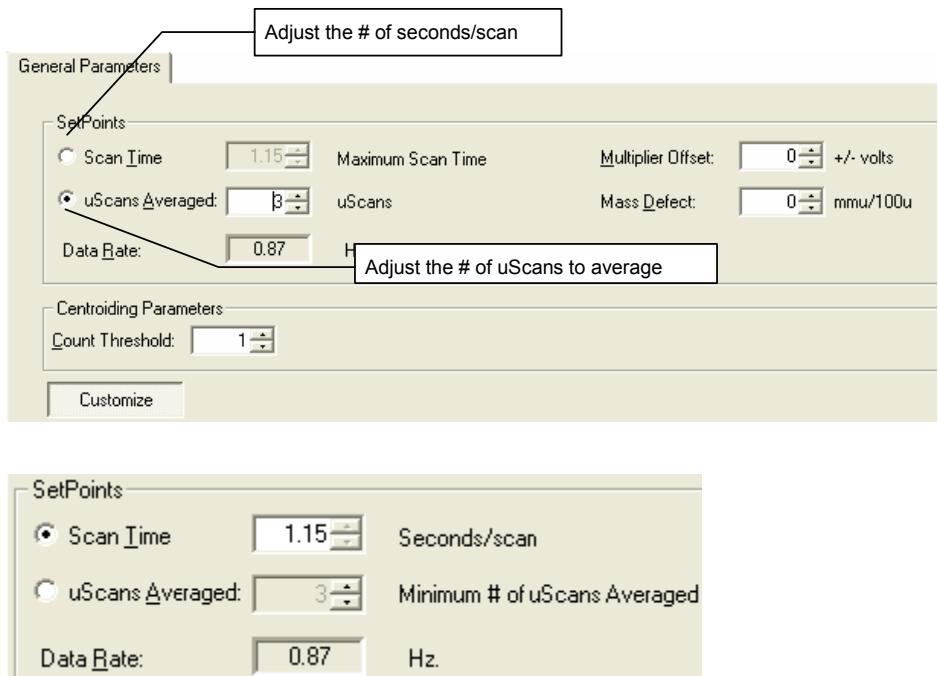

Scan Time, uScans Averaged, and Data Rate are all linked. The number of microscans averaged is updated when the scan time is adjusted and *vice versa*.

There is a trade-off between how rapidly spectra are collected and the reproducibility of mass spectra or peak areas. As more microscans are averaged, the relative intensities of ions in the mass spectrum become more reproducible. However, one needs to keep in mind that collecting more data points across a chromatographic peak will improve peak area reproducibility on replicate iniections.

Setting up to average three scans is a good recommendation to get good spectral quality along with an acceptable data rate.

The Mass Defect allows for a systematic correction of the difference between the nominal mass of an ion and its exact mass. Its importance arises from the fact that the NIST library reports molecular weights to the nearest integer mass unit only, whereas the 4000 MS stores ion/intensity pairs with a mass assignment to the nearest tenth of a mass unit. For library searching, ion masses are rounded to the nearest integer. If the m/z of an ion happens to fall close to the 0.5u crossover point, it may be assigned to the wrong mass. This is more likely for molecules with higher molecular weights, since the mass defects for several atoms may add together to produce a sizable mass defect.

The Multiplier Offset adjusts the EM voltage as much as  $\pm 300V$  relative to the current multiplier setting in the Module Attributes tab dialog in Manual Control (this is usually the  $10<sup>5</sup>$  gain value from Auto Tune). Sometimes better sensitivity is achieved, particularly in techniques such as MS/MS, when the multiplier voltage is increased. Note that this adjustment can be made on a segment-by-segment basis.

The Count Threshold is normally 1 count; a value of 2-3 counts will reduce the number of low-level ions reported in the mass spectrum. This approach may

improve library searches and reduce data file size at the cost of somewhat less detailed information in the mass spectra. The count threshold is shown only if the **Customize** button is active.

### *Ionization Control*

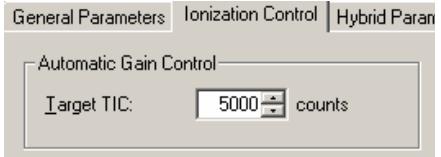

The default Target TIC for positive or negative chemical ionization is 5,000. The target can be set as high as 65,000.

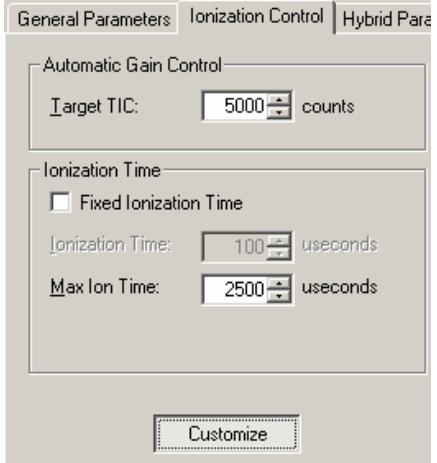

Click Customize, to run fixed ion time experiments with ion times as high as 65,000 μsec, or to change the Maximum Ion Time for CI Auto experiments. One can turn on the CI Gas and the ion trap in Manual Control and check the ion time in CI Auto mode.

## *Hybrid Parameters*

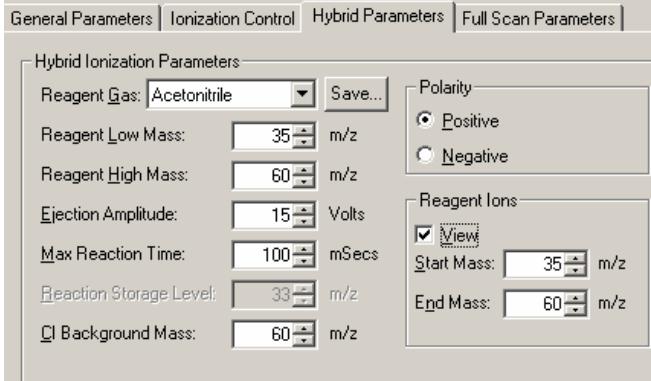

The Reagent Low Mass and Reagent High Mass values are set to bracket the CI reagent ion mass range of interest. The Reagent Low Mass must be set to at

least 10u below the mass of the lowest reagent ion of interest without a loss of intensity for that reagent ion. It is helpful to make adjustments of these parameters in Manual Control with the View box checked in the field to the right of this dialog. The Reagent Low Mass parameter sets the RF storage level to exclude ions below the selected m/z. This is not a precise way to perform isolation. By contrast, the Reagent High Mass isolation step occurs after the ionization time, when resonant waveforms are applied to the ion trap end caps to eliminate ions with m/z above the selected Reagent High Mass.

Ejection Amplitude is the voltage of the waveforms for high mass isolation of CI reagent ions. The default value is 15V.

Max Reaction Time is the maximum time in μsec allowed for CI reaction. If the ion time is reduced below the maximum based on the results of the prescan, the ion time will be scaled back proportionately. The allowed range for this parameter is 1-2000 μsec.

The Reaction Storage Level is the RF storage level in the ion trap during CI reaction, following the ionization period. It should not be set above the m/z of the CI reagent ion with which you wish to perform the CI reaction, else these ions will be ejected from the ion trap.

The CI Background Mass is the lowest m/z counted during the CI prescan. It can be higher than the low mass of the acquisition range but is usually set to be at or below the Start Mass value.

The Polarity is selected here to perform either positive or negative hybrid CI.

Set the Start and End Mass ions to View in this dialog. Click the **View** box when the method is opened in Manual Control to observe the effects of Reagent Start Mass and Reagent End Mass isolation adjustments. Remember you must manually turn on the ion trap and CI gas icons to observe the CI reagent ions in this way.

### *Full Scan Parameters*

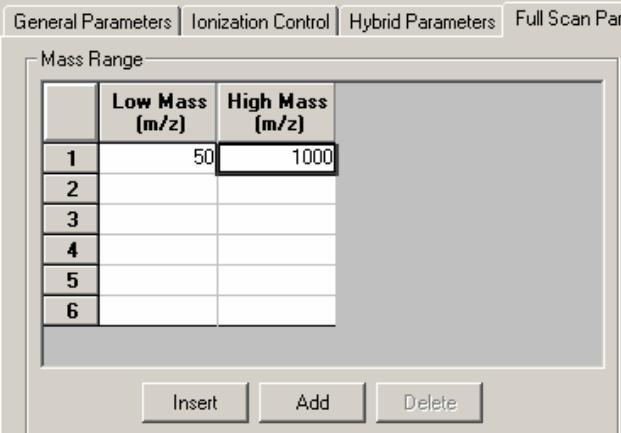

It is typical to use only a single mass range segment in CI, in which case one simply enters the desired values for Low Mass and High Mass of the acquisition range. However, as shown below, one can enter up to six non-contiguous mass ranges (separated by at least 10u). This feature can also be time programmed on a chromatographic segment basis. It is then possible to tailor the CI acquisition ranges for CI to different target analytes depending on the mass spectrum of each compound. An example of a three-range acquisition is shown here:

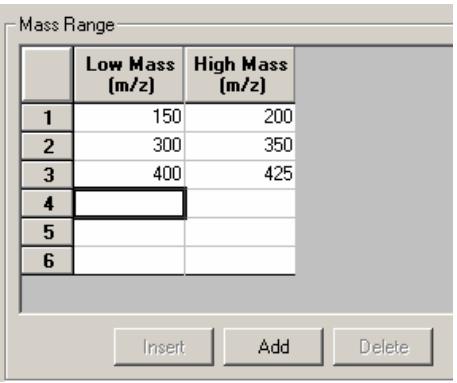

# **Overview of Ion Preparation Methods**

## *Ion Preparation Methods*

The two fundamental processes in mass spectrometry are ion creation and ion analysis. Because the ion trap stores ions before the ion analysis step, it is possible to insert ion preparation steps to manipulate the ion population before the mass spectrum is collected. This manipulation can consist of simply ejecting certain ions or ranges of ions from the ion trap (Selected Ion Storage, or SIS). More involved ion preparation is required for tandem mass spectrometry (MS/MS). In this process, Precursor Ions of a selected m/z are first isolated by application of waveforms to the ion trap end cap electrodes. Then the isolated ions are dissociated by using additional waveforms to induce energetic collisions with helium in the ion trap. For some applications, ion preparation methods improve both selectivity and sensitivity significantly. The 4000 MS ion trap performs SIS and MS/MS by means of *ion preparation methods* that modify the scan function. Advantages associated with ion preparation methods are similar to those of other sample preparation methods, e.g., reduction of noise, increased selectivity, and improved sensitivity.

# **MS/MS Ion Prep Method**

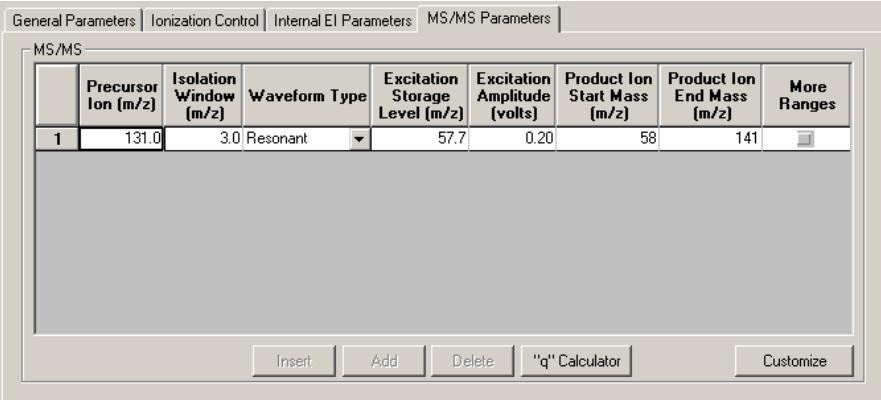

The MS/MS parameters are set out in tabular form. Each of the three steps of MS/MS-isolation, dissociation, and scanning, follow across the table.

## *Isolation of the Precursor Ion*

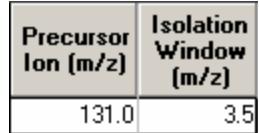

Precursor Ion Mass (m/z) has a range is 50 to 1000 m/z.

NOTE: Integer mass values may be used if the mass isolation window (next step) is greater than 1.5 m/z. If the window size is less than 1.5 m/z, or if the mass defect of the precursor ion is greater than approximately 0.3 m/z, use the exact fractional mass.

### *The Isolation Window (m/z)*

The full mass isolation window range is 1.0 to 14.0 m/z; the actual range is dependent on the precursor ion. The default value is 3.0 m/z. Integral and fractional mass isolation windows are both accepted. If an isolation window smaller than 1.5 m/z is used, then the exact mass of the precursor ion should be entered in Precursor Ion Mass.

#### **Maximum Isolation Window as a Function of Precursor Mass**

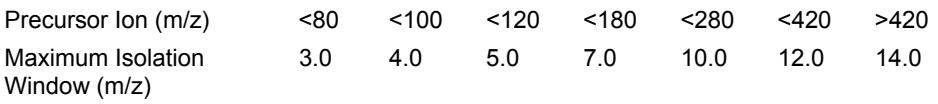

NOTE: When beginning method development, start with a mass isolation window of 3 m/z to ensure that the ion is centered in the window. For example for a precursor ion mass of 502 m/z and a mass isolation window of 3 m/z, ions of masses 501, 502, and 503 m/z would be isolated. If there is a need to reduce the window because of interfering ions, this should be done in a later step because the customized parameters may require optimization.

NOTE: Some ions are more easily dissociated during the isolation step. Therefore, increasing the window may reduce the ion loss by dissociation at the expense of selectivity.

### *Dissociation of the Precursor Ion*

Select the Waveform Type by selecting **Non-Resonant** or **Resonant** excitation in the drop-down list box.

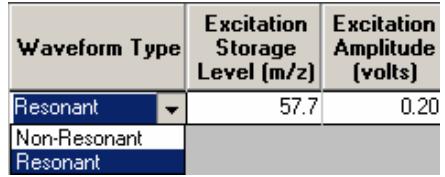

### *Excitation Storage Level (Resonant or Non-Resonant excitation)*

Definition: the RF storage level in m/z when the dissociation waveform is applied following isolation.

The excitation storage level range depends on the precursor mass, but the lowest product ion must be more than several mass units above the excitation storage level. A starting excitation storage level for a precursor ion can be calculated using the "q" calculator. The "q" calculator is accessed by right clicking on any of the fields in the MSMS parameters table.

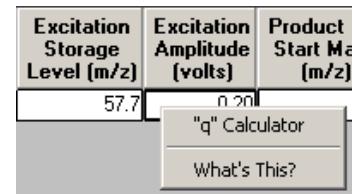

The optimum excitation storage level is a tradeoff between a storage level high enough to allow fragmentation of the precursor ion and a storage level low enough to allow efficient trapping of the lowest m/z product ion.

A higher excitation storage level allows more energy to be imparted to the precursor ions by allowing a higher excitation amplitude.

The storage efficiency for product ions will be reduced if the storage level is greater than about 70% of the m/z of the ion.

For some analyses, a compromise may be needed to observe any product ions. An excitation storage level may need to be chosen which will result in reduced trapping efficiency of the product ions.

As a rule of thumb, the highest recommended excitation storage level will be the product ion m/z divided by 1.4. For example, if the product ion m/z is 140, then the excitation storage level should be no higher than m/z 100 for optimum trapping efficiency of the product in.

## *The MS "q" Calculator*

For convenience, The MS "q" Calculator is available in all Ion Preparation Options.

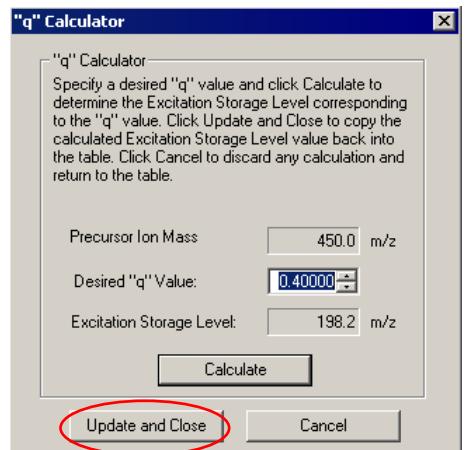

The "q" value can be changed and a new excitation storage level calculated for a given precursor ion.

NOTE: Set the excitation storage level to avoid ejection of the lowest mass product ion. If, for example, a precursor ion of m/z 403 dissociated to product ions with m/z values of 350, 200, and 131, you would not want to use a storage level value above 94 m/z (131/1.4=94).

Storage RF values are often reported in terms of the Mathieu "q" parameter in the scientific literature. The value of the "q" parameter determines the stability of the precursor ion trajectory. More stable trajectories allow higher excitation voltages to be applied before ions are ejected from the trap. It has been empirically observed that a "q" value of 0.4 provides an optimum yield of product ions. This calculator utility determines the corresponding CID storage RF value (m/z) following user entry of the desired "q" value.

### *Excitation Amplitude in volts*

The amplitude range for non-resonant excitation is 0 to 120 volts. For resonant excitation, the range is 0 to 60 volts. The default values are 20 volts for the nonresonant excitation method and 0.2 volts for the resonant excitation method

NOTE: If the excitation amplitude used is too large, the precursor ion and product ion spectra will be absent because both ions will be ejected from the trap. If the value is too small, the precursor ion spectrum will be dominant and the product ion spectrum will be weak or missing.

### *Scanning the Product Ions*

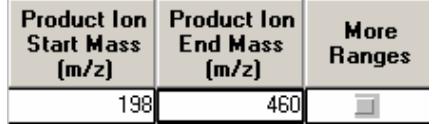

Set the Product Ion Start and End Masses to cover the mass range required.

## **Customize a Non-Resonant Method**

The parameters in the MS/MS Ion Prep Method Editor window are the basic ones needed to create a MS/MS Ion Prep Method file. For the vast majority of applications, no other information is required to use the MS/MS technique successfully. However, some applications may require further customization.

Customize Parameters is separated into three sections: Ionization, Isolation and Dissociation. These parameters are hidden by default but can be modified by clicking the **Customize** button.

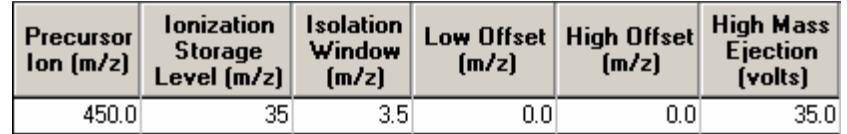

*Customize Ionization and Isolation Parameters* 

### *Ionization*

**Precursor Ion (m/z):** The precursor ion is the desired ion m/z that will be isolated in the MS/MS isolation step. This Precursor Ion m/z value is used in both Resonant and Non-Resonant Methods of MS/MS. For more info, please review the previous table titled **Maximum Isolation Window as a Function of Precursor Mass**.

**Ionization Storage Level:** The m/z value at which the RF is maintained during ionization and the coarse isolation step. The range is 30 to 100 m/z, with a default value of 35 m/z.

#### *Isolation*

**Low Edge Offset:** The mass offset to optimize the ejection of the mass just below the precursor ion mass. The **Low Edge Offset** range is -0.5 m/z to 0.5 m/z. The default value is 0.

Low Edge Offset affects the isolation window on the low mass side of the precursor ion. Increasing the mass offset (increasing the default from 0 to 0.1 m/z) makes the isolation window on the low mass side of the precursor ion larger. Decreasing the offset (decreasing from the default 0 to -0.5 m/z) decreases the window on the low mass side. The offset should be adjusted to minimize the amplitude of the adjacent masses below the precursor ion. Initially, adjust in 0.2 m/z increments.

**High Edge Offset:** The mass offset to optimize the ejection of the mass just above the precursor ion mass. The **High Edge Offset** range is -0.5 m/z to 0.5 m/z. The default value is 0.

High Edge Offset affects the isolation window on the high mass side of the precursor ion. Increasing the mass offset (increasing the default from 0 to 0.1 m/z) makes the isolation window on the high mass side of the precursor ion larger. Decreasing the offset (decreasing from the default 0 to -0.1 m/z) decreases the window on the high mass side. The offset should be adjusted to minimize the amplitude of the adjacent masses below the precursor ion. Initially, adiust in 0.2 m/z increments.

If the **Low** or **High Edge Offset** range is not sufficient to completely isolate the desired ions, either increase (in the case of desired ions not being present) or decrease (in the case of unwanted ions being isolated) the isolation window.

**High Edge Amplitude:** Amplitude of broadband waveform used to eject masses above the isolated precursor ion. Default value is 35 volts. If loss of precursor ions due to dissociation is observed, reducing this amplitude may help. However, some ions with a higher m/z than the precursor ion may not be ejected.

#### *Dissociation*

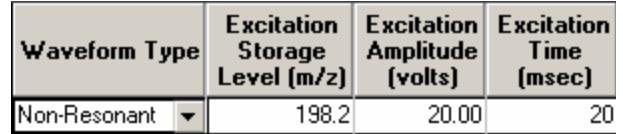

*Customize Dissociation Parameters (Non-Resonant)* 

**Waveform Type:** The waveform type is either resonant or non-resonant. Resonant waveforms are harmonious with the frequencies of electrons held in the ion trap. Non-resonant waveforms are not harmonious with the frequencies of the electrons held in the ion trap.

**Excitation Storage Level (m/z):** The RF storage level in m/z when the dissociation waveform is applied following isolation. The excitation storage level range depends on the precursor mass, but the lowest product ion must be more than several mass units above the excitation storage level. A starting excitation storage level for a precursor ion can be calculated using the "q" calculator. The "q" calculator is accessed by right-clicking on any of the fields in the MS/MS parameters table.

The optimum excitation storage level is a tradeoff between a storage level high enough to allow fragmentation of the precursor ion and a storage level low enough to allow efficient trapping of the lowest m/z product ion. A higher excitation storage level allows more energy to be imparted to the precursor ions by allowing a higher excitation amplitude.

**Excitation Amplitude (volts):** Voltage used to excite the precursor ion causing it to dissociate into product ions. The amplitude range for non-resonant excitation is 0 to 120 volts. For resonant excitation, the range is 0 to 60 volts. The default values are 0.2 volts for the resonant excitation method and 20 volts for the nonresonant excitation method.

If the excitation amplitude used is too large, the precursor ion and product ion spectra will be absent because both ions will be ejected from the trap. If the value is too small, the precursor ion spectrum will be dominant and the product ion spectrum will be weak or missing.

**Excitation Time:** The excitation time is the time required for collision-induced dissociation (CID) by ion excitation. The excitation time range is 0 to 650 msec. The default excitation time is 20 msec for both resonant and non-resonant excitation.

## **Customize a Resonant Method**

The parameters in the MS/MS Ion Prep Method Editor window are the basic ones needed to create a MS/MS Ion Prep Method file for most application. However, some applications may require further customization.

Customize Parameters is separated into three sections: Ionization, Isolation and Dissociation. These parameters are hidden by default but can be modified by clicking the **Customize** button.

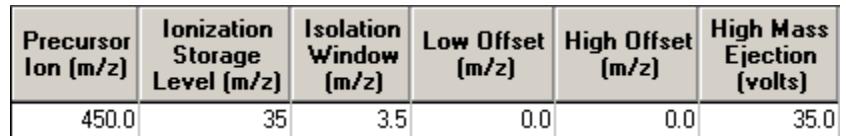

*Customize Ionization and Isolation Parameters* 

### *Ionization*

**Precursor Ion (m/z):** The precursor ion is the desired ion m/z that will be isolated in the MS/MS isolation step. This Precursor Ion m/z value is used in both Resonant and Non-Resonant Methods of MS/MS. For more info, please review the previous table titled **Maximum Isolation Window as a Function of Precursor Mass**.

**Ionization Storage Level:** The m/z value at which the RF is maintained during ionization and the coarse isolation step. The range is 30 to 160 m/z, with a default value of 35 m/z.

### *Isolation*

**Isolation Window (m/z)**: The full mass isolation window range is 1.0 to 14.0 m/z. The actual range is dependent on the precursor ion. The default value is 3.0 m/z. Integral and fractional mass isolation window values are both accepted. If an isolation window smaller than 1.5 m/z is used, then the exact mass of the precursor ion should be entered in the Precursor Ion Mass field.

If the Low or High Edge Offset range is not sufficient to completely isolate the desired ions, either increase (in the case of desired ions not being present) or decrease (in the case of unwanted ions being isolated) the Isolation Window value.

**Low Edge Offset:** The mass offset to optimize the ejection of the mass just below the precursor ion mass. The **Low Edge Offset** range is -0.5 m/z to 0.5 m/z. The default value is 0.

Low Edge Offset affects the isolation window on the low mass side of the precursor ion. Increasing the mass offset (increasing the default from 0 to 0.1 m/z) makes the isolation window on the low mass side of the precursor ion larger. Decreasing the offset (decreasing from the default 0 to -0.5 m/z) decreases the window on the low mass side. The offset should be adjusted to minimize the amplitude of the adjacent masses below the precursor ion. Initially, adjust in 0.2 m/z increments.

**High Edge Offset:** The mass offset to optimize the ejection of the mass just above the precursor ion mass. The **High Edge Offset** range is -0.5 m/z to 0.5 m/z. The default value is 0.

High Edge Offset affects the isolation window on the high mass side of the precursor ion. Increasing the mass offset (increasing the default from 0 to 0.1 m/z) makes the isolation window on the high mass side of the precursor ion larger. Decreasing the offset (decreasing from the default 0 to -0.1 m/z) decreases the window on the high mass side. The offset should be adjusted to minimize the amplitude of the adjacent masses below the precursor ion. Initially, adjust in 0.2 m/z increments.

**High Mass Ejection:** Amplitude of broadband waveform used to eject masses above the isolated precursor ion. Default is 35 volts. If precursor ions are lost due to dissociation, reducing this amplitude may help. However, some ions with a m/z higher than the precursor ion may not be ejected.

### *Dissociation*

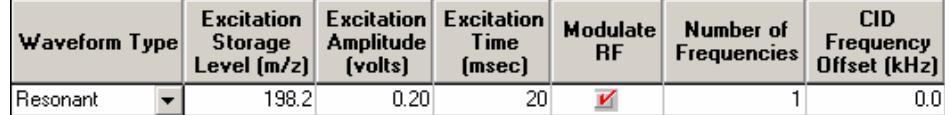

*Customize Dissociation Parameters (Resonant)* 

**Waveform Type:** The waveform type is either resonant or non-resonant. Resonant waveforms are harmonious with the frequencies of electrons held in the ion trap. Non-resonant waveforms are not harmonious with the frequencies of the electrons held in the ion trap.

**Excitation Storage Level (m/z):** The RF storage level in m/z when the dissociation waveform is applied following isolation. The excitation storage level range depends on the precursor mass, but the lowest product ion must be more than several mass units above the excitation storage level. A starting excitation storage level for a precursor ion can be calculated using the "q" calculator. The "q" calculator is accessed by right-clicking on any of the fields in the MS/MS parameters table.

The optimum excitation storage level is a tradeoff between a storage level high enough to allow fragmentation of the precursor ion and a storage level low enough to allow efficient trapping of the lowest m/z product ion. A higher excitation storage level allows more energy to be imparted to the precursor ions by allowing a higher excitation amplitude.

**Excitation Amplitude (volts):** Voltage used to excite the precursor ion causing it to dissociate into product ions. The amplitude range for non-resonant excitation is 0 to 120 volts. For resonant excitation, the range is 0 to 60 volts. The default values are 0.2 volts for the resonant excitation method and 20 volts for the nonresonant excitation method.

If the excitation amplitude used is too large, the precursor ion and product ion spectra will be absent because both ions will be ejected from the trap. If the value is too small, the precursor ion spectrum will be dominant and the product ion spectrum will be weak or missing.

**Excitation Time:** The excitation time is the time required for collision-induced dissociation (CID) by ion excitation. The excitation time range is 0 to 650 msec. The default excitation time is 20 msec for both resonant and non-resonant excitation.

**Modulate RF:** Whether the RF storage field is modulated during resonant CID. This modulation greatly reduces any effect of changing secular frequency with concentration.

**Number of Frequencies:** The number of frequencies at which the CID excitation waveform is applied. The range is 1 to 119 frequencies, odd numbers only. The default value is 1 frequency applied at the end caps. A value of 3 generates three frequencies: the resonance frequency and frequencies 500 Hz above and below that frequency

**CID Frequency Offset:** For certain applications it maybe desirable to offset the dissociation frequency. The CID frequency can be adjusted between  $\pm$  10 kHz. CID frequency offset can only be applied to a single frequency. If the number of frequencies is greater than 1 this field is hidden.

### *Customize Precursor Ion Isolation*

If you wish to further optimize precursor ion isolation by reducing the isolation window, first build a method with a mass isolation window of 3 m/z, an excitation time of 0 μsec, and a CID (excitation) amplitude of 0 volts. This permits you to observe only the isolation of the precursor ion without the influence of CID. The exact fractional mass of the ion should be used for the precursor ion mass.

For practice, use a fixed sample source, such as perfluorotributylamine (PFTBA) calibration gas, or the column bleed obtained by raising the gas chromatograph oven temperature. Adjust the isolation parameters to isolate a single ion.

### *Select an Excitation Technique*

The compound and matrix you are using determine which excitation technique you should use. Resonant excitation works well with most compounds, but nonresonant excitation has been found to work better with some. You are advised to begin your analysis with resonant excitation because it gives better results. If the results desired cannot be obtained using resonant excitation, switch to nonresonant excitation.

### *Optimize the Non-Resonant (or Resonant) CID Parameters*

Follow these steps to optimize the non-resonant or resonant excitation CID parameters. Determine whether the CID (excitation) amplitude used was too large or too small.

NOTE: If the CID (excitation) amplitude used was too large, the precursor ion and product ion spectra will be absent because both ions will have been ejected from the trap. If the value was too small, the precursor ion spectrum will be dominant and the product ion spectrum will be weak or missing.

Increase or decrease the CID (excitation) amplitude until a change in the spectra is observed. In the case of non-resonant CID, use 10 volt steps; for resonant CID, use 0.2 volt steps. Continue to increase or decrease the CID (excitation) amplitude, but in smaller increments until suitable ion spectra are obtained. Adjust the excitation time in 10-ms steps to optimize the spectra.

NOTE: If the precursor ion is ejected instead of forming a product ion, increase the excitation storage level and adjust the excitation amplitude. In general, increasing the excitation storage level necessitates the use of higher amplitude to dissociate the ions. Do not raise the excitation storage level above the storage level where the product ions will not be stored.

### *Customize the Resonant Excitation Method*

For practice, you can use a fixed sample source such as perfluorotributylamine (PFTBA) calibration gas or the column bleed obtained by raising the gas chromatograph oven temperature.

Iteratively adjust the excitation storage level, excitation amplitude, and excitation time to optimize precursor-to-product ion conversion. The optimum excitation amplitude will be slightly different when RF modulation is selected.

NOTE: If the amplitude used is sufficiently large, the precursor ion should be ejected. Precursor ion ejection indicates that the CID frequency applied to the end caps is properly resonant and that the trap function has been correctly calibrated.

To excite multiple ions at once, increase the CID bandwidth by increasing the Number of Frequencies from 1 to 3 frequencies. This increases the mass range around the precursor ion that is excited. Several frequencies may be used with or without modulation, and may be useful when exciting isotopic clusters.

## **Automated Method Development**

Automated Method Development (AMD) is used to optimize CID conditions for product ion formation in a MS/MS method. AMD uses up to 10 different sets of conditions for the same precursor ion.

When using Automated Method Development (AMD) option, set the ion time for 1 microscan per analytical scan by adjusting Scans Averaged (General Parameters). This will ensure that the maximum number of cycles through the different voltages (scan segments) across each peak is performed.

Below is a strategy for using AMD to determine the optimum excitation storage level and excitation voltage:

- Determine the precursor ion and retention time for each compound from an injection using normal EI mode. Build a multi-segment acquisition method, with one segment per compound.
- Use the default conditions with Automatic Method Development to determine the mass of the product ion(s). AMD allows the CID voltage to be incremented on a scan-by-scan basis (20v, 40v, 60v) for up to 10 scans and then the cycle repeats.
- Once the m/z value of the product ion is determined, make the following calculation. Product ion m/z divided by 1.4 = the highest CID RF excitation level. For example, if the product ion is m/z 140, then the excitation storage level should be no higher than 100 to ensure good trapping efficiency of the product ion.
- Once the excitation storage level is set, the only variable to optimize is the CID voltage. This can be done with two injections using AMD. The first injection can use voltage increments of 10 volts (Non-resonant) or 0.2 volts (Resonant). The second injection uses smaller increments of the excitation amplitude near the optimal level.

The optimal excitation amplitude and excitation storage level are dependent on the compound and the analysis. Optimal excitation amplitude may be such that the precursor ion has been completely dissociated and only the product ions are scanned, or a small fraction of the precursor is still present and both precursor and product ions are scanned.

### *Determine the Voltage for Non-Resonant Excitation (AMD)*

Follow these steps to determine the optimum voltage for non-resonant excitation by using AMD while injecting the precursor compound.

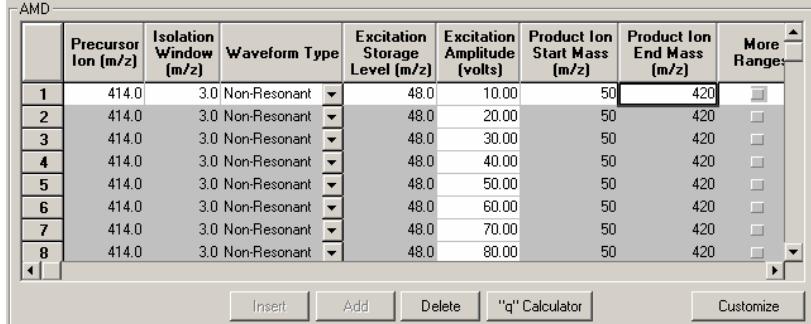

*Example of 20 V steps in AMD.* 

Setting the excitation amplitude for scan segment 1 to 0 volts will verify that the precursor ion is isolated without a large loss in intensity. Inject the sample and examine the spectra across the peak.

Set the excitation RF equal to the lowest mass product ion expected divided by 1.4. If the product ions are not yet known, start with the excitation RF = 48 m/z. Set up the AMD method to cycle through excitation voltages using increments of 10 or 20 volts.

If you require a more accurate value for the excitation voltage, change the excitation amplitude steps to 2 or 3 volts for each group near the best values found with the 10-volt increments and re-inject the sample.

NOTE: If the RF level was raised to trap the lowest product ion and you do not have a satisfactory number of product ions either try another precursor ion or switch to resonant excitation. Some ions are sufficiently stable that they are ejected from the trap before they can acquire enough energy to dissociate. Also try increasing the excitation time.

Determine the optimum voltage by plotting the product ion intensity data as a function of CID (excitation) amplitude as shown below.

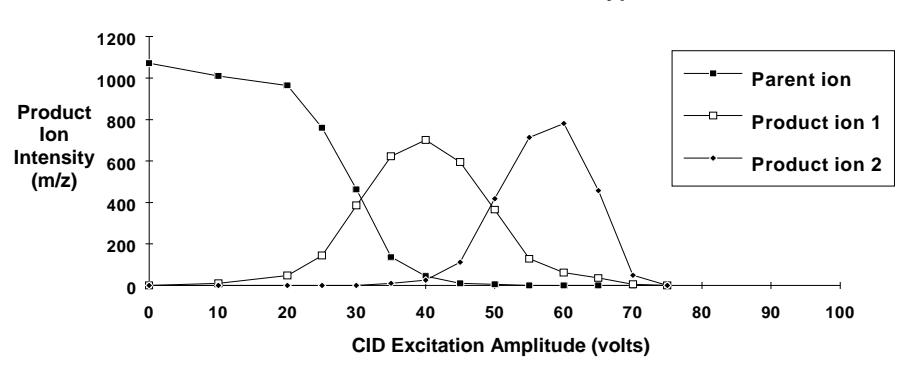

**Nonresonant Excitation of a Typical Ion**

In the case above, the optimal excitation amplitude would be about 40V. This is because there is still some precursor ion present, the primary product ion intensity is at the maximum, and the secondary product ion has just started to form.

Determine the optimum storage level by plotting the product ion intensity data as a function of CID (excitation) amplitude for different RF levels as shown below.

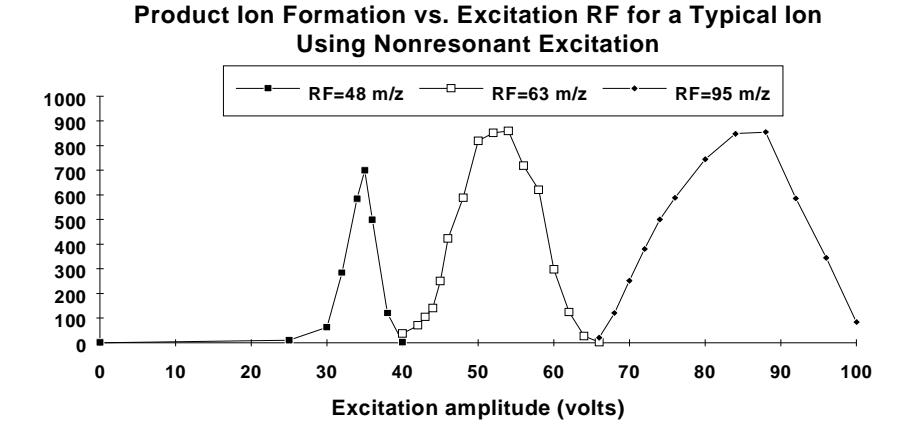

In the case shown above, the storage level of 48 m/z has a very narrow optimal excitation range. This may result in a change in dissociation over time as the excitation energy output drifts.

NOTE: The maximum yield of product ions shifts to higher CID (excitation) amplitudes as the RF level is increased.

Save AMD conditions to MS/MS.

### *How to Determine the Optimum Voltage for Resonant Excitation Using Automated Method Development (AMD)*

Follow these steps to determine the optimum voltage for resonant excitation using AMD while injecting the precursor compound.

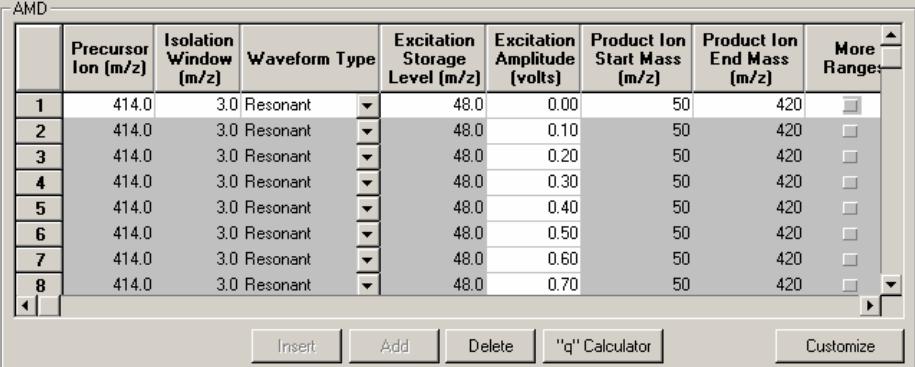

Set the excitation storage level equal to the lowest mass product ion expected divided by 1.4. If the product ions are not yet known, start with the excitation RF=48 m/z and an excitation time of 20 ms. Set up the AMD method to cycle through excitation voltages using increments of 0.2 or 0.5 volts.

Determine the optimum voltage by plotting the product ion intensity data as a function of CID (excitation) amplitude as shown below.

**Resonant Excitation of a Typical Ion**

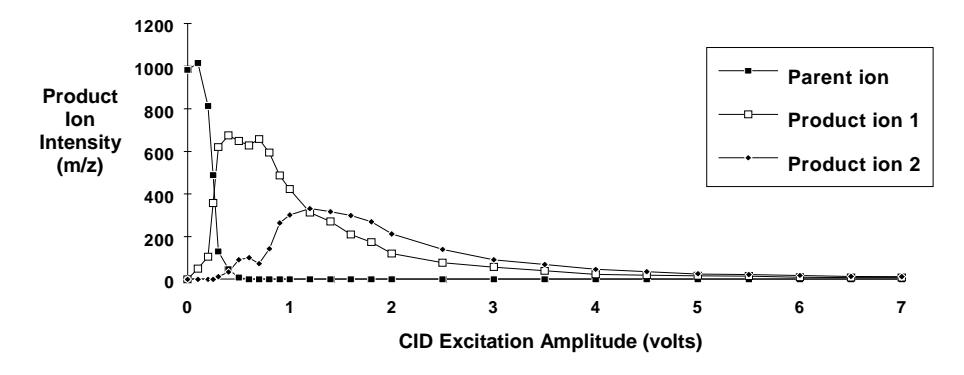

This figure shows a typical breakdown curve for resonant excitation using modulation. The optimal excitation amplitude for maximizing product ion 1 is around 0.5 volts. The optimal excitation amplitude for producing both product ions 1 and 2 is around 1.2 volts.

Save AMD to MS/MS method.

## **MS/MS with Different Precursor Ions**

Multiple Reaction Monitoring (MRM) is using MS/MS with different precursor ion masses and different dissociation parameters. MRM is capable of doing MS/MS of up to ten different precursor ions. This is useful, for example, for a target compound and a labeled standard which have a mass difference larger than the maximum allowed isolated window and which co-elude.

When using MRM, set up the 4000MS acquisition method for 3 microscans per analytical scan. Each scan function will have its own data channel. When doing quantitation, MS Data Review can analyze these channels separately.

Each of the MRM scan functions must be optimized individually using AMD. The optimal AMD conditions can be saved to a MS/MS method by highlighting the line and changing the scan type from AMD to MS/MS. You can copy a MS/MS (or AMD) line by highlighting the line and typing <ctrl> c (copy). This line can be copied into the MRM (or MS/MS) method by <ctrl> v (paste).

NOTE: If you are doing linearity studies using MRM, you may need to change the default prescan ionization time of 300 μsec to obtain optimal linearity. This value depends on the compound and the concentration range.

# MS/MS/MS (or MS<sup>n</sup>)

 $MS<sup>n</sup>$  uses sequential MS isolation, dissociation and trapping steps to gain information about a given precursor ion. In this operation a product ion from a previous CID step is isolated and becomes the precursor ion for the next CID step. The additional dissociation step can be used to increase selectivity of analyte versus background or for additional structure information. MS $^3$  uses two precursor ions for sequential dissociation.  $MS<sup>10</sup>$ , or

MS/MS/MS/MS/MS/MS/MS/MS/MS/MS, is 9 isolation and dissociation steps before the final scan of product ions.

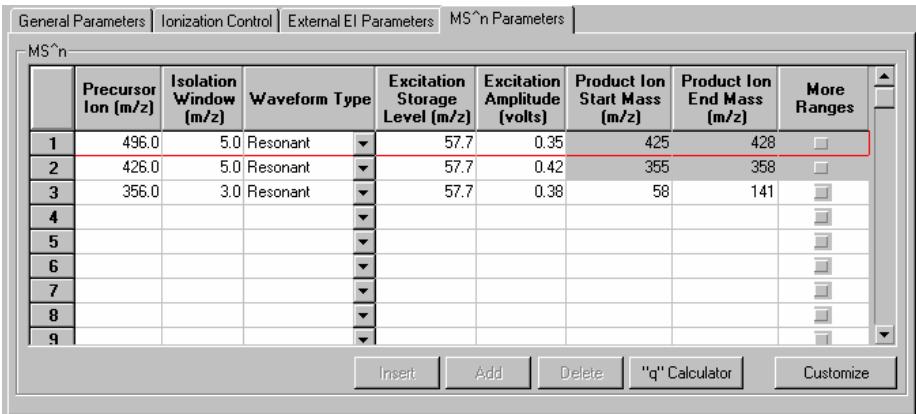

The optimization of MS<sup>n</sup> is similar to MS/MS. First, work out optimized conditions for MS/MS of the first precursor ion. AMD will make this process go faster.

Then optimize the conditions for dissociation of that product ion (entered as the second precursor ion). You may need to make sequential injections using the MS<sup>3</sup> method. If the second (or third)-generation product ion is in the original EI or CI spectrum, then you can use AMD to find the optimum conditions.

# **Selected Ion Storage**

Selected Ion Storage (SIS) may be used with either External EI or Internal EI.

Using the Selected Ion Storage (SIS) option, you may selectively accumulate or store specific ions in the ion trap. Success with this technique requires that there be no excessive space-charge build up. Optimum mass resolution is achieved by controlling the number of ions in the trap.

SIS eliminates unwanted ions by ejecting them from the trap. Given the optimum number of ions that can be stored in the trap, SIS enriches the sample ions relative to the unwanted matrix ions by ejecting the latter throughout ionization. The unwanted ions are ejected from the trap by a technique known as *resonant ion ejection*.

## *Operational Modes for SIS*

SIS is enabled using the scan Type/Group drop-down list box.

SIS can operate in several mode; Single-Ion, Multiple-Ion, Range, and Cluster. Each is described below.
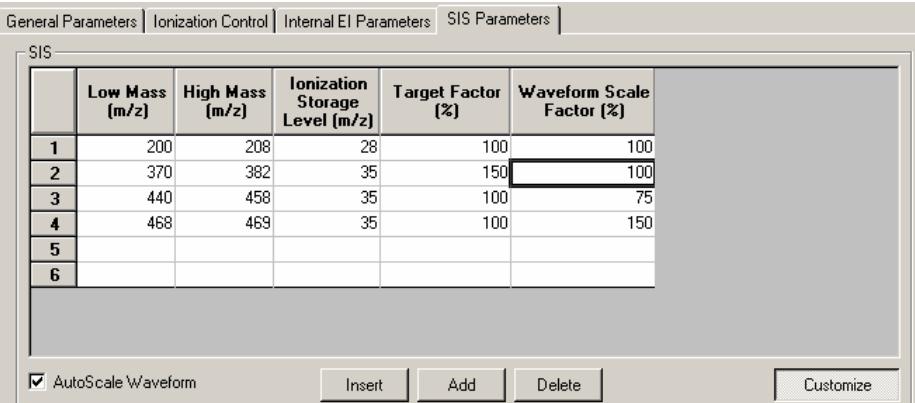

*SIS mode; Customize* 

The Ionization Storage Level, Target Factor (Ion Time Factor), and Waveform Scale Factor can be adjusted for each of the mass segments. The Waveform Scale Factor can be autoscaled—based on the calibration—or explicitly set.

NOTE: There is a minimum gap of 10 m/z between the end of one segment and the start of the next segment.

#### *Single-Ion Mode*

Single-Ion Mode is where a single ion is selected for storage.

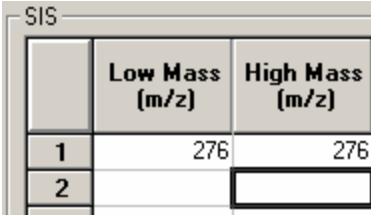

*SIS; Single-Ion Mode* 

The Single-Ion mode of SIS has the advantage of removing all of the background noise from the analysis. However, since there is only one ion, there is no secondary information, and therefore no confirmation of the compound.

NOTE: Unit mass isolation can only take place at low mass; at higher masses, a range of ions is stored even when a single mass is entered.

#### *Multiple-Ion Mode*

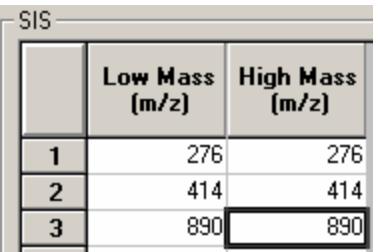

*SIS; Multiple-Ion Mode* 

The Multiple-Ion Mode is used to collect several ions from a single analyte. This allows for confirmation of compound identity through ion ratio confirmation. Up to six (6) ions can be specified in a single time segment.

#### *Range Mode*

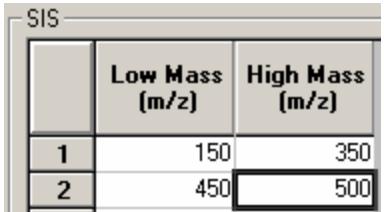

*SIS; Range Mode* 

The Range Mode is good at eliminating sections of the spectra where high background ions are present, such as column bleed at 207 m/z. Up to 6 ranges can be analyzed in a single time segment.

#### *Cluster Mode*

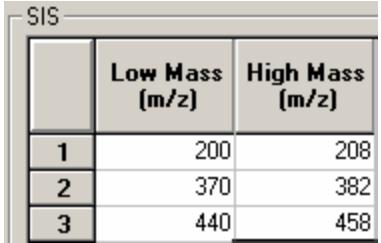

*SIS; Cluster Mode* 

The Cluster Mode is a combination of the Range and the Multiple-Ion Modes. The Cluster Mode is set up to store only the ion clusters of a selected compound. This is useful when looking at chlorinated or brominated compounds. The Cluster Mode retains all of the isotope ratio information but removes most of the background ions for better sensitivity. The clusters of octachlorobiphenyl ether at 201, 372, and 442 are shown in the above example.

# **3800 GC Method Section**

#### **The 3800 GC Method Windows**

The 3800 GC entry specifies the Varian MS Workstation module address of the GC that the method uses. The module address in the parameter window can be changed so that a method developed for an instrument using one module address can be easily modified for use on another instrument at a different module address.

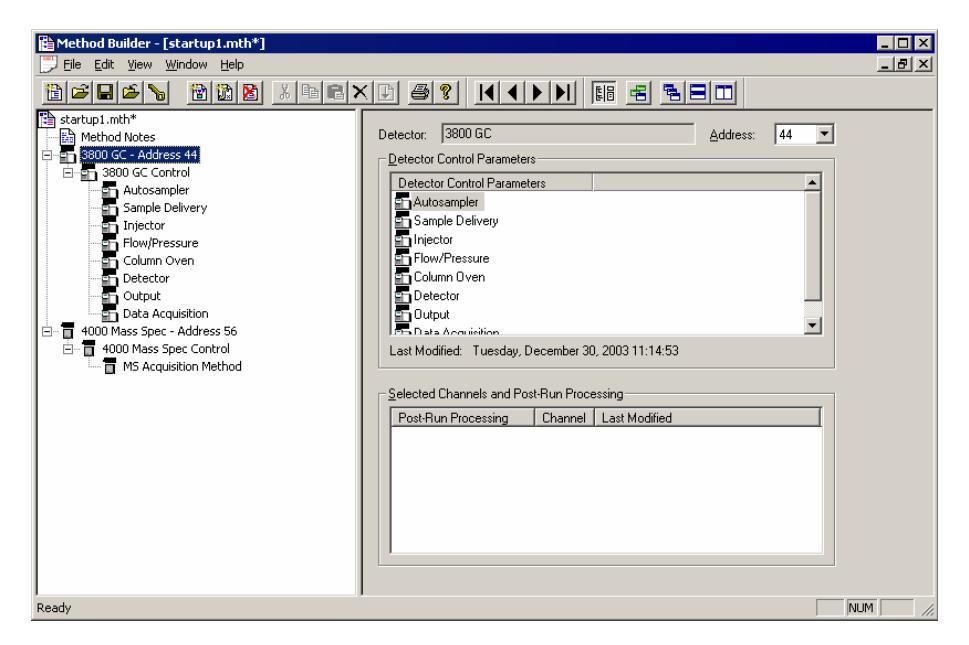

The 3800 Method section contains eight Method windows: Autosampler, Sample Delivery, Injector, Flow/Pressure, Column Oven, Detector, Output, and Data Acquisition. These windows contain all parameters that control the operation of the 3800 GC during a chromatographic run. If the 4000 MS is the only detector and samples are injected by syringe, the Sample Delivery, Detector, Output, and Data Acquisition sections are irrelevant and will not be discussed in this manual. For information on these sections of the 3800 GC method, see the 3800 GC Operator's Manual.

#### *Checking Method End Times*

All editing windows other than the Column Oven window and Detector window show the current end time of the column oven program above the **Save** and **Cancel** buttons.

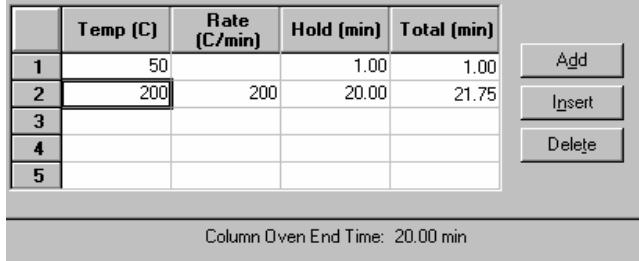

If you enter program end times for components other than the column oven that exceed the column oven end time, the following warning is displayed.

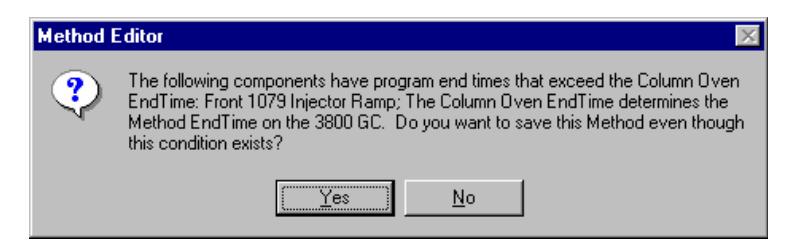

When the Method is downloaded to the 3800 GC, component program end times that exceed the column oven end time will be truncated.

# **Injector Window**

The Injector window contains up to three Injector Programs (Front, Middle, Rear). Only the isothermal 1177 and temperature-programmable 1079 injectors are available on the 4000 GC/MS system. Use the Injector Programs to specify the temperature set point and split ratio of the isothermal 1177 Injectors, and to specify the temperature ramp and split ratio of the programmable 1079 Injector.

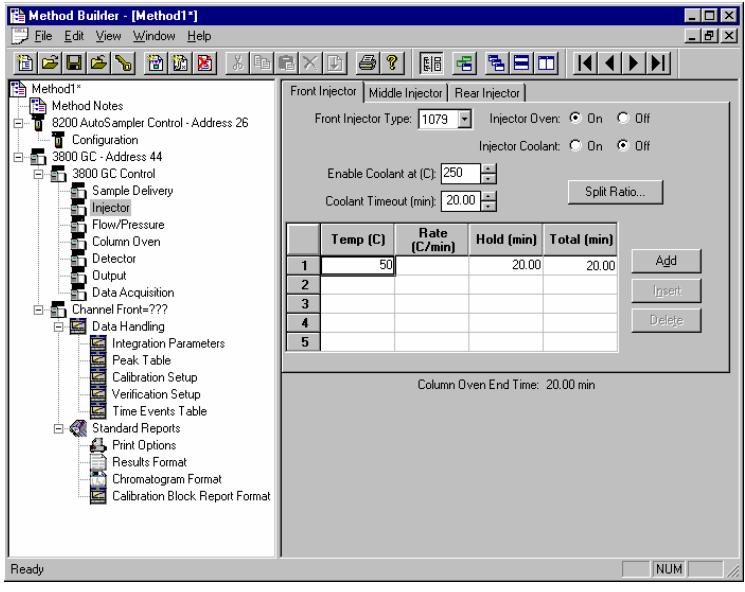

Use the tabs to select which Injector Program you wish to edit.

Select the type of injector (1177 or 1079) at each position, or select "None" if no injector is installed at that position.

# **1079 Injector**

f you indicate that a 1079 Injector is installed, an Oven Power switch and a Coolant switch are displayed.

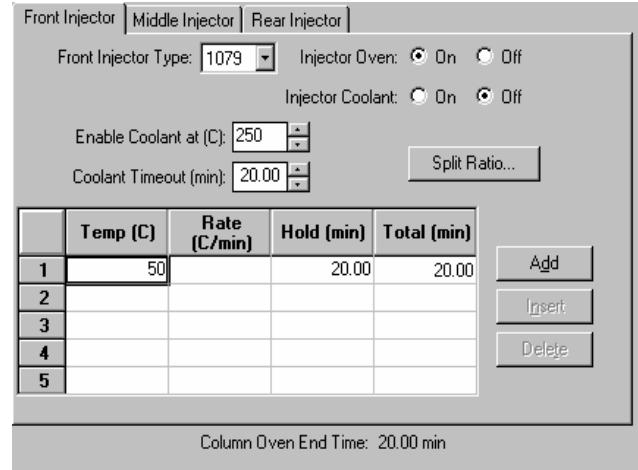

Indicate whether or not you will use the installed 1079 injector by clicking on the **On** or **Off** radio buttons (buttons relate to Injector Oven and Injector Coolant).

If you indicate that Coolant is turned on, specify the desired "Enable Coolant at" temperature and "Coolant Timeout" time.

Use the spreadsheet to build a temperature ramp program . The first row of the spreadsheet contains the initial temperature and hold time for the 1079 injector. The 1079 will equilibrate to this setting when the method is activated, and will be restored to this setting when each chromatographic run is completed.

Rows after the first row of the spreadsheet contain the programmed settings for each of the ramp segments. Each segment will ramp to the specified temperature at the specified rate (assuming the rate is achievable), and then hold the temperature for the specified time.

NOTE: The **Rate** in the first row is always blank and cannot be edited. The **Total** column cannot be edited either.

#### **1079 Split Ratio**

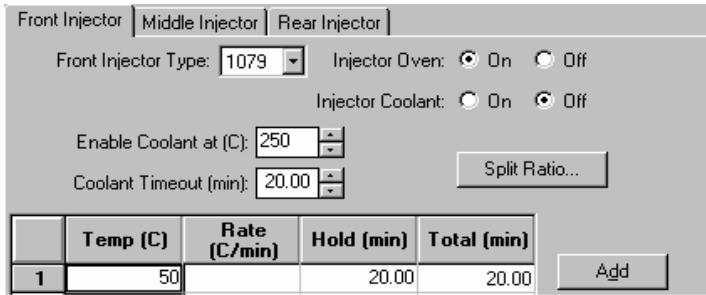

If the 1079 Injector is connected to a Type 1 EFC, press the **Split Ratio** button to build the Split Ratio Time Program.

NOTE: You must have already configured the Type 1 EFC in the corresponding position in the Flow/Pressure Section before you can program the Split Ratio. Specifically, to build a 1079 Split Ratio Program, a Front 1079 must have a corresponding Front Type 1 EFC, a Middle 1079 must have a corresponding Middle Type 1 EFC, and a Rear 1079 must have a corresponding Rear Type 1 EFC.

Use the Split Ratio spreadsheet to build a Split Ratio Time Program to control the 1079 injector / Type 1 EFC combination.

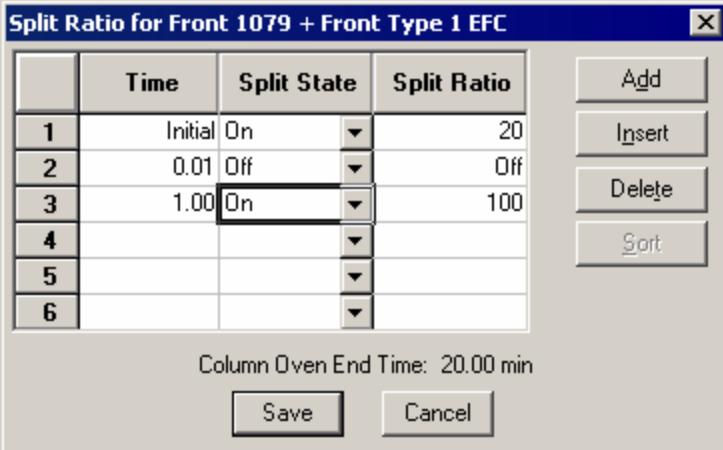

*This is a typical program for a splitless injection. A low split ratio conserves carrier gas while keeping contaminants from building up in the injector. The injector is kept splitless*  for about 1 minute so that all analytes injected can focus on the column. A split ratio of *100 after injection flushes residual solvent from the injector.* 

The first row of the spreadsheet contains the Initial Split State and Split Ratio for the 1079 injector. The 1079 will equilibrate to this setting when the method is activated, and will be restored to this setting when each chromatographic run is completed.

Rows after the first row of the spreadsheet contain the time-programmed settings for the 1079 Split Ratio. The Split Valve will be switched to the ratio in each row at the indicated time.

## **1177 Injector**

If you indicate that an 1177 Injector is installed, an Injector Oven Power switch, a Temperature setting and a Split Ratio button are displayed.

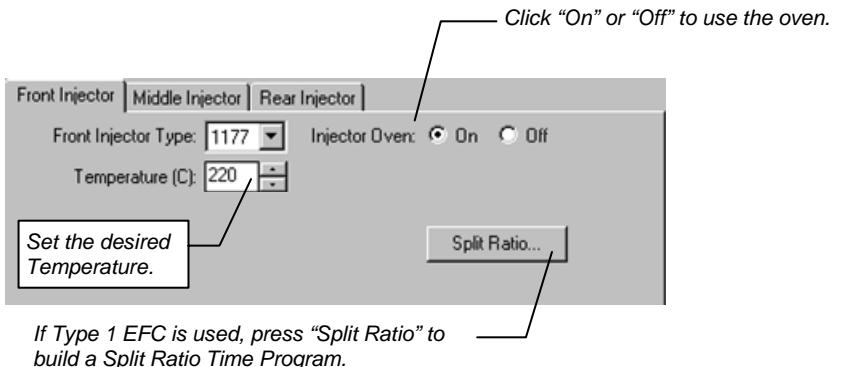

NOTE: The Type 1 EFC in the corresponding position in the Flow/Pressure Section must be configured before you can program the Split Ratio. Specifically, to build an 1177 Split Ratio Program, a Front 1177 must have a corresponding Front Type 1 EFC, a Middle 1177 must have a corresponding Middle Type 1 EFC, and a Rear 1177 must have a corresponding Rear Type 1 EFC.

Use the Split Ratio spreadsheet to build a Split Ratio time program to control the 1177 injector / Type 1 EFC combination.

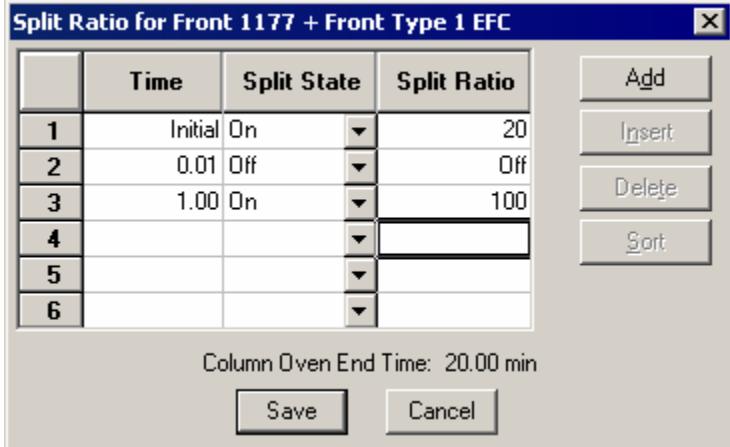

This is a typical program for a splitless injection. A low Split Ratio conserves carrier gas while keeping contaminants from building up in the injector. The injector is kept splitless for about 1 minute so that all analytes injected can focus on the column. A Split Ratio of 100 after injection flushes residual solvent from the injector.

The first row of the spreadsheet contains the Initial Split State and Split Ratio for the 1177 injector. The 1177 will equilibrate to this setting when the method is activated, and will be restored to this setting when each chromatographic run is completed.

Rows after the first row contain the time-programmed settings for the 1177 Split Ratio. The Split Valve switches to the ratio at the indicated time.

# **Flow/Pressure Window**

The Flow/Pressure window contains up to three Electronic Flow Control (EFC) Programs (Front, Middle, Rear). Only Type 1 and Type 5 EFC modules can be configured on the 4000 GC/MS system. Type 5 EFC is used for applications like purge-and-trap or static headspace sample introduction.

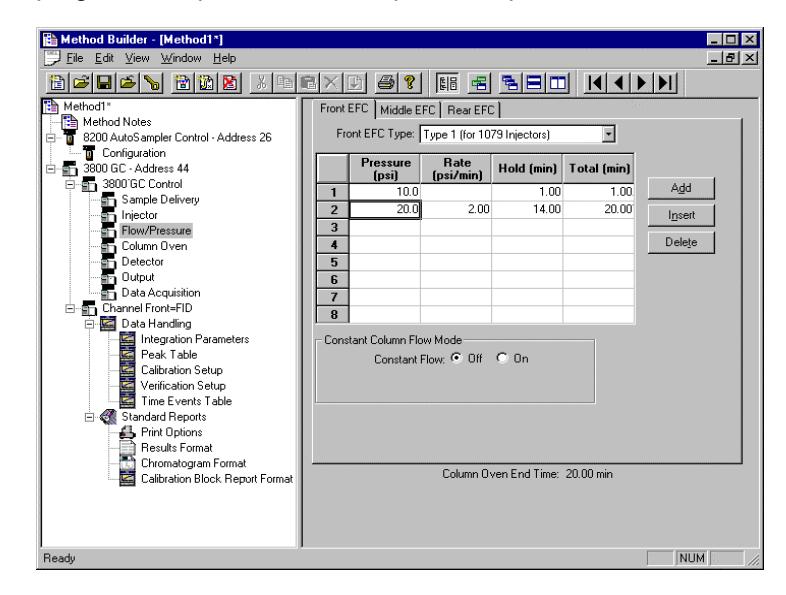

Use the tabs to select which EFC Program you wish to edit.

Select the type of EFC (Type 1, Type 3, or Type 4) at each position, or select "None" if no EFC is installed at that position.

#### *Type 1 EFC (for 1079/1177 Injectors)*

If you indicate that a Type 1 EFC is installed, a pressure ramp spreadsheet will appear.

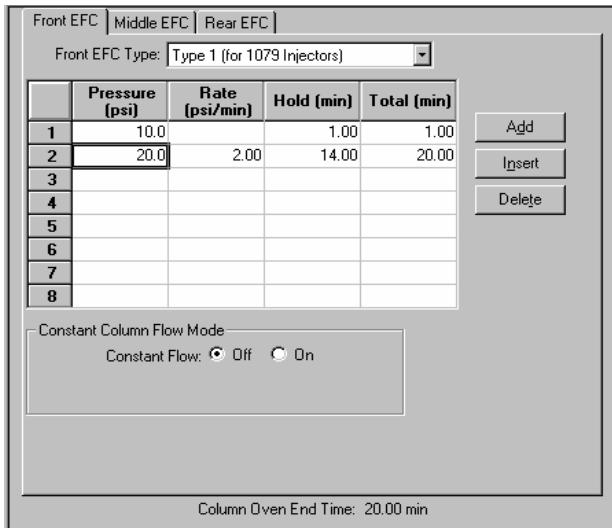

*Use the spreadsheet to build a pressure ramp program to control the Type 1 EFC.* 

The first row of the spreadsheet contains the Initial pressure and hold time for the Type 1 EFC. The EFC will equilibrate to this setting when the method is activated, and will be restored to this setting when each chromatographic run is completed.

The Rows after the first row of the spreadsheet contain the programmed settings for each of the ramp segments. Each segment will ramp to the specified pressure at the specified rate (assuming the rate is achievable), and then hold the pressure for the specified time.

Note that the *Rate* in the first row is always blank and cannot be edited. Also note that the entire *Total* column cannot be edited.

Constant Column Flow mode for Type 1 EFC is enabled in the Flow/Pressure window.

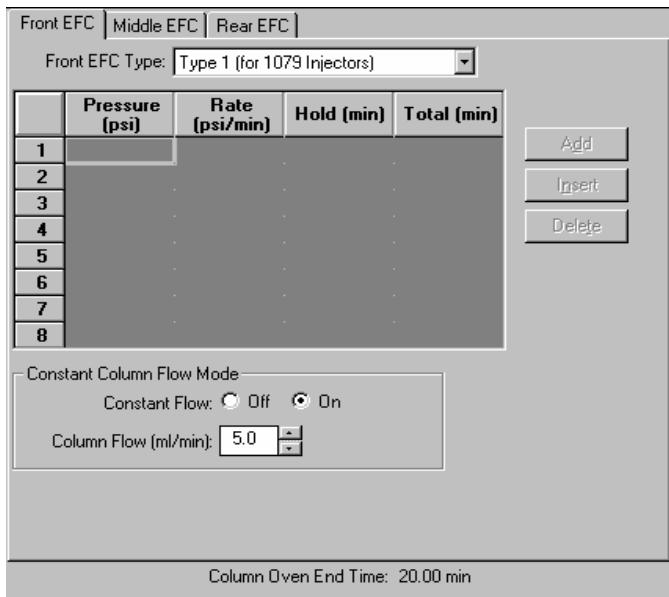

Click on the Radio Button to turn on the Constant Column Flow Mode. This mode disables the spreadsheet and reveals the Constant Flow rate value.

Enter the desired Column Flow.

When the method is activated in System Control, the Varian MS Workstation will generate and download the appropriate pressure program corresponding to the Column Temperature program, the Column Setup Length and Diameter, the Carrier Gas, and the ambient Barometric Pressure. These parameters are specified at the 3800 GC front panel, and the Barometric Pressure is measured by the 3800 at the time the Method is downloaded. The 3800 will run the pressure program to hold the Column Flow at the specified value as the Column Temperature is ramped during each run.

### **Column Oven Window**

The Column Oven window contains the Column Oven Program. Use the Column Oven Program to specify the Coolant Parameters and Stabilization Time of the Column Oven, and to specify its programmable temperature ramp.

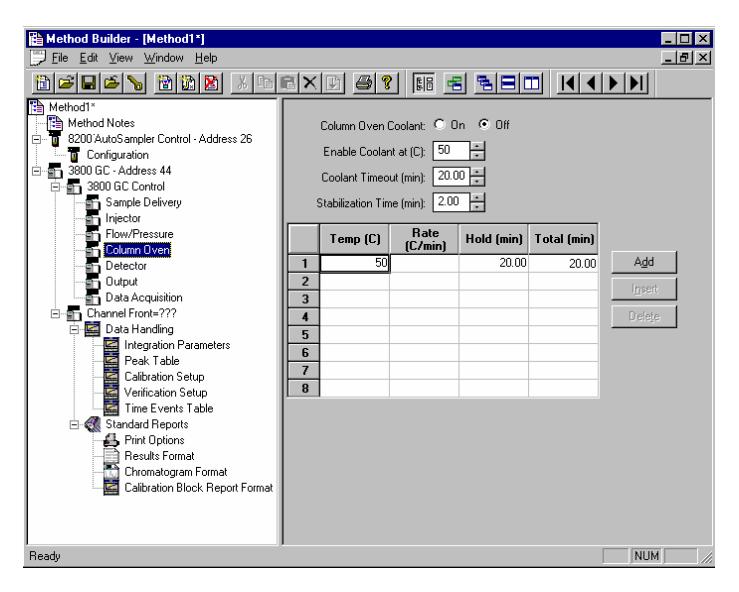

Indicate whether or not you will use the Coolant by clicking on the **On** or **Off** radio buttons.

Use the spreadsheet to build a temperature ramp program to heat and/or cool the Column Oven.

Specify the desired temperatures at which to Enable Coolant and then set the times for Coolant Timeout and Stabilization Time.

The first row of the spreadsheet contains the Initial temperature and hold time for the Column Oven. The Column Oven will equilibrate to this setting, and stabilize for the specified Stabilization Time, when the method is activated, and will be restored to this setting when each chromatographic run is completed.

Rows after the first row of the spreadsheet contain the programmed settings for each of the ramp segments. Each segment will ramp to the specified temperature at the specified rate (assuming the rate is achievable), and then hold the temperature for the specified time.

NOTE: The *Rate* in the first row is always blank and cannot be edited. Also note that the entire *Total* column cannot be edited.)

### **Autosampler Window**

The Autosampler window contains sampling parameters for the 8400/8410 Autosampler when attached to the 3800 GC. The parameters include selection of the sampling syringe size, the penetration depth for sample and solvent wash vials, the default clean and clean modes, and the injection modes.

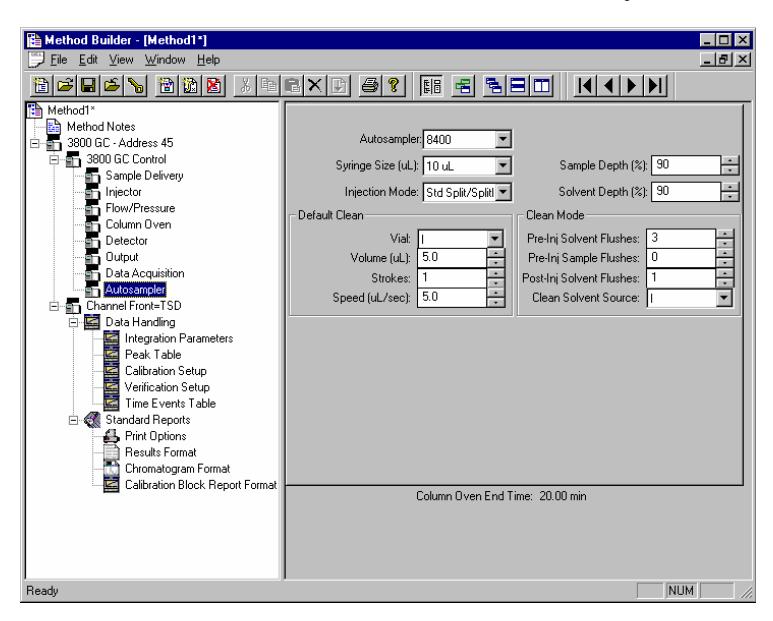

*Default clean steps are used in the case that automation is stopped or a serious fault is detected. Select Pre and Post injection syringe clean modes.* 

#### *Injection Mode*

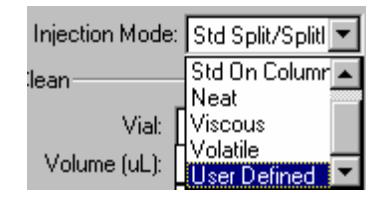

The Injection Mode selection consists of five predefined injection modes: Standard Split/Splitless, Standard On-Column, Neat, Viscous and Volatile. If any of these modes cannot satisfy your injection needs, a sixth User Defined mode is available. Selecting User Defined mode allows you access to all 8400 autosampler parameters to fine-tune your injection.

Consult the Online Help for a detailed description of all Injection Mode parameters.

# **Auto-Configuring the Method to Match the 3800 GC Hardware**

When you edit a 3800 GC Method while the corresponding GC is online in System Control, you are warned if the Method configuration does not match the hardware on the GC.

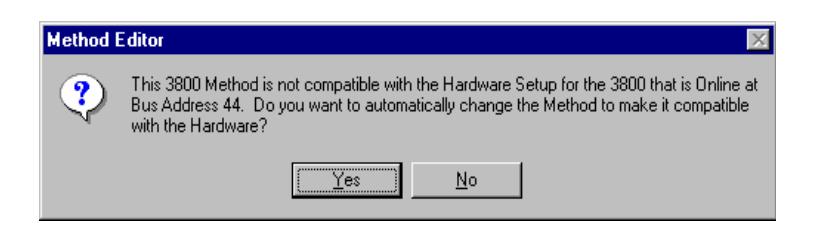

Click on **Yes** to change the Method to match the GC.

Click on **No** to accept the Method as is.

If you choose to auto-configure the Method, the following dialog is displayed.

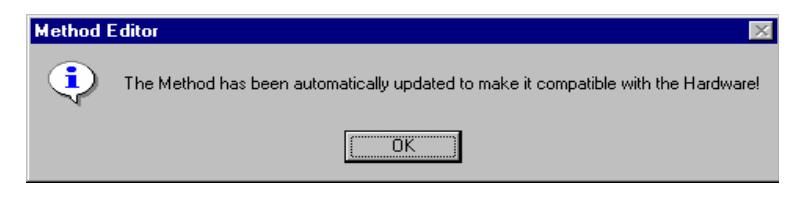

# **Uploading the Method from the 3800 GC**

You can get the Method from the GC and save it in the Varian MS Workstation. This allows you to do local Method editing on the 3800 GC front panel and then save this Method for later use on the Workstation.

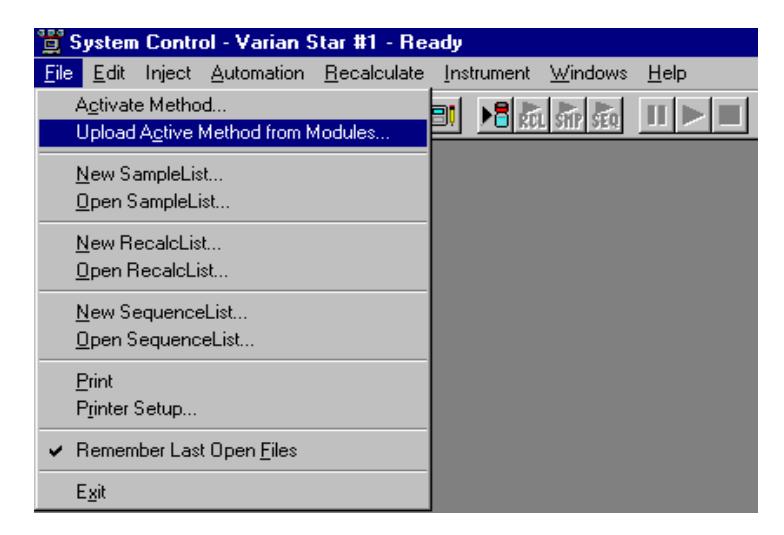

To upload the Method from the 3800 GC to System Control, select **Upload Active Method from Modules** from the File menu.

You are then prompted for the name of the file under which to save the Method. The active Method in System Control is updated to reflect the parameters obtained from the 3800 GC.

# **The Startup Method**

When you start System Control and display an Instrument Window, the last active Method for that instrument is activated. When System Control is started, it will return to the initial settings in the Method that was last used on the instrument.

To change Methods, simply click on the **Activate a Method** button on the System Control Toolbar or choose **Activate Method** from the File menu.

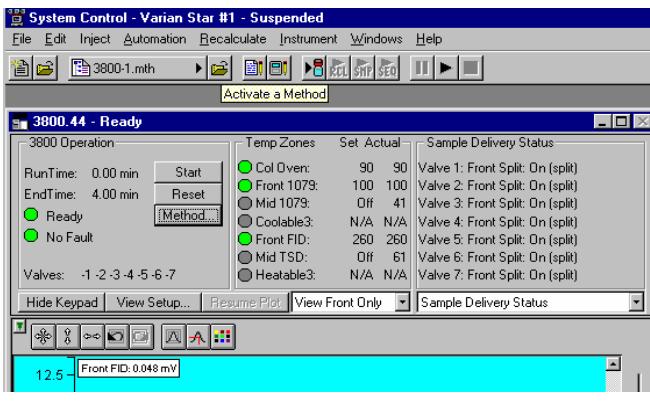

# **Editing Methods from the 3800 Status and Control Window**

The 3800 GC Status and Control Window contains a Method… button that allows you to directly edit the active Method corresponding to that GC.

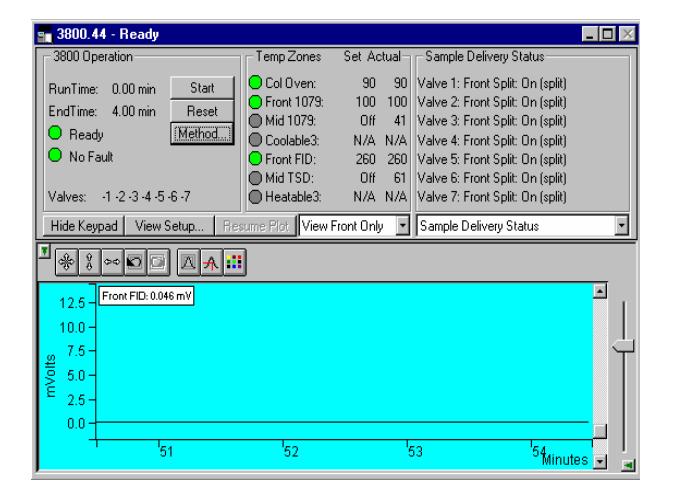

When you click on this button, Method Builder is opened with the active Method loaded and the corresponding Instrument Module selected. You can then edit that section or any other section of the Method as described previously.

Once you have edited the Method and closed the Method Builder window, you are prompted to reactivate the Method. Reactivating the Method downloads the changes to the Module.

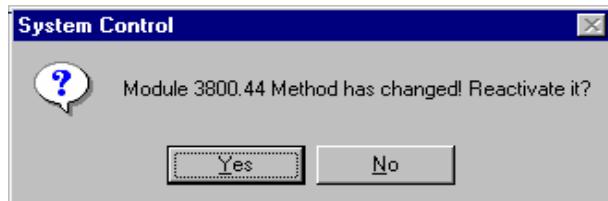

# **Acquiring GC/MS Data**

# **Injecting a Single Sample**

#### **Overview**

If you are doing method development or are just looking at one sample, you may prefer to acquire data one sample at a time. If you want to run multiple samples, automation using a SampleList is the most efficient route. If the 3800 GC and 4000 MS are configured and a GC/MS Method has been built for data acquisition, you are ready to acquire data with either of these approaches. If this has not been done, please see the previous sections for instructions.

## **Using the Inject Single Sample Dialog Box**

You can inject a single sample from System Control by using the Inject Single Sample dialog box.

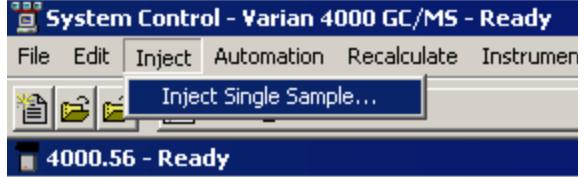

Display the Inject Single Sample dialog by selecting it from the Inject menu or by

clicking on the **Inject Single Sample** button on the toolbar **▶□**.

The Inject Single Sample dialog box is displayed. The dialog will be automatically configured to match the sampling device installed in the instrument.

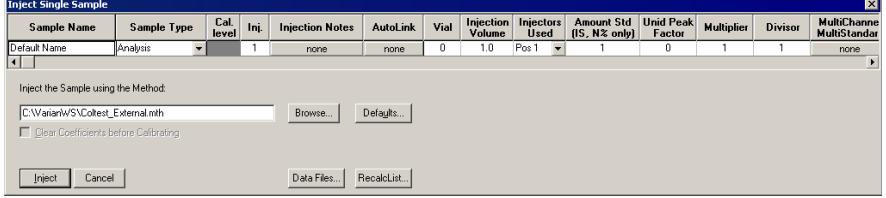

#### *Defining the Fields and Buttons*

The top of Sample List window has fields The following are definitions.

Sample Name Enter the sample name here. The final name of the file depends on settings accessed by clicking the **Data Files** button. If only %s is listed in the Data Files dialog, the sample name is as entered.

There are several choices available from the Sample Type drop-

Sample Type

down list box:

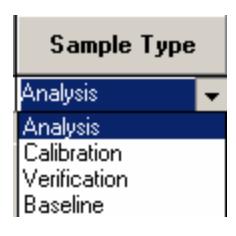

#### Cal.

**Ievel** If you designate the Sample Type as calibration, you can designate which calibration level you are injecting. You can enter up to ten levels.

Ini. Specify here the number of injections of this sample. You may make up to nine replicate injections at each calibration level.

**Injection Notes** Enter notes about the sample.

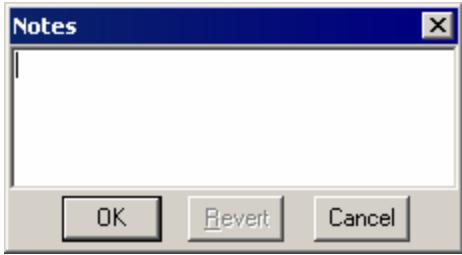

AutoLink See the Specifying Data Handling Parameters section in this manual.

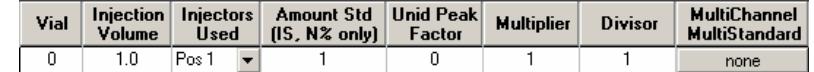

In the Vial, Injection Volume, and Injectors Used fields, enter information about the sample. The fields beginning with Amt. Std. are used only for data files acquired with standard GC detectors.

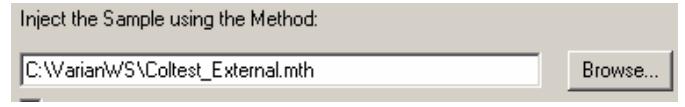

Select the Method to use for the run. Click the **Browse** key to select a file using Windows Explorer.

Defaults...

 Click here to change the default entries in the table above, such as Injection Volume, Injector Used, etc. After defining new defaults, click the **Save** button to activate the new defaults.

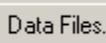

Change the location and name of the Data Files here.

RecalcList...

 Click to generate automatically a Recalc list associated with single sample acquisitions.

Inject Click **Inject** to start the run.

# **Specifying the Data File Name and Path**

Data File names can be up to 255 characters long. Sample ID, injection date, module name, and injection number can be embedded in the file name making the Data File name correlate with each sample injection. When you click on the **Data Files** button, the Data File Generation dialog box is displayed. The left side of the Data File Generation dialog box allows you to select the drive letter and subdirectory (path) where the data files are to be stored.

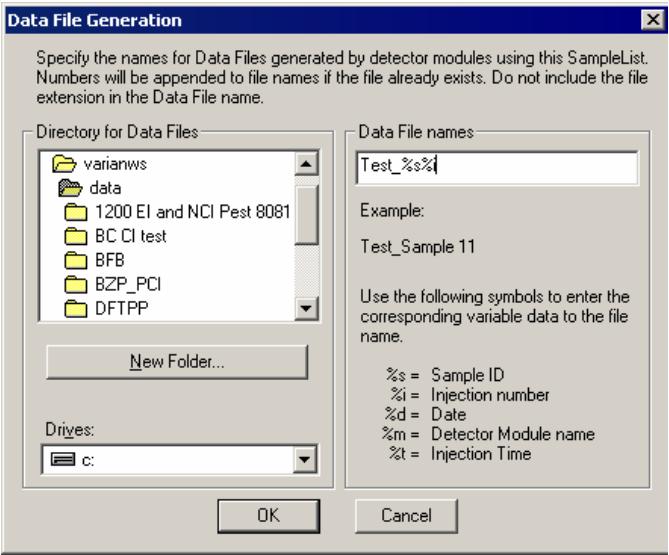

The Data File names field allows you to create a file name "specification." Follow the directions in the text shown below this field to specify file names that contain sample injection specific information. In the Example field, you will see a dynamic update of an example file name as you type in the specification. This makes it easy to see how a Data File created with this file name specification will appear.

# **Specifying Per-Sample Data Handling Parameters**

NOTE: Data Handling Parameters in the Sample List are applied only to data collected with standard GC detectors!

Most Data Handling parameters are specified in the Method used during the injection. Some parameters may vary on a per-sample basis, and are therefore specified when you perform the injection. The following Data Handling parameters can be specified on a per-sample basis:

- Unidentified Peak Factor
- Multiplier
- Divisor
- Amount Standard when one Internal Standard is being used

See the GC Data Handling and Reports Manual for a brief description of these parameters. See the Star Workstation Regulatory Compliance Manual for a complete description of how these parameters are used to calculate results.

### **Specifying a RecalcList**

You can choose to create a new RecalcList, append to an existing RecalcList, or neither create nor update a RecalcList. To select an option that you want, click on the **RecalcList** button and the related dialog box will be displayed.

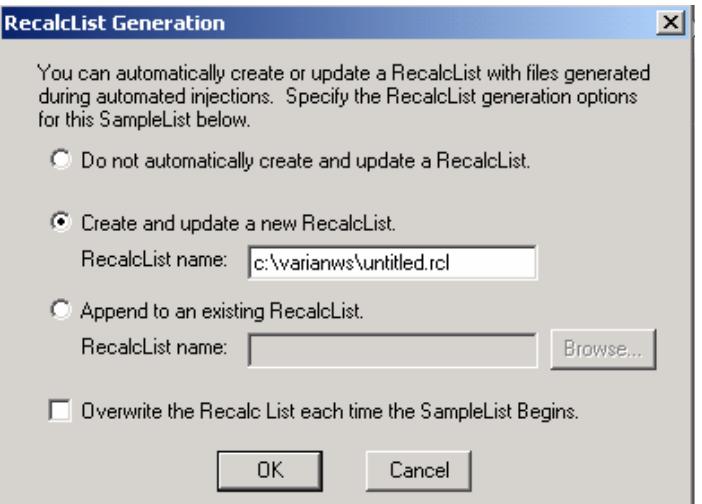

If you choose to create a new RecalcList, this automatically-generated RecalcList will not overwrite an existing RecalcList. If a RecalcList with the same file name exists, the newly created RecalcList will have number appended to its file name to make it unique and to prevent the older RecalcList from being overwritten. Alternatively, you may select the checkbox to overwrite the RecalcList each time the SampleList begins.

# **Monitoring the Status of the Run**

After an injection is performed, the status of the run can be monitored in the instrument window.

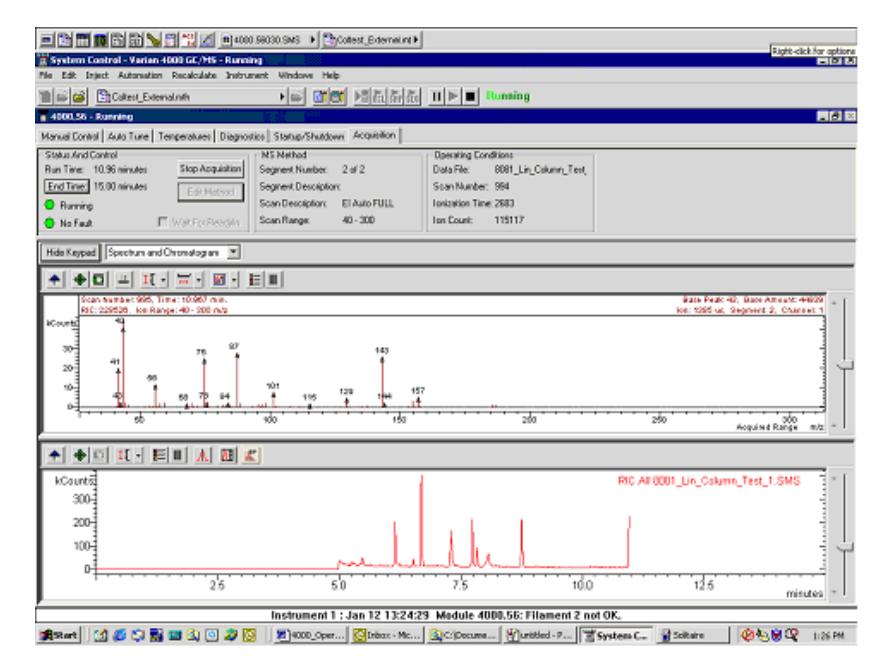

The module status is shown in the status and control windows and on the Toolbar.

Automation actions and errors are logged in the Message Log; the latest line of this log is shown at the bottom of the screen. When you double-click on the status bar at the bottom of the instrument window, the entire Message Log window is displayed.

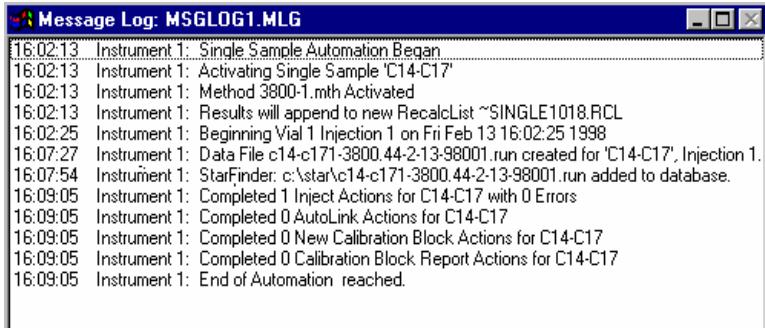

All Message Log entries are stamped with the time they occurred.

# **Using QuickStart to Acquire a Single Sample**

QuickStart is a fast way to inject a single sample without using System Control directly. QuickStart can be customized and is ideal when setting up instruments for routine use. See the on-line help in QuickStart for further details.

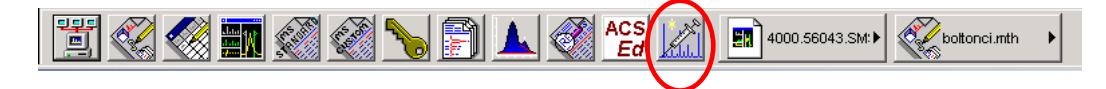

QuickStart starts System Control and waits for the modules to log in. When the instrument is ready, the QuickStart dialog is displayed.

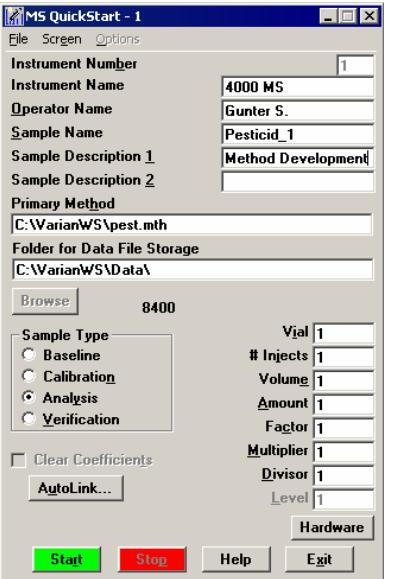

#### *Entering Information in the QuickStart Dialog*

The instrument number, name, and operator are entered in the top three fields.

Enter sample name and descriptions, if desired, in the next three fields.

Click the mouse in the Primary Method field. Either modify the name here or click the **Browse** button to select from the Windows Explorer menu:

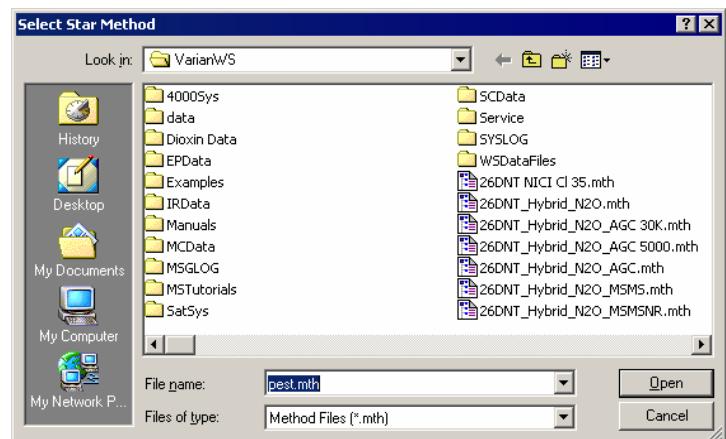

In a similar manner, select a path for data file storage by first clicking the mouse within the Folder for Data File Storage field and then either typing the path or clicking the **Browse** button to open the Data File Generation dialog and choose the path. To tailor the file name, follow the instructions in the Data File Names field.

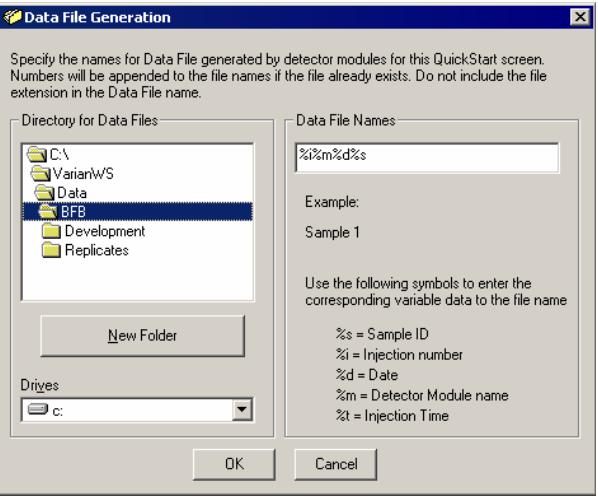

Choose the Sample Type: Analysis, Calibration, Baseline, or Verification.

NOTE: Selecting Baseline will actually create an Analysis file type for GC/MS data.

Click **AutoLink** to add any post-run processing commands you want to use (optional). For example, you can Browse for a Custom MS Report Editor software template and insert it as an AutoLink command. Then, in System Control processing, you can have automated printing of Custom MS Report Editor reports at the end of a run.

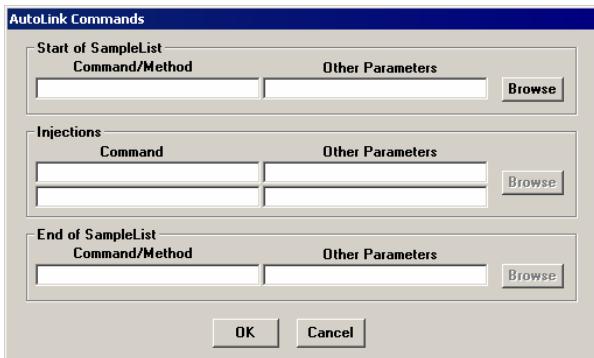

Click **Hardware** to select parameters for the AutoSampler. This is the dialog if an 8400 AutoSampler is configured:

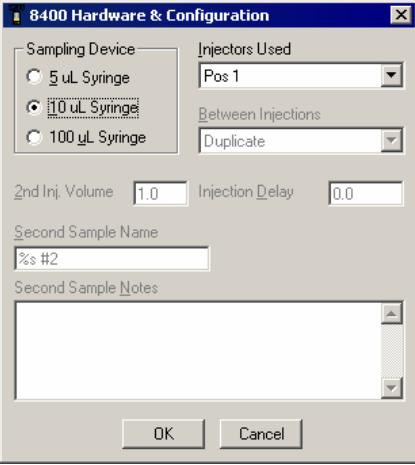

Enter sampling information. This information is specific to the type of sampling device installed. Note that Factor, Multiplier, and Divisor fields apply only to data acquired with standard GC detectors, not MS data files. Level is the Calibration level if that is the sample type.

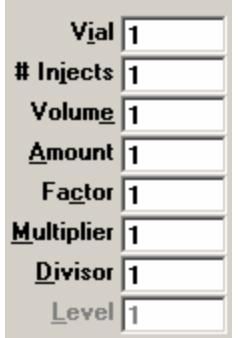

×.

Click **Help** for more information about QuickStart.

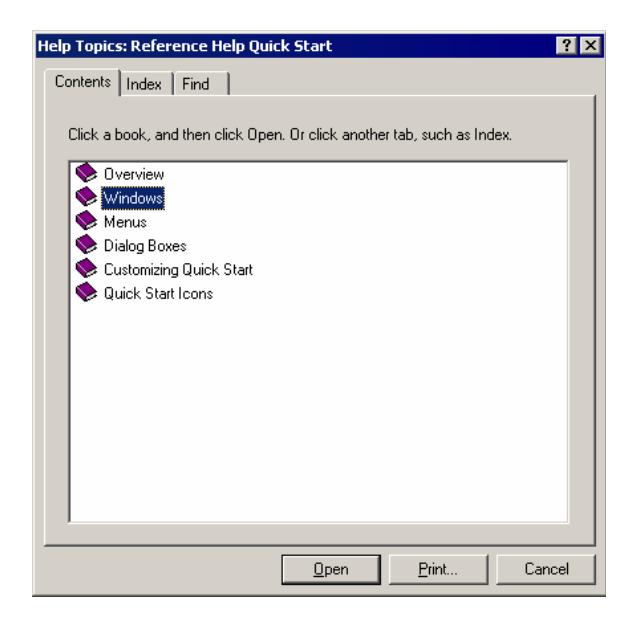

# **Injecting Multiple Samples**

# **Introduction**

Before injecting multiple samples, the 3800 GC, 4000 MS, and AutoSampler must be configured and a GC/MS Method must be created.

# **Using a SampleList in System Control**

You can create and edit a SampleList in the Automation File Editor or in System Control. In this section you will learn how to edit a SampleList and inject multiple samples from System Control.

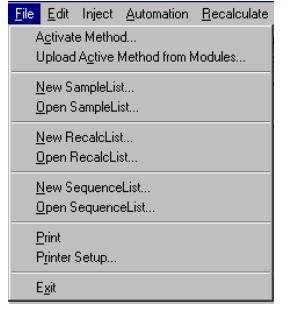

Choose to open either a New SampleList or an existing SampleList from the File menu. The SampleList window for the open SampleList is displayed. It contains fields that are specific to the sampling device configured in the instrument. In this case, if a sampling device such as the 8400 AutoSampler is configured, the corresponding SampleList is used.

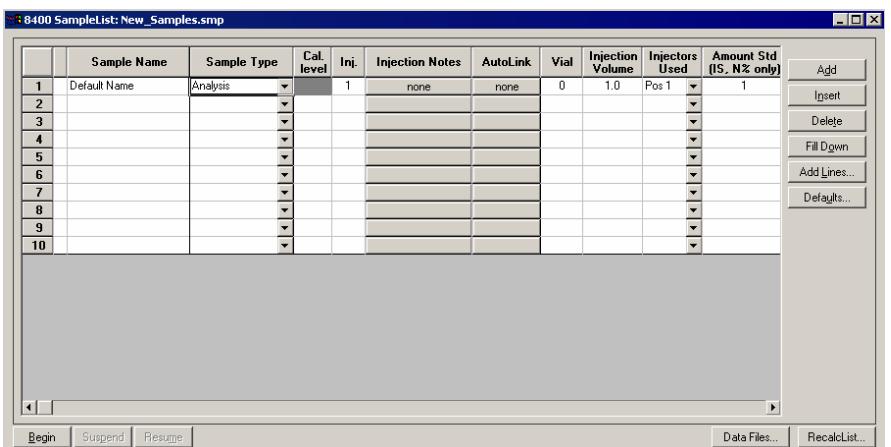

Size spreadsheet columns by dragging their border using the left mouse button. Right-click on the column headers for formatting options. When the table is scrolled to the right, the Sample Name column does not scroll so you can easily tell for which sample you are entering additional parameters.

#### *Defining the Fields in the Table*

The top of the SampleList window you see fields where you can enter information about the sample. The following define the fields and buttons in this dialog:

Sample Name Enter the sample name here. The final name of the file depends on settings accessed by clicking the **Data Files** button. If only %s is listed in the Data Files dialog the sample name will be as you entered it here.

Sample Type

 There are several choices available from the Sample Type dropdown list box. Use the scroll bar to see all the options.

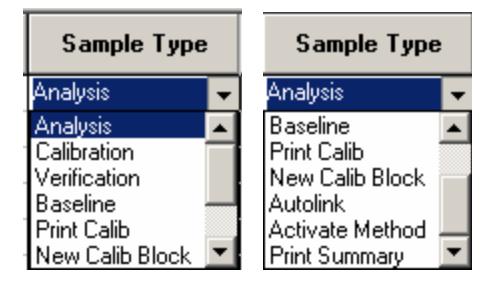

#### Cal.

**Ievel** If you designate the sample type as calibration, you can designate which calibration level you are injecting. You can enter up to ten levels.

Inj. Specify here the number of injections of this sample. You may make up to nine replicate injections at each calibration level.

**Injection Notes** Enter notes about the sample.

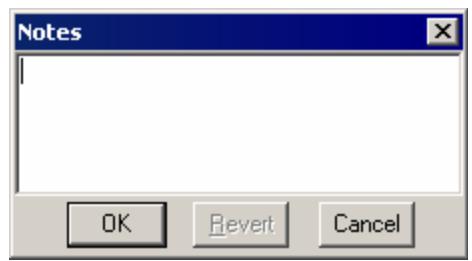

AutoLink See the Specifying Data Handling Parameters section in this manual.

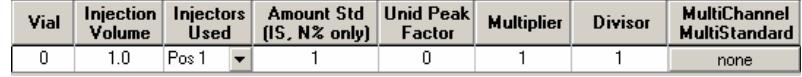

In the Vial, Injection Volume, and Injectors Used fields, enter information about the sample. The fields beginning with Amt. Std. are used only for data files acquired with standard GC detectors.

Inject the Sample using the Method:

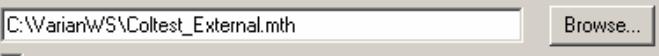

Select the Method to use for the run. Click the **Browse** key to select a file using Windows Explorer.

#### *What the Buttons Do*

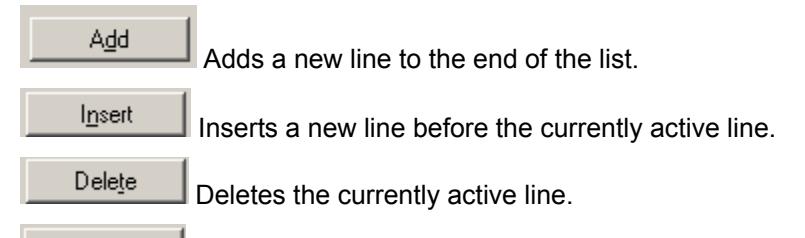

Fill Down When sections of columns or entire lines are highlighted, the information in the top highlighted row is repeated to the lowest selected row.

Add Lines... Add several similar lines to the Sample list, You can then enter the common information in the dialog box.

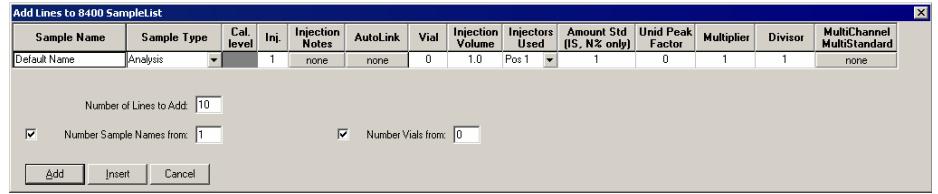

To sequentially number the Sample names, check the box and enter the starting number and the number of entries to add. The Sample Names will have these numbers appended to them.

Defaults...

 Change the default entries in the table above, such as Injection Volume, Injector Used, etc. After defining new defaults, click the **Save** button to activate the new defaults.

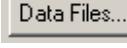

Change the location and name of the Data Files.

RecalcList.. Select to automatically generate a Recalc list for with single sample acquisitions.

 $B$ egin</u> Click and a prompt for the Method opens.

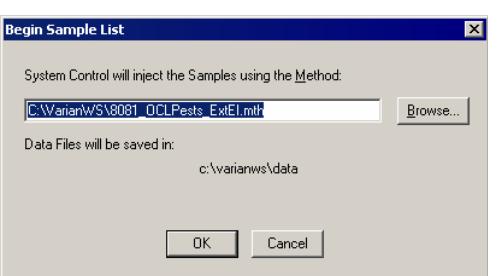

Enter the method name directly or Browse for the Method file. Click **OK**, the Method downloads to the 3800 GC, and the run begins. If using a manual injector or a sampling device not controlled by the Varian MS Workstation, start the device manually.

# **Specifying the Data File Name and Path**

Data File names can be up to 255 characters long. Sample ID, injection date, module name, and injection number can be embedded in the file name making the Data File name correlate with each sample injection. When you click on the **Data File** button, the Data Files Generation dialog box is displayed. Select the path and the file name specification for the data file. The left side of the Data File Generation dialog box has the drive letter and subdirectory (path) where the data files stored.

Use the right side to create a file name specification. Combine text entry with the "%" variable symbols to specify file names that contain sample injection specific information. An example of the file name is dynamically updated as the file name specification is typed. This feature makes it easy to see how a Data File created with this file name specification will appear.

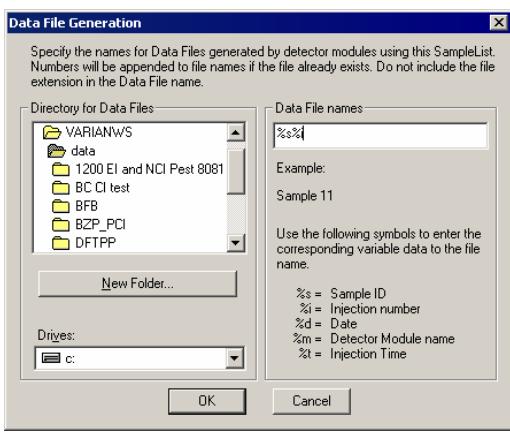

# **Specifying a RecalcList**

You can choose to create a new RecalcList, append to an existing RecalcList, or not create nor update a RecalcList. To select the RecalcList option that you want, click on the **RecalcList** button. The RecalcList Generation dialog box is displayed.

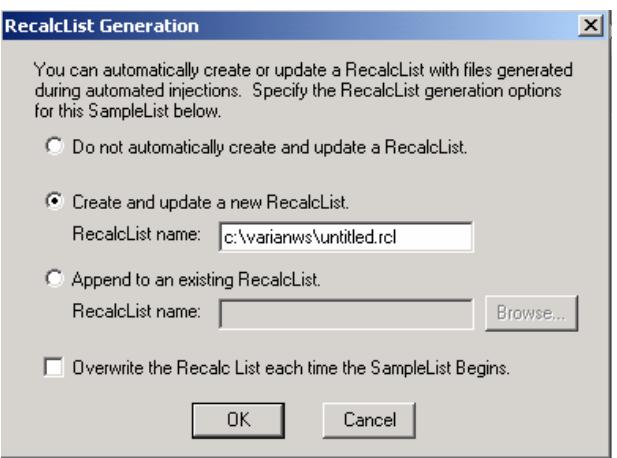

If you choose to create a new RecalcList, this automatically generated RecalcList will not overwrite an existing RecalcList. If a RecalcList with the same file name exists, the newly created RecalcList will have number appended to its file name to make it unique and to prevent the older RecalcList from being overwritten. Alternatively, you may select the checkbox to overwrite the RecalcList each time the SampleList begins.

# **Changing Default SampleList Entries**

When you add a new row into a SampleList, default values are used for each cell. To change the default values, click on the **Default** button in the open SampleList window. The following dialog box will be displayed. Enter the desired default values and click on **Save**.

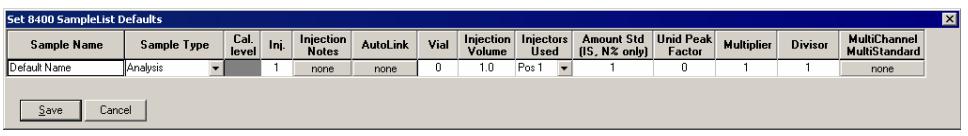

# **Monitoring the Status of Runs**

Monitor the status of a run in the instrument window.

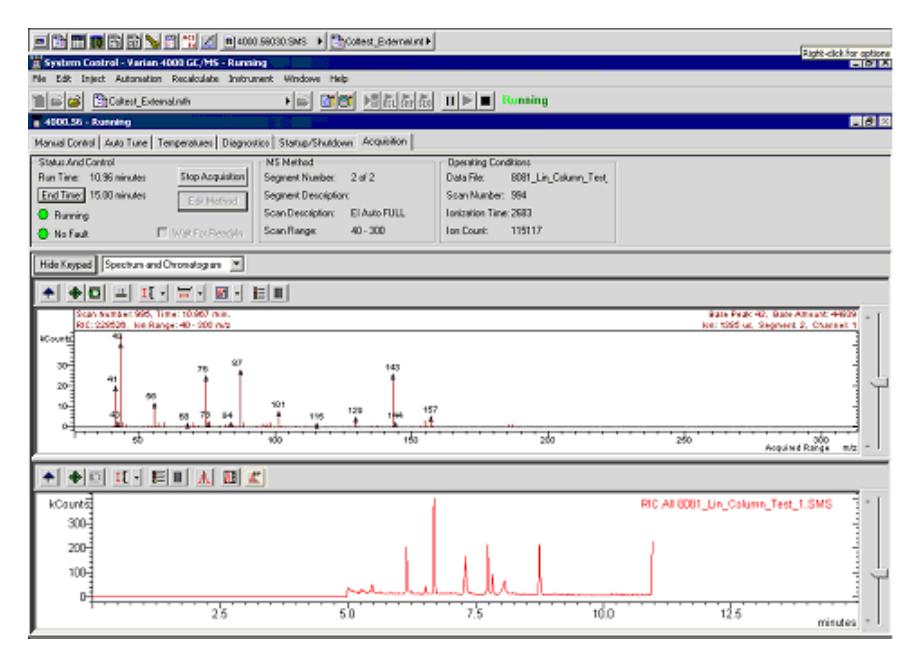

The module status is shown in the status and control windows and on the Toolbar.

#### *Keypad Display*

For information on ["Status and Control](#page-60-0)" see page 59, ["MS Method](#page-66-0)" see page 65, and "[Operating Conditions"](#page-62-0) see page 69. For fields in the keypad display, go to the relevant section in ["System Control"](#page-18-0) on page [17.](#page-18-0)

#### *Monitoring the Chromatogram*

For information on chromatogram display options, go to ["Chromatogram Toolbar"](#page-30-0) on page 29 and "[Configuring the Real-Time Chromatogram Display](#page-35-0)" on page 34 in the System Control section.

#### *Monitoring the Mass Spectra*

For information on spectrum display options, go to "[Spectrum Toolbar](#page-33-0)" on page [32](#page-33-0) and "[Configuring the Real-Time Chromatogram Display"](#page-35-0) on page [34](#page-35-0) in the System Control section.

#### *Message Log*

Automation actions and errors are logged in the Message Log; the latest line of this log is shown at the bottom of the screen. When you double-click on the status bar at the bottom of the instrument window, the entire Message Log window is displayed.

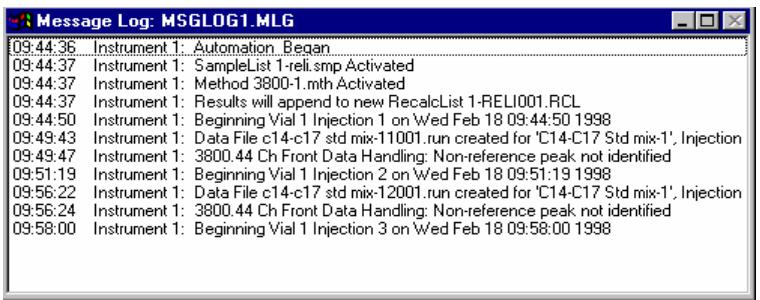

The chromatogram is displayed as it is acquired.

# **Saving SampleLists for Later Use**

When you make changes to the open SampleList, the changes are automatically saved to the SampleList file and will be used for the automated runs that are in progress. If you want to edit a SampleList other than the open SampleList, use the offline Automation File Editor application described in the next section of this manual.

# **Using More Than One Method for Injections**

The Varian MS Workstation allows you to perform automated injections using more than one Method. There are two ways in which this can be accomplished. The first is by changing the active Method from within the SampleList. The second is by using a Sequence.

#### *Changing the Method in the SampleList*

Change the Method used during injections by activating a Method in a SampleList row.

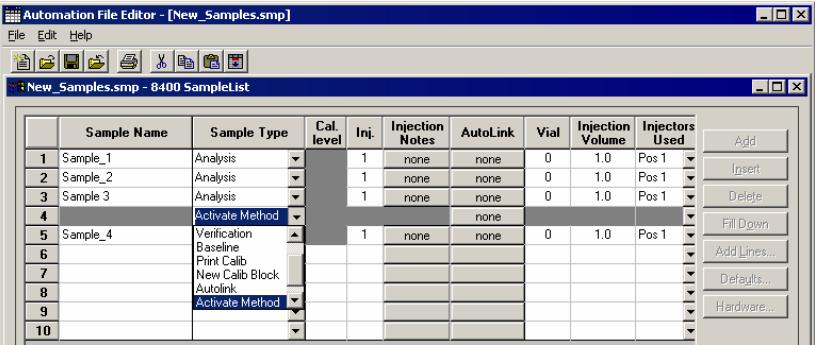

- 1. Select Activate Method from the Sample Type cell.
- 2. Click on the **AutoLink** button in the row that you are working. The Activate Method dialog box is displayed.

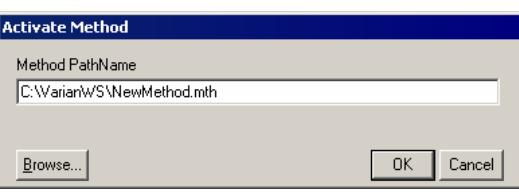

3. Enter the name of the Method or use **Browse** to pick from a list of files.

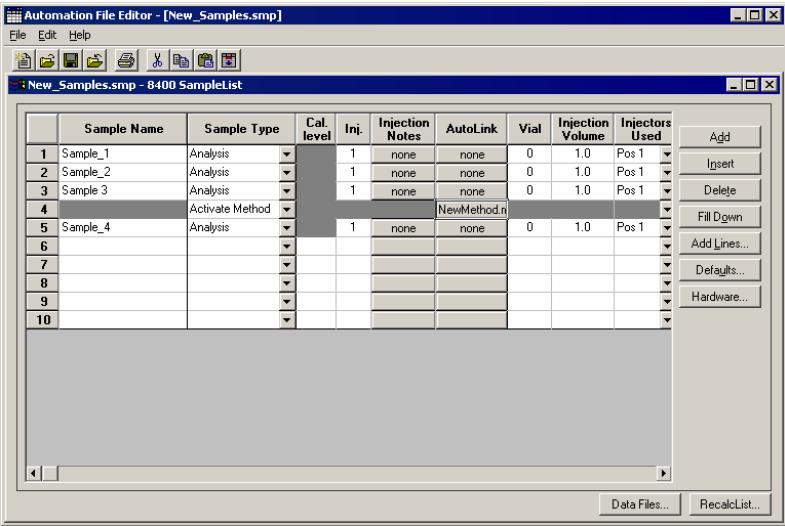

When this line is encountered during automated injections, the specified Method is activated.

You may specify any number of Methods to be used in the SampleList.

#### *Using the Sequence Window*

The Sequence window allows you to specify multiple Methods and SampleLists to be processed during automation.

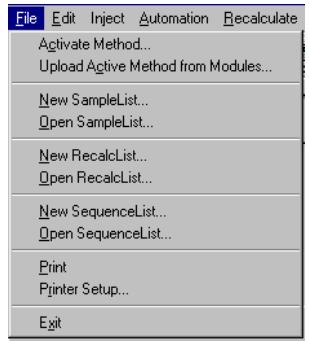

Choose to open either a New SequenceList or an existing SequenceList from the File menu…

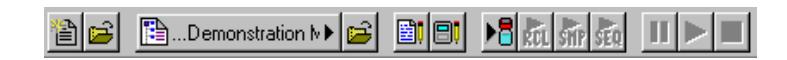

…or by clicking on the **New** or **Open Automation File** button on the toolbar .

The Sequence window for the open Sequence is displayed.

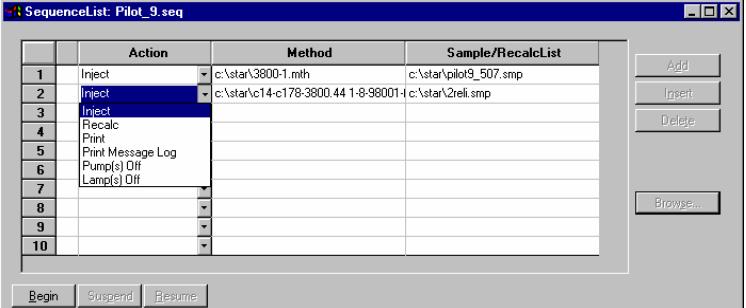

Click **Add** to add lines to Sequence List. You may enter any number of Sequence lines.

Choose the action to be done in that step of the Sequence from the drop down box.

Browse for a Method and SampleList file in the active cells.

Press **Begin** to start the automation.

# **Automation File Editor**

#### **Overview**

The Automation File Editor is used for creating and editing SampleLists, RecalcLists, and SequenceLists outside of the Varian MS Workstation System Control application. The off-line Automation File Editor allows access to these files without disrupting automated runs that may be occurring in System Control.

NOTE: SampleLists and Sequences that are active and running in System Control cannot be accessed simultaneously in the off-line Automation File Editor.

## **Accessing the Automation File Editor**

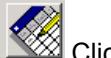

Click on the **Automation File Editor** icon on the Workstation Toolbar

The Automation File Editor is displayed.

# **Creating or Editing a RecalcList**

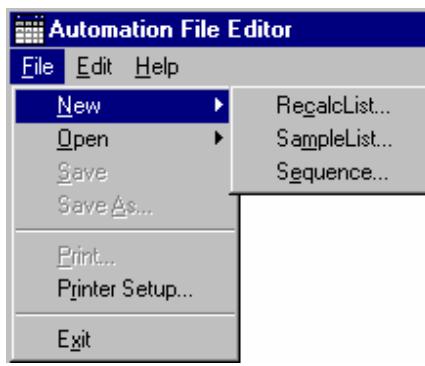

Either choose a New RecalcList or Open an existing RecalcList from the File menu.

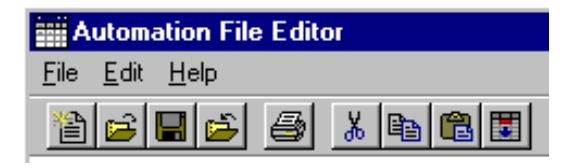

The RecalcList window for the open RecalcList is displayed. It contains most of the same fields contained in the SampleList. Where the SampleList may contain AutoSampler and sample specific data handling information, the RecalcList contains the Data File name and data file specific data handling information. The fields that are common to both the RecalcList and the SampleList are described in the sections following the creation of the SampleList.

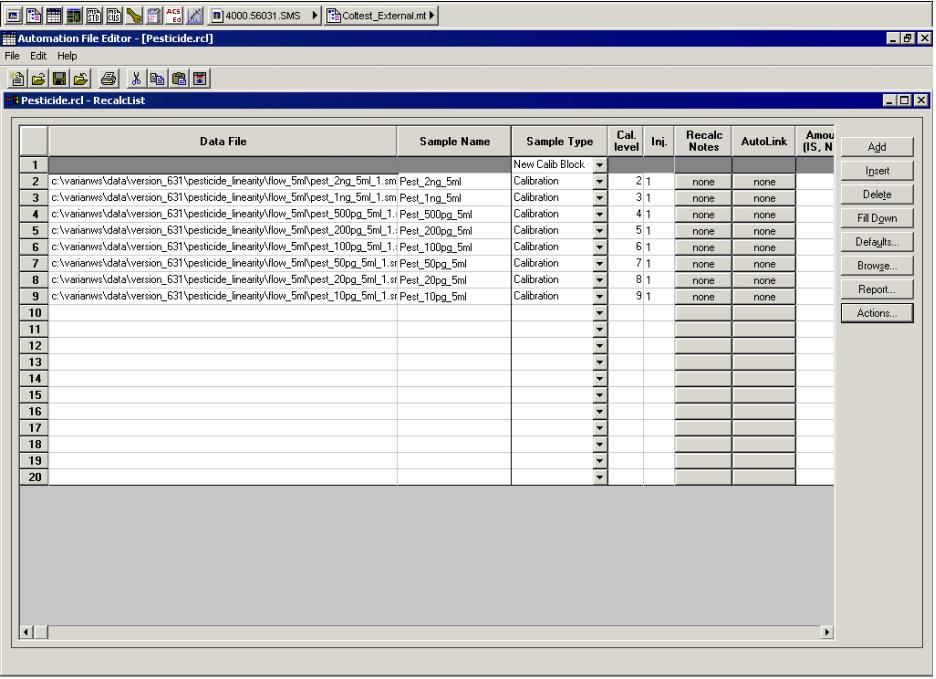

#### Recalc **Notes**

Enter notes about the Recalculation of the Data File.

#### **AutoLink**

Enter post calculation operations to be performed.

Report... Press the **Report** button to generate a report for the currently selected data file. Note that if a data file is not highlighted in the Data File column, no report will be generated.

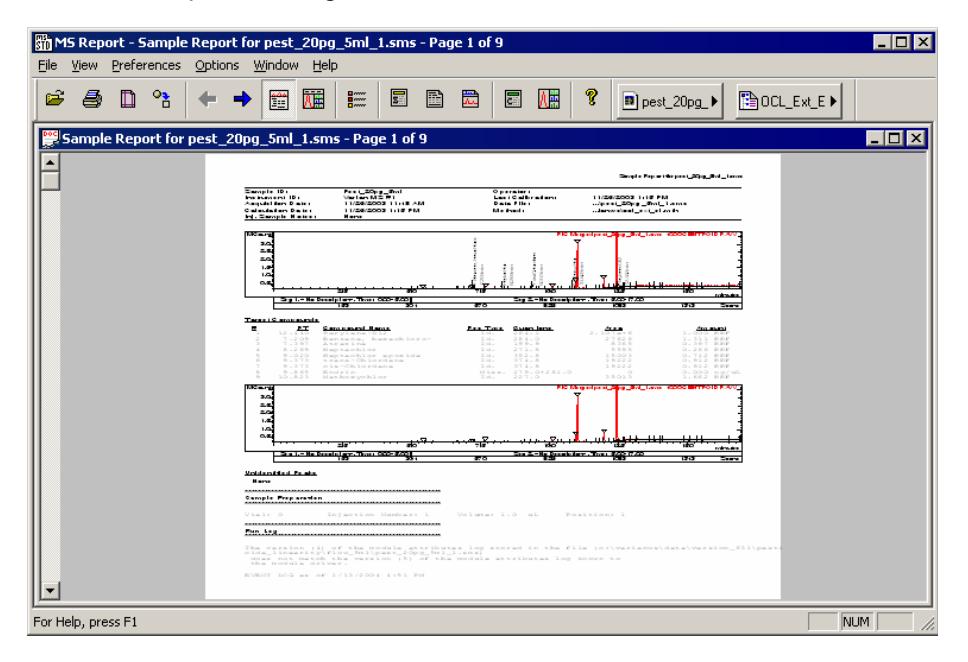

Actions... If a report was generated with the **Report** button, clicking on the **Actions** button shows a selection of actions that may be done.

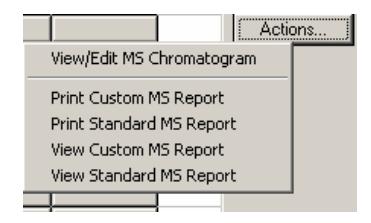

# **Creating or Editing a SampleList**

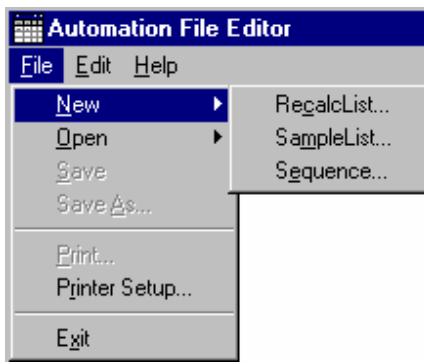

Either choose a New SampleList or Open an existing SampleList from the File menu

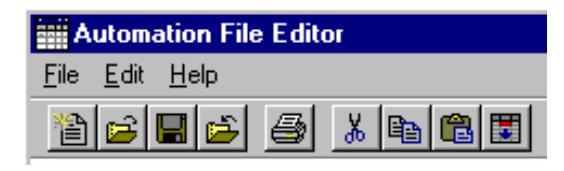

Select a list type:

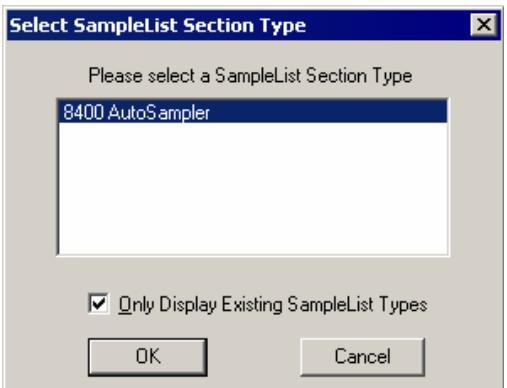

The SampleList window for the open SampleList type is displayed.
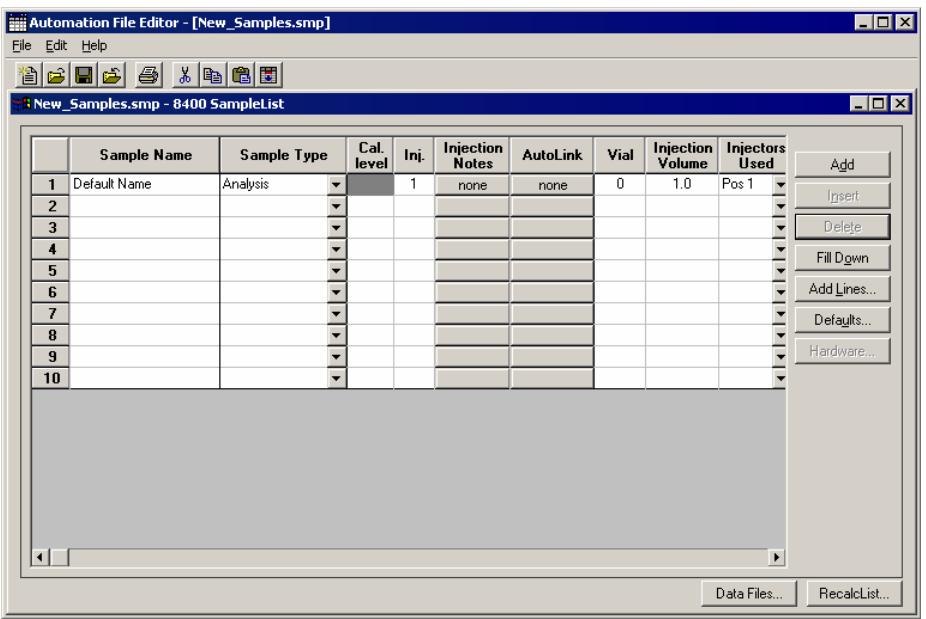

Spreadsheet columns can be sized by dragging their border using the left mouse button. Right-click on the column headers for formatting options. When the table is scrolled to the right, the Sample Name column does not scroll so you can easily tell for which sample you are entering additional parameters.

#### *Defining the Fields in the Table*

Along the top of the Inject Single Sample window you see fields where you can enter information about the sample. Here is a quick definition of the various fields and buttons in this dialog:

Sample Name Enter the sample name here. The final name of the file depends on settings accessed by clicking the **Data Files** button. If only %s is listed in the Data Files dialog the sample name will be as you entered it here.

#### Sample Type

 There are several choices available from the Sample Type dropdown list box. Use the scroll bar to see all the options.

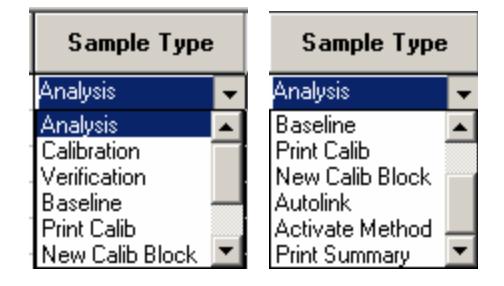

# Cal.

**Ievel** If you designate the sample type as calibration, you can designate which calibration level you are injecting. You can enter up to ten levels.

Ini. Specify here the number of injections of this sample. You may make up to nine replicate injections at each calibration level.

**Injection Notes** 

Enter notes about the sample.

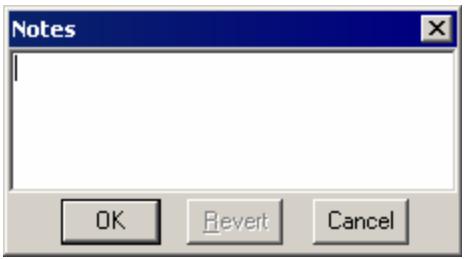

AutoLink See the Specifying Data Handling Parameters section in this manual.

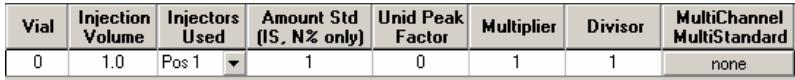

 In the Vial, Injection Volume, and Injectors Used fields, enter information about the sample. The fields beginning with Amt. Std. are only used for data files acquired with standard GC detectors.

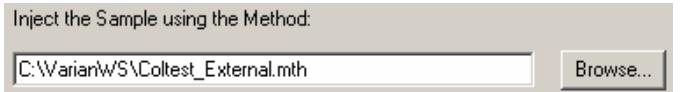

Select the Method to use for the run. Click the **Browse** key to select a file using Windows Explorer.

#### *What the Buttons Do*

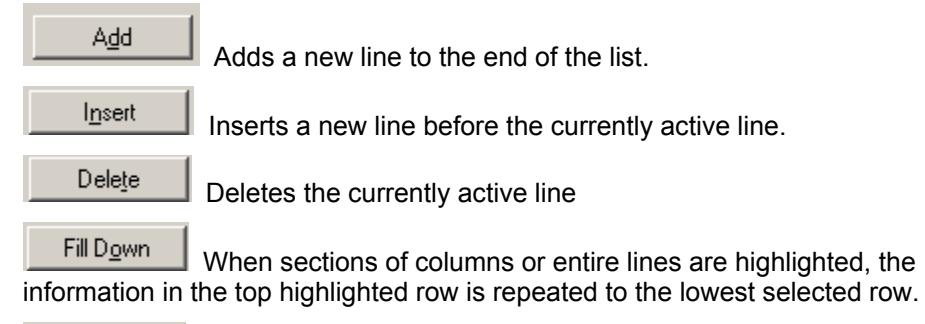

Add <u>L</u>ines... If you need to add several similar lines to the Sample list, click on the **Add Lines** button. You can then enter the common information in the dialog box.

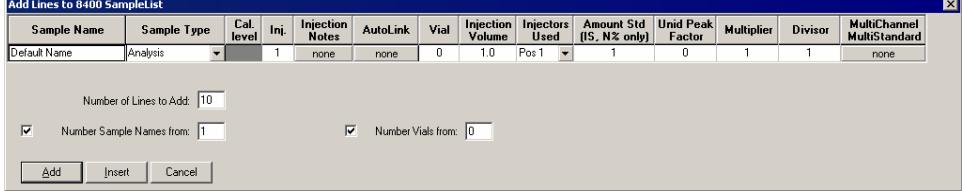

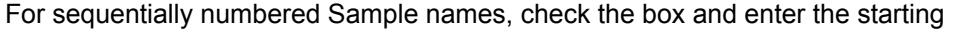

number and the number of entries to add to the SampleList. The Sample Names will have these numbers appended to them.

```
Defaults...
```
 Click here to change the default entries in the table above, such as Injection Volume, Injectors Used, etc. After defining new defaults, click the **Save** button to activate the new defaults.

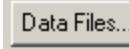

Change the location and name of the Data Files.

RecalcList...

 Click here to select whether to generate automatically a RecalcList associated with single sample acquisitions.

# **Specifying the Data File Name and Path**

Data File names can be up to 255 characters long. Sample ID, injection date, module name, and injection number can be embedded in the file name making the Data File name correlate with each sample injection. When you click on the **Data File** button, the Data Files Generation dialog box is displayed. This dialog box allows you to select the path and the file name specification for the data file. The left side of the Data File Generation dialog box allows you to select the drive letter and subdirectory (path) where the data files are to be stored.

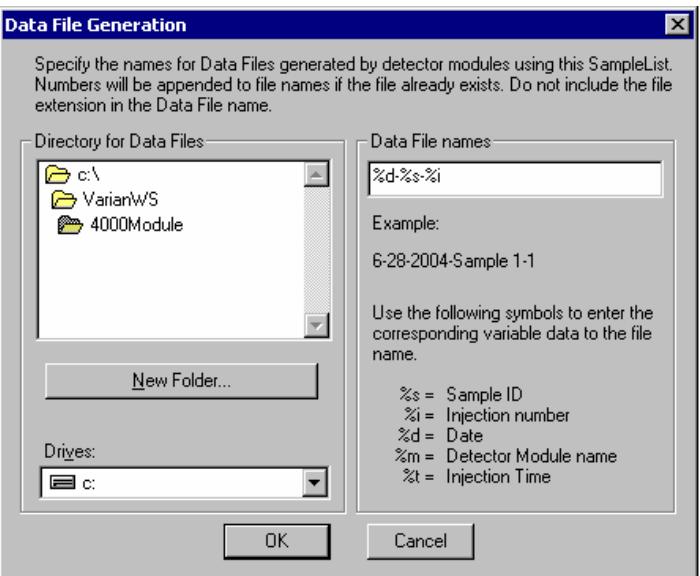

The right side of this dialog box allows you to create a file name specification. You can combine text entry with the "%" variable symbols shown to specify file names that contain sample injection specific information. An example of the file name is dynamically updated as you type in the file name specification. This feature makes it easy to see how a Data File created with this file name specification will appear.

# **Specifying a RecalcList**

Create a new RecalcList, append to an existing RecalcList, or not create nor update a RecalcList. To select the RecalcList option that you want, click the **RecalcList** button. The RecalcList Generation dialog box opens.

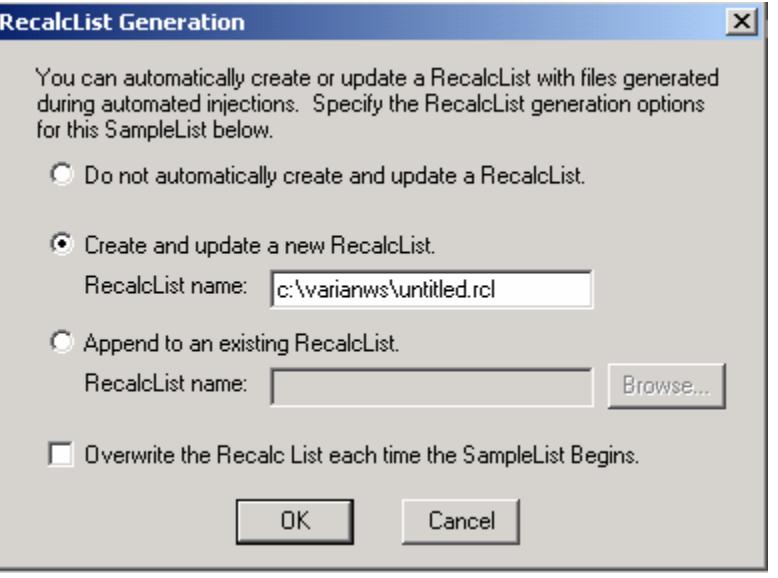

If you choose to create a new RecalcList, this automatically generated RecalcList will not overwrite an existing RecalcList. If a RecalcList with the same file name exists, the newly created RecalcList will have number appended to its file name to make it unique and to prevent the older RecalcList from being overwritten.

# **Changing Default SampleList Entries**

When you add a new row into a SampleList, default values are used for each cell. To change the default values, click on the **Default** button in the open SampleList window. The following dialog box will be displayed. Enter the desired default values and click on **Save**.

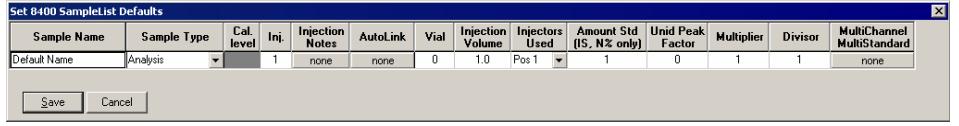

# **Using More Than One Method for Injections**

The Varian MS Workstation allows you to perform automated injections using more than one Method. There are two ways in which this can be accomplished. The first is by changing the active Method from within the SampleList. The second is by using a Sequence.

#### *Changing the Method in the SampleList*

You may change the Method used during injections by activating a Method in a SampleList row.

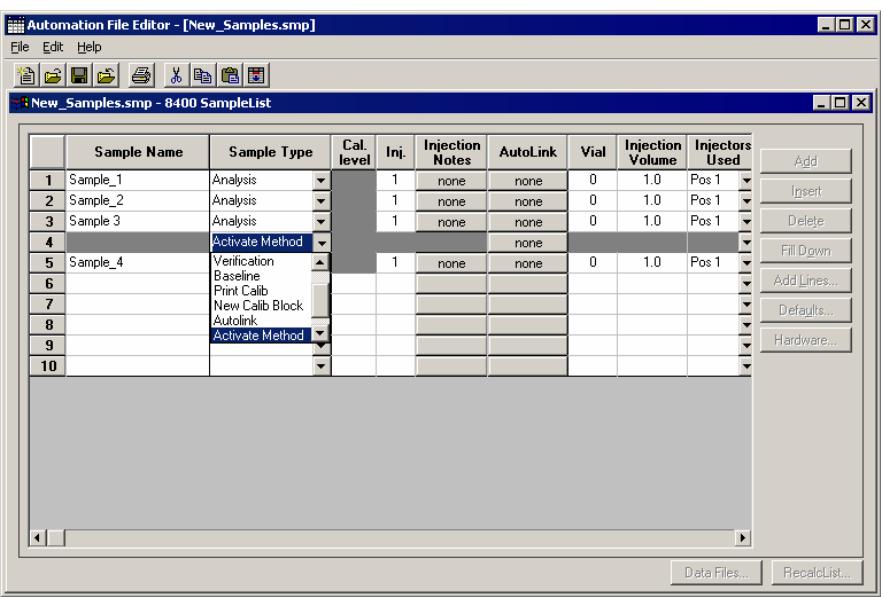

Select **Activate Method** from the Sample Type cell.

Click on the **AutoLink** button in the row that you are working. The Activate Method dialog box is displayed.

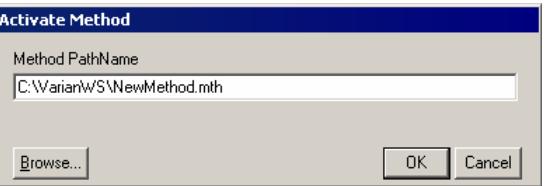

Enter the name of the Method or use the **Browse** button to pick the Method from a list of files.

When this line is encountered during automated injections, the specified Method is activated.

You may specify any number of Methods to be used in the SampleList.

# **Creating or Editing a Sequence**

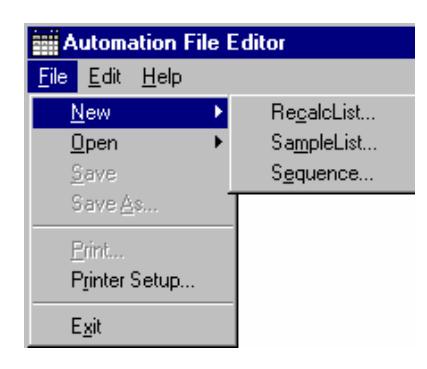

Click **New Sequence** or **Open** to open an existing Sequence from the File menu...

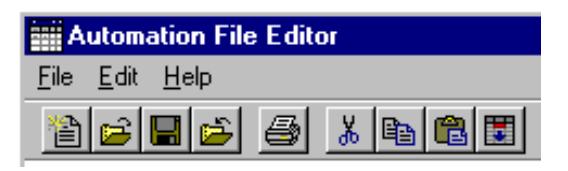

…or click **New** or **Open Automation File** button on the toolbar.

The Sequence window opens.

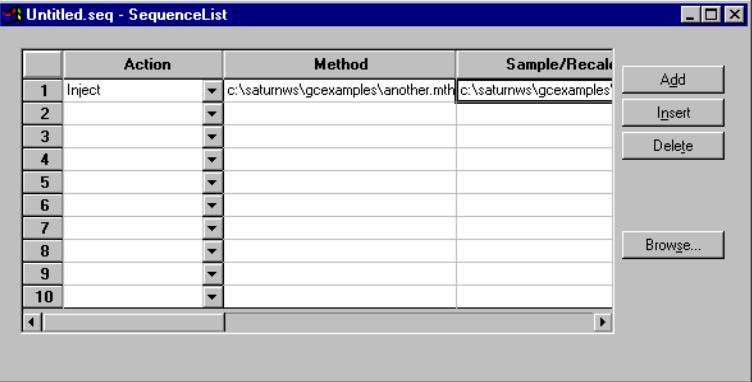

Click **Add** to add lines to the SequenceList. You may enter any number of Sequence lines.

Choose the action for the selected step of the Sequence from the drop down box.

Browse for a Method and SampleList file in the active cells.

# **Automated MS Report Generation**

#### *Overview*

Once you have added Report sections to your Method, automated reports can be generated from System Control after each injection, after Recalculations, or by the use of any of the Print actions in the Sequence window.

You may choose to disable automated Report printing during the course of an automated sequence of injections or Recalculations. You can do this by disabling automated printing from the Automation menu in the Instrument window.

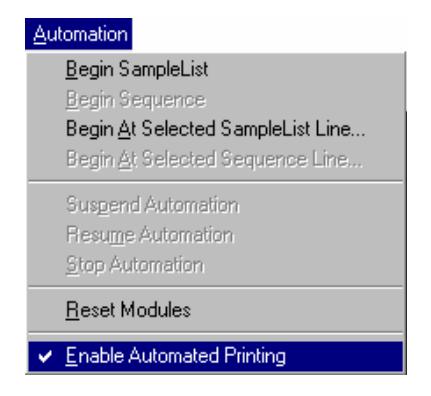

When this item is not checked, report printing is disabled. ASCII file generation is still performed if specified in the Report Method section.

Disabling automated printing is analogous to disconnecting the printer automation continues but no reports are printed. This is useful if you are about to run out of printer paper but do not wish to suspend automation.

# **Security Administration**

# **Overview**

The Security Administration window contains three window tabs that can be used to select the categories of security parameters that can be specified for Varian MS Workstation applications. Click on the category names below for more information on each:

- Passwords
- Application Locking
- File Revision Settings

# **Passwords**

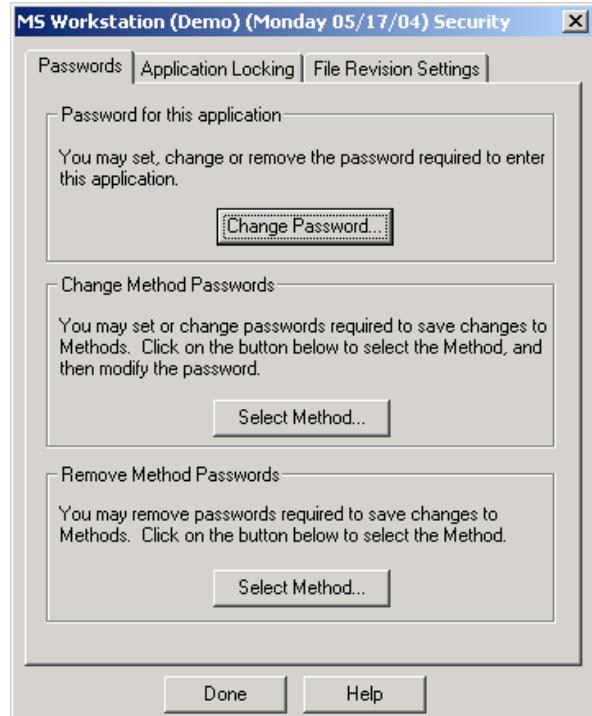

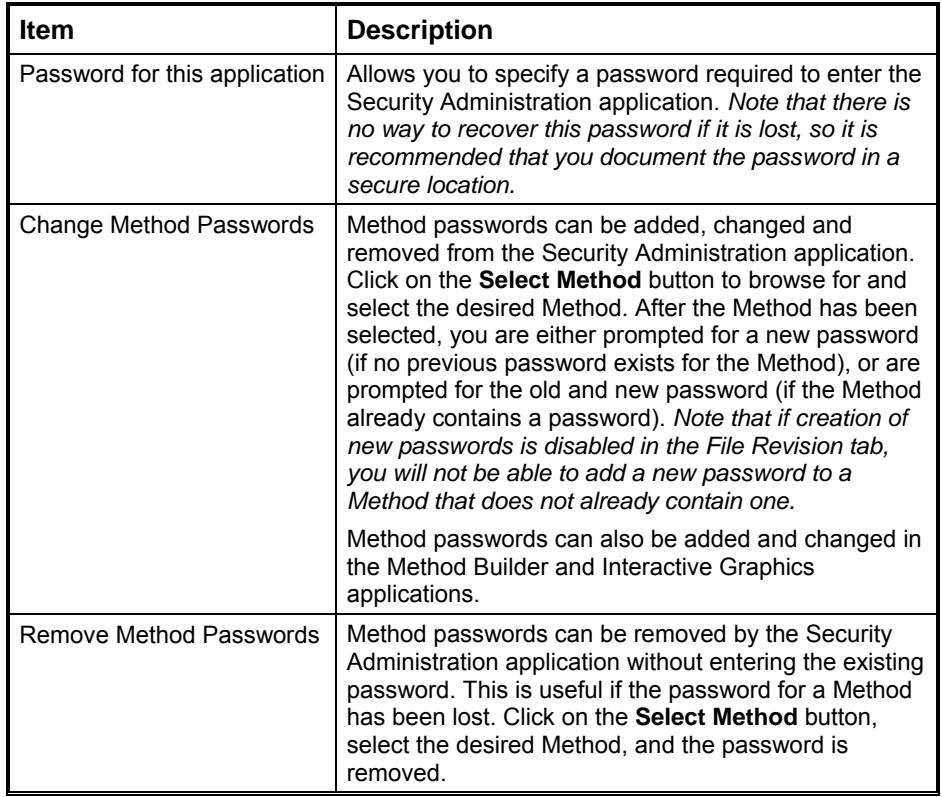

# **Application Locking**

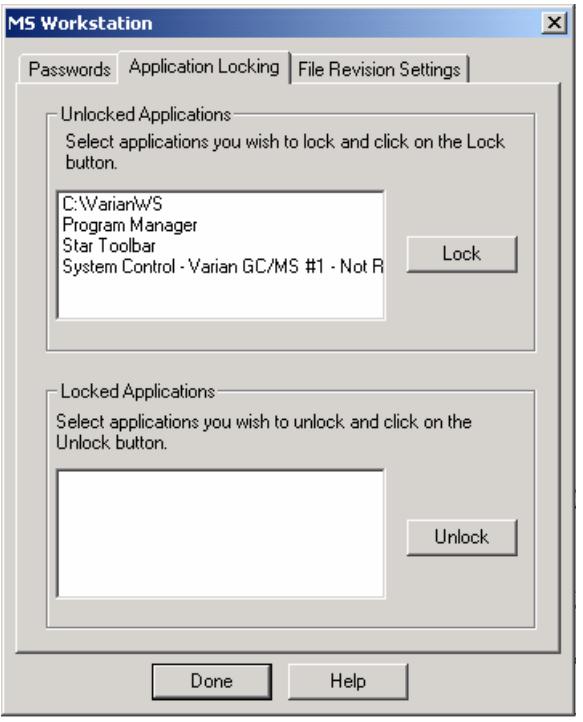

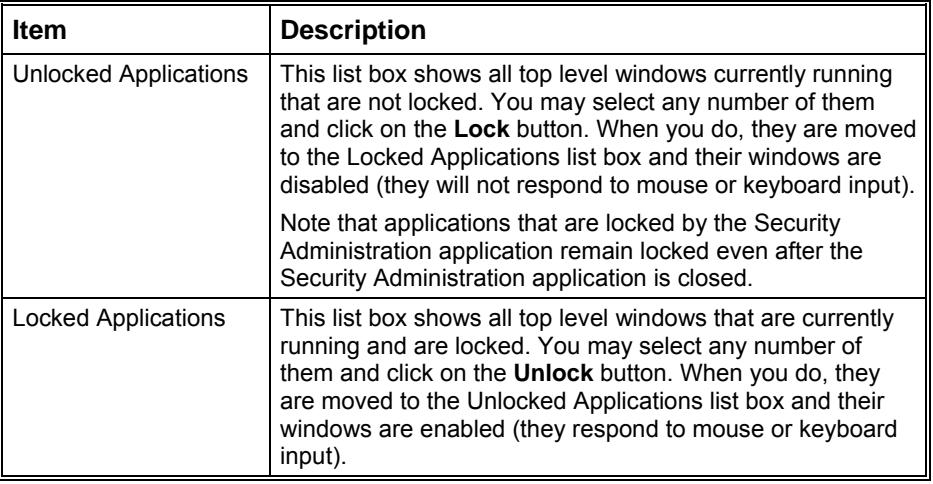

# **File Revision Settings**

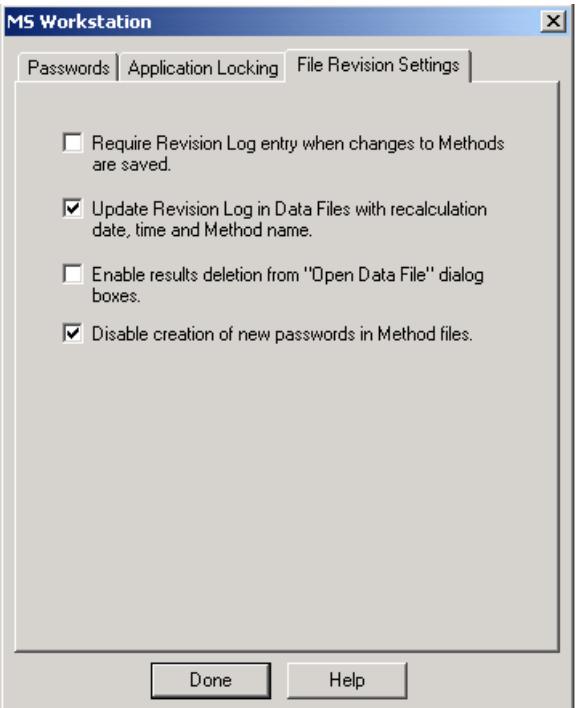

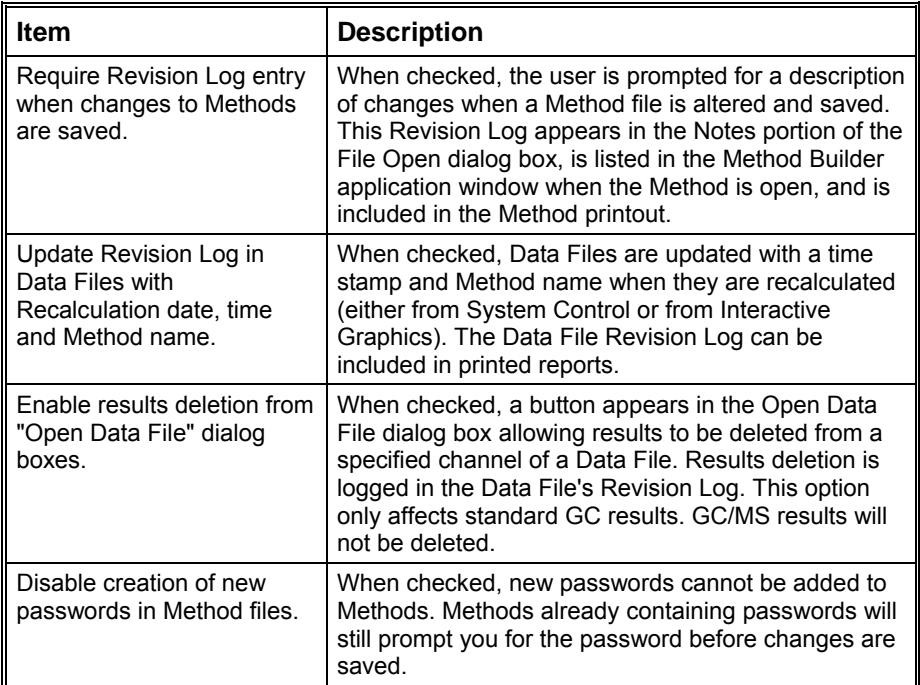

# **4000 MS Ionization Techniques**

# **Choices of Ionization Mode**

Choose from the following list to go to a specific topic on the particular ionization mode:

- ["Internal Electron Ionization"](#page-192-0) on page 191
- ["Internal Positive Chemical Ionization"](#page-195-0) on page 194
- ["External Electron Ionization](#page-200-0)" on page 199
- ["External Positive or Negative Chemical Ionization"](#page-203-0) on page 202
- ["Hybrid Positive or Negative Chemical Ionization"](#page-207-0) on page 206

# <span id="page-192-0"></span>**Internal Electron Ionization**

# **About Internal Electron Ionization**

Electron ionization is the most common mode of operation of the 4000 MS. All of the sample ionization, fragmentation, storage, and scanning steps occur within the confines of the ion trap. Electron ionization generates fragments that are specific to the compound, providing fingerprint spectra. It is, however, not selective and will show ions for all compounds present. EI is sensitive but the sensitivity can be improved by reducing the interfering ions using ion preparation techniques.

In the EI mode, electrons are gated into the ion trap cavity during the ionization period. These electrons collide with the neutral sample molecules A, removing an additional electron to create energetically-excited molecular ions A<sup>++</sup>. Some of the excited molecular ions equilibrate through collisions with helium but others undergo unimolecular decomposition to create various fragment ions,  $f_i^*$ . This set of fragment ions, characteristic of the sample molecule, makes up the mass spectrum.

 $A + e^- \rightarrow A^{**} + 2e^-$  Ionization (A<sup>+\*</sup> is excited)

He  $A^{**} \rightarrow A^{+}$ Equilibration  $A^{**} \to f_1^+ + n_1$ Fragmentation  $\rightarrow$  f<sub>2</sub><sup>+</sup> + n<sub>2</sub>  $\rightarrow$  f<sub>3</sub><sup>+</sup> + n<sub>3</sub>

## **Internal EI Scan Function**

In electron ionization mode, electrons emitted by a filament interact with sample molecules to form ions. For internal ionization mode, the ion formation occurs within the trap. For external ionization mode (electron & chemical), the ion formation occurs within the source with subsequent transfer of ions to the trap by a set of lenses. For both internal and external ionization, the ions are stored and stabilized in the ion trap cavity by an RF field applied to the ring electrode of the ion trap. The ion trap has a maximum storage capacity for ions, beyond which mass resolution and spectral quality deteriorate. The number of ions created is proportional to the ionization time, with more ions being produced the longer the ionization time. Automatic Gain Control (AGC) controls the ionization time in order to maintain the number of ions in the trap at the optimum level.

Four modes of operation (Internal EI, External EI, External CI, and Hybrid CI) use a similar scanning sequence involving Automatic Gain Control (AGC) to scan ions out of the trap. The AGC scan function consists of a prescan and up to six scan segments. The prescan uses a fast scan rate and the number of ions detected in the prescan is used to calculate the ionization time for the succeeding scan segments. The figure below illustrates the AGC prescan and four scan segments corresponding to the following four portions of the mass range (default values): 10u to 99u, 100u to 249u, 250u to 399u, and 400u to 1000u. One scan involves one complete ramping of the RF voltage over the mass range selected by the user. The RF voltage is ramped at a constant rate of approximately 5000 daltons/sec for normal scan and 10000 daltons/sec for fast scan. One complete scan at this fixed rate produces a microscan.

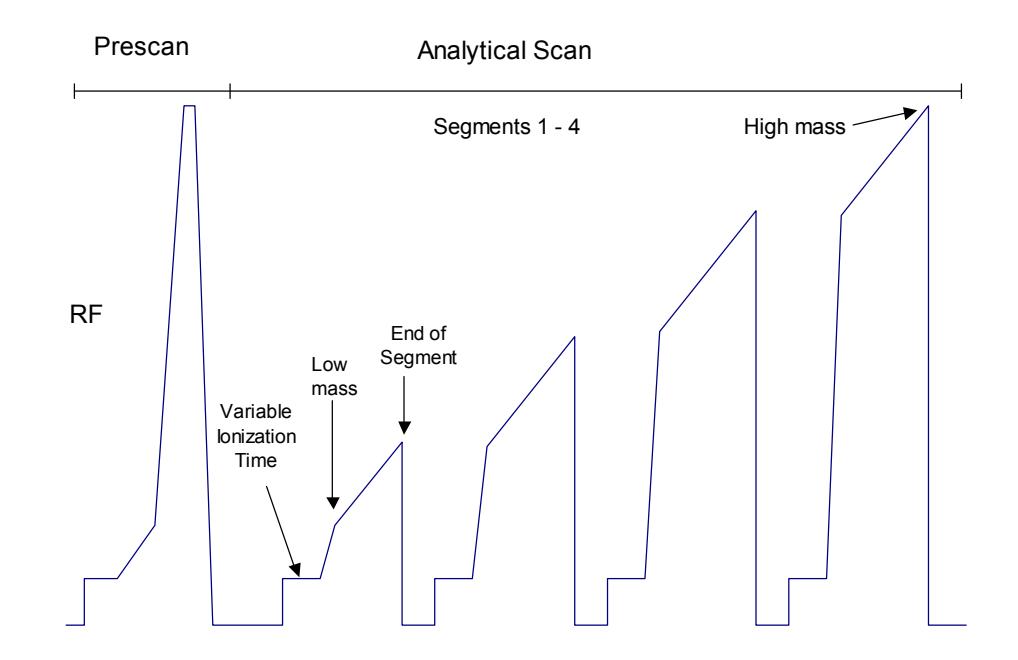

*The AGC Scan Function* 

#### *Scan Segment Setup Period*

The prescan is followed by the first of the scan segments. Each segment is divided into two parts: a setup period and a scanning period. Each setup period is subdivided into the following four stages:

**First stage:** The RF voltage is set to near 0V for 2 milliseconds. This setting allows the RF voltage generator circuit to stabilize while clearing the trap cavity of all ions.

**Second stage:** The RF voltage is set to, and stabilizes at, the storage voltage selected to store, or trap, all ions of interest in the ion trap cavity.

**Third stage:** Energetic electrons from the heated filament are accelerated into the ion trap, where they interact with sample molecules to form sample ions. For external ionization mode, the ion formation occurs within the source with subsequent transfer of ions to the trap by a set of lenses.

The newly formed sample ions are then permitted to stabilize in their orbits at the storage voltage. This stabilization period is referred to as the cool time. The length of this period is fixed.

**Fourth stage:** The dynode and electron multiplier are made ready, and the RF voltage is ramped quickly from the storage voltage to a value appropriate to begin the mass scanning of the segment.

#### *Scan Segment Scanning Period*

During the scanning period the RF voltage is steadily increased, causing ions of increasing m/z to be ejected from the trap, to be detected by the dynode and electron multiplier.

The AGC software automatically selects an ionization time from 10 μsec to 65 μsec for each of the scan segments of the microscan, depending on the amount of analyte in the ion trap and the tuning parameters. An estimate of the number of ions formed in the ion trap is provided by a prescan with a varying ionization period (10 to 2500 μsec). For low levels (e.g., for baseline or small GC peaks) the maximum ionization time of 65 milliseconds is selected, which offers maximum sensitivity. As the amount of analyte increases, the ionization time is decreased automatically in order to prevent overloading of the ion trap with ions.

The ion signals in each microscan are scaled automatically to compensate for the variation in ionization time. Microscans may be averaged to improve the spectral quality.

To optimize trapping of the ions of interest, a notched waveform is applied during ionization for internal EI mode. For external EI & external CI mode, a notched waveform is applied after the ions are trapped. The ions are analyzed by applying a radio frequency (RF) voltage to the ring electrode encircling the trap cavity. As the voltage increases on the ring electrode, ions are sequentially ejected from the trap according to their mass-to-charge ratio. Supplemental waveform voltages are applied to the end cap electrodes during the analysis to improve mass resolution and mass axis stability. The ions scanned out of the trap strike the conversion dynode, ejecting electrons which are repelled to the electron multiplier. The conversion dynode is held at -10 KV and the voltage on the multiplier is adjusted to provide an enhancement of  $\sim 10^5$ . The signal is then sent through an integrator to collect an intensity reading for each m/z. MS data are stored as sets of ion-intensity pairs for each m/z over the acquired mass range. A complete mass spectrum is stored for each analytical scan.

#### *Ion Preparation Options*

The 4000 MS can use a combination of waveforms applied to ion trap electrodes to isolate or remove specific ions once they have been formed and are stored in the trap.

Options like Selected Ion Storage (SIS) and MS/MS can be performed on the ions stored in the ion trap before mass analysis takes place. In MS/MS a parent ion is isolated and then dissociated by energetic collisions with helium buffer gas to form product ions. In SIS, resonant waveforms are applied to eject unwanted ions within the stored mass range and fill the trap only with ions in the mass range(s) of interest.

The Internal configuration can have SIS, MS/MS, MS<sup>n</sup>, and MRM as ion preparation options. SIS is included with all instruments, while MS/MS, MS $<sup>n</sup>$ , and</sup> MRM are available when the MS/MS option is installed.

# <span id="page-195-0"></span>**Internal Positive Chemical Ionization**

Chemical ionization (CI) provides mass spectral data that complement electron ionization (EI) data for the analysis of complex compounds. The generation of ions in chemical ionization is a two-step process. A CI reagent gas is introduced into the ion trap analyzer. The reagent gas is ionized by EI. Then, the sample molecules are ionized by ion-molecule reactions with the reagent gas ions.

CI is a softer ionization technique than EI. That is, CI imparts less energy to the sample molecules than does EI. Thus, the ionized sample molecule undergoes less fragmentation, and an ion indicative of the molecular weight is more likely to be observed. In addition to molecular weight confirmation, CI mass spectra often provide other significant structural information that may not be available from EI mass spectra.

# **Adjusting CI Pressure**

- 1. Connect a reservoir containing the chosen reagent, liquid or gas, to the CI Gas inlet block using the correct restrictor. Use the 50 mL/min CI restrictor for liquid CI reagents when you are in Internal configuration.
- 2. Open the CI needle valve 6-7 turns counterclockwise.
- 3. Open the CI gas valve solenoids by clicking on the CI Gas Control on the System Control page and allow the vapor flow from the reservoir to equilibrate. If, after allowing some time for equilibration, there is not enough CI gas entering the trap, further open the needle valve by turning it clockwise.
- 4. While observing the spectrum using Adjust CI Gas (checks and adjustments tab), turn the CI needle valve to increase or decrease the amount of reagent entering the trap until the resolution between M and M+1 just starts to degrade.

# **Forming Reagent Ions**

In the first step, reagent gas ions are formed as the reagent gas is ionized by interaction with electrons emitted by the filament. The ion trap operates in a pulsed mode. The supply of reagent ions is created during the ionization pulse and consumed during the reaction period to form analyte ions.

In internal mode, the CI reagent can be either liquid or gas. The most common reagents are methane, methanol, acetonitrile, and isobutane.

NOTE: Reagent ion formation can be a complex process. For example, when methane is used as the reagent gas, reagent gas ions are formed as follows:

First, methane is ionized to form two primary ions:

 $CH_4 + e^- \rightarrow (CH_4^{\bullet})^+ + 2e^ CH_4 + e^- \rightarrow CH_3^+ + e^- + H^-$ 

These primary ions then react very rapidly to form predominantly the secondary ions,

CH<sub>5</sub> and C<sub>2</sub>H<sub>5</sub>:  $(CH_4^*)$  +  $CH_4 \rightarrow CH_5^*$  +  $CH_3^*$  $CH_3^+ + CH_4 \rightarrow C_2H_5^+ + H_2$ 

## **PCI Reactions in the Ion Trap**

Four main types of reactions occur in positive chemical ionization. Symbolizing the sample analyte by A with mass M and the neutral reagent by R, these are:

#### *Proton Transfer*

The reagent ion donates a proton to the sample molecule to produce a protonated analyte, sometimes called a pseudomolecular ion with mass M+1.

 $RH^+ + A \rightarrow AH^+ + R$ 

This is the most commonly-recognized PCI reaction. Note that the  $AH<sup>+</sup>$  ion may fragment to lower-mass ions because of excess energy deposited during the PCI reaction.

#### *Charge Transfer*

The CI reagent may transfer only charge to the analyte molecule by electron transfer to the reagent.

 $RH^+ + A \rightarrow A^+ + RH$ 

#### *Adduct Ion Formation*

The CI reagent ion may bond in its entirety to the sample molecule to create an adduct ion.

 $RH^+ + A \rightarrow ARH^+$ 

#### *Hydride Abstraction*

Some reagent ions have a tendency to remove a hydrogen atom to create an analyte product ion that is still positively-charged but having a weight of M-1.

 $R^+ + A \rightarrow [A-H]^+ + RH$ 

# **Recommended Internal PCI Parameters**

#### *PCI with CH4*

The pressure of methane is adjusted so the ratio of the peak heights at mass 17  $(CH<sub>5</sub>+)$  to mass 16 (CH<sub>4</sub>+) is about 10:1; the ratio of the peak heights at mass 17 to 29  $(C_2H_5+)$  is about 1:1; and mass 41  $(C_3H_5+)$  is visible.

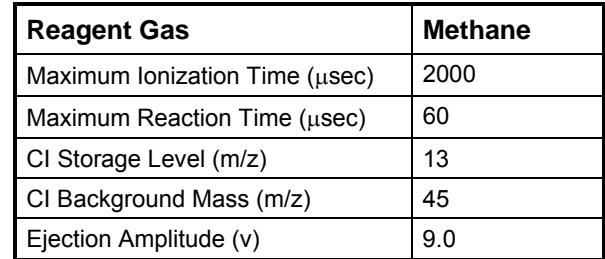

#### *PCI with CH3CN*

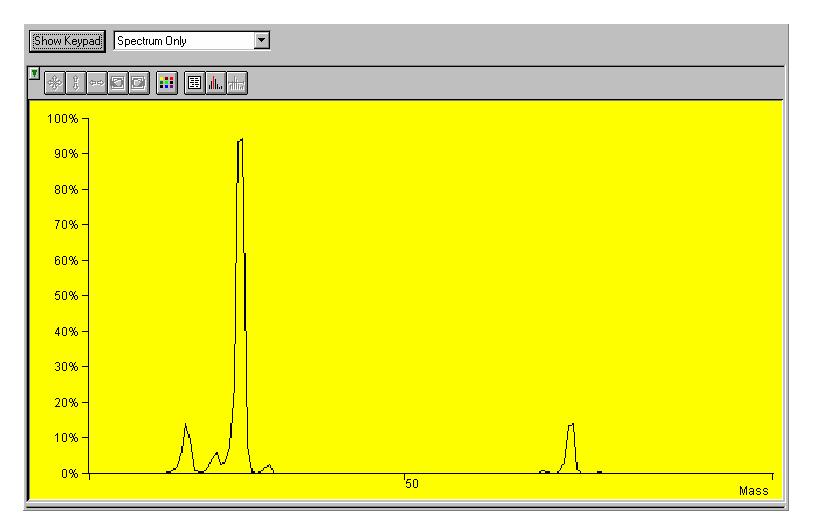

*Properly Adjusted Acetonitrile Reagent Spectrum* 

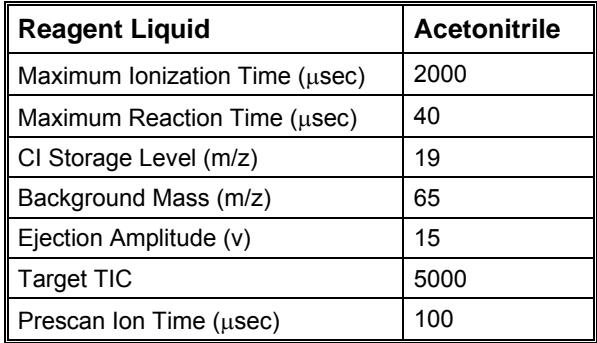

## *PCI with CH3OH*

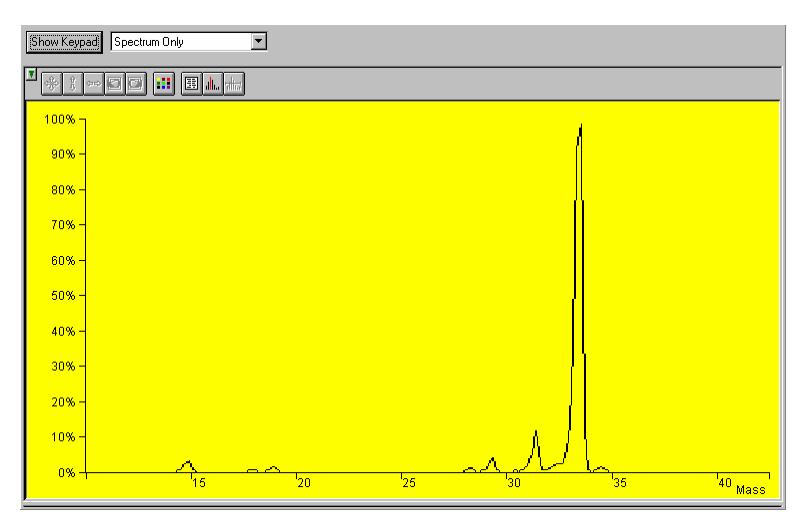

*Properly Adjusted Methanol Reagent Spectrum* 

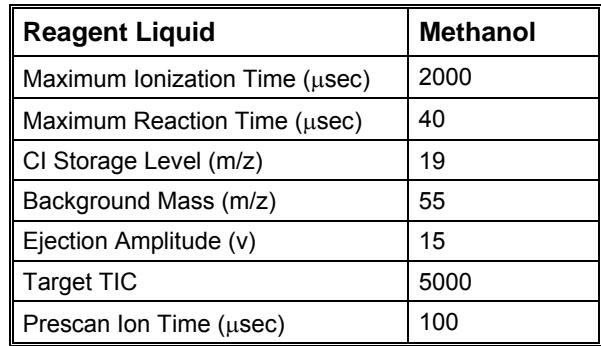

## *Internal PCI Scan Function*

EI space charge control uses the integrated ion current from a prescan to calculate the analytical scan ionization time. By contrast, Internal CI space charge control does not use a prescan to measure the charge formed. Internal CI uses a portion of the ions detected during the previous analytical scan to calculate the ionization and reaction times for the next analytical scan.

The following figure shows the scan function for internal chemical ionization.

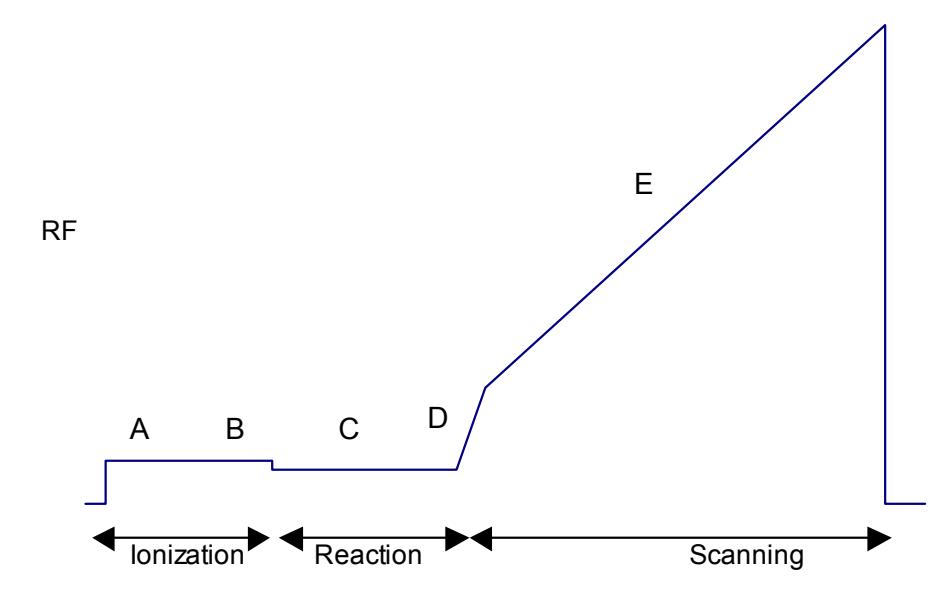

*Internal CI Scan Function* 

- A Reagent ionization, time determined by the previous scan
- B Ejection of unwanted ions (i.e., non-reagent ions) using waveform
- C Reaction of reagent ions with sample molecules, time determined from previous scan
- D Ejection of ions with masses lower than the start mass of scan range
- E Acquisition of CI mass spectrum

Chemical ionization occurs by forming reagent ions by electron impact. These reagent ions then react with the sample to form product ions by ion-molecule reactions. The ionization and reaction storage RF can be set at the same level or different levels. Unwanted sample ions formed by electron ionization during the formation of the reagent ions are ejected by a broadband waveform prior to the chemical ionization step.

The ion trap operates in a pulsed mode. The supply of reagent ions is created during the ionization pulse and consumed during the reaction period to form analyte ions. The number of analyte ions depends on the concentration of the analyte, the initial reagent ion intensity, and the reaction time.

Because the spectral intensity is proportional to sample concentration and reaction time, linear calibration curves can be obtained.

During the internal CI scan, the following steps occur:

- The reagent gas is ionized for the length of time determined by the previous scan. (A)
- All ions with a mass greater than the reagent ions are ejected, i.e., all EI ions from the sample. (B)
- Reagent ions react with sample molecules to form sample ions. (The reaction time was determined by the previous scan.) (C)
- Reagent ions are ejected. (D)
- The CI mass spectrum is acquired for the sample ions.  $(E)$

Ejection of all EI artifact ions above Reagent High Mass is accomplished by applying a broadband waveform between the ionization and reaction periods. It should be noted that fragmentation can still be observed in CI spectra due to energy imparted when the proton is transferred from the reagent ion to the sample molecule.

#### *Scanning Ions to Collect Mass Spectra*

The scanning process for chemical ionization is similar to that for electron ionization. After ionization, trapping, and ion preparation steps, ions are scanned out to the conversion dynode and electron multiplier. Mass scanning is implemented by increasing the RF voltage on the ring electrode; the mass spectrum is collected in order from low to high mass over the user-designated scan range. In positive mode, electrons are ejected from the conversion dynode held at -10000V and repelled to the electron multiplier. In negative mode, positive ions are ejected from the +10000V dynode and repelled toward the multiplier. The signal is enhanced by  $\sim 10^{5}$  by the multiplier and sent through an integrator to collect an intensity for each m/z. MS data are stored as sets of ion-intensity pairs for each m/z over the acquired mass range. A complete mass spectrum is stored for each analytical scan.

# <span id="page-200-0"></span>**External Electron Ionization**

## **Chemical Information for External EI**

#### *Ionization Energy*

Positive ions are formed in electron ionization by the impact of energetic electrons (70 eV) on neutral molecules. The minimum energy necessary to remove an electron from the neutral to create a positive molecular ion is called the *ionization energy* or the *ionization potential* of the molecule. Thus for molecule A:

 $A + e^- \rightarrow A^+ + 2e^-$  Ionization ~ 10 eV

#### *Unimolecular Decomposition*

For most organic molecules, the ionization potential is between 10-11 electron volts (eV). If the energy of the electrons striking molecule A is higher than this by several eV, the collision of the electron with the target molecule may deposit enough internal energy to the molecular ion to cause fragmentation. If there are several chemical bonds in the molecule, different fragment ions and neutrals will be produced:

$$
A + e^{-} \rightarrow A^{+*} + 2e^{-}
$$
 Ionization ~ 10 eV  
He  

$$
A^{+*} \rightarrow f_{1}^{+} + n_{1}
$$
Fragmentation  

$$
\rightarrow f_{2}^{+} + n_{2}
$$

$$
\rightarrow f_{3}^{+} + n_{3}
$$

The minimum energy required to create a fragment ion is called the *appearance energy* or the *appearance potential* for the fragment ion. The fragmentation of molecular ions is on a very fast time scale compared to other processes in the mass spectrometer. In fact, it happens so fast that the molecular ion fragments before there is time to collide with other atoms, molecules or surfaces in the external ion source.

## *Energetics of the Trapping Processes*

Ions are transferred to the ion trap by applying voltages of the opposite polarity to the three lenses between the ion source and the ion trap. Lens voltages are negative for PCI and positive for NCI. The voltages on the lenses are tuned in Auto Tune to optimize focusing of the ions toward the ion trap. The Trap DC offset voltage applied to the ion trap creates a potential well to trap all ions above a mass determined by the RF Storage Level.

The default RF storage level is 35u, so only ions above this m/z are stored in the ion trap. Several performance issues are related to the setting for the RF storage level. First, the efficiency for storing high mass ions (> 300u) seems to reach its peak for an RF storage level of about 45-50u. If this were the only consideration in the process the default value in the Method Builder would be set at this value. However in looking at the NIST library search results for a wide variety of compounds, it is found that using a lower RF storage level of 35u as the default gives better search results. Upon closer examination we found that fragile ions in the spectra of some compounds, particularly ions at low mass, can decompose due to energetic collisions with Helium buffer gas as they enter the ion trap from the external source. Whereas the RF storage level of 35u has been chosen as default and reduces or eliminates decomposition during ion transport for most ions, sometimes it is useful to use RF storage values as low as 20-30u in the lower mass segments to reduce these effects even further.

## *Link to NIST Database*

The NIST Chemistry Web Book contains a wealth of information on organic thermochemistry, including the mass spectra found in the NIST 2002 Library:

• http://webbook.nist.gov/chemistry/

The subsection on Gas-Phase Ion Thermochemistry by Lias ands Bartmess gives a detailed explanation of the gas phase energetics relevant to mass spectrometry.

• http://webbook.nist.gov/chemistry/ion/

# **External EI Scan Function with Automatic Gain Control (AGC)**

In External EI mode, electrons emitted by a filament interact with sample molecules to form ions in the ion source where unimolecular fragmentation occurs immediately. The sample molecular and fragment ions are transferred to the ion trap by a set of lenses. The ions are stored and stabilized in the ion trap cavity by an RF field applied to the ring electrode of the ion trap. The ion trap has a maximum storage capacity, beyond which mass resolution and spectral quality deteriorate. The number of ions created is proportional to the ionization time, with more ions being produced the longer the ionization time. AGC controls the ionization time in order to maintain the number of ions in the trap at the optimum level.

Four modes of operation (Internal EI, External EI, External CI, and Hybrid CI) use a similar scanning sequence involving AGC to scan ions out of the trap. The AGC scan function consists of a prescan and up to six scan segments. The prescan uses a fast scan rate and the number of ions detected in the prescan is used to calculate the ionization time for the subsequent scan segments. The figure below illustrates the AGC prescan and four scan segments corresponding to the following four portions of the mass range (default values): 10 to 99 m/z, 100 to 249 m/z, 250 to 399 m/z, and 400 to 1000 m/z. One scan involves one complete ramping of the RF voltage over the mass range selected by the user. The RF voltage is ramped at a constant rate of approximately 5000 daltons/sec for normal scan and 10000 daltons/sec for fast scan. One complete scan at this fixed rate produces a microscan.

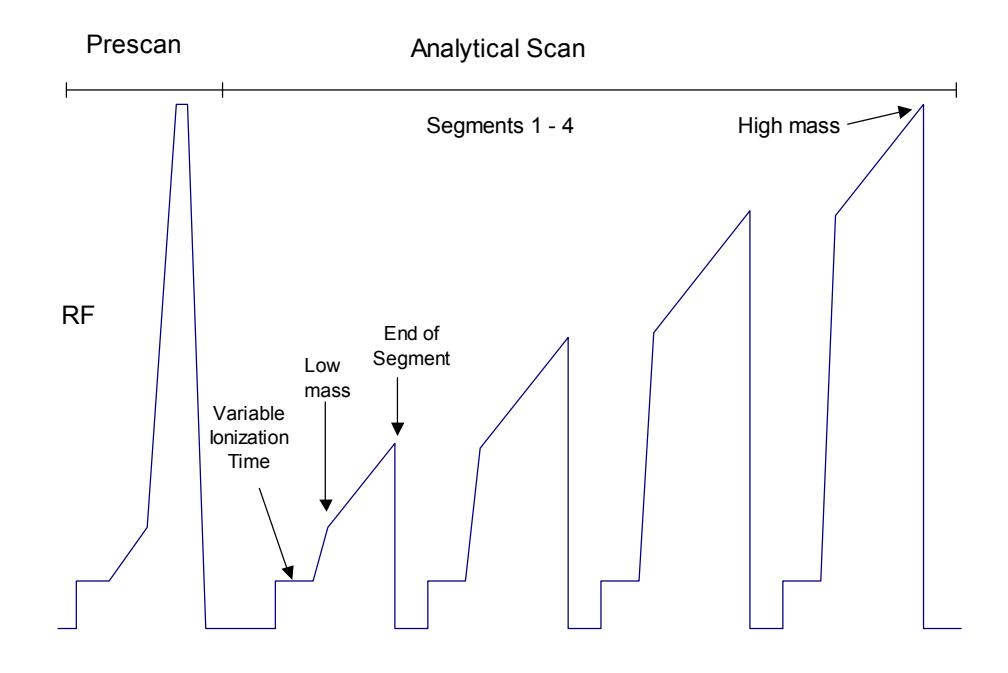

*The AGC Scan Function* 

#### *Scan Segment Setup Period*

The prescan is followed by the first of the scan segments. Each segment is divided into two parts: a setup period and a scanning period. Each setup period is subdivided into the following four stages:

**First stage:** The RF voltage is set to near 0V for 2 milliseconds. This setting allows the RF voltage generator circuit to stabilize while clearing the trap cavity of all ions.

**Second stage:** The RF voltage is set to, and stabilizes at, the storage voltage selected to store, or trap, all ions of interest in the ion trap cavity.

**Third stage:** Energetic electrons from the heated filament are accelerated into the ion source to ionize sample molecules with subsequent transfer of these ions to the trap by a set of lenses.

The newly formed sample ions are then permitted to stabilize in their orbits at the storage voltage. This stabilization period is referred to as the cool time. The length of this period is fixed.

**Fourth stage:** The dynode and electron multiplier is made ready, and the RF voltage is ramped quickly from the storage voltage to a value appropriate to begin the mass scanning of the segment.

#### *Scan Segment Scanning Period*

During the scanning period the RF voltage is steadily increased, causing ions of increasing m/z to be ejected from the trap, to be detected by the dynode and electron multiplier.

The AGC software automatically selects an ionization time from 10 μsec to 65 μsec for each of the six scan segments of the microscan, depending on the amount of analyte in the ion trap and the tuning parameters. An estimate of the number of ions formed in the ion trap is provided by a prescan with a varying ionization period (10 to 2500 μsec). For low levels (e.g., for baseline or small GC peaks) the maximum ionization time of 65 milliseconds is selected, which offers maximum sensitivity. As the amount of analyte increases, the ionization time is decreased automatically in order to prevent overloading of the ion trap with ions.

The ion signals in each microscan are scaled automatically to compensate for the variation in ionization time. Microscans are averaged to improve the spectral quality.

To optimize trapping of the ions of interest for external EI & external CI mode, a notched waveform is applied after the ions are trapped. The ions are analyzed by applying a radio frequency (RF) voltage to the ring electrode encircling the trap cavity. As the voltage increases on the ring electrode, ions are sequentially ejected from the trap according to their mass-to-charge ratio. Supplemental waveform voltages are applied to the end cap electrodes during the analysis to improve mass resolution and mass axis stability. The ions scanned out of the trap strike the conversion dynode, ejecting electrons which are repelled to the electron multiplier. The conversion dynode is held at -10 KV and the voltage on the multiplier is adjusted to provide an enhancement of  $\sim 10^5$ . The signal is then sent through an integrator to collect an intensity reading for each m/z. MS data are stored as sets of ion-intensity pairs for each m/z over the acquired mass range. A complete mass spectrum is stored for each analytical scan.

# <span id="page-203-0"></span>**External Positive or Negative Chemical Ionization**

## **About External Chemical Ionization**

Chemical ionization (CI) provides mass spectral data that complement electron ionization (EI) data for the analysis of complex compounds. The generation of ions in chemical ionization is a two-step process. A CI reagent gas is introduced into the ion source. For chemical ionization, a special CI ion source volume of the reagent gas is ionized by EI. Then, the sample molecules are ionized by ionmolecule reactions with the reagent gas ions.

CI is a softer ionization technique than EI. That is, CI imparts less energy to the sample molecules than does EI. Thus, the ionized sample molecule undergoes less fragmentation, and an ion indicative of the molecular weight is more likely to be observed. In addition to molecular weight confirmation, CI mass spectra often provide other significant structural information that may not be available from EI mass spectra.

# **Adjusting CI Pressure**

We recommend setting flows by observing the ion gauge pressure in Manual Control. Adjust the flow of reagent gas so that the ion gauge reading is between 50 and 80 µTorr.

# **Forming Reagent Ions**

In the first step, reagent gas ions are formed as the reagent gas is ionized by interaction with electrons emitted by the filament. In external mode, the CI reagent can be either liquid or gas. The most common reagents are methane and ammonia. For ammonia the reagent ion is simply the protonated reagent,  $NH_4^+$ .

NOTE: Reagent ion formation can be a complex process. For example, when methane is used as the reagent gas, reagent gas ions are formed as follows:

First, methane is ionized to form two primary ions:

 $CH_4 + e^- \rightarrow (CH_4^{\bullet})^+ + 2e^ CH_4 + e^- \rightarrow CH_3^+ + e^- + H^-$ 

These primary ions then react very rapidly to form predominantly the secondary ions,

 $CH_5^+$  and  $C_2H_5^+$ :  $(CH<sub>a</sub><sup>*</sup>)<sup>+</sup> + CH<sub>a</sub> \rightarrow CH<sub>5</sub><sup>+</sup> + CH<sub>3</sub><sup>*</sup>$  $CH_3^+ + CH_4 \rightarrow C_2H_5^+ + H_2$ 

The function of the reagent in negative CI is to act as a source of electrons and then to "thermalize", or lower the kinetic energy of the electrons. Only electrons with energies less than 1-2 eV can attach and form negative ions by electron capture.

#### *Transferring Analyte Ions to the Ion Trap*

As chemical ionization occurs in the ion source, product ions are continuously being directed toward the ion trap by the lenses between the source and the ion trap. Loss of electrons from negative ions or fragmentation of positive ions can occur during this transfer process. Lowering RF storage levels may reduce this effect but remember that using too low an RF storage level will reduce trapping efficiency for high-mass ions.

## **PCI Reactions in the Ion Source**

Four main types of reactions occur in positive chemical ionization. Symbolizing the sample analyte by A with mass M and the neutral reagent by R, these are:

#### *Proton Transfer*

The reagent ion donates a proton to the sample molecule to produce a protonated analyte, sometimes called a pseudomolecular ion, with mass M+1.

 $RH^+ + A \rightarrow AH^+ + R$ 

This is the most commonly-recognized PCI reaction. Note that the AH+ ion may fragment to lower-mass ions because of excess energy deposited during the PCI reaction.

#### *Charge Transfer*

The CI reagent may transfer only charge to the analyte molecule by electron transfer to the reagent.

 $RH^+ + A \rightarrow A^+ + RH$ 

#### *Adduct Ion Formation*

The CI reagent ion may bond in its entirety to the sample molecule to create an adduct ion.

 $RH^+ + A \rightarrow ARH^+$ 

#### *Hydride Abstraction*

Some reagent ions have a tendency to remove a hydrogen atom to create an analyte product ion that is still positively-charged but having a weight of M-1.

 $R^+ + A \rightarrow [A-H]^+ + RH$ 

### **NCI Reactions in the Ion Source**

A variety of reactions occur in negative chemical ionization. First, the reagent is ionized by Electron Ionization to create thermalized, or low-energy electron:

 $e^{-}(70 \text{ eV}) + R \rightarrow e^{-}(<1 \text{ eV}) + R^{+}$ 

Using  $CH<sub>4</sub>$  (Methane) as an example:

 $e^{-}(70 eV) + CH_{4} \rightarrow e^{-}(<1 eV) + CH_{4}^{+}$ 

These low-energy electrons react with the analyte A:

 $e^{-}$ (<1 $e$ V) + A  $\rightarrow$  A<sup>-</sup>

#### **Recommended External CI Reagents**

Methane is the most frequently used CI reagent for both positive and negative chemical ionization. Ammonia can also be used for External PCI.

Liquid CI reagents are not recommended for External CI. Liquid reagents have insufficient vapor pressure to be used; the pressure of reagents in the ion source is not adequate for the high-pressure reactions required.

# **External CI Scan Function**

For external chemical ionization mode, ion formation occurs within the source with subsequent transfer of ions to the ion trap by a set of lenses. The ions are stored and stabilized in the ion trap cavity by an RF field applied to the ring electrode. The ion trap has a maximum storage capacity, beyond which mass resolution and spectral quality deteriorate. The number of ions created is proportional to the ionization time, with more ions being produced the longer the ionization time. Automatic Gain Control (AGC) controls the ionization time in order to maintain the number of ions in the trap at the optimum level.

Four modes of operation (Internal EI, External EI, External CI, and Hybrid CI) use a similar scanning sequence involving Automatic Gain Control (AGC) to scan ions out of the trap. The AGC scan function consists of a prescan and up to six scan segments. The prescan uses a fast scan rate and the number of ions detected in the prescan is used to calculate the ionization time for the six scan segments. The figure below illustrates the AGC prescan and four scan segments corresponding to the following four portions of the mass range (default values): 10 to 99 m/z, 100 to 249 m/z, 250 to 399 m/z, and 400 to 1000 m/z.

One scan involves one complete ramping of the RF voltage over the mass range selected by the user. The RF voltage is ramped at a constant rate of approximately 5000 daltons/sec for normal scan and 10000 daltons/sec for fast scan. One complete scan at this fixed rate produces a microscan.

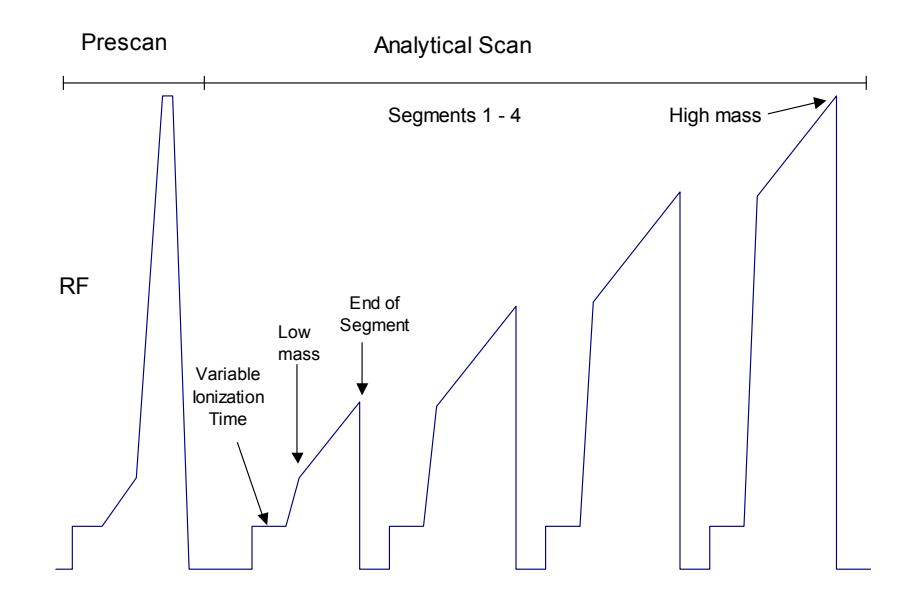

*The AGC Scan Function* 

#### *Scan Segment Setup Period*

The prescan is followed by the first of the scan segments. Each segment is divided into two parts: a setup period and a scanning period. Each setup period is subdivided into the following four stages:

**First stage:** The RF voltage is set to near 0V for 2 milliseconds. This setting allows the RF voltage generator circuit to stabilize while clearing the trap cavity of all ions.

**Second stage:** The RF voltage is set to, and stabilizes at, the storage voltage selected to store, or trap, all ions of interest in the ion trap cavity.

**Third stage:** Energetic electrons from the heated filament are accelerated into the ion trap, where they interact with sample molecules to form sample ions. For external ionization mode, the ion formation occurs within the source with subsequent transfer of ions to the trap by a set of lenses.

The newly formed sample ions are then permitted to stabilize in their orbits at the storage voltage. This stabilization period is referred to as the cool time. The length of this period is fixed.

**Fourth stage:** The dynode and electron multiplier are made ready, and the RF voltage is ramped quickly from the storage voltage to a value appropriate to begin the mass scanning of the segment.

#### *Scan Segment Scanning Period*

During the scanning period the RF voltage is steadily increased, causing ions of increasing m/z to be ejected from the trap, to be detected by the dynode and electron multiplier.

The AGC software automatically selects an ionization time from 10 µsec to 65,000 μsec for each of the scan segments of the microscan, depending on the amount of analyte in the ion trap and the tuning parameters. An estimate of the number of ions formed in the ion trap is provided by a prescan with a varying ionization period (10 to 2,500 µsec). For low levels (e.g., for baseline or small GC peaks) the maximum ionization time of 65 milliseconds is selected, which offers maximum sensitivity. As the amount of analyte increases, the ionization time is decreased automatically in order to prevent overloading of the ion trap with ions.

The ion signals in each microscan are scaled automatically to correct for the variation in ionization time. Microscans are averaged to improve the spectral quality.

To optimize trapping of the ions of interest, a notched waveform is applied during ionization for internal EI mode. For external EI & external CI mode, a notched waveform is applied after the ions are trapped. The ions are analyzed by applying a radio frequency (RF) voltage to the ring electrode encircling the trap cavity. As the voltage increases on the ring electrode, ions are sequentially ejected from the trap according to their mass-to-charge ratio. Supplemental waveform voltages are applied to the end cap electrodes during the analysis to improve mass resolution and mass axis stability. The ions scanned out of the trap strike the conversion dynode, ejecting electrons which are repelled to the electron multiplier. The conversion dynode is held at -10 KV and the voltage on the multiplier is adjusted to provide an enhancement of  $\sim$  10<sup>5</sup>. The signal is then sent through an integrator to collect an intensity reading for each m/z. MS data are stored as sets of ion-intensity pairs for each m/z over the acquired mass range. A complete mass spectrum is stored for each analytical scan.

# <span id="page-207-0"></span>**Hybrid Positive or Negative Chemical Ionization**

## **Hybrid CI Scan Function**

In the Hybrid CI configuration the external ion source is installed, but the transfer line directs the sample into the ion trap. CI reagent ions are generated in the external source and only those reagent ions which are selected are stored in the ion trap. These trapped reagent ions are allowed to react with sample molecules as they enter the ion trap, forming CI product ions by ion-molecule reactions. Hybrid CI may be used with either positively-charged or negatively-charged reagent ions.

The ion trap operates in a pulsed mode. Reagent ions are created only during the ionization pulse and are consumed during the reaction period to form analyte ions. The number of analyte ions depends on the concentration of the analyte, the initial reagent ion intensity, and the reaction time.

Space charge control in the Hybrid CI mode is achieved by using the results from an AGC prescan to calculate the ionization time and reaction time for the analytical scan. Because the spectral intensity is proportional to sample concentration and reaction time, linear calibration curves can be obtained.

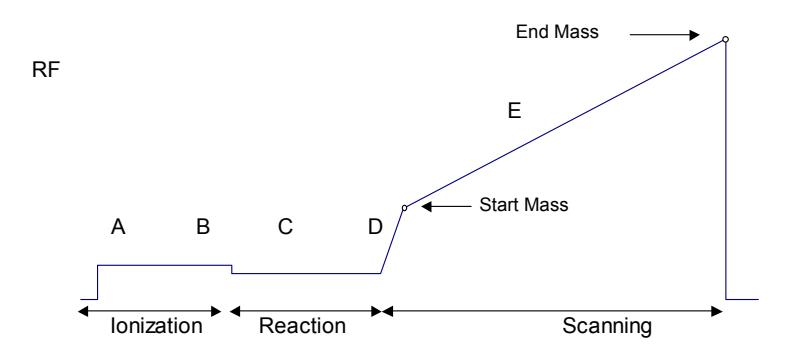

*Hybrid CI Scan Function (Analytical scan only)* 

During the Hybrid CI analytical scan, the following steps occur:

- A The reagent gas is ionized for the length of time determined by the prescan.
- B The selected reagent ions are stored in the ion trap. Ejection of ions above the Selected Reagent High Mass is accomplished by applying a broadband waveform between the ionization and reaction periods.
- C Reagent gas ions react with sample molecules to form sample ions. (The reaction time is determined by the prescan.)
- D Reagent ions are ejected.
- E The Hybrid CI mass spectrum is acquired for the sample ions.

The ionization and reaction storage RF can be set at the same level or different levels.

The "View Reagent Ions" function can be used to tune the isolation of individual reagent ions.

#### *Scanning Ions to Collect Mass Spectra*

The scanning process for hybrid chemical ionization is similar to that for electron ionization. After ionization, trapping, and ion preparation steps, ions are scanned out to the conversion dynode and electron multiplier. Mass scanning is implemented by increasing the RF voltage on the ring electrode; the mass spectrum is collected in order from low to high mass over the user-designated scan range. In positive mode, electrons are ejected from the conversion dynode held at -10000V and repelled to the electron multiplier. In negative mode, positive ions are ejected from the +10000V dynode and repelled toward the multiplier. The signal is enhanced by  $\sim 10^5$  by the multiplier and sent through an integrator to collect an intensity for each m/z. MS data are stored as sets of ion-intensity pairs for each m/z over the acquired mass range. A complete mass spectrum is stored for each analytical scan.

# **Ion Preparation Techniques**

# **MS/MS - Tandem Mass Spectrometry**

#### **Overview**

MS/MS is the isolation of a precursor ion formed by either EI or CI ionization, dissociation of the precursor ion by energetic collisions with helium atoms, and trapping and scanning of the resulting product ions.

The utility of the MS/MS technique derives from the following:

- Optimally filling the ion trap with the selected precursor ion;
- Obtaining qualitative structural information about the sample by forming the product ion spectrum; and
- Increasing the signal-to-noise ratio by eliminating interfering matrix ions in the product ion spectrum through isolation and dissociation - the only ions in the product ion mass spectrum originate from ions that fall into the isolation window.

# **The MS/MS Scan Function**

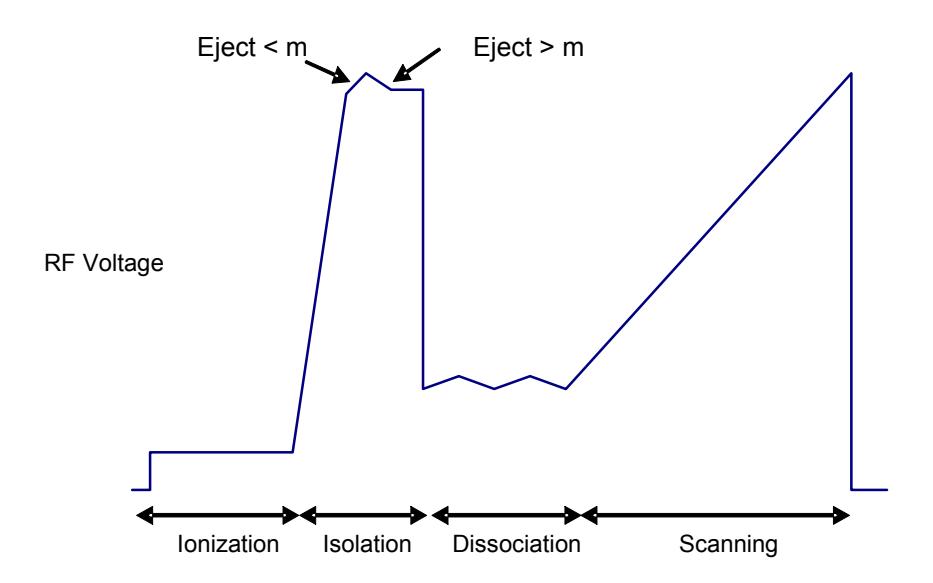

*MS/MS Scan Function (Analytical scan only)* 

This section describes the four basic operations in 4000 MS Ion Trap Tandem Mass Spectrometry (MS/MS):

- Ion formation and matrix ion ejection
- Precursor ion isolation
- Product ion formation through collision-induced dissociation
- Product ion mass scanning.

## **Ion Formation and Matrix Ion Ejection**

Ionization of the sample and any co-eluting matrix occurs by electron or chemical ionization. A notched waveform is applied to the end caps of the ion trap as described above to resonantly eject ions above and below the specified precursor ion mass. Removal of most of the space charge from the trap improves mass resolution in subsequent MS/MS steps. The ions remaining in the trap include the optimum number of precursor ions, along with any ions which fall into the coarse isolation window.

#### *Precursor Ion Isolation*

The precursor ions are then isolated from any remaining matrix ions in a two-step process.

The first step ejects the ions with masses below the precursor ion mass by ramping the RF amplitude while applying the supplemental waveforms to the end cap electrodes. This step resonantly ejects all ions having masses up to, and including, the mass just below the precursor ion mass. The supplemental waveforms are then turned off.

In the second step, a broadband waveform (WF2) is applied to the trap to simultaneously eject all masses above the precursor ion mass. Isolation occurs at elevated RF levels where mass resolution is optimal. Thus, it is possible to achieve unit mass isolation over the entire mass range of the ion trap, which may be useful in isolating a single mass in an isotopic cluster, or in separating the precursor ion from interfering matrix ions.

#### *Product Ion Formation*

Product ions are formed from the precursor ions by collision-induced dissociation (CID). The precursor ions constantly undergo collisions with helium gas in the ion trap. Normally these collisions involve relatively small energies, but if the translational energy of the precursor ion is increased, the collisions may convert the translational kinetic energy into internal vibrational energy.

If the precursor ion acquires enough vibrational energy, one or more chemical bonds in the ion may be broken, forming ions of lower m/z than the original precursor ion. The ion distribution that results from the CID process depends on the characteristics of the precursor ion and the amount of energy that has been converted into internal vibrational energy.

The amount of energy that is converted to internal energy in the precursor ion depends on the number of collisions (excitation time), the relative energy of the collisions (CID excitation amplitude), and the rate that the internal energy is removed by collisional deactivation (related to the excitation method). Collisioninduced dissociation in the ion trap is always in competition with ion ejection. If the CID excitation amplitude selected is too large, the precursor ion will be

ejected to the trap electrodes before it can collide with background helium atoms. If the CID excitation amplitude selected is too small, the energy of the precursor ion will not exceed the internal energy threshold required to break the chemical bonds and form product ions. This is because energy is constantly being removed by low energy collisional deactivation. Therefore, the CID excitation amplitude and the excitation time are both used to optimize the CID process in conjunction with an appropriate choice of excitation method.

The translational kinetic energy of the precursor ion can be increased using either of two methods. Each method requires application of a waveform to the ion trap. The waveform amplitude is called the CID excitation amplitude, and the length of time that the waveform is applied is called the excitation time.

The first method involves *non-resonant excitation*. In this approach, a low frequency supplemental dipole field is applied to the end caps of the trap, resulting in an instantaneous change in the potential energy of the ion in the trapping field.<sup>[1](#page-212-0)</sup> The restoring force of the trapping field converts the newly increased potential energy of the ion into increased translational kinetic energy. A portion of this kinetic energy is then converted into internal vibrational energy upon subsequent collisions. This process is repeated during each oscillation cycle of the low frequency dipole field.

An advantage of using non-resonant excitation is that it is not critical to match the applied dipole frequency to that of the ion. Consequently, electronic drift, space charge effects, and sample concentration do not affect the method. This results in reproducible product ion spectra. This method is often useful with precursor ions that fragment by the breakage of a single weak chemical bond to form highly stable ions containing functional groups that do not undergo significant rearrangements. A disadvantage of the method is that it is not selective with respect to excitation of ions in the trap. Therefore, the method cannot be selectively tuned to excite only ions having a particular m/z. The method is also less useful with precursor ions in which multiple chemical bonds are broken and with precursor ions that undergo complex rearrangements following collisioninduced dissociation.

The second method for increasing the precursor ion kinetic energy involves *resonant excitation*. This method requires application of a high frequency supplemental dipole field to the end caps of the ion trap. The frequency must match the oscillation frequency of the trapped ion. The resonant frequency of the trapped ion depends on ion mass, space charge within the ion trap, RF trapping field amplitude, and other instrumental factors. Thus, it is difficult to precisely calculate its value. The amplitude of the RF trapping field is therefore modulated over a fixed range. As the resonant frequency of the trapped ion depends on the magnitude of the RF field, modulating the RF field amplitude results in a modulation of the resonant frequency of the ion. Modulation of this frequency causes the frequency of the ion to periodically match that of the applied supplemental dipole field. Thus, the energy coupled to ion motion is maximized, and the effects of shifts in the ion resonant frequency are minimized.

The resonant excitation method is selective to the mass range that is excited. It permits coupling of energy to the motion of an ion having a particular m/z value in a very controlled way. Consequently, at the correct excitation amplitude, the rate that the amplitude of the ion motion increases is just balanced by the rate that energy is removed by collisions. The ion is not ejected and energy can be deposited as internal energy by increasing the number of collisions. Increasing

<span id="page-212-0"></span>l

 $1$  The dipole field is simply an electric field oriented along the axis of the trap.

the excitation time increases the number of collisions. Thus, it is possible to fragment precursor ions that require the breakage of multiple chemical bonds or that undergo significant rearrangements. Periodic modulation through ion resonance results in an averaging of the energy coupled into the ion motion and provides a reproducible product ion spectrum, even with changes in concentration.

An additional parameter is available with resonant excitation. Increasing the number of CID frequencies permits simultaneous excitation of ions within a range of masses. This may be useful when trying to excite an entire isotopic cluster at once. As the number of CID frequencies increases, the range of excited masses also increases. At a given number of CID frequencies, the range of excited masses increases with increasing ion mass, and decreases with increasing excitation RF storage level.

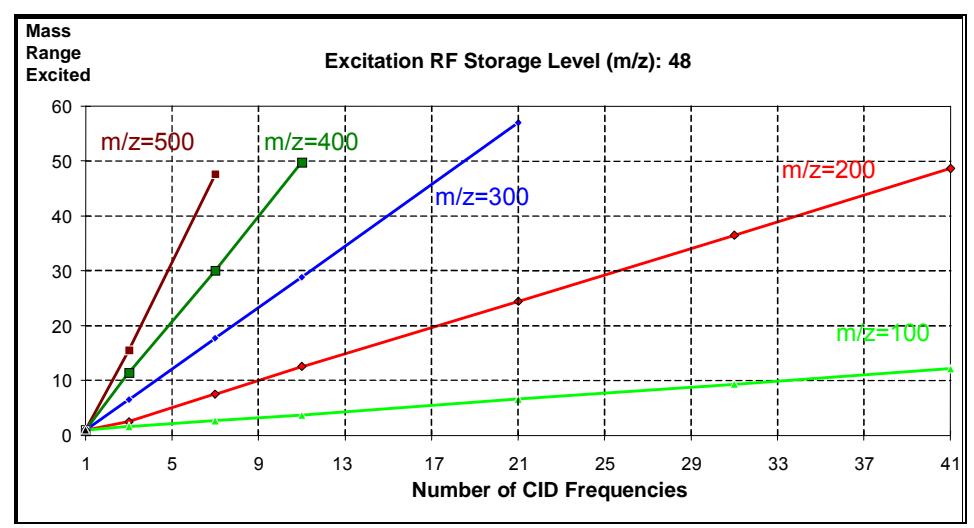

*Mass range excited vs. number of CID frequencies for an excitation RF storage level of 48 m/z* 

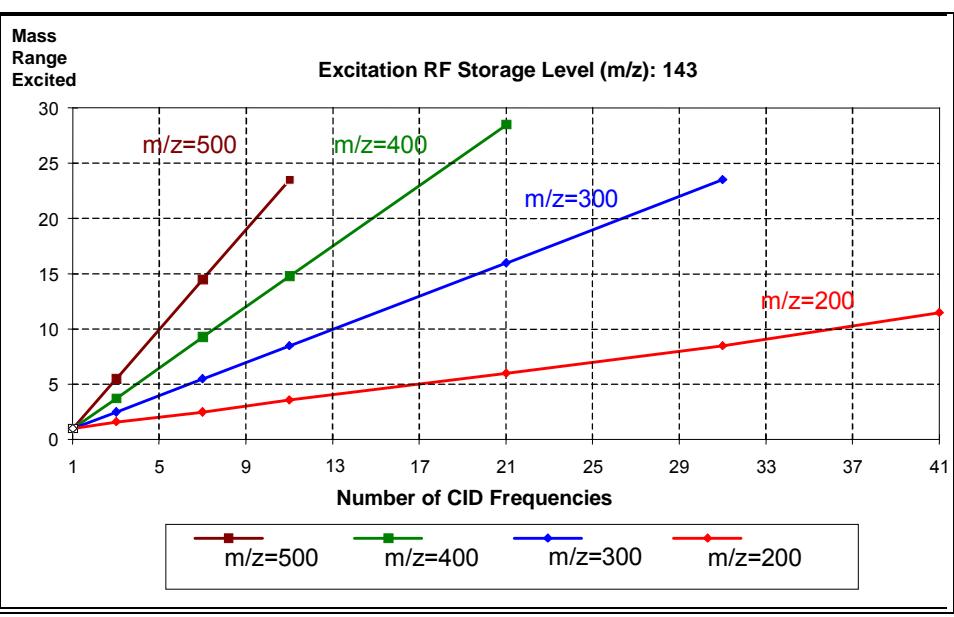

*Mass range excited vs. number of CID frequencies for an excitation RF storage level of 143 m/z* 

Note that at a storage level of 48 m/z and with 9 CID frequencies, the mass range increases from 3 to 40 m/z when the precursor ion mass increases from 100 to 400 m/z. Given a precursor ion mass of 400 m/z and 9 CID frequencies, the mass range decreases from 40 m/z for a storage level of 48 m/z to a range of 12 m/z for a storage level of 143 m/z.

#### *Product Ion Mass Scanning*

Following formation of the product ions by collision-induced dissociation, an RF ramp is used along with the supplemental waveforms to resonantly scan ions from the trap to the conversion dynode and electron multiplier. This process generates the product ion mass spectrum.

### *Chemical Ionization/MS/MS*

Chemical ionization (CI) may also be used to selectively fill the ion trap. In this case, the ion formation and matrix ion ejection steps described above are modified. Insertion of the three subsequent MS/MS operations, i.e., precursor ion isolation, product ion formation, and product ion mass scanning, into the basic CI scan function (following the ionization and reaction steps) creates the CI/MS/MS scan function.

### *EI/MS/MS and CI/MS/MS Automatic Space Charge Control*

Space charge control for EI/MS/MS and CI/MS/MS uses a prescan to measure the number of precursor ions obtained using the same scan function as the analytical scan up through the fine isolation step. Based on the signal intensity of the precursor ions in the prescan, an ionization time is calculated for the analytical scan which will maintain the optimum number of ions in the trap, even as the sample and matrix levels change, resulting in consistent, reproducible product ion spectra.

When using MS/MS, lower target values may be required to prevent adverse space charging effects. Based on the isolated precursor ion, the following target values are recommended.

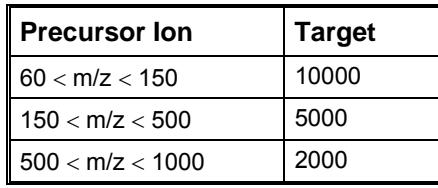

# **Selected Ion Storage**

## **Selected Ion Storage Scan Function**

Selected Ion Storage (SIS) may be used with external EI or internal EI to store and scan narrow and/or discontinuous mass ranges. Using waveforms, unwanted parts of the mass range are ejected. When used for target compound analysis, SIS can provide library-searchable EI spectra. However, because the isolation waveform is applied at a low q value, unit mass isolation is not possible across the mass range.

Space charge control in the SIS mode is achieved by using the results from an AGC prescan to calculate the ionization time for each analytical scan. Each SIS segment uses its own prescan, collecting ions only from the range specified in that segment. The stored spectrum is the sum of the individual spectra from each individual scan segment.

NOTE: Because each SIS segment has its own prescan and analytical ionization time, the reported ion time for each analytical scan can only reflect a subset of the ion time data. The reported ion time is the shortest ion time among the set of SIS segment ion times. This allows users to identify situations where overloading may distort mass spectra. Distortion is likely when the ion time becomes very short - approaching the minimum ion time of 10 usec.

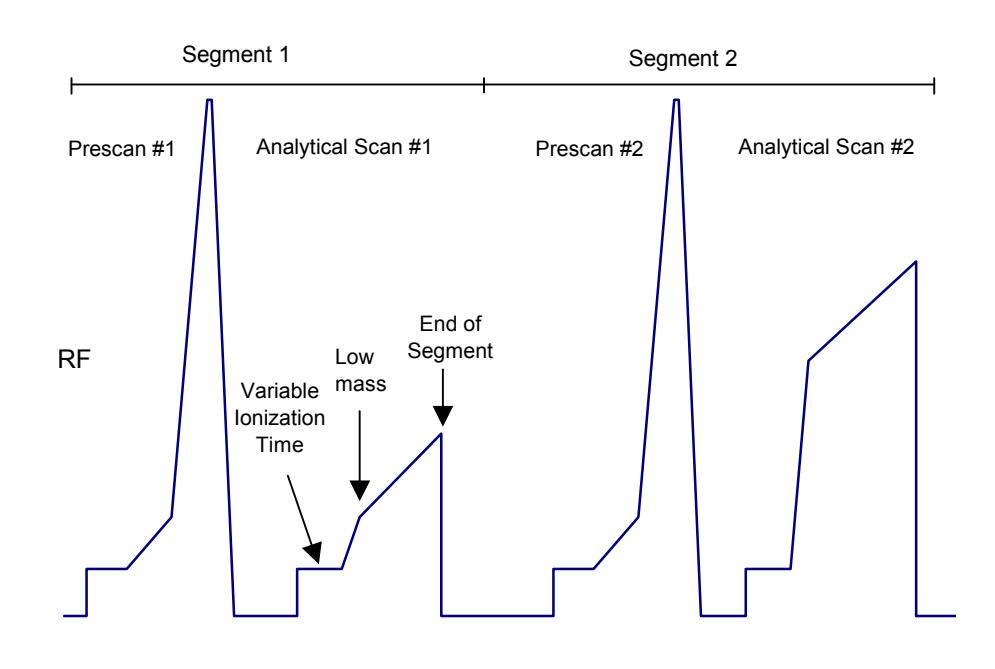

*SIS Scan Function*
During the SIS scan, the following steps occur:

- The prescan measures the number of ions within the specified scan segment and calculates an ionization time for the associated analytical scan segment.
- The selected range of ions is stored in the ion trap.
- The SIS mass spectrum is acquired for the range of sample ions.

#### **Scanning Ions to Collect Mass Spectra**

The SIS scanning process is very similar to that for full scan electron ionization. After ionization, trapping, and ion preparation steps, ions are scanned out to the conversion dynode and electron multiplier. Mass scanning is implemented by increasing the RF voltage on the ring electrode; the mass spectrum is collected in order from low to high mass over the user-designated scan range. In positive mode, electrons are ejected from the conversion dynode held at -10000V and repelled to the electron multiplier. In negative mode, positive ions are ejected from the +10000V dynode and repelled toward the multiplier. The signal is enhanced by  $\sim$  10<sup>5</sup> by the multiplier and sent through an integrator to collect an intensity for each m/z. MS data are stored as sets of ion-intensity pairs for each m/z over the acquired mass range. A complete mass spectrum is stored for each analytical scan.

# **System Control Command Reference**

# **System Control Menus**

### **File Menu**

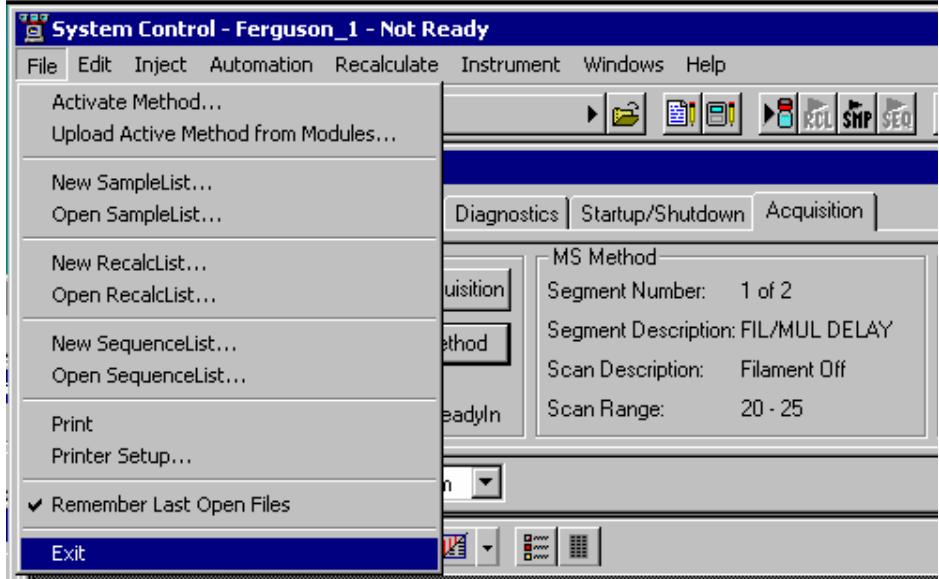

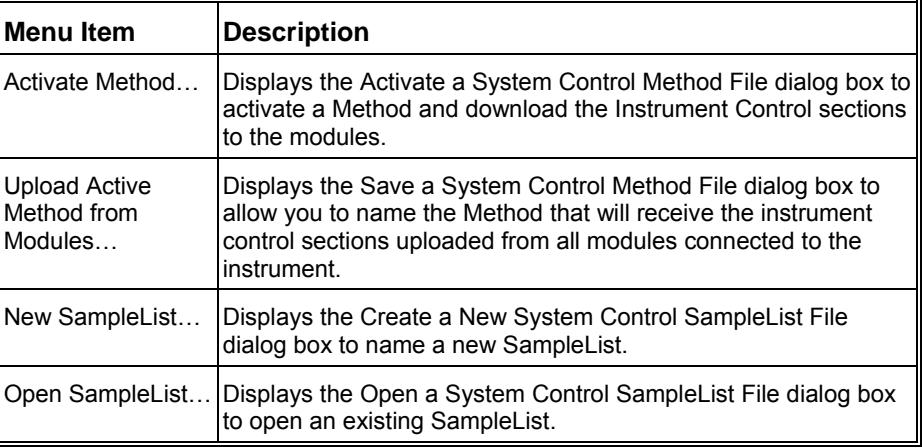

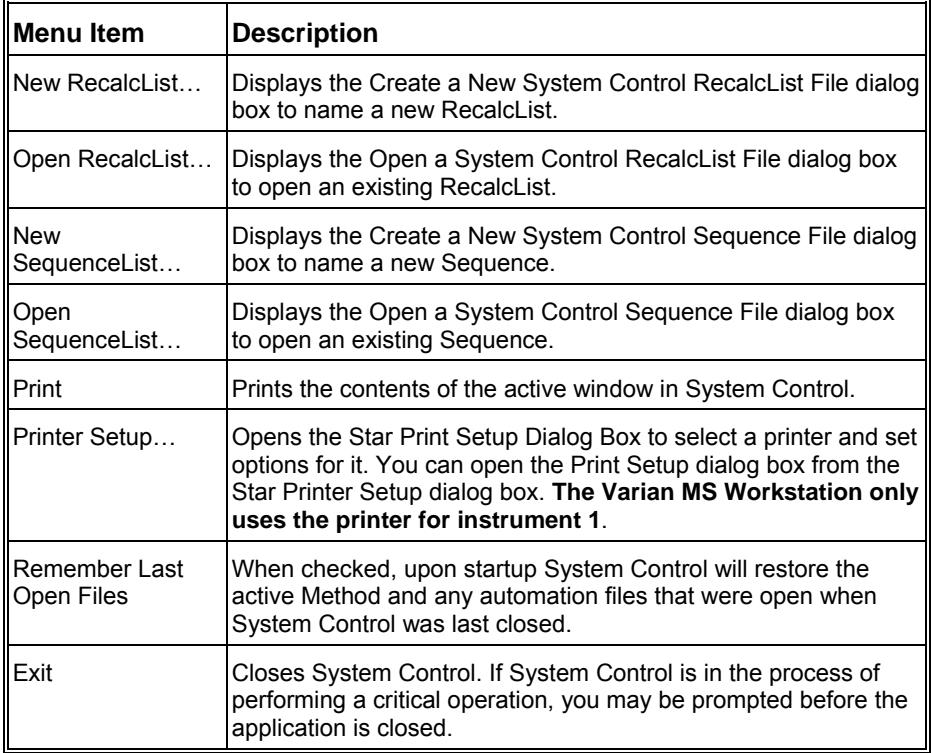

## **Edit Menu**

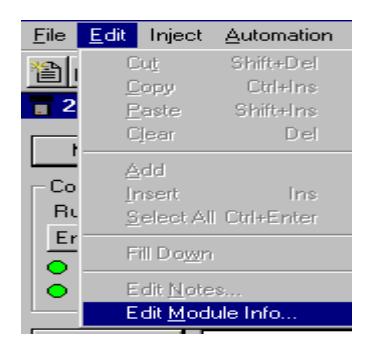

These commands are for use with SequenceLists, SampleLists, and RecalcLists.

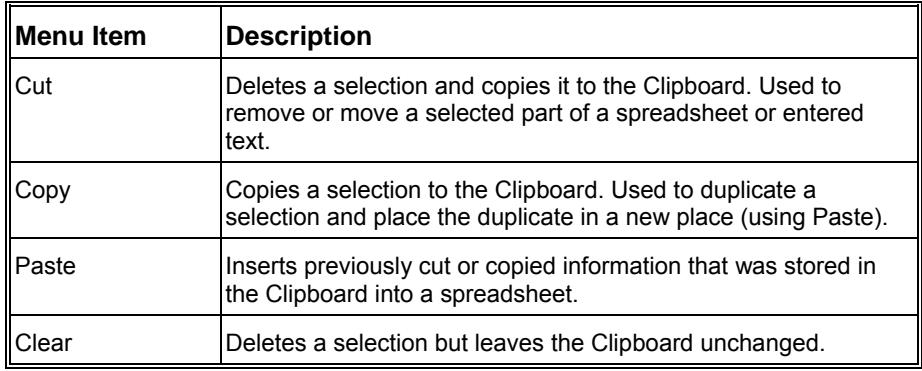

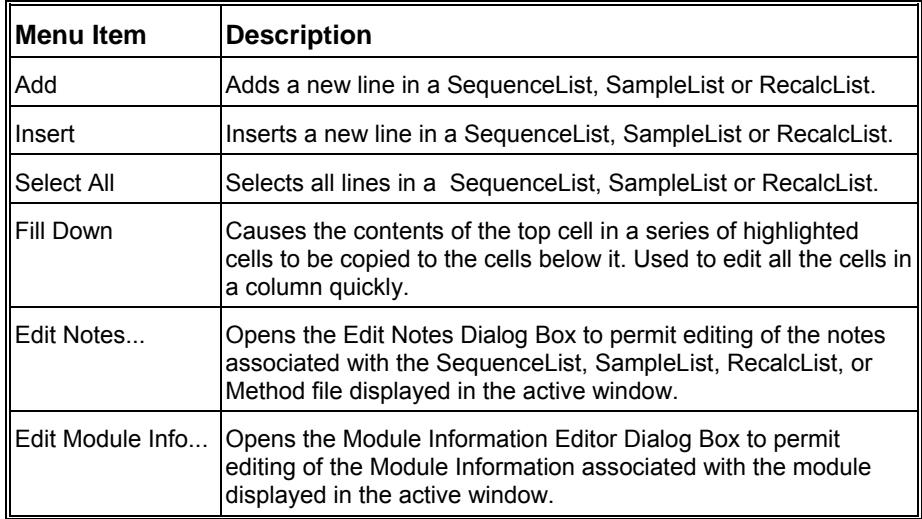

# **Inject Menu**

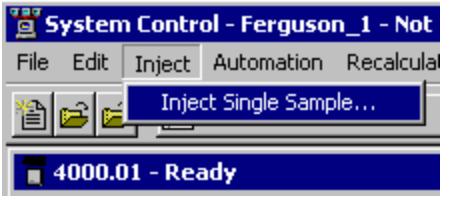

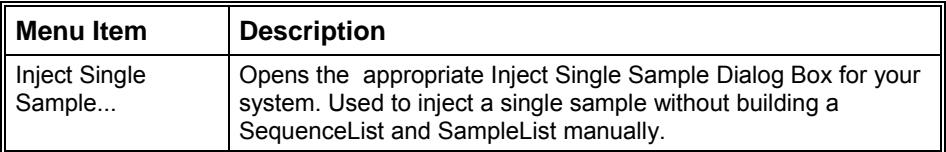

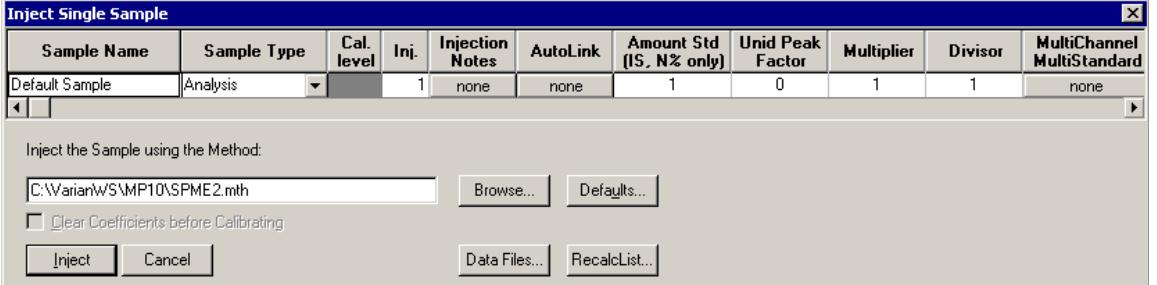

For more information on the Inject Single Sample dialog, see Acquiring GC/MS Data, ["Injecting a Single Sample"](#page-160-0) on page 159.

# **Automation Menu**

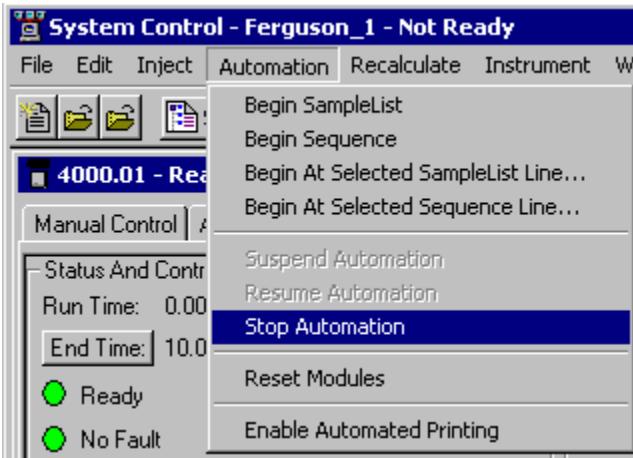

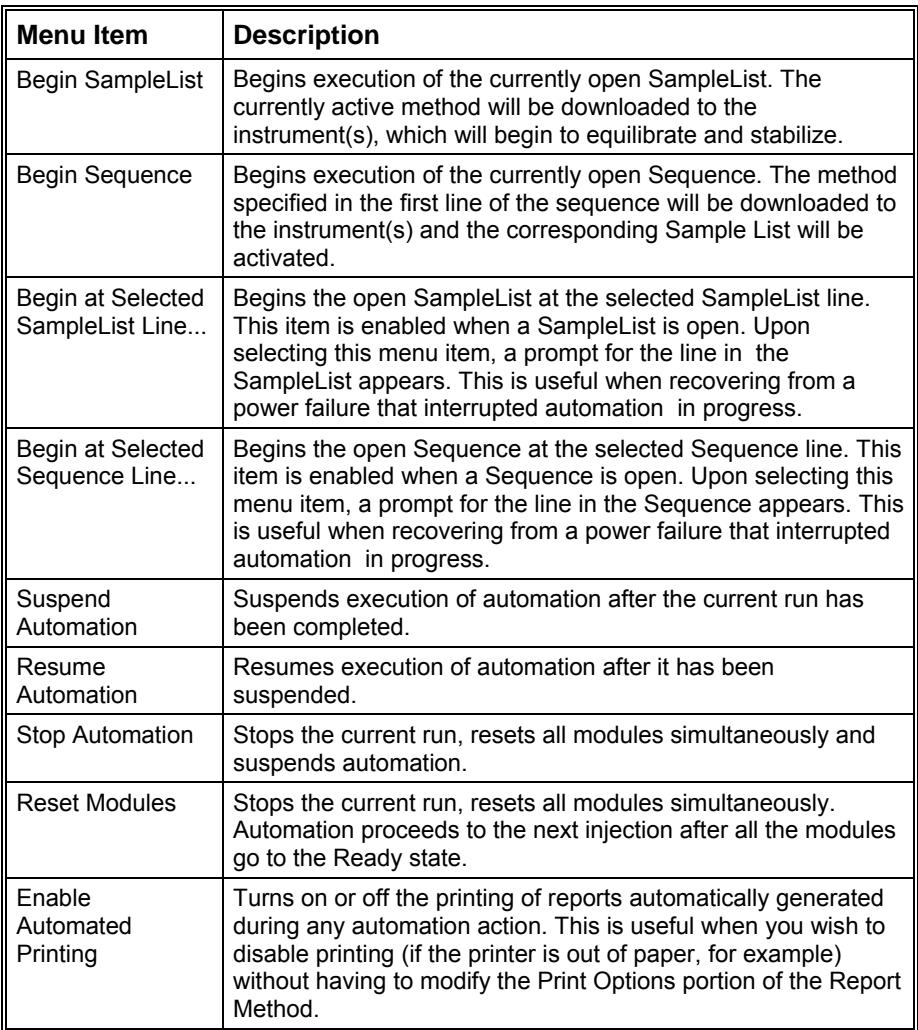

# **Recalculate Menu**

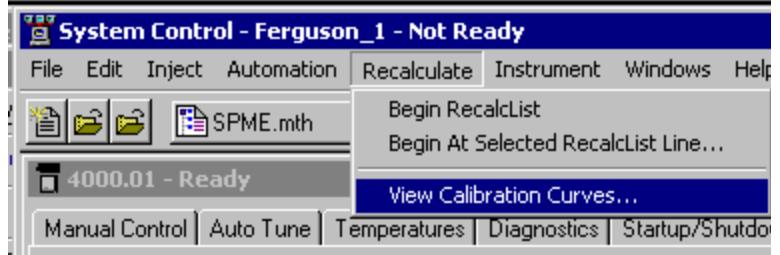

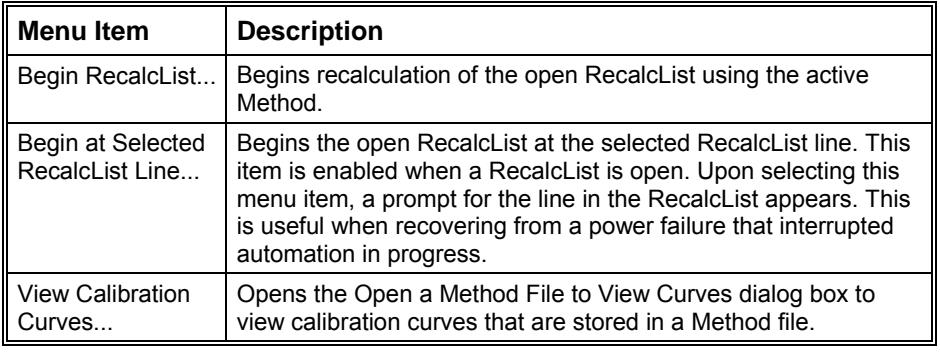

# **Instrument Menu**

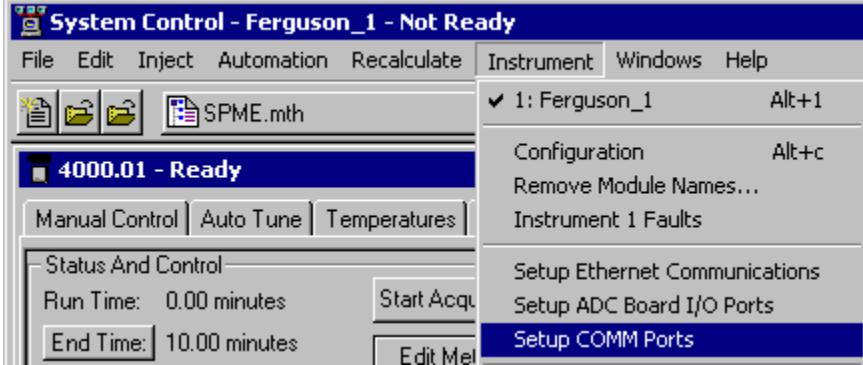

The Instrument Menu commands are used to switch the display between the configuration screen and the instrument.

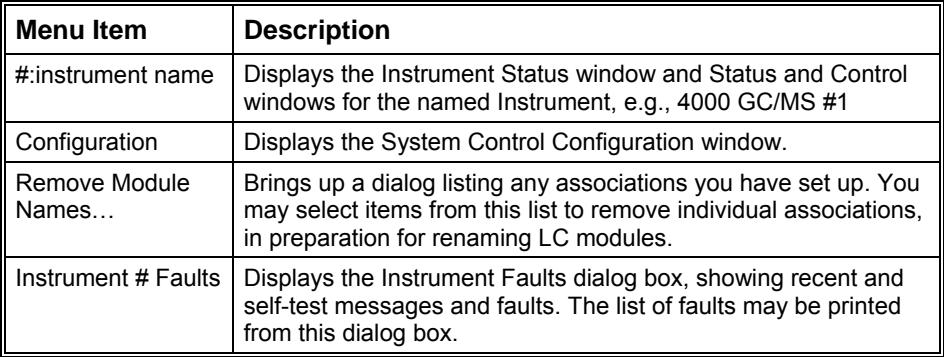

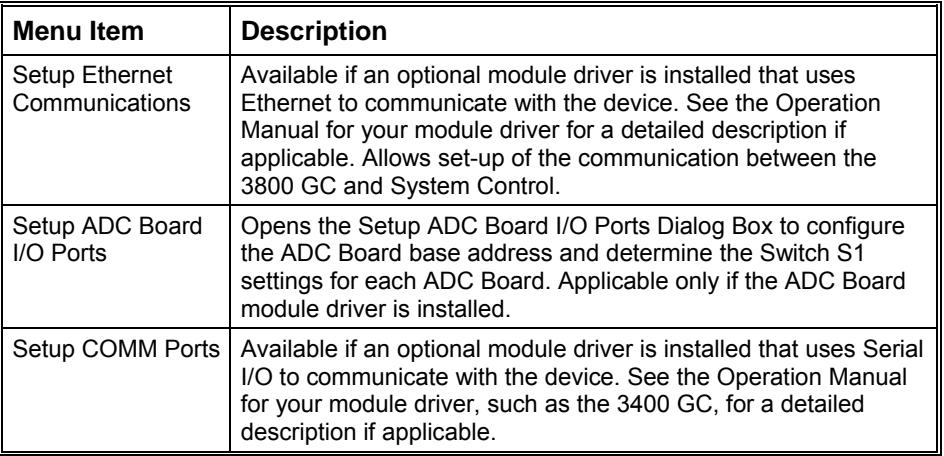

# **Configuration Window**

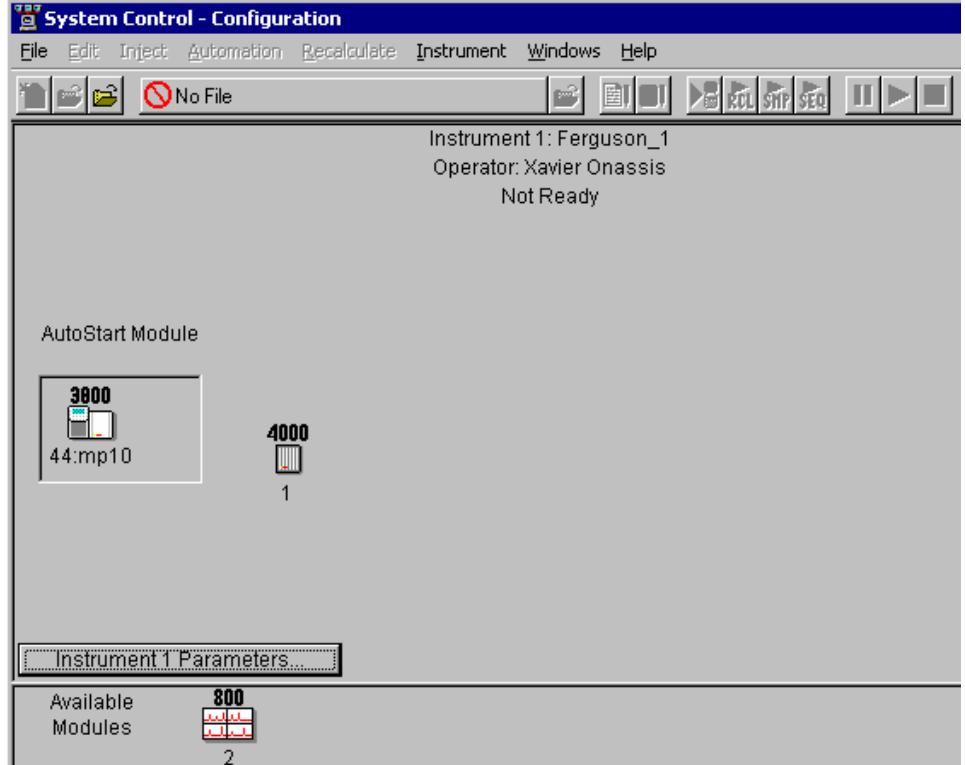

The Configuration screen is divided into two parts: the Instrument window and the Available Modules window. Initially, modules are displayed in the Available Modules window as they log in, and can then be added to the Instrument by clicking and dragging the module icon into the Instrument window. The configuration of modules is remembered when System Control closes, and modules will be restored automatically to their proper locations when System Control is opened.

The AutoStart Module area is used to designate which module will start the system in Automation.

- If you are not using an AutoSampler or other automated injection device, do not place any module in this area.
- If you are using a CP-3800 GC with an 8400 AutoSampler, place the GC icon in the Autostart area.
- If you are using an 8200 or a Combi PAL AutoSampler, place the AutoSampler icon in the AutoStart area.
- If you are using any other device which will start the system through the Sync signal inputs of the GC, leave the AutoStart area empty.

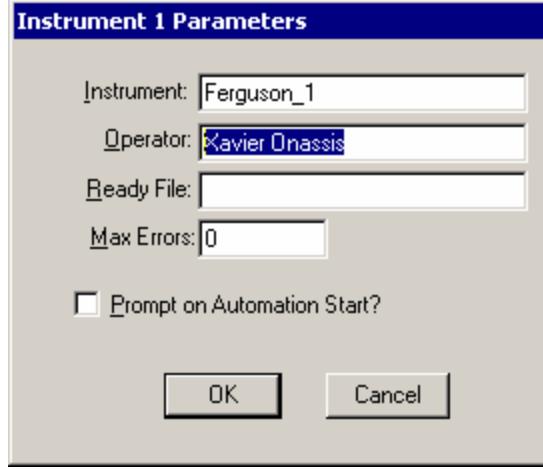

The Instrument 1 Parameters dialog allows you to enter an instrument name and operator name.

The Ready File is used only by earlier versions of the Saturn GC/MS, and should be left blank for operation with 4000 MS.

The Max Errors number sets the allowable number of non-fatal errors during Automation. When the limit is reached, Automation halts. An entry of 0 defeats this feature.

The Prompt on Automation Start checkbox allows you to view and edit information in this dialog each time Automation is started.

# **Windows Menu**

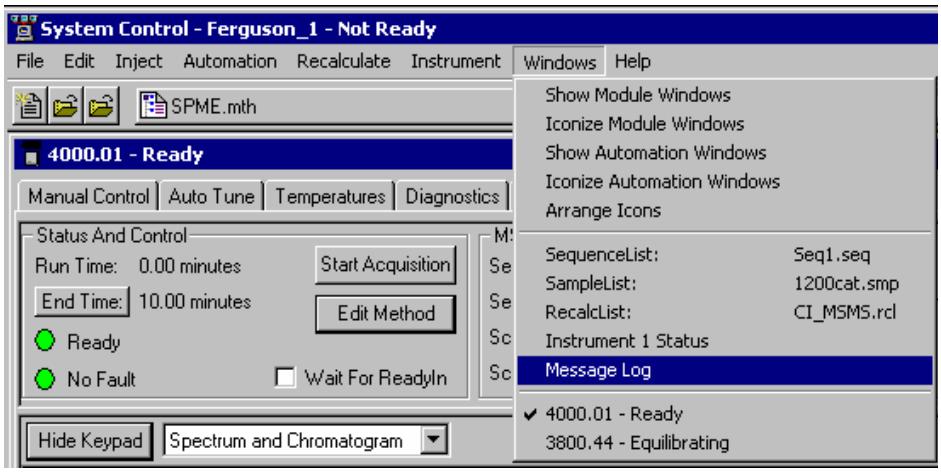

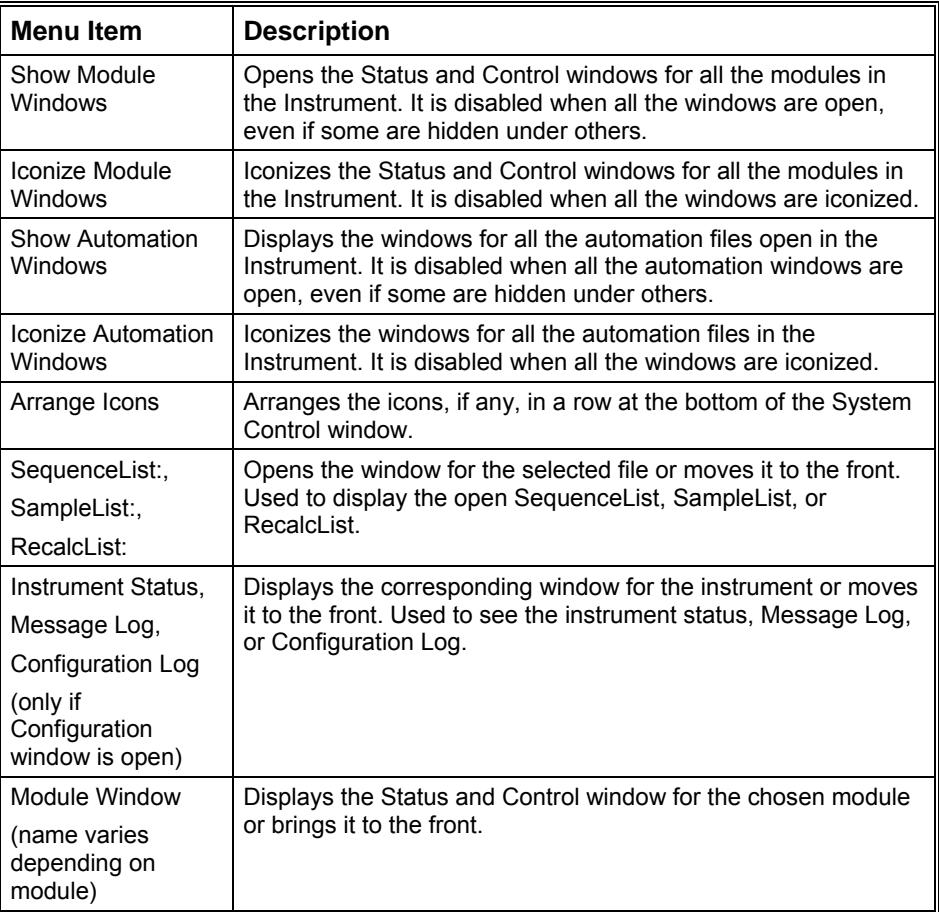

# **Help Menu**

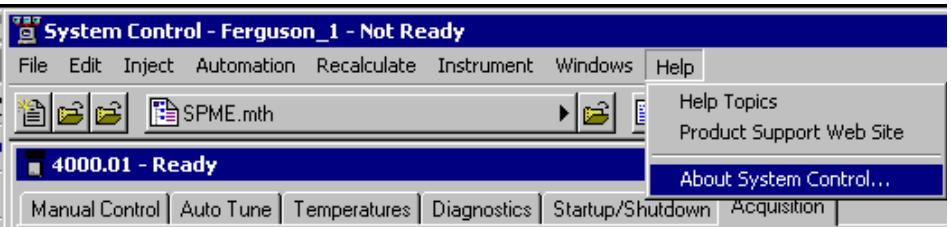

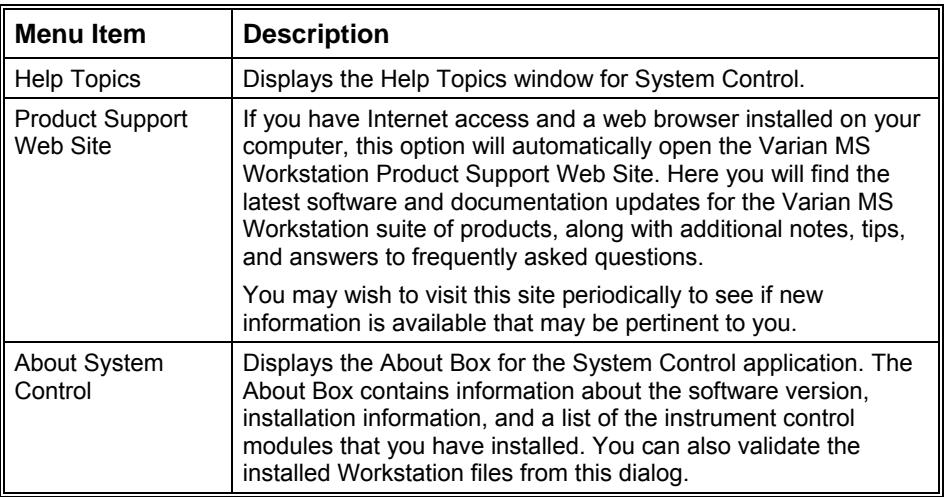

# **4000 MS System Control Command Reference**

# **Display**

The 4000 MS status and control window is available for display whenever a 4000 MS module is configured in System Control. It may be displayed in the System Control Status window by selecting the Windows menu item and clicking the 4000.xx menu item, or by expanding the 4000.xx icon which appears at the lower left of the System Control window.

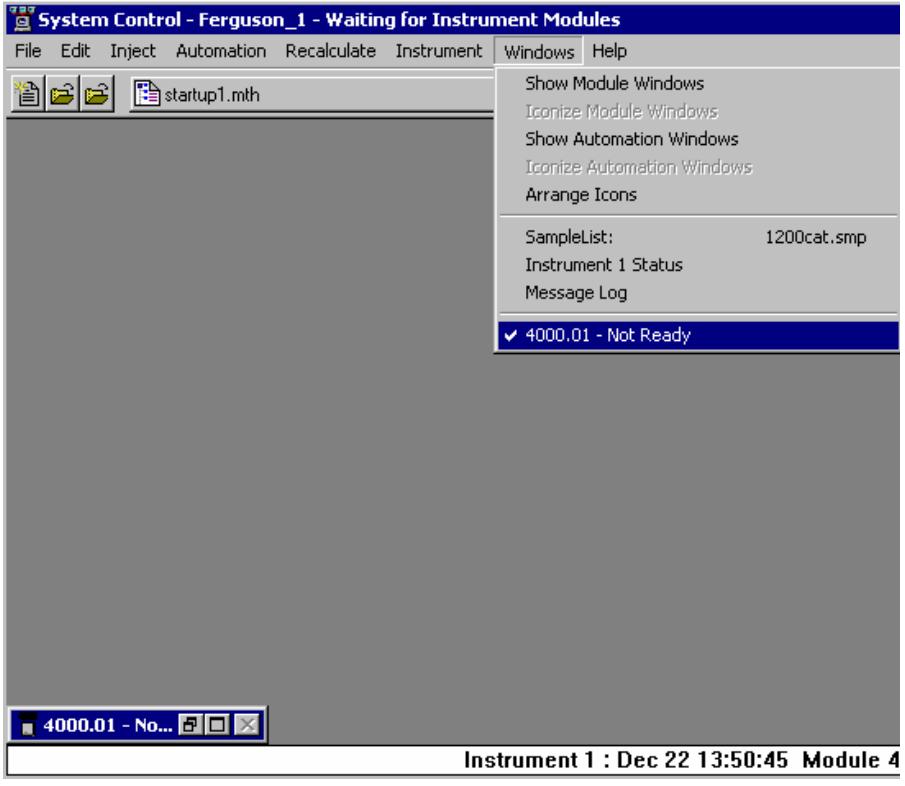

# **System Control Tabs**

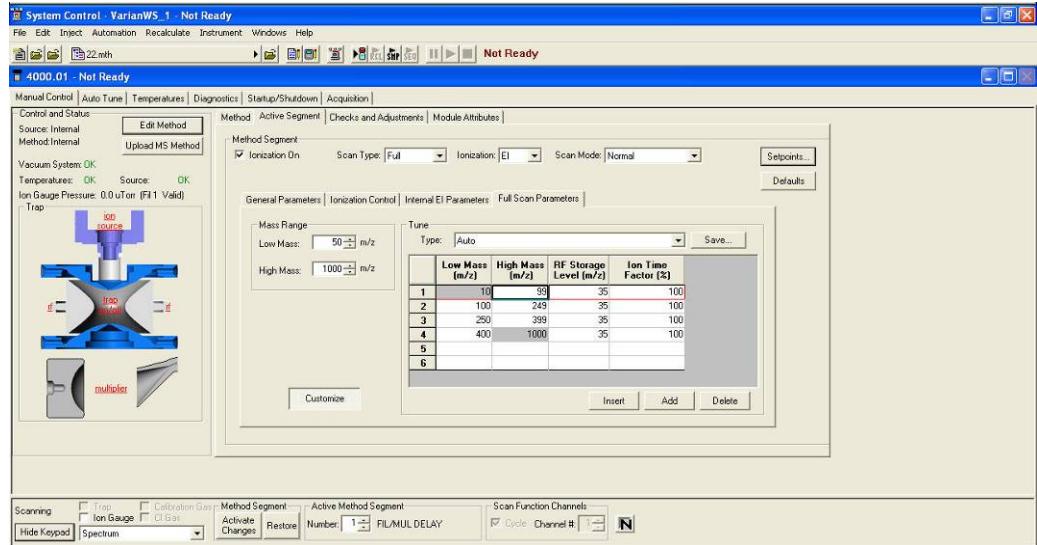

Access most of the 4000 MS functions through Control and Status. The various functions are organized into six tabs.

Manual Control - Interactive adjustment of all the method parameters of the currently active method. The Checks and Adjustments tab allows adjustment of CI gas and Cal gas flow, RF ramp, and a check of air/water levels. The Module Attributes tab permits the selection of filament 1 or 2, and the setting of electron multiplier voltage and Trap Damping Gas Flow (External mode).

Auto Tune – Run the built in tuning routines of the 4000 MS.

Temperatures - Set trap, manifold, and transfer line temperatures for normal operation and for Bakeout, and set the timer for the Bakeout period.

Diagnostics allows the user to run built in diagnostic routines to assess the state of the vacuum system and electronics.

Startup/Shutdown allows the user to start or shut down the vacuum system and heated zones in an orderly manner.

Acquisition - Run samples and acquire data files, often in conjunction with the Inject and Automation menus of the System Control window.

#### **Hide/Show Keypad**

The Control and Status window can be hidden by clicking the Hide Keypad. This becomes a Show Keypad button to restore the Control and Status display. While the keypad is hidden, the On/Off controls for the trap, Cal Gas, and CI gas are still accessible, as well as the method segment selector and the Profile/Centroid control.

# **Manual Control**

Manual Control is very closely linked with the Method Builder function of the software. A method may be built in Method Builder, activated in System Control, then manipulated segment by segment in Manual Control. Conversely, a method may be modified and fine tuned in Manual Control, then uploaded and saved under the same name or as a new named method. The important distinction is that the effect of changes made in Manual Control can be seen immediately in the real time spectrum display, using Cal Gas or background ions as a surrogate sample, or using a device such as a Chromatoprobe to provide a continuous supply of a sample.

#### **Control and Status**

Control and Status displays a graphic of the ion trap system and status of the vacuum system and temperatures. Clicking the trap in the graphic display to turn on/off the ion source, RF system and the multiplier. Clicking on the ion sources, RF and multiplier will turn these parameters on/off individually.

#### *Edit Method*

Edit Method opens Method Builder with the current method in System Control.

#### *Upload MS Method*

Upload MS Method opens a Save Method dialog to allow the MS method parameters currently active in System Control to be copied to an existing method, or to a new method name. Changes made in Manual Control must be Activated using the Activate Changes before they can be uploaded.

#### *Checkboxes*

Clicking the Trap checkbox to turn on the entire ion trap system. Click the Ion Gauge checkbox to monitor the pressure inside the trap. Clicking Calibration Gas and CI Gas to open the valves to allow those gasses into the trap.

#### *Method Segment: Activate Changes/Restore*

These become active only after one or more changes have been made through Manual Control. Any changes made through Manual Control may be made a part of the active method by clicking Activate Changes. Before this, changes may be reversed and the method segment restored to its previous condition by pressing the Restore button. To make changes a permanent part of the active method, click Activate Changes, then click Upload MS Method, select a folder and file name, and save the method. You will be prompted to save any unactivated changes when you leave the Manual Control tab or change Segment number.

#### *Active Method Segment Number*

The active method segment control allows you to select any existing segment of the active method for review or modification under Manual Control. Existing segments cannot be deleted, nor can additional segments be added through Manual Control.

#### *Scan Function Channels*

Some of the 4000 MS methods are broken up into multiple channels. The channels can be thought of as a subset of a segment, where the scan conditions can be different than in other channels. These are most frequently used in the case of MS^n, MRM, etc. In Manual Control, there is the ability to continuously scan a single channel, or to rotate through all of them sequentially, as happens in the acquisition mode.

#### *Mass Data Type*

Centroid data is the default acquisition type, as data handling, library searching, and spectral comparison can be done from this type of data.

Profile data is typically used mainly for diagnostic purposes. Profile files are also approximately 10 times larger, but can be converted to centroid format after acquisition.

#### *Intensity Normalization*

Click  $\boxed{\color{red}N}$  to turn normalization on or off. When it is on, the intensities are normalized by the ionization time. The normalization is different for EI and CI. Intensities collected under CI conditions are multiplied by the square of the ion time ratio. Intensities collected under EI conditions are multiplied by the ion time ratio. The ion time ratio is the maximum ion time specified, divided by the actual ionization time for that scan segment.

#### **Method**

The Method functions are illustrated here using the internal EI mode of operation. Details of other ionization modes and ion preparation options are in the Method Builder section of the manual. While the contents of the segments can be modified, the begin and end times of the segments cannot be changed from the Method Segments window. You can add, insert or delete segments using the buttons to the left of the segments.

Method | Active Segment | Checks and Adjustments | Module Attributes |

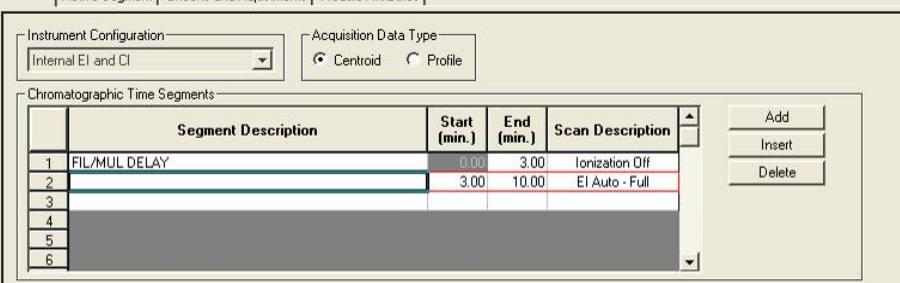

**Full Scan EI General Parameters**: The Scan Time and Scans Averaged fields are linked with each other and with the Scan Type, Ionization, and Scan Mode fields. If you adjust the Scans Averaged value, the Scan Time and Data Rate values will also change, the values obtained depending upon the Scan Type, Ionization mode, and Scan Mode selected. Changing the Scan Time changes the values for Scans Averaged and Data Rate. Defaults returns all values to defaults for the selected Scan Type, Ionization mode, and Scan Mode. If the Ionization On box is not checked, all other controls become inactive, indicating that the segment is a Filament/Multiplier Delay segment.

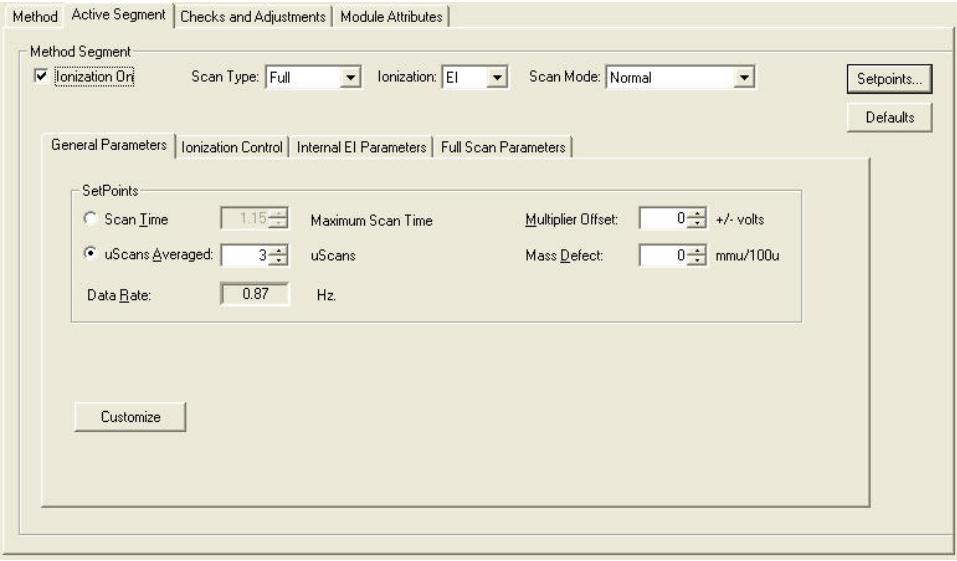

**Full Scan EI Ionization Control:** Use Ionization Control to set the Automatic Gain Control (AGC) target, the total number of ions the system will attempt to generate within the trap, using up to the Maximum ionization time selected. A lower target reduces space charge effects on resolution, while a higher target may improve quantitation. Click Customize to display Ionization Time. If the Fixed Ionization Time box is checked, the AGC adjustment of ionization time is replaced by the fixed ionization time selected. Click Defaults to restore the default times for the segment Scan Type, Ionization mode, and Scan Mode.

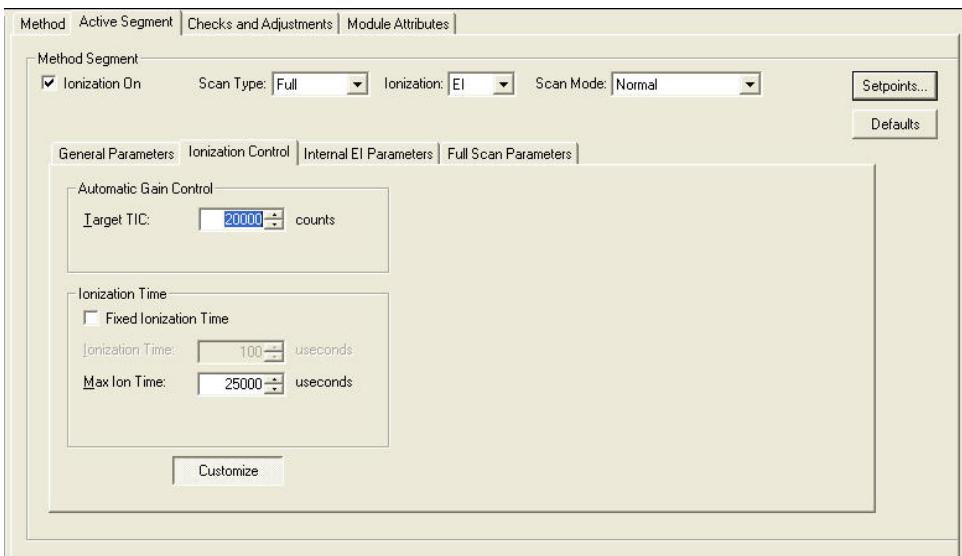

**Full Scan EI – Internal EI Parameters**: Use Internal EI Parameters to set the filament emission current. Higher current leads to more ionization and thus higher sensitivity, but may also lead to shorter filament lifetime.

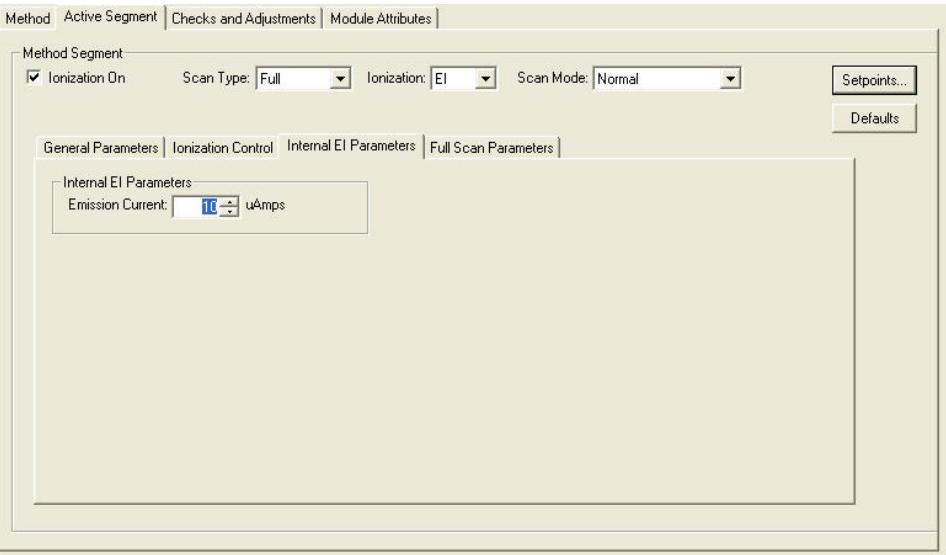

**Full Scan EI – Full Scan Parameters**: Use Full Scan Parameters to select the mass range for this segment. You can customize the mass range, RF storage level, and ion time factor for each segments, to optimize the sensitivity for selected compounds, or match the desired spectral characteristics required for tuning with BFB or DFTPP.

Method Active Segment | Checks and Adjustments | Module Attributes |

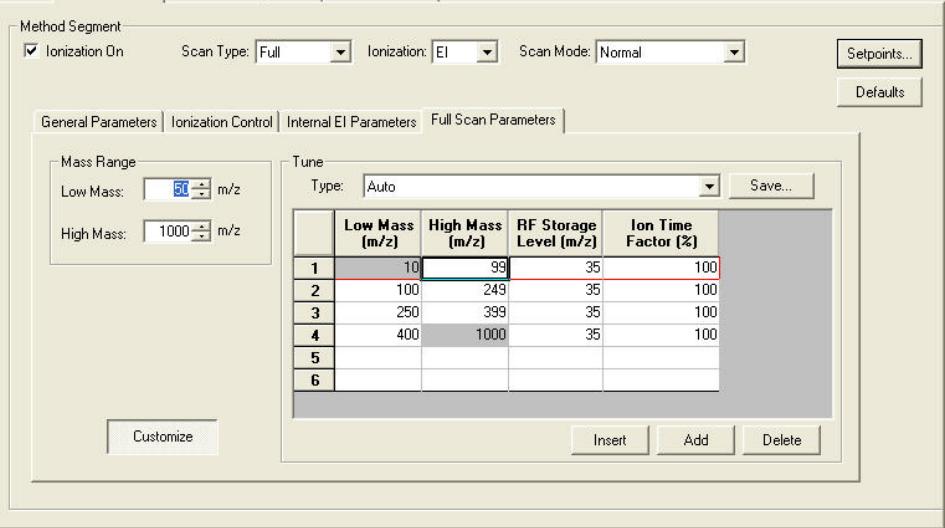

#### **Checks and Adjustments**

The Checks and Adjustments tab allows adjustment of CI gas and Cal gas flow, RF ramp, and a check of air/water levels.

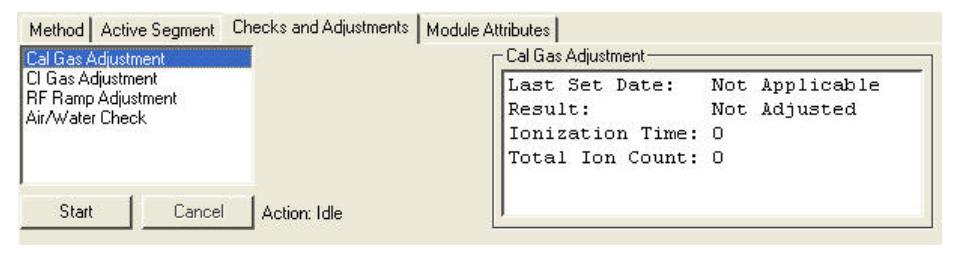

For the Cal Gas and CI reagent adjustments, the MS parameters are set up to produce and collect characteristic ions of the gas being adjusted. The software then monitors the amplitude and resolution of these ions as the needle valve controlling gas flow is adjusted. The system contains built-in criteria for adjustment of the common CI reagents: methane, iso-butane, ammonia, methanol, and acetonitrile. A gauge display shows whether the flow is too high, too low, or OK, and the spectrum of the gas is displayed to allow the user to judge for himself based on any special needs of his analysis.

Use RF Ramp Adjustment to fine tune the RF by adjusting the tuning screw, that is in the front panel of the 4000 MS, while observing a graphical display of the RF ramp. Proper adjustment will give a smooth linear ramp with minimum amplitude.

Use the air/water check to diagnose the state of the vacuum system. Generally, a narrow peak for the nitrogen ion at m/z 28 indicates you do not have a vacuum leak problem. A broad nitrogen peak may indicate an air leak, but it might also indicate nitrogen contamination in the helium carrier supply. The water level in the system can be estimated from the relative amounts of the m/z 18 and 19 peaks. The more water in the system, the larger the m/z 19/18 ratio.

#### **Module Attributes**

The Module Attributes tab has three sections. In the first section select a filament and set the voltage for the electron multiplier. In the second section adjust the high mass calibration for either the normal or fast scan mode. In the third section, enable low mass enhancement, which requires a new mass calibration.

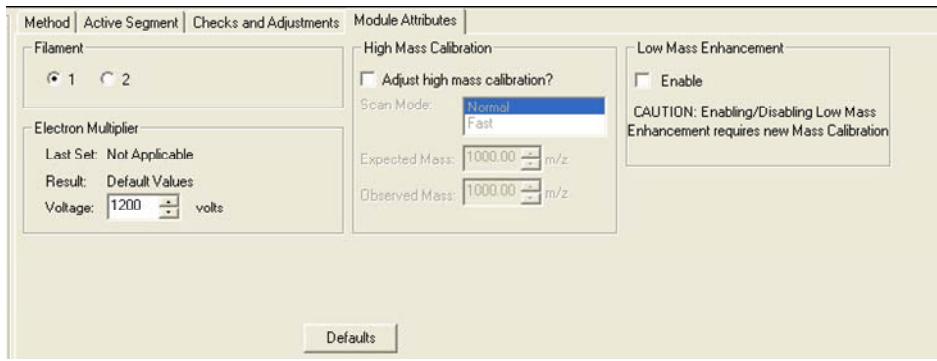

# **Auto Tune**

Auto Tune is an automated process for optimizing the MS 4000 performance over the entire mass range. It is necessary to perform Auto Tune when the instrument is first set up. **Each time the system is shut down, Auto Tune should be performed when it is restarted and after running a bakeout.** Before doing Auto Tune it is advisable to check RF ramp, air/water, and cal gas settings under the Adjustments tab in Manual Control mode. Many tuning features involve using Perfluorotributylamine (FC-43) ions to adjust MS4000 parameters (voltages, gain values, etc.) to optimize the signal. Most Auto Tune functions are performed in EI mode, even if the active method is Internal CI, External CI, or one of the Hybrid CI modes. For the last two cases, the CI volume is automatically retracted from the external ionization source during most Auto Tune routines.

After doing major maintenance, such as cleaning the ion trap or source or switching between internal and external ionization modes, run all Auto Tune routines. Some routines should be run after changing operating conditions, such as trap temperature or helium buffer gas flow rate. Specific routines may be run periodically as part of a system check.

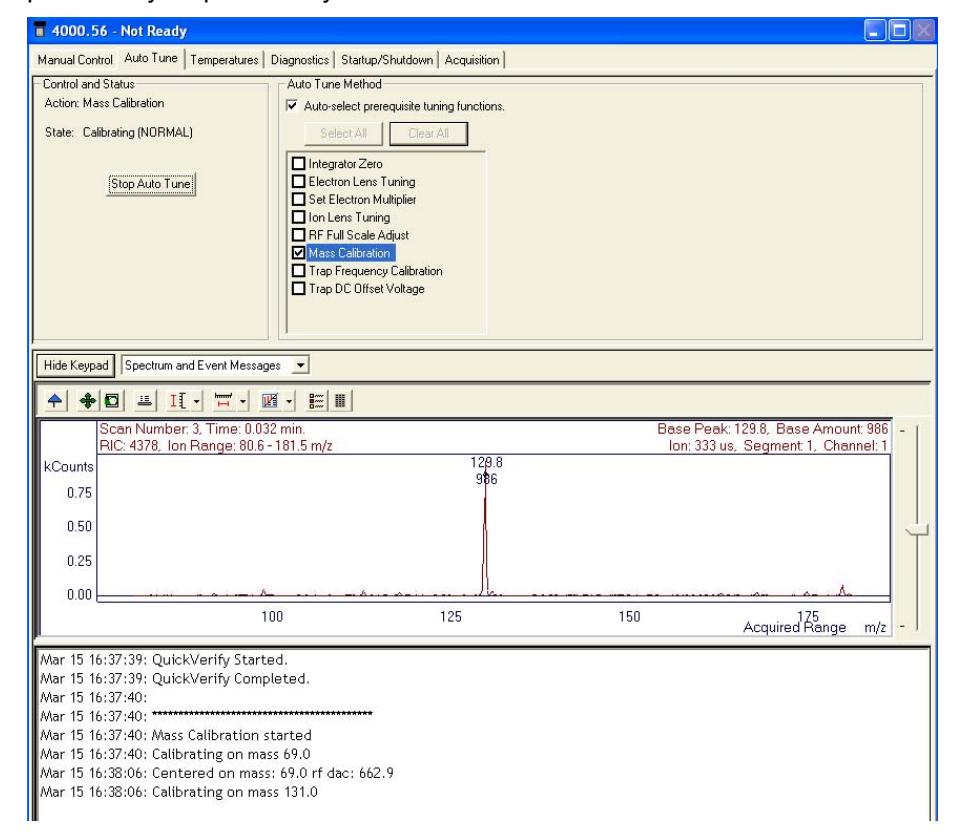

There are three major sections to the Auto Tune window: the Control and Status display, the Spectrum and Event Message windows, and the Auto Tune Method display.

#### **Control and Status**

Click Start Auto Tune to start the selected Auto Tune routines. Click Stop Auto Tune to stop Auto Tune.

The Action field shows the tuning routine that is being performed.

The State field displays whether the 4000 MS is currently executing an auto tune routine or is idle.

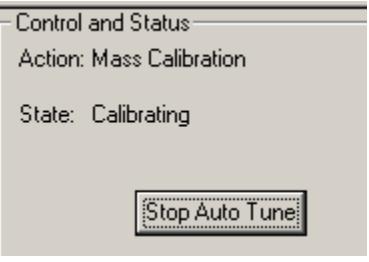

#### **Spectrum and Event Message Window**

Select the display for the auto tune tests by selecting from the list. Hide Keypad causes the upper portion of the screen to disappear and the lower portion expand.

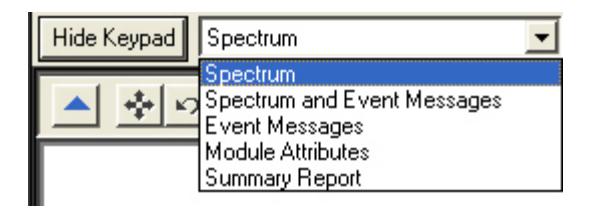

The current Module Attributes is the information stored from the last auto tune. When you are finished performing the auto tune you can view this information, which is stored in an auto tune log.

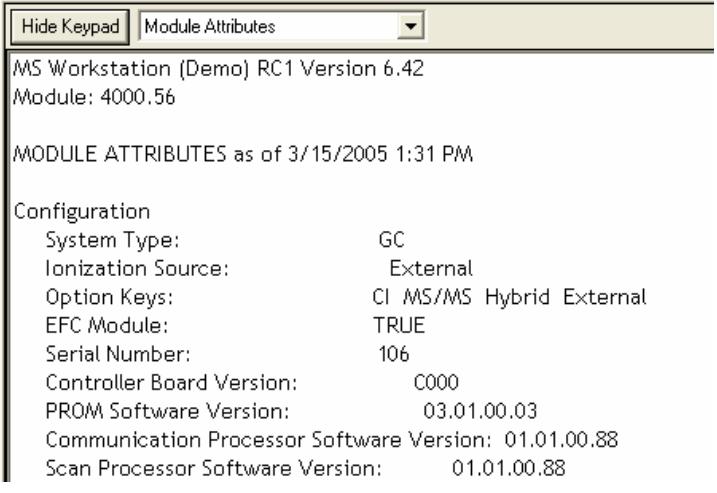

#### **Auto Tune Methods**

There are various checks that automatically set up, tune and calibrate the mass spectrometer. Each instrument configuration uses different checks.

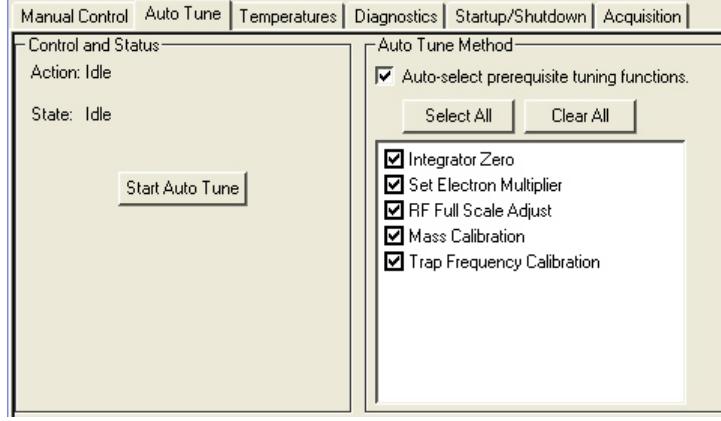

Auto Tune is generally performed in the order listed, beginning with Integrator Zero. All auto tune methods are selected if you click Select All or cleared if you click Clear All.

To perform Auto Tune select the desired routines, and click Start Auto Tune. Stop auto tune at any time by clicking the Stop Auto Tune.

#### **Integrator Zero**

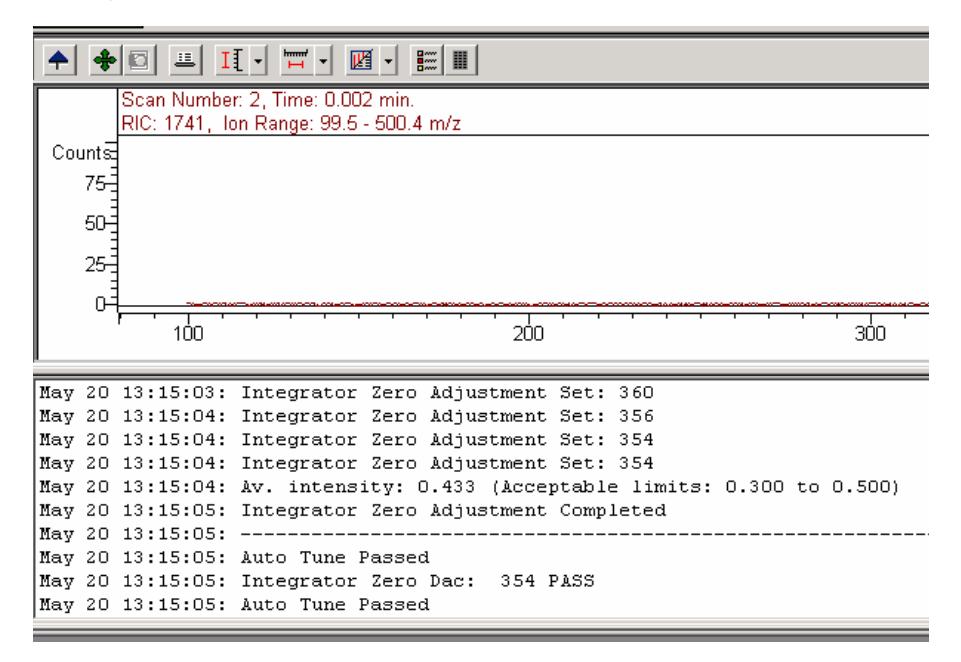

The Integrator Zero Adjustment routine sets the signal level coming from the Integrator Circuitry with the filament off. When the filament is off, the major source of signal coming from this circuitry is electronic noise. The Integrator zero is adjusted such that the average value of electronic noise is slightly greater than zero. The acceptance range is between 0.3 and 0.5 counts. The integrator

should then record signals only when ions actually strike the dynode and electrons emitted from the dynode strike the electron multiplier.

#### **Set Electron Multiplier**

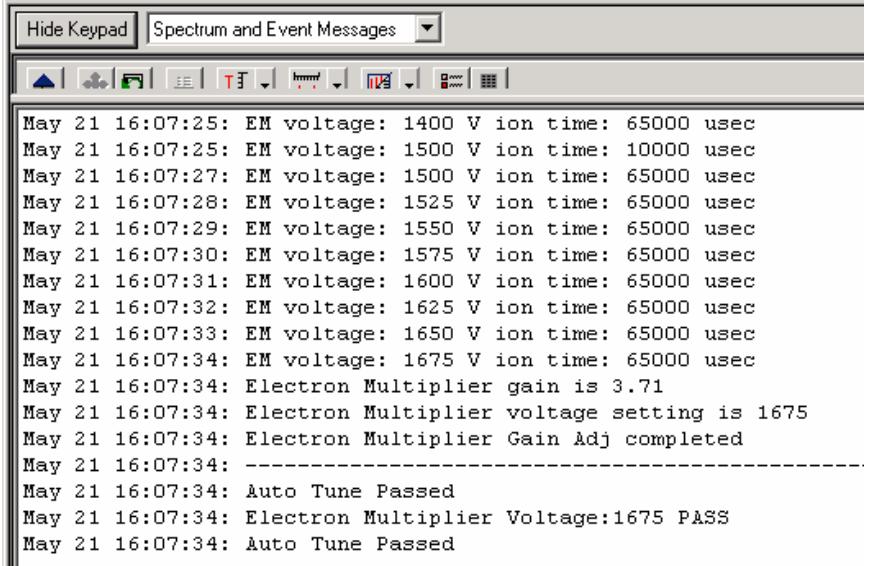

Before starting the EM gain algorithm, the RF Full Scale is adjusted so that the cal gas ion at m/z 502 is calibrated. The Set Electron Multiplier method adjusts the multiplier voltage and ion time to look at low-mass fragments from the unstable m/z 502 ion. The objective is to set the multiplier voltage such that each electron emitted by the dynode will create a known signal from the multiplier. The gain in this example is  $3.71 \times 10^5$ .

When the  $10<sup>5</sup>$  gain voltage of your electron multiplier reaches 2000V you should order a new multiplier to have on hand. When the  $10<sup>5</sup>$  gain voltage exceeds 2500V you should install a new multiplier.

#### **Electron Lens Tuning**

In typical external ion sources, electrons are continuously directed into an ion volume containing the sample to be ionized. Eventually the interior surface of the ion volume becomes contaminated by material that can charge up and disturb the extraction of ions from the ion source. To minimize ion volume contamination, the 4000 MS pulses electrons into the ion volume only when needed for ionization. Two plates bracket the filament to control electron pulsing. The plate closest to the ion volume is the electron lens, and the plate away from the ion volume is the repeller lens. The electron lens is set positive and the repeller lens negative to admit electrons to the ion volume only during the ionization period. Otherwise the voltages are reversed to exclude electrons from the ion volume. Tuning of electron/repeller lens voltages is important for linear signal response and filament lifetime.

The four variables to deal with are electron lens ON and OFF voltages, and repeller lens ON and OFF voltages. ON and OFF refer to ionization ON and OFF. The electron lens ON voltage is set to optimize electron transmission to the ion volume, electron lens OFF voltage is set to thoroughly exclude electrons from the ion volume. The Repeller Lens ON and OFF voltages balance the emission current.

Electron/Repeller Lens Adjustment: Electron lens tuning involves measuring the transient behavior of the emission current immediately after the lenses have been switched on or off. If the lenses are unbalanced, the emission current will change in time and be proportional to the imbalance. If the balance is outside the range of 200 to 300 µA, the algorithm will search the optimal values by changing values of four variables one at a time. If it fails to find the best voltage setting for lens tuning, auto tune will generate an error message, and restore the last values in the instrument.

When the Electron Lens Tuning Box is clicked, an additional "Turn on CI gas flow during tune" option appears. For CI methods in External or Hybrid mode, the electron/repeller lens must be tuned with the CI plunger (CI volume) in place and the CI gas turned on. The user should adjust the CI gas flow in Manual Control before this tune function is done.

#### **Ion Lens Tuning**

The Ion Lens system consists of three lenses (Lens 1, 2 & 3). These lenses are tuned using Cal Gas ions at m/z 131 and 414. Optimum voltages are determined based on weighted intensities of the two ions.

#### **RF Full Scale Adjust**

**This routine should always be run before mass calibration and trap function calibration.** The RF Full Scale Adjust routine coarsely adjusts the mass calibration of the ion trap. Successive adjustments are performed on PFTBA calibration gas ions at m/z 69, 414 and 614. For this algorithm to work properly, it is important that the specified ions are stable and present in sufficient intensity (>20 counts) under normal scanning conditions.

#### **Mass Calibration**

When you initiate this routine, the calibration gas valve is opened and the electron multiplier, filament, and RF voltage are turned on. The algorithm then uses the calibration compound ions at m/z 69, 131, 264, 414, 464, and 614 to create a calibration curve. The nitrogen peak (m/z 28) is not used for calibration. A fixed offset at m/z 0 has been empirically determined to give proper mass assignments between m/z 10 and 69. The calibration is extrapolated from the highest observed calibration ion to the maximum mass (m/z 1000). Mass calibration is performed in both normal scanning (5,000 u/sec) and fast scanning (10,000 u/sec) modes.

#### *Factors Affecting Mass Calibration*

For this routine to work properly, the calibration ions must be present in sufficient intensity (> 20 counts) and stable under normal scanning conditions. Temperature changes can shift the mass calibration and this procedure should be initiated after the trap has reached its equilibrium point (approximately 2 hours after the set-point temperature has been established). For External and Hybrid modes, changing the trap damping gas flow may require both Mass Calibration Trap Frequency Calibration. There could also be subtle effects on mass assignments after ion source temperature changes.

### **Trap Frequency Calibration**

When the mass calibration has been completed, the trap frequency calibration must be performed. This routine determines resonant frequencies required for the generation of notched waveforms used in most modes of operation. In particular, the resonant frequencies for FC-43 ions at m/z 69 and 414 are determined. The method takes several minutes to complete.

#### **NOTE: Trap Frequency Calibration should be performed each time a mass calibration is done.**

Upon completion of Trap Frequency Calibration, the Event Message Window displays the secular frequency values for the two trap function calibration points. Nominal values are 249 kHz and 248 kHz, respectively. These values can vary up to  $\pm 4$  kHz between instruments.

## **Trap DC Offset Voltage**

The trap offset is a DC voltage applied to the ion trap electrodes (end caps and ring electrode) to facilitate the injection of the externally generated ions into the trap. The intensity of the m/z 414 ion from FC-43 is used to maximize the signal, thus optimizing for the midpoint of the mass range. The trap offset has a range from 3 to 15 volts. Lower voltages are useful if an increase in the relative abundance at the low end of the mass range is desired. Furthermore, if your application involves more fragile compounds, then a lower setting can produce a situation where less fragmentation of the molecular ion is observed.

# **Temperature(s)**

The Temperatures tab allows you to set the temperature zones of the mass spectrometer for both normal operation and Bakeout, and to initiate and terminate Bakeout. The Status display can be set to display either Event messages regarding the execution of the temperature commands, or Module Attributes detailing the instrument configuration, temperature setpoints, and results of manual and Autotune procedures.

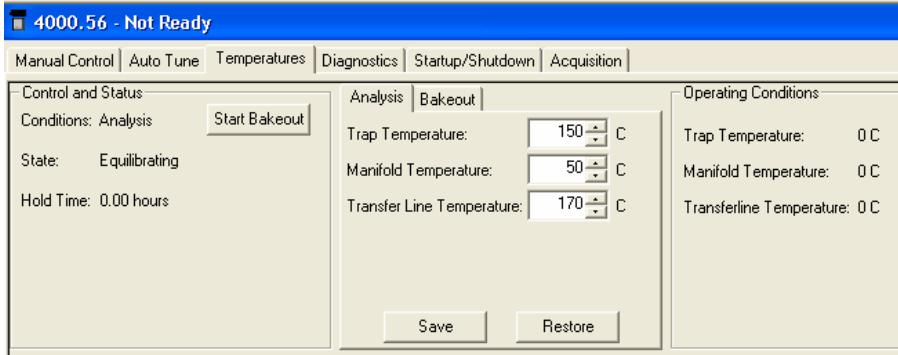

#### **Analysis**

Temperature setpoints entered in the Analysis dialog will be executed at all times when the instrument is not in Bakeout mode. It is recommended that temperatures be allowed to stabilize for 2 to 3 hours in Analysis mode before tuning or acquiring data.

## **Trap Temperature**

A temperature between 50 and 250 °C may be entered. The default is 150 °C. It is recommended that the trap be operated at the lowest temperature consistent with proper chromatographic performance, typically about 50°C less than the maximum column temperature employed.

### **Manifold Temperature**

A temperature between 0 and 120 °C may be entered. However, a setpoint near or below the ambient temperature will not be achieved, as there is no cooling available for the manifold. The default setpoint is 35 °C. Manifold heating is used primarily for Bakeout.

### **Transfer Line Temperature**

A temperature between 0 and 350 °C may be entered. However, a setpoint near or below the ambient temperature will not be achieved, as there is no cooling available for the transfer line. The default setpoint is 170 °C. The transfer line should not be heated above the maximum operating temperature of the capillary column installed in the GC.

#### **Save/Restore**

These buttons become active only after a change has been made in the Temperatures dialog. Pressing Save will execute any changes to setpoints made since the last Save or the opening of the dialog. Pressing Restore will discard any changes made since the last Save or the opening of the dialog, and will restore setpoints to the *status quo ante*. If changes are pending when you leave the Temperature dialog, you will be prompted to save or discard the changes.

## **Bakeout**

The Bakeout tab allows you to set temperatures and a timer to control the instrument in Bakeout mode. These parameters may be changed only while Bakeout is not active, or stopped.

#### *Bakeout Trap Temperature*

A temperature between 50 and 250  $^{\circ}$ C may be entered. The default is 150  $^{\circ}$ C, and a typical setpoint for Bakeout is 220 °C.

#### *Bakeout Manifold Temperature*

A temperature between 0 and 120 °C may be entered. The default setpoint is 35 °C.

#### *Transfer Line Temperature*

A temperature between 0 and 350 °C may be entered. The default setpoint is 170 °C. The transfer line should not be heated above the maximum operating temperature of the capillary column installed in the GC.

#### *Hold Time*

The Hold Time establishes the duration of the Bakeout, starting when the system components reach their Bakeout temperature setpoints. Values from 0 to 72 hours may be entered. The default is 8 hours.

#### *Start/Stop Bakeout*

The **Start Bakeout** button activates the Bakeout temperature setpoints and enables the Bakeout timer when the setpoints are reached. Stop Bakeout resets the temperature setpoints to the Analysis values and resets the Bakeout timer.

# **Diagnostics**

The Diagnostics tab provides control and status for monitoring and diagnosing nearly every system in the Mass Spectrometer.

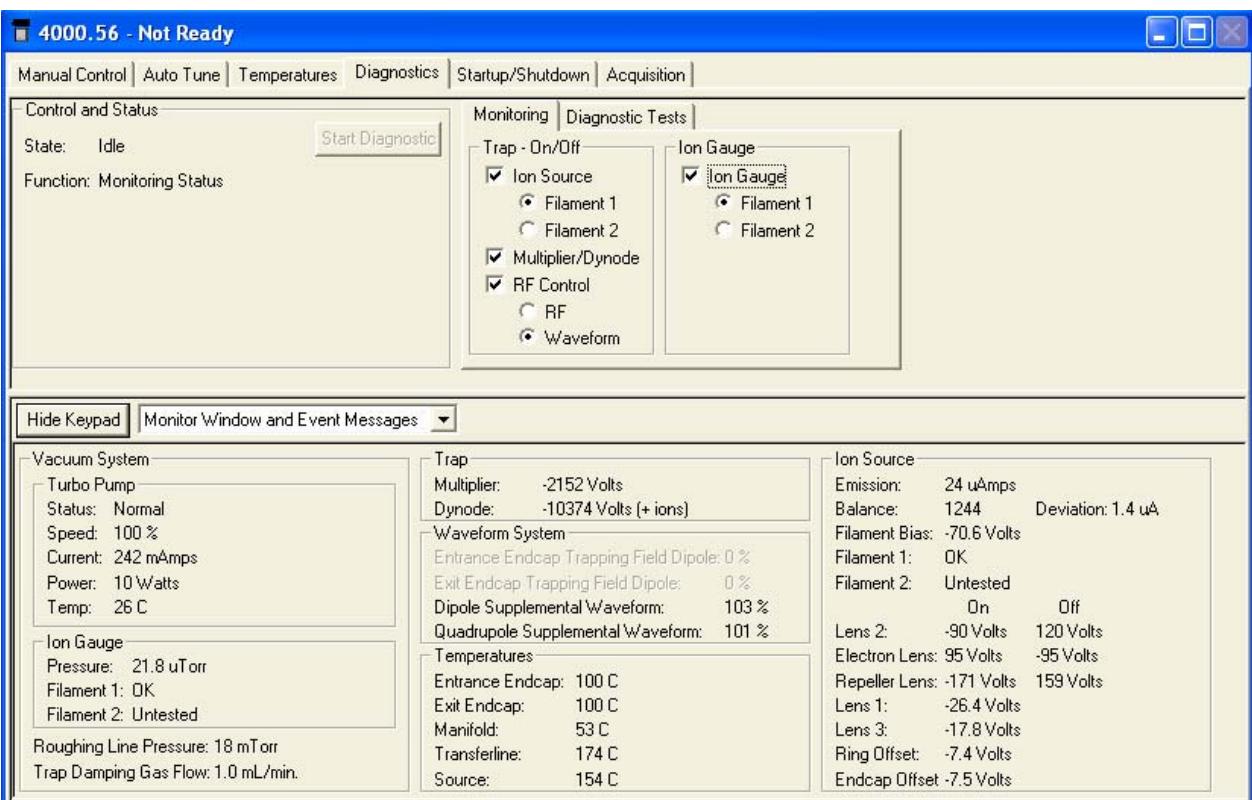

#### **Control and Status**

The Control and Status area indicates the state of the Diagnostics system (Idle or Running) as well as the function the Diagnostics system is currently in. The normal function is Monitoring Status but cycles through various test functions once the Start Diagnostics button is clicked.

## **Monitoring Tab**

This tab provides the user with choices for which Ion Trap and Ion Gauge components will be monitored. Selecting the Ion Source checkbox activates the Emission, Balance and Deviation parameters in the Ion Source data area (lower Monitor Window section). Selecting the Multiplier/Dynode checkbox activates the Multiplier and Dynode parameters in the Trap data area (lower Monitor Window section). Selecting the RF Control checkbox activates the Waveform System data area (lower Monitor Window section). Underneath the RF Control checkbox, there are two radio buttons (RF and Waveform) that indicate which elements of the Waveform System the user wishes to monitor. Selecting the RF radio button activates the Entrance End Cap Trapping Field Dipole percentage and Exit End Cap Trapping Field Dipole percentage. Selecting the Waveform radio button activates the Dipole Supplemental Waveform percentage monitor and the Quadrupole Supplemental Waveform percentage monitor. Selecting the Ion Gauge checkbox adds the Ion Gauge to the components that will be monitored and tested. The user may also select which filament is to be monitored (Filament 1 or Filament 2) by selecting the appropriate radio button.

## **Diagnostic Tests Tab**

The Diagnostic Tests Tab provides a checklist of which diagnostic tests should be run. There are currently three diagnostic tests that can be run: System Verification, Waveform Generator, and the Scan and Acquisition Test. There are Select All and Clear All buttons.

# **Display**

You may choose to display either Monitor Window and/or Event Messages by choosing the desired display from the drop-down menu next to the Keypad button. Event Messages are a log of actions and events which have occurred during the Diagnostic and Monitoring process. In most cases, there will be messages indicating if certain tests Started, Passed and Completed. The Monitor Window displays the status and values of the following systems: Vacuum, Trap, Waveform, Temperatures, and Ion Source. Have both Monitor Window and Event Messages selected at the start of any diagnostics and monitoring.

After you select which components to activate and diagnose, click Start Diagnostic in the Control and Status Area. The Monitor Window has the following areas that indicate the value and status of their respective components.

## **Vacuum System**

This indicates the status of the Turbo Pump, Ion Gauge, and Foreline Pressure. The Turbo Pump area indicates the pump status (Stopped, Running), the pump speed, the pump current (in mAmps) and pump power (in Watts). The Ion Gauge area indicates the ion gauge pressure (in µTorr) and the status of the Filaments (OK, open, broken). The Foreline Pressure is indicated in mTorr.

#### **Trap**

The Trap area in the Monitor Window is active only if the Multiplier/Dynode checkbox has been selected in the Monitoring Tab (top level). The Trap Area (if active) indicates the Multiplier voltage and Dynode voltage (in Volts).

#### **Waveform System**

The Waveform System area is active when the user has chosen RF Control in the Monitoring Tab (top area). The percentages of the Entrance End Cap Trapping Field Dipole and Exit End Cap Trapping Field Dipole are indicated when the RF radio button is chosen underneath the RF Control checkbox. The percentages of the Dipole Supplemental Waveform and Quadrupole Supplemental Waveform are indicated when the Waveform radio button is chosen underneath the RF Control checkbox.

#### **Temperatures**

The Temperatures area indicates the temperatures of the Entrance End Cap, Exit End Cap, Manifold, and Transferline (in degrees C).

#### **Ion Source**

The Ion Source Area indicates the values and status for the following components:

**Emission** current (in µAmps) indicates the Ion Source emission current.

**Balance** of the ion source (in µAmps per second). This is a proprietary diagnostic used by Varian to determine the quality of the ion source and for instrument tuning and troubleshooting.

**Deviation** of the Ion Source Balance (in µAmps) relates to the proprietary diagnostic used to determine the quality of the ion source and for instrument tuning and troubleshooting.

**Filament Bias** of the ion source (in Volts).

**Filament 1, Filament 2** status will indicate either OK or open (broken or faulty filament).

Ion Source **Gate** status and voltage indicates the voltage for the gate when it is On and Off.

**Emission, Balance,** and **Deviation** will only be active if the Ion Source checkbox has been selected in the Trap area of the Monitoring Tab.

# **Startup/Shutdown**

The Startup/Shutdown tab provides status and control for the vacuum system, the heated zones, and the damping gas pneumatics.

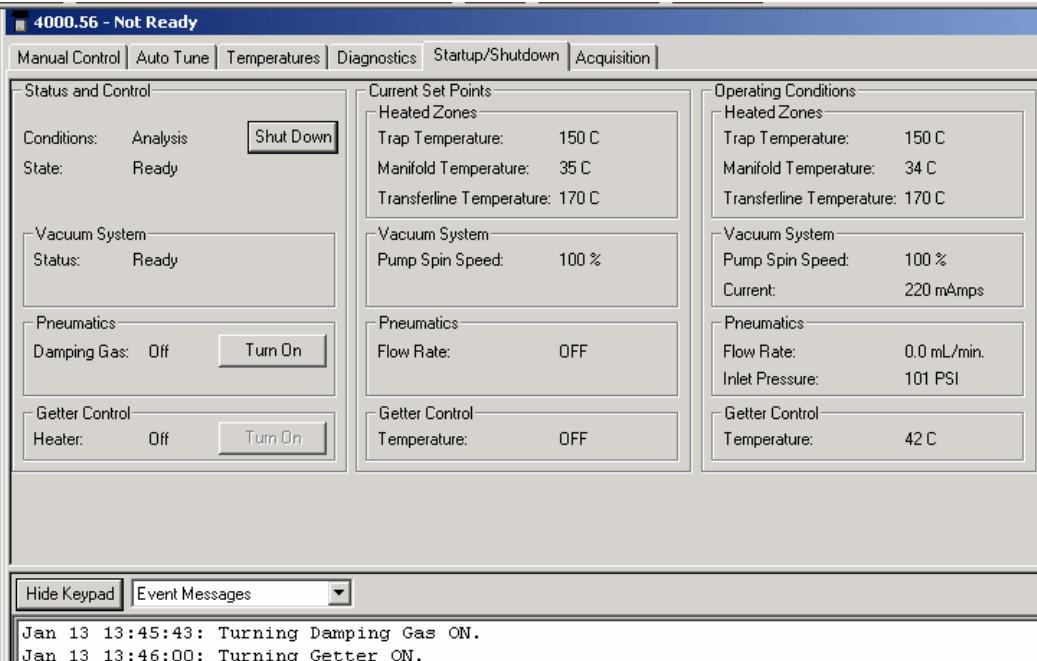

#### **Start Up/Shutdown**

When the system is shut down, the Startup button is displayed. Pressing the **Startup** button starts the pumping system and the zone heaters. The status display shows the heated zone setpoints and current temperatures, along with information on the turbo pump spinup and current draw.

After the system has been started, the ShutDown button is displayed. Pressing this button begins an orderly shutdown of the vacuum system and the heated zones. The progress of the shutdown can be monitored on the status displays.

**Vacuum System** status indicating whether the Vacuum system is Ready. To adjust damping gas, see the Manual Control Tab instructions. See Startup/Shutdown Tab instructions to turn on the damping gas.

#### **Pneumatics Damping Gas Turn On/Turn Off**

If you have the Damping gas option installed, the **Turn On/Turn Off** button on this dialog will allow you to control the damping gas flow. The flow rate is set in the Manual Control section under the Module Attributes tab.

#### **Getter Control Heater Turn On/Turn Off**

If you have the Damping Gas option installed, the **Heater Turn On/Turn Off**  button allows you to control the heater. The heater cannot be turned on until the Damping Gas is turned on. The getter temperature setpoint is fixed at 400 °C.

#### **Current Set Points**

The Current Set Points area displays the set points for Heated Zones, the Vacuum System, Pneumatics and Getter Control.

**Heated Zones** area indicates what temperature set points have been set for the Trap, Manifold and Transferline (in degrees C).

**Vacuum System** indicates what Pump Spin Speed has been set. It is displayed as a percentage of the ideal pump spin speed (100%).

**Pneumatics** indicates if the Flow Rate is set or not (ON or OFF).

**Getter Control** indicates if the temperature of the Getter Control has been set or not (ON or OFF).

### **Operating Conditions**

The Operating Conditions area displays the actual conditions so you can compare the desired conditions (current set points) with the actual operating conditions.

**Heated Zones** area indicates the actual temperatures of the Trap, Manifold and Transferline (in degrees C).

**Vacuum System** area indicates the actual Pump Spin Speed and current of the vacuum system (in mAmps).

**Pneumatics** area displays the actual Flow Rate (in mL/min) and Inlet Pressure (in psi).

**Getter Control** area displays the actual temperature of the Getter Control (in degrees C).

## **Display**

You may choose to display either Event Messages or Module Attributes. Event Messages are a log of actions and events which have occurred during the Startup or Shutdown process. Module Attributes displays the current instrument configuration, temperature setpoints, date and results of the most recent manual adjustments, date and results of the most recent Autotune procedures, and a log of any tuning errors encountered.

# **Acquisition**

Selecting the **Acquisition** button activates the 4000 module for analysis. The module loads the information for the active method so that it is ready to collect data according to the conditions prescribed in the method. You will see a screen similar to the following.

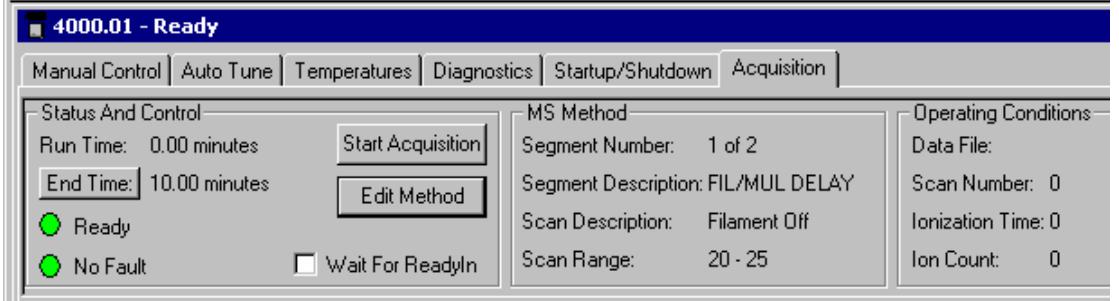

The red lights turn to green to indicate that the 4000 module is ready for analysis. If the GC and/or AutoSampler are not ready you will see a Not Ready message at the top of the screen. Once the GC and AutoSampler come to a ready state, the Not Ready message will change to Ready. To determine the individual ready states of the components you can go to the top pull-down menu under Windows and see the states for the 4000, 3800, and AutoSampler modules. Once all components are ready, you are ready to start an analysis.

#### **Start Acquisition**

Click Start Acquisition to immediately start the 4000 MS collecting data with the currently active method.

#### **Edit Method**

Click Edit Method to open the Method Builder application and loads the currently active method.

#### **Wait for ReadyIn**

If this box is checked, the state of the ReadyIn sync port is included in the checks the system performs to determine if the system is Ready. The ReadyIn port typically would be used to interface to an external device such as a Purge and Trap sampler.

#### **End Time**

The End Time is initially set equal to the end time of the active method. You may change the end time to either shorten or prolong the end time of the data acquisition. Note that this does not affect the end time of the GC method.

#### **Status Display**

#### *Spectrum Toolbar*

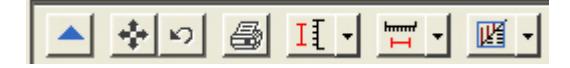

 Click the green arrow to hide the toolbar. Clicking on the upper left of the full screen display restores the toolbar.

Click the full scale button to cause the spectrum to be normalized in the vertical and horizontal directions. Double clicking on the lower left corner of the scale has the same effect.

Click the previous scale button to restore previous scalings.

 $\bigcirc$ Click the spectrum plot button to open a window with the spectrum.

 $\frac{11}{11}$   $\cdot$  Click the scale button to choose between Auto Scale Intensity and Fixed Scale Intensity.

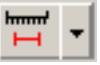

 Click the mass range button to choose between Acquired Mass Range, Fixed Mass Range, or Maximum.

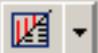

 Click this to switch between graphics and text displays of ion intensity and status information.

#### *Chromatogram Toolbar*

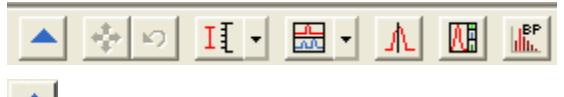

 Clicking on the green arrow will hide the toolbar. Clicking on the upper left of the full screen display restores the toolbar.

**Clicking on the full scale button will cause the chromatogram to be** normalized in the vertical and horizontal directions. Double clicking on the lower left corner of the scale has the same effect.

 $\mathbf{K}$ Clicking on the previous scale button will restore previous settings.

 Clicking on the scale button allows you to choose between Auto Scale Intensity and Fixed Scale Intensity.

A When selected, this button allows you to click on a feature in the chromatogram and have the spectrum at that point displayed in the Spectrum window. When this button is not selected, the Spectrum window will display and continuously update the most recently acquired spectrum.

W. This links MS Data Review. If an acquisition is running when the button is pressed, MSDR will be opened with the current acquisition as the active chromatogram; if MSDR was already open, the current acquisition will be added as the active chromatogram. If no acquisition is running and the chromatogram window is blank when this button is pressed, MSDR will be opened with a file select dialog to select the active file.

 $\left|\frac{\text{BP}}{\text{H}\text{h}}\right|$ 

 Click to display a plot of the Intensity of the Base Peak. To display the RIC trace and the Intensity of Base Peak plot at same time, enter IBP in the Ions field. Clicking the Base Peak icon does not affect the display of the extracted ion chromatogram.

# **3800 GC System Control Command Reference**

# **Status and Control Window**

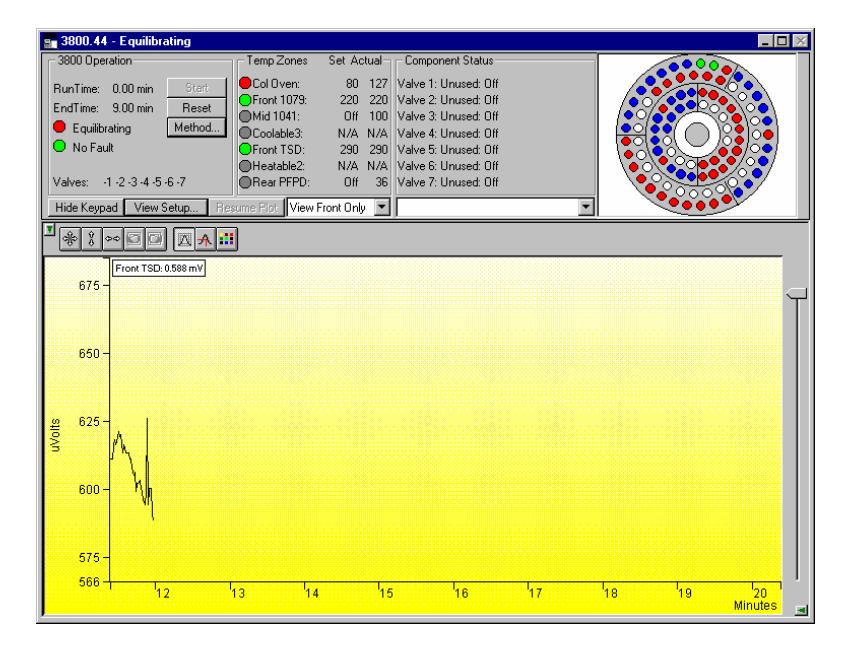

The 3800 Status and Control window is divided into five display areas. These are the 3800 Operation display, the Temp. Zones Status display, the Component Status display, the 8400/8410 Carrousel display, and the Chromatogram display.

The left-most display area is the 3800 Operation display, which contains information about the current run and the overall state of the GC.

The next display area to the right is the Temperature Zones Status display, which shows the setpoint and current actual temperature of each heated zone in the GC.

Next is the Component Status display. You select the component for which you wish to see more detailed status information, including ready and fault status for the selected component. You can change the component being displayed using the selection box below the display area, or by clicking on the corresponding temperature zone entry in the temperature zone status display.

3800 GCs that have an 8400 AutoSampler or 8410 AutoInjector installed will have another display area, the 8400/8410 Carrousel display, that shows a

graphical representation of the 8400 or 8410 Carrousel. This display graphically shows which vials are to be sampled, which vials have been sampled, which vial is currently being sampled.

Below these display areas is the Chromatogram display. A selection box above the chromatogram allows you to select the channels for which you want to view the real-time chromatogram.

### **3800 Operation Display**

The 3800 Operation display is in the left portion of the 3800 Status and Control window.

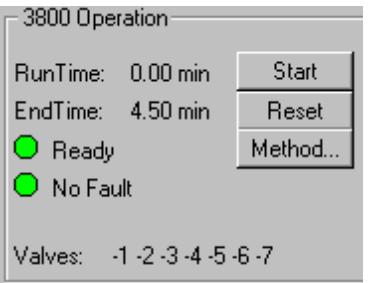

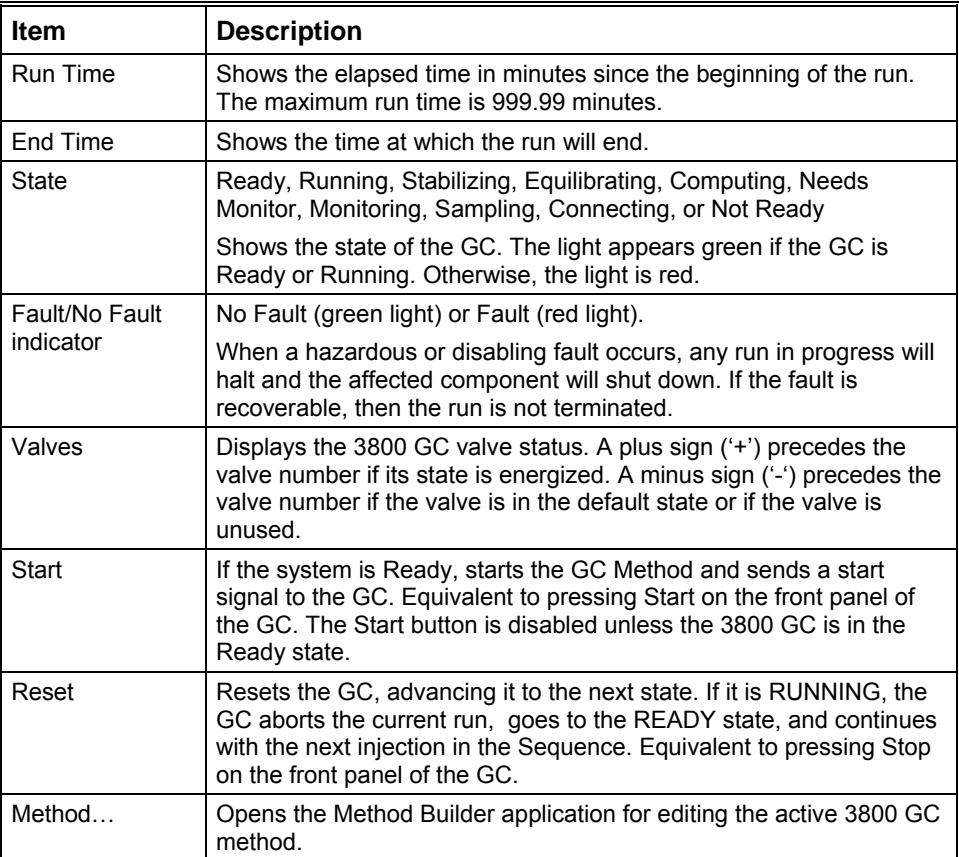
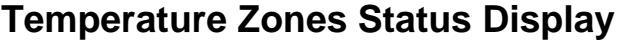

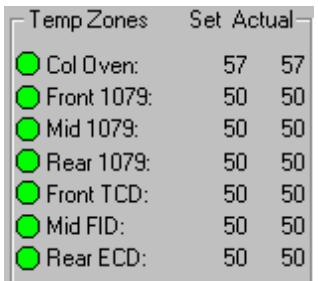

The temperature zones status display is in the middle portion of the 3800 Status and Control window. The display includes the setpoints and actual temperatures of the column oven, the three coolable zones, and the three heatable-only zones of the 3800 GC. The display is "Fault" if a fault occurs in the zone component or "Off" if the zone oven is off. If the zone has not been configured by the 3800 GC, then "N/A" is displayed for the setpoints and actual temperature. Clicking on one of the temperature zone entries will display the corresponding component status in the Component Status Display.

The LEDs indicate the status of each temperature zone. If the zone is not configured or the zone oven is off, the LED is gray. If the temperature zone is Not Ready or there is a fault, then the LED is red. Otherwise, the LED is green.

## **Component Status Display**

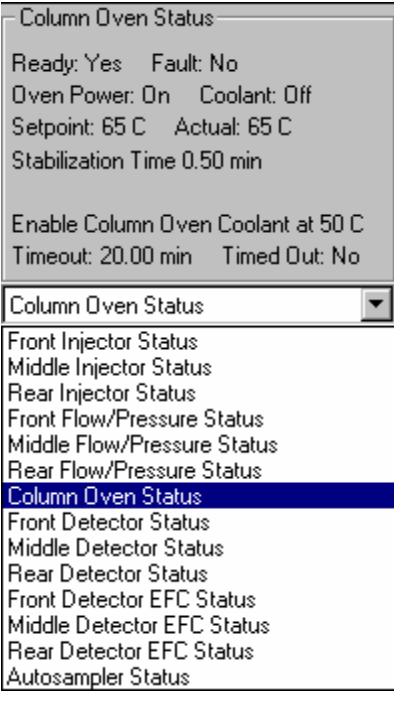

The Component Status display is in the right portion of the 3800 Status and Control window. Select the component status to view with the drop down list box below the display area.

#### *Column Oven Status*

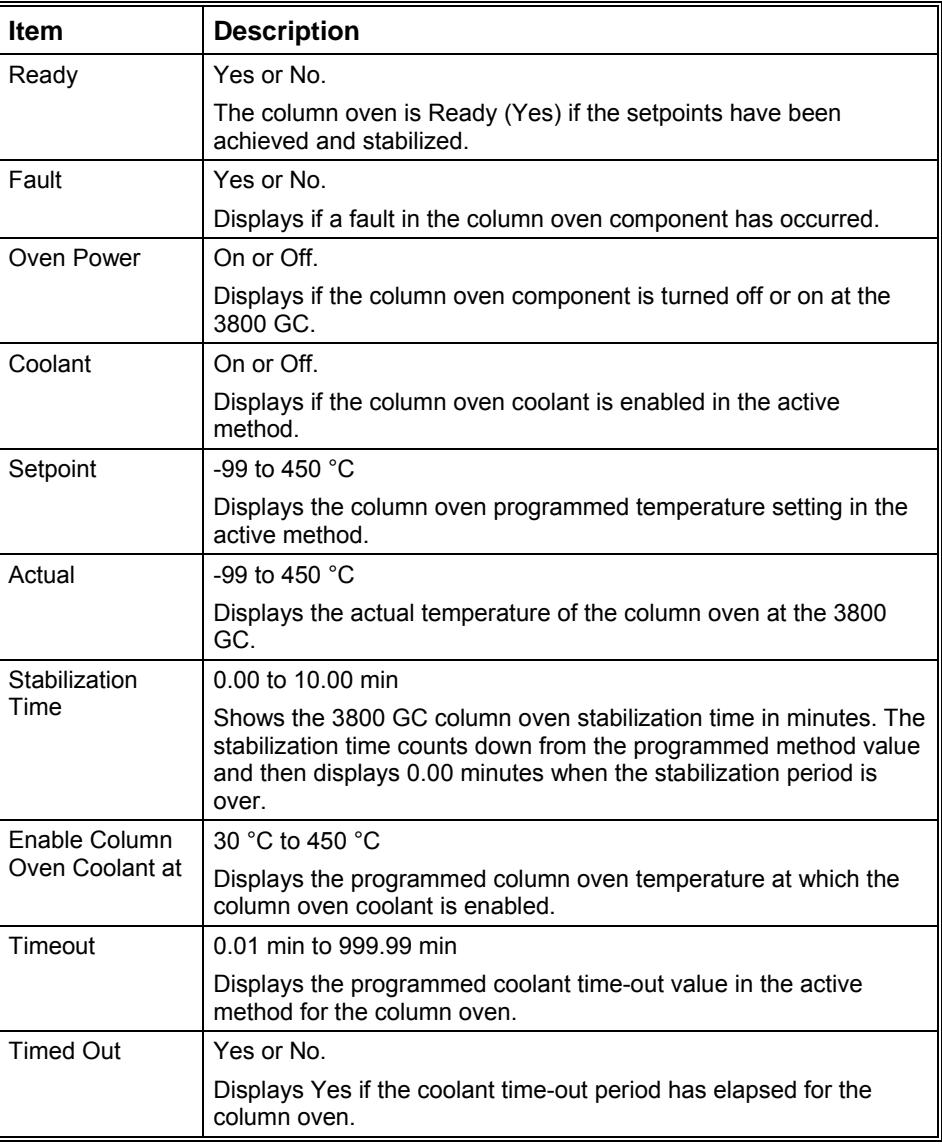

## **AutoSampler Status**

This option is only shown on 3800 GCs that have an 8400 AutoSampler or 8410 AutoInjector connected to them.

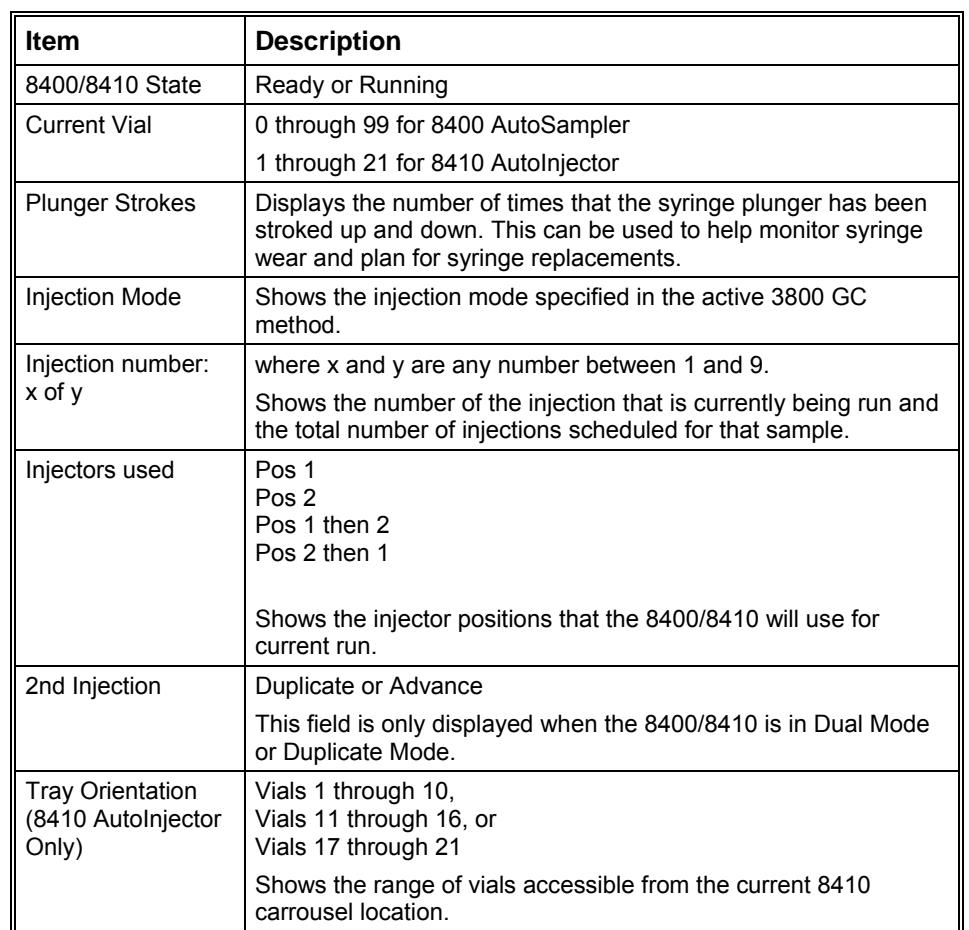

#### *Sample Delivery Status*

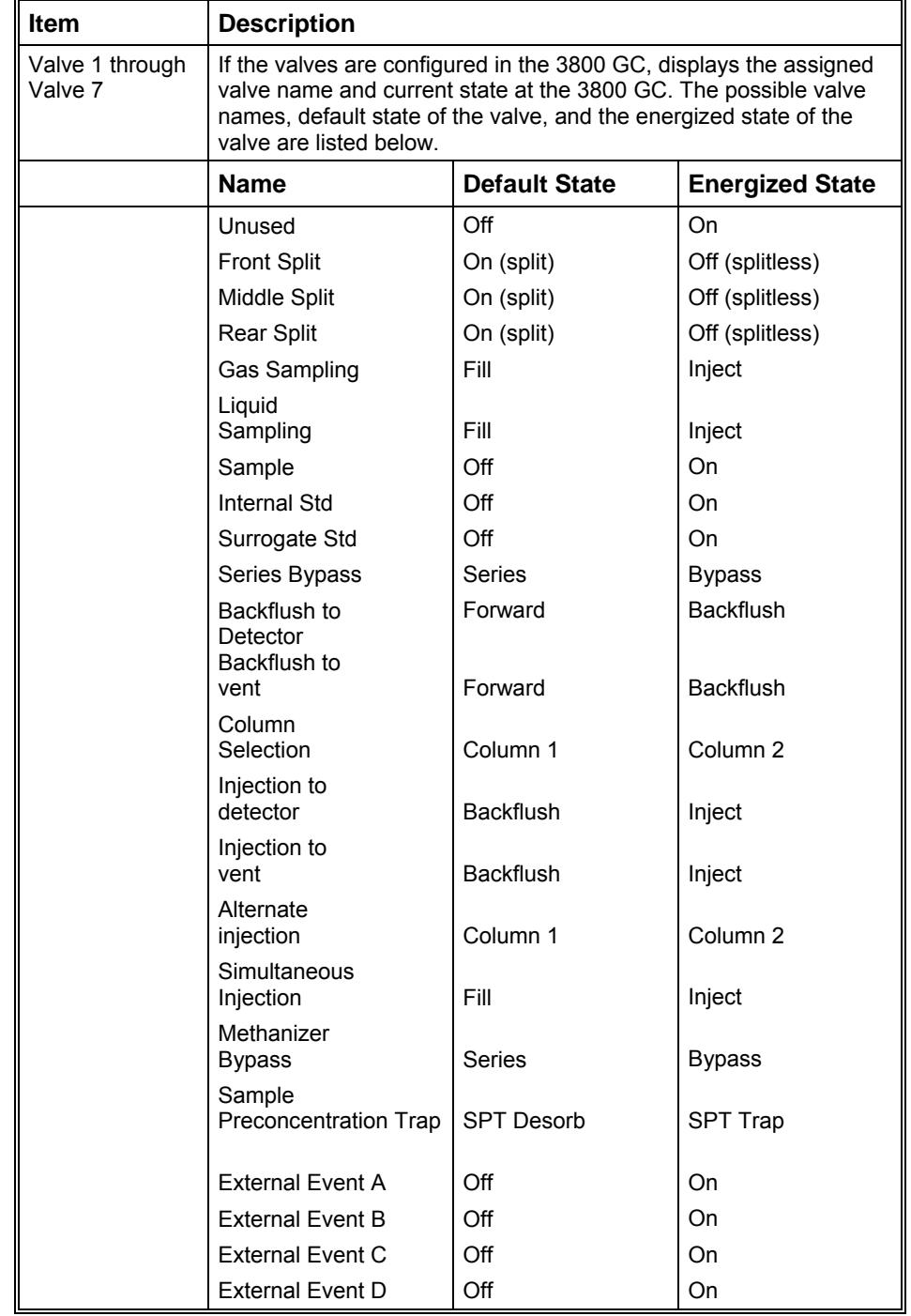

## *1177 Injector Status*

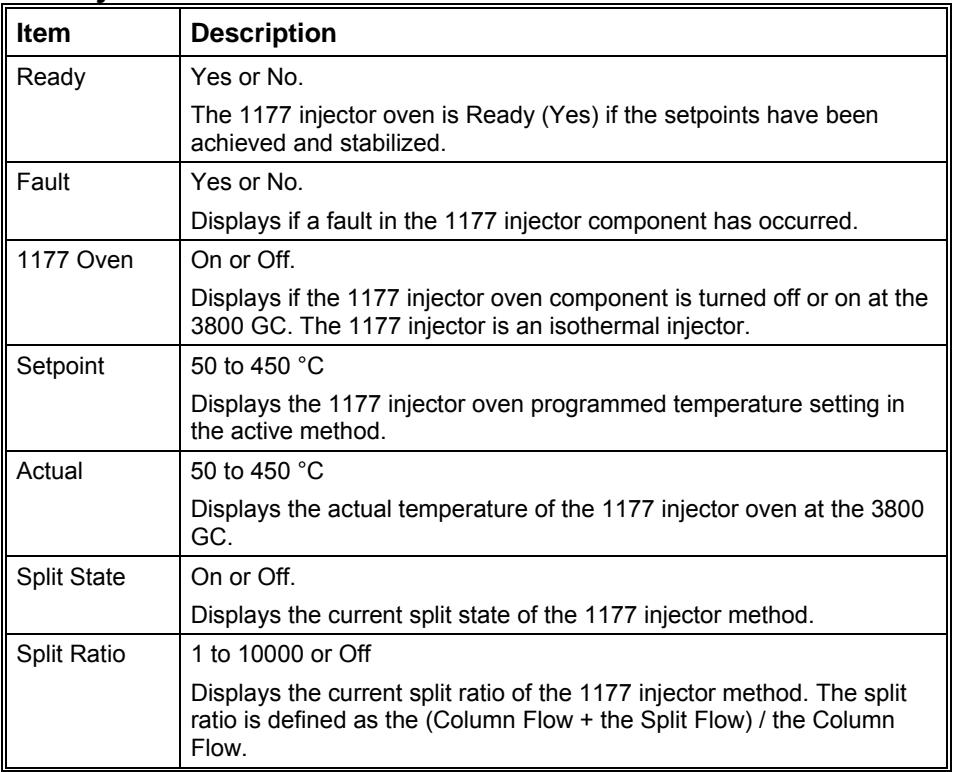

#### *1079 Injector Status*

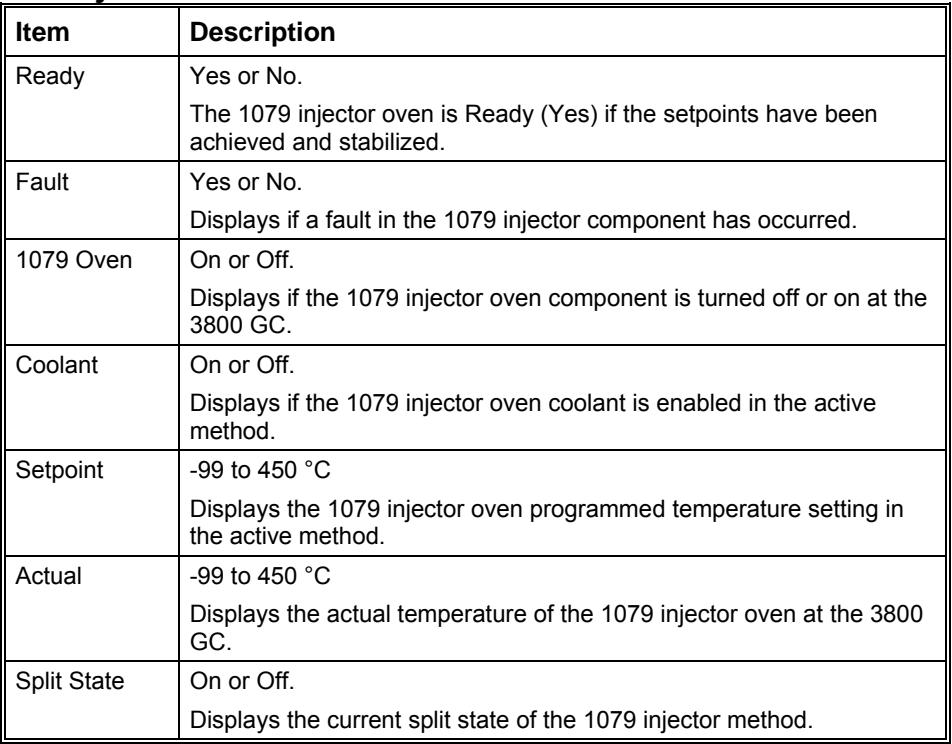

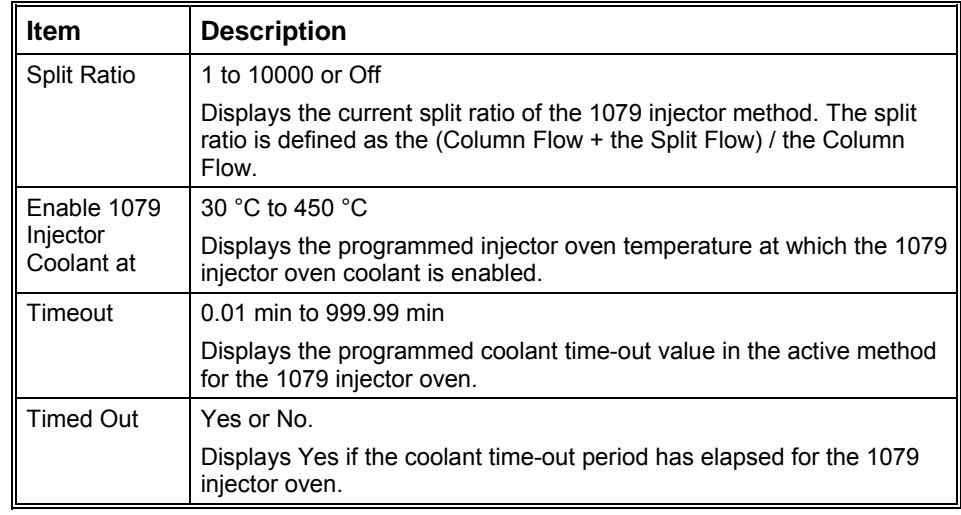

## *1041/1061 Injector Status*

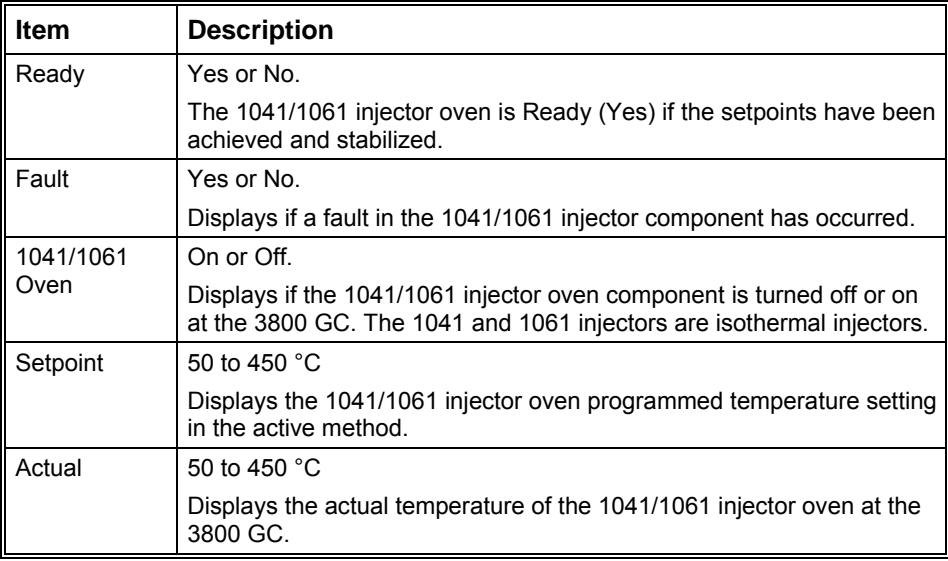

## *SPT Injector Status*

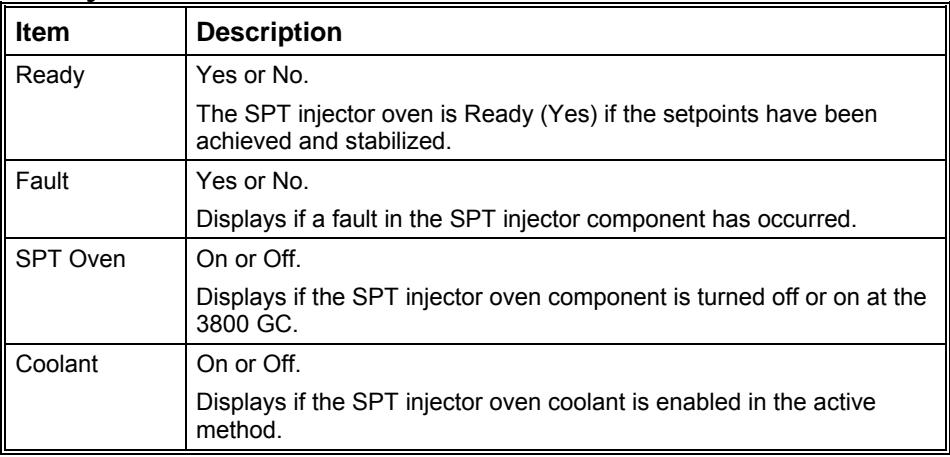

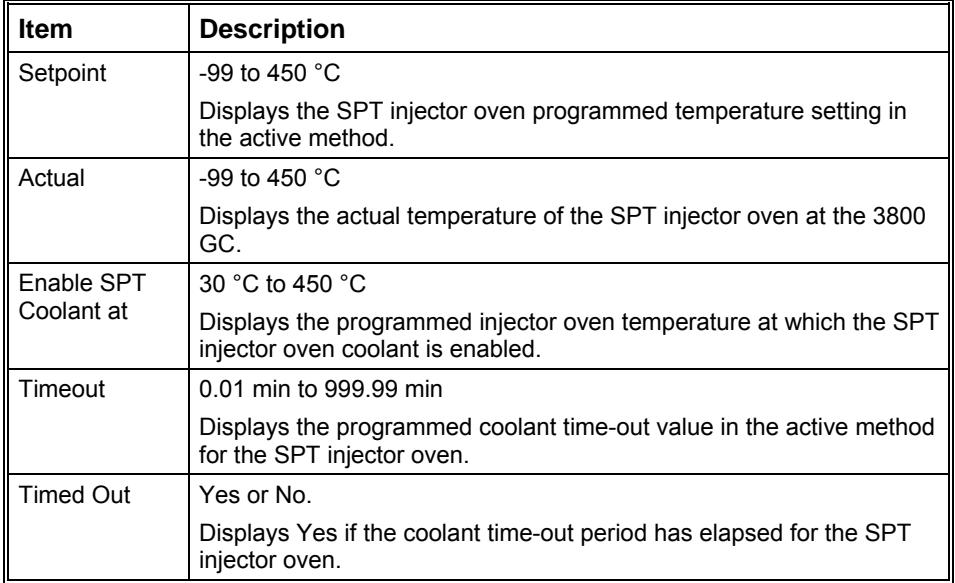

## *Type 1 Injector EFC Flow/Pressure Status*

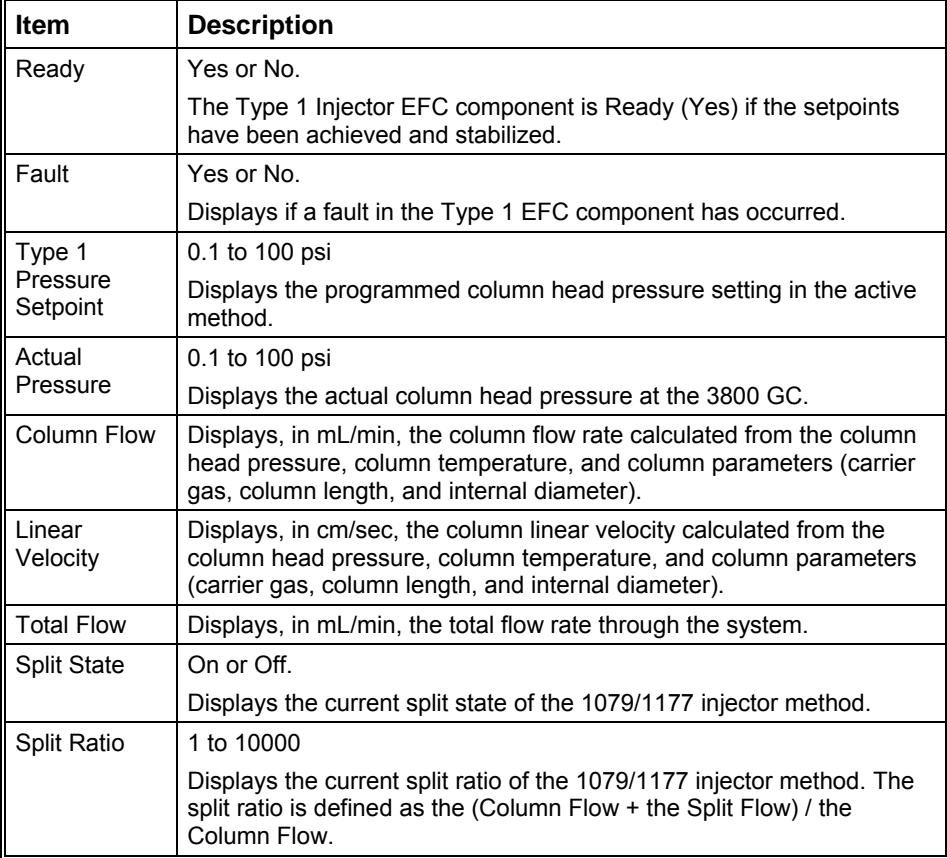

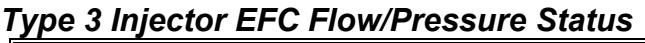

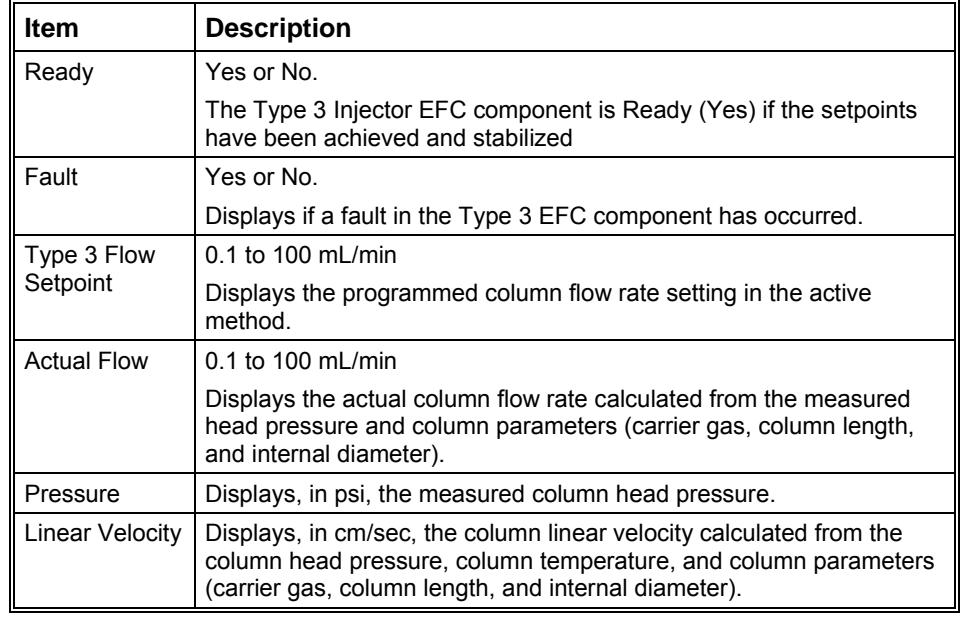

## *Type 4 Injector EFC Flow/Pressure Status*

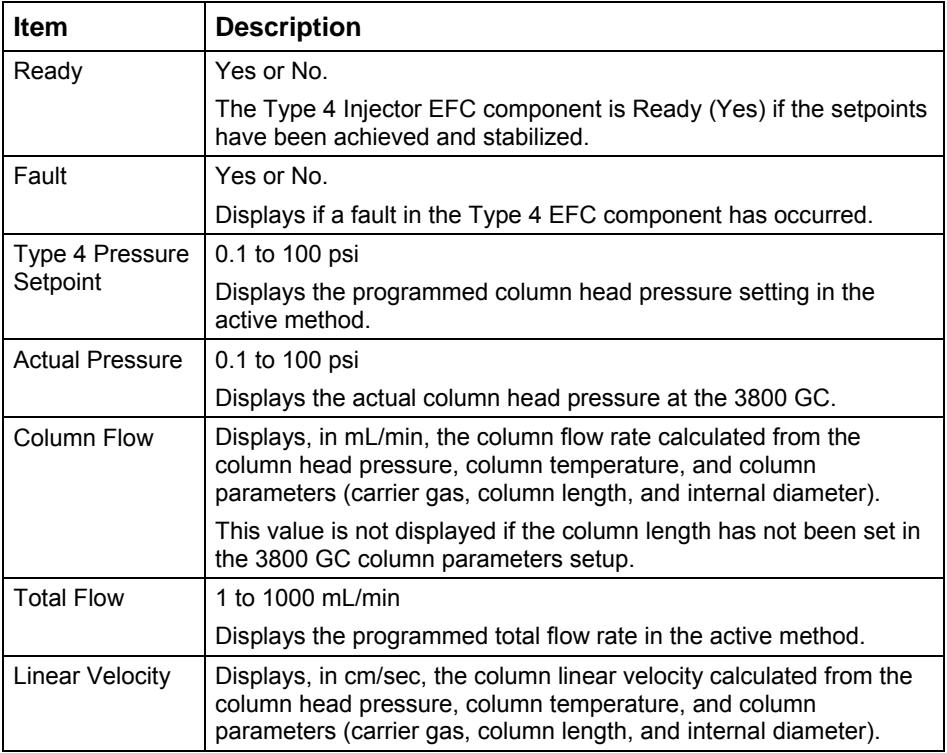

## **TCD Status**

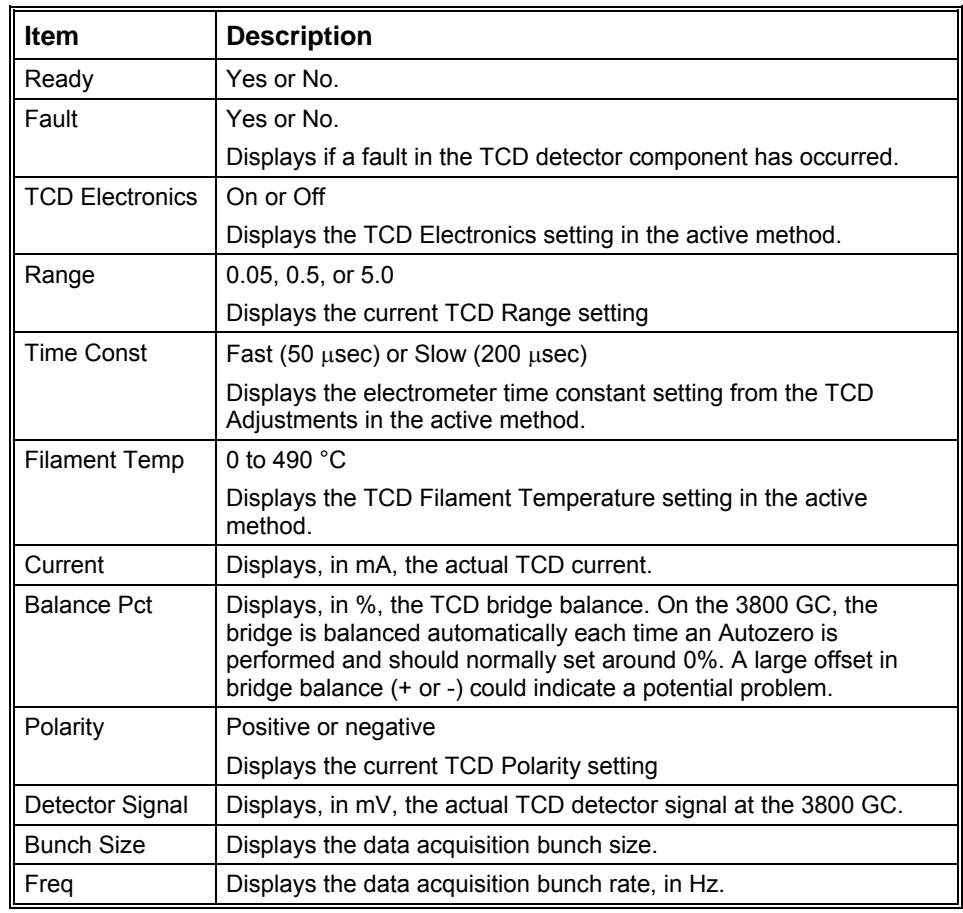

#### *FID Status*

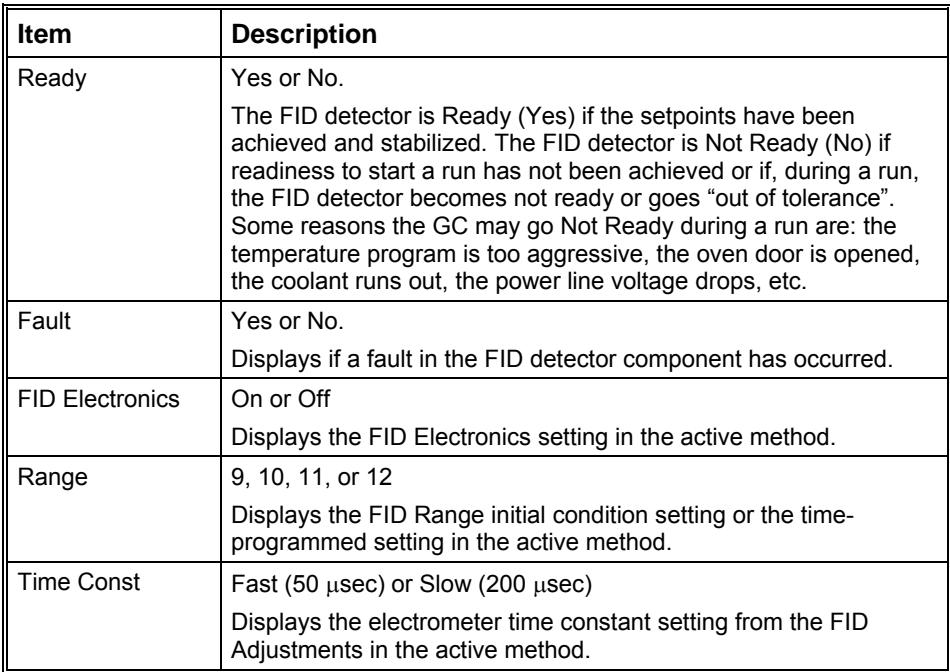

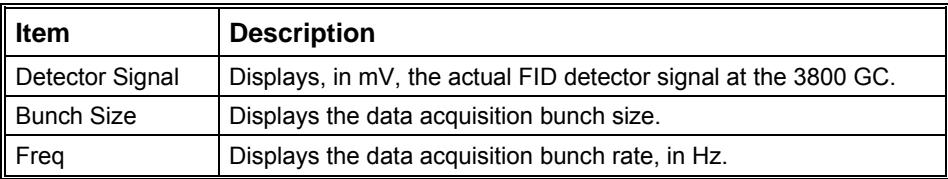

#### *ECD Status*

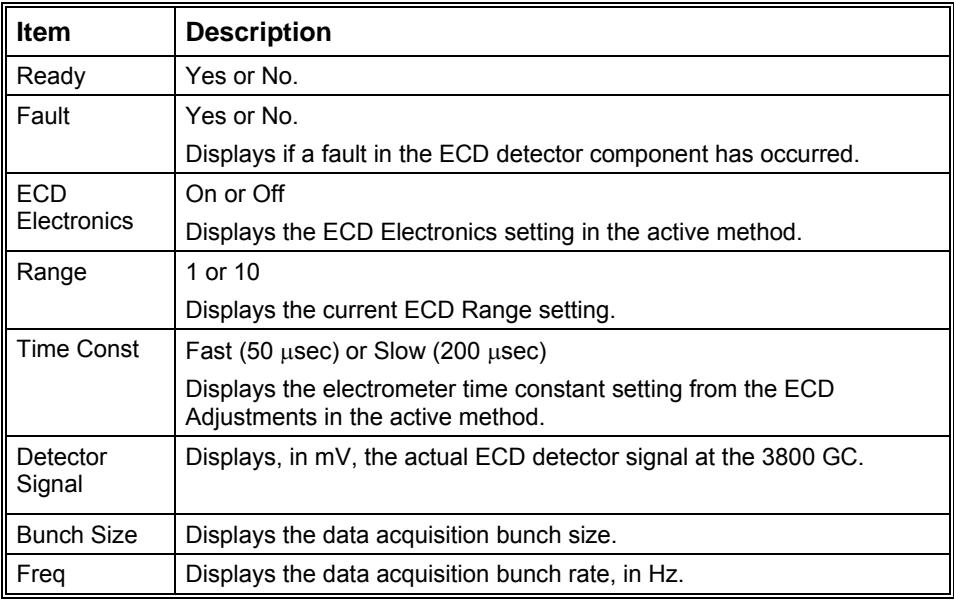

## *TSD Status*

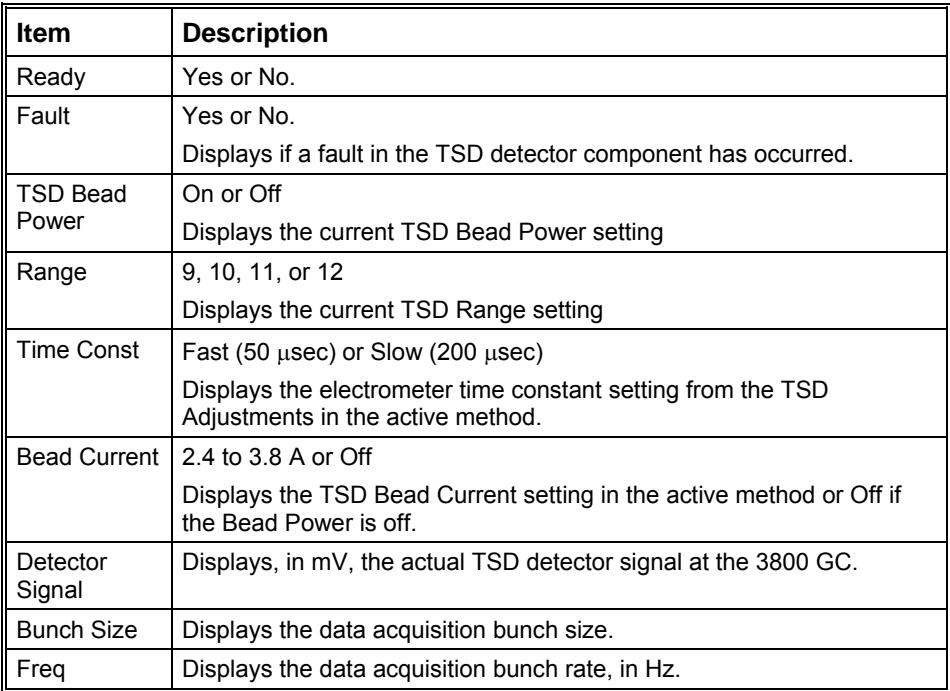

#### *PFPD Status*

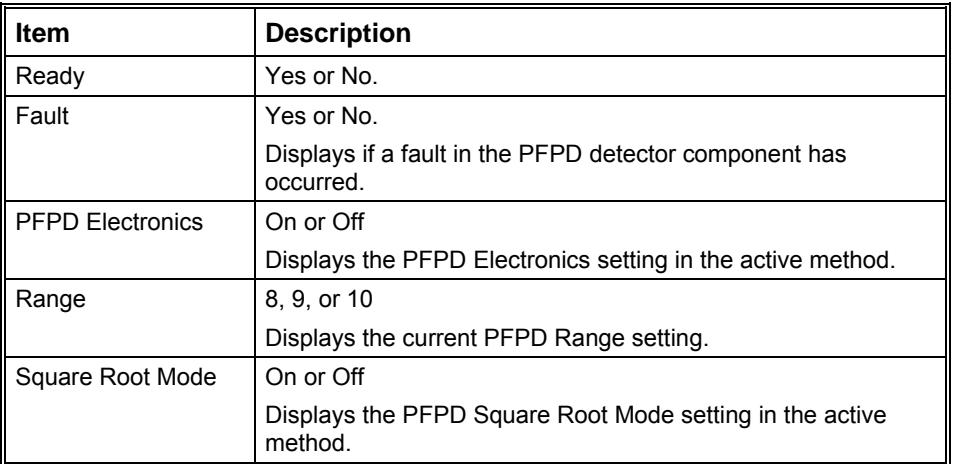

## *Type 11 Detector EFC Status*

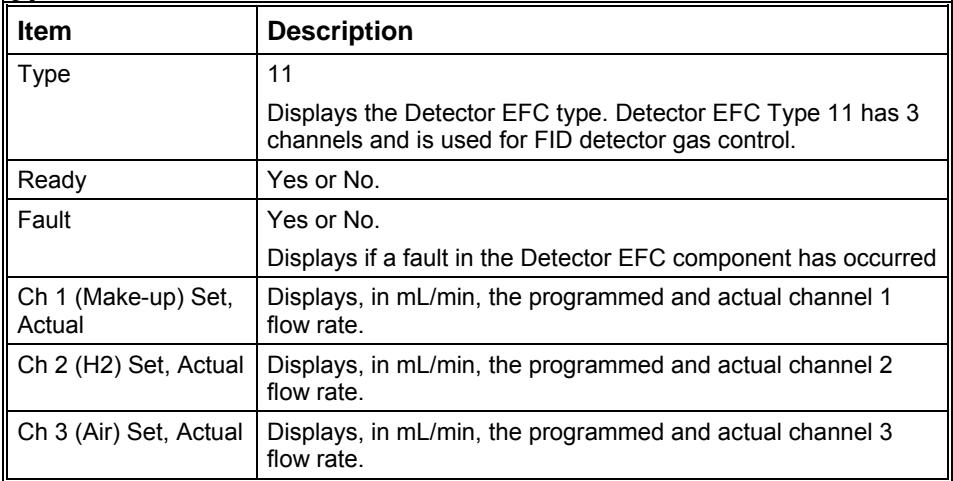

## *Type 12 Detector EFC Status*

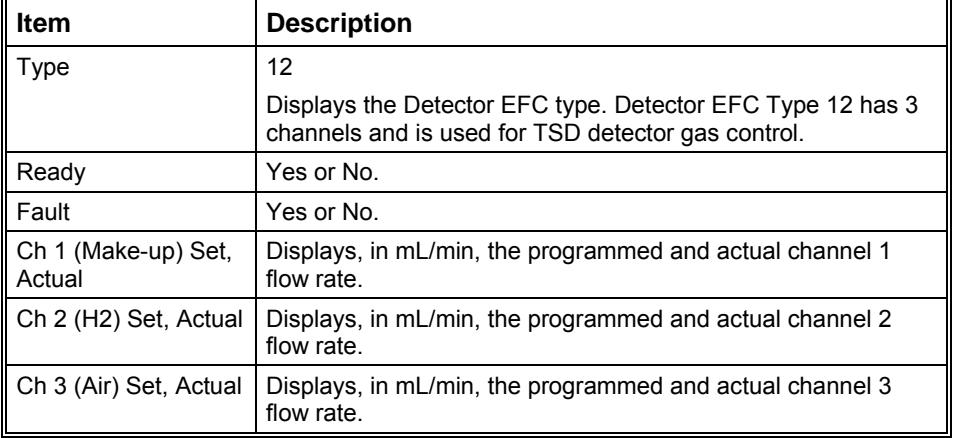

## *Type 13 Detector EFC Status*

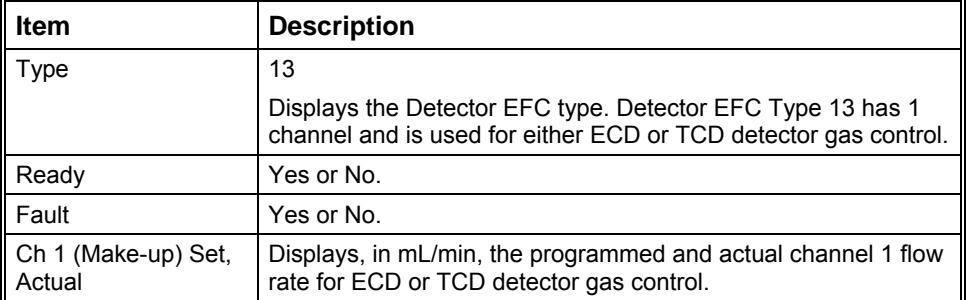

## *Type 14 Detector EFC Status*

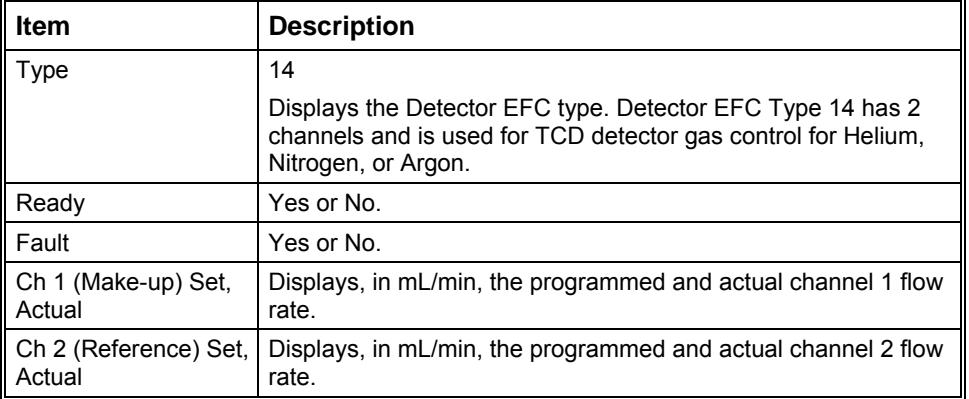

#### *Type 15 Detector EFC Status*

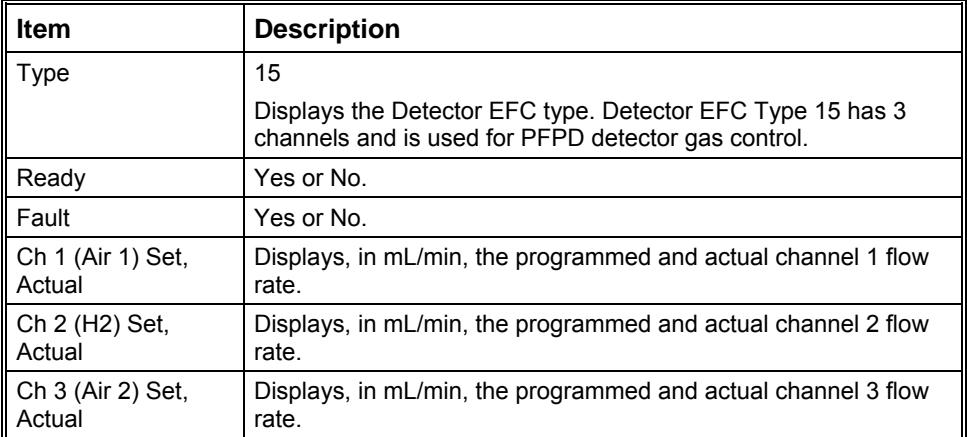

#### *Type 16 Detector EFC Status*

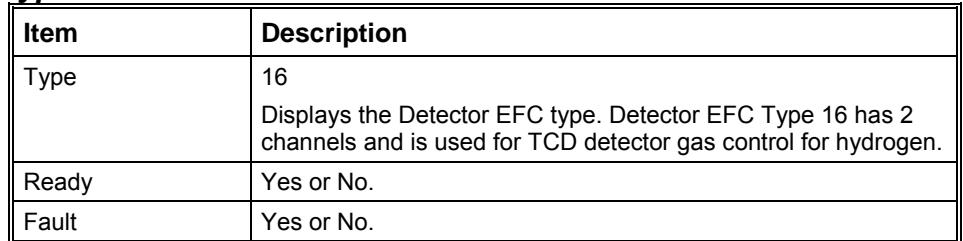

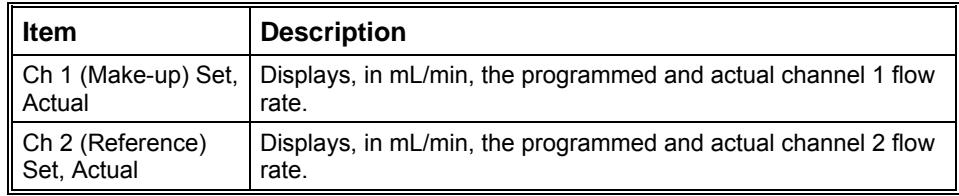

## **Chromatogram Display**

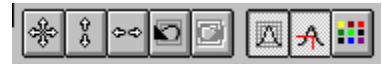

The Chromatogram Display toolbar contains the following controls:

|\* **Full Scale button:** Resets the X axis scale from 0 to the end time of the current chromatogram and the Y axis to include the full range of the selected detector signal. This effect may also be achieved by double clicking in the lower left corner outside the chromatogram display.

 $\frac{9}{6}$ **Vertical Full Scale:** Resets the Y axis to include the full range of the selected detector signal within the selected range of the X axis. This effect may also be achieved by double clicking in the left margin outside the chromatogram display.

 $\infty$ **Horizontal Full Scale** resets the X axis from 0 to the end time of the currently displayed chromatogram. This effect may also be achieved by double clicking in the margin below the chromatogram display.

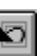

**Previous Scaling** restores the scaling previously applied to the chromatogram display. Repeated use of this button allows you to step back through a number of sequential scaling changes.

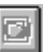

**Next Scaling** is only active after one or more Previous Scaling selections have been made. This button allows you sequentially to restore chromatogram scaling previously accessed by the **Previous Scaling** button.

**Auto Scaling** Selecting this button allows the system to adjust the scaling to display the full range of the selected detector signal while the chromatogram is running.

In addition to these scaling controls, you can scale vertically using the Attenuation Control to the right of the chromatogram display window. This adjusts the amplitude range on a logarithmic scale. When using the attenuation control, the lowest point of the active trace is fixed, and the amplitude range is adjusted to a smaller range as you slide the position indicator up and to a larger range as you slide it down.

If the detector signal exceeds the range of the display, a vertical offset control is added to the right border of the display. This control allows you to move the chromatogram up or down in the display window.

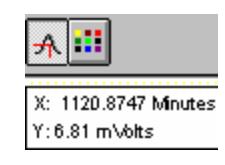

**Cursor Display -** turns the cursor on or off. The cursor follows the chromatogram trace and displays the time and amplitude of its current position in an "info-panel".

Hold the control key down to allow the cursor to move anywhere on the screen without following the active trace.

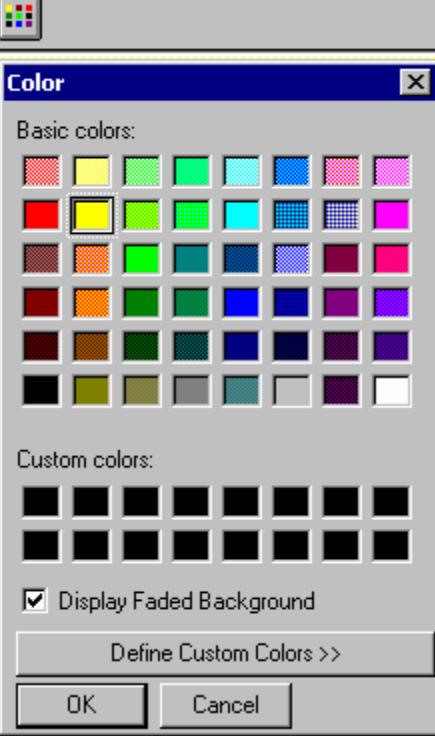

**Background Color:** Allows you to select any of the standard colors, or a custom color, as the background for the chromatogram display. The Display Faded Background checkbox allows you to use either a uniform color or an artistic faded color effect as the background.

 $\mathbf{r}$ 

## **Interactive Scaling**

The following mouse actions are possible for the chromatogram display window:

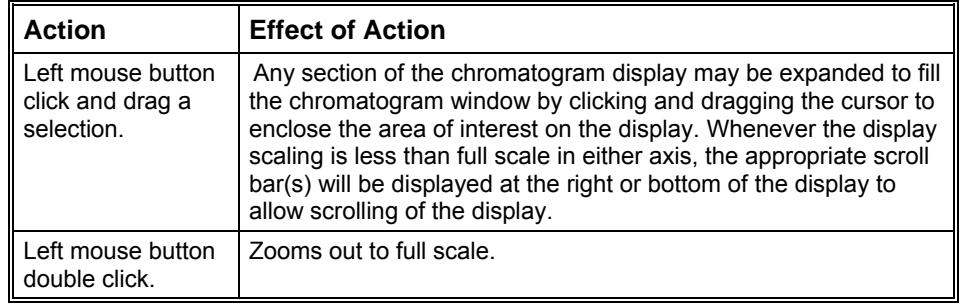

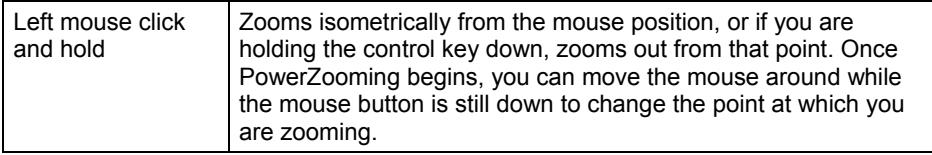

## **3800 Setup Dialog**

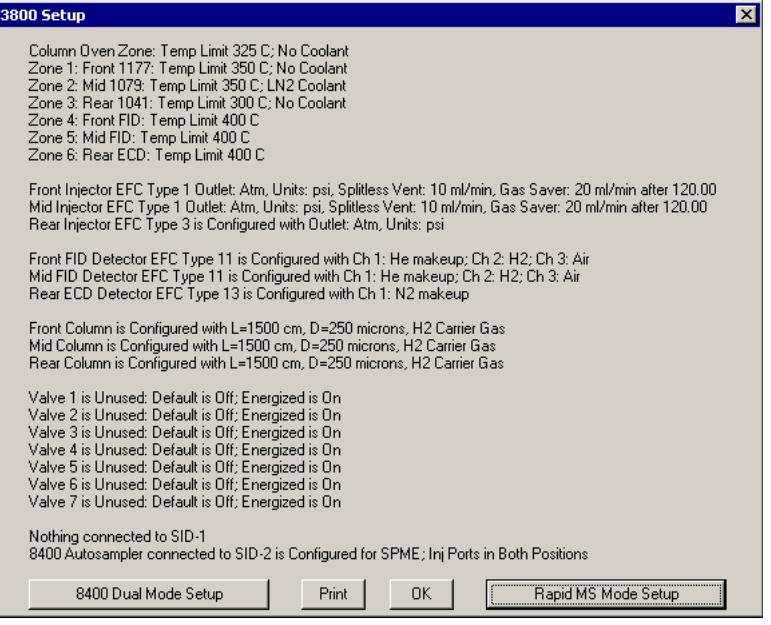

The 3800 Setup dialog displays all the hardware configuration information input through the GC keyboard and currently saved in the GC memory. The **Print** button allows you to make a printed copy of this information for your records. The **OK** button closes the dialog. The remaining two buttons allow you to input additional configuration information, detailed below.

#### **8400 Dual Mode Setup**

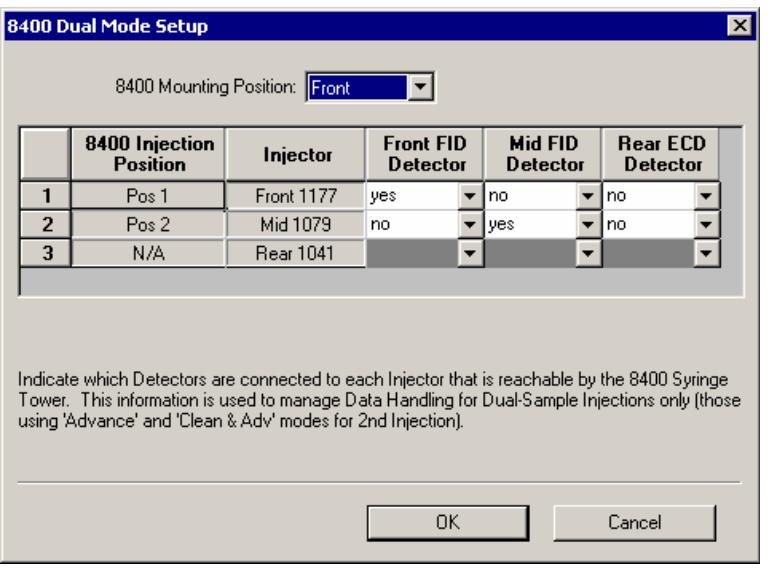

The 8400 AutoSampler has the ability to inject into two contiguous injectors in the same chromatographic run. The 8400 Dual Mode Setup dialog allows you to define the configuration to be used when that capability is invoked. The 8400 can inject into front and middle, or middle and rear, injectors, and each of the injectors can be connected through an analytical column to any of the installed detectors.

When the 8400 AutoSampler or 8410 AutoInjector is used in Dual Mode, this dialog box is used to assign the detector channels to the datafile for the corresponding sample. In Dual Mode operation, two datafiles are created; one for the first sample injected, the other for the second sample injected. The samples that are injected are identified by their 8400/8410 Injection Position as either Position 1 or Position 2. The table in this dialog box allows the user to specify which detector information to associate with each 8400/8410 Injection Position.

## **8400/8410 SampleList Window Extensions**

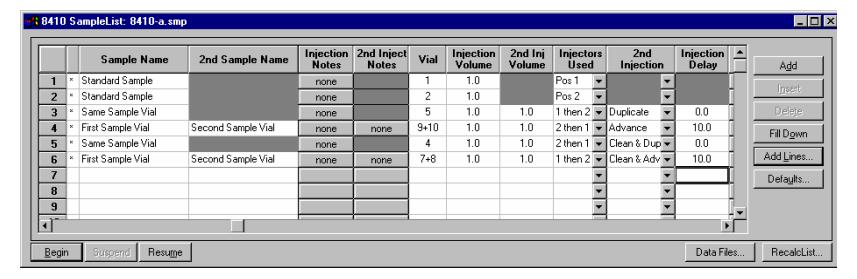

When a 3800 GC controls an 8400 AutoSampler or 8410 AutoInjector, the SampleList for that instrument contains the following device-dependent fields. Many of these SampleList fields are only shown and available for editing when the 8400 AutoSampler or 8410 AutoInjector is used in Duplicate Mode or Dual Mode. Refer to the help on the generic SampleList Window for a description of the fields not listed below.

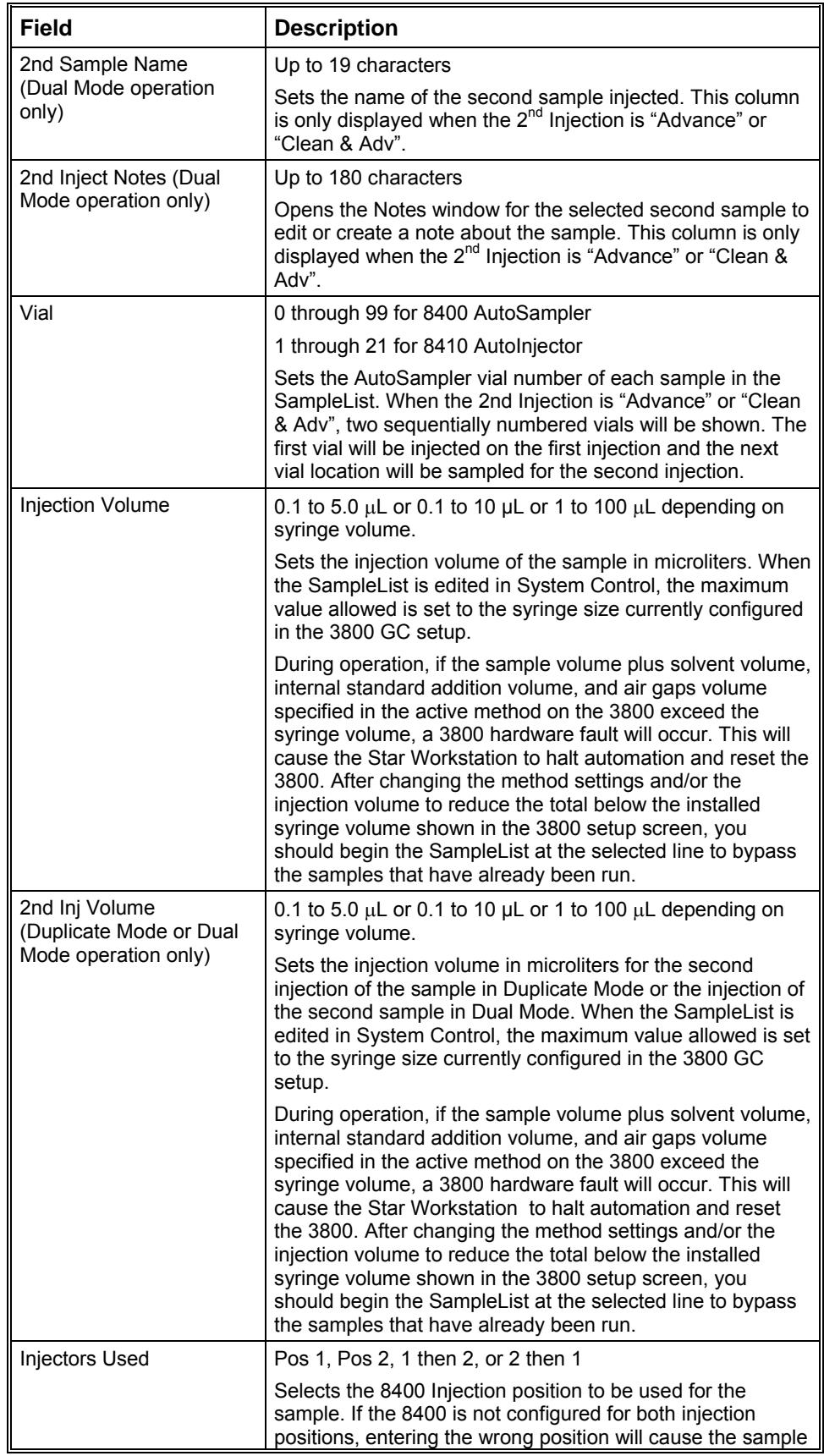

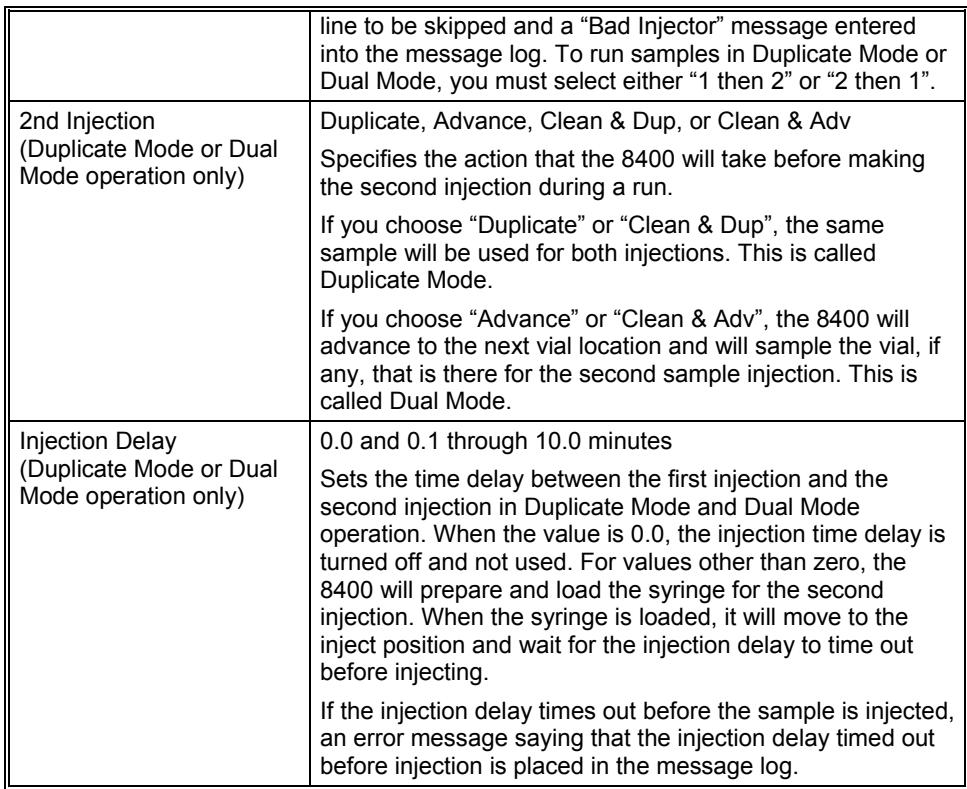

## **Rapid MS Mode Setup**

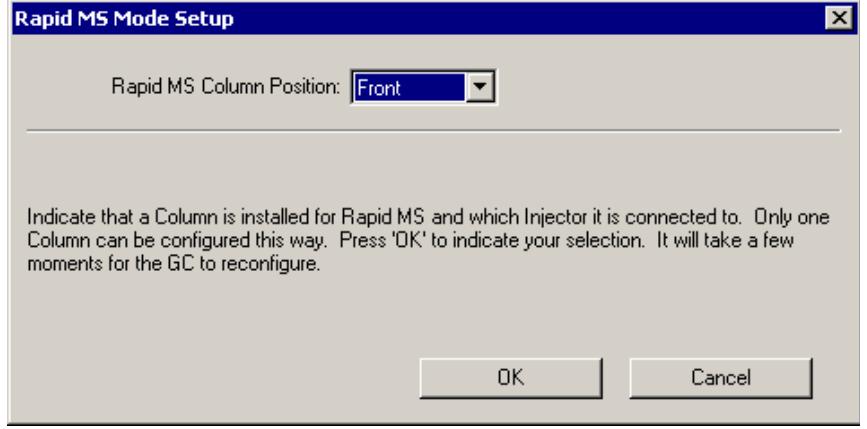

RapidMS is a patented technology which allows fast separations on large bore capillary columns. This list box lets you identify the injector equipped with a RapidMS column. Pressing **OK** accepts the selection, and pressing **Cancel**  closes the dialog without making any change.

## **8400/8410 Carrousel Display**

When an 8400 AutoSampler or 8410 AutoInjector is connected to your 3800, the Carrousel display will be visible in the 3800 GC Status and Control window.

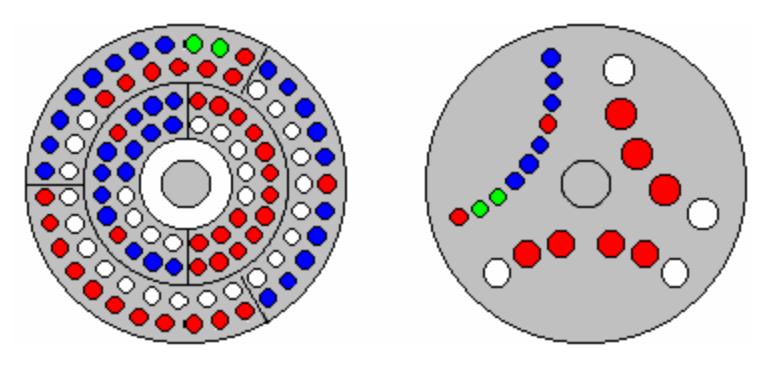

*8400 AutoSampler Carrousel 8410 AutoInjector Carrousel* 

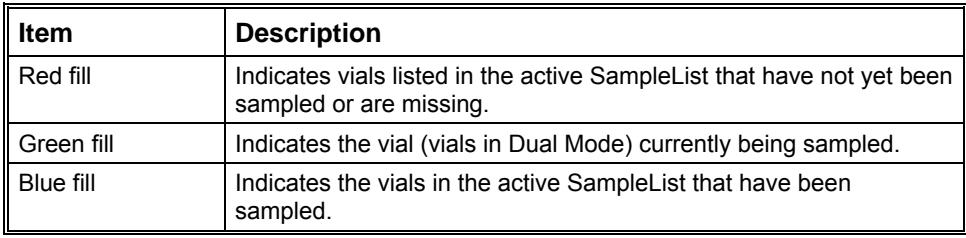

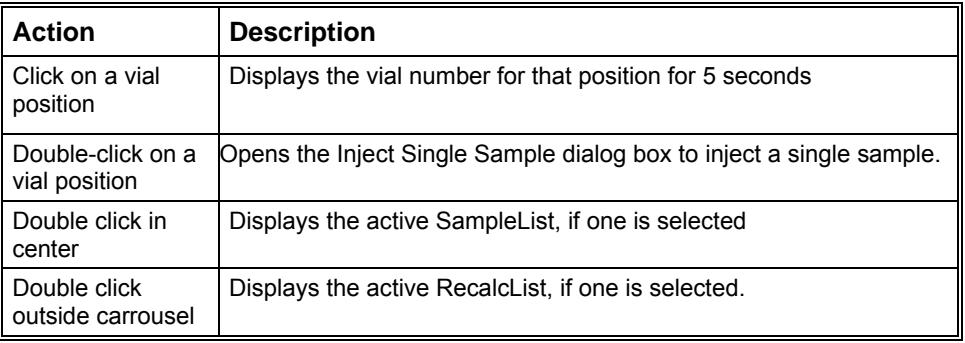

# **4000 MS Method Builder Command Reference**

The Method Builder commands available to you depend on which Instrument Configuration you have selected. In the following graphic, the Instrument Configuration is External EI.

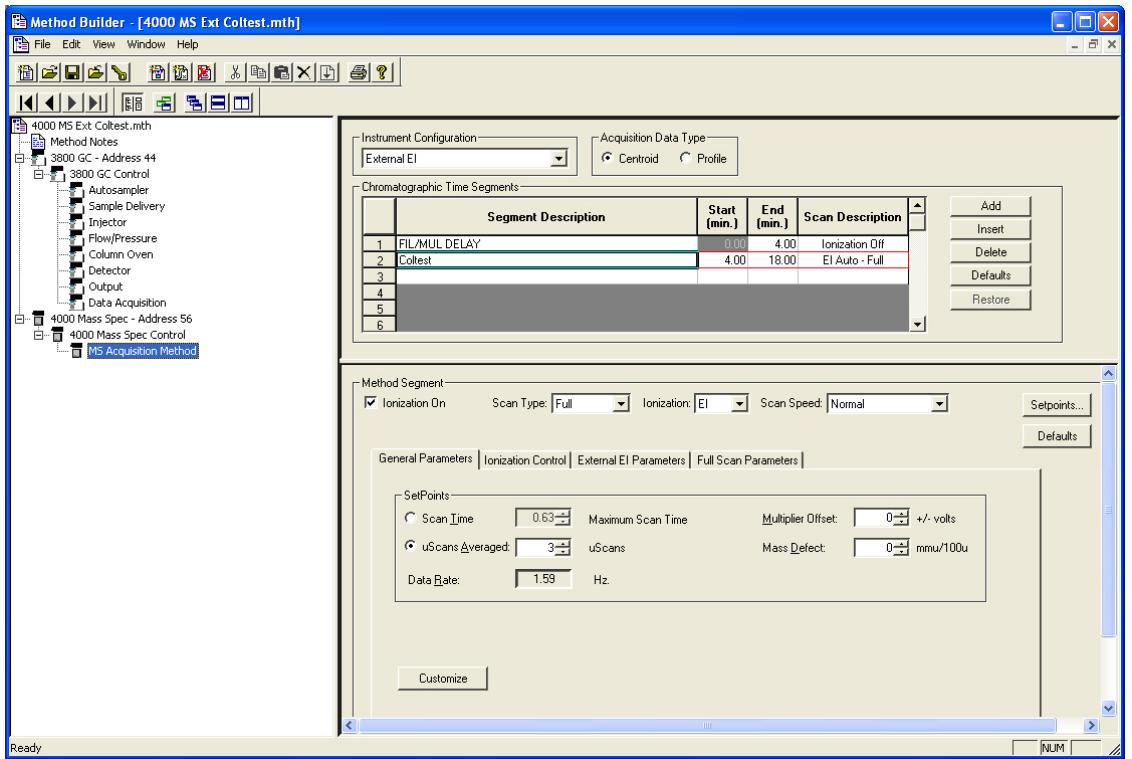

# **Internal EI and CI**

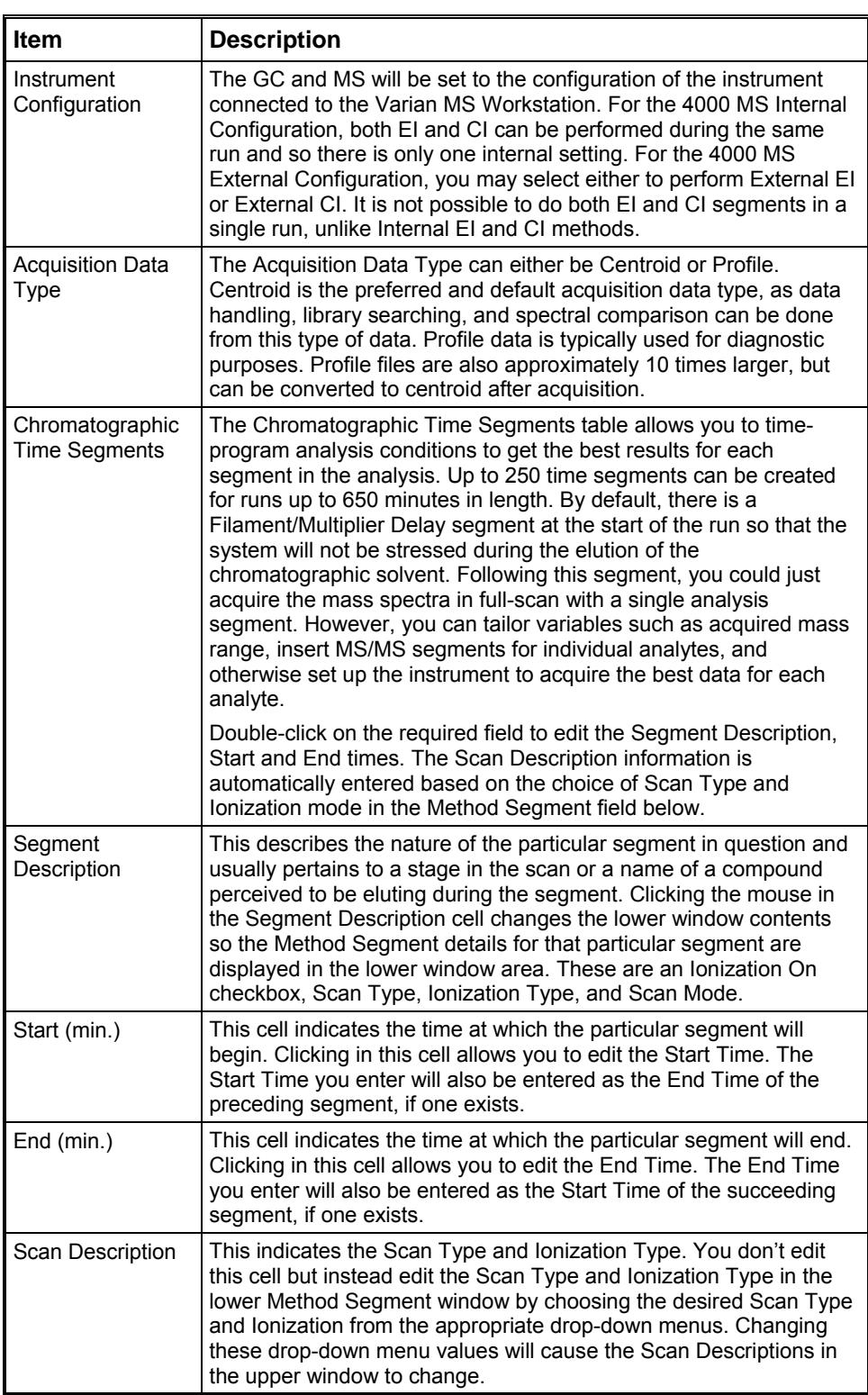

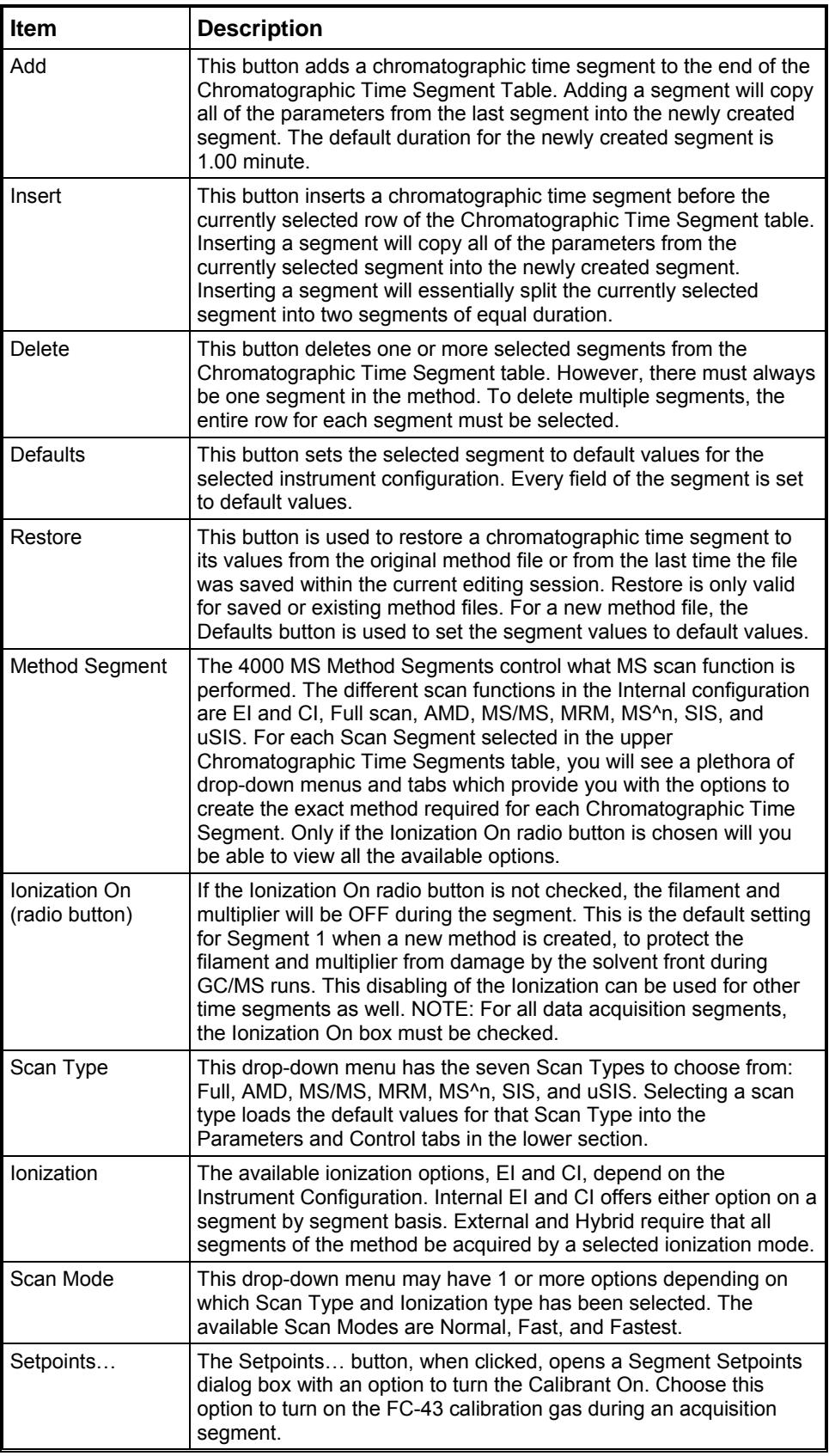

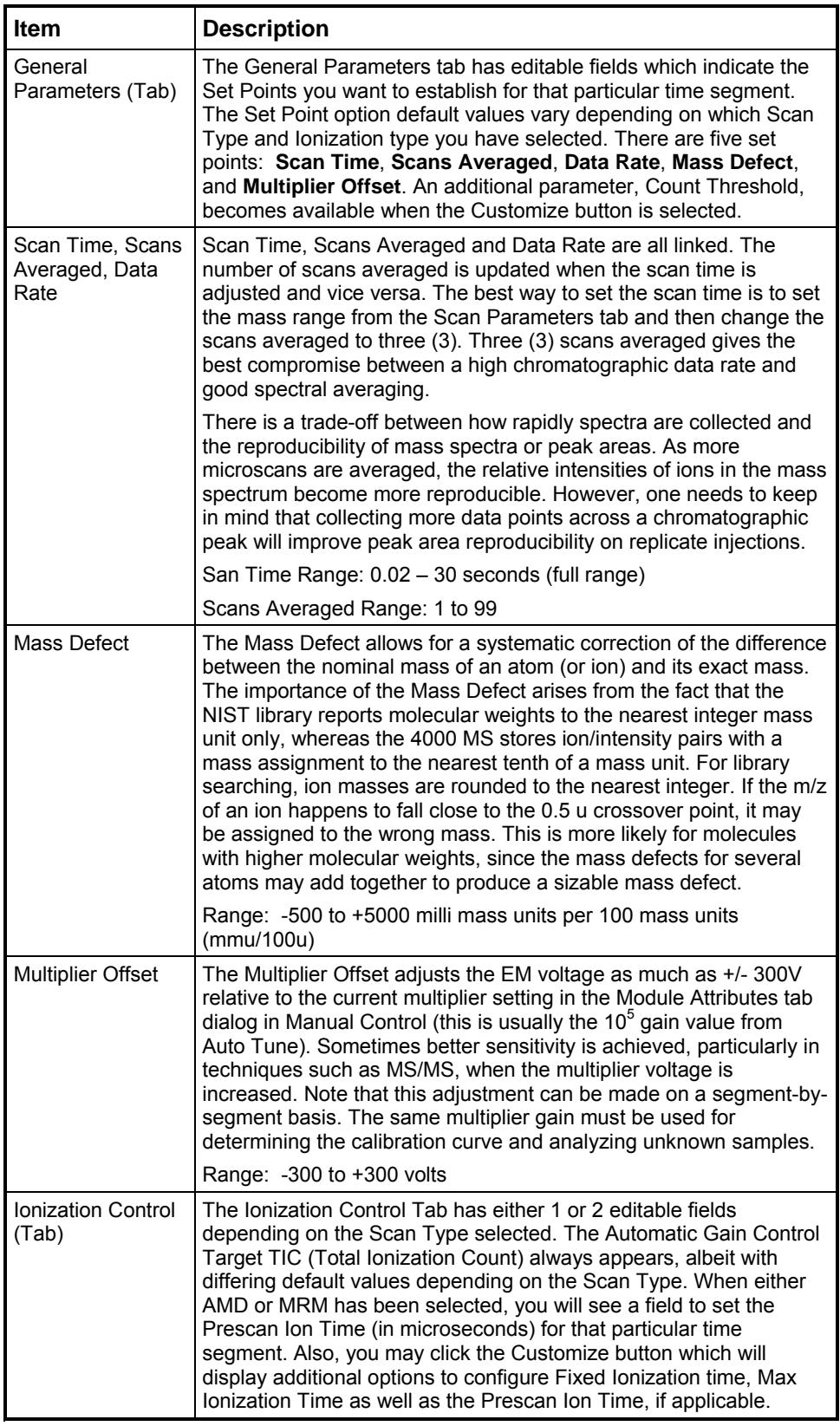

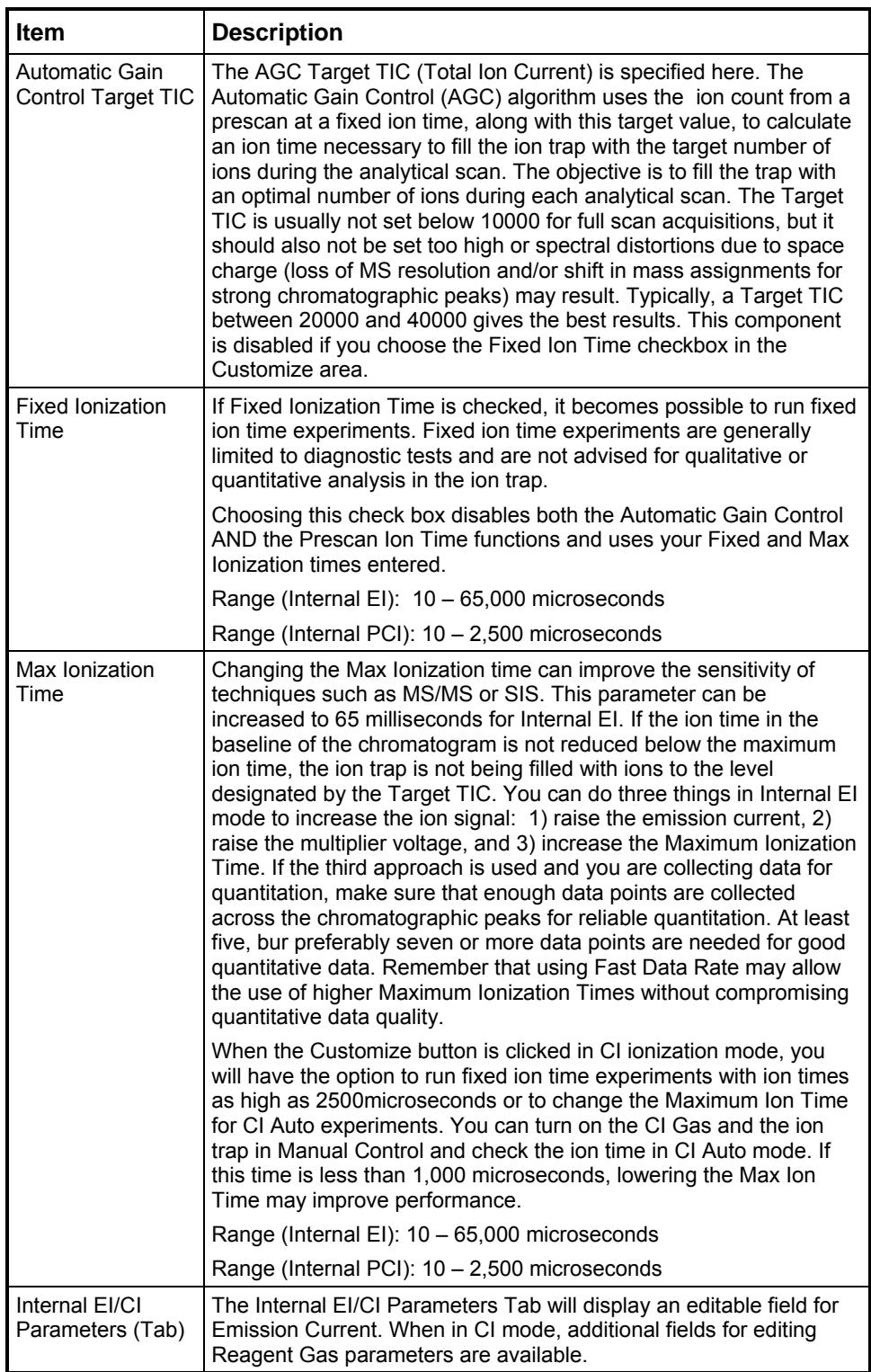

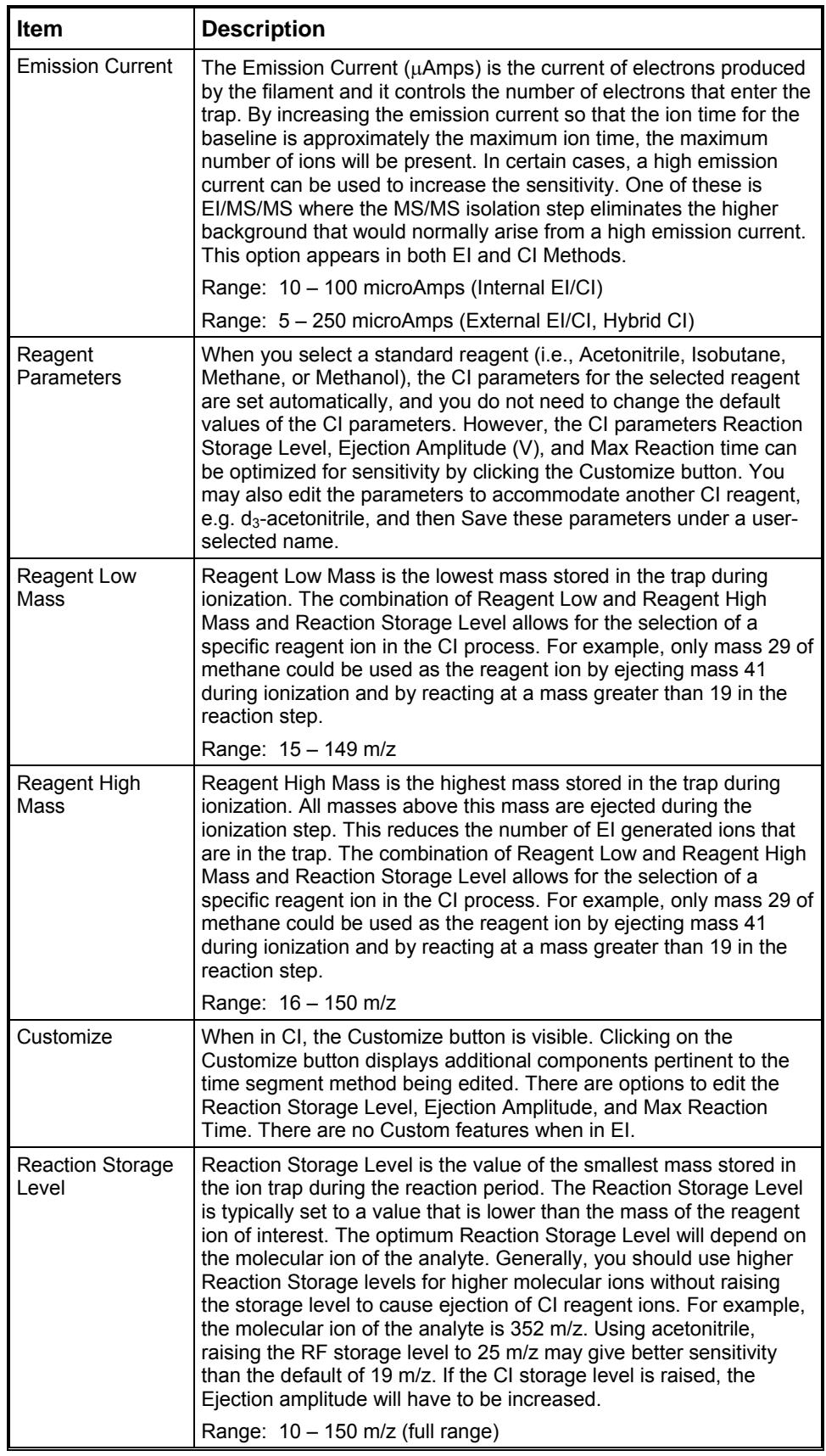

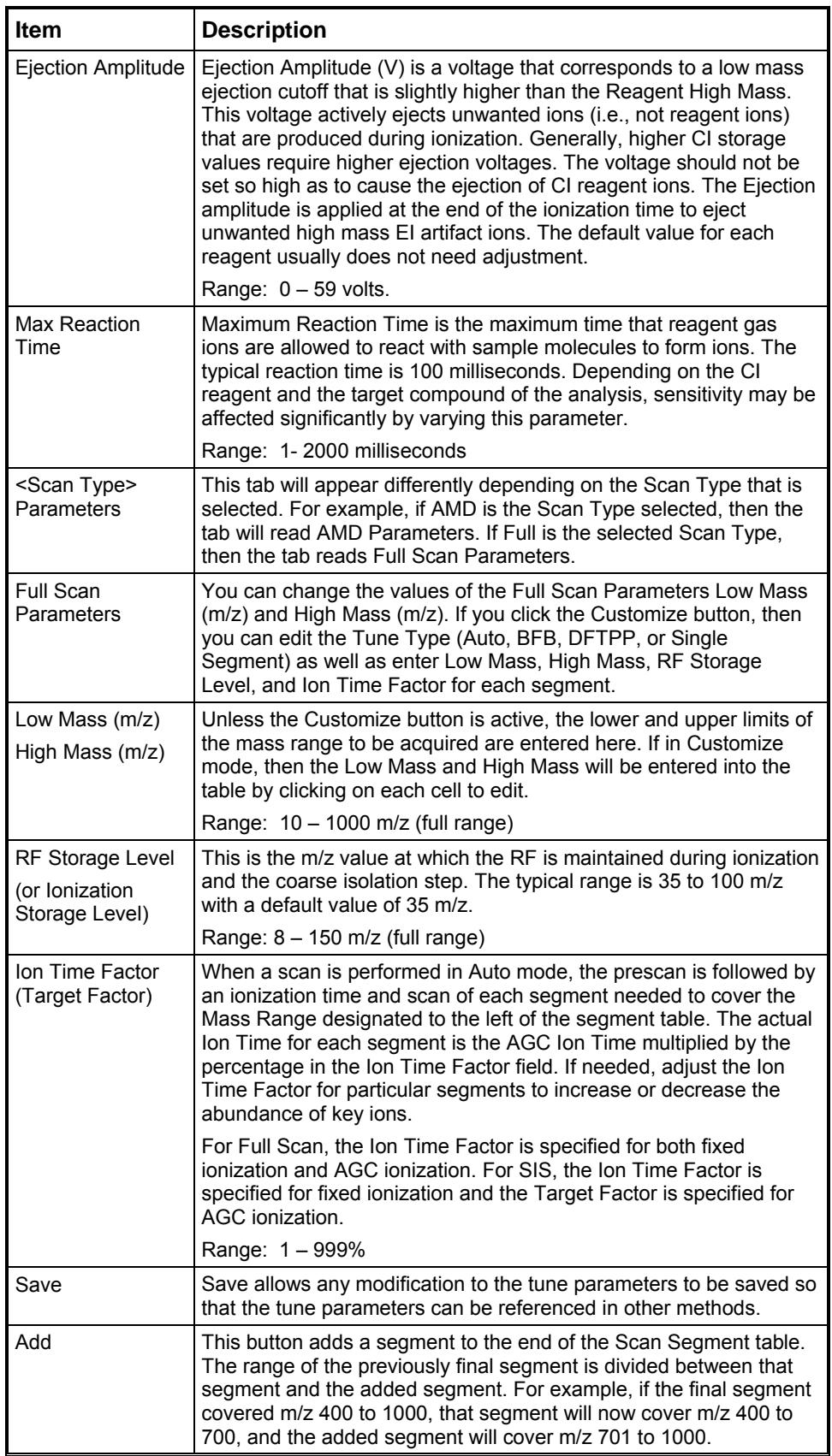

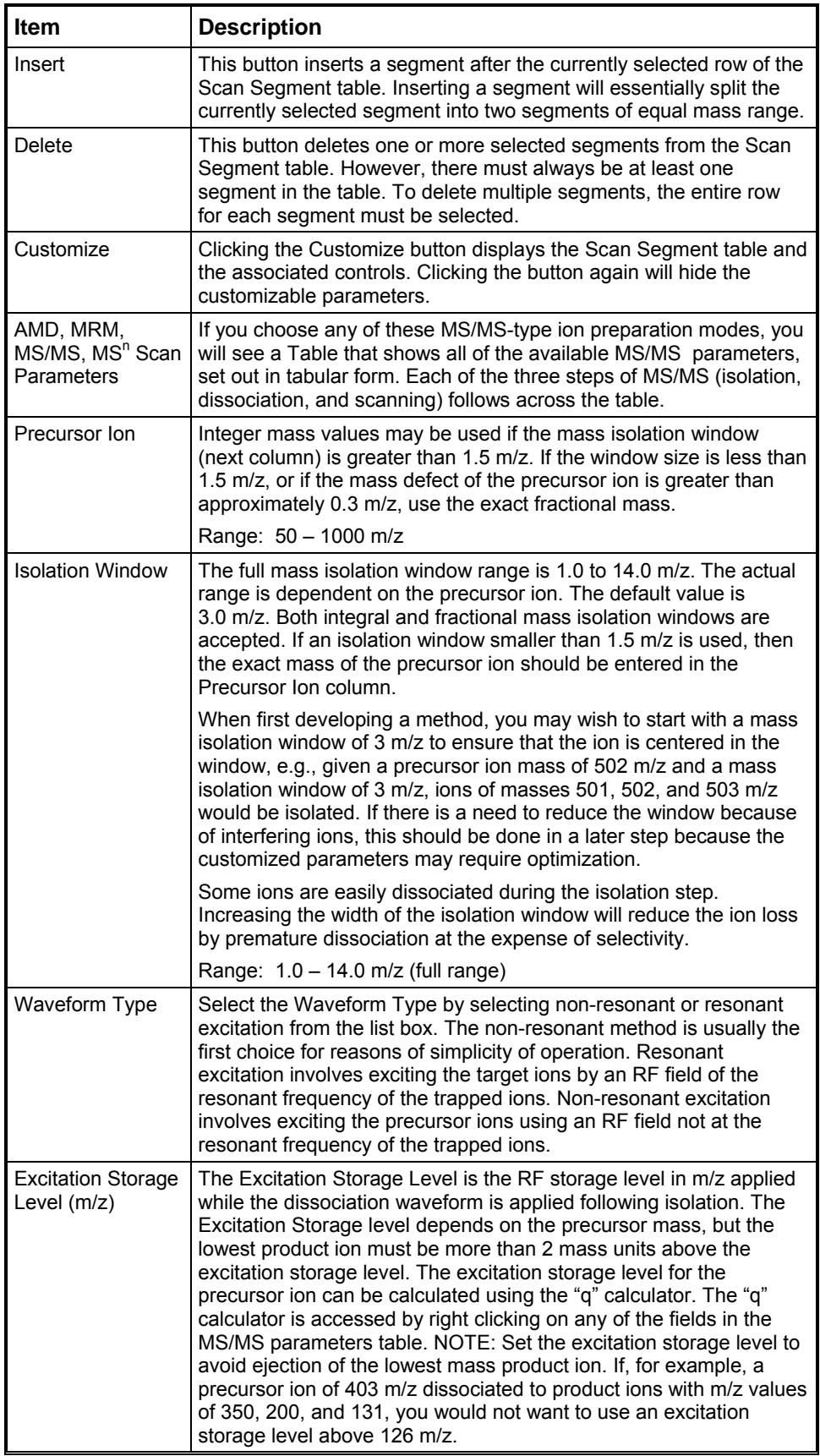

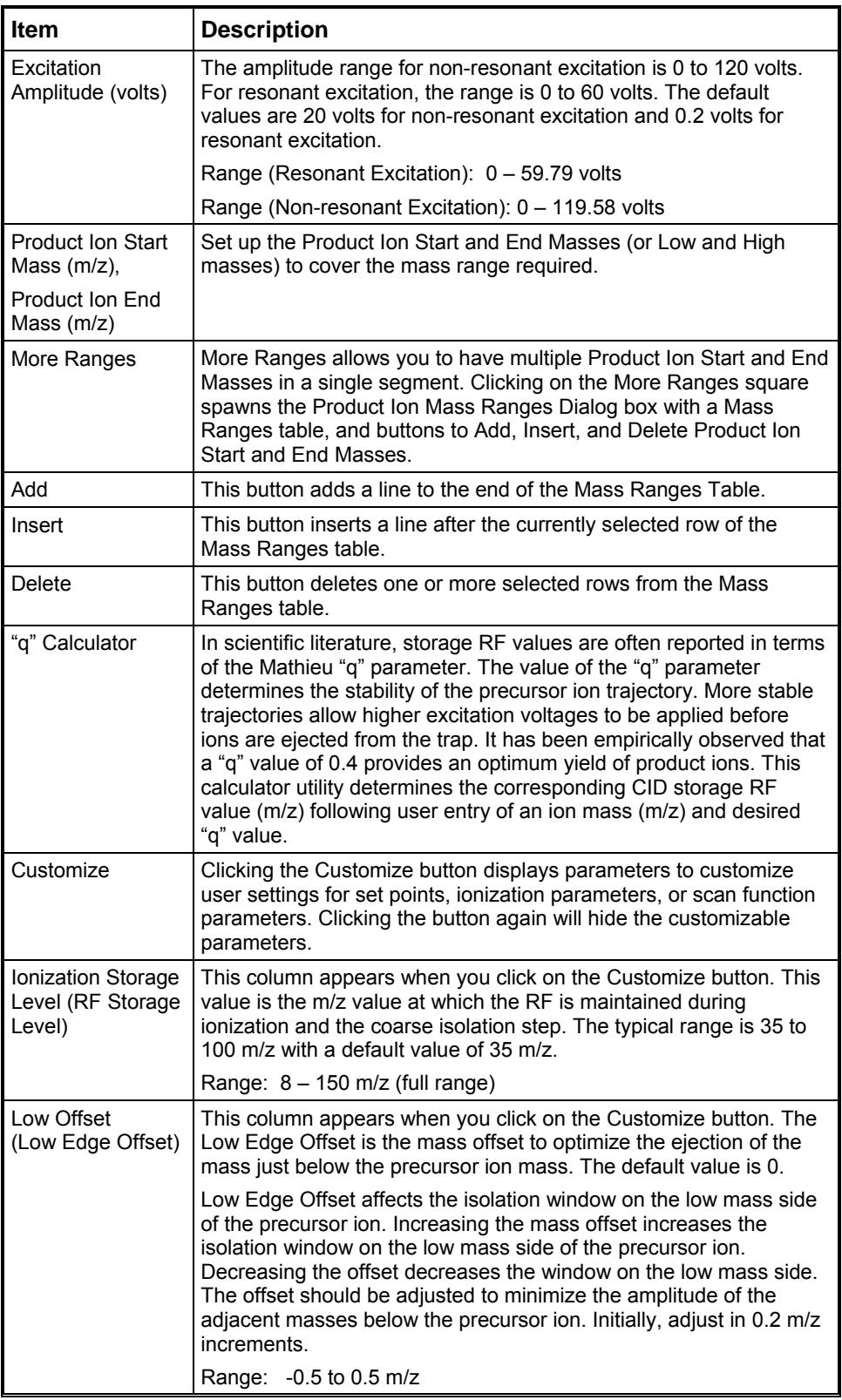

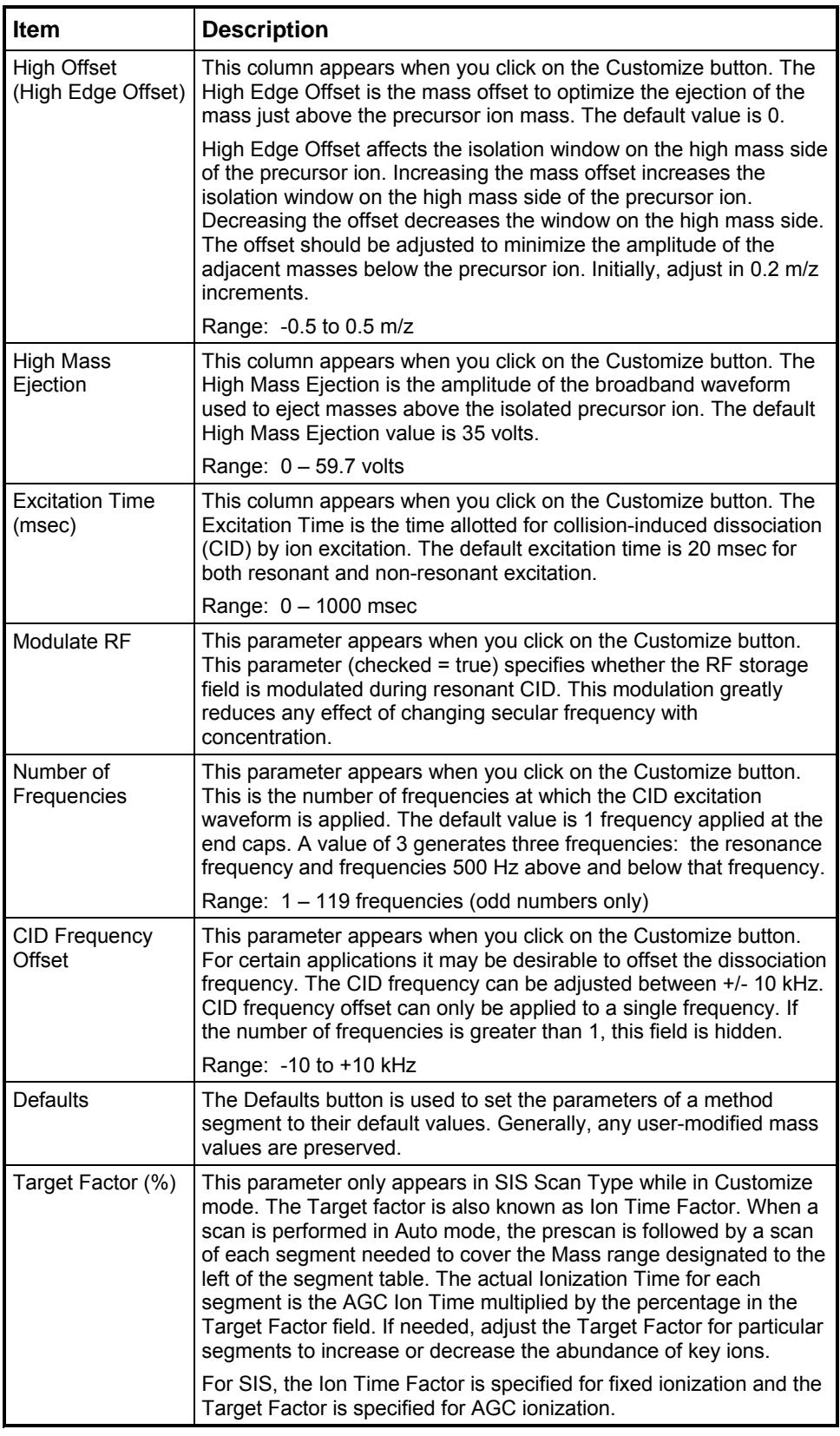

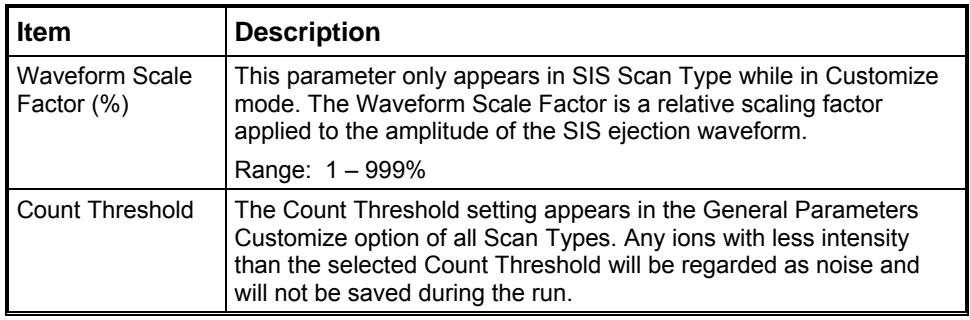

## **External EI**

- 25 μAmps emission current default
- 10,000 count AGC target default

## **External CI**

- No SIS
- Fewer options in Reagent Parameters
- Positive/Negative CI option
- Single scan segment default

## **Hybrid CI**

• Emission current default 25  $\mu$ Amps in positive mode, 250  $\mu$ Amps in negative mode.

# **3800 GC Method Command Reference**

# **3800 GC AutoSampler**

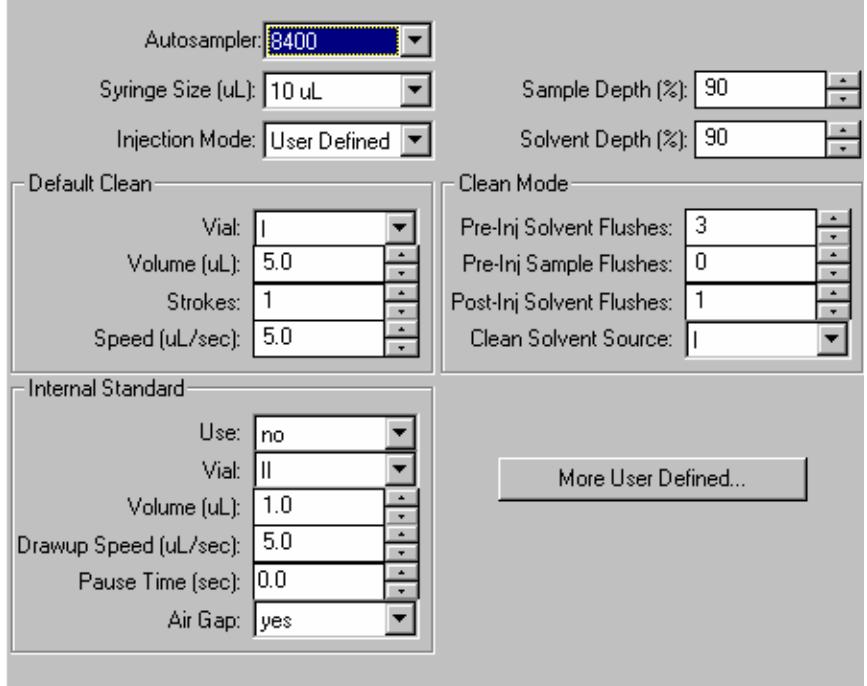

The 8400 AutoSampler and 8410 AutoInjector operate in liquid injection mode or Solid Phase Micro-Extraction (SPME) mode. When the liquid injection mode is selected, the AutoSampler window may contain up to five sections. The topmost section is common to all modes of operation. In addition, all modes of operation also include a Default Clean section and a Clean Mode section. When Viscous, Volatile, or User Defined modes are selected, the Internal Standard section is displayed.

In User Defined mode, the "**More User Defined…**" button is displayed to provide access to the dialog box to set the User Defined parameters. The Default Settings for Predefined AutoSampler Modes contains a table showing the parameters that are used by the 8400/8410 for each of the predefined modes of operation.

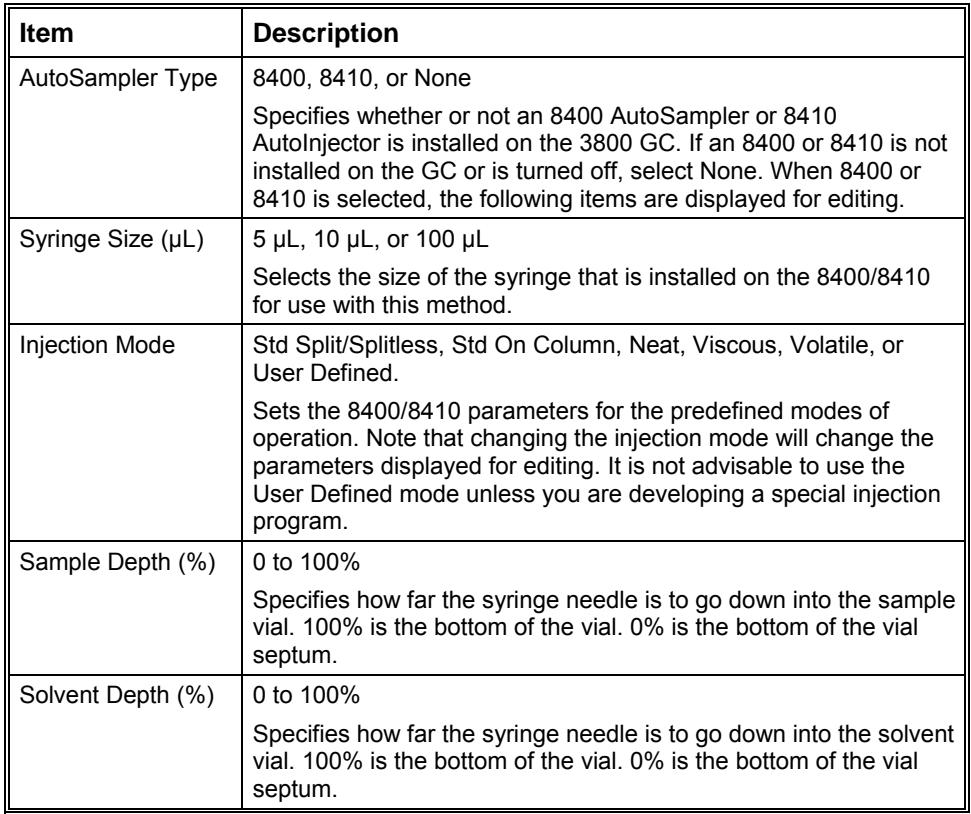

#### **Default Clean Section**

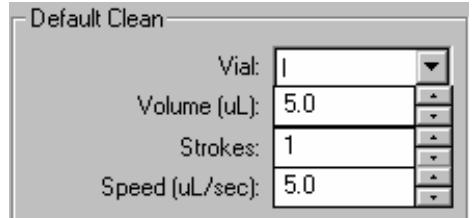

Default Cleaning occurs when the **Stop** button on the front panel of the 3800 GC, the **Reset** button on the 3800 Status Window in System Control, or the **Stop Automation menu item** in the System Control Automation menu is pressed after the 8400/8410 has started its run and before it has finished its sampling and post-injection washing operations. Default Cleaning also occurs when the 3800 GC has a fatal automation fault after the 8400/8410 has started its run and before it has finished its sampling and post-injection washing operations.

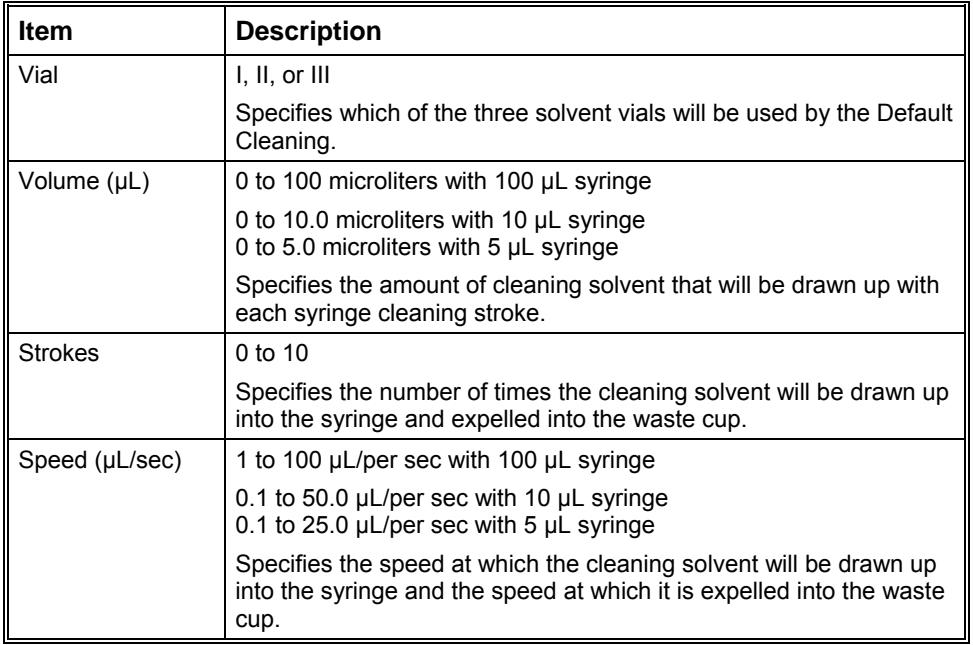

## **Clean Mode Section**

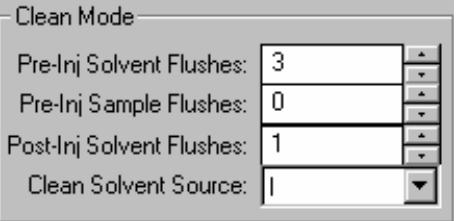

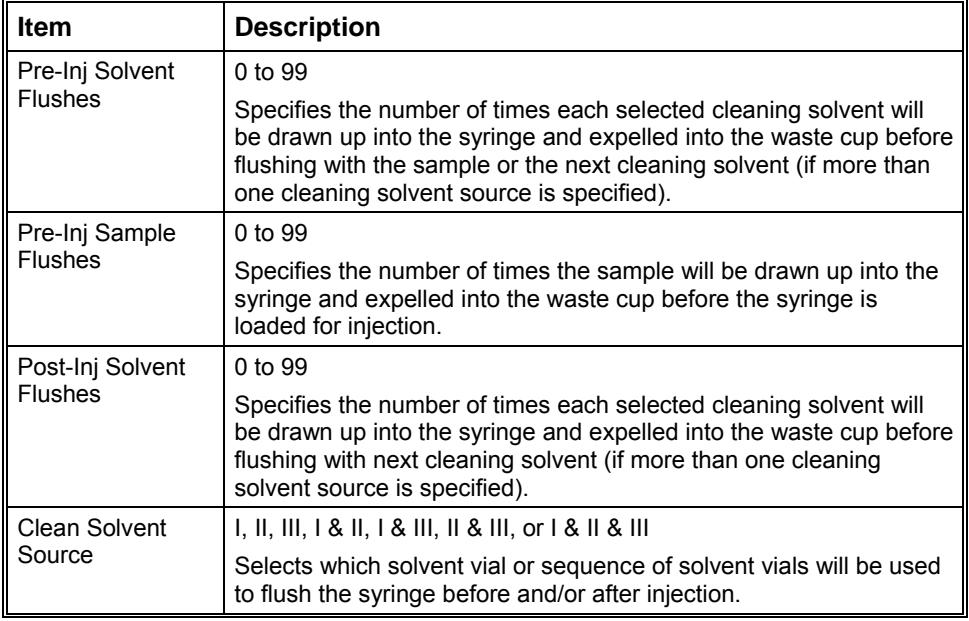

## **Internal Standard Section**

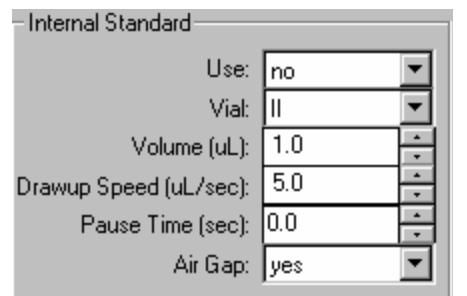

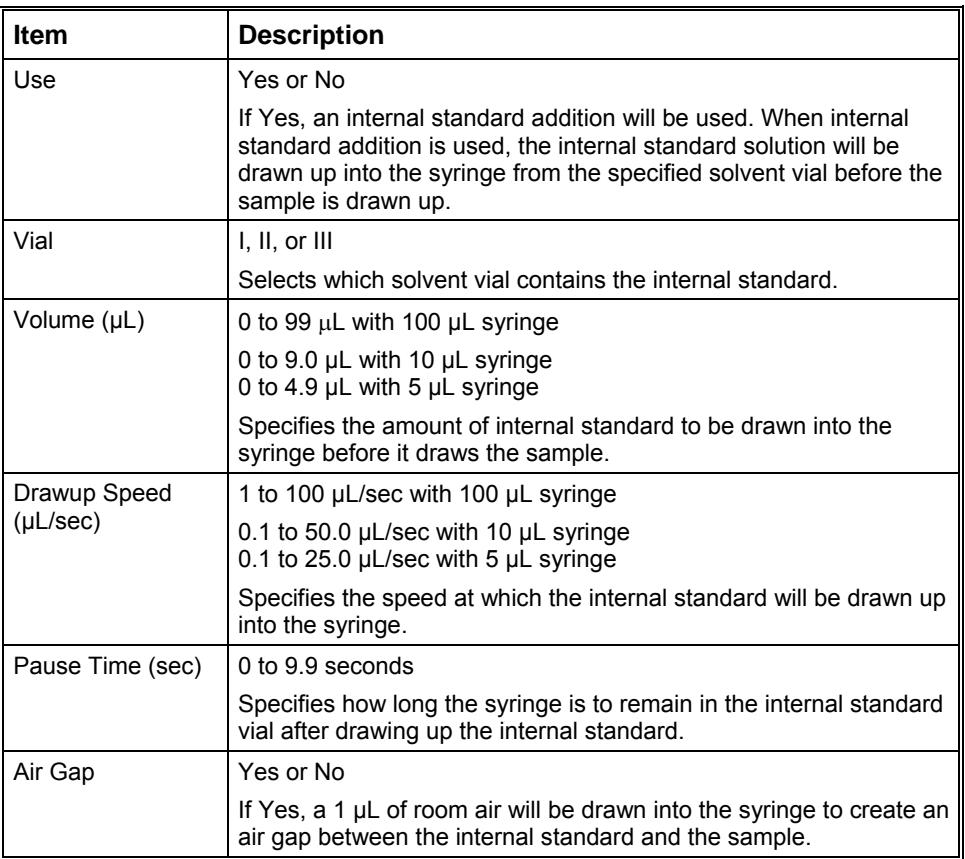
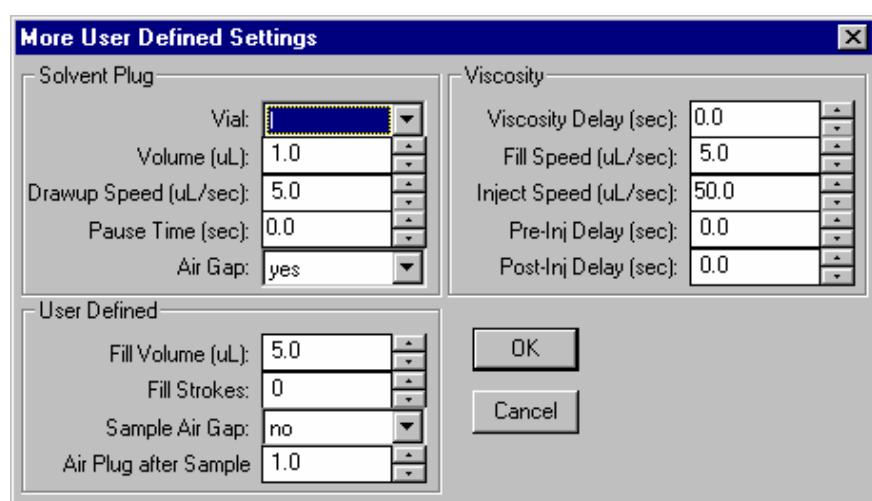

## **More User Defined Settings Dialog Box**

#### *Solvent Plug Settings*

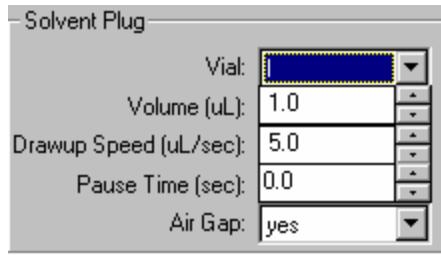

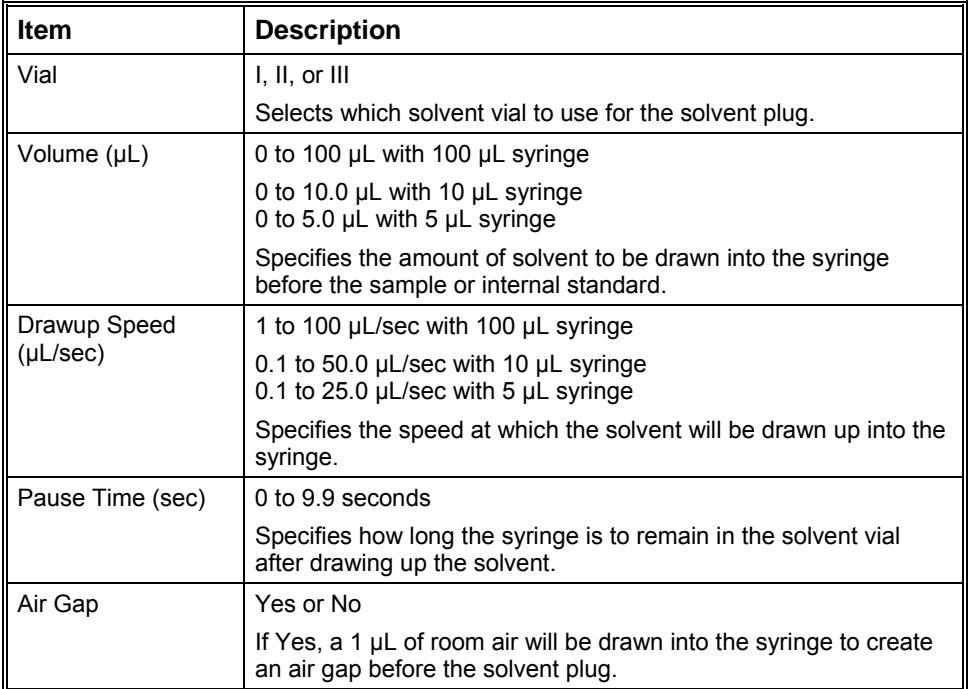

#### *User Defined Settings*

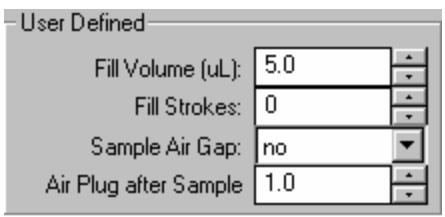

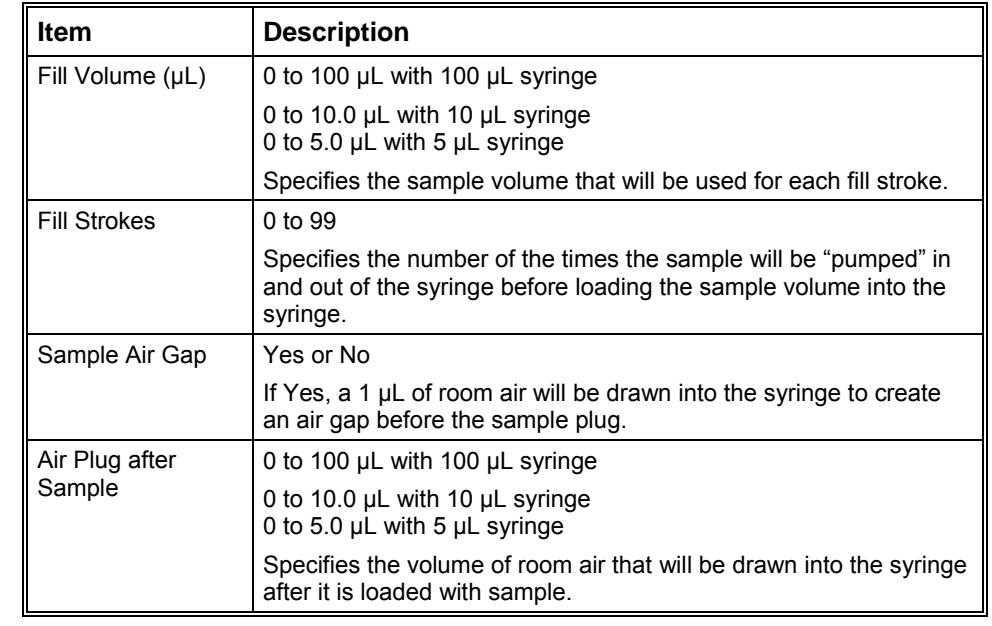

#### *Viscosity Settings*

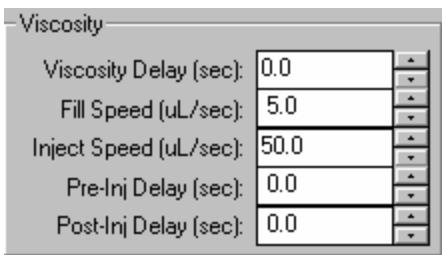

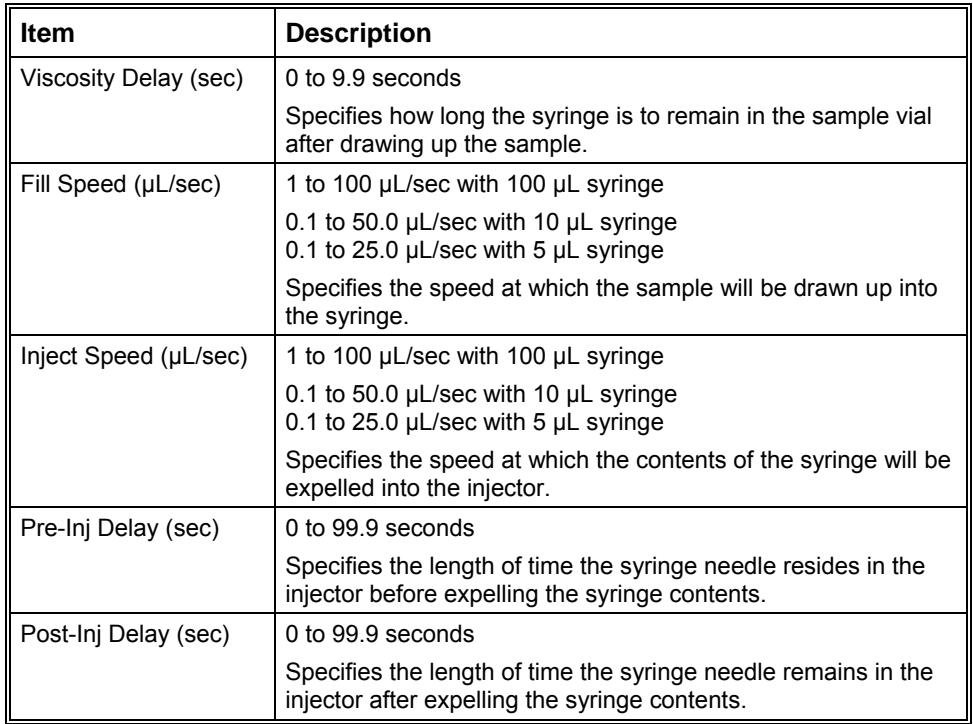

#### **Default Settings for Predefined AutoSampler Modes**

The following table lists the parameter settings used for each of the Predefined 8400/8410 modes using a 10 μL syringe. If the predefined modes do not work acceptably for your samples, use the User Defined mode to enter settings that will work better with your samples. The values listed in this table provide a starting point for setting the various parameters.

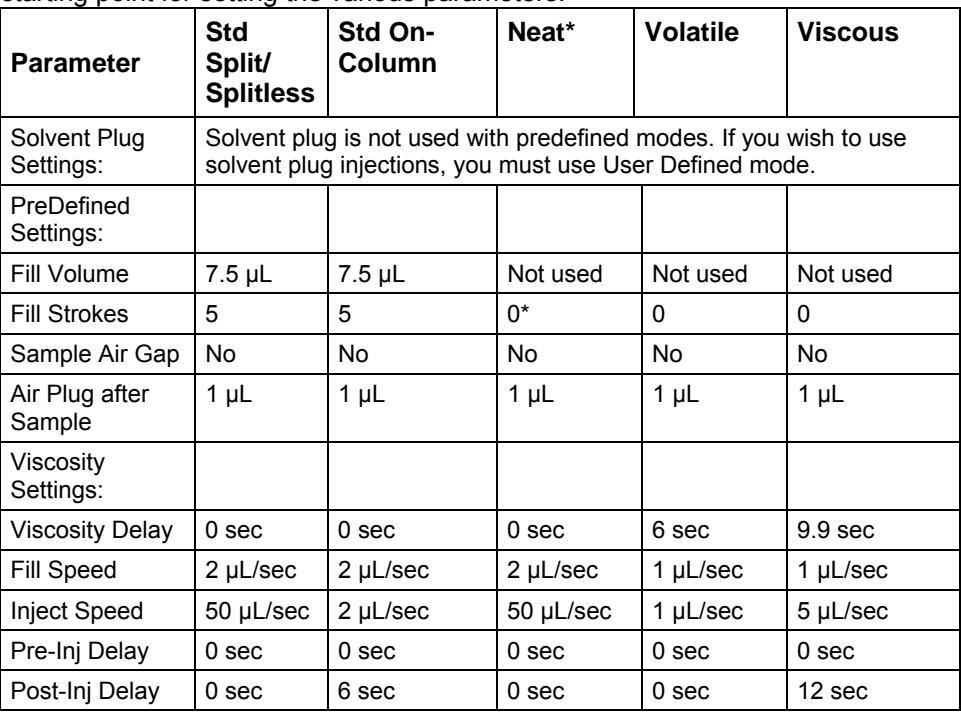

\*Instead of fill strokes, Neat mode fills the syringe with sample at 2 µL/sec then expels it into the waste cup at 50 µL/sec a total of six times. Then it fills the syringe with sample at 2 µL/sec and expels it back into the sample vial at 50 µL/sec. This "pumping" action is done three times. The sample is then loaded into the syringe and injected using the parameters in the table.

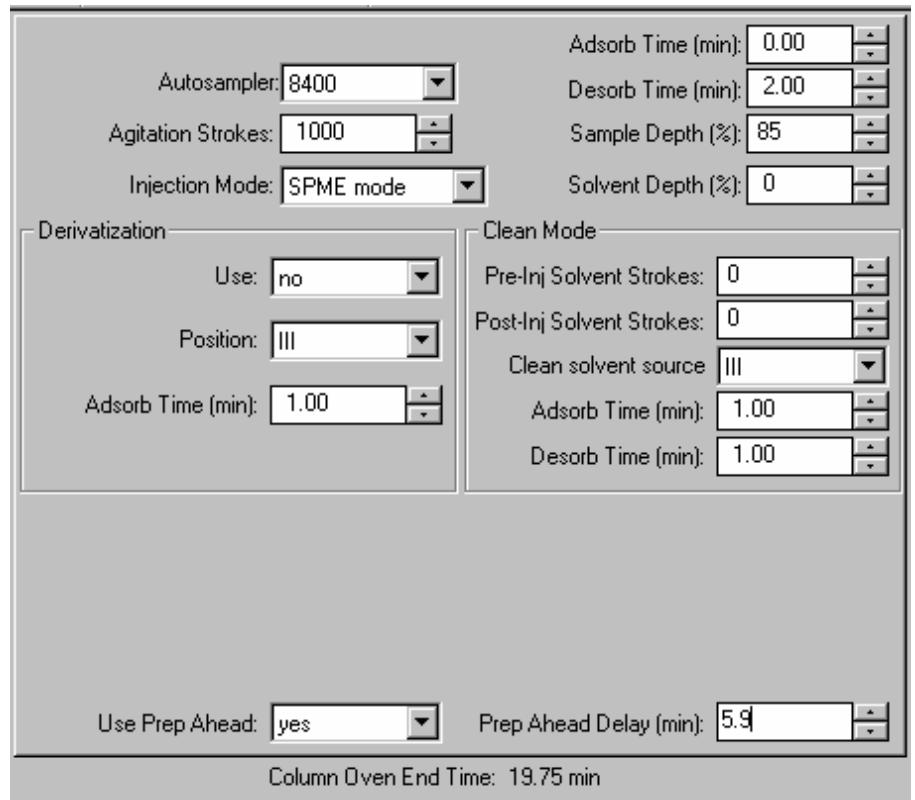

#### **Solid Phase Micro-Extraction (SPME) Sampling Mode**

SPME mode is designed to use the special Solid Phase Micro-Extraction fibers and fiber holder.

Note that you cannot select the SPME Sampling mode from the CP-3800 keypad. In order to configure the system to use SPME you must set a switch on the syringe sled to the correct position and install the special SPME fiber holder block. This process of setting up the system to use SPME was adopted to avoid unintentional damage to either SPME hardware or syringes.

SPME mode actions are summarized below.

#### *Clean Mode*

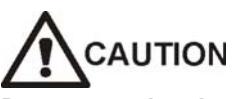

**Do not use the clean mode actions unless you have experience with SPME or have very dirty samples with insoluble materials that need to be removed. Indiscriminate use of cleaning can introduce contaminants into your analytical run and degrade your results.** 

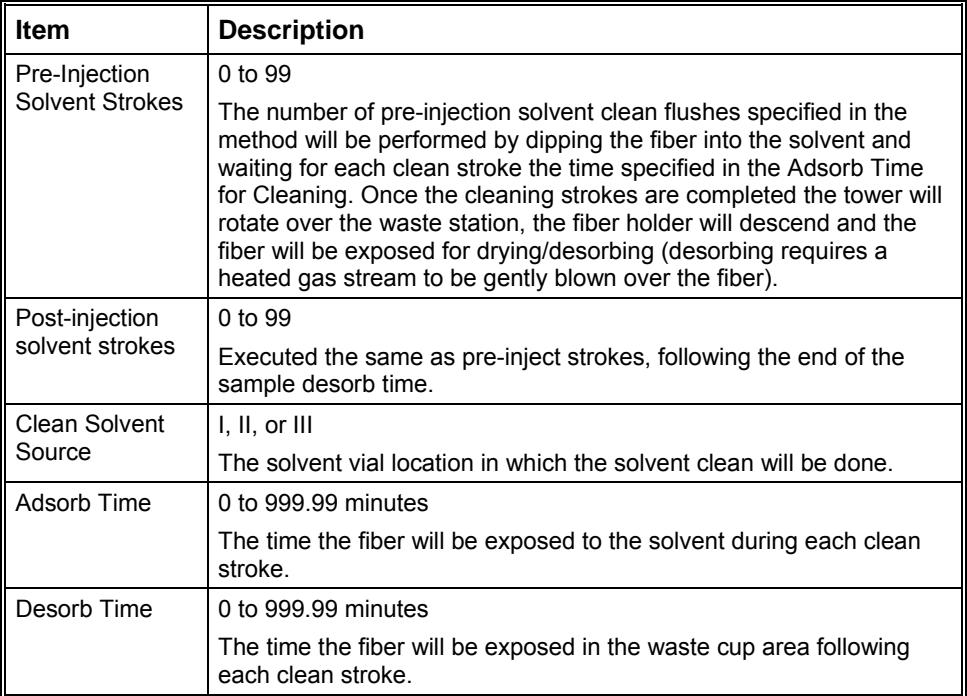

#### *Derivatization*

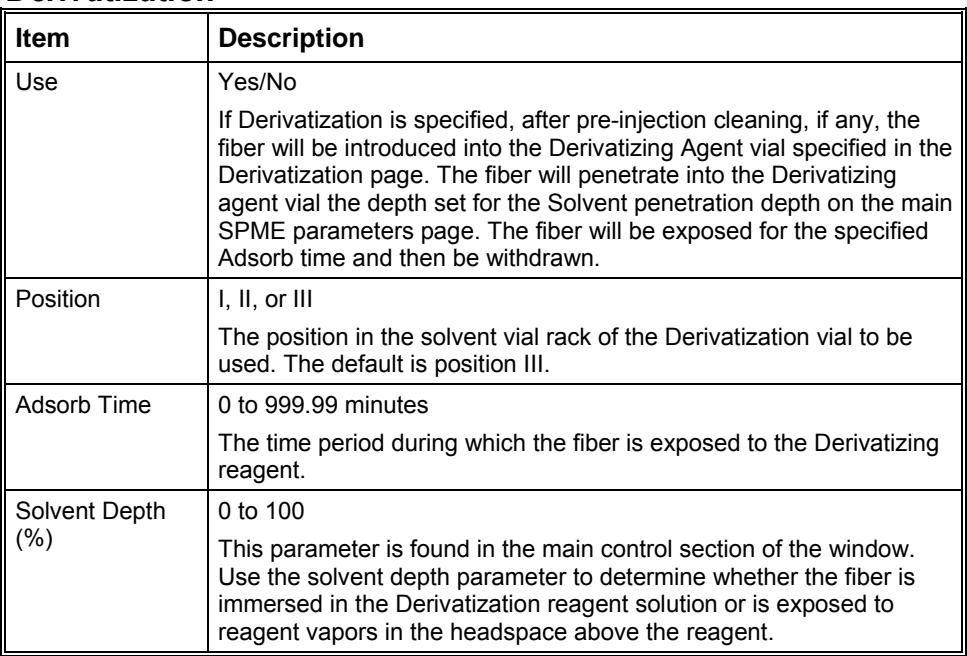

#### *Prep-ahead*

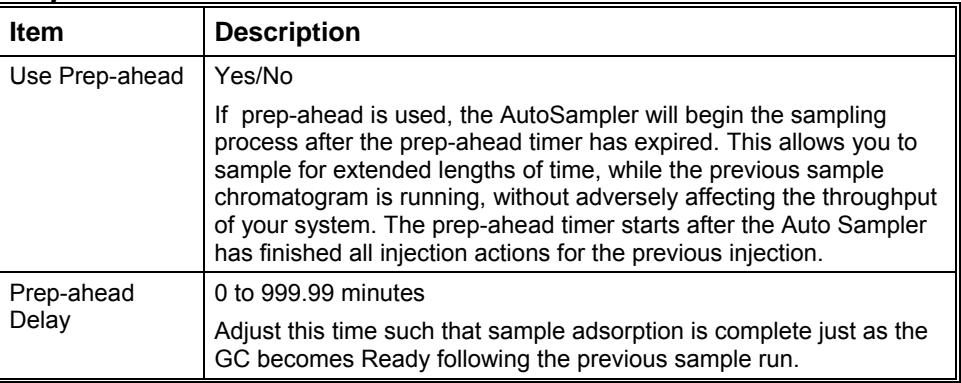

#### *Sampling*

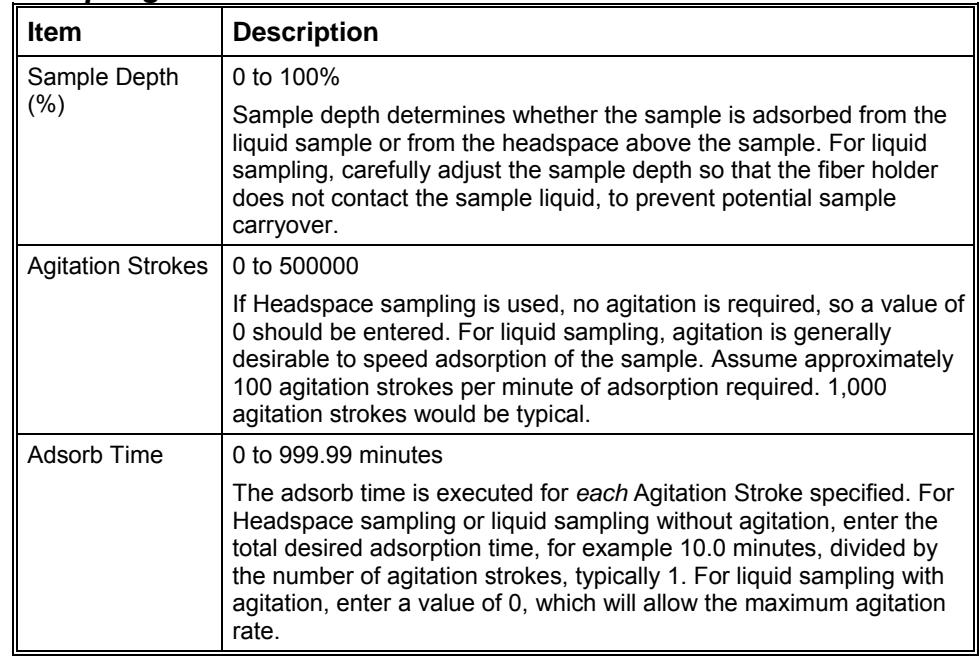

# **3800 GC Sample Delivery**

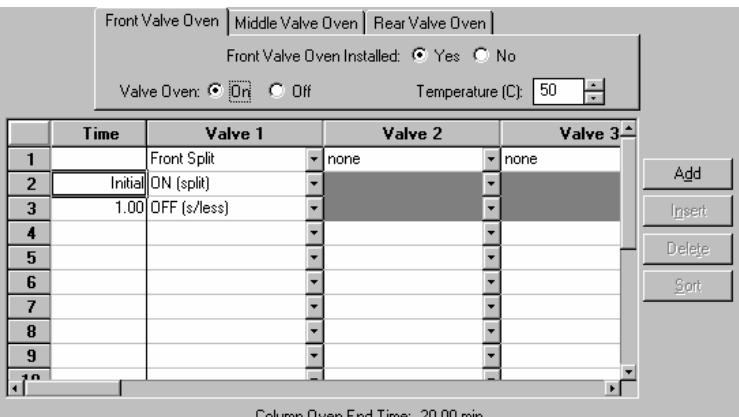

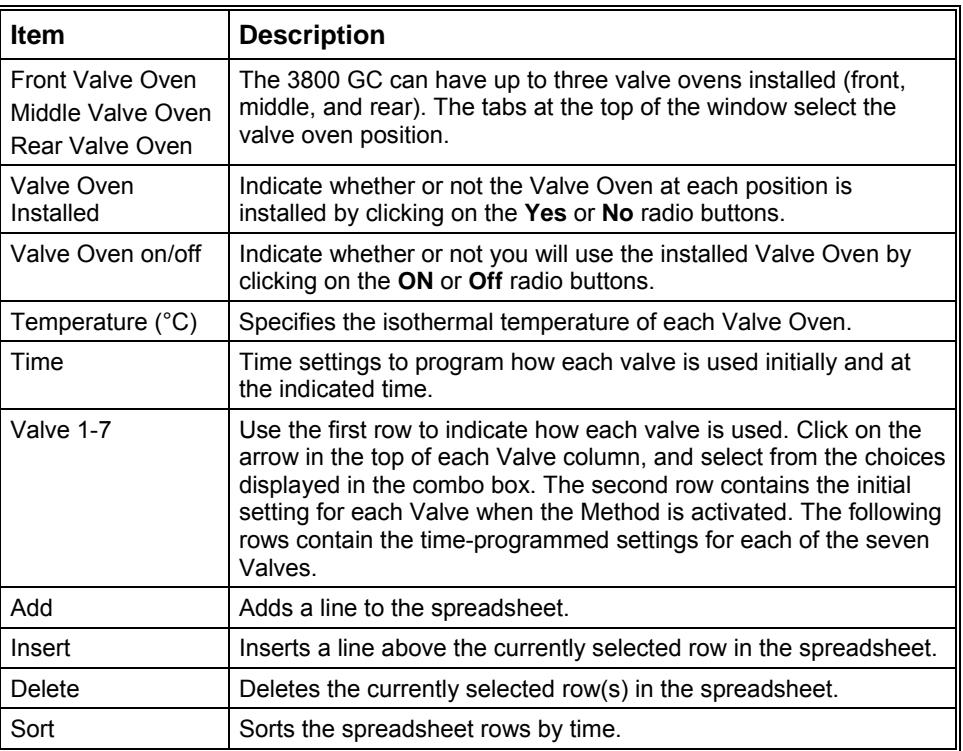

# **3800 GC Injector**

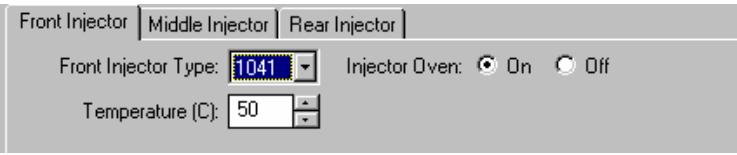

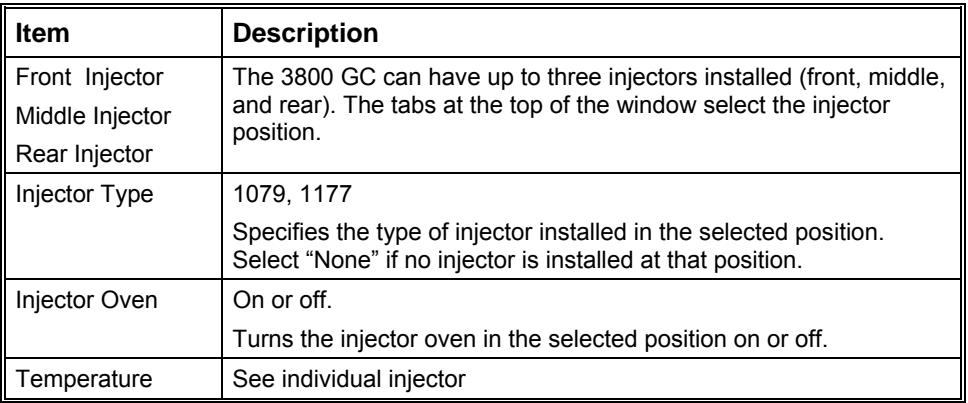

Click on the following injector types for a description of the parameters that appear when the injector is selected.

## **1079 Injector**

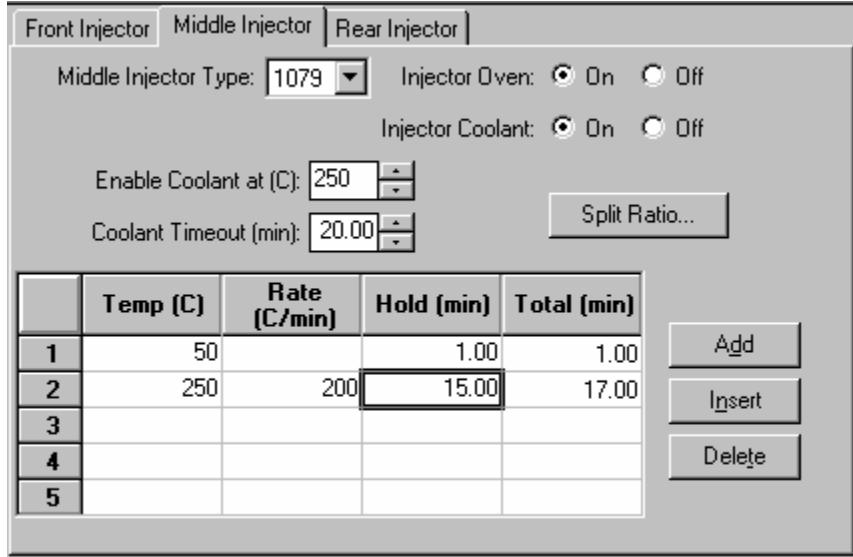

Column Oven End Time: 20.00 min

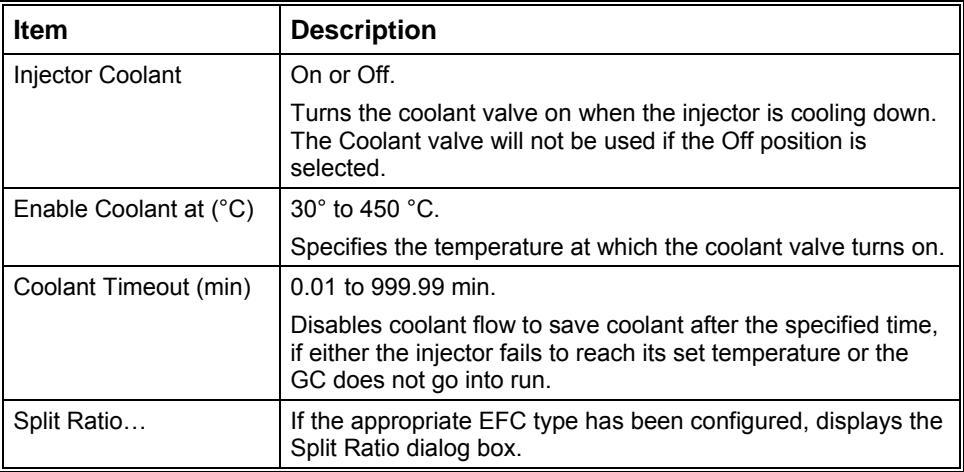

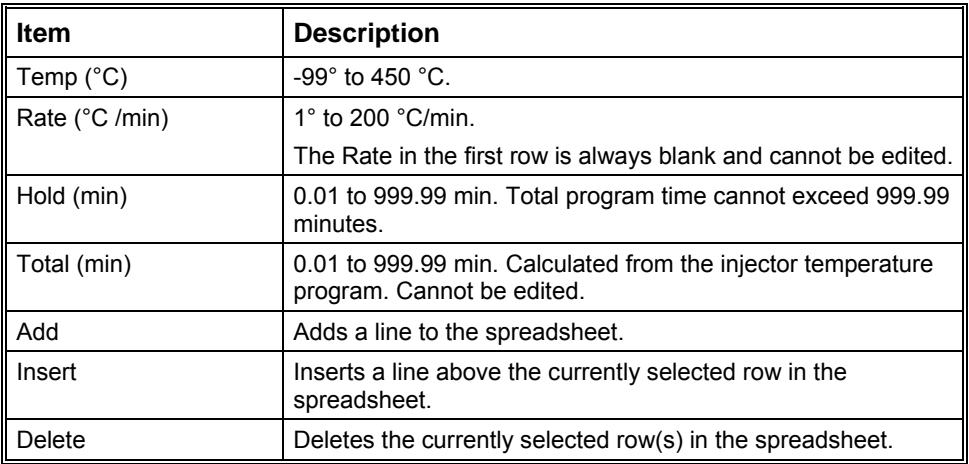

#### *1177 Injector*

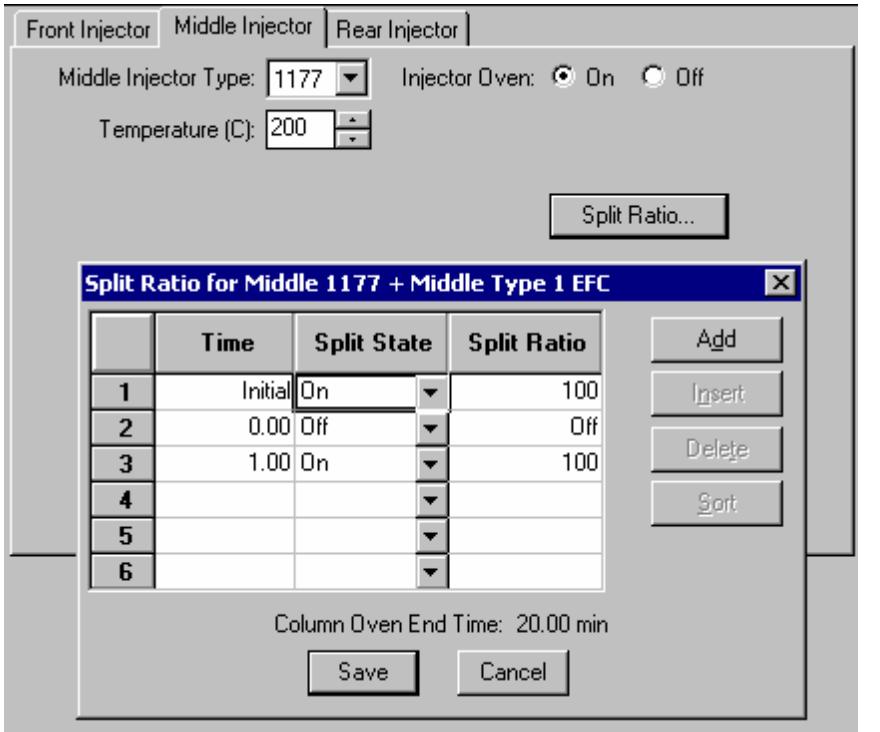

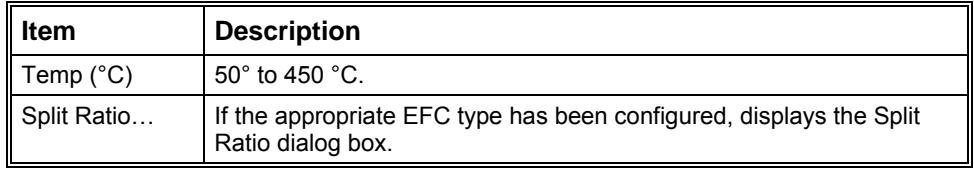

#### *Split Ratio Dialog Box*

This dialog is displayed from the 3800 GC Injector window when a 1079 or 1177 injector is configured with type 1 EFC.

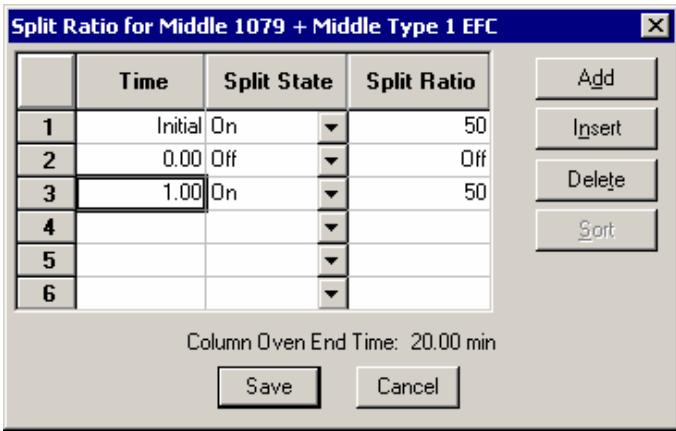

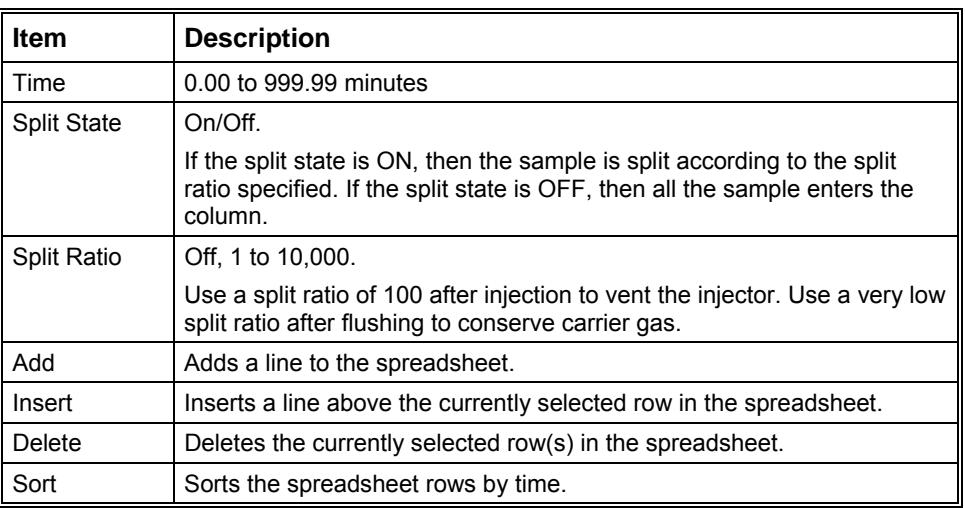

# **3800 GC Flow/Pressure**

## **Electronic Flow Control (EFC)**

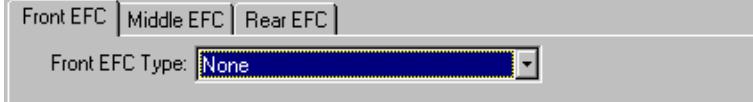

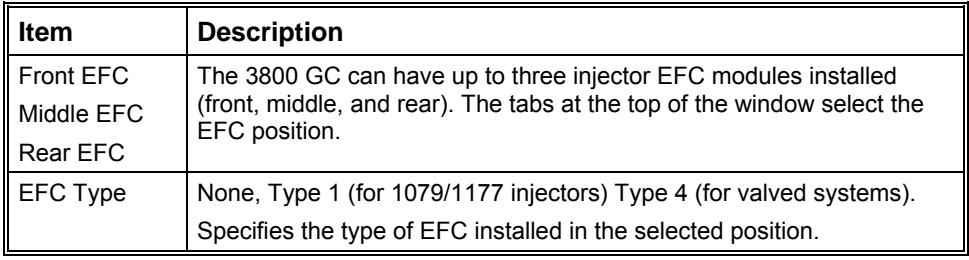

Click on the following EFC types for a description of the parameters that appear when the EFC type is selected.

## **Type 1 EFC (for 1079 and 1177 injectors)**

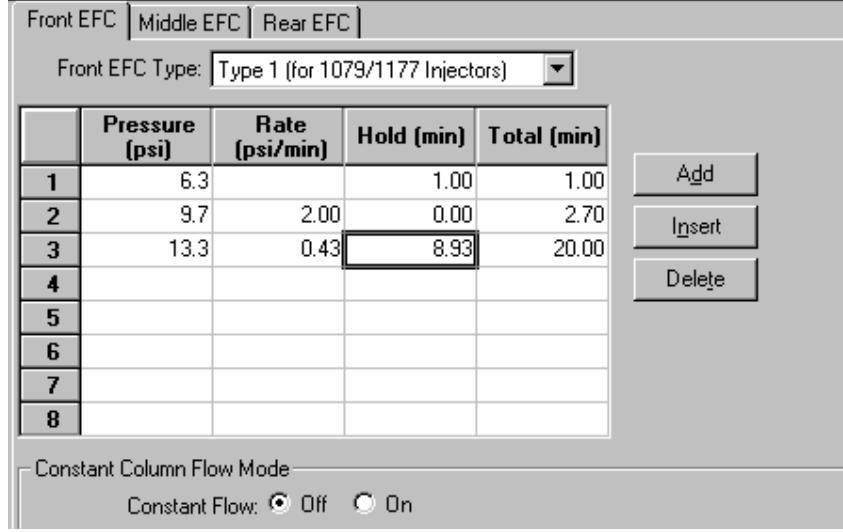

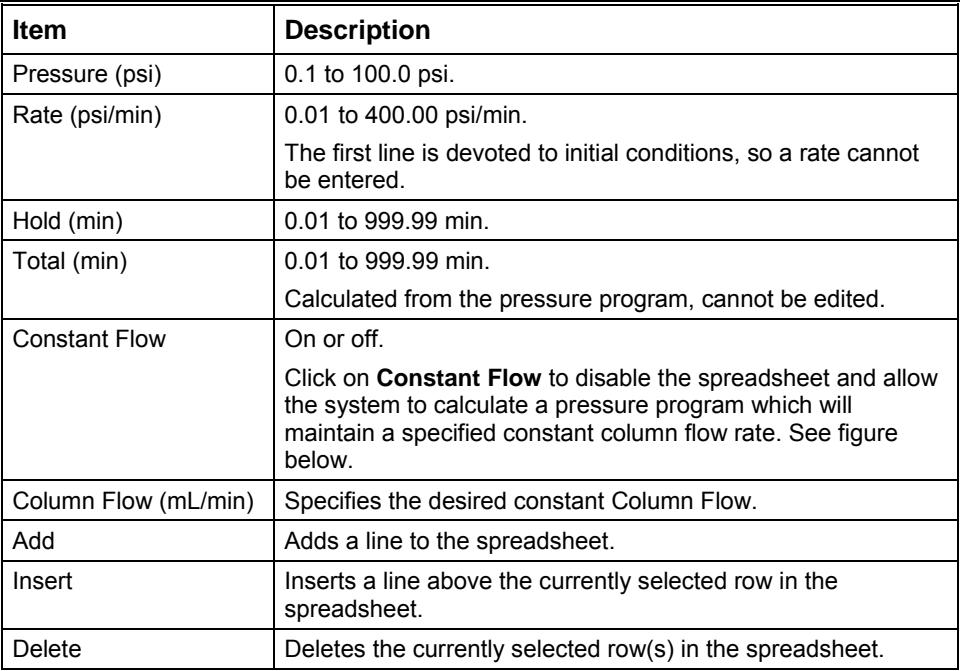

#### **Pressure Pulse Injection**

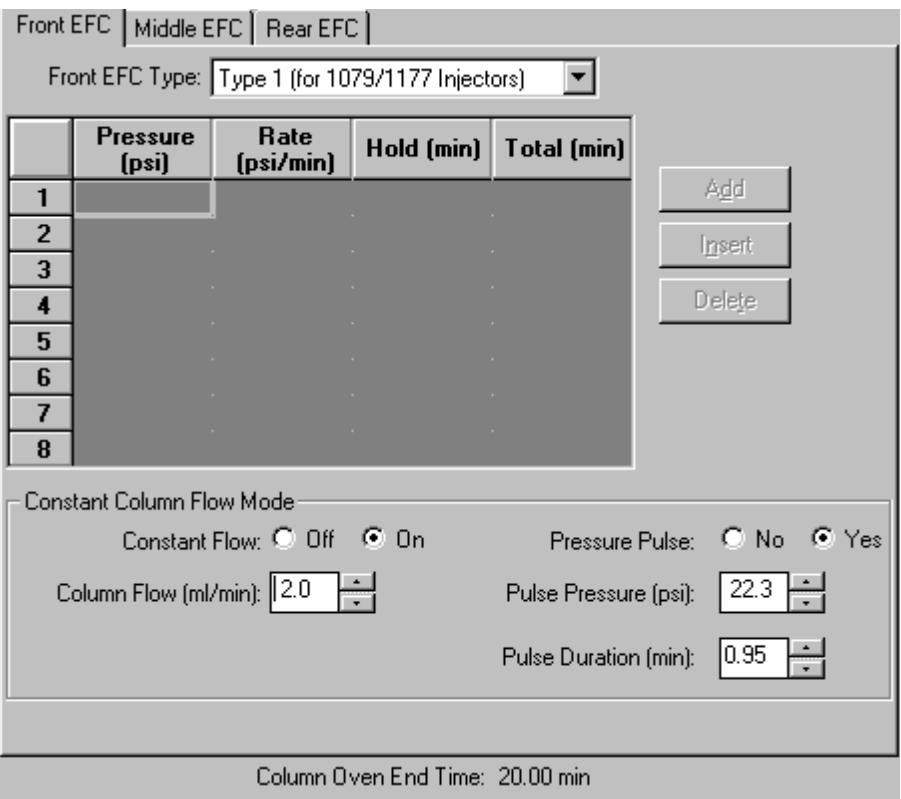

If Constant Column Flow mode is selected, the pressure table is grayed out, since the pressure will be calculated by the system to increase with column temperature to maintain the selected column flow. In addition, the option of a Pressure Pulse injection will be presented. Pressure Pulse injection is used to minimize the expansion of the solvent vapor cloud in the injector and enhance transfer of the sample to the column, usually in conjunction with a splitless injection. If you click on the **Yes** button, you may enter a pressure and pulse duration for the injection. The system will stabilize all the temperature zones, then increase the pressure to the pulse pressure, stabilize, and hold until the injection is made and the run starts. The pulse pressure will be held for the pulse duration period, and will then be dropped to the pressure computed for the constant column flow selected.

# **Type 4 EFC (for valved systems)**

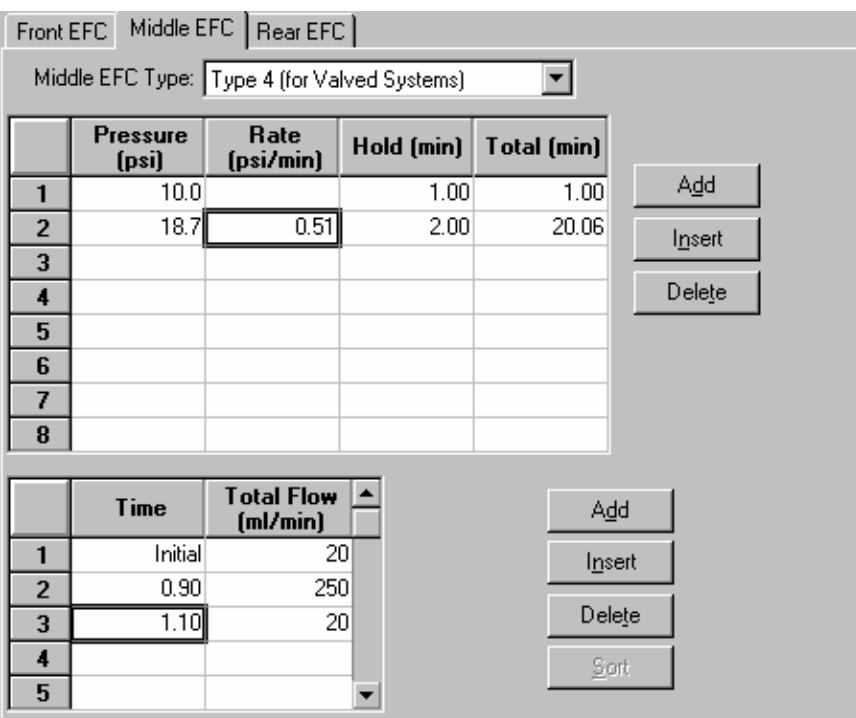

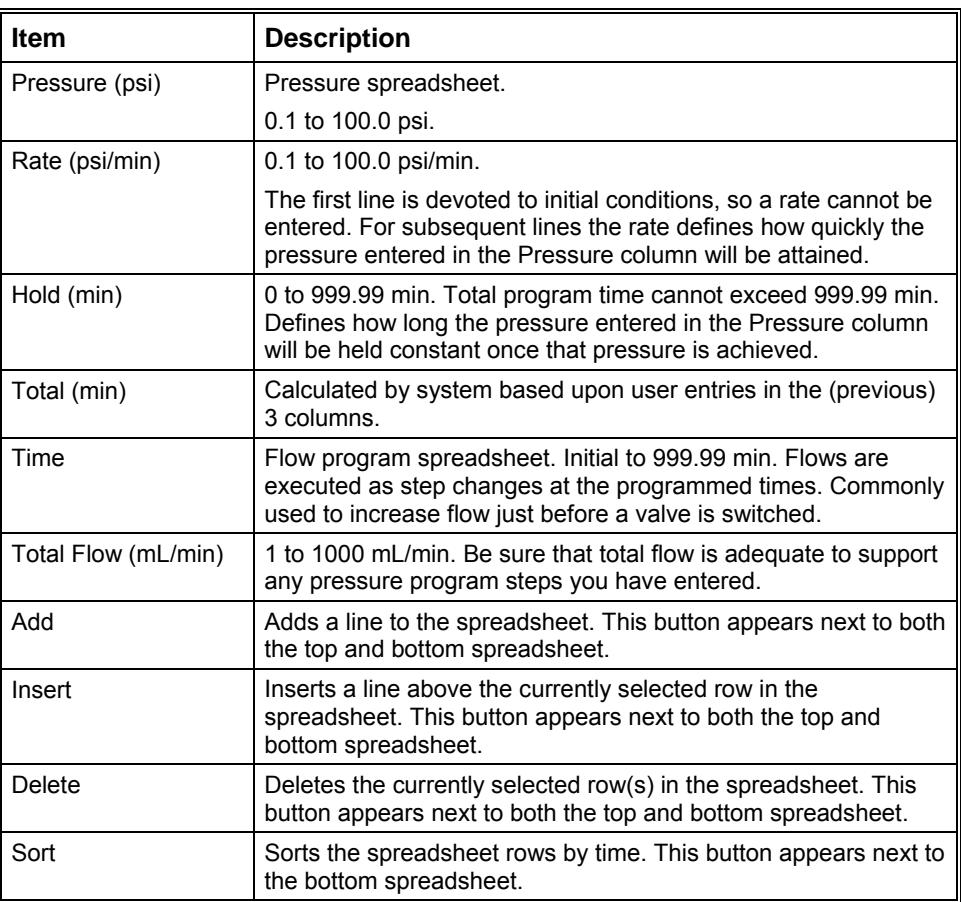

# **3800 GC Column Oven**

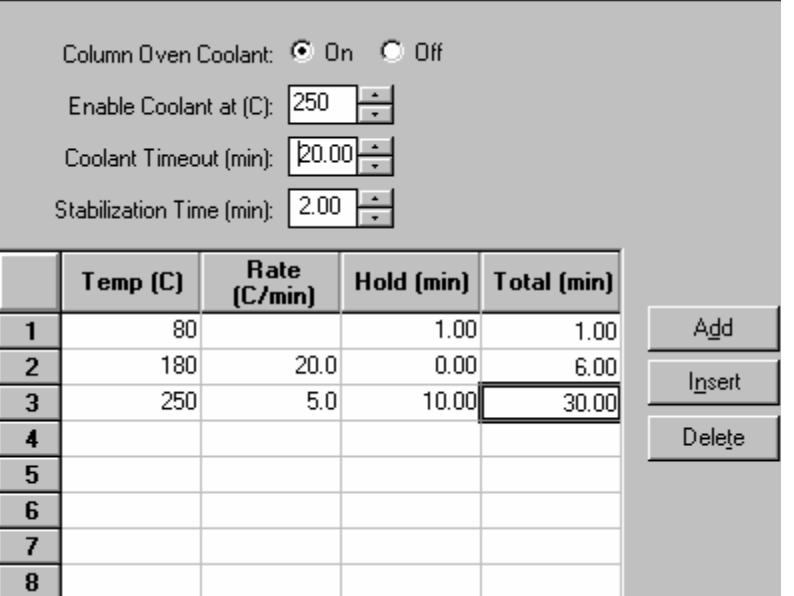

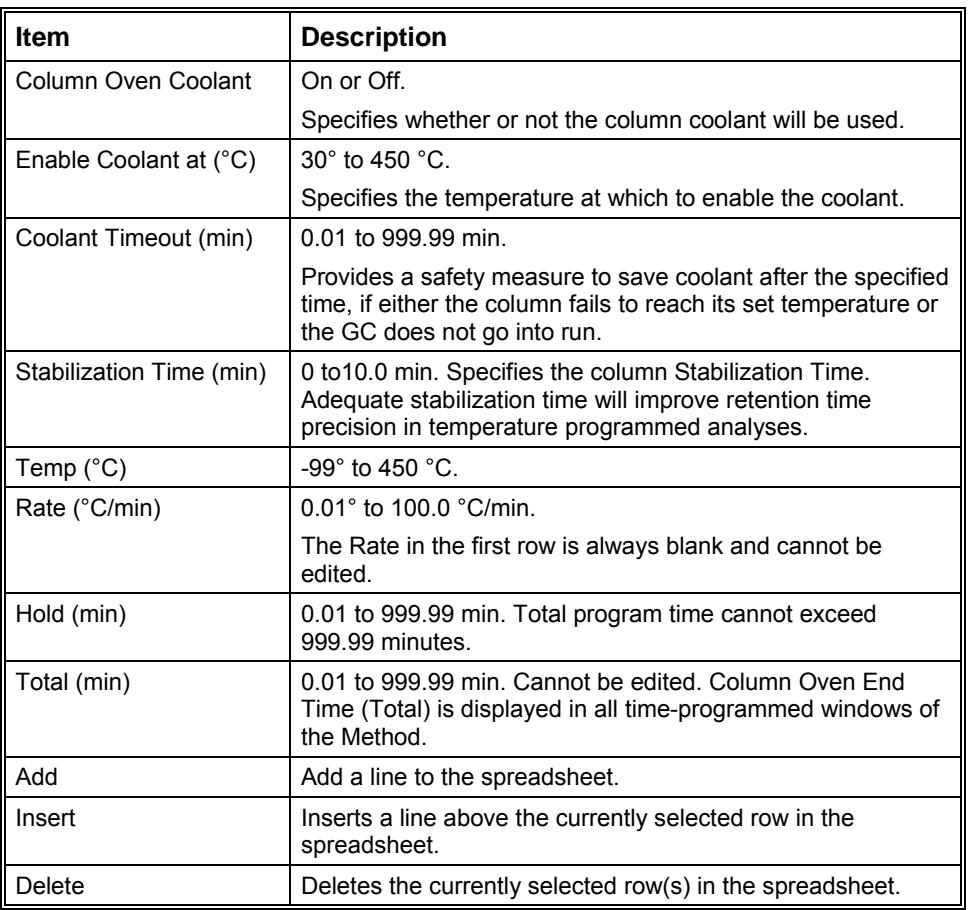

# **3800 GC Detector**

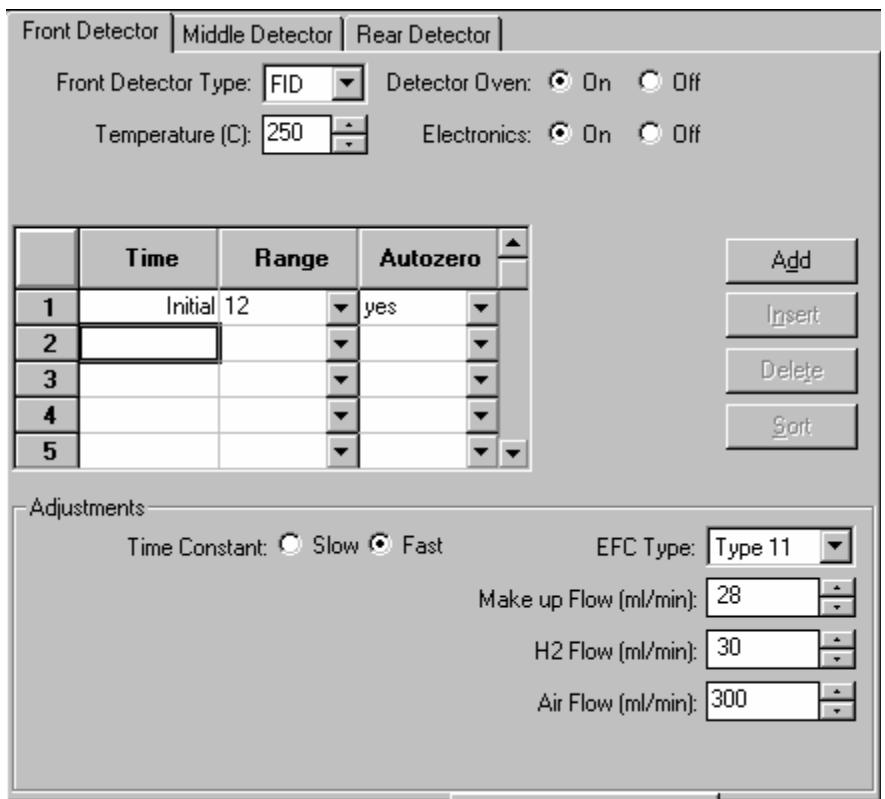

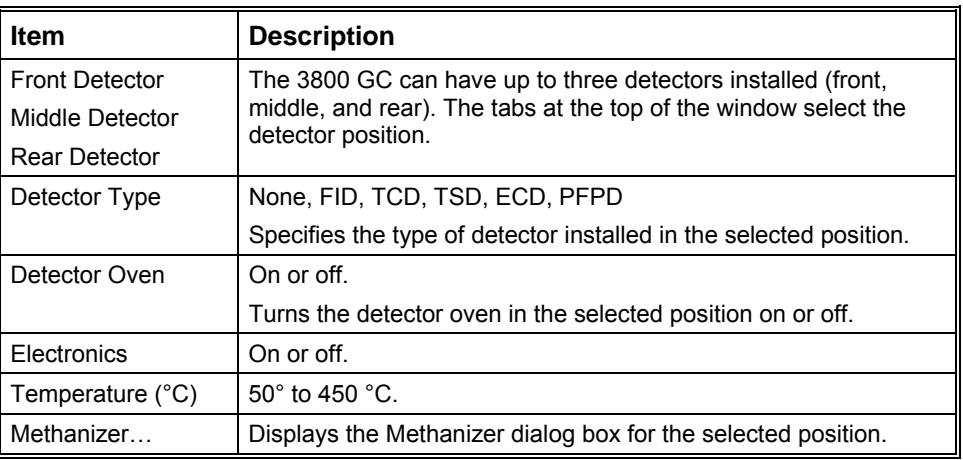

Click on the following detector types for a description of the parameters that appear when the detector is selected.

#### **FID Detector**

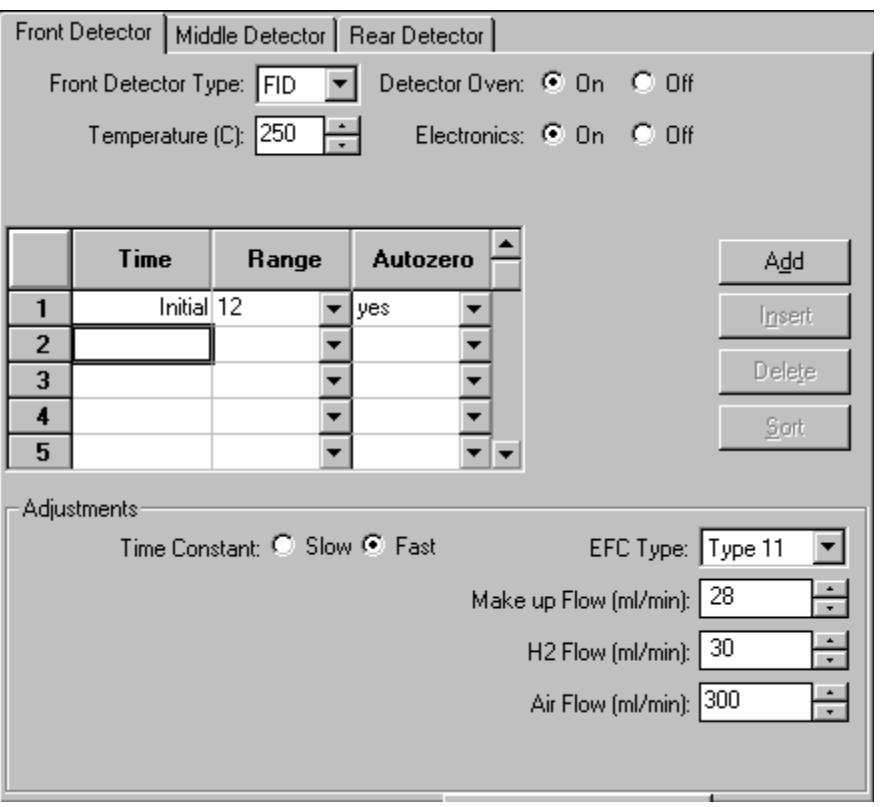

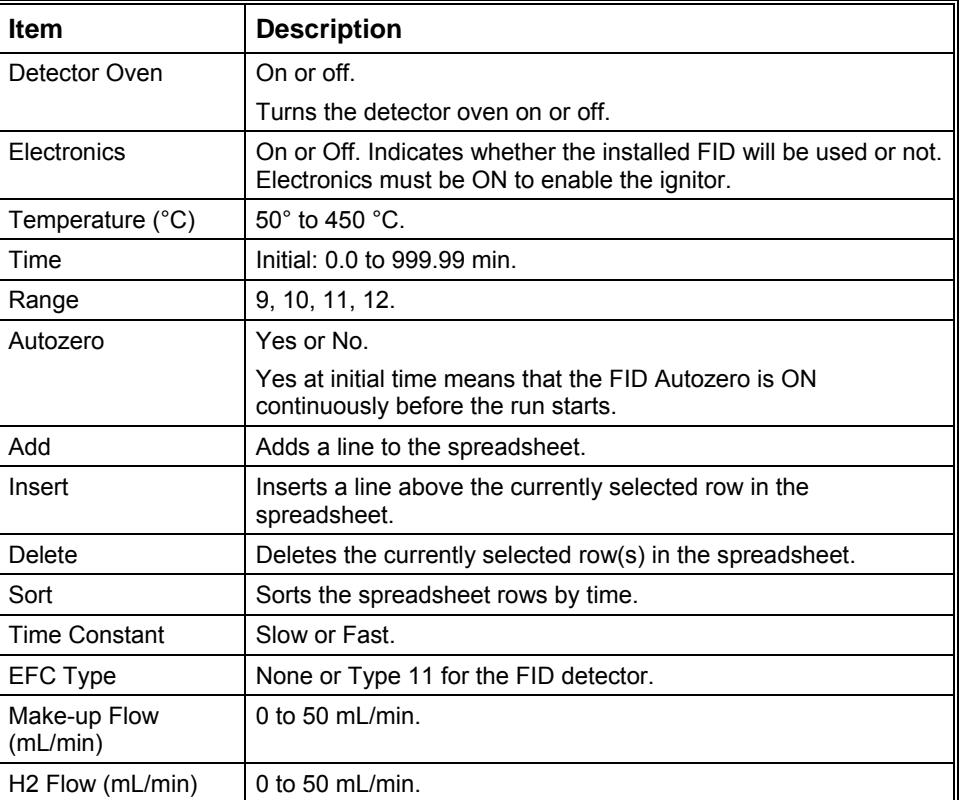

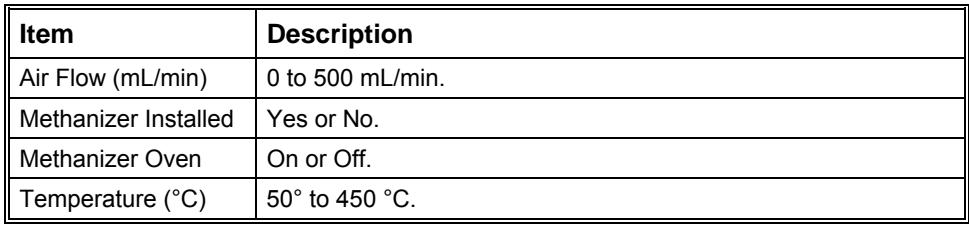

## **TCD Detector**

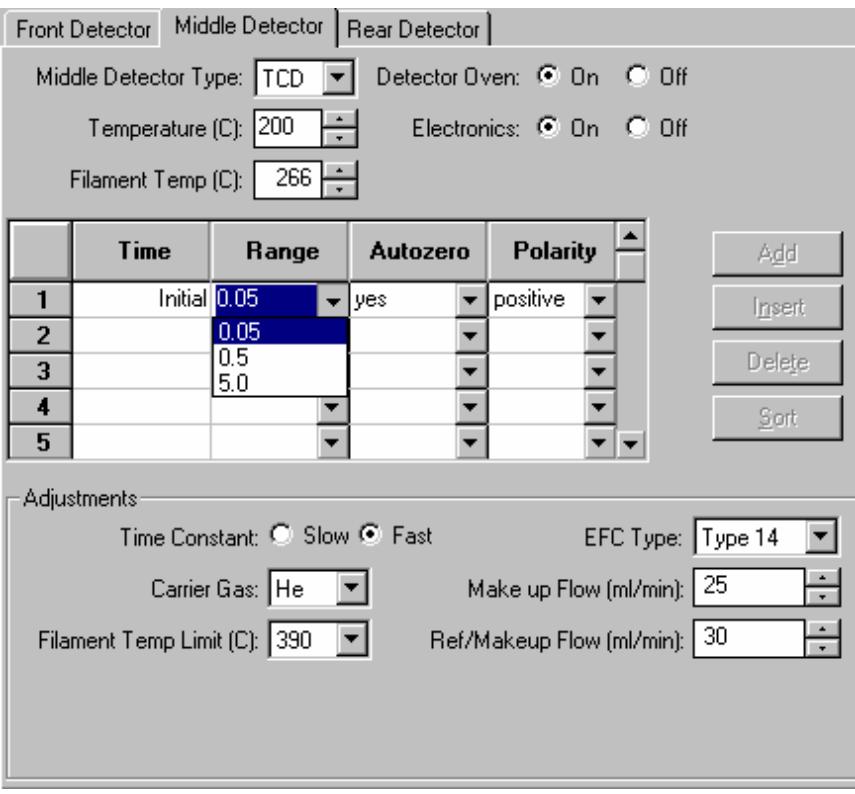

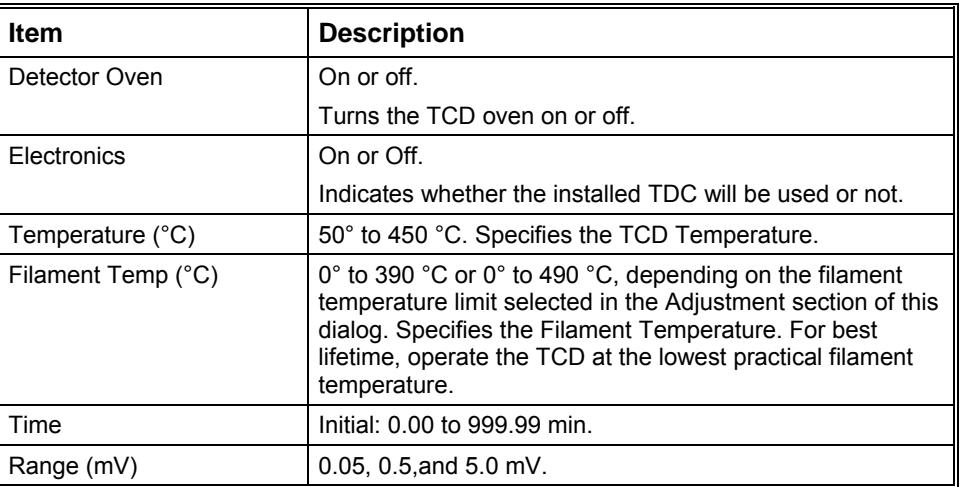

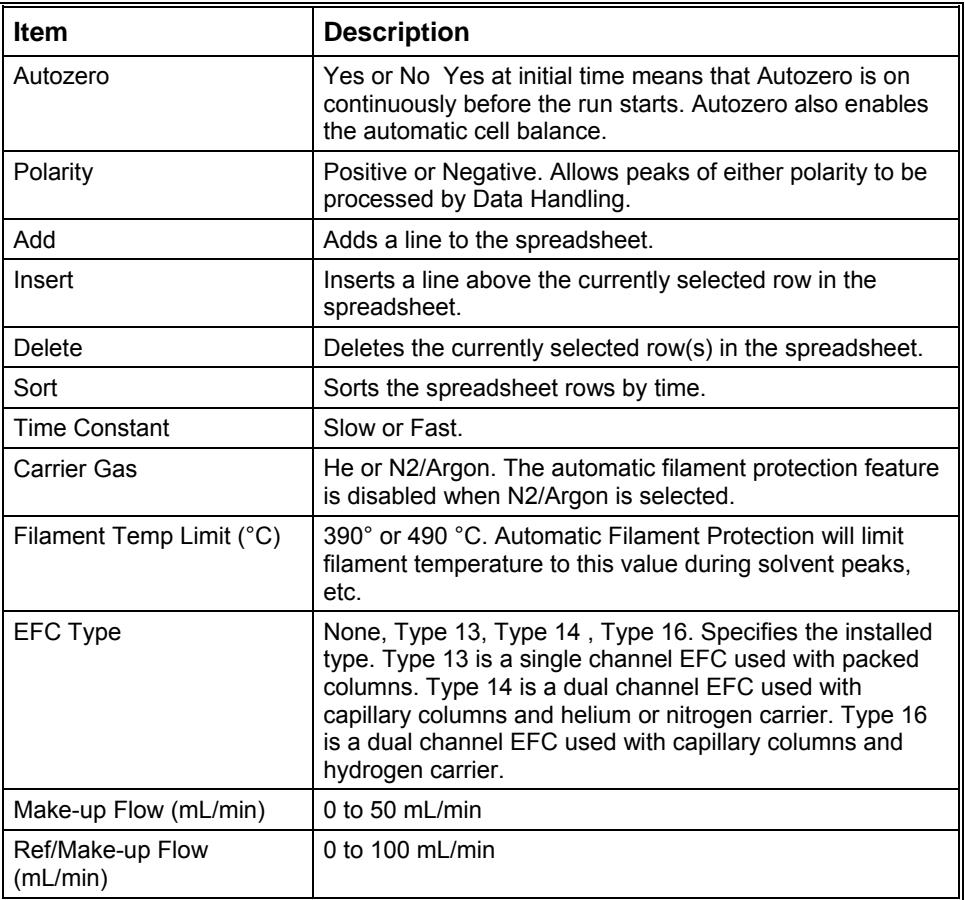

#### **TSD Detector**

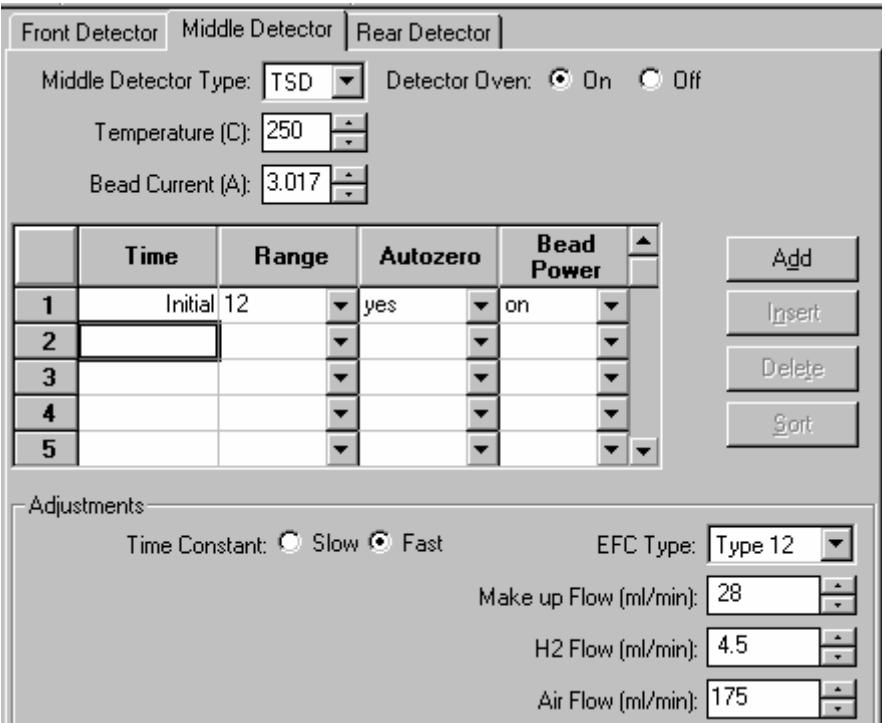

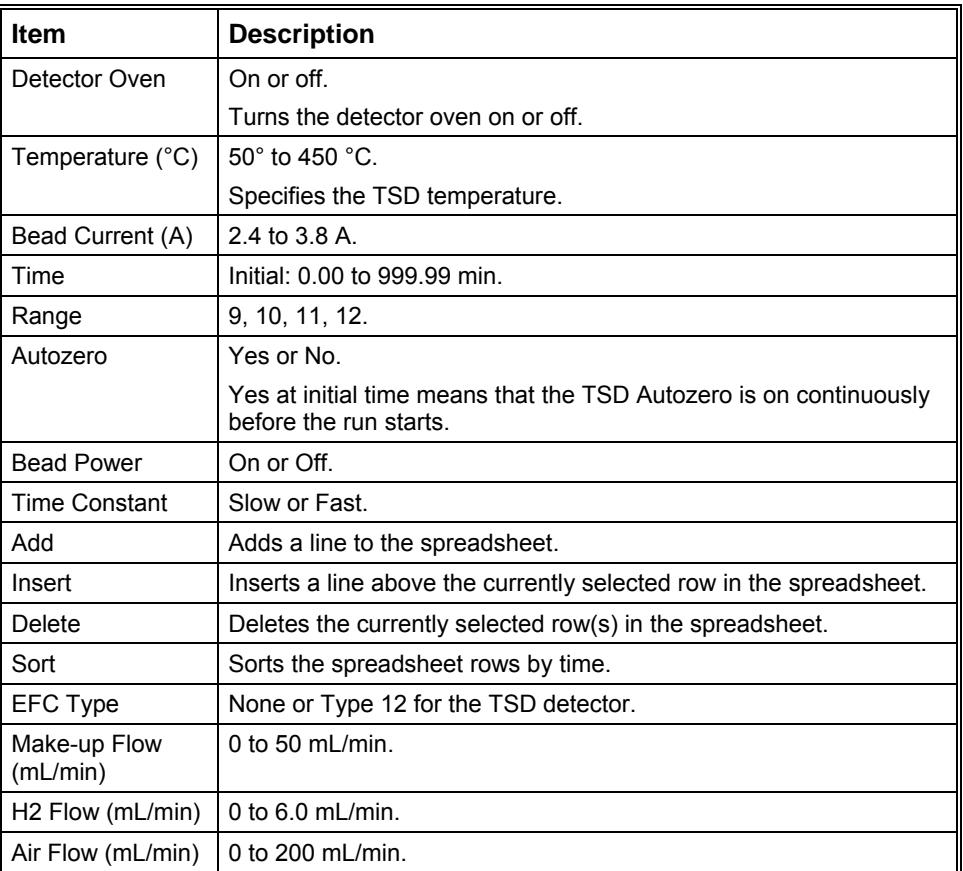

#### **ECD Detector**

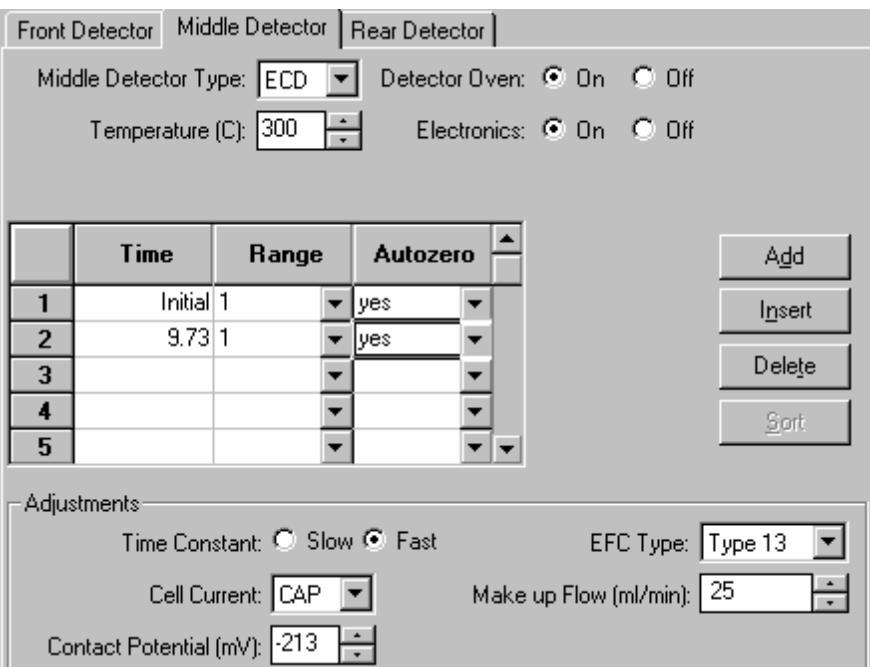

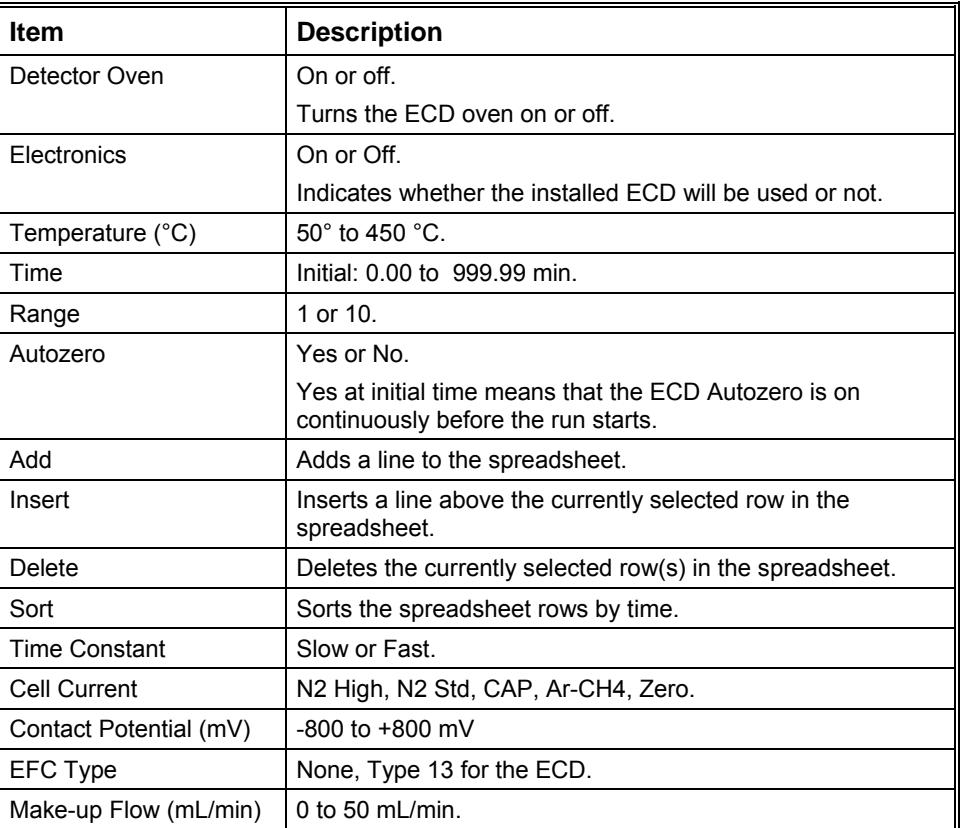

#### **PFPD Detector**

 $\bar{a}$ 

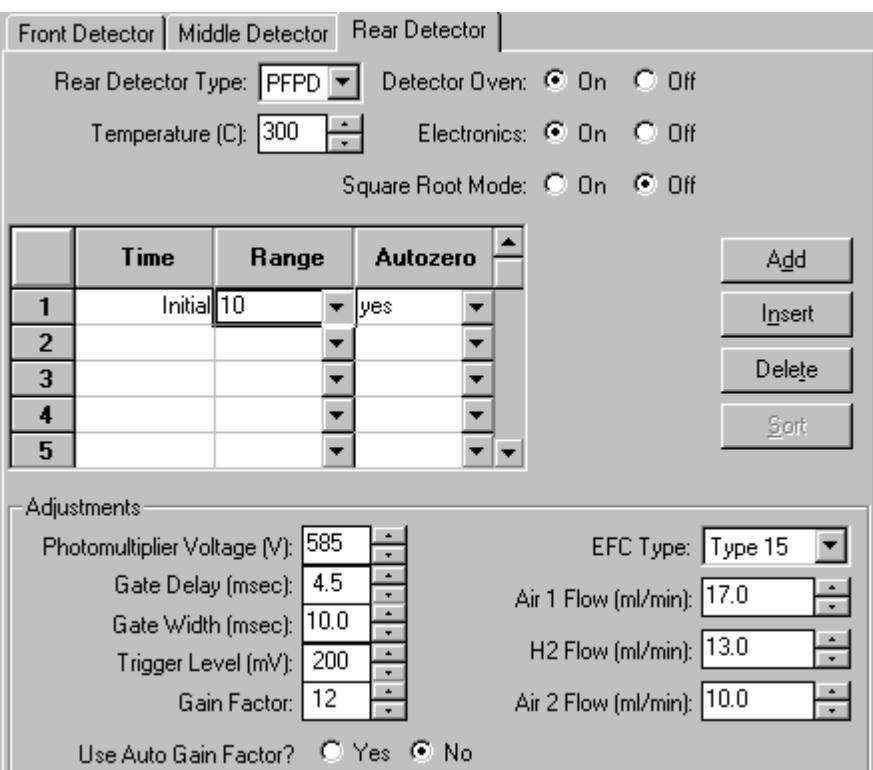

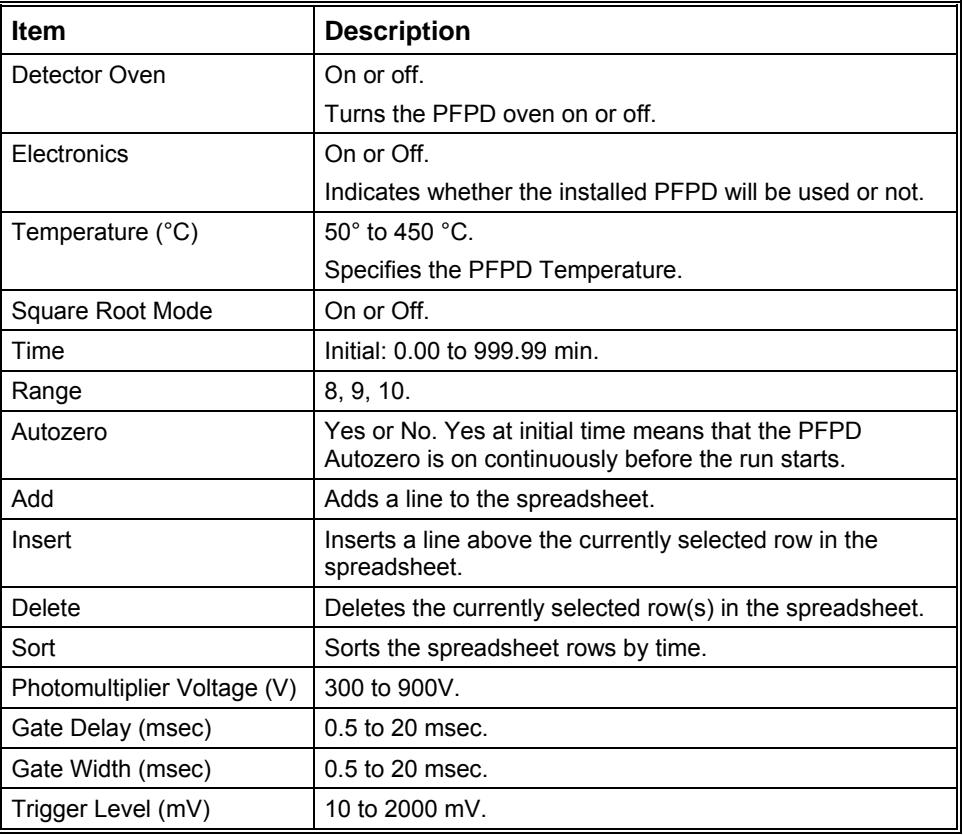

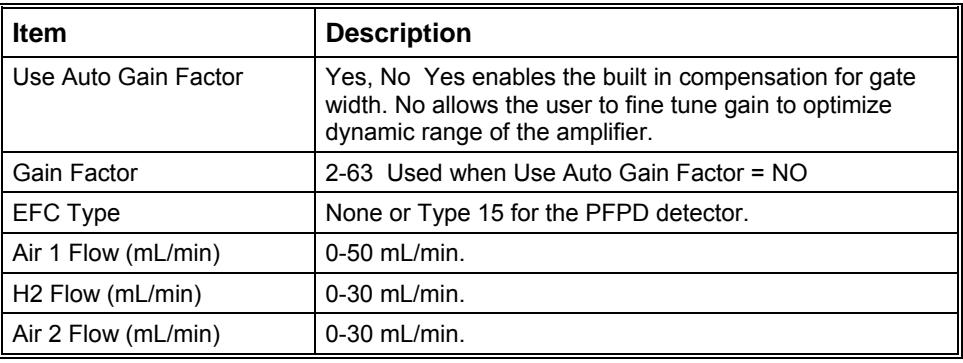

# **3800 GC Output**

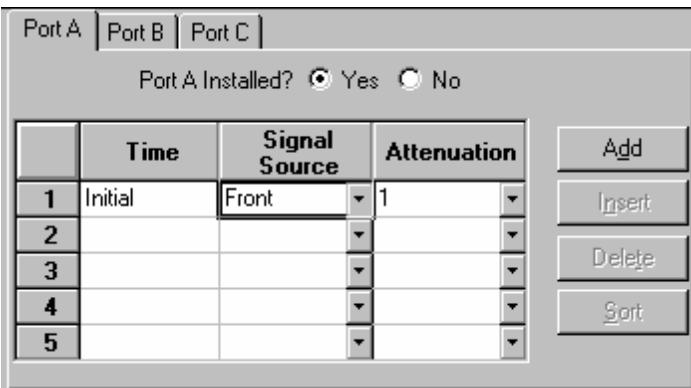

Use these fields to control the analog outputs from the GC. These parameters have no effect on the digital signal transmitted to the Varian Workstation.

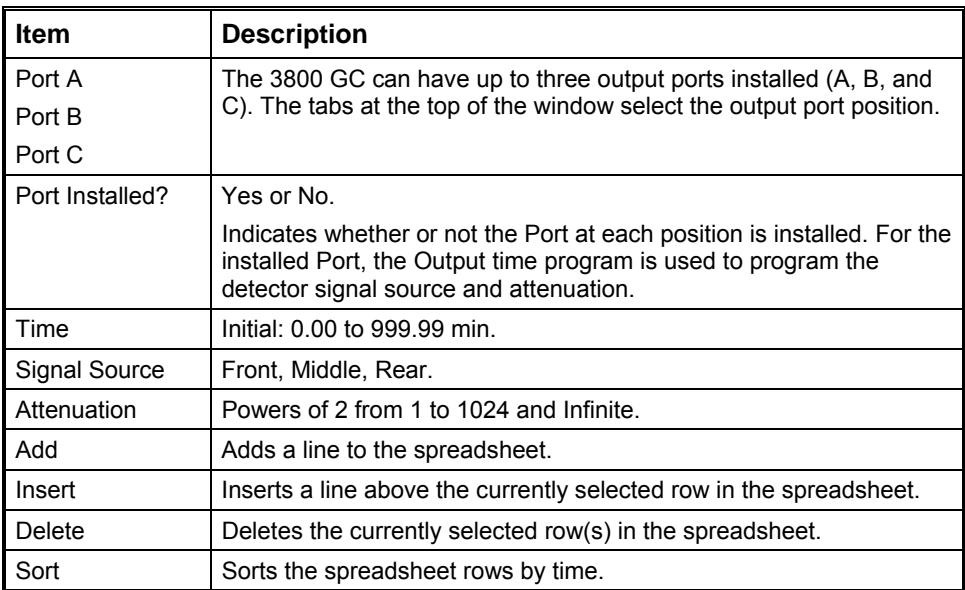

# **3800 GC Data Acquisition**

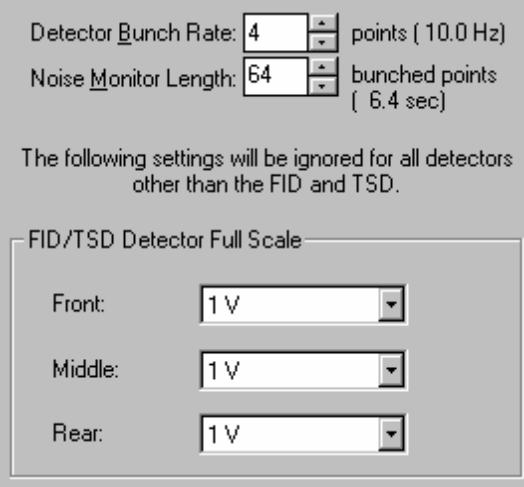

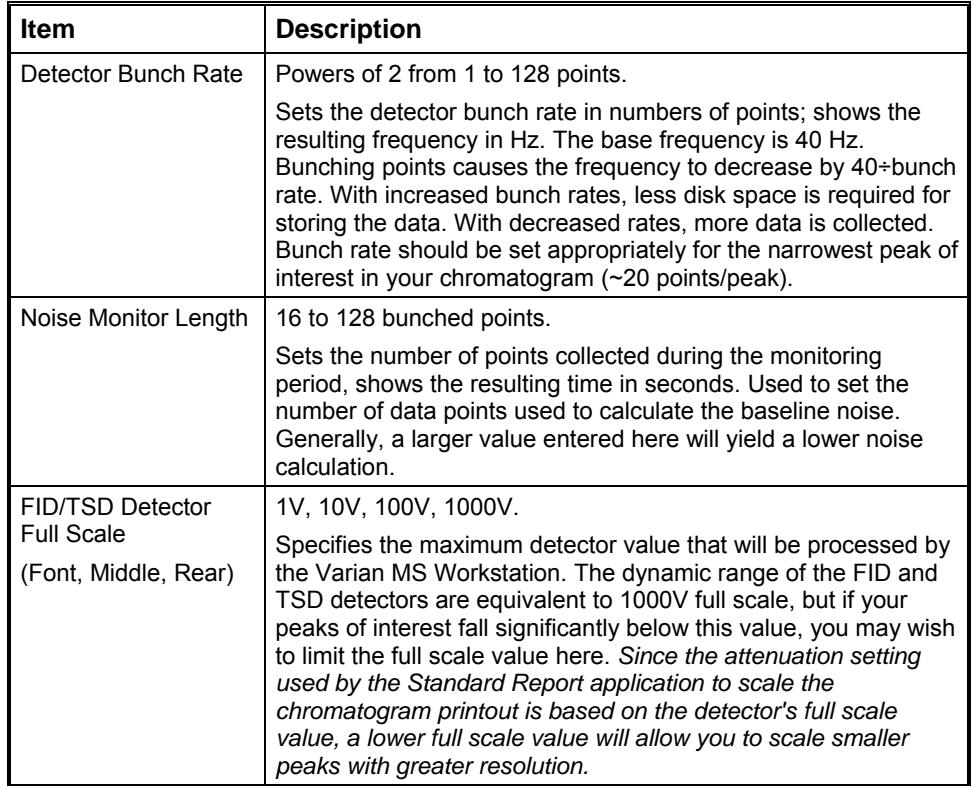

# **Automation File Editor Command Reference**

## **Menus**

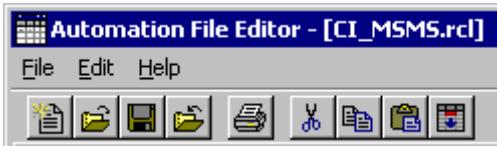

#### **File Menu**

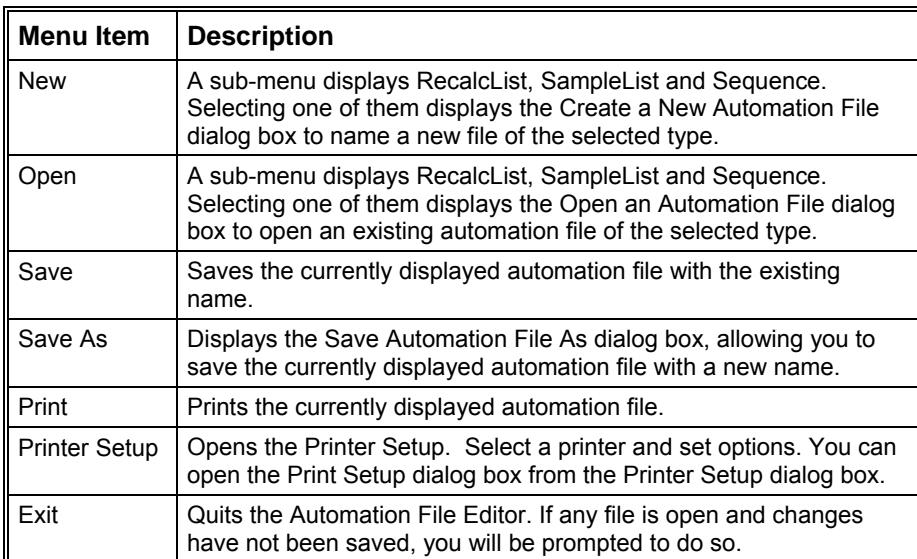

#### **Edit Menu**

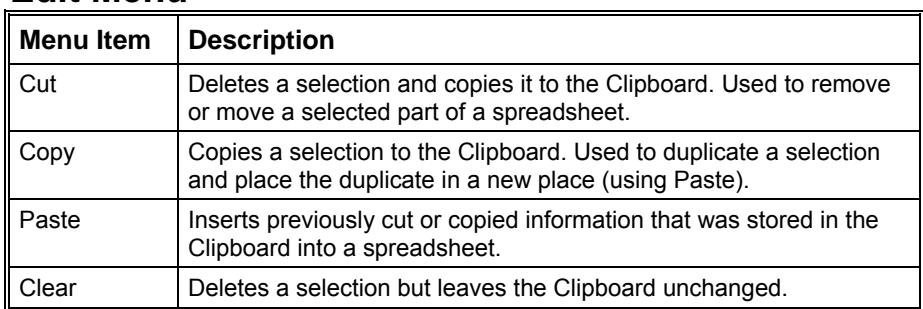

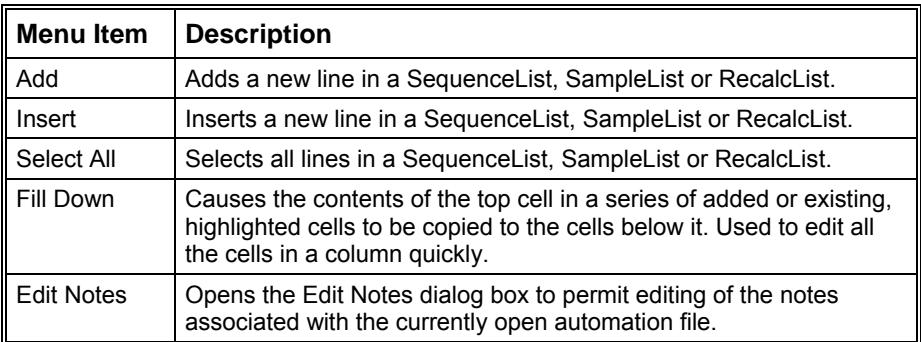

#### **Help Menu**

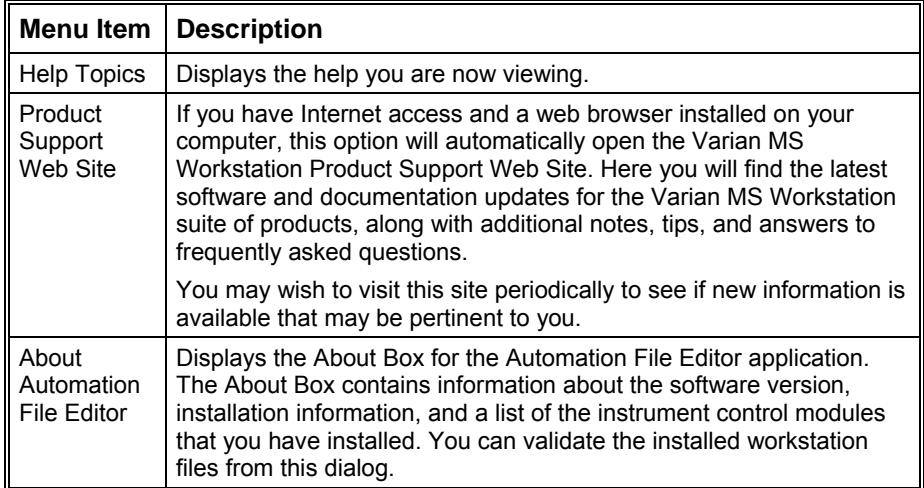

## **Main Toolbar**

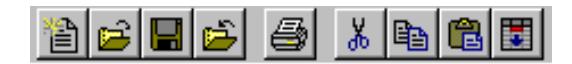

*New Automation File* A sub-menu displays RecalcList, SampleList **New** and SequenceList. Selecting one of them displays the Create a New Automation File dialog box to name a new file of the selected type.

 $\overline{\mathbf{r}}$  *Open Automation File* A sub-menu displays RecalcList, SampleList and SequenceList. Selecting one of them displays the Open an Automation File dialog box to open an existing automation file of the selected type.

 *Save Automation File* Saves the currently displayed automation file with the existing name.

**Save Automation File As** Displays the Save Automation File As Save Automation File As dialog box, allowing you to save the currently displayed automation file with a new name.

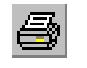

**Print Automation File** Prints the currently displayed automation file.

ď *Cut* Deletes a selection and copies it to the Clipboard. Used to remove or move a selected part of a spreadsheet.

**Copy** Copies a selection to the Clipboard. Used to duplicate a selection and place the duplicate in a new place (using Paste).

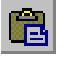

**Paste** Inserts previously cut or copied information that was stored in the Clipboard into a spreadsheet.

**Fill Down** Causes the contents of the top cell in a series of highlighted cells to be copied to the cells below it. Used to edit all the cells in a column quickly.

## **Open Automation File Dialog Box**

This dialog box is used to specify or open an automation file. The Open Automation File dialog box appears with several different titles, depending upon how you access it. In all cases, it contains the fields listed below in forms appropriate for the type of file you are about to open.

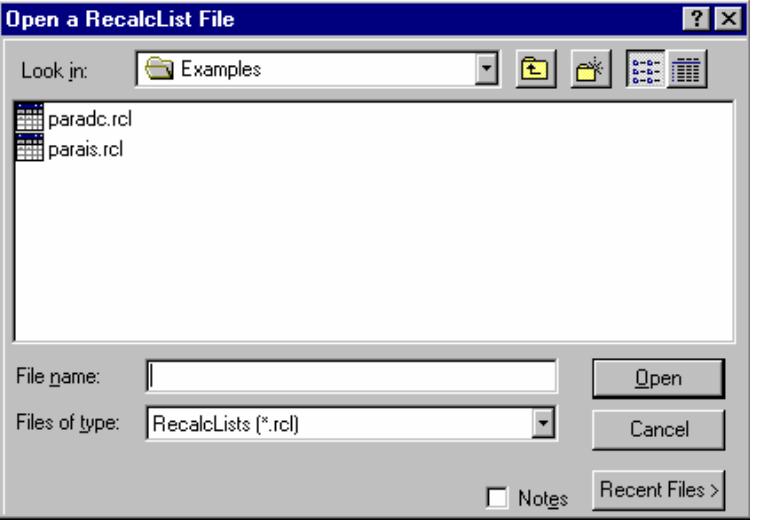

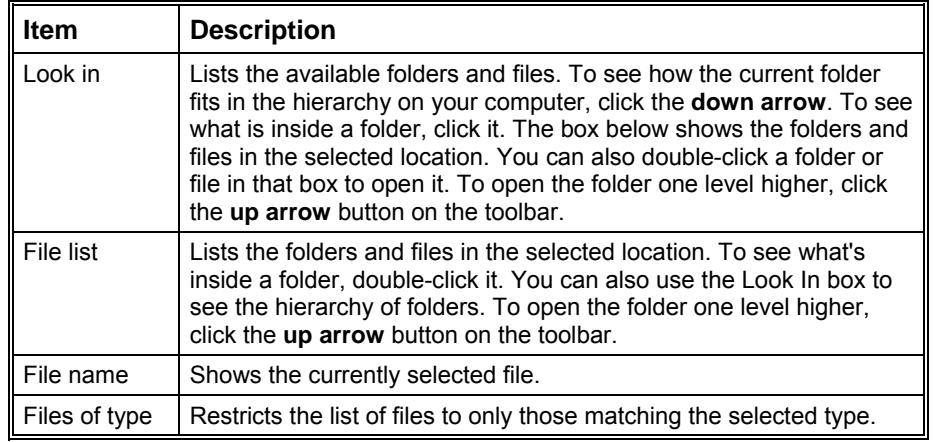

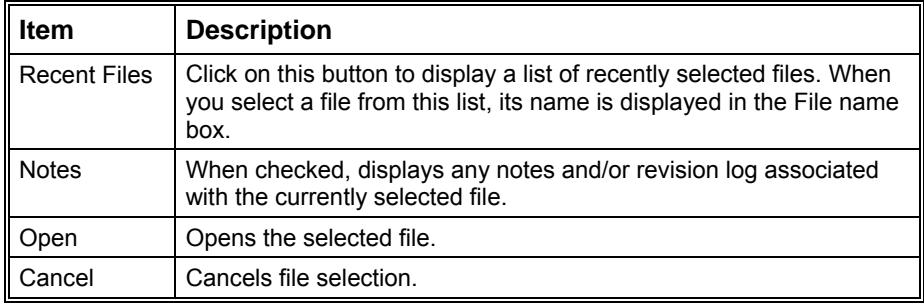

# **Save Automation File As Dialog Box**

This dialog box is used to name an automation file. The Save Automation File As dialog box appears with several different titles, depending upon how you access it. In all cases, it contains the fields listed below in forms appropriate for the type of file you are about to save.

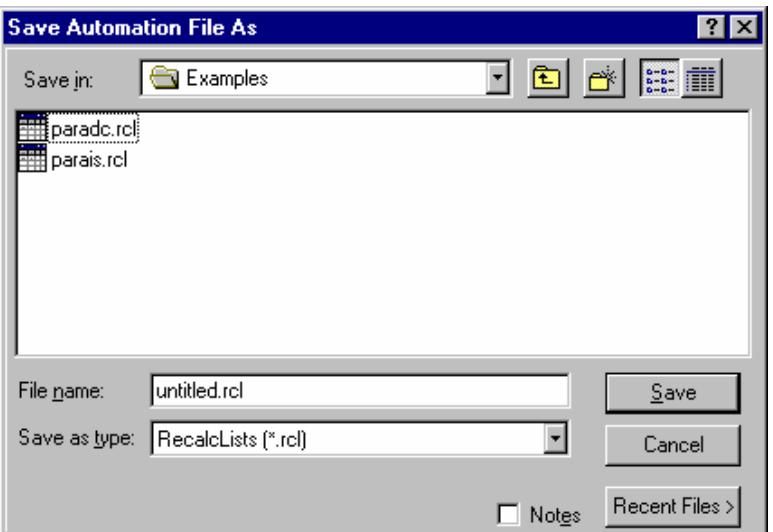

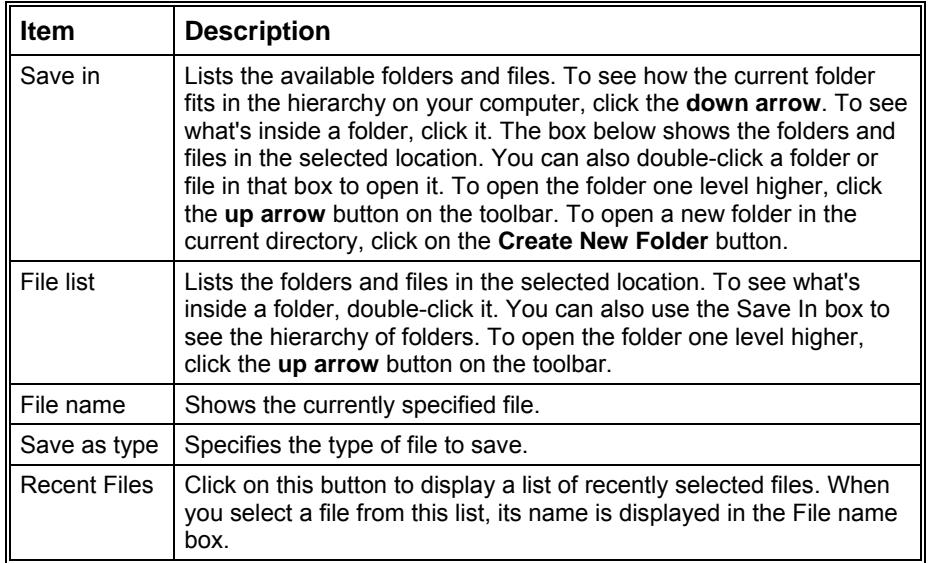

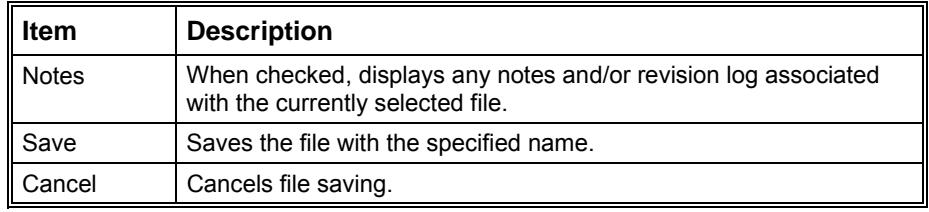

# **Print Setup Dialog Box**

This dialog box is used to specify the printers that will be used by Varian MS Workstation applications both interactively and during automation.

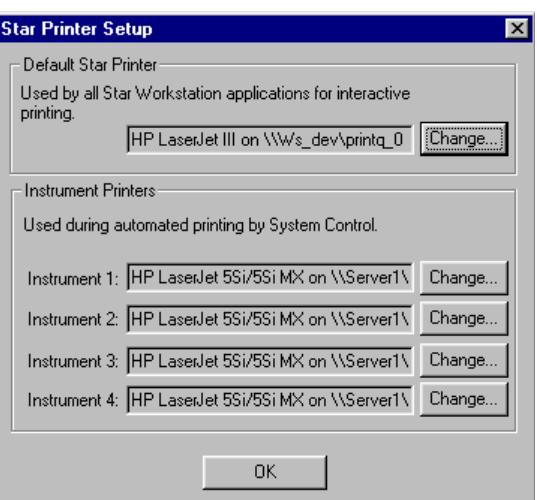

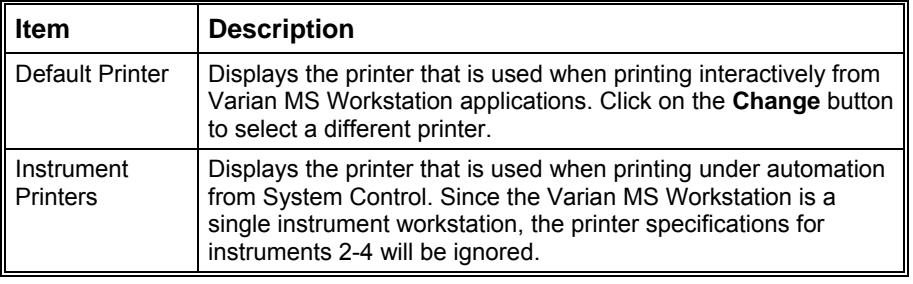

## **Edit Notes Dialog Box**

This dialog box allows you to enter descriptive notes associated with an automation file. These notes can be viewed when selecting the file, and are included in the file's printout.

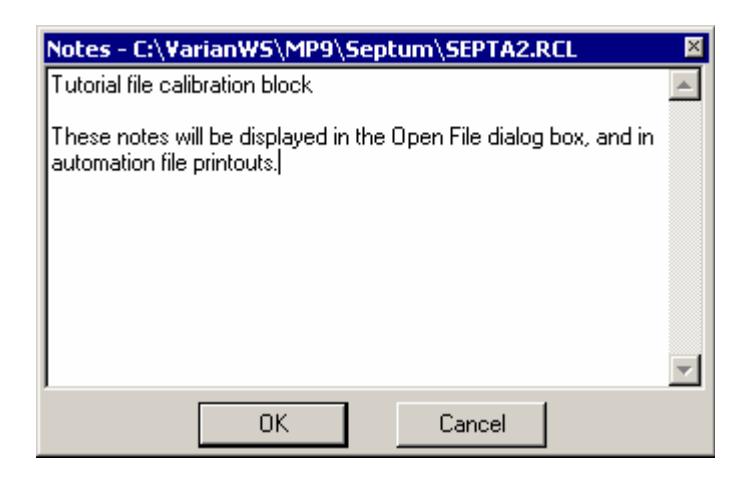

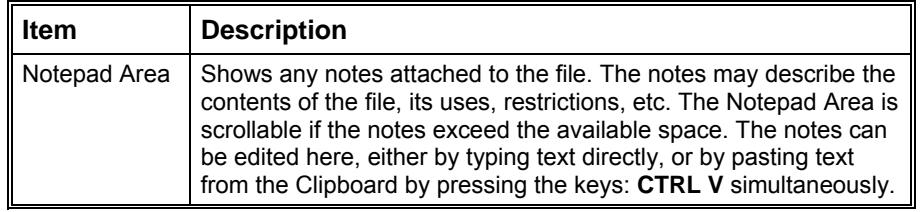

## **RecalcList Window**

Data Files can be added to a RecalcList by clicking on a cell in the Data File column and typing the file name, or by pressing the **Browse...** button and selecting the file name. Another way to quickly add one or more Data Files to a RecalcList is to select the files of interest in the Explorer and drag them over the RecalcList Window. When you release the mouse button, the Data Files are automatically appended to the RecalcList.

Note that a Recalc List may contain standard GC data files (.run extension) as well as MS data files (.sms extension). Some of the Recalc List items described below are handled differently for the two data file types. When the list is processed, the appropriate data handling will be used automatically for each data file.

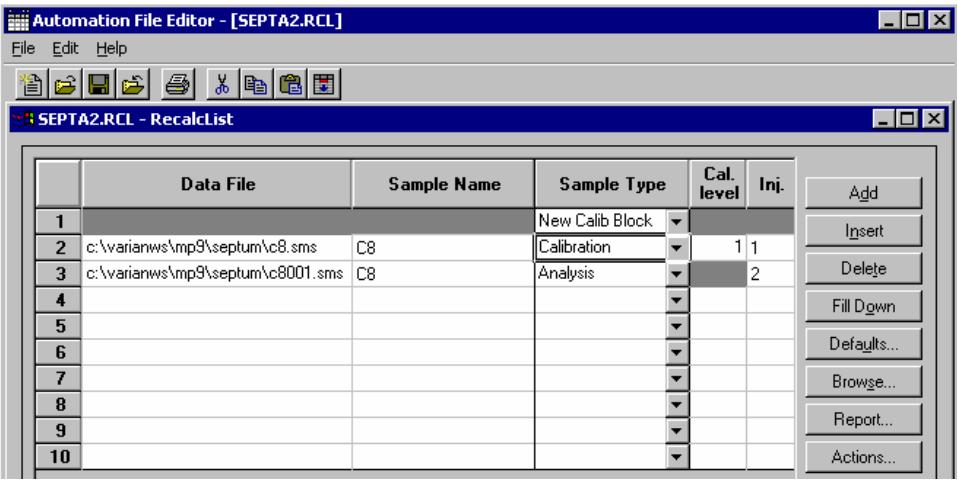

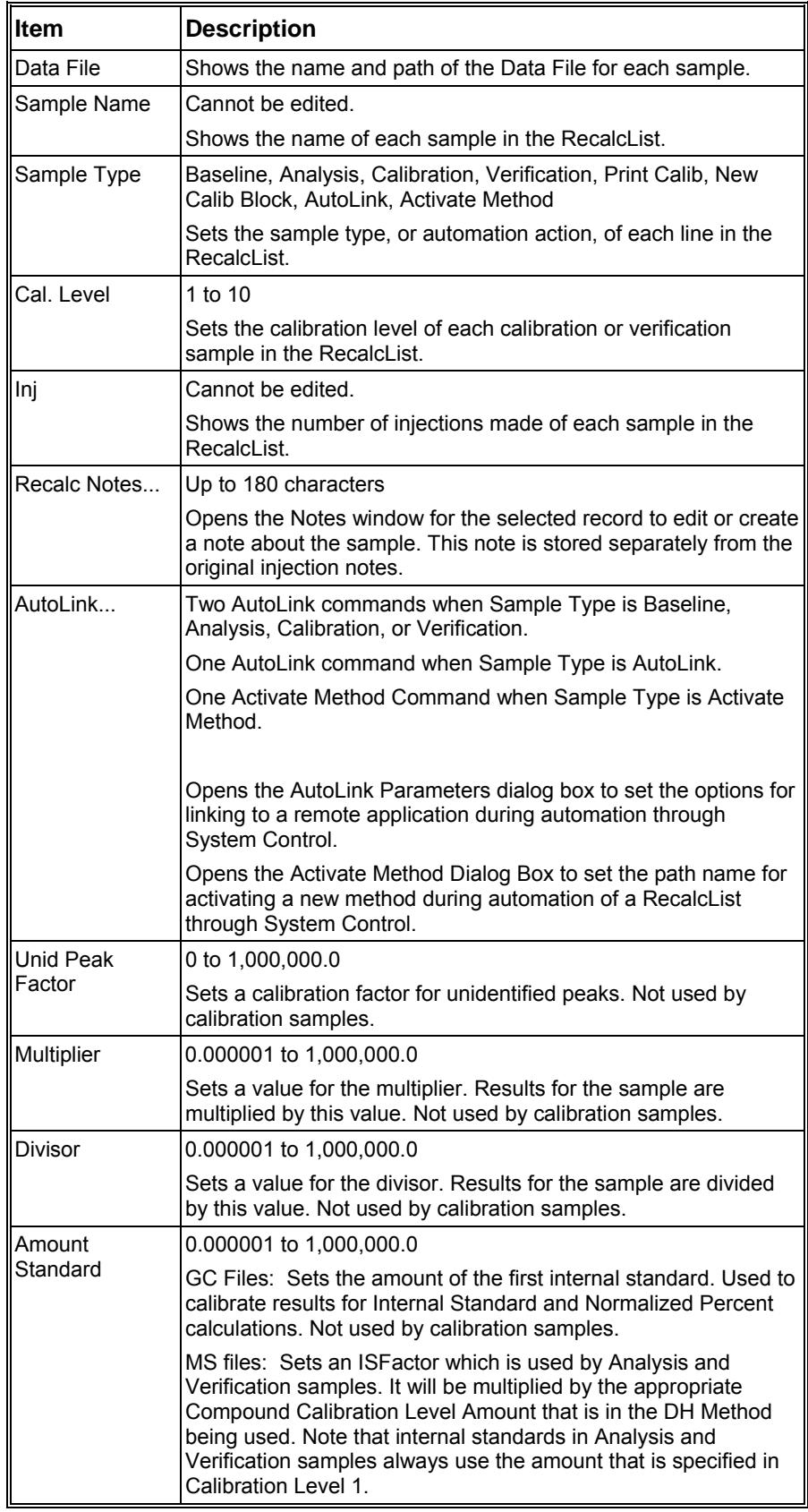

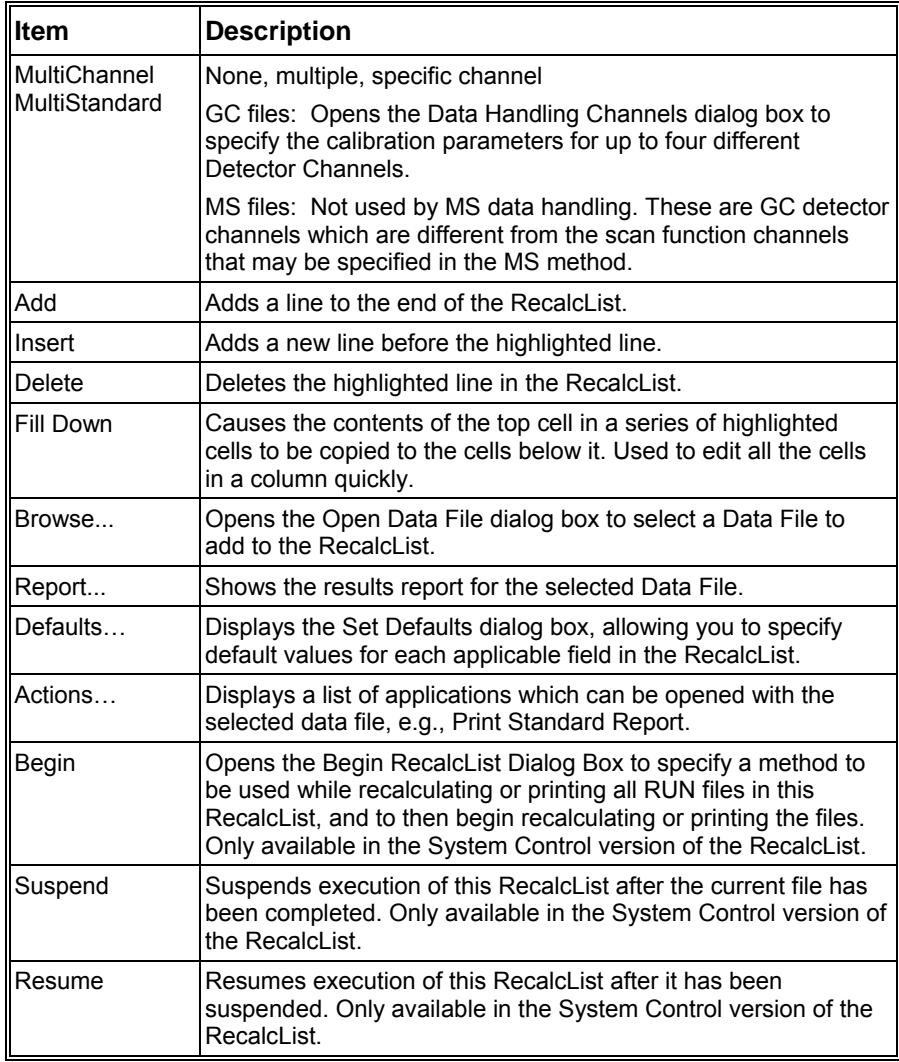

#### **Data Handling Channels Dialog Box**

NOTE: This dialog box is only used to specify standard GC data handling. MS data handling uses only one detector channel.

You can specify the Multiplier, Divisor, and Unidentified Peak Factor on a channel-by-channel basis for up to four different detector channels. And you can specify up to eight internal standards for each of the four channels, for a total of 32 internal standards. *If you only want to specify a single Multiplier, Divisor, Unidentified Peak Factor, and Amount Standard to be used for all channels of all detectors, you may do so directly in the SampleList, RecalcList or Inject Single Sample dialog box and do not need to use this dialog box.*

If you plan to specify parameters on a channel-by-channel basis, before opening this dialog box make sure that the active method contains the data handling sections for each channel, and that their peak tables contain the standard peaks (if any) properly named and checked. The dialog box uses information from the active method to help you make the proper specifications for the type of calibration method that you will be using. *If you later change the standard peak names in the peak table, you will need* 

#### *to revisit this dialog for each sample to update the names and amounts.*

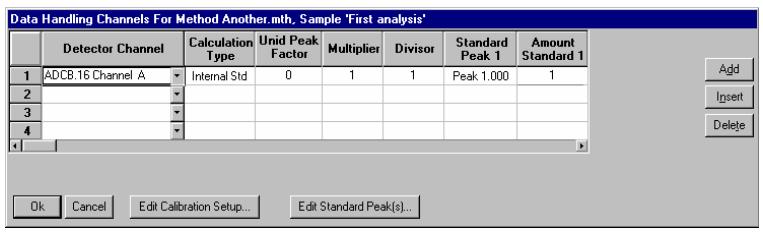

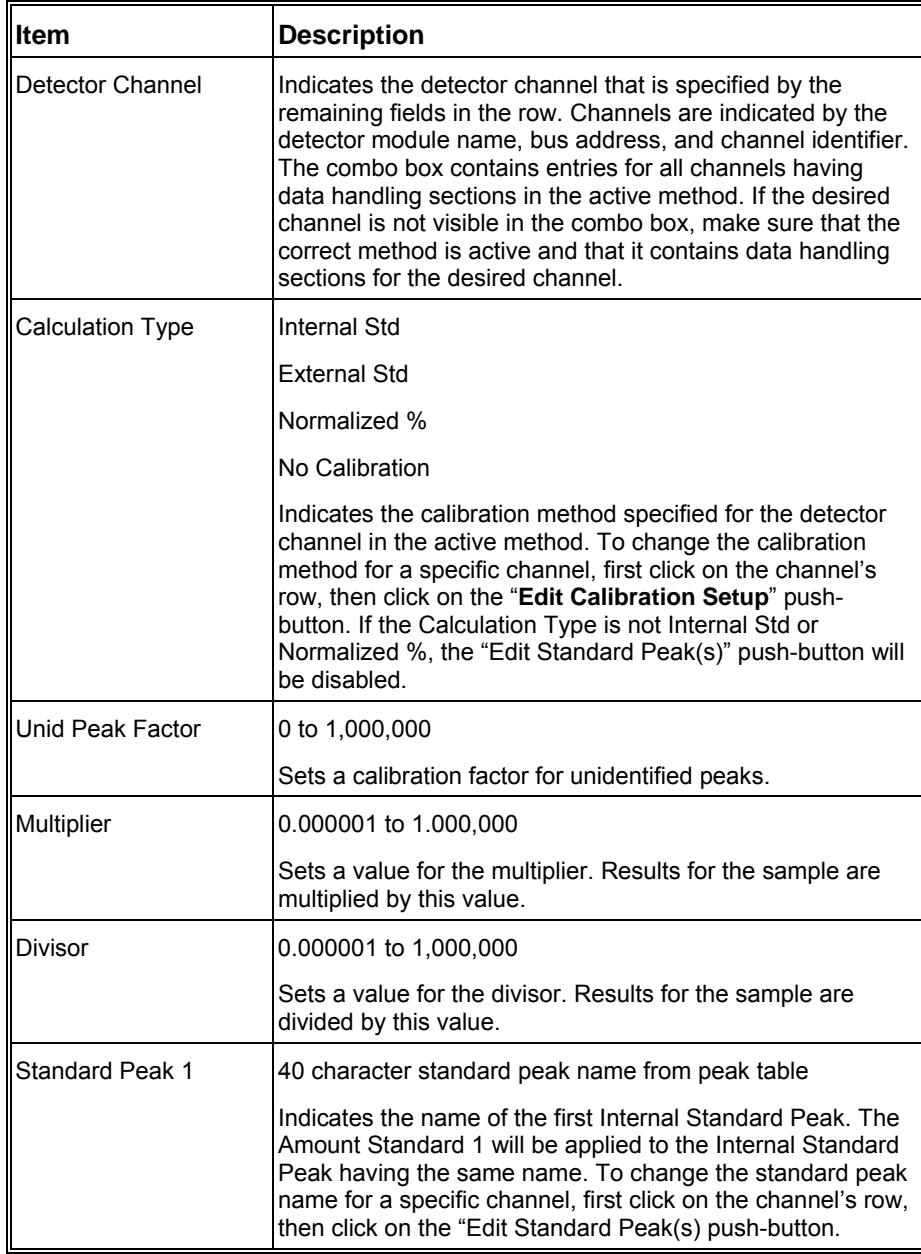

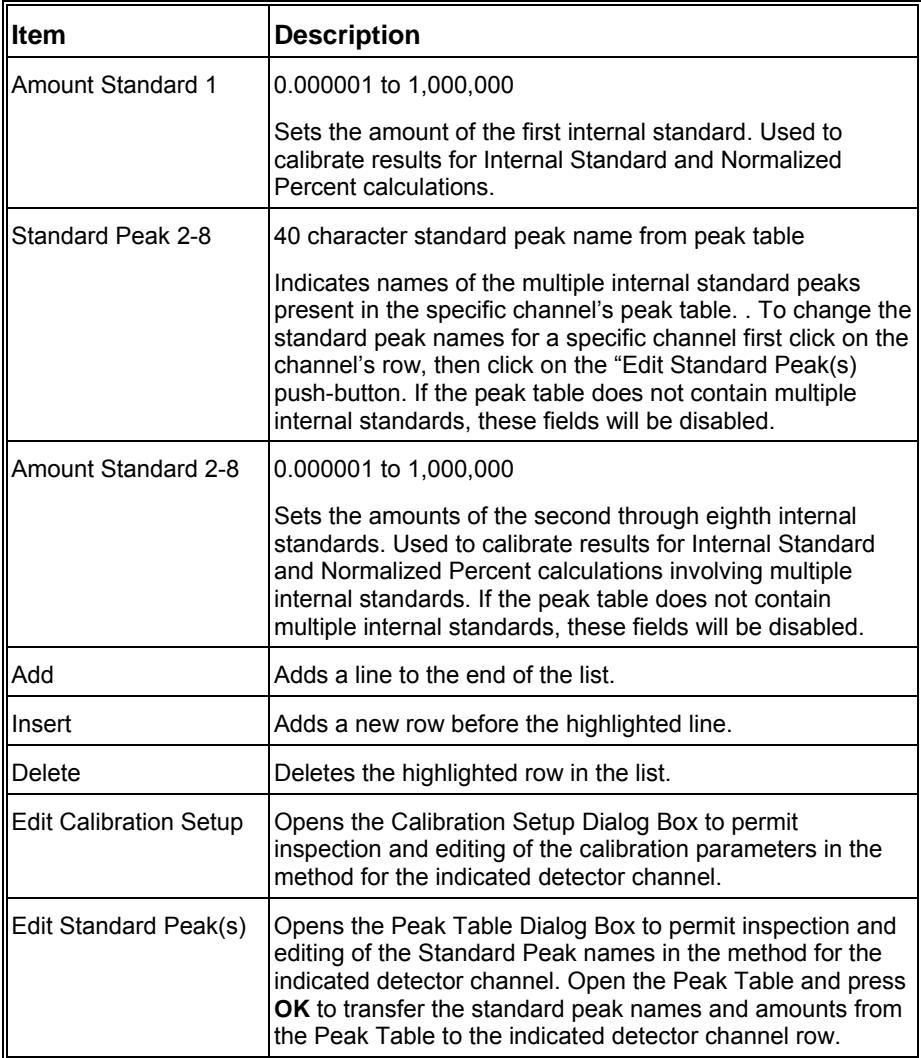

## **Open Data File Dialog Box**

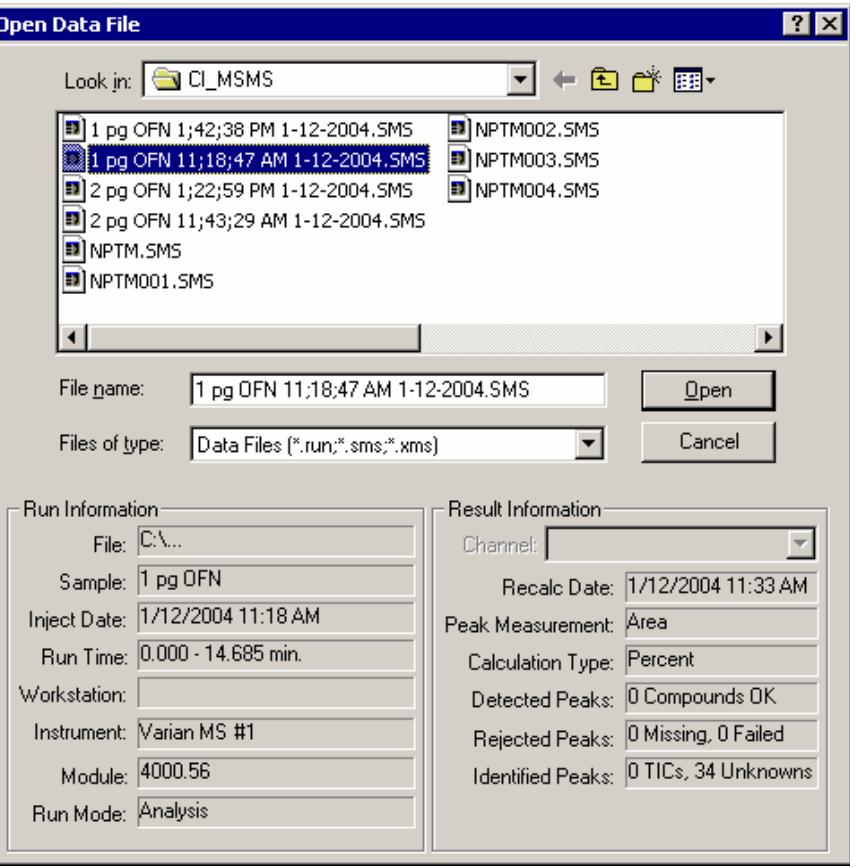

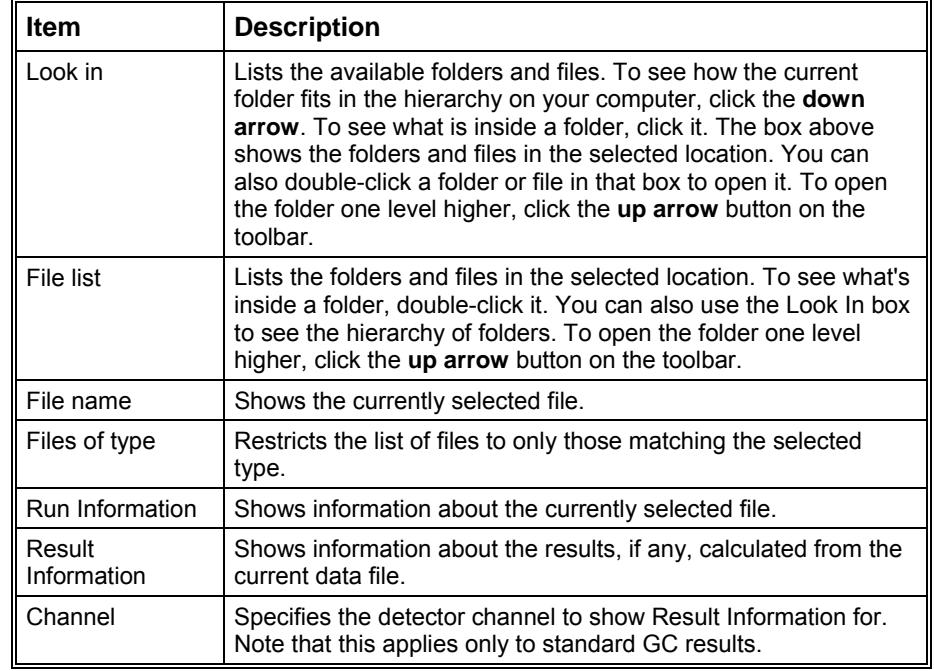

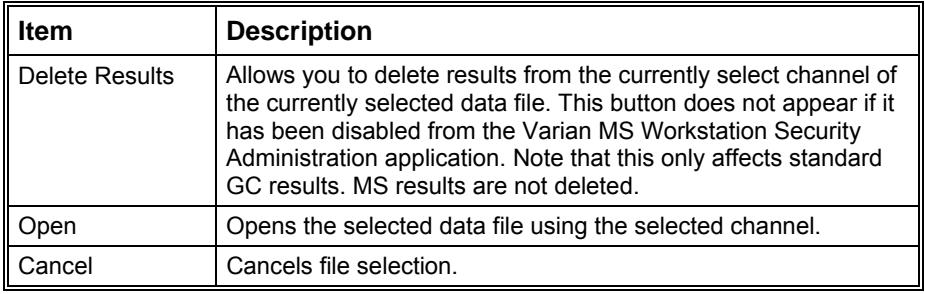

# **SampleList Window**

The SampleList window contains injection parameters that are specific to the sample introduction device you are using on your instrument. This section describes the generic SampleList fields. Refer to the appropriate Instrument Control help topic in the System Control Reference Help for a description of the device-specific extensions to the SampleList.

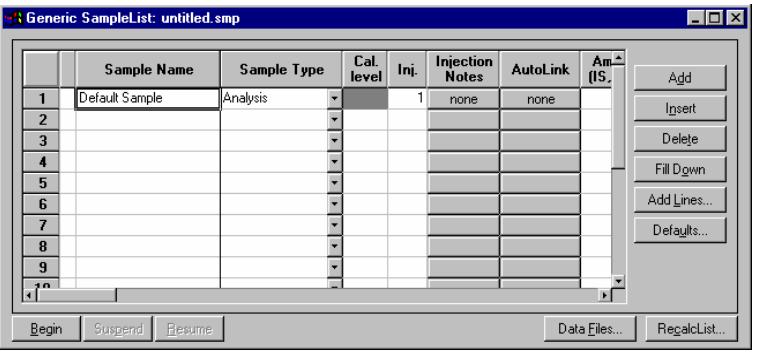

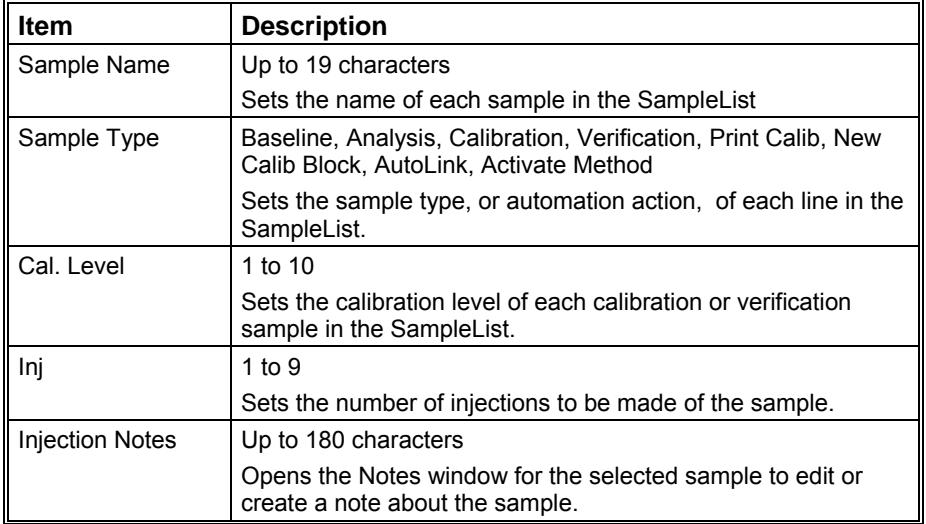
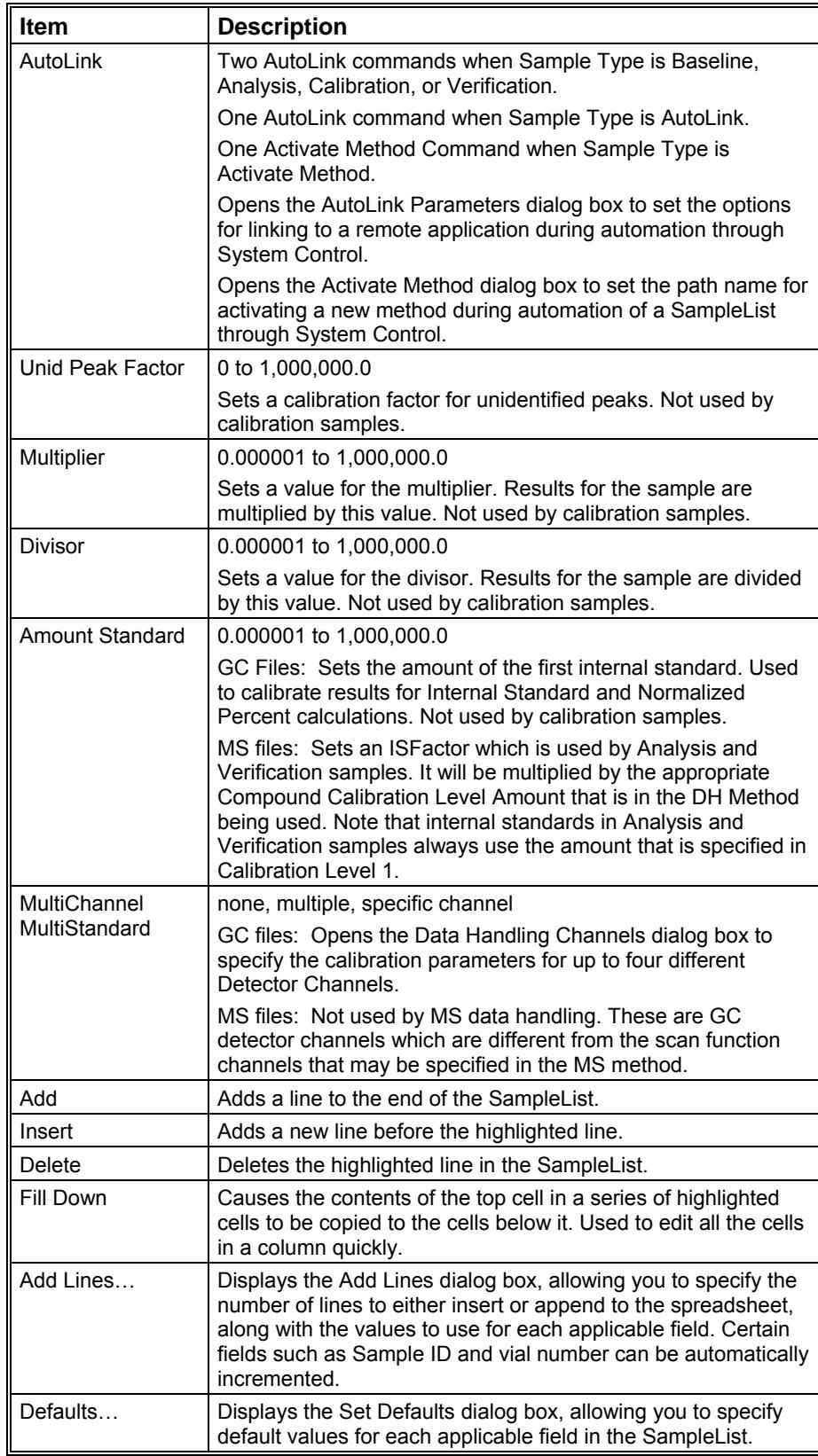

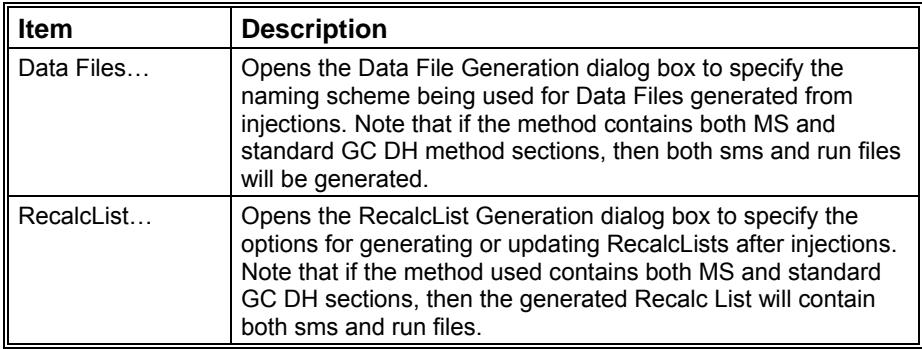

### **Select SampleList Section Type Dialog Box**

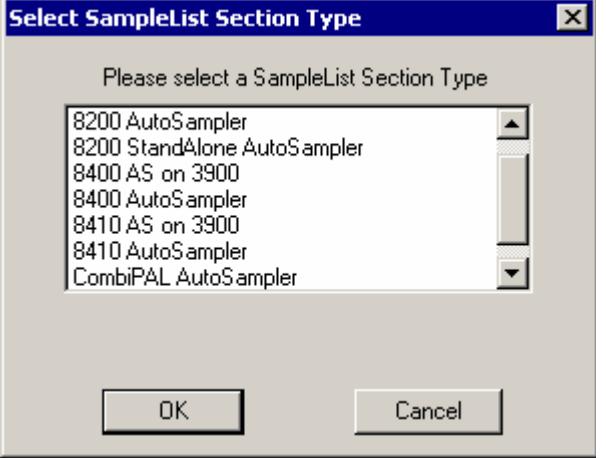

A SampleList File may contain multiple SampleList Sections. Each installed AutoSampler can contribute its own unique type of section, having special features that correspond to its special hardware. Generally each installed AutoSampler has its own unique SampleList with special columns for its features. A SampleList File can contain a section for each type of AutoSampler, similar to the way that a Method file can contain a section for each type of Instrument Module.

This dialog box lets you pick the specific section that you want to edit in a SampleList file that may contain more than one section.

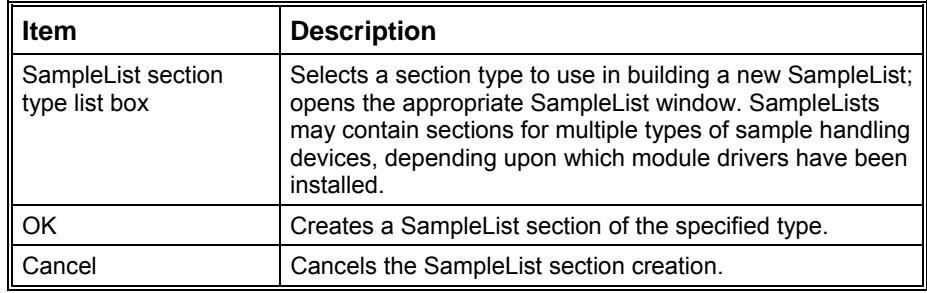

### **Data File Generation Dialog Box**

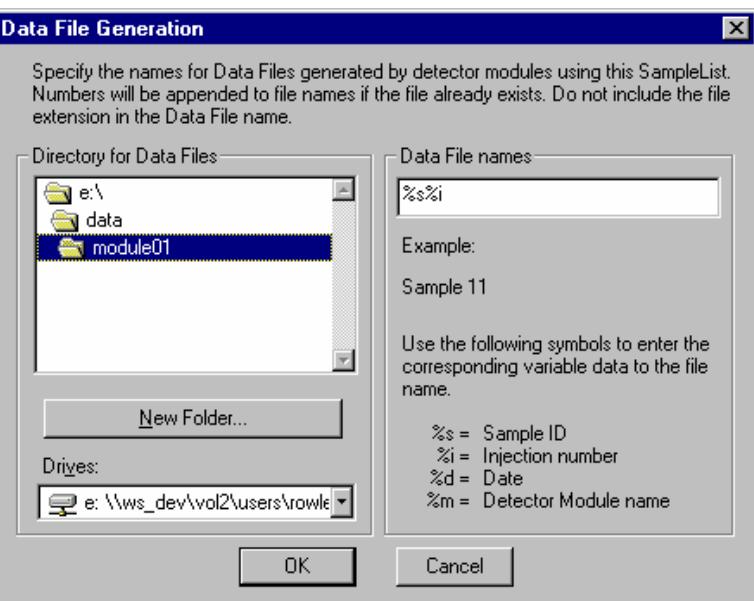

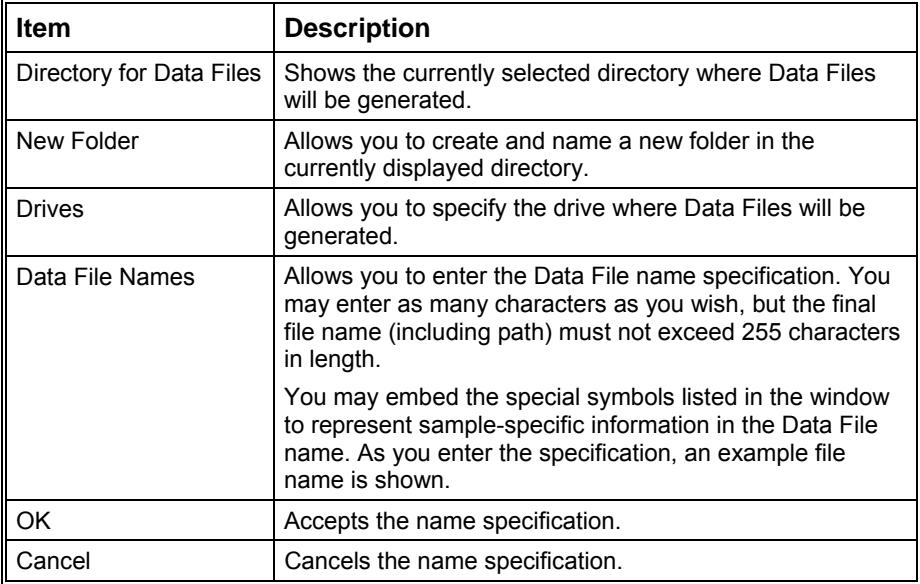

## **RecalcList Generation Dialog Box**

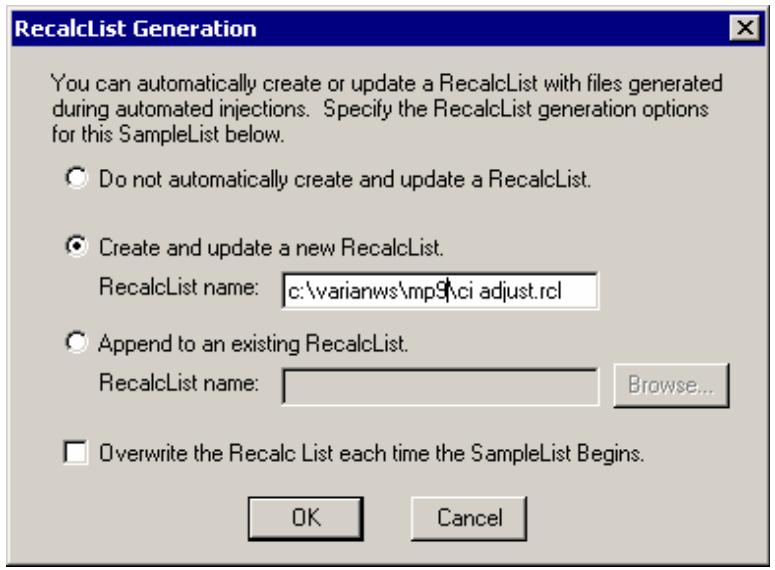

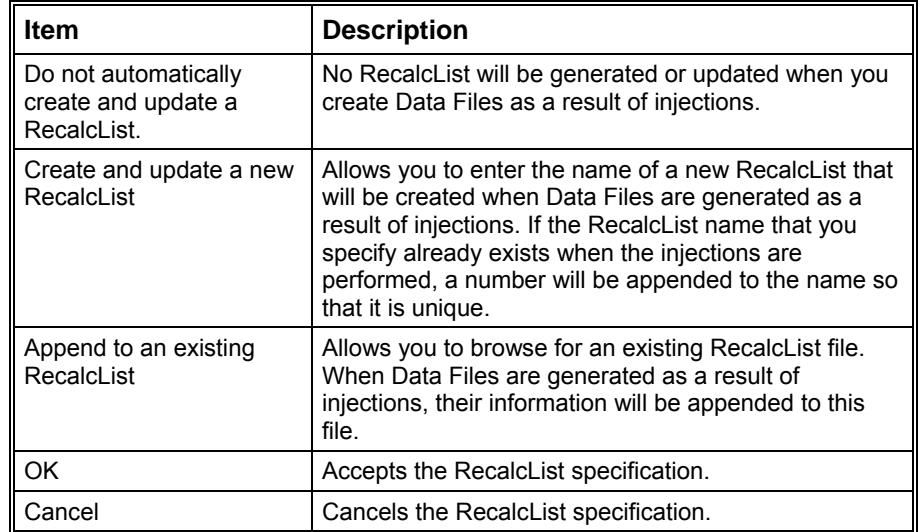

#### **AutoLink Parameters Dialog Box**

With AutoLink, you can specify a program to be executed after all injections of a sample have been performed, or two programs to be executed after each injection of that sample. When AutoLink appears as a sample type in a SampleList or RecalcList, the associated program is executed at that point in the SampleList / RecalcList after the previous SampleList / RecalcList line has completely finished. The AutoLink can also be specified as part of a SampleList line that has a Baseline, Analysis, Calibration, or Verification sample type. In such cases, the two AutoLink programs are executed after each injection of the sample.

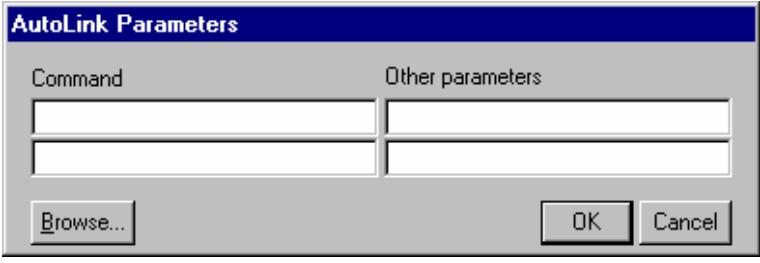

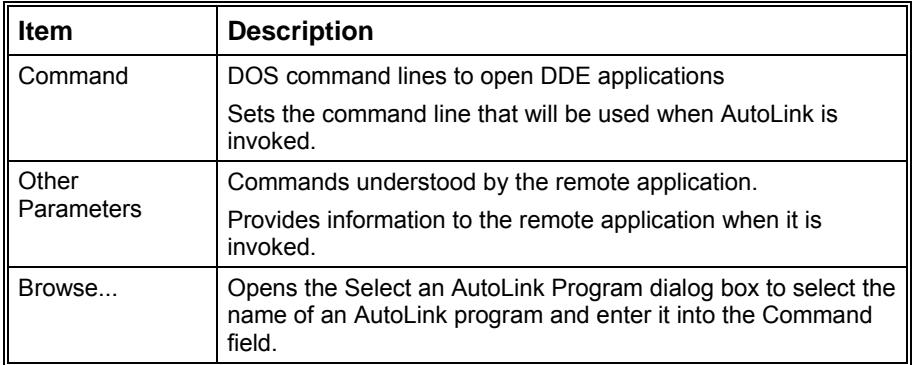

# **SequenceList Window**

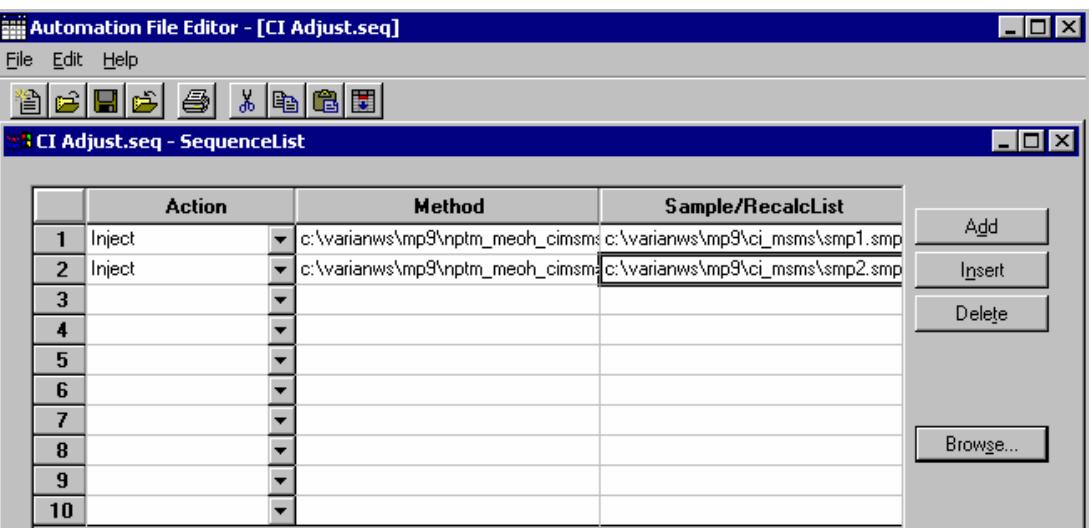

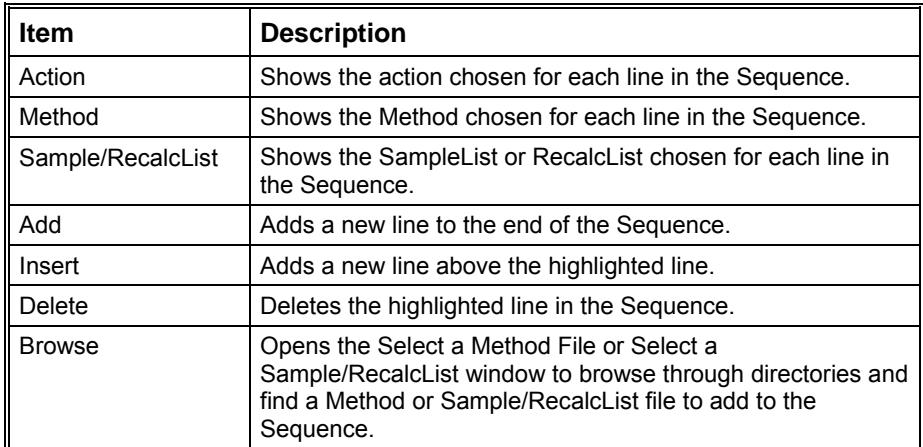